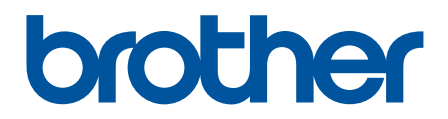

# **Internetinis naudotojo**  vadovas

**DCP-L3515CDW DCP-L3520CDW DCP-L3520CDWE DCP-L3527CDW DCP-L3555CDW DCP-L3560CDW MFC-L3740CDW MFC-L3740CDWE MFC-L3760CDW MFC-L8340CDW MFC-L8390CDW**

# <span id="page-1-1"></span><span id="page-1-0"></span>**Turinys**

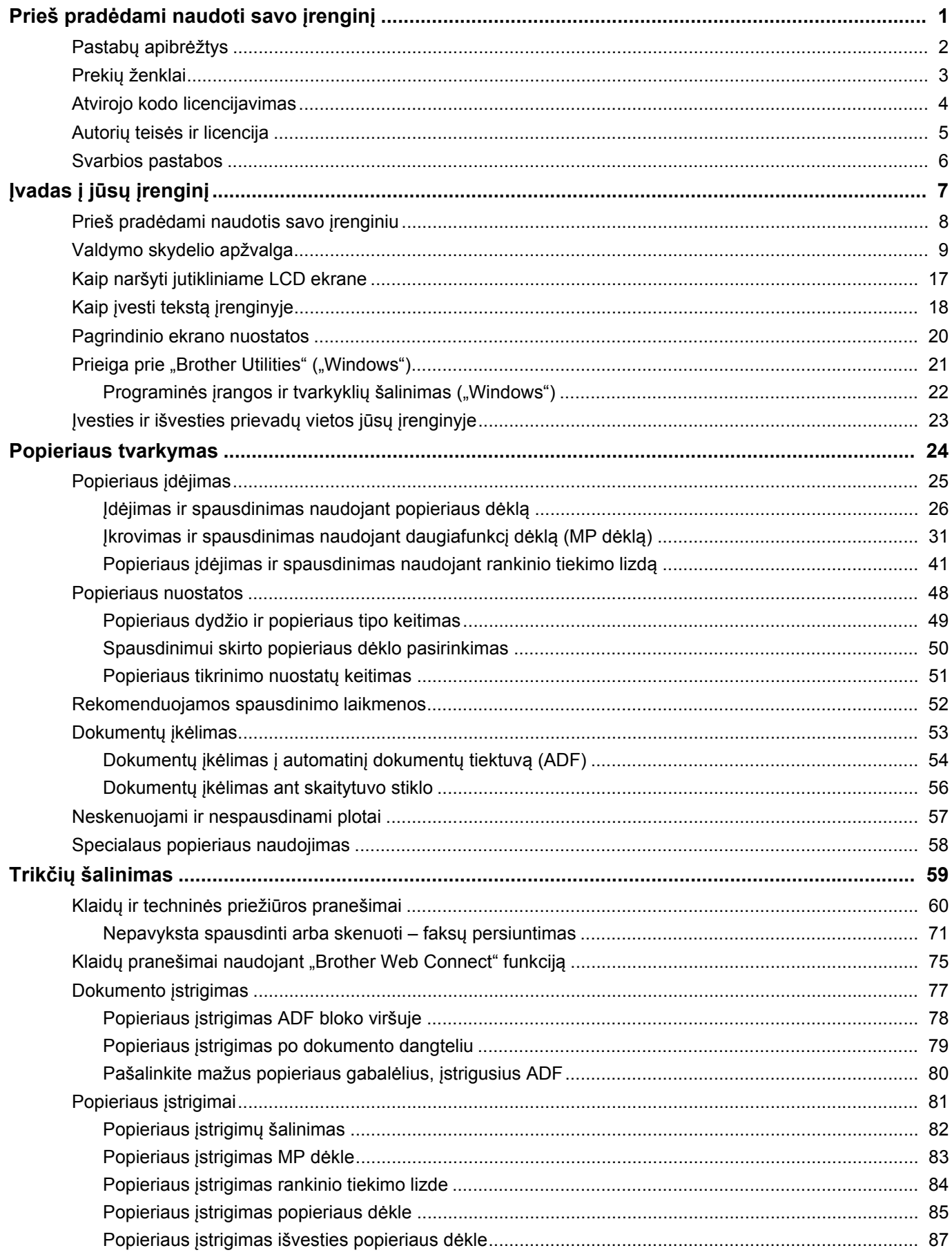

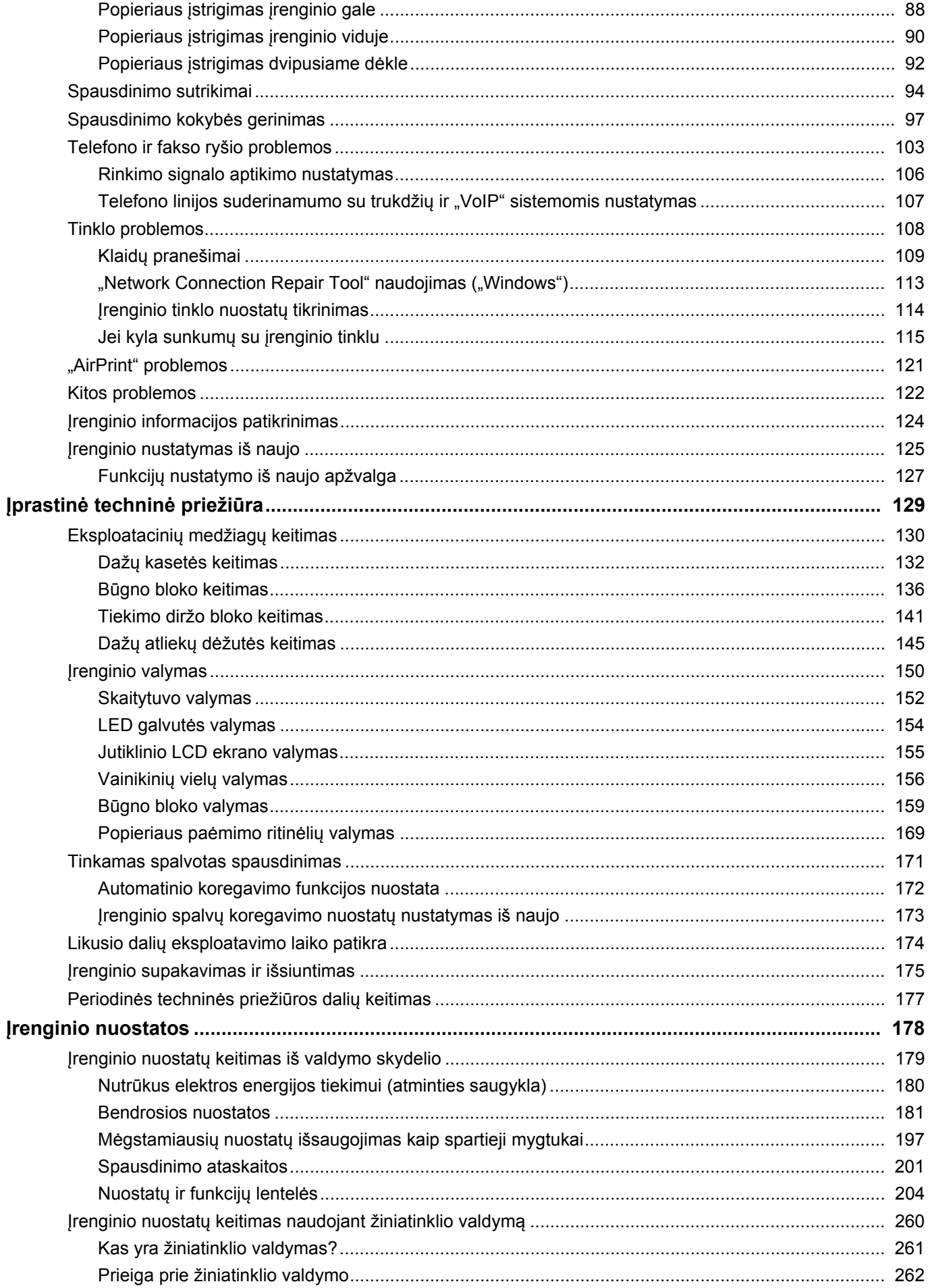

## Pradžia > Turinys

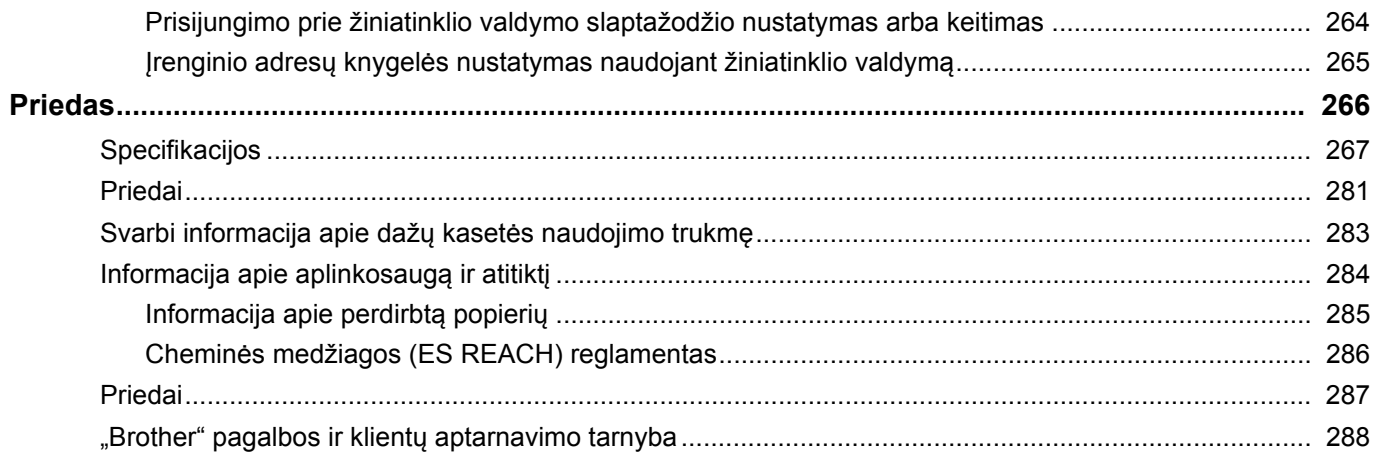

- <span id="page-4-0"></span>• [Pastab](#page-5-0)ų apibrėžtys
- Prekių [ženklai](#page-6-0)
- [Atvirojo kodo licencijavimas](#page-7-0)
- Autorių teisė[s ir licencija](#page-8-0)
- [Svarbios pastabos](#page-9-0)

# <span id="page-5-0"></span>**Pastabų apibrėžtys**

Šiame Naudotojo vadove naudojami šie simboliai ir sutartiniai ženklai:

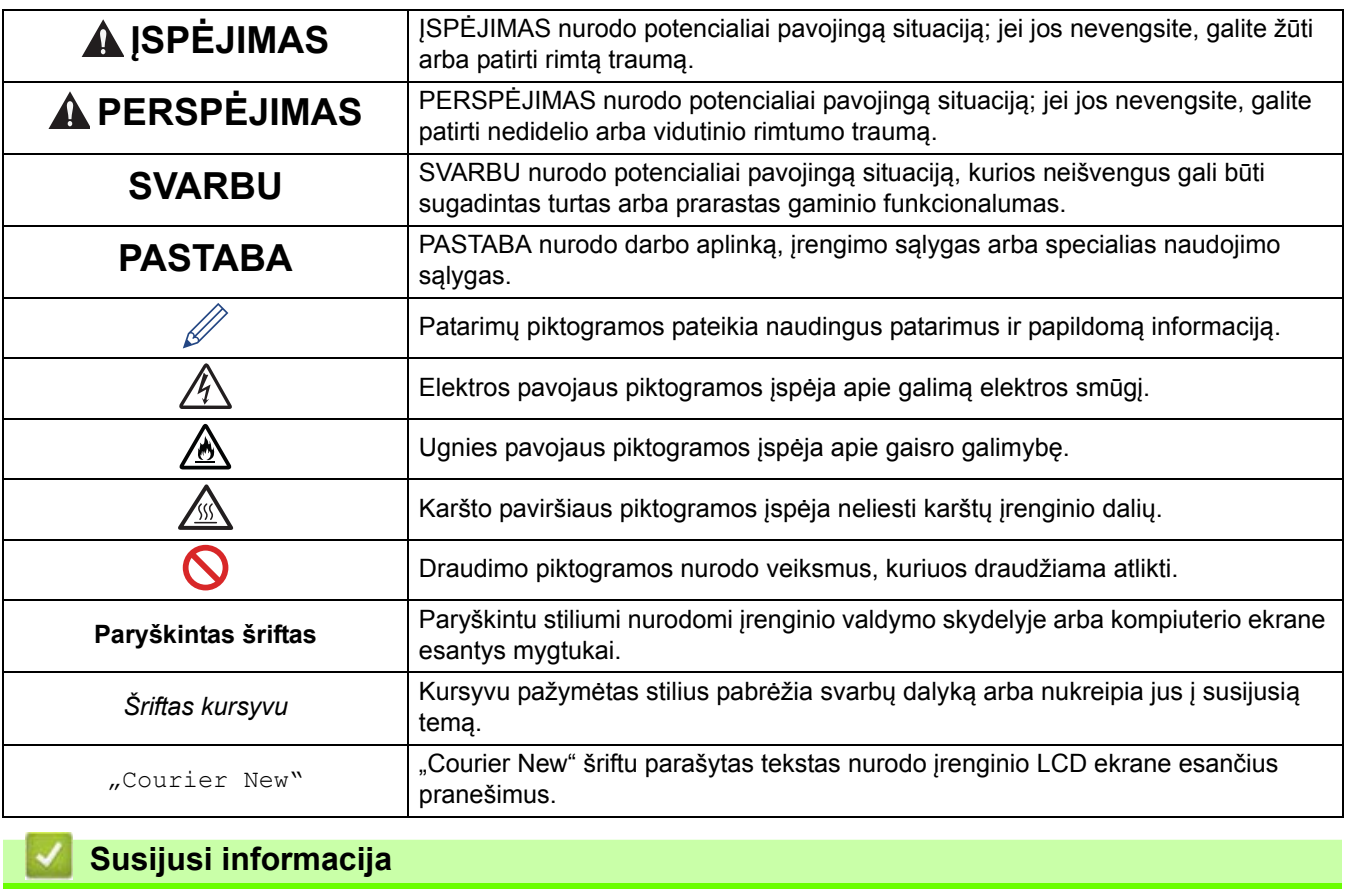

# <span id="page-6-0"></span>**Prekių ženklai**

"Apple", "App Store", "AirPrint", "AirPrint" logotipas, "Mac", "macOS", "iPadOS", "iPad", "iPhone", "iPod touch "Safari" yra "Apple Inc." prekių ženklai, registruoti JAV ir kitose šalyse.

"Nuance" ir "PaperPort" yra "Nuance Communications, Inc." arba jos filialų prekių ženklai arba registruotieji prekių ženklai JAV ir kitose šalyse.

"Adobe<sup>®</sup>", "Reader<sup>®</sup>", "PostScript" ir "PostScript 3" yra "Adobe Systems Incorporated" registruotieji prekių ženklai arba prekių ženklai JAV ir (arba) kitose šalyse.

"Wi-Fi<sup>®</sup>", "Wi-Fi Alliance<sup>®</sup>" ir "Wi-Fi Direct<sup>®</sup>" yra registruotieji "Wi-Fi Alliance<sup>®</sup>" prekių ženklai.

.WPA™". .WPA2™". ..WPA3™," ..Wi-Fi CERTIFIED" ir .,Wi-Fi Protected Setup" yra "Wi-Fi Alliance<sup>®</sup>" prekių ženklai.

"Android", "Google Drive" ir "Google Play" yra "Google LLC" prekių ženklai. Šių prekių ženklų naudojimas priklauso nuo "Google" leidimų.

"Mopria™" ir "Mopria™" logotipas yra registruotieji ir (arba) neregistruotieji "Mopria Alliance, Inc." prekių ir paslaugų ženklai JAV ir kitose šalyse. Neteisėtas naudojimas yra griežtai draudžiamas.

EVERNOTE yra "Evernote Corporation" prekių ženklas, naudojamas pagal licenciją.

"Bluetooth<sup>®</sup>" žodinis prekių ženklas yra registruotas prekių ženklas, priklausantis bendrovei "Bluetooth SIG, Inc.", ir bet koks "Brother Industries, Ltd." tokių žodinių prekių ženklų naudojimas yra licencijuotas. Kiti prekių ženklai ir prekių pavadinimai priklauso atitinkamiems jų savininkams.

Kiekviena bendrovė, kurios programinės įrangos pavadinimas minimas šiame vadove, yra sudariusi programinės įrangos licencijos sutartį dėl jos patentuotų programų.

#### **Programinės įrangos prekių ženklai**

"FlashFX<sup>®</sup>" yra registruotas "Datalight, Inc." prekių ženklas.

"FlashFX<sup>®</sup> Pro™" yra registruotas "Datalight, Inc." prekiu ženklas.

"FlashFX<sup>®</sup> Tera™" yra registruotas "Datalight, Inc." prekių ženklas.

"Reliance™" yra registruotas "Datalight, Inc." prekių ženklas.

"Reliance Nitro™" yra registruotas "Datalight, Inc." prekių ženklas.

"Datalight<sup>®</sup>" yra registruotas "Datalight, Inc." prekiu ženklas.

**Visi prekybiniai ir prekių pavadinimai, kurie yra nurodyti ant "Brother" gaminių, tiek susijusiuose dokumentuose, tiek kitoje medžiagoje, yra tų įmonių prekių ženklai arba registruotieji prekių ženklai.**

## **Susijusi informacija**

 [Pradžia](#page-1-1) > Prieš pradė[dami naudoti savo](#page-4-0) įrenginį > Atvirojo kodo licencijavimas

# <span id="page-7-0"></span>**Atvirojo kodo licencijavimas**

Šis gaminys apima atvirojo kodo programinę įrangą.

Norėdami peržiūrėti atvirojo kodo licencijavimo pastabas ir informaciją apie autorių teises, eikite į konkretaus modelio puslapį **Manuals** (Vadovai) adresu [support.brother.com/manuals.](support.brother.com/manuals)

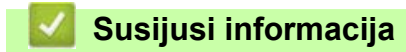

 [Pradžia](#page-1-1) > Prieš pradė[dami naudoti savo](#page-4-0) įrenginį > Autorių teisės ir licencija

# <span id="page-8-0"></span>**Autorių teisės ir licencija**

© 2023 "Brother Industries, Ltd.". Visos teisės saugomos. Šis gaminys apima šių tiekėjų sukurtą programinę įrangą: Šis gaminys apima programinę įrangą "KASAGO TCP/IP", kurią sukūrė "ZUKEN ELMIC, Inc.". Autorių teisės 1989–2020 "Datalight, Inc.". Visos teisės saugomos. "FlashFX®" autorių teisės 1998–2020 "Datalight, Inc."

# **Susijusi informacija**

# <span id="page-9-0"></span>**Svarbios pastabos**

- Patikrinkite [support.brother.com/downloads](https://support.brother.com/g/b/midlink.aspx?content=dl), norėdami rasti "Brother" tvarkyklių ir programinės įrangos naujinius.
- Jei norite atnaujinti įrenginio našumą, patikrinkite [support.brother.com/downloads,](https://support.brother.com/g/b/midlink.aspx?content=dl) kur rasite naujausius programinės įrangos naujinius. Priešingu atveju kai kurios įrenginio funkcijos gali būti nepasiekiamos.
- Nenaudokite šio gaminio už šalies, kurioje jį įsigijote, ribų, nes tai gali pažeisti toje šalyje galiojančias belaidžio ryšio ir elektros energijos naudojimo taisykles.
- Ne visus modelius galima įsigyti visose šalyse.
- Prieš perduodant savo įrenginį kam nors kitam, jį pakeičiant ar utilizuojant primygtinai rekomenduojame iš naujo nustatyti gamyklinius nustatymus, kad būtų pašalinta visa asmeninė informacija.
- Šiame dokumente "Windows 10" reiškia "Windows 10 Home", "Windows 10 Pro", "Windows 10 Education" ir "Windows 10 Enterprise".
- Šiame dokumente "Windows 11" reiškia "Windows 11 Home", "Windows 11 Pro", "Windows 11 Education" ir "Windows 11 Enterprise".
- "macOS v13" naudotojams:

Šis įrenginys palaiko "macOS v13".

Įrenginio sąrankos ir programinės įrangos diegimo instrukcijos pateiktos kartoninėje dėžutėje esančiame Greitosios sąrankos vadove.

Visos "macOS v11" ir "macOS v12" funkcijos pasiekiamos "macOS v13" aplinkoje ir veikia panašiai.

- Šiame Naudotojo vadove naudojami MFC-L8390CDW LCD ekrano pranešimai, jei nenurodyta kitaip.
- Šiame Naudotojo vadove naudojami MFC-L8390CDW paveikslėliai, jei nenurodyta kitaip.
- Šiame Naudotojo vadove pateikti ekranai ar vaizdai yra tik iliustracinio pobūdžio ir gali skirtis nuo tikrųjų gaminių.
- Jei nenurodyta kitaip, šiame vadove rodomi "Windows 10" ekranai. Kompiuterio ekranai gali skirtis priklausomai nuo operacinės sistemos.
- Šio dokumento turinys ir gaminio specifikacijos gali būti keičiamos be išankstinio įspėjimo.
- Ne visos funkcijos yra prieinamos šalyse, kurioms taikomi eksporto apribojimai.

## **Susijusi informacija**

# <span id="page-10-0"></span>**Įvadas į jūsų įrenginį**

- Prieš pradė[dami naudotis savo](#page-11-0) įrenginiu
- [Valdymo skydelio apžvalga](#page-12-0)
- [Kaip naršyti jutikliniame LCD ekrane](#page-20-0)
- Kaip į[vesti tekst](#page-21-0)ą įrenginyje
- [Pagrindinio ekrano nuostatos](#page-23-0)
- [Prieiga prie "Brother Utilities" \("Windows"\)](#page-24-0)
- Į[vesties ir išvesties prievad](#page-26-0)ų vietos jūsų įrenginyje

# <span id="page-11-0"></span>**Prieš pradėdami naudotis savo įrenginiu**

Prieš atlikdami bet kokią spausdinimo operaciją, patikrinkite:

- Įsitikinkite, kad įdiegėte tinkamą įrenginio programinę įrangą ir tvarkykles.
- USB arba tinklo kabelių naudotojams: Įsitikinkite, kad sąsajos kabelis yra patikimai pritvirtintas.

# Užkarda ("Windows")

Jei jūsų kompiuterį saugo užkarda ir negalite spausdinti tinkle, skenuoti tinkle arba naudoti PC-FAX, gali tekti konfigūruoti užkardos nuostatas. Jei naudojate "Windows" užkardą ir tvarkykles įdiegėte naudodami diegimo programos veiksmus, reikiamos užkardos nuostatos jau nustatytos. Jei naudojate kitą asmeninės užkardos programinę įrangą, žr. programinės įrangos Naudotojo vadovą arba kreipkitės į programinės įrangos gamintoją.

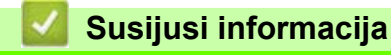

• Į[vadas](#page-10-0) į jūsų įrenginį

# <span id="page-12-0"></span>**Valdymo skydelio apžvalga**

Valdymo skydelis gali skirtis priklausomai nuo modelio.

```
>> DCP-L3515CDW/DCP-L3520CDW/DCP-L3520CDWE/DCP-L3527CDW
>> DCP-L3555CDW/DCP-L3560CDW/MFC-L3740CDW/MFC-L3740CDWE/MFC-L3760CDW/MFC-L8340CDW/
MFC-L8390CDW
```
## <span id="page-12-1"></span>**DCP-L3515CDW/DCP-L3520CDW/DCP-L3520CDWE/DCP-L3527CDW**

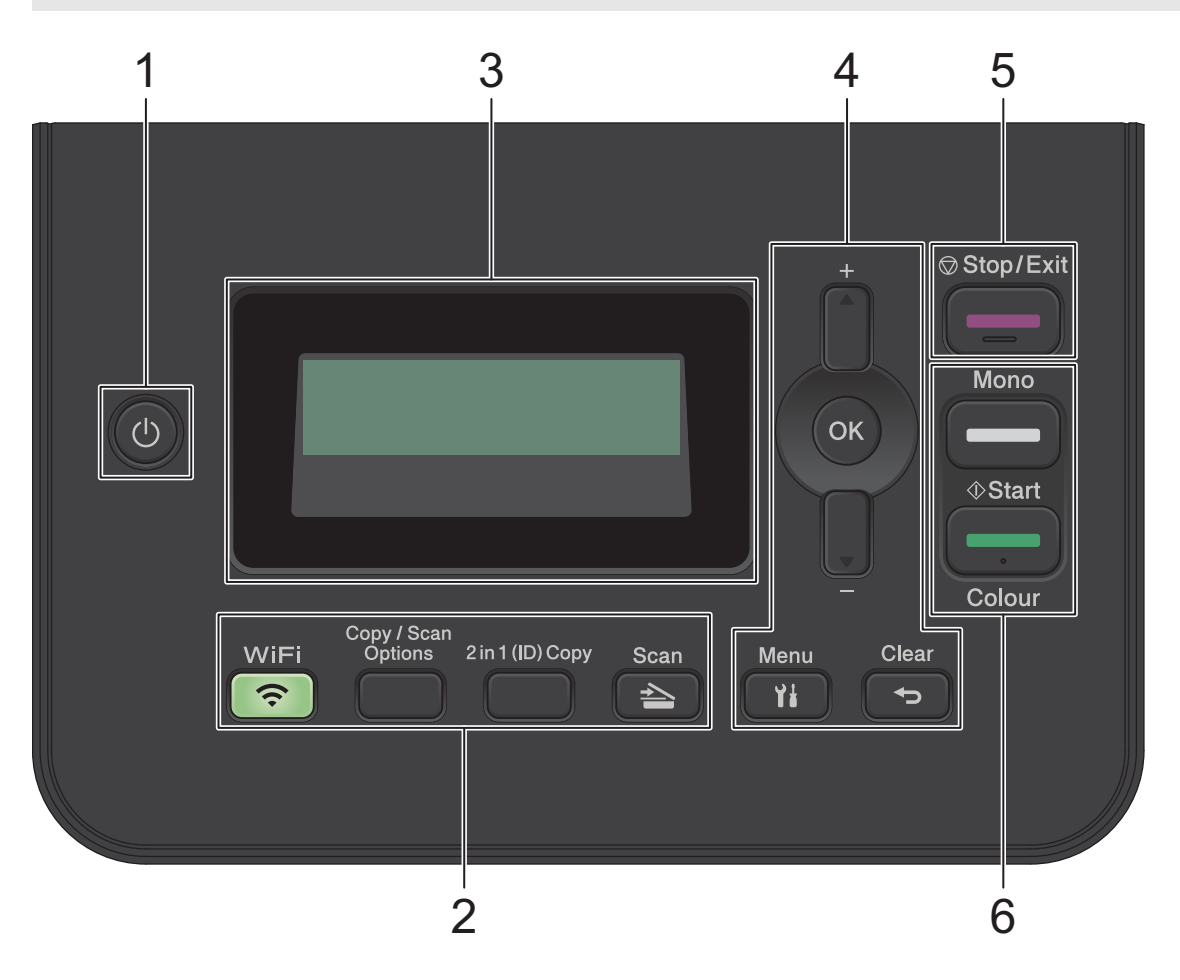

#### **1. Maitinimo įjungimas / išjungimas**

- $J$ junkite įrenginį paspausdami  $\left(\bigcup_{i=1}^{n} I\right)$
- lšjunkite įrenginį paspausdami ir laikydami (U). LCD ekrane rodomas užrašas [Shutting Down] (Išjungimas) kelias sekundes šviečia, o po to issijungia.

#### **2. Funkciniai mygtukai**

#### **"WiFi" (Belaidis ryšys) (belaidžiuose modeliuose)**

Paspauskite mygtuką **WiFi** (Belaidis ryšys) ir kompiuteryje paleiskite belaidžio tinklo diegimo programą. Vadovaukitės ekrane pateikiamomis instrukcijomis, kad nustatytumėte belaidį ryšį tarp savo įrenginio ir tinklo.

Kai dega lemputė **WiFi** (Belaidis ryšys), įrenginys prijungtas prie belaidžio prieigos taško. Kai mirksi lemputė "WiFi" (Belaidis ryšys), reiškia, kad belaidis ryšys nutrūko arba įrenginys jungiasi prie belaidžio prieigos taško.

#### **"Copy/Scan Options" (Kopijavimo / skenavimo parinktys)**

Paspauskite, kad pasiektumėte laikinas skenavimo arba kopijavimo nuostatas.

## "2 in 1 (ID) Copy" ("Du viename" (ID) kopijavimas)

Paspauskite, jei norite nukopijuoti abi tapatybės kortelės puses į vieną puslapį.

## **"Scan" (Skenavimas)**

Paspauskite, jei norite perjungti įrenginį į skenavimo režimą.

## **3. Skystųjų kristalų ekranas (LCD)**

Rodomi pranešimai, padedantys nustatyti ir naudoti įrenginį.

Jei įrenginys veikia parengties režimu arba kopijavimo režimu, LCD ekrane rodomas:

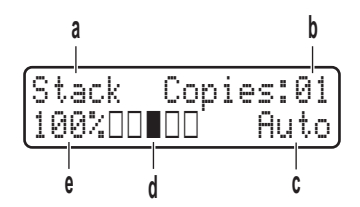

- a. Kopijos tipas
- b. Kopijų skaičius
- c. Kokybė
- d. Kontrastas
- e. Kopijų santykis

### **4. Meniu mygtukai**

#### **"Menu" (Meniu)**

Paspauskite, jei norite pereiti į meniu, skirtą įrenginio nuostatoms programuoti.

#### **"Clear" (Ištrinti)**

- Paspauskite, jei norite ištrinti įvestus duomenis.
- Paspauskite, jei norite atšaukti esamą nuostatą.

#### **"OK" (Gerai)**

Paspauskite, jei norite išsaugoti įrenginio nuostatas.

#### **a arba b**

Paspauskite, jei norite slinkti aukštyn arba žemyn per meniu ir parinktis.

### **5. "Stop/Exit" (Sustabdyti / išeiti)**

- Paspauskite, jei norite sustabdyti operaciją.
- Paspauskite, jei norite išeiti iš meniu.

### **6. "Start" (Paleisti) mygtukai**

### • **"Mono Start" (Nespalvotas paleidimas)**

- Paspauskite, jei norite pradėti kopijuoti nespalvotai.
- Paspauskite, jei norite pradėti skenuoti dokumentus (spalvotai, pilkai arba nespalvotai, priklausomai nuo skenavimo nuostatų).

### • **"Colour Start" (Spalvotas paleidimas)**

- Paspauskite, jei norite pradėti kopijuoti spalvotai.
- Paspauskite, jei norite pradėti skenuoti dokumentus (spalvotai, pilkai arba nespalvotai, priklausomai nuo skenavimo nuostatų).

## <span id="page-14-0"></span>**DCP-L3555CDW/DCP-L3560CDW/MFC-L3740CDW/MFC-L3740CDWE/ MFC-L3760CDW/MFC-L8340CDW/MFC-L8390CDW**

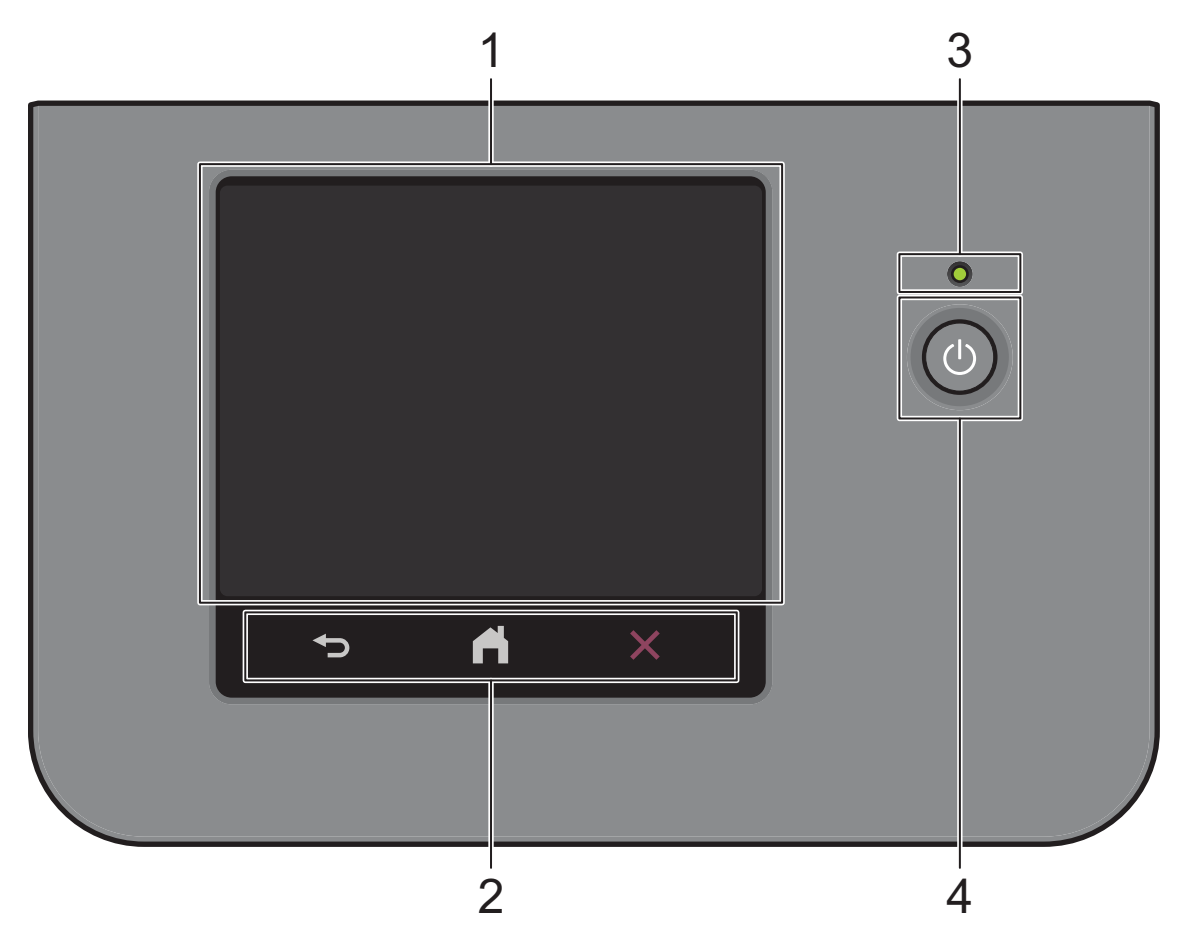

### **1. Jutiklinis skystųjų kristalų ekranas (LCD)**

Galite pasirinkti vieną iš dviejų tipų ekranų, kuriuos norite nustatyti kaip pagrindinį pradžios ekraną: Pagrindiniai ekranai ir sparčiųjų mygtukų ekranai. Kai rodomas pagrindinis ekranas, braukite į kairę arba į dešinę arba paspauskite **d** arba **c**, kad būtų rodomi kiti pagrindiniai ekranai.

Pagrindiniame ekrane rodoma įrenginio būsena, kai įrenginys neveikia. Kai rodomas šis ekranas, jis rodo, kad įrenginys yra paruoštas kitai komandai.

Jei įjungtas "Active Directory" autentiškumo nustatymas arba LDAP autentiškumo nustatymas, įrenginio valdymo skydelis yra užrakintas.

Galimos funkcijos skiriasi priklausomai nuo modelio.

Pagrindiniame ekrane galima naudotis tokiomis funkcijomis kaip fakso siuntimas, kopijavimas ir skenavimas.

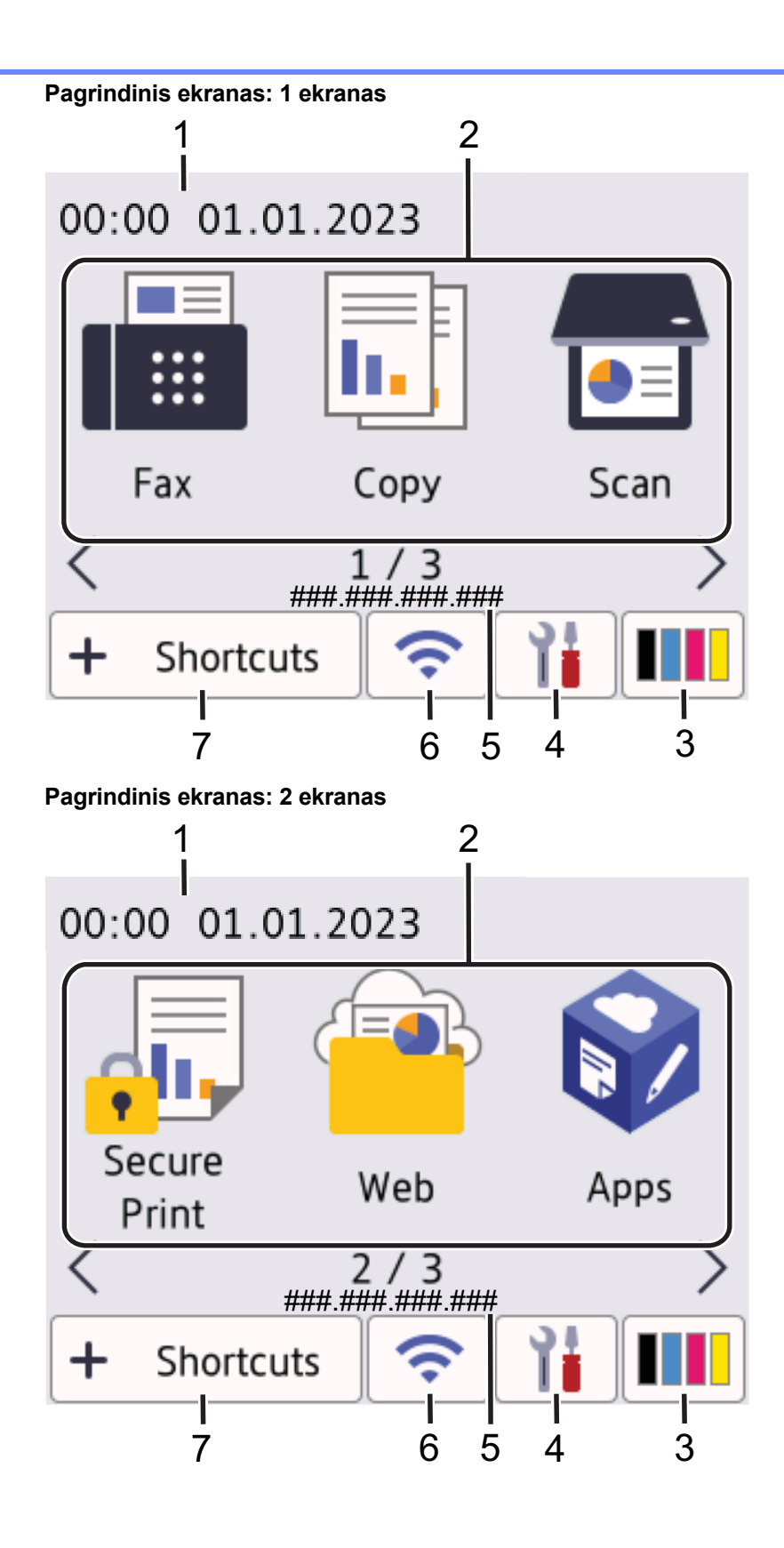

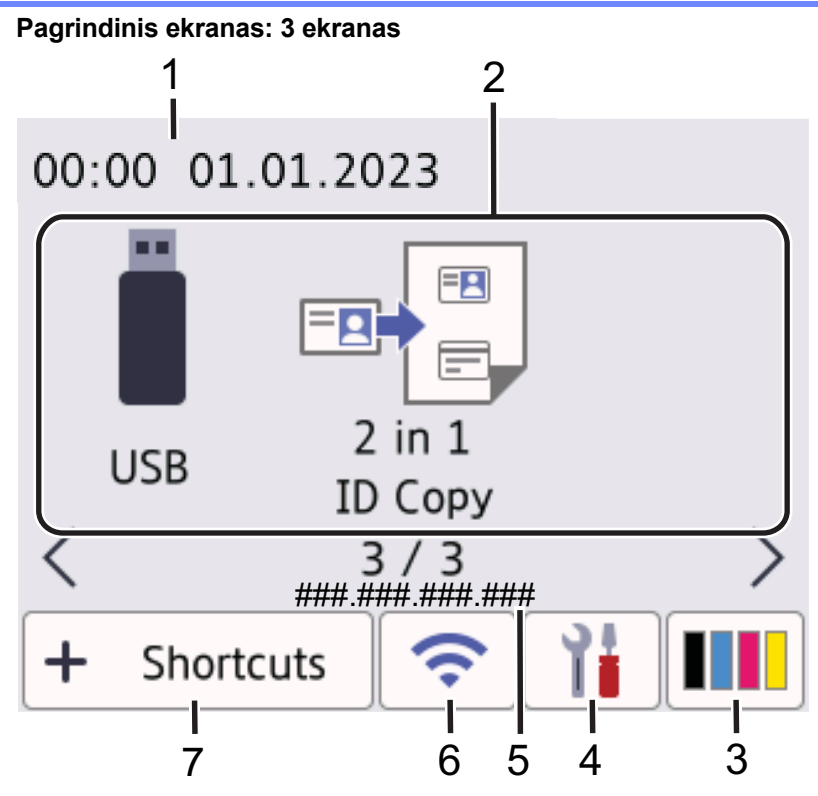

#### **"Shortcuts" (Sparčiųjų mygtukų) ekranas**

Sukurkite sparčiuosius klavišus dažnai naudojamoms operacijoms, pvz., fakso siuntimui, kopijavimui, skenavimui ir "Web Connect" naudojimui.

Yra aštuoni sparčiųjų mygtukų skirtukai, o kiekviename skirtuke yra po šešis sparčiuosius klavišus. Iš viso yra 48 spartieji mygtukai.

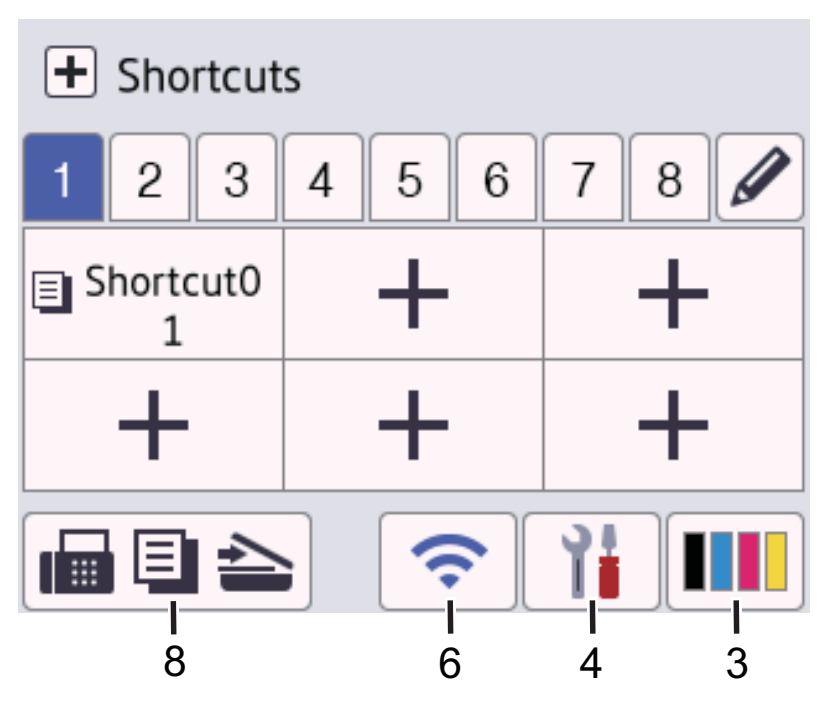

- 1. **"Date & Time" (Data ir laikas)** Rodomas įrenginyje nustatytas laikas ir data.
- 2. **"Function Icons" (Funkcijų piktogramos)**
	- • **[Fax] (Faksas) (MFC modeliams)**

Paspauskite, norėdami įjungti fakso režimą.

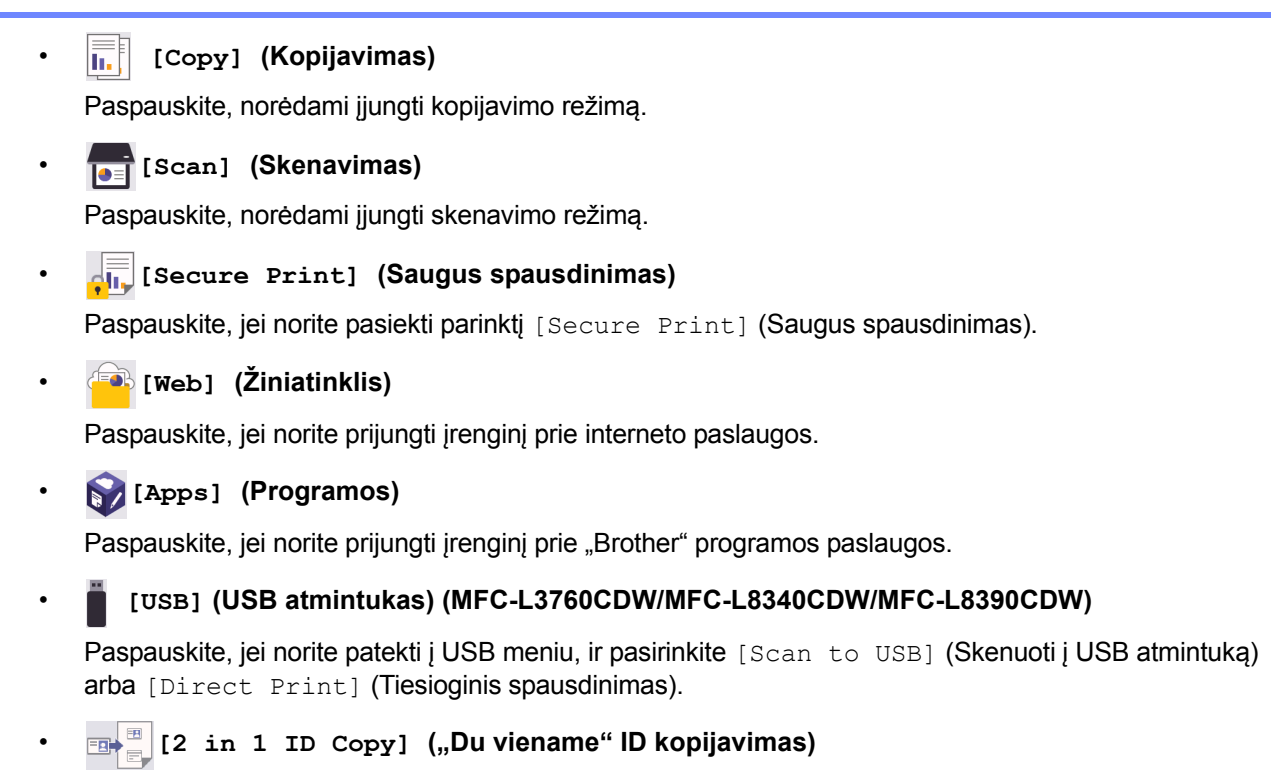

Paspauskite, jei norite pasiekti parinktį "Du viename" ID kopijavimas".

## 3. **(Toner) (Dažai)**

Rodo likusį dažų kiekio likutį. Paspauskite, kad patektumėte į meniu [Toner] (Dažai).

## 4. **(Settings) (Nuostatos)**

Paspauskite, kad patektumėte į meniu [Settings] (Nuostatos).

Jei įjungtas nuostatų užraktas, LCD ekrane rodoma užrakto pie piktograma. Norėdami pakeisti nuostatas, turite atrakinti įrenginį.

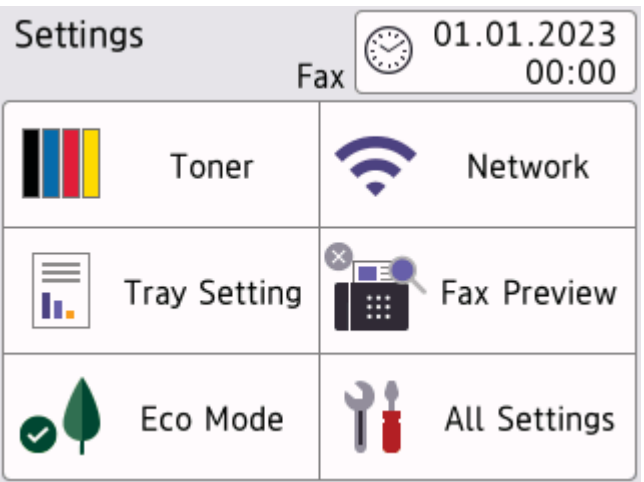

## • **Toner (Dažai)**

- Rodo likusį dažų kiekio likutį.
- Paspauskite, kad patektumėte į meniu [Toner] (Dažai).

# • **/ Network (Tinklas)**

- Paspauskite, jei norite nustatyti tinklo ryšį.
- Jei naudojate belaidį ryšį, ekrane rodomas keturių lygių indikatorius, rodantis esamą belaidžio ryšio signalo stiprumą.

# • **"Fax Preview " (Fakso peržiūra) (MFC modeliams)**

Paspauskite, jei norite patekti į meniu [Fax Preview] (Fakso peržiūra).

• **"Wi-Fi Direct" (DCP modeliams)**

Paspauskite, jei norite patekti į meniu [Wi-Fi Direct].

- • **"Tray Setting" (Dėklo nuostata)** Paspauskite, jei norite patekti į meniu [Tray Setting] (Dėklo nuostatos).
- • **"Eco Mode" (Ekologinis režimas)**

Paspauskite, jei norite patekti į meniu [Eco Mode] (Ekologinis režimas).

## • **"All Settings" (Visos nuostatos)**

Paspauskite, jei norite patekti į visų įrenginio nuostatų meniu.

## • **"Date & Time" (Data ir laikas)**

- Rodomas įrenginyje nustatytas laikas ir data.
- Paspauskite, jei norite patekti į meniu [Date & Time] (Data ir laikas).

## 5. **"IP Address" (IP adresas)**

Jei meniu [Display Information] (Rodyti informaciją) jjungtas IP adreso nustatymas, jūsų įrenginio [IP Address] (IP adresas) rodomas pagrindiniuose ekranuose.

# 6. **arba (Wireless Status) (Belaidžio ryšio būsena)**

Paspauskite, jei norite konfigūruoti belaidžio ryšio nuostatas.

Jei naudojate belaidį ryšį, keturių lygių indikatorius rodo esamą belaidžio ryšio signalo stiprumą.

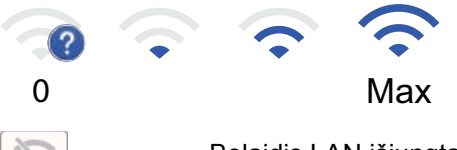

Belaidis LAN išjungtas

7. **[Shortcuts] (Spartieji mygtukai)**

Paspauskite, kad patektumėte į ekraną [Shortcuts] (Spartieji mygtukai).

## 8. **(Home screen) (Pagrindinis ekranas)**

Paspauskite, kad patektumėte į pagrindinį ekraną.

• **"New Fax" (Naujas faksas) (MFC modeliams)**

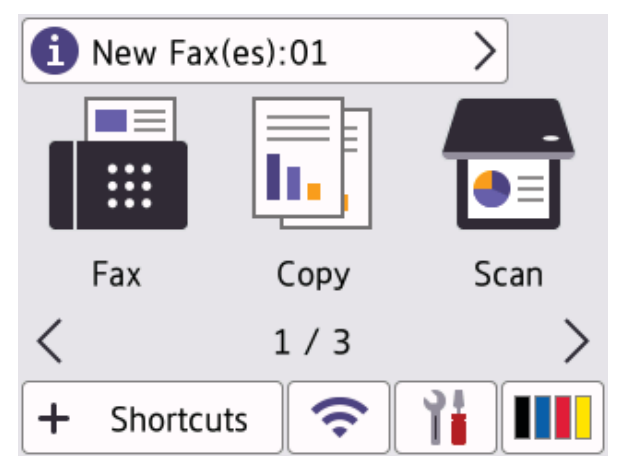

Jei [Fax Preview] (Fakso peržiūra) nustatyta [On] (Jjungti), ekrano viršuje rodomas į atmintį gautų naujų faksų skaičius.

## • **"Warning icon" (Įspėjimo piktograma)**

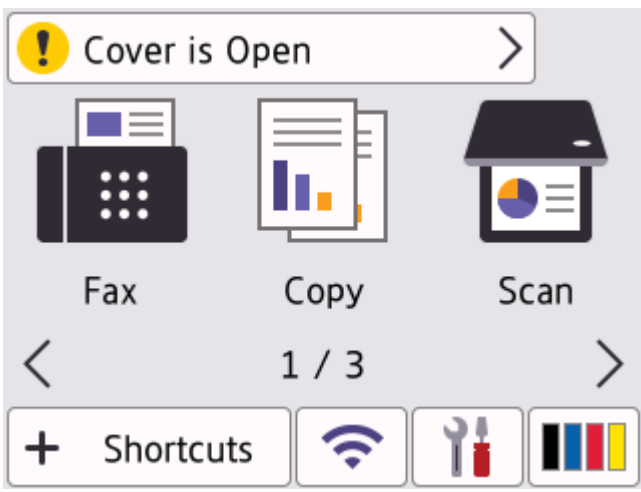

 $I$ spėjimo piktograma  $\Box$  rodoma, kai pateikiamas klaidos arba techninės priežiūros pranešimas.

Paspauskite pranešimo sritį, jei norite jį peržiūrėti, tada paspauskite **in parti**r grįžkite į pagrindinį ekraną.

## **2. "Touchpanel" (Jutiklinis skydelis)**

## **(Back) (Atgal)**

Paspauskite, jei norite grįžti į ankstesnį meniu.

## **(Home) (Pagrindinis ekranas)**

Paspauskite, jei norite grįžti į pagrindinį ekraną.

#### **(Cancel) (Atšaukti)**

Paspauskite, jei norite atšaukti operaciją.

### **3. LED maitinimo indikatorius**

LED lemputė šviečia priklausomai nuo įrenginio maitinimo būsenos.

### **4. Maitinimo įjungimas / išjungimas**

- Jjunkite įrenginį paspausdami  $\left(\circlearrowleft\right)$ .
- Išjunkite įrenginį paspausdami ir laikydami nuspaustą  $\Theta$ . Prieš įrenginiui išsijungiant, kelias sekundes LCD ekrane rodoma [Shutting Down] (Išjungimas). Jei prijungtas išorinis telefonas arba TAD, jis visada pasiekiamas.

### **Artimojo lauko ryšys (NFC) (MFC-L8390CDW)**

Jei taikoma, naudokite kortelės autentiškumo patvirtinimą, paliesdami integruotos grandinės kortelę (IC kortelę) prie NFC simbolio ant įrenginio.

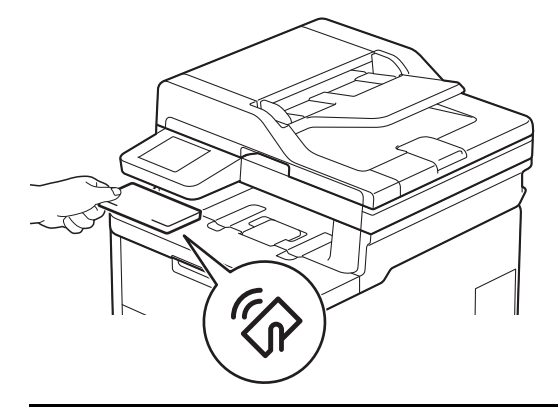

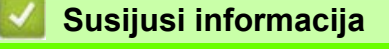

• Į[vadas](#page-10-0) į jūsų įrenginį

# <span id="page-20-0"></span>**Kaip naršyti jutikliniame LCD ekrane**

**Susiję modeliai:** DCP-L3555CDW/DCP-L3560CDW/MFC-L3740CDW/MFC-L3740CDWE/MFC-L3760CDW/ MFC-L8340CDW/MFC-L8390CDW

Paspauskite pirštu LCD ekraną, jei norite jį valdyti. Jei norite rodyti ir pasiekti visas parinktis, braukite kairėn, dešinėn, aukštyn, žemyn arba spauskite < ▶ arba ▲ ▼ LCD ekrane, kad jas peržiūrėtumėte.

## **SVARBU**

NESPAUSKITE LCD ekrano aštriu daiktu, pavyzdžiui, rašikliu ar plunksna. Tai gali sugadinti įrenginį.

## **PASTABA**

NELIESKITE LCD ekrano iš karto po to, kai įkišote maitinimo kabelį arba įjungėte įrenginį. Jei tai padarysite, gali įvykti klaida.

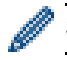

Šiame gaminyje naudojami "ARPHIC TECHNOLOGY CO., LTD." priklausantys šriftai.

## **Susijusi informacija**

• Į[vadas](#page-10-0) į jūsų įrenginį

# <span id="page-21-0"></span>**Kaip įvesti tekstą įrenginyje**

[>> DCP-L3515CDW/DCP-L3520CDW/DCP-L3520CDWE/DCP-L3527CDW](#page-21-1) [>> DCP-L3555CDW/DCP-L3560CDW/MFC-L3740CDW/MFC-L3740CDWE/MFC-L3760CDW/MFC-L8340CDW/](#page-21-2) [MFC-L8390CDW](#page-21-2)

## <span id="page-21-1"></span>**DCP-L3515CDW/DCP-L3520CDW/DCP-L3520CDWE/DCP-L3527CDW**

Kai reikia įrašyti tekstą, įveskite simbolius įrenginyje. Galimi simboliai gali skirtis priklausomai nuo atliekamos operacijos.

- Norėdami pasirinkti simbolį iš šio sąrašo, laikykite nuspaudę arba kelis kartus paspauskite **a** arba **b**: 0123456789abcdefghijklmnopgrstuvwxyzABCDEFGHIJKLMNOPQRSTUVWXYZ(tarpas)!"#\$%&'()\*+,-./:;<=>? @[\]^\_'{|}~
- Paspauskite **OK** (Gerai), kai bus rodomas norimas simbolis, tada įveskite kitą simbolį.
- Paspauskite **Clear** (Ištrinti), jei norite ištrinti netinkamai įvestus simbolius.

## <span id="page-21-2"></span>**DCP-L3555CDW/DCP-L3560CDW/MFC-L3740CDW/MFC-L3740CDWE/ MFC-L3760CDW/MFC-L8340CDW/MFC-L8390CDW**

- Kai įrenginyje reikia įvesti tekstą, LCD ekrane pasirodo klaviatūra.
- Galimi simboliai gali skirtis priklausomai nuo jūsų šalies.
- Klaviatūros išdėstymas gali skirtis priklausomai nuo atliekamos operacijos.
- Klaviatūros ekranas gali skirtis priklausomai nuo modelio.

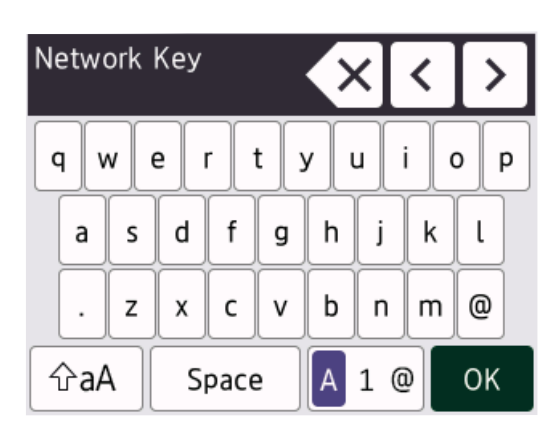

- Paspauskite  $\begin{bmatrix} A & 1 & \mathcal{Q} \end{bmatrix}$ , jei norite keisti raides, skaičius ir specialiuosius simbolius.
- Paspauskite  $\int \hat{p}$ a $\hat{p}$ , jei norite perjungti mažąsias ir didžiąsias raides.
- Norėdami perkelti žymeklį į kairę arba į dešinę, paspauskite **d** arba **c**.

### **Tarpo įterpimas**

• Jei norite įvesti tarpą, paspauskite [Space] (Tarpas) arba **c**.

## **Pataisymų atlikimas**

- Jei įvedėte netinkamą simbolį ir norite jį pakeisti, paspauskite d arba c, kad perkeltumėte žymeklį į netinkamą simbolį, tada paspauskite  $\times$ . Jveskite tinkamą simbolį.
- Norėdami įterpti simbolį, paspauskite **d** arba **c**, kad perkeltumėte žymeklį į reikiamą vietą, tada įveskite simbolį.
- Paspauskite  $\{x\}$ kiekvieną simbolį, kurį norite ištrinti, arba paspauskite ir palaikykite  $\{x\}$ , jei norite ištrinti visus simbolius.

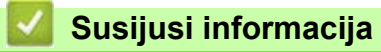

• Į[vadas](#page-10-0) į jūsų įrenginį

# <span id="page-23-0"></span>**Pagrindinio ekrano nuostatos**

**Susiję modeliai:** DCP-L3555CDW/DCP-L3560CDW/MFC-L3740CDW/MFC-L3740CDWE/MFC-L3760CDW/ MFC-L8340CDW/MFC-L8390CDW

Galite pakeisti LCD ekraną, kad būtų rodomas konkretus pagrindinis ekranas arba sparčiojo mygtuko ekranas.

Kai įrenginys neveikia arba paspaudžiate , jutiklinis ekranas grįžta į nustatytą ekraną.

- 1. Paspauskite | Settings] (Nuostatos) > [All Settings] (Visos nuostatos) > [General Setup] (Bendroji sąranka) > [Screen Settings] (Ekrano nuostatos) > [Home Screen] (Pagrindinis ekranas).
- 2. Braukite aukštyn arba žemyn arba paspauskite **a** arba **b**, jei norite, kad būtų rodomos ekrano nuostatos ir tada paspauskite norimą nuostatą.
- 3. Paspauskite

LCD ekrane rodomas pasirinktas ekranas. Šį pagrindinį ekraną galite keisti pagal poreikį.

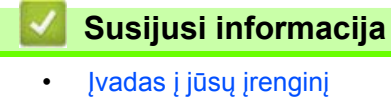

**•** [Pradžia](#page-1-1) > *J[vadas](#page-10-0) į jūsų įrenginį* > Prieiga prie "Brother Utilities" ("Windows")

# <span id="page-24-0"></span>Prieiga prie "Brother Utilities" ("Windows")

**"Brother Utilities"** yra programų paleidimo programa, suteikianti patogią prieigą prie visų kompiuteryje įdiegtų "Brother" programų.

- 1. Atlikite vieną iš toliau nurodytų veiksmų:
	- $\bullet$  ("Windows 11")

Spustelėkite **| | | > Visos programos > "Brother" > "Brother Utilities".** 

 $\cdot$  ("Windows 10")

Spustelėkite  $\mathbf{H}$  > "Brother" > "Brother Utilities".

2. Pasirinkite įrenginį.

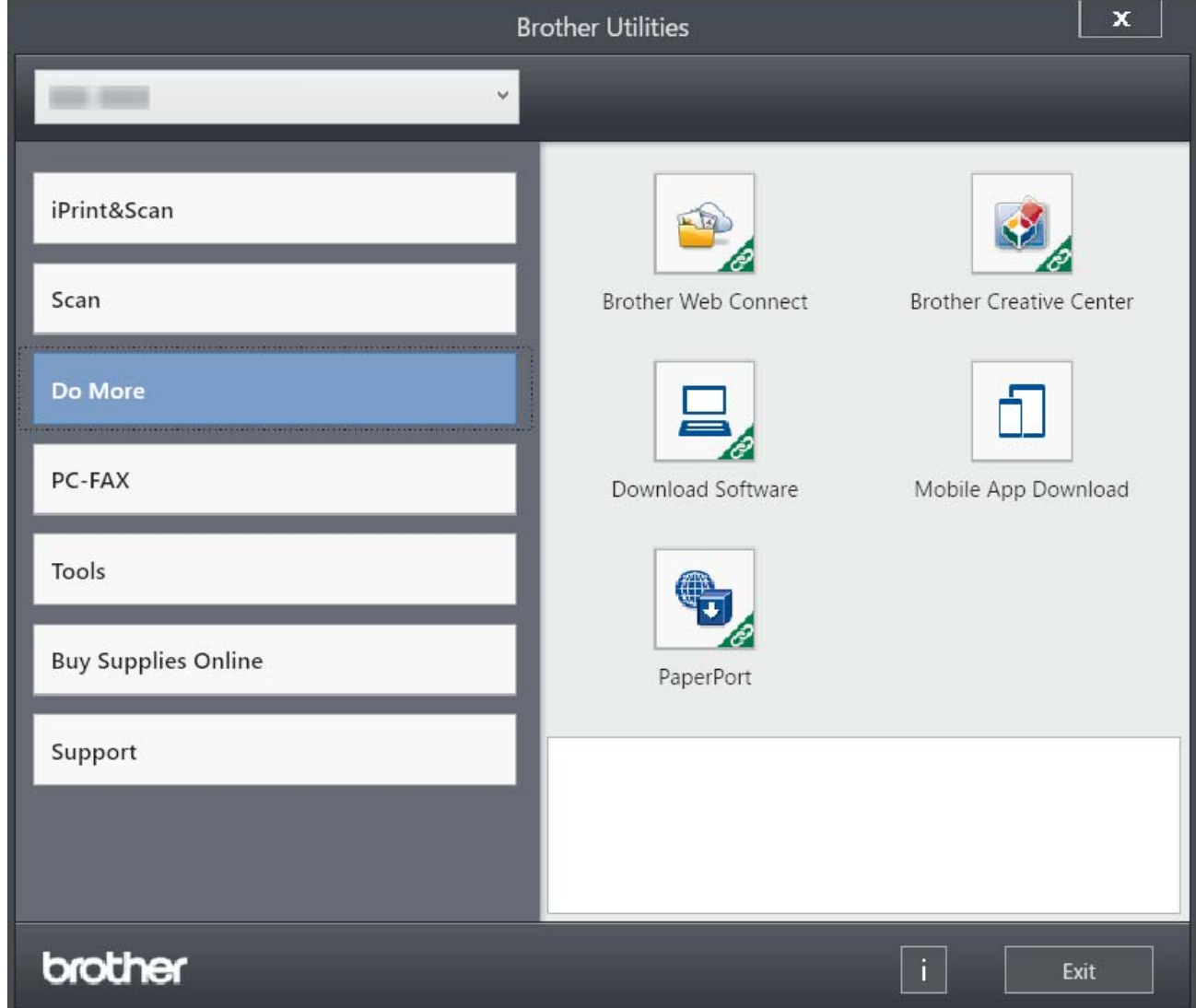

3. Pasirinkite norimą parinktį.

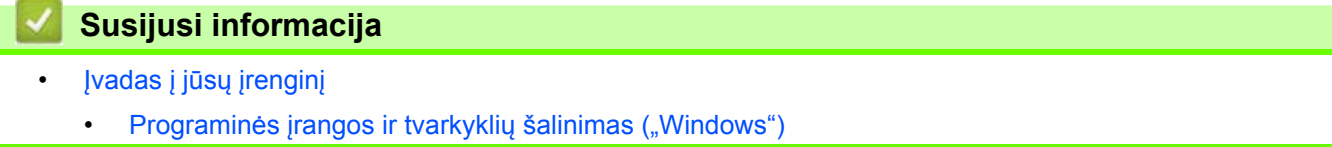

**A** [Pradžia](#page-1-1) > I[vadas](#page-10-0) į jūsų įrenginį > [Prieiga prie "Brother Utilities" \("Windows"\)](#page-24-0) > Programinės įrangos ir tvarkyklių šalinimas ("Windows")

# <span id="page-25-0"></span>**Programinės įrangos ir tvarkyklių šalinimas ("Windows")**

- 1. Atlikite vieną iš toliau nurodytų veiksmų:
	- "Windows 11"

Spustelėkite **| | | > Visos programos > "Brother" > "Brother Utilities".** 

"Windows 10"

Spustelėkite  $\mathbf{H}$  > "Brother" > "Brother Utilities".

- 2. Iš išskleidžiamojo sąrašo pasirinkite savo modelį (jei jis dar nepasirinktas).
- 3. Spustelėkite **Tools** (Įrankiai) kairėje naršymo juostoje.
	- Jei matoma piktograma **Software Update Notification** (Programinės įrangos naujinio pranešimas), pasirinkite ją ir spustelėkite **Check now** (Tikrinti dabar) > **Check for Software Updates** (Tikrinti programinės įrangos naujinius) > **Update** (Atnaujinti). Vadovaukitės ekrane pateikiamomis instrukcijomis.
	- Jei piktograma **Software Update Notification** (Programinės įrangos naujinio pranešimas) nematoma, pereikite prie kito veiksmo.
- 4. Spustelėkite Uninstall (Pašalinti) "Brother Utilities" skiltyje Tools (Jrankiai).

Norėdami pašalinti programinę įrangą ir tvarkykles, vadovaukitės dialogo lange pateikiamomis instrukcijomis.

## **Susijusi informacija**

[Prieiga prie "Brother Utilities" \("Windows"\)](#page-24-0)

 [Pradžia](#page-1-1) > Į[vadas](#page-10-0) į jūsų įrenginį > Įvesties ir išvesties prievadų vietos jūsų įrenginyje

# <span id="page-26-0"></span>**Įvesties ir išvesties prievadų vietos jūsų įrenginyje**

Įvesties ir išvesties prievadai yra įrenginio priekyje ir gale.

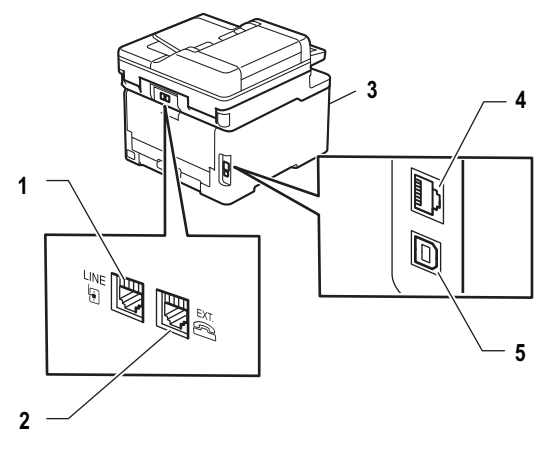

- 1. "LINE" kištukinis lizdas (MFC modeliams)
- 2. "EXT" kištukinis lizdas (MFC modeliams)
- 3. USB priedų prievadas (priekyje) (MFC-L3760CDW/MFC-L8340CDW/MFC-L8390CDW)
- 4. 10BASE-T / 100BASE-TX / 1000BASE-T prievadas (laidinio tinklo modeliams)
- 5. USB prievadas

Jungdami USB arba tinklo kabelį, vadovaukitės programinės įrangos ir (arba) tvarkyklės diegimo programoje pateikiamomis instrukcijomis.

Norėdami įdiegti tvarkyklę ir programinę įrangą, reikalingą įrenginiui eksploatuoti, eikite į konkretaus modelio puslapį **Downloads** (Atsisiuntimai) adresu: [support.brother.com/downloads](https://support.brother.com/g/b/midlink.aspx?content=dl).

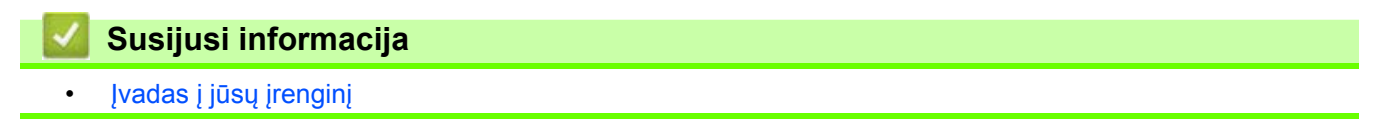

# <span id="page-27-0"></span>**Popieriaus tvarkymas**

- [Popieriaus](#page-28-0) įdėjimas
- [Popieriaus nuostatos](#page-51-0)
- [Rekomenduojamos spausdinimo laikmenos](#page-55-0)
- [Dokument](#page-56-0)ų įkėlimas
- [Neskenuojami ir nespausdinami plotai](#page-60-0)
- [Specialaus popieriaus naudojimas](#page-61-0)

# <span id="page-28-0"></span>**Popieriaus įdėjimas**

- Įdė[jimas ir spausdinimas naudojant popieriaus d](#page-29-0)ėklą
- Į[krovimas ir spausdinimas naudojant daugiafunkc](#page-34-0)į dėklą (MP dėklą)
- Popieriaus įdė[jimas ir spausdinimas naudojant rankinio tiekimo lizd](#page-44-0)ą

 [Pradžia](#page-1-1) > [Popieriaus tvarkymas](#page-27-0) > [Popieriaus](#page-28-0) įdėjimas > Įdėjimas ir spausdinimas naudojant popieriaus dėklą

# <span id="page-29-0"></span>**Įdėjimas ir spausdinimas naudojant popieriaus dėklą**

- Popieriaus įdėjimas į [popieriaus d](#page-30-0)ėklą
- [Spausdinimo sutrikimai](#page-97-1)
- Klaidų ir techninės priežiū[ros pranešimai](#page-63-1)

 [Pradžia](#page-1-1) > [Popieriaus tvarkymas](#page-27-0) > [Popieriaus](#page-28-0) įdėjimas > Įdė[jimas ir spausdinimas naudojant popieriaus](#page-29-0)  dė[kl](#page-29-0)ą > Popieriaus įdėjimas į popieriaus dėklą

# <span id="page-30-0"></span>**Popieriaus įdėjimas į popieriaus dėklą**

- Jei nuostata "Check Paper" (Popieriaus tikrinimas) yra On (Jjungta), o jūs ištraukiate popieriaus dėklą iš įrenginio, LCD ekrane pasirodo pranešimas, kuriame klausiama, ar norite pakeisti popieriaus dydį ir tipą, jei reikia, pakeiskite šias nuostatas, vadovaudamiesi LCD ekrane pateiktomis instrukcijomis.
- Kai į dėklą įdedate kitokio dydžio ir tipo popierių, įrenginyje arba kompiuteryje taip pat turite pakeisti nuostatas "Paper Size" (Popieriaus dydis) ir "Paper Type" (Popieriaus tipas).
- 1. Ištraukite popieriaus dėklą iki galo iš įrenginio.

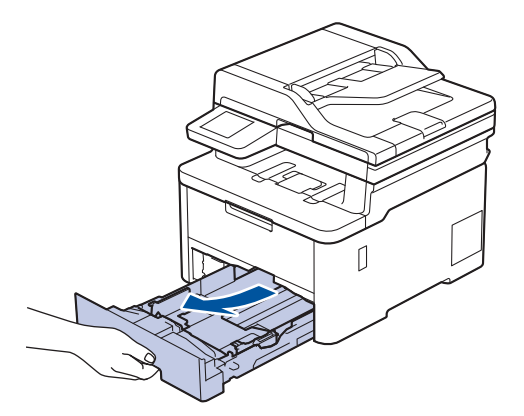

2. Paspauskite žalias svirtis ir pastumkite popieriaus kreipiančiąsias tiek, kad tilptų popierius.

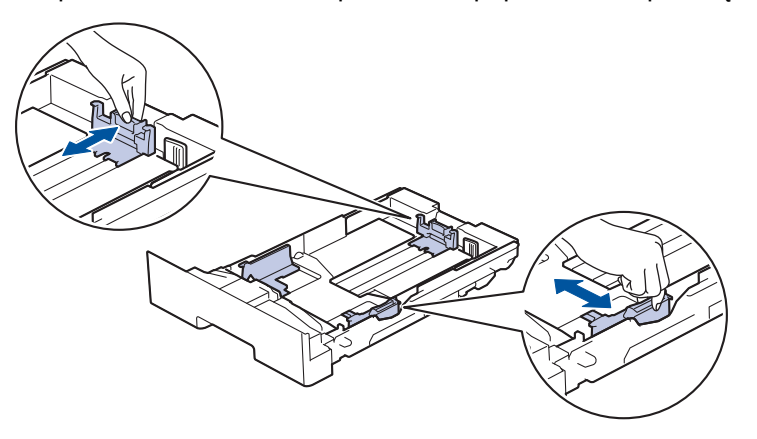

Jei naudojate teisinio arba folianto dydžio popierių, paspauskite dėklo gale esančią atlaisvinimo svirtį (1) ir ištraukite popieriaus dėklo galinę dalį. (Teisinio arba folianto dydžio popieriaus kai kuriuose regionuose nėra.)

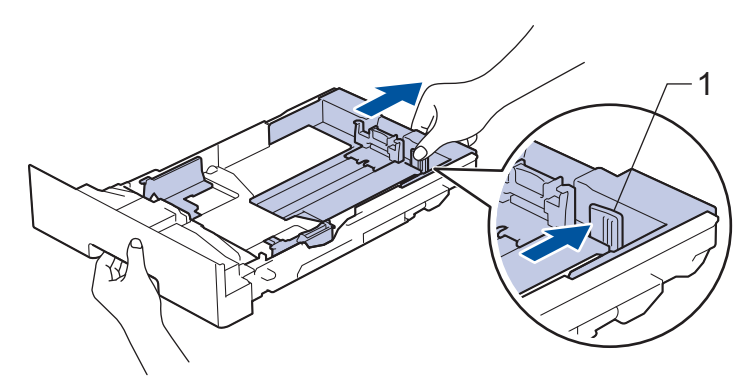

- 3. Gerai sudėkite popieriaus krūvą.
- 4. Įdėkite popierių į popieriaus dėklą *spausdinimo puse žemyn*.

Kai naudojate iš anksto atspausdintą popierių, įdėkite popierių atsižvelgdami į tinkamą kryptį. Žr. *Susijusi informacija: įrenginio nuostatų keitimas spausdinant ant iš anksto atspausdinto popieriaus naudojant popieriaus dėklą*.

5. Įsitikinkite, kad popierius yra žemiau maksimalios popieriaus žymos ( $\blacktriangledown \blacktriangledown \blacktriangledown$ ). Per daug pripildžius popieriaus dėklą popierius įstrigs.

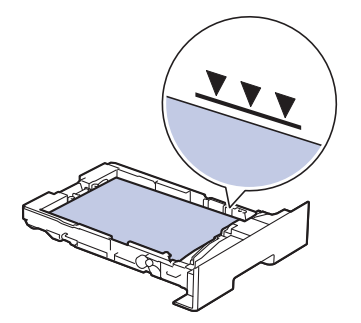

- 6. Lėtai įstumkite popieriaus dėklą iki galo į įrenginį.
- 7. Pakelkite atramos dangtelį, kad popierius neišslystų iš išvesties dėklo.

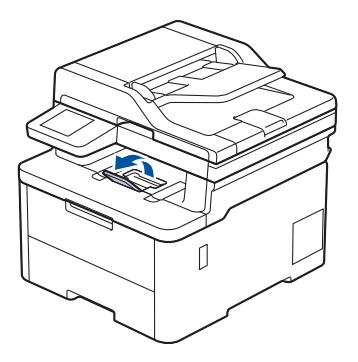

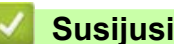

**Susijusi informacija**

- Įdė[jimas ir spausdinimas naudojant popieriaus d](#page-29-0)ėklą
	- Įrenginio nuostatų [keitimas spausdinant ant iš anksto atspausdinto popieriaus naudojant popieriaus](#page-32-0)  dė[kl](#page-32-0)ą

 [Pradžia](#page-1-1) > [Popieriaus tvarkymas](#page-27-0) > [Popieriaus](#page-28-0) įdėjimas > Įdė[jimas ir spausdinimas naudojant popieriaus](#page-29-0)  dė[kl](#page-29-0)ą > Popieriaus įdėjimas į [popieriaus d](#page-30-0)ėklą > Įrenginio nuostatų keitimas spausdinant ant iš anksto

# <span id="page-32-0"></span>**Įrenginio nuostatų keitimas spausdinant ant iš anksto atspausdinto popieriaus naudojant popieriaus dėklą**

Kai dvipusiam spausdinimui naudojate iš anksto atspausdintą popierių, pakeiskite įrenginio nuostatas.

- Į popieriaus dėklą NEGALIMA vienu metu dėti skirtingų dydžių ir tipų popieriaus. Tokiu atveju popierius gali įstrigti arba būti netinkamai tiekiamas.
- Jei spausdinimo padėtis nesutampa su iš anksto atspausdintais lapais, spausdinimo padėtį galima pakeisti naudojant popieriaus dėklo nuostatą "Print Position" (Spausdinimo padėtis).
- Priklausomai nuo spausdinimo būdo ir rašalo tipo, ant kai kurio iš anksto atspausdinto popieriaus gali atsirasti spausdinimo dėmių.

## **Kryptis**

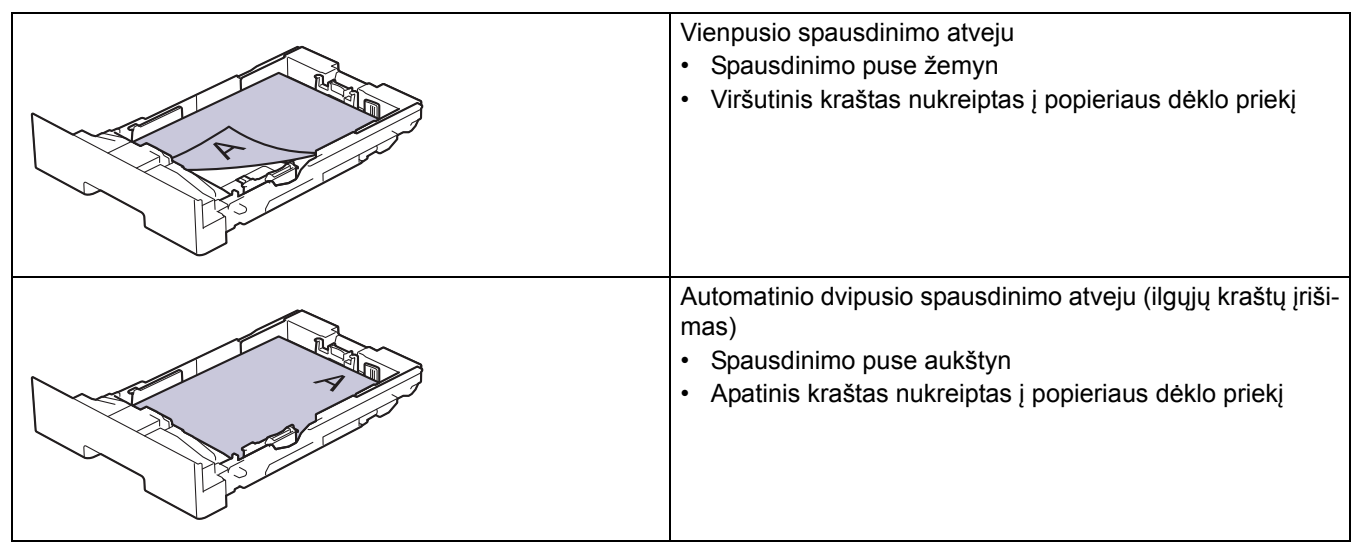

[>> DCP-L3515CDW/DCP-L3520CDW/DCP-L3520CDWE/DCP-L3527CDW](#page-32-1) [>> DCP-L3555CDW/DCP-L3560CDW/MFC-L3740CDW/MFC-L3740CDWE/MFC-L3760CDW/MFC-L8340CDW/](#page-32-2) [MFC-L8390CDW](#page-32-2)

### <span id="page-32-1"></span>**DCP-L3515CDW/DCP-L3520CDW/DCP-L3520CDWE/DCP-L3527CDW**

- 1. Paspauskite **Menu** (Meniu).
- 2. Paspauskite **a** arba **b** ir:
	- a. Pasirinkite [Printer] (Spausdintuvas). Paspauskite **OK** (Gerai).
	- b. Pasirinkite [2-sided] (Dvipusis). Paspauskite **OK** (Gerai).
	- c. Pasirinkite [Single Image] (Vienas vaizdas). Paspauskite **OK** (Gerai).
	- d. Pasirinkite [2-sided Feed] (Dvipusis tiekimas). Paspauskite **OK** (Gerai).
- 3. Paspauskite **Stop/Exit** (Sustabdyti / išeiti).

## <span id="page-32-2"></span>**DCP-L3555CDW/DCP-L3560CDW/MFC-L3740CDW/MFC-L3740CDWE/ MFC-L3760CDW/MFC-L8340CDW/MFC-L8390CDW**

1. Paspauskite  $\|\cdot\|$  [Settings] (Nuostatos) > [All Settings] (Visos nuostatos) > [Printer] (Spausdintuvas) > [2-sided] (Dvipusis) > [Single Image] (Vienas vaizdas) > [2-sided Feed] (Dvipusis tiekimas).

Jei jūsų įrenginio pagrindiniame ekrane rodomas meniu [All Settings] (Visos nuostatos), praleiskite meniu [Settings] (Nuostatos).

2. Paspauskite  $\begin{bmatrix} 1 \\ 1 \end{bmatrix}$ .

Ø

# **Susijusi informacija**

• Popieriaus įdėjimas į [popieriaus d](#page-30-0)ėklą

 [Pradžia](#page-1-1) > [Popieriaus tvarkymas](#page-27-0) > [Popieriaus](#page-28-0) įdėjimas > Įkrovimas ir spausdinimas naudojant daugiafunkcį dėklą (MP dėklą)

# <span id="page-34-0"></span>**Įkrovimas ir spausdinimas naudojant daugiafunkcį dėklą (MP dėklą)**

**Susiję modeliai:** MFC-L8340CDW/MFC-L8390CDW

- Popieriaus įdėjimas į [daugiafunkc](#page-35-0)į dėklą (MP dėklą)
- Etikečių įdė[jimas ir spausdinimas naudojant MP d](#page-39-0)ėklą
- Vokų įdė[jimas ir spausdinimas naudojant MP d](#page-41-0)ėklą
- [Spausdinimo sutrikimai](#page-97-1)
- Klaidų ir techninės priežiū[ros pranešimai](#page-63-1)

 [Pradžia](#page-1-1) > [Popieriaus tvarkymas](#page-27-0) > [Popieriaus](#page-28-0) įdėjimas > Į[krovimas ir spausdinimas naudojant daugiafunkc](#page-34-0)į dėklą [\(MP d](#page-34-0)ėklą) > Popieriaus įdėjimas į daugiafunkcį dėklą (MP dėklą)

# <span id="page-35-0"></span>**Popieriaus įdėjimas į daugiafunkcį dėklą (MP dėklą)**

**Susiję modeliai:** MFC-L8340CDW/MFC-L8390CDW

Kai į dėklą įdedate kitokio dydžio ir tipo popierių, įrenginyje arba kompiuteryje taip pat turite pakeisti nuostatas "Paper Size" (Popieriaus dydis) ir "Paper Type" (Popieriaus tipas).

- Paprastas popierius
- Plonas popierius
- Storas popierius
- Perdirbtas popierius
- Kietas popierius
- **Blizgus popierius**
- 1. Pakelkite atramos dangtelį, kad popierius neišslystų iš spausdinama puse žemyn išvesties dėklo.

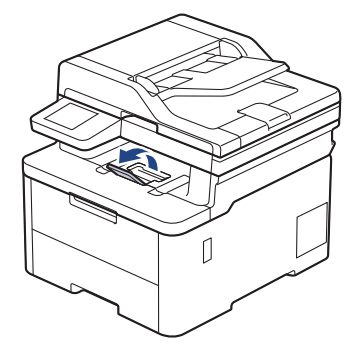

2. Atidarykite MP dėklą ir atsargiai jį nuleiskite.

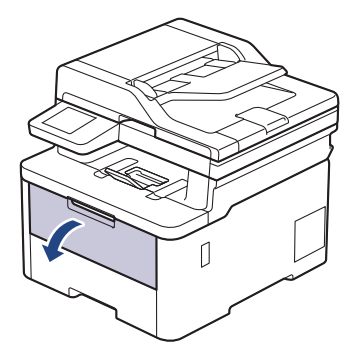

3. Ištraukite MP dėklo atramą (1) ir atlenkite dangtelį (2).

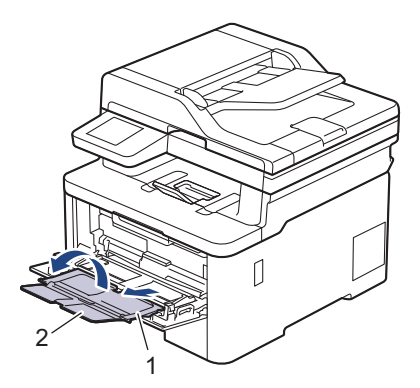
4. Pastumkite MP dėklo popieriaus kreipiančiąsias, kad jos atitiktų naudojamo popieriaus plotį.

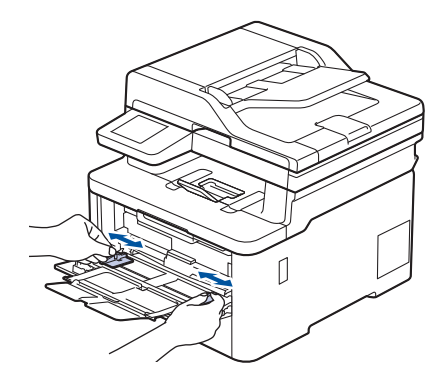

5. Į MP dėklą įdėkite popierių *spausdinimo puse aukštyn*.

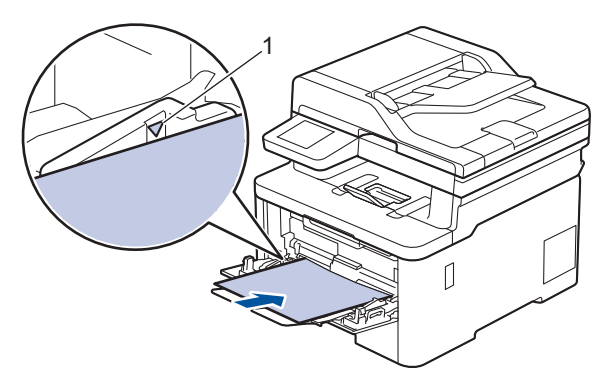

- Įsitikinkite, kad popierius yra žemiau maksimalios popieriaus žymos (1).
- Jei naudojate blizgų popierių, į MP dėklą vienu metu dėkite tik po vieną lapą, kad popierius neužstrigtų.
- Kai naudojate iš anksto atspausdintą popierių, įdėkite popierių atsižvelgdami į tinkamą kryptį. Žr. *Susijusi informacija: įrenginio nuostatų keitimas spausdinant ant iš anksto atspausdinto popieriaus naudojant MP dėklą*.
- Norėdami išimti mažą spaudinį iš išvesties dėklo, abiem rankomis pakelkite skaitytuvo dangtį, kaip pavaizduota paveikslėlyje.

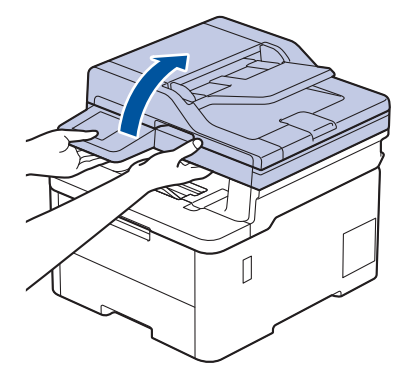

• Kai skaitytuvo dangtis pakeltas, vis tiek galite naudotis įrenginiu. Jei norite uždaryti skaitytuvo dangtį, švelniai stumkite jį žemyn abiem rankomis.

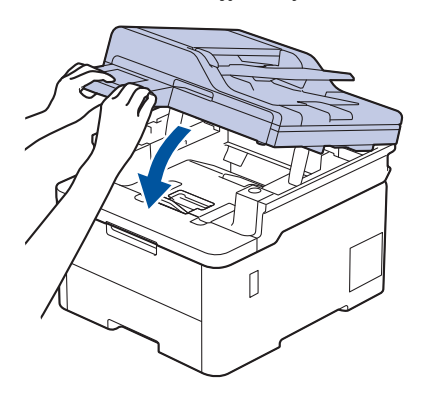

# **Susijusi informacija** • Į[krovimas ir spausdinimas naudojant daugiafunkc](#page-34-0)į dėklą (MP dėklą)

• Įrenginio nuostatų [keitimas spausdinant ant iš anksto atspausdinto popieriaus naudojant MP d](#page-38-0)ėklą

 [Pradžia](#page-1-0) > [Popieriaus tvarkymas](#page-27-0) > [Popieriaus](#page-28-0) įdėjimas > Į[krovimas ir spausdinimas naudojant daugiafunkc](#page-34-0)į dėklą [\(MP d](#page-34-0)ėklą) > Popieriaus įdėjimas į [daugiafunkc](#page-35-0)į dėklą (MP dėklą) > Įrenginio nuostatų keitimas spausdinant ant iš anksto atspausdinto popieriaus naudojant MP dėklą

# <span id="page-38-0"></span>**Įrenginio nuostatų keitimas spausdinant ant iš anksto atspausdinto popieriaus naudojant MP dėklą**

#### **Susiję modeliai:** MFC-L8340CDW/MFC-L8390CDW

Kai dvipusiam spausdinimui naudojate iš anksto atspausdintą popierių, pakeiskite įrenginio nuostatas.

- Į popieriaus dėklą NEGALIMA vienu metu dėti skirtingų dydžių ir tipų popieriaus. Tokiu atveju popierius gali įstrigti arba būti netinkamai tiekiamas.
- Jei spausdinimo padėtis nesutampa su iš anksto atspausdintais lapais, spausdinimo padėtį galima pakeisti naudojant MP dėklo nuostatą "Print Position" (Spausdinimo padėtis).
- Priklausomai nuo spausdinimo būdo ir rašalo tipo, ant kai kurio iš anksto atspausdinto popieriaus gali atsirasti spausdinimo dėmių.

### **Kryptis**

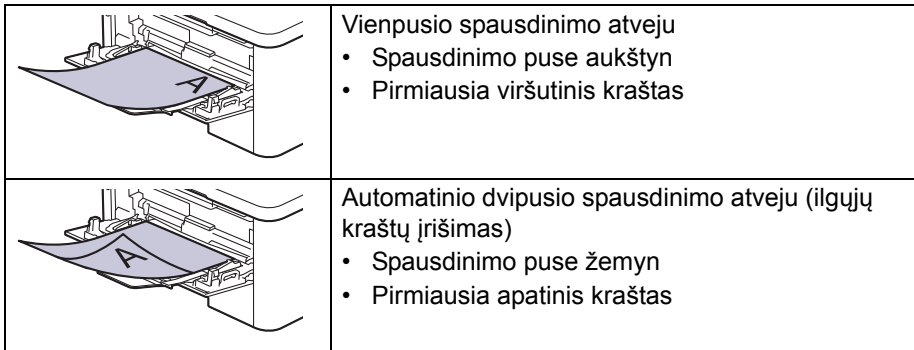

1. Paspauskite | | [Settings] (Nuostatos) > [All Settings] (Visos nuostatos) > [Printer] (Spausdintuvas) > [2-sided] (Dvipusis) > [Single Image] (Vienas vaizdas) > [2-sided Feed] (Dvipusis tiekimas).

Jei jūsų įrenginio pagrindiniame ekrane rodomas meniu [All Settings] (Visos nuostatos), praleiskite meniu [Settings] (Nuostatos).

### 2. Paspauskite

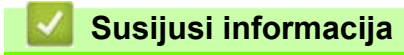

• Popieriaus įdėjimas į [daugiafunkc](#page-35-0)į dėklą (MP dėklą)

 [Pradžia](#page-1-0) > [Popieriaus tvarkymas](#page-27-0) > [Popieriaus](#page-28-0) įdėjimas > Į[krovimas ir spausdinimas naudojant daugiafunkc](#page-34-0)į dėklą [\(MP d](#page-34-0)ėklą) > Etikečių įdėjimas ir spausdinimas naudojant MP dėklą

# **Etikečių įdėjimas ir spausdinimas naudojant MP dėklą**

**Susiję modeliai:** MFC-L8340CDW/MFC-L8390CDW

Kai galinis dangtelis (išvesties dėklas spausdinama puse aukštyn) yra nuleistas žemyn, įrenginyje popierius iš MP dėklo tiekiamas tiesiai į įrenginio galinę dalį. Šį popieriaus tiekimo ir išvesties būdą naudokite spausdindami ant etikečių.

Kai į dėklą įdedate kitokio dydžio ir tipo popierių, įrenginyje arba kompiuteryje taip pat turite pakeisti nuostatas "Paper Size" (Popieriaus dydis) ir "Paper Type" (Popieriaus tipas).

1. Atidarykite galinį įrenginio dangtelį (išvesties dėklas spausdinama puse aukštyn).

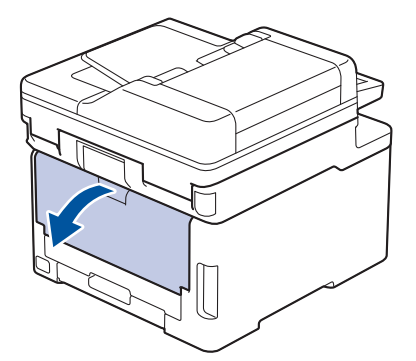

2. Įrenginio priekyje atidarykite MP dėklą ir atsargiai jį nuleiskite.

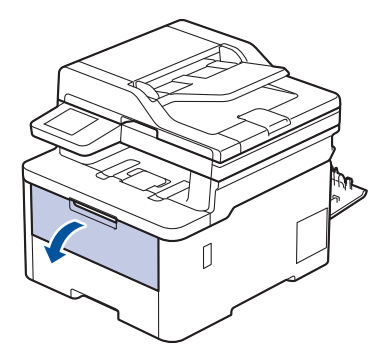

3. Ištraukite MP dėklo atramą (1) ir atlenkite dangtelį (2).

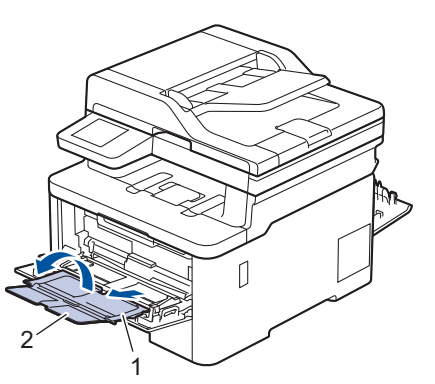

4. Pastumkite MP dėklo popieriaus kreipiančiąsias, kad jos atitiktų naudojamo popieriaus plotį.

5. Į MP dėklą įdėkite popierių *spausdinimo puse aukštyn*.

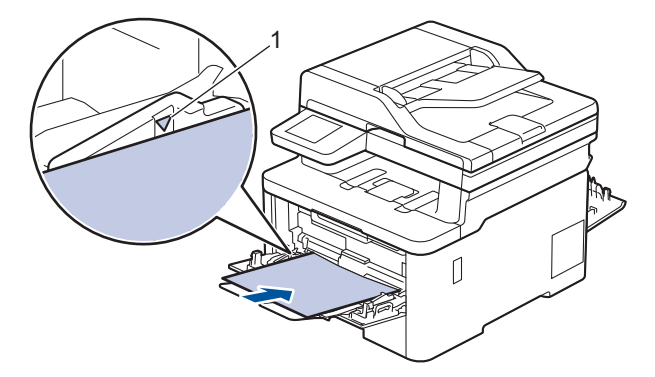

Įsitikinkite, kad popierius yra žemiau maksimalios popieriaus žymos (1).

- 6. Spausdinimo nuostatas pakeiskite spausdintuvo ekrane.
- 7. Nusiųskite spausdinimo užduotį į įrenginį.
- 8. Užbaigę darbą, uždarykite galinį dangtelį (išvesties dėklas spausdinama puse aukštyn), kol jis užsifiksuos uždarytoje padėtyje.

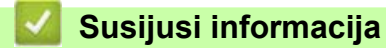

• Popieriaus įdėjimas į [daugiafunkc](#page-35-0)į dėklą (MP dėklą)

 [Pradžia](#page-1-0) > [Popieriaus tvarkymas](#page-27-0) > [Popieriaus](#page-28-0) įdėjimas > Į[krovimas ir spausdinimas naudojant daugiafunkc](#page-34-0)į dėklą [\(MP d](#page-34-0)ėklą) > Vokų įdėjimas ir spausdinimas naudojant MP dėklą

# **Vokų įdėjimas ir spausdinimas naudojant MP dėklą**

**Susiję modeliai:** MFC-L8340CDW/MFC-L8390CDW

Į MP dėklą galima įdėti iki trijų vokų.

Prieš įdėdami prispauskite vokų kampus ir šonus, kad jie būtų kuo plokštesni.

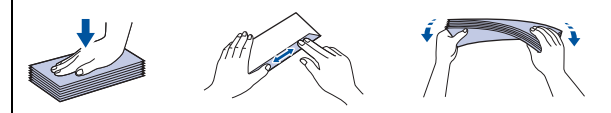

Kai į dėklą įdedate kitokio dydžio ir tipo popierių, įrenginyje arba kompiuteryje taip pat turite pakeisti nuostatas "Paper Size" (Popieriaus dydis) ir "Paper Type" (Popieriaus tipas).

1. Atidarykite galinį įrenginio dangtelį (išvesties dėklas spausdinama puse aukštyn).

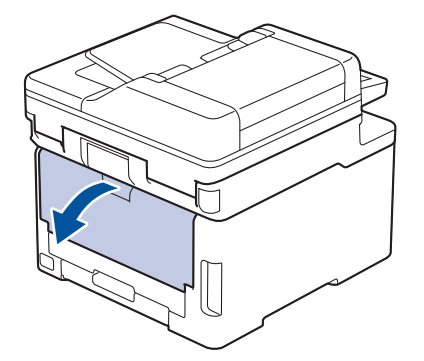

2. Patraukite žemyn dvi pilkas svirtis, vieną kairėje, kitą dešinėje pusėje, kaip pavaizduota paveikslėlyje.

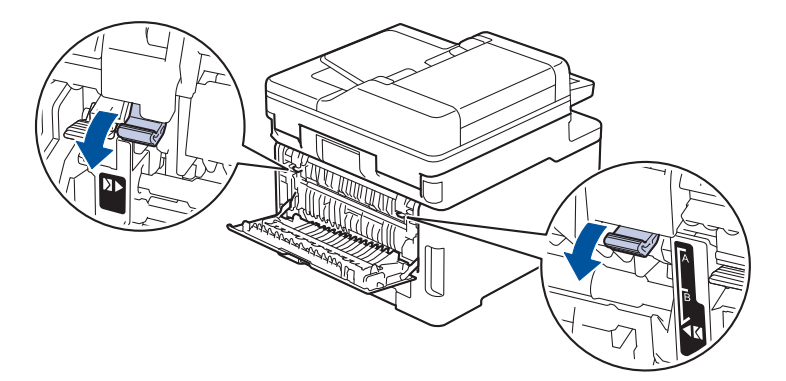

3. Įrenginio priekyje atidarykite MP dėklą ir atsargiai jį nuleiskite.

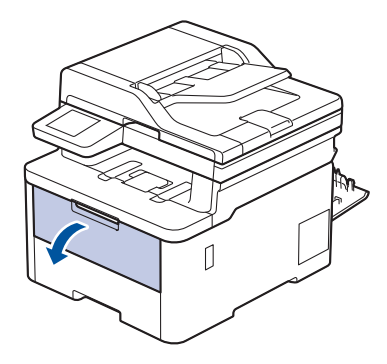

4. Ištraukite MP dėklo atramą (1) ir atlenkite dangtelį (2).

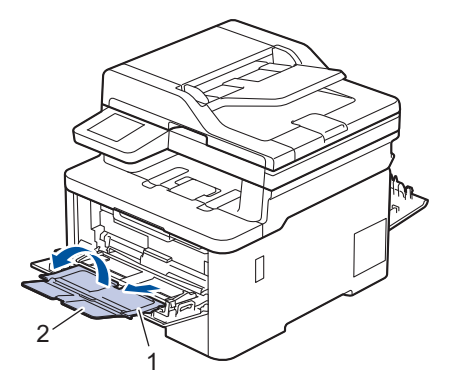

5. Pastumkite MP dėklo popieriaus kreipiančiąsias, kad jos atitiktų naudojamo voko plotį.

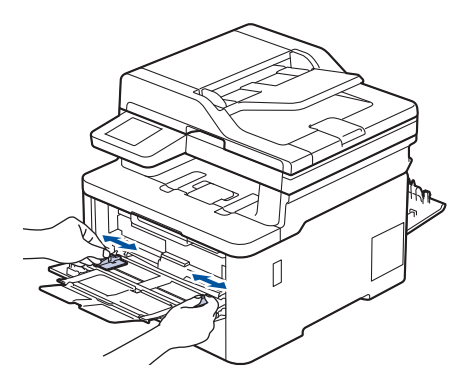

6. Į MP dėklą įdėkite popierių *spausdinimo puse aukštyn*.

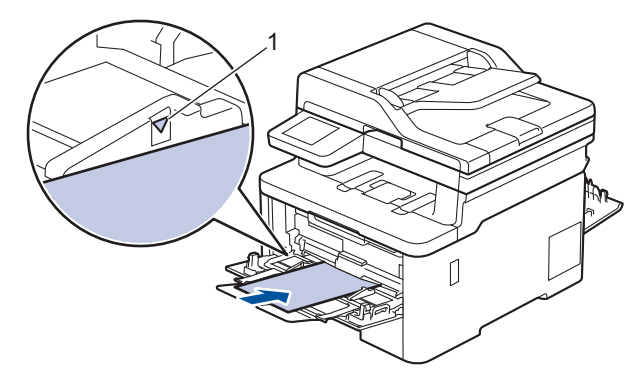

Į MP dėklą įdėkite iki trijų vokų spausdinimo puse aukštyn. Įsitikinkite, kad vokai yra žemiau maksimalios popieriaus žymos (1). Įdėjus daugiau nei tris vokus, gali užsikimšti spausdintuvas.

7. Pakeiskite spausdinimo nuostatas spausdintuvo dialogo lange.

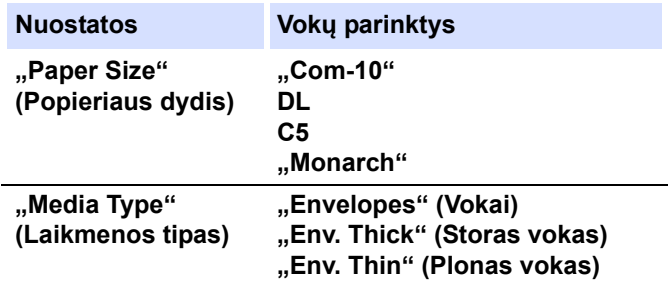

- 8. Nusiųskite spausdinimo užduotį į įrenginį.
- 9. Užbaigę spausdinimą vėl sugrąžinkite dvi pilkas svirtis, kurias nustatėte atlikdami ankstesnius veiksmus, į pradinę padėtį.
- 10. Uždarykite galinį dangtelį (išvesties dėklas spausdinama puse aukštyn), kol jis užsifiksuos uždarytoje padėtyje.

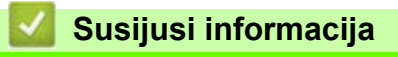

• Į[krovimas ir spausdinimas naudojant daugiafunkc](#page-34-0)į dėklą (MP dėklą)

**↑ [Pradžia](#page-1-0) > [Popieriaus tvarkymas](#page-27-0) > [Popieriaus](#page-28-0) įdėjimas > Popieriaus įdėjimas ir spausdinimas naudojant** rankinio tiekimo lizdą

# <span id="page-44-0"></span>**Popieriaus įdėjimas ir spausdinimas naudojant rankinio tiekimo lizdą**

**Susiję modeliai:** DCP-L3515CDW/DCP-L3520CDW/DCP-L3520CDWE/DCP-L3527CDW/DCP-L3555CDW/ DCP-L3560CDW/MFC-L3740CDW/MFC-L3740CDWE/MFC-L3760CDW

- Popieriaus įdė[jimas ir spausdinimas naudojant rankinio tiekimo lizd](#page-45-0)ą
- Etikečių įdė[jimas ir spausdinimas naudojant rankinio tiekimo lizd](#page-47-0)ą
- Vokų įdė[jimas ir spausdinimas naudojant rankinio tiekimo lizd](#page-49-0)ą

 [Pradžia](#page-1-0) > [Popieriaus tvarkymas](#page-27-0) > [Popieriaus](#page-28-0) įdėjimas > Popieriaus įdė[jimas ir spausdinimas naudojant](#page-44-0)  [rankinio tiekimo lizd](#page-44-0)ą > Popieriaus įdėjimas ir spausdinimas naudojant rankinio tiekimo lizdą

# <span id="page-45-0"></span>**Popieriaus įdėjimas ir spausdinimas naudojant rankinio tiekimo lizdą**

**Susiję modeliai:** DCP-L3515CDW/DCP-L3520CDW/DCP-L3520CDWE/DCP-L3527CDW/DCP-L3555CDW/ DCP-L3560CDW/MFC-L3740CDW/MFC-L3740CDWE/MFC-L3760CDW

Kai į dėklą įdedate kitokio dydžio popierių, tuo pačiu metu įrenginyje arba kompiuteryje turite pakeisti nuostatą "Paper Size" (Popieriaus dydis).

- Paprastas popierius
- Plonas popierius
- Perdirbtas popierius
- Kietas popierius
- **Blizgus popierius**
- 1. Pakelkite atramos dangtelį, kad popierius neišslystų iš spausdinama puse žemyn išvesties dėklo.

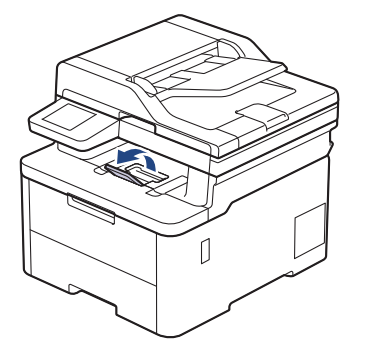

2. Atidarykite rankinio tiekimo lizdo dangtelį.

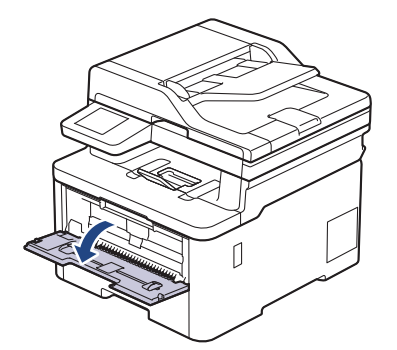

3. Abiem rankomis pastumkite rankinio tiekimo lizdo popieriaus kreipiančiąsias, kad jos atitiktų naudojamo popieriaus plotį.

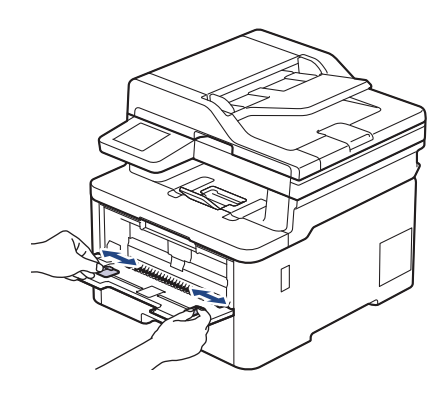

4. Abiem rankomis įdėkite vieną popieriaus lapą į rankinio tiekimo lizdą, kol priekinis kraštas palies popieriaus tiekimo ritinėlį. Kai pajusite, kad įrenginys jį įtraukia, atleiskite.

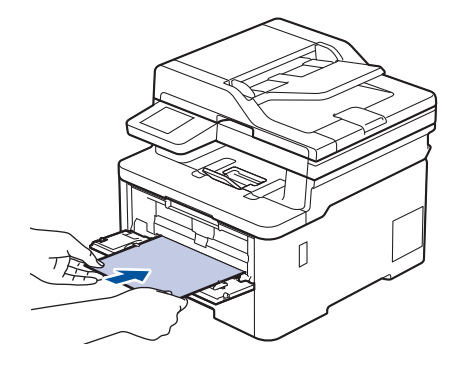

• Įdėkite popierių į rankinio tiekimo lizdą *spausdinimo puse aukštyn*.

• Įsitikinkite, kad popierius rankinio tiekimo lizde yra tiesus ir tinkamoje padėtyje. Priešingu atveju popierius gali būti tiekiamas netinkamai, todėl spausdinimo rezultatas gali būti iškreiptas arba popierius gali įstrigti. • Norėdami išimti mažą spaudinį iš išvesties dėklo, abiem rankomis pakelkite skaitytuvo dangtį.

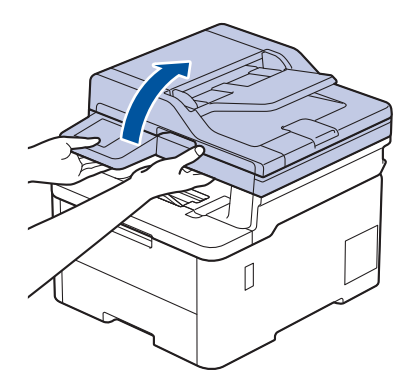

• Kai skaitytuvo dangtis pakeltas, vis tiek galite naudotis įrenginiu. Jei norite uždaryti skaitytuvo dangtį, švelniai stumkite jį žemyn abiem rankomis.

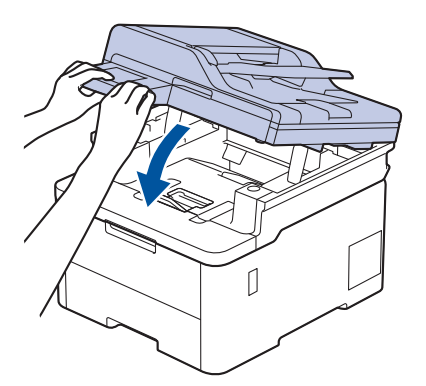

5. Nusiųskite spausdinimo užduotį į įrenginį.

Spausdinimo nuostatas pakeiskite spausdintuvo ekrane.

6. Kai atspausdintas lapas išlenda iš įrenginio, į rankinio tiekimo lizdą įdėkite kitą popieriaus lapą. Kartokite veiksmus su kiekvienu lapu, kurį norite atspausdinti.

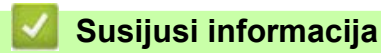

• Popieriaus įdė[jimas ir spausdinimas naudojant rankinio tiekimo lizd](#page-44-0)ą

 [Pradžia](#page-1-0) > [Popieriaus tvarkymas](#page-27-0) > [Popieriaus](#page-28-0) įdėjimas > Popieriaus įdė[jimas ir spausdinimas naudojant](#page-44-0)  [rankinio tiekimo lizd](#page-44-0)ą > Etikečių įdėjimas ir spausdinimas naudojant rankinio tiekimo lizdą

# <span id="page-47-0"></span>**Etikečių įdėjimas ir spausdinimas naudojant rankinio tiekimo lizdą**

**Susiję modeliai:** DCP-L3515CDW/DCP-L3520CDW/DCP-L3520CDWE/DCP-L3527CDW/DCP-L3555CDW/ DCP-L3560CDW/MFC-L3740CDW/MFC-L3740CDWE/MFC-L3760CDW

Kai į dėklą įdedate kitokio dydžio popierių, tuo pačiu metu įrenginyje arba kompiuteryje turite pakeisti nuostatą "Paper Size" (Popieriaus dydis).

1. Atidarykite galinį įrenginio dangtelį (išvesties dėklas spausdinama puse aukštyn).

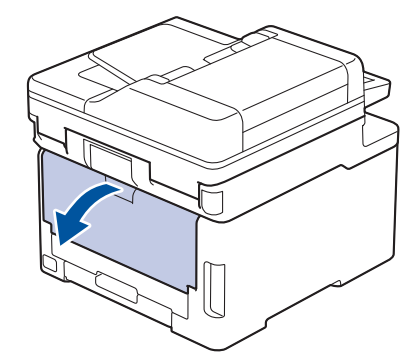

Įrenginys automatiškai įjungia rankinio tiekimo režimą, kai į rankinio tiekimo lizdą įdedate popierių.

2. Įrenginio priekyje atidarykite rankinio tiekimo lizdo dangtelį.

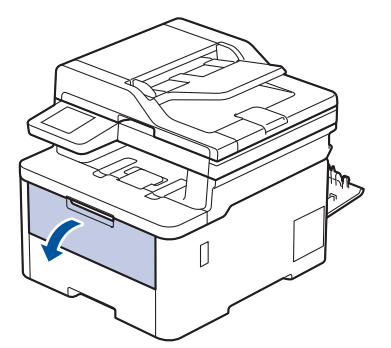

3. Abiem rankomis pastumkite rankinio tiekimo lizdo popieriaus kreipiančiąsias, kad jos atitiktų naudojamos etiketės plotį.

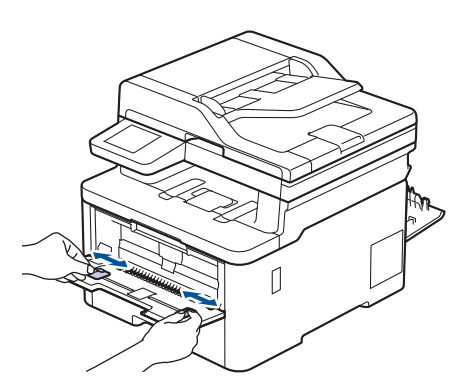

4. Abiem rankomis įdėkite vieną etiketės lapą į rankinio tiekimo lizdą, kol priekinis kraštas palies popieriaus tiekimo ritinėlį. Kai pajusite, kad įrenginys jį įtraukia, atleiskite.

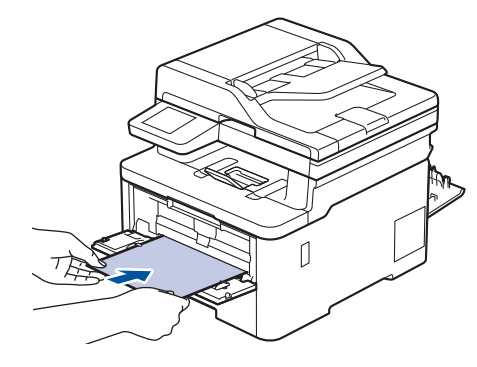

- Įdėkite etiketę į rankinio tiekimo lizdą *spausdinimo puse aukštyn*.
- Ištraukite etiketę iki galo, jei turite vėl įdėti etiketę į rankinio tiekimo lizdą.
- Vienu metu į rankinio tiekimo lizdą nedėkite daugiau nei vieno etiketės lapo, nes jis gali įstrigti.
- Isitikinkite, kad etiketė rankinio tiekimo lizde yra tiesi ir tinkamoje padėtyje. Priešingu atveju etiketė gali būti tiekiama netinkamai, todėl spausdinimo rezultatas gali būti iškreiptas arba etiketė gali įstrigti.
- 5. Nusiųskite spausdinimo užduotį į įrenginį.

Spausdinimo nuostatas pakeiskite spausdintuvo ekrane.

- 6. Kai atspausdintas lapas išlenda iš įrenginio, į rankinio tiekimo lizdą įdėkite kitą etiketės lapą. Kartokite veiksmus su kiekvienu lapu, kurį norite atspausdinti.
- 7. Užbaigę darbą, uždarykite galinį dangtelį (išvesties dėklas spausdinama puse aukštyn), kol jis užsifiksuos uždarytoje padėtyje.

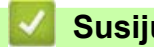

### **Susijusi informacija**

• Popieriaus įdė[jimas ir spausdinimas naudojant rankinio tiekimo lizd](#page-44-0)ą

 [Pradžia](#page-1-0) > [Popieriaus tvarkymas](#page-27-0) > [Popieriaus](#page-28-0) įdėjimas > Popieriaus įdė[jimas ir spausdinimas naudojant](#page-44-0)  [rankinio tiekimo lizd](#page-44-0)ą > Vokų įdėjimas ir spausdinimas naudojant rankinio tiekimo lizdą

# <span id="page-49-0"></span>**Vokų įdėjimas ir spausdinimas naudojant rankinio tiekimo lizdą**

**Susiję modeliai:** DCP-L3515CDW/DCP-L3520CDW/DCP-L3520CDWE/DCP-L3527CDW/DCP-L3555CDW/ DCP-L3560CDW/MFC-L3740CDW/MFC-L3740CDWE/MFC-L3760CDW

Prieš įdėdami prispauskite vokų kampus ir šonus, kad jie būtų kuo plokštesni.

Kai į dėklą įdedate kitokio dydžio popierių, tuo pačiu metu įrenginyje arba kompiuteryje turite pakeisti nuostatą "Paper Size" (Popieriaus dydis).

1. Atidarykite galinį įrenginio dangtelį (išvesties dėklas spausdinama puse aukštyn).

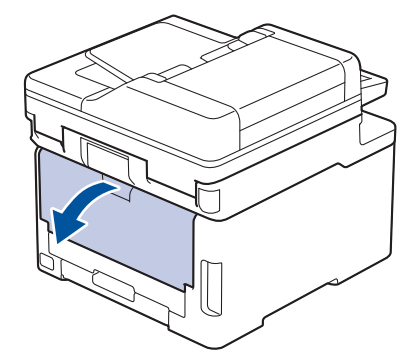

Įrenginys automatiškai įjungia rankinio tiekimo režimą, kai į rankinio tiekimo lizdą įdedate popierių.

2. Patraukite žemyn dvi pilkas svirtis, vieną kairėje, kitą dešinėje pusėje, kaip pavaizduota paveikslėlyje.

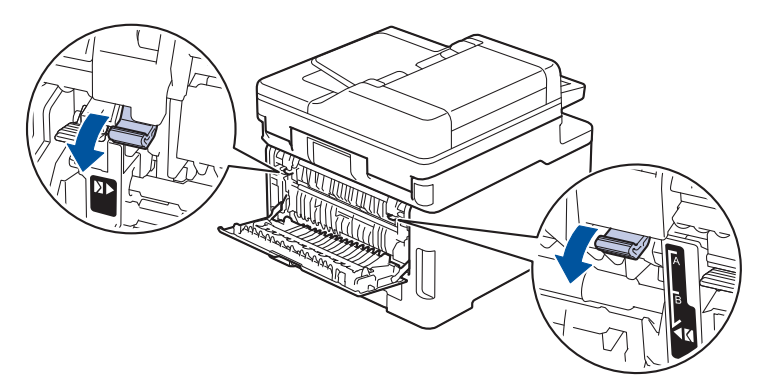

3. Įrenginio priekyje atidarykite rankinio tiekimo lizdo dangtelį.

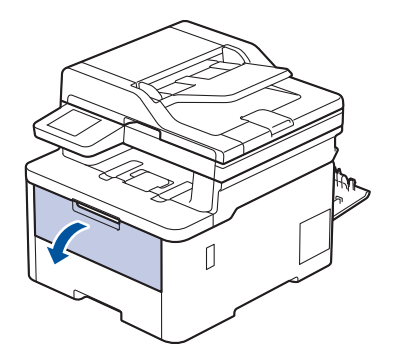

4. Abiem rankomis pastumkite rankinio tiekimo lizdo popieriaus kreipiančiąsias, kad jos atitiktų naudojamo voko plotį.

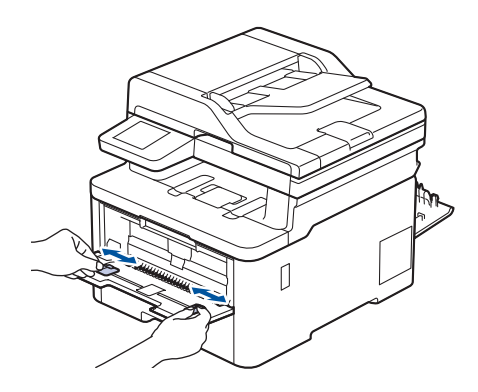

5. Abiem rankomis įdėkite vieną voką į rankinio tiekimo lizdą, kol priekinis kraštas palies popieriaus tiekimo ritinėlį. Kai pajusite, kad įrenginys jį įtraukia, atleiskite.

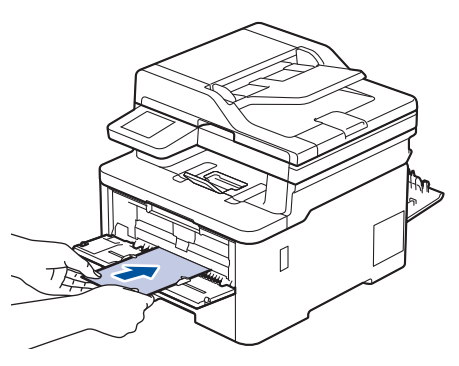

- Įdėkite voką į rankinio tiekimo lizdą *spausdinimo puse aukštyn*.
- Ištraukite voką iki galo, jei turite vėl įdėti voką į rankinio tiekimo lizdą.
- Vienu metu į rankinio tiekimo lizdą nedėkite daugiau nei vieno voko, nes jis gali įstrigti.
- Įsitikinkite, kad vokas rankinio tiekimo lizde yra tiesus ir tinkamoje padėtyje. Priešingu atveju vokas gali būti tiekiamas netinkamai, todėl spausdinimo rezultatas gali būti iškreiptas arba vokas gali įstrigti.
- 6. Nusiųskite spausdinimo užduotį į įrenginį.

Pakeiskite spausdinimo nuostatas spausdintuvo dialogo lange.

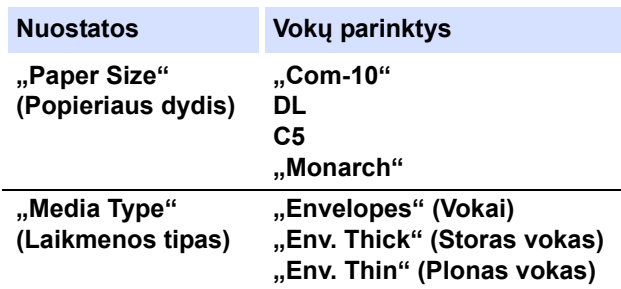

- 7. Po to, kai atspausdintas vokas išlenda iš įrenginio, įdėkite kitą voką. Kartokite veiksmus su kiekvienu voku, kurį norite atspausdinti.
- 8. Užbaigę spausdinimą vėl sugrąžinkite dvi pilkas svirtis, kurias nustatėte atlikdami ankstesnius veiksmus, į pradinę padėtį.
- 9. Uždarykite galinį dangtelį (išvesties dėklas spausdinama puse aukštyn), kol jis užsifiksuos uždarytoje padėtyje.

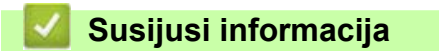

• Popieriaus įdė[jimas ir spausdinimas naudojant rankinio tiekimo lizd](#page-44-0)ą

# <span id="page-51-0"></span>**Popieriaus nuostatos**

- [Popieriaus dydžio ir popieriaus tipo keitimas](#page-52-0)
- [Spausdinimui skirto popieriaus d](#page-53-0)ėklo pasirinkimas
- [Popieriaus tikrinimo nuostat](#page-54-0)ų keitimas

 [Pradžia](#page-1-0) > [Popieriaus tvarkymas](#page-27-0) > [Popieriaus nuostatos](#page-51-0) > Popieriaus dydžio ir popieriaus tipo keitimas

## <span id="page-52-0"></span>**Popieriaus dydžio ir popieriaus tipo keitimas**

Kai norite pakeisti į dėklą dedamo popieriaus dydį ir tipą, LCD ekrane taip pat turite pakeisti nuostatas "Paper Size" (Popieriaus dydis) ir "Paper Type" (Popieriaus tipas).

[>> DCP-L3515CDW/DCP-L3520CDW/DCP-L3520CDWE/DCP-L3527CDW](#page-52-1) [>> DCP-L3555CDW/DCP-L3560CDW/MFC-L3740CDW/MFC-L3740CDWE/MFC-L3760CDW/MFC-L8340CDW/](#page-52-2) [MFC-L8390CDW](#page-52-2)

### <span id="page-52-1"></span>**DCP-L3515CDW/DCP-L3520CDW/DCP-L3520CDWE/DCP-L3527CDW**

- 1. Paspauskite **Menu** (Meniu).
- 2. Paspauskite A arba **V**, jei norite, kad būtų rodoma parinktis [General Setup] (Bendroji sąranka), ir tada paspauskite **OK** (Gerai).
- 3. Paspauskite A arba **V**, jei norite, kad būtų rodoma parinktis [Tray Setting] (Dėklo nuostata), ir tada paspauskite **OK** (Gerai).
- 4. Paspauskite  $\blacktriangle$  arba  $\blacktriangledown$ , jei norite, kad būtų rodoma parinktis [Paper Type] (Popieriaus tipas), ir tada paspauskite **OK** (Gerai).
- 5. Paspauskite A arbav, jei norite, kad būtų rodoma [Thin Paper] (Plonas popierius), [Plain Paper] (Paprastas popierius), [Thick Paper] (Storas popierius) arba [Recycled Paper] (Perdirbtas popierius), ir tada paspauskite **OK** (Gerai).
- 6. Paspauskite  $\blacktriangle$  arba  $\blacktriangledown$ , jei norite, kad būtų rodoma parinktis [Paper Size] (Popieriaus dydis), ir tada paspauskite **OK** (Gerai).
- 7. Paspauskite ▲ arba ▼, jei norite, kad būtų rodoma norima parinktis, ir tada paspauskite OK (Gerai).
- 8. Paspauskite **Stop/Exit** (Sustabdyti / išeiti).

### <span id="page-52-2"></span>**DCP-L3555CDW/DCP-L3560CDW/MFC-L3740CDW/MFC-L3740CDWE/ MFC-L3760CDW/MFC-L8340CDW/MFC-L8390CDW**

- 1. Paspauskite  $\|\cdot\|$  [Settings] (Nuostatos) > [All Settings] (Visos nuostatos) > [General Setup] (Bendra sąranka) > [Tray Setting] (Dėklo nuostatos) > [Paper Type] (Popieriaus tipas).
- 2. Pasirinkite norimą parinktį.
- 3. Braukite aukštyn arba žemyn arba paspauskite **a** arba **b**, jei norite, kad būtų rodomos popieriaus tipo parinktys, tada paspauskite norimą parinktį.
- 4. Paspauskite
- 5. Paspauskite [Paper Size] (Popieriaus dydis).
- 6. Pasirinkite norimą parinktį.
- 7. Braukite aukštyn arba žemyn arba paspauskite ▲ arba ▼, jei norite, kad būtų rodomos popieriaus dydžio parinktys, tada paspauskite norimą parinktį.
- 8. Paspauskite

**Susijusi informacija**

• [Popieriaus nuostatos](#page-51-0)

 [Pradžia](#page-1-0) > [Popieriaus tvarkymas](#page-27-0) > [Popieriaus nuostatos](#page-51-0) > Spausdinimui skirto popieriaus dėklo pasirinkimas

# <span id="page-53-0"></span>**Spausdinimui skirto popieriaus dėklo pasirinkimas**

#### **Susiję modeliai:** MFC-L8340CDW/MFC-L8390CDW

Pakeiskite numatytąjį įrenginio popieriaus dėklą kopijoms, gautiems faksams ir spausdinimo užduotims iš kompiuterio spausdinti.

DCP modeliai nepalaiko fakso funkcijos.

- 1. Paspauskite | || [Settings] (Nuostatos) > [All Settings] (Visos nuostatos) > [General Setup] (Bendroji sąranka) > [Tray Setting] (Dėklo nuostatos).
- 2. Braukite aukštyn arba žemyn arba paspauskite **a** arba **b**, jei norite, kad būtų rodomas [Tray Use: Copy] (Dėklo naudojimas: kopijavimas), [Tray Use: Fax] (Dėklo naudojimas: faksas), arba [Tray Use: Print] (Dėklo naudojimas: spausdinimas), tada paspauskite norimą parinktį.
- 3. Braukite aukštyn arba žemyn arba paspauskite **a** arba **b**, jei norite, kad būtų rodoma norima parinktis, ir tada paspauskite ją. Pavyzdžiui, pasirinkus parinktį [MP>T1] įrenginys tiekia popierių iš MP dėklo, kol jis ištuštėja, o tada iš dėklo 1.
- 4. Paspauskite
	- Kai kopijuojate naudodami ADF ir teikiate pirmenybę keliems dėklams, įrenginys ieško dėklo su tinkamiausiu popieriumi ir tiekia popierių iš to dėklo.
	- Kai kopijuojate naudodami skaitytuvo stiklą, dokumentas kopijuojamas iš aukštesnio prioriteto dėklo, net jei kitame popieriaus dėkle yra tinkamesnio popieriaus.
	- (Modeliams su faksimilinio ryšio funkcija) Fakso pranešimams spausdinti naudokite šių dydžių popierių: Laiškas, A4, teisinis, popierius, folianto, Meksikos teisės arba Indijos teisės popierius. Kai nė viename iš dėklų nėra tinkamo dydžio, įrenginys išsaugo gautus faksus ir jutikliniame ekrane pasirodo [Size Mismatch] (Dydžio neatitikimas).
	- (Modeliams su faksimilinio ryšio funkcija) Jei dėkle nėra popieriaus, o gauti faksai yra įrenginio atmintyje, jutikliniame ekrane rodoma [No Paper] (Nėra popieriaus). Įdėkite popieriaus į tuščią dėklą.

### **Susijusi informacija**

• [Popieriaus nuostatos](#page-51-0)

# <span id="page-54-0"></span>**Popieriaus tikrinimo nuostatų keitimas**

Jei nuostata "Check Paper" (Popieriaus tikrinimas) yra On (Įjungta), o jūs ištraukiate popieriaus dėklą iš įrenginio arba įdedate popierių į popieriaus dėklą, LCD ekrane pasirodo pranešimas, kuriame klausiama, ar norite pakeisti popieriaus dydį ir popieriaus tipą.

Numatytoji nuostata yra "Jjungta".

[>> DCP-L3515CDW/DCP-L3520CDW/DCP-L3520CDWE/DCP-L3527CDW](#page-54-1) [>> DCP-L3555CDW/DCP-L3560CDW/MFC-L3740CDW/MFC-L3740CDWE/MFC-L3760CDW/MFC-L8340CDW/](#page-54-2) [MFC-L8390CDW](#page-54-2)

#### <span id="page-54-1"></span>**DCP-L3515CDW/DCP-L3520CDW/DCP-L3520CDWE/DCP-L3527CDW**

- 1. Paspauskite **Menu** (Meniu).
- 2. Paspauskite A arba **V**, jei norite, kad būtų rodoma parinktis [General Setup] (Bendroji saranka), ir tada paspauskite **OK** (Gerai).
- 3. Paspauskite  $\blacktriangle$  arba  $\blacktriangledown$ , jei norite, kad būtų rodoma parinktis [Tray Setting] (Dėklo nuostata), ir tada paspauskite **OK** (Gerai).
- 4. Paspauskite A arba **V**, jei norite, kad būtų rodoma parinktis [Check Paper] (Popieriaus tikrinimas), ir tada paspauskite **OK** (Gerai).
- 5. Paspauskite A arba V, jei norite, kad būtų rodoma parinktis [On] (liungti) arba [Off] (Išjungti), tada paspauskite **OK** (Gerai).
- 6. Paspauskite **Stop/Exit** (Sustabdyti / išeiti).

### <span id="page-54-2"></span>**DCP-L3555CDW/DCP-L3560CDW/MFC-L3740CDW/MFC-L3740CDWE/ MFC-L3760CDW/MFC-L8340CDW/MFC-L8390CDW**

- 1. Paspauskite  $\|\cdot\|$  [Settings] (Nuostatos) > [All Settings] (Visos nuostatos) > [General Setup] (Bendroji sąranka) > [Tray Setting] (Dėklo nuostatos) > [Check Paper] (Patikrinti popierių).
- 2. Paspauskite [On] (Jjungti) arba [Off] (Išjungti).
- 3. Paspauskite

#### **Susijusi informacija**

• [Popieriaus nuostatos](#page-51-0)

# **Rekomenduojamos spausdinimo laikmenos**

Norint pasiekti geriausią spausdinimo kokybę, rekomenduojame naudoti lentelėje nurodytą popierių.

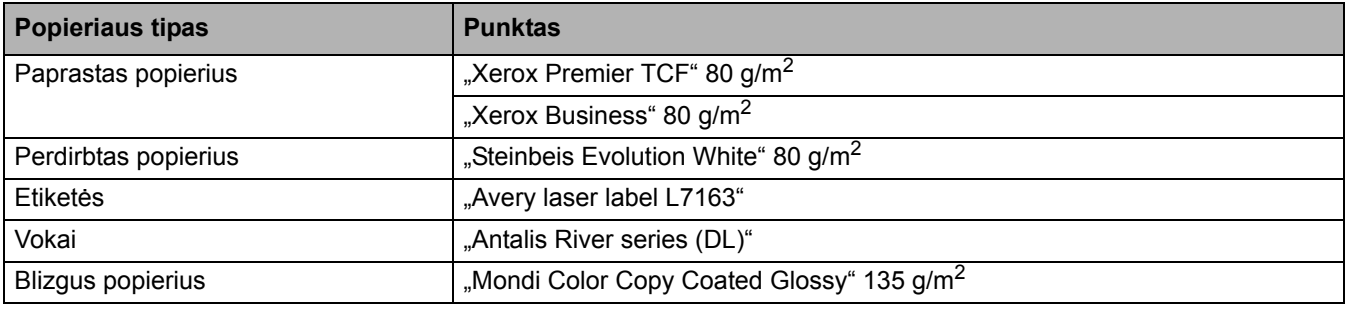

### **Susijusi informacija**

• [Popieriaus tvarkymas](#page-27-0)

 [Pradžia](#page-1-0) > [Popieriaus tvarkymas](#page-27-0) > Dokumentų įkėlimas

# <span id="page-56-0"></span>**Dokumentų įkėlimas**

- Dokumentų įkėlimas į automatinį [dokument](#page-57-0)ų tiektuvą (ADF)
- Dokumentų įkė[limas ant skaitytuvo stiklo](#page-59-0)

 [Pradžia](#page-1-0) > [Popieriaus tvarkymas](#page-27-0) > [Dokument](#page-56-0)ų įkėlimas > Dokumentų įkėlimas į automatinį dokumentų tiektuvą (ADF)

# <span id="page-57-0"></span>**Dokumentų įkėlimas į automatinį dokumentų tiektuvą (ADF)**

**Susiję modeliai:** DCP-L3555CDW/DCP-L3560CDW/MFC-L3740CDW/MFC-L3740CDWE/MFC-L3760CDW/ MFC-L8340CDW/MFC-L8390CDW

Naudokite ADF, kai kopijuojate arba skenuojate kelių puslapių standartinio dydžio dokumentus.

- ADF gali talpinti šiuos lapus ir paduoti kiekvieną lapą atskirai: Iki 50 lapų
- Naudokite standartinį 80 g/m<sup>2</sup> popierių.
- Įsitikinkite, kad dokumentai su koreguojamuoju skysčiu arba parašyti rašalu yra visiškai sausi.

### **SVARBU**

- NELAIKYKITE storų dokumentų ant skaitytuvo stiklo. Jei tai padarysite, ADF gali užstrigti.
- NENAUDOKITE susukto, susiraukšlėjusio, sulankstyto, suplėšyto, susegto, suklijuoto ar užklijuoto popieriaus.
- NENAUDOKITE kartono, laikraščių ar audinių.
- Kad naudodami ADF nesugadintumėte įrenginio, netraukite už dokumento, kol jis tiekiamas.

# **Palaikomi dokumentų dydžiai**

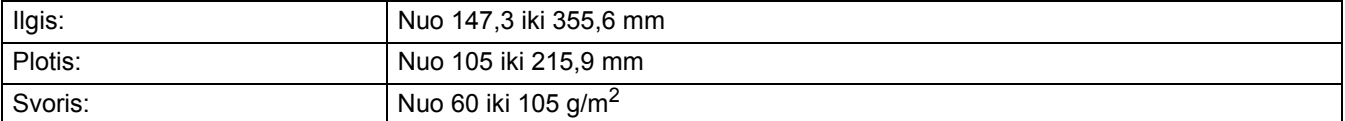

1. Atlenkite ADF dokumentų išvesties atramos dangtelį.

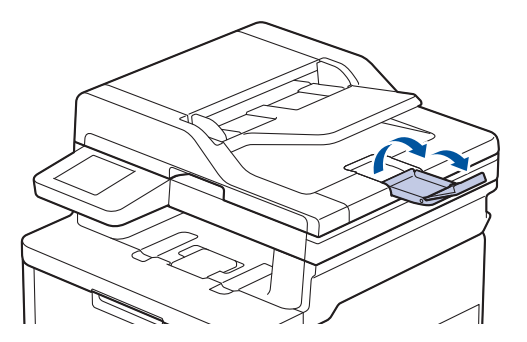

- 2. Gerai prasklaidykite lapus.
- 3. Išdėliokite dokumento lapus ir įdėkite į ADF atversta puse į viršų ir viršutiniu kraštu į priekį, kaip pavaizduota paveikslėlyje.

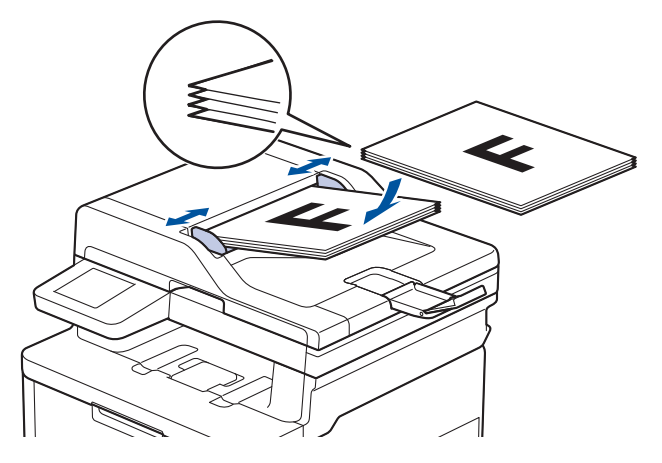

4. Nustatykite popieriaus kreipiamąsias, kad jos atitiktų dokumento plotį.

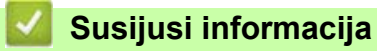

• [Dokument](#page-56-0)ų įkėlimas

**Pradžia > [Popieriaus tvarkymas](#page-27-0) > [Dokument](#page-56-0)ų įkėlimas > Dokumentų įkėlimas ant skaitytuvo stiklo** 

# <span id="page-59-0"></span>**Dokumentų įkėlimas ant skaitytuvo stiklo**

Naudokite skaitytuvo stiklą faksui siųsti, kopijuoti arba skenuoti po vieną puslapį.

# **Palaikomi dokumentų dydžiai**

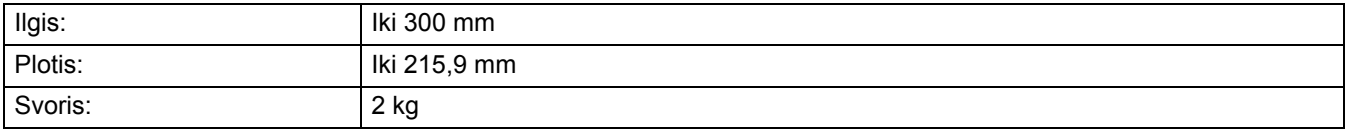

### **PASTABA**

(ADF modeliams) Jei norite naudoti skaitytuvo stiklą, ADF turi būti tuščias.

- 1. Pakelkite dokumento dangtelį.
- 2. Padėkite dokumentą ant skaitytuvo stiklo *skenavimo puse žemyn*.

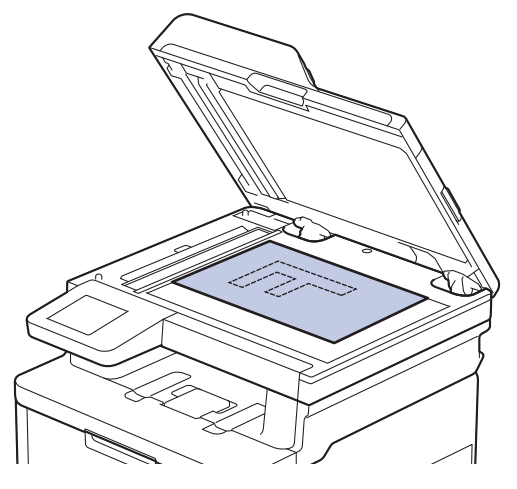

3. Nukreipkite puslapio kampą į viršutinį kairįjį skaitytuvo stiklo kampą.

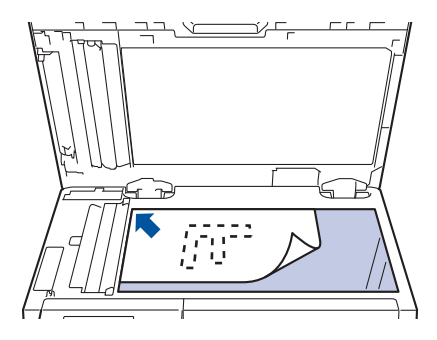

4. Uždarykite dokumento dangtelį.

Jei dokumentas yra knyga arba jis yra storas, švelniai paspauskite dokumento viršelį.

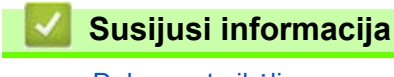

• [Dokument](#page-56-0)ų įkėlimas

**A** [Pradžia](#page-1-0) > [Popieriaus tvarkymas](#page-27-0) > Neskenuojami ir nespausdinami plotai

# **Neskenuojami ir nespausdinami plotai**

Toliau pateiktoje lentelėje pateikti išmatavimai rodo didžiausius nespausdintinų plotų dydžius nuo dažniausiai naudojamų popieriaus dydžių kraštų. Išmatavimai gali skirtis priklausomai nuo popieriaus dydžio arba naudojamos programos nustatymų.

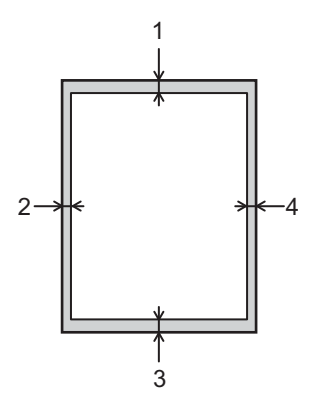

Šiose vietose nebandykite skenuoti, kopijuoti ar spausdinti. Tokiose srityse esantis turinys nebus rodomas išvestyje.

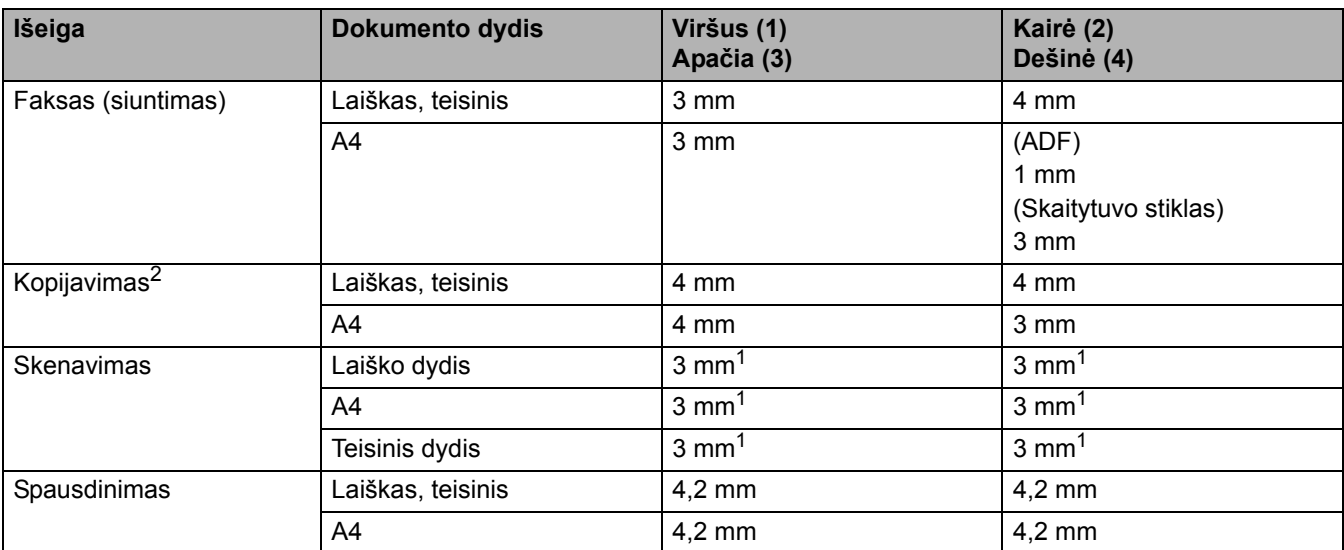

<span id="page-60-1"></span><sup>1</sup> Nurodytas skaičius yra numatytoji vertė. Šį skaičių galima nustatyti iki 0 mm. Jei šis skaičius yra 0 mm, nuskenuoto dokumento kraštuose gali atsirasti juodas šešėlis.

<span id="page-60-0"></span><sup>2</sup> "A1 viename" kopija ir 100 % dokumento dydžio kopija.

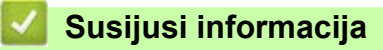

• [Popieriaus tvarkymas](#page-27-0)

## **Specialaus popieriaus naudojimas**

Prieš įsigydami visada išbandykite popieriaus pavyzdžius, kad užtikrintumėte norimą kokybę.

- NENAUDOKITE rašalinio popieriaus; jis gali įstrigti arba sugadinti įrenginį.
- Jei naudojate kietą popierių, popierių šiurkščiu paviršiumi arba popierių, kuris yra susiraukšlėjęs ar suglamžytas, jo kokybė gali pablogėti.

Laikykite popierių originalioje pakuotėje ir sandariai uždarytą. Laikykite popierių lygioje vietoje, apsaugotą nuo drėgmės, tiesioginių saulės spindulių ir karščio.

### **SVARBU**

Kai kurių tipų popierius gali būti netinkamas naudoti arba gali sugadinti įrenginį.

NENAUDOKITE popieriaus:

- kuris yra labai tekstūrinis;
- kuris yra labai lygus arba blizgus;
- kuris yra susisukęs arba deformuotas;
- kuris yra padengtas arba turi cheminę dangą;
- kuris yra pažeistas, suglamžytas arba sulankstytas;
- kuris viršija šiame vadove nurodytą rekomenduojamą svorį;
- su skirtukais ir sąvaržėlėmis;
- kuris yra daugiasluoksnis arba savaiminio kopijavimo;
- kuris skirtas spausdinti rašaliniu spausdintuvu.

Jei naudosite bet kurį iš pirmiau išvardytų popieriaus tipų, jie gali sugadinti įrenginį. Tokios žalos atveju netaikoma jokia "Brother" garantija ar techninės priežiūros sutartis.

#### **Susijusi informacija**

• [Popieriaus tvarkymas](#page-27-0)

# <span id="page-62-0"></span>**Trikčių šalinimas**

Šiame skyriuje rasite tipinių problemų, su kuriomis galite susidurti naudodamiesi įrenginiu, sprendimo būdus. Daugumą problemų galite pašalinti patys.

### **SVARBU**

Norėdami gauti techninę pagalbą, turite skambinti "Brother" klientų aptarnavimo tarnybai arba vietiniam "Brother" atstovui.

Jei reikia papildomos pagalbos, apsilankykite [support.brother.com](http://support.brother.com).

Pirmiausia patikrinkite:

- Ar įrenginio maitinimo kabelis prijungtas tinkamai, o įrenginio maitinimas įjungtas. Žr. *Greitosios sąrankos vadovą*.
- Ar visos apsauginės medžiagos nuimtos. Žr. *Greitosios sąrankos vadovą*.
- Ar popierius tinkamai įdėtas į popieriaus dėklą.
- Ar sąsajos kabeliai yra tinkamai prijungti prie įrenginio ir kompiuterio arba įrenginyje ir kompiuteryje nustatytas belaidis ryšys.
- Ar yra klaidų ir techninės priežiūros pranešimų.

Jei problemos neišsprendėte atlikę patikras, nustatykite problemą ir žr. *Susijusi informacija*.

### **Susijusi informacija**

- Klaidų ir techninės priežiū[ros pranešimai](#page-63-0)
- Klaidų [pranešimai naudojant "Brother Web Connect" funkcij](#page-78-0)ą
- [Dokumento](#page-80-0) įstrigimas
- [Popieriaus](#page-84-0) įstrigimai
- [Spausdinimo sutrikimai](#page-97-0)
- [Spausdinimo kokyb](#page-100-0)ės gerinimas
- [Telefono ir fakso ryšio problemos](#page-106-0)
- **[Tinklo problemos](#page-111-0)**
- ["AirPrint" problemos](#page-124-0)
- [Kitos problemos](#page-125-0)
- Į[renginio informacijos patikrinimas](#page-127-0)
- Į[renginio nustatymas iš naujo](#page-128-0)

# <span id="page-63-0"></span>**Klaidų ir techninės priežiūros pranešimai**

Kaip ir naudojant bet kurį sudėtingą biuro įrenginį, gali pasitaikyti klaidų ir gali tekti pakeisti reikiamus priedus. Jei taip atsitinka, įrenginys nustato klaidą arba reikalingą įprastinę techninę priežiūrą ir parodo atitinkamą pranešimą. Dažniausiai pasitaikantys klaidų ir techninės priežiūros pranešimai pateikti lentelėje.

Atlikite stulpelyje **Veiksmas** pateiktas instrukcijas, kad išspręstumėte klaidą ir pašalintumėte pranešimą.

Daugumą klaidų galite ištaisyti ir atlikti įprastą techninę priežiūrą patys. Jei reikia daugiau patarimų: Apsilankykite svetainėje [support.brother.com/faqs](https://support.brother.com/g/b/midlink.aspx?content=faq).

[>> DCP-L3515CDW/DCP-L3520CDW/DCP-L3520CDWE/DCP-L3527CDW](#page-63-1) [>> DCP-L3555CDW/DCP-L3560CDW/MFC-L3740CDW/MFC-L3740CDWE/MFC-L3760CDW/MFC-L8340CDW/](#page-67-0) [MFC-L8390CDW](#page-67-0)

### <span id="page-63-1"></span>**DCP-L3515CDW/DCP-L3520CDW/DCP-L3520CDWE/DCP-L3527CDW**

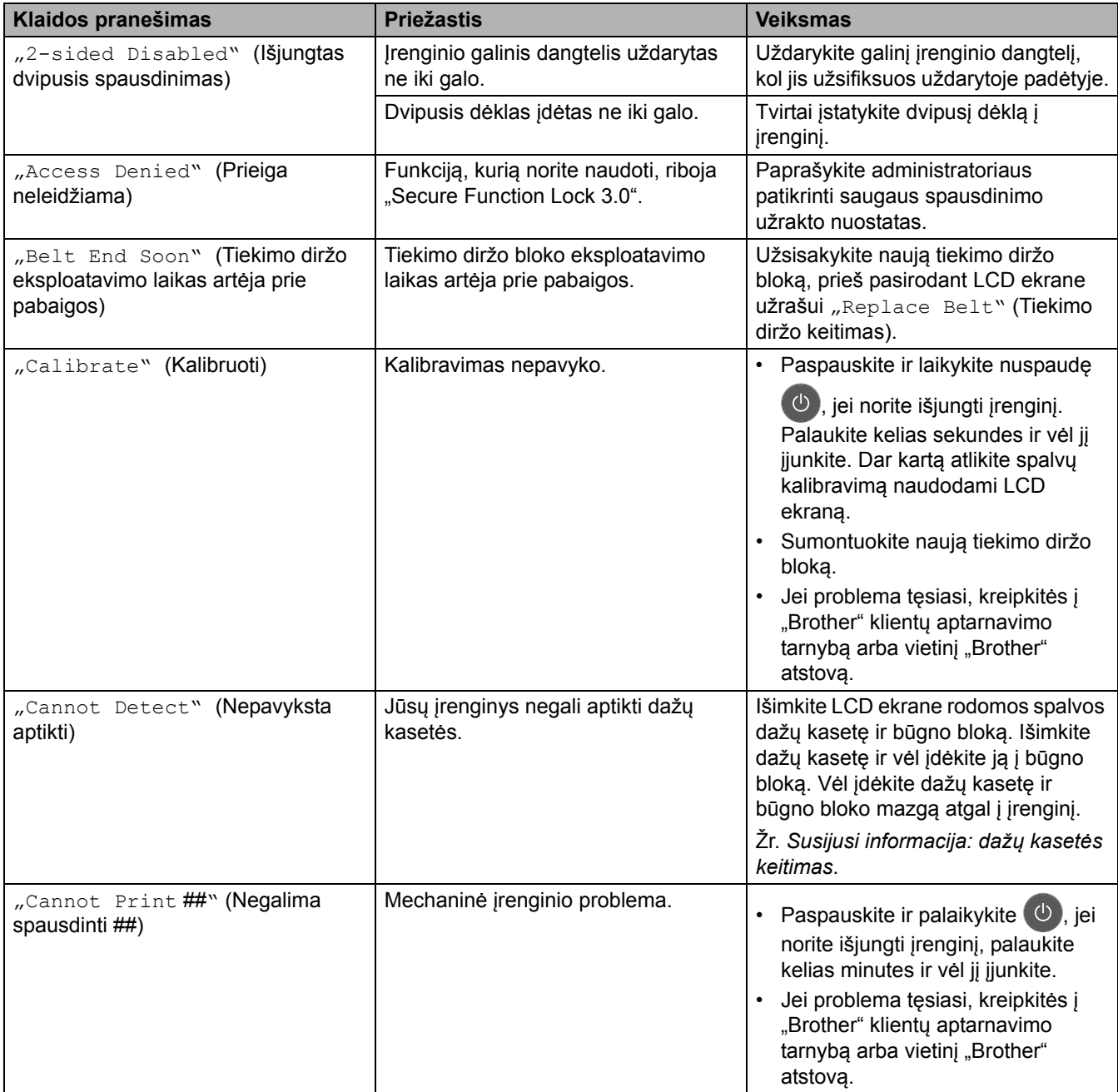

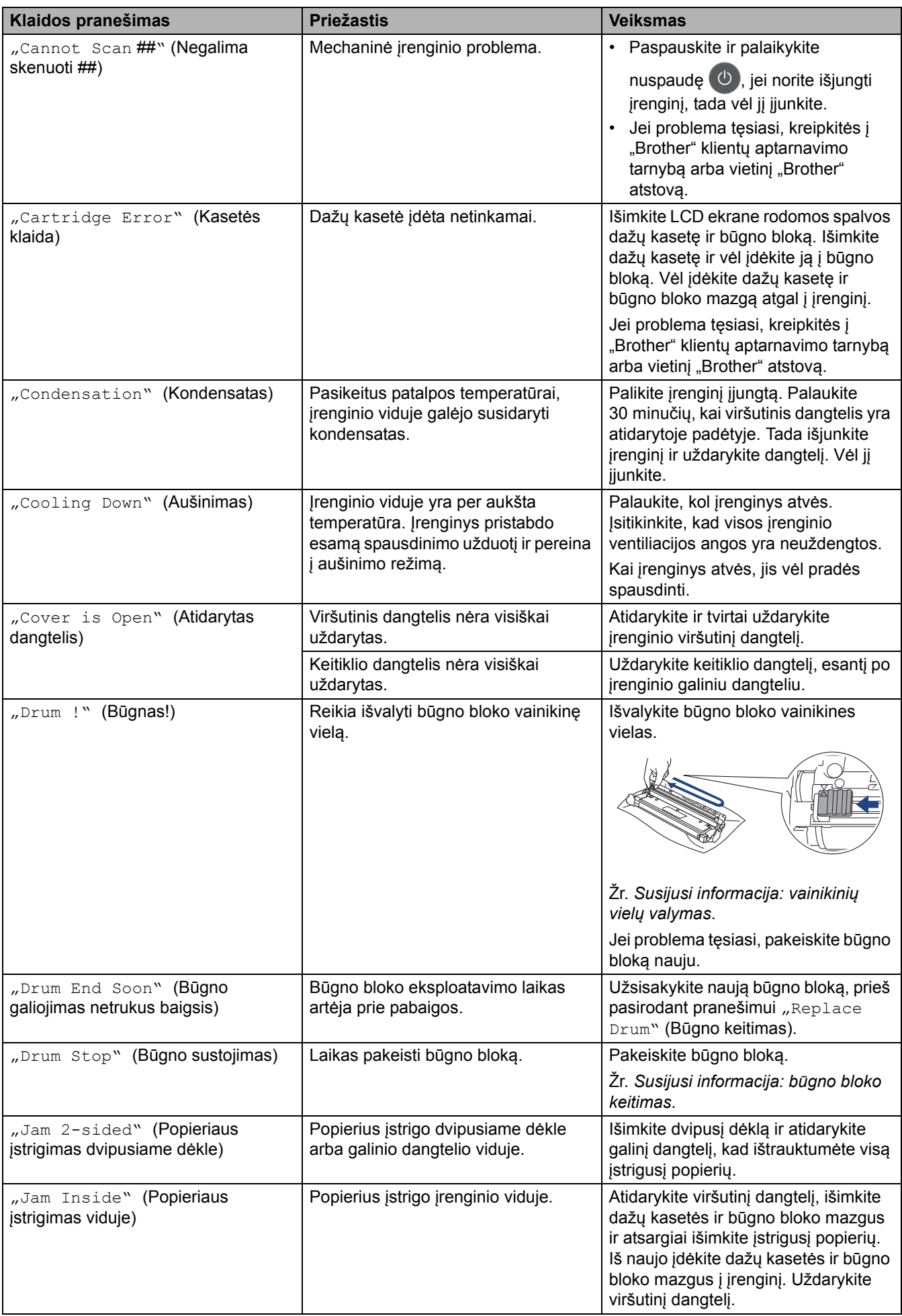

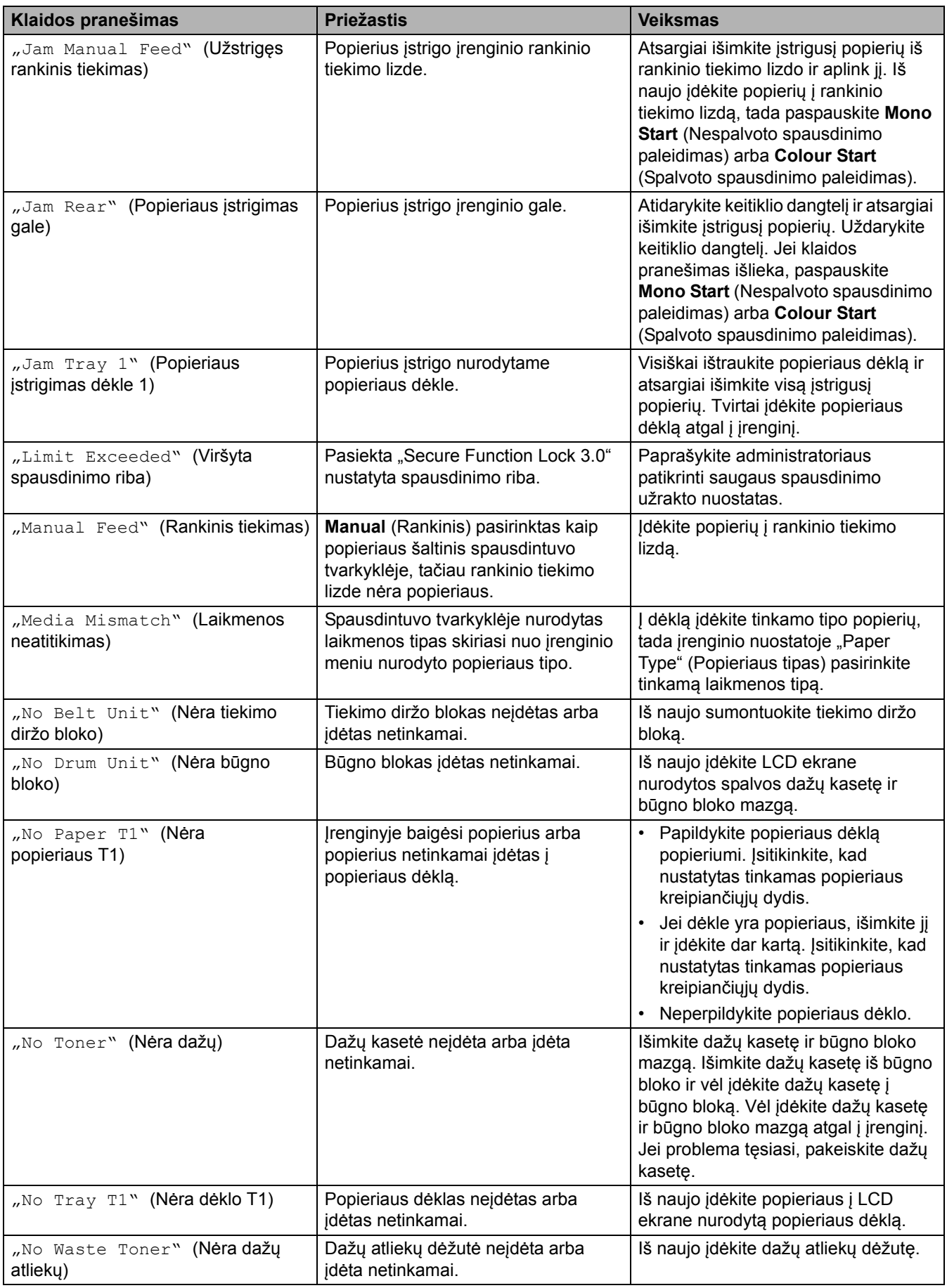

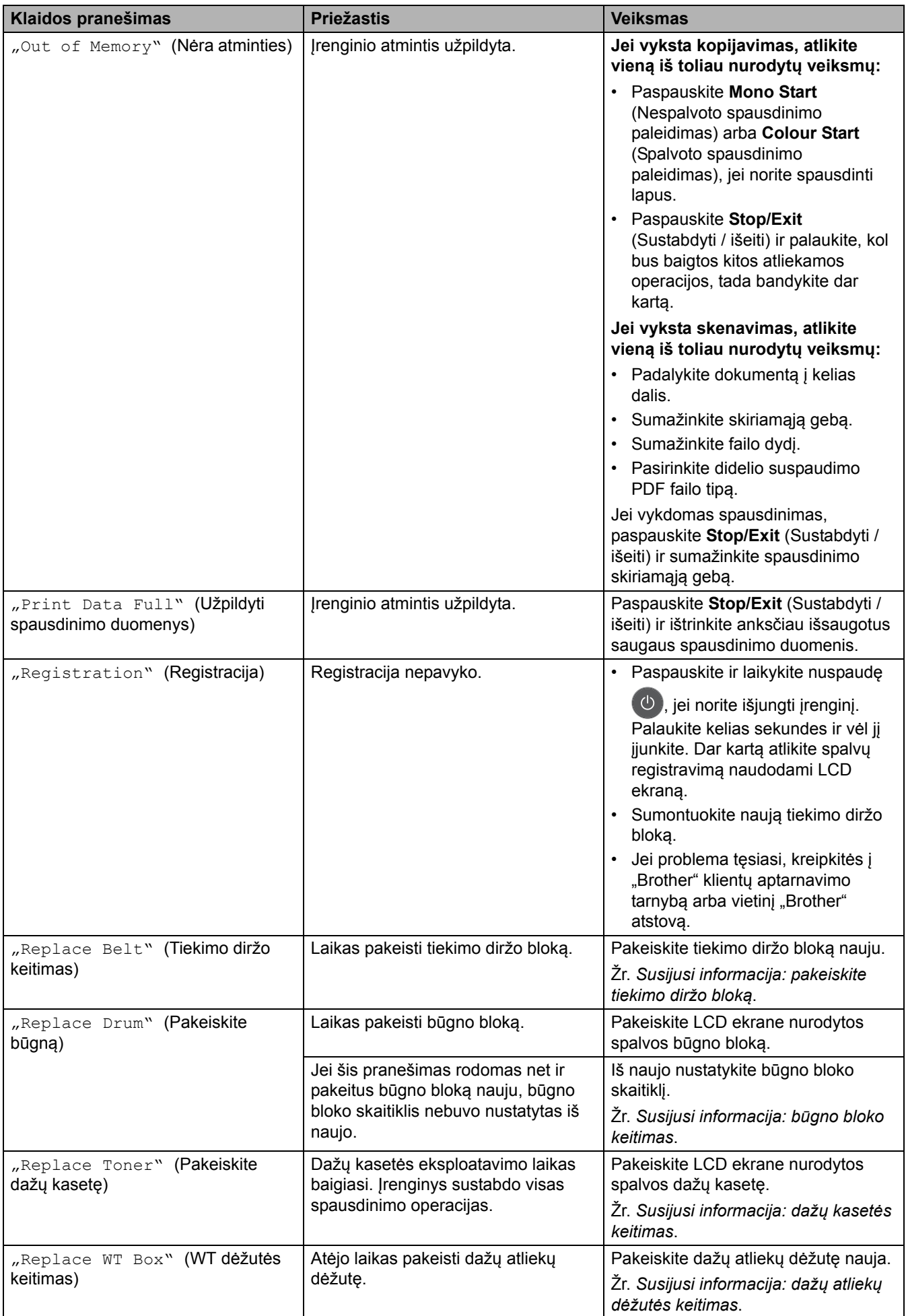

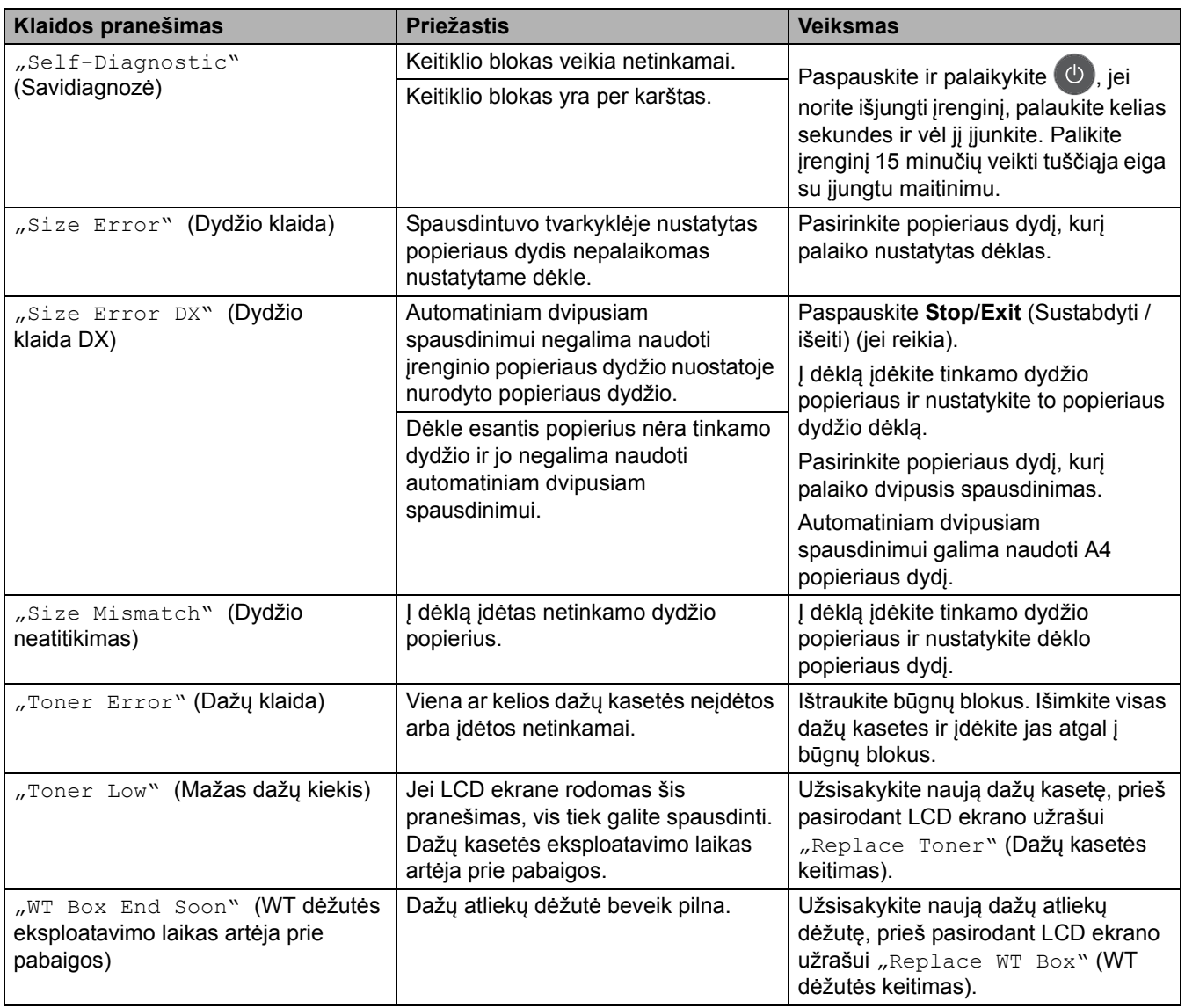

### <span id="page-67-0"></span>**DCP-L3555CDW/DCP-L3560CDW/MFC-L3740CDW/MFC-L3740CDWE/ MFC-L3760CDW/MFC-L8340CDW/MFC-L8390CDW**

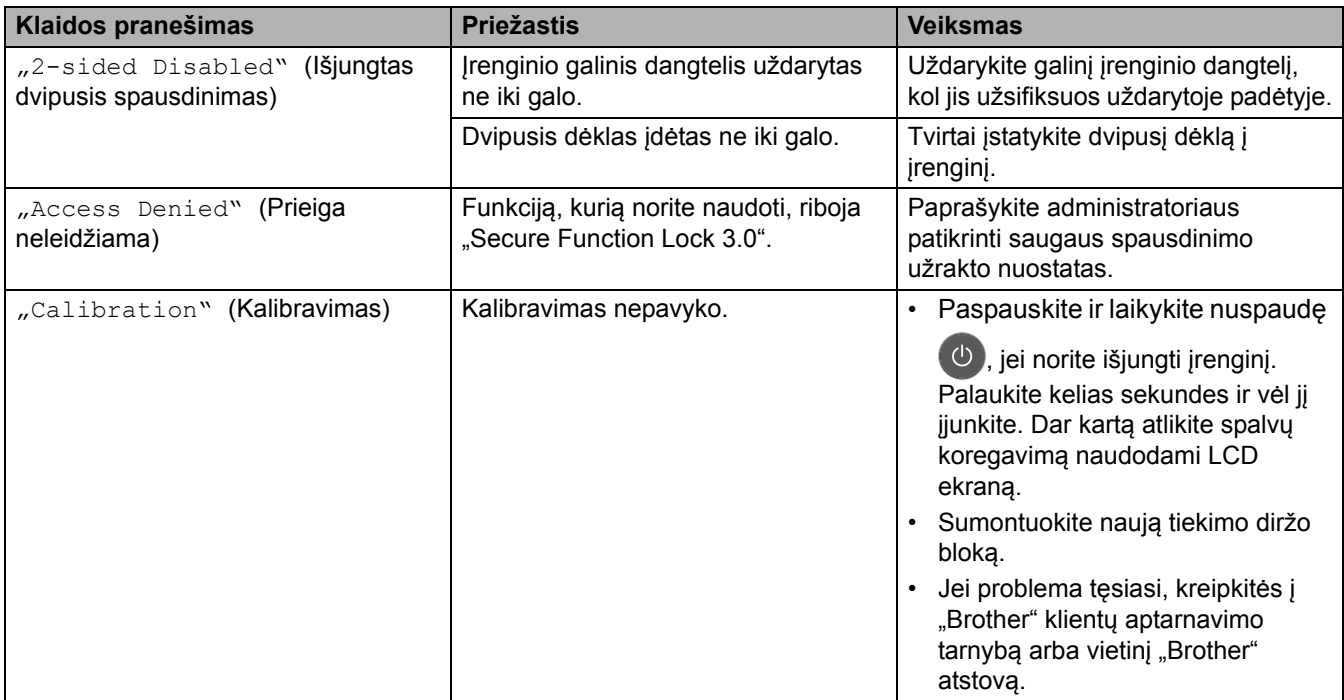

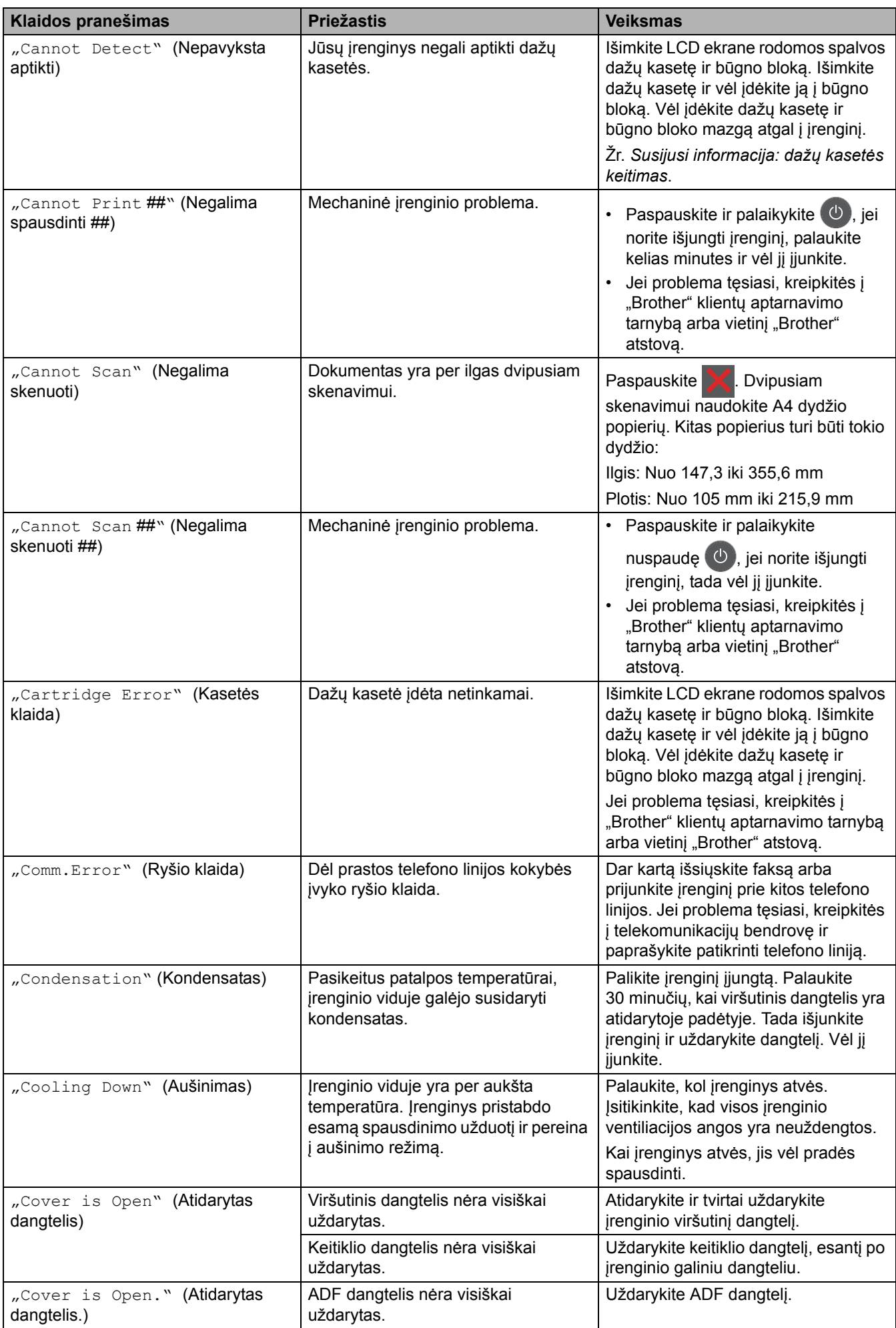

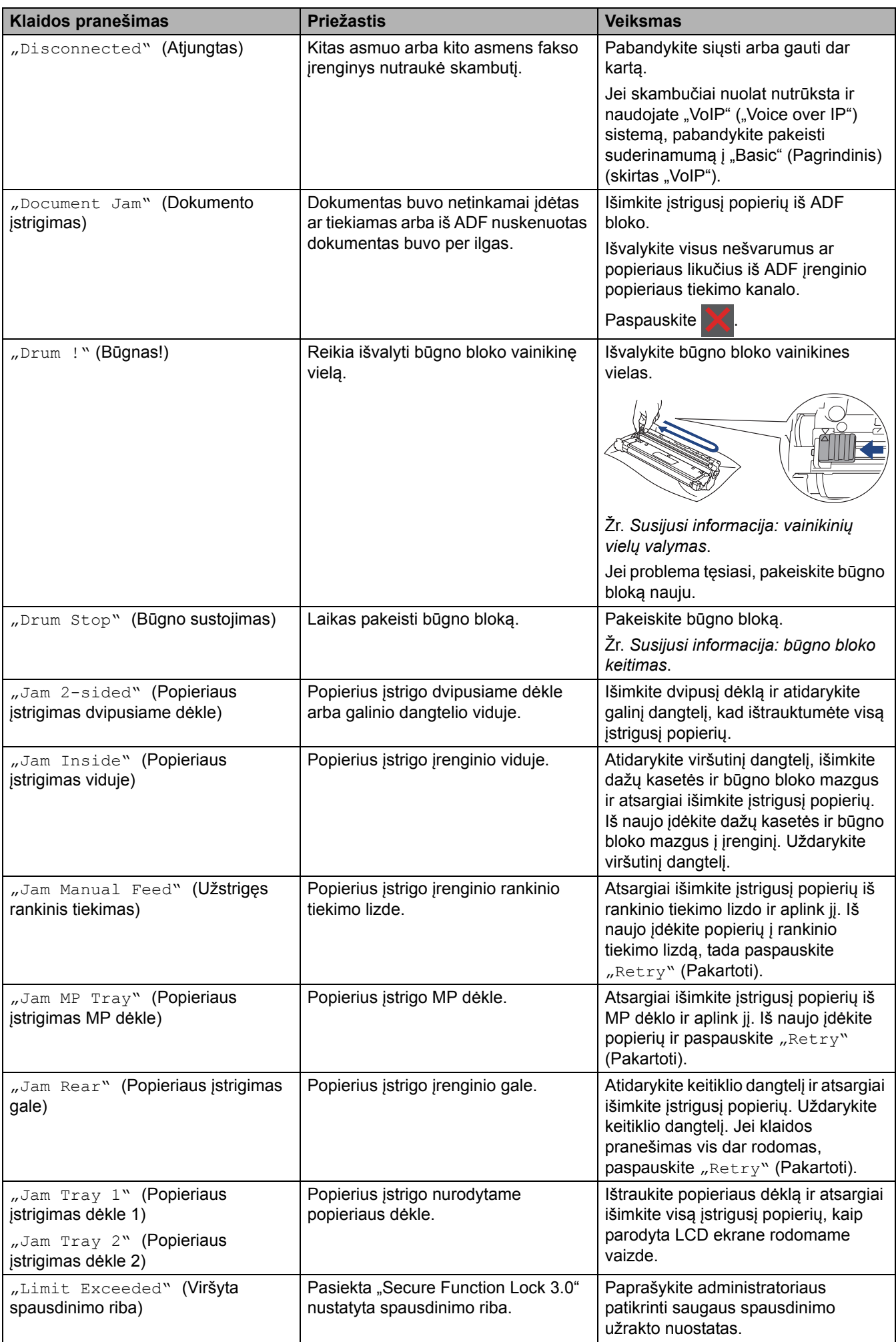

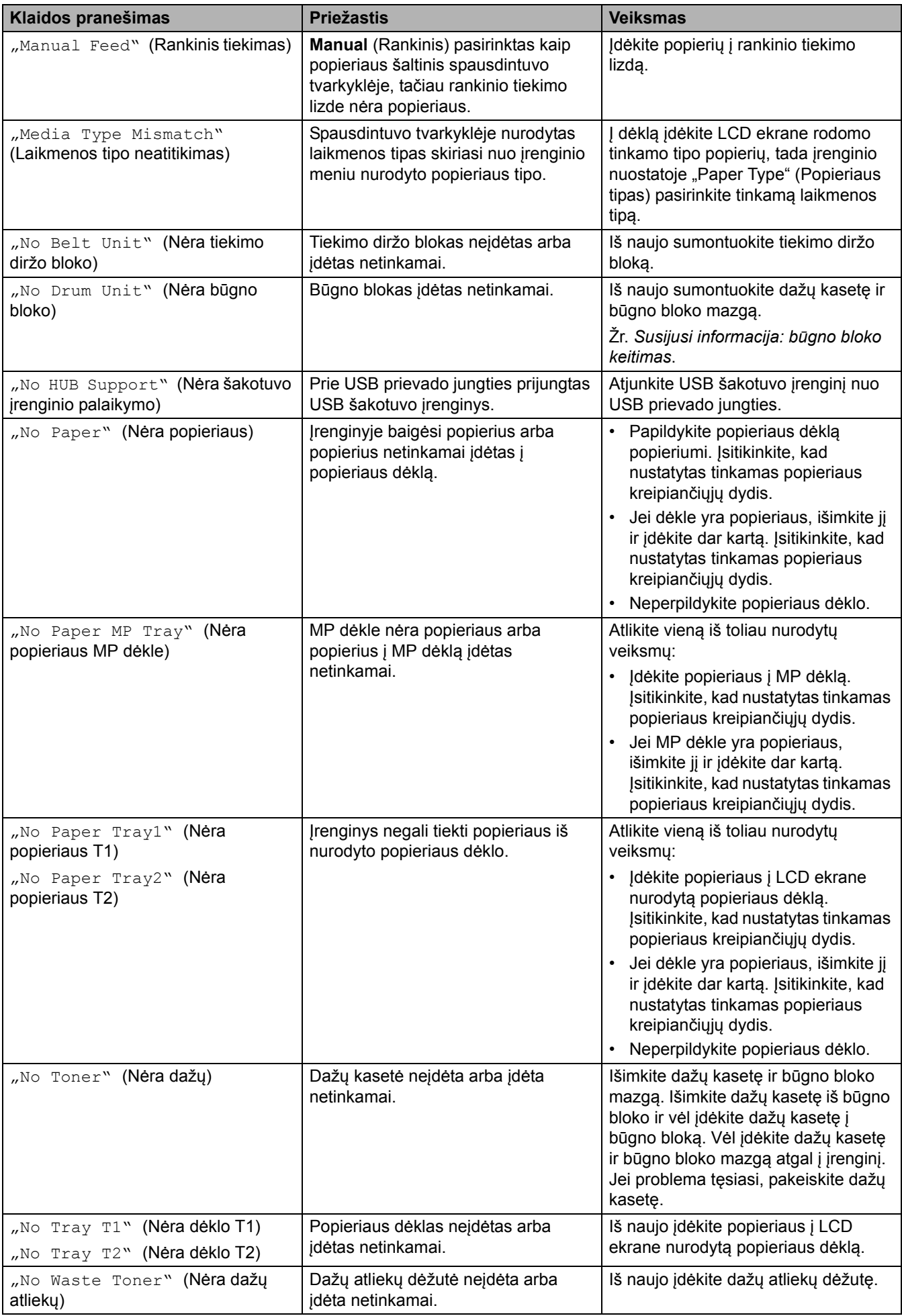

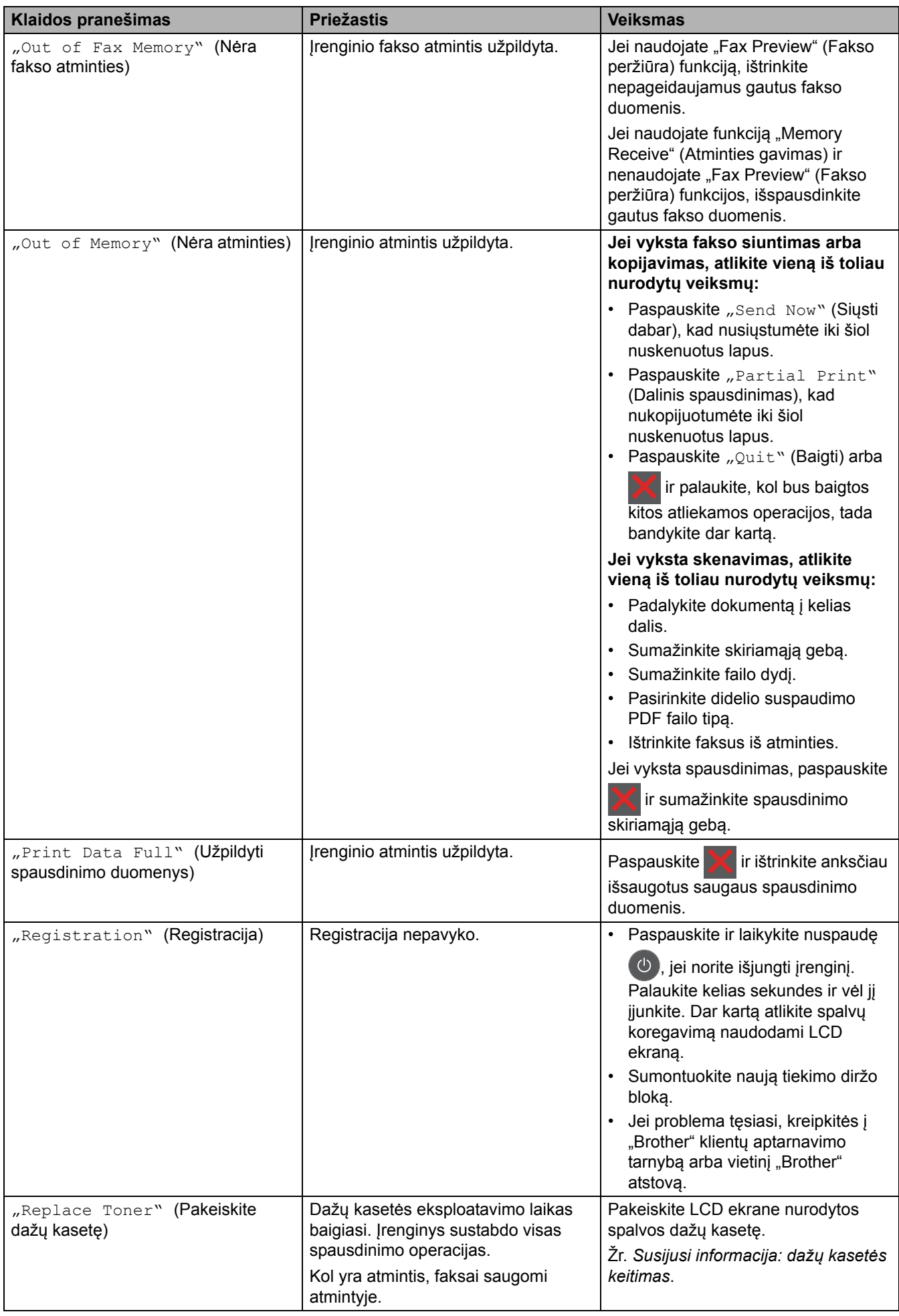
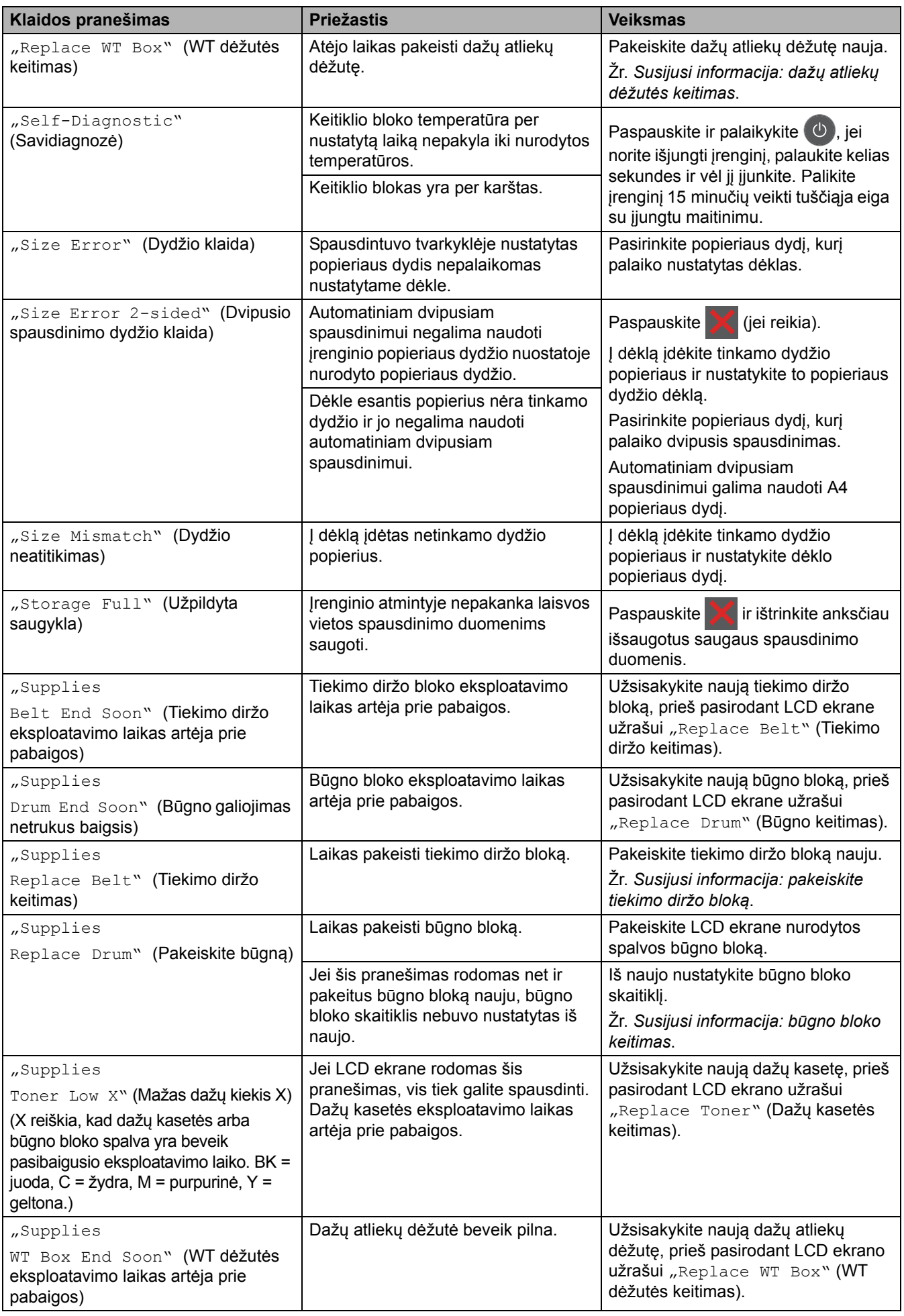

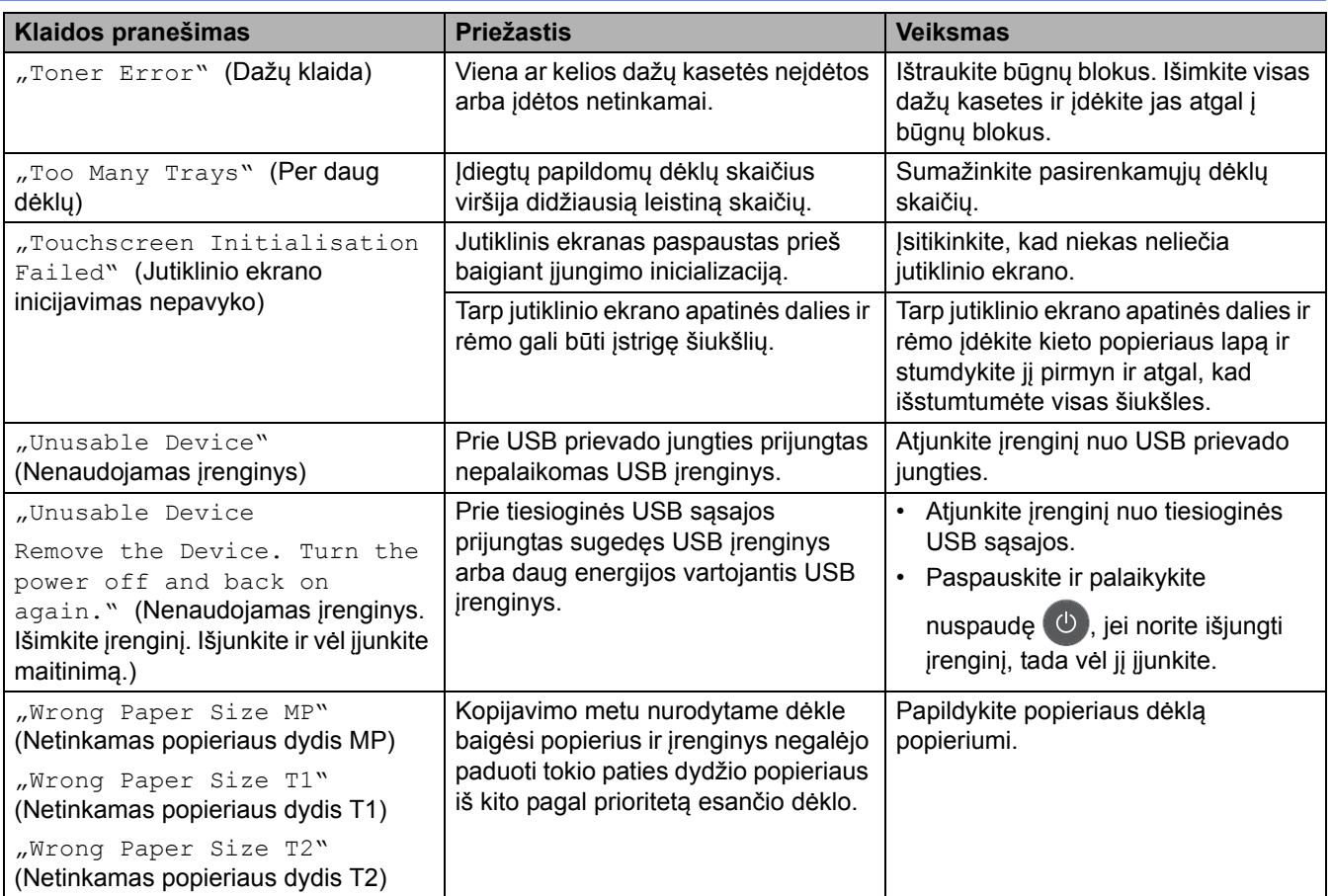

### **Susijusi informacija**

- Trikčių [šalinimas](#page-62-0)
	- [Nepavyksta spausdinti arba skenuoti faks](#page-74-0)ų persiuntimas

#### **Susiję klausimai:**

- Įdė[jimas ir spausdinimas naudojant popieriaus d](#page-29-0)ėklą
- Į[krovimas ir spausdinimas naudojant daugiafunkc](#page-34-0)į dėklą (MP dėklą)
- [Eksploatacini](#page-133-0)ų medžiagų keitimas
- Dažų kasetė[s keitimas](#page-135-0)
- Bū[gno bloko keitimas](#page-139-0)
- [Tiekimo diržo bloko keitimas](#page-144-0)
- Dažų atliekų dėžutė[s keitimas](#page-148-0)
- Vainikinių vielų [valymas](#page-159-0)

 [Pradžia](#page-1-0) > Trikčių [šalinimas](#page-62-0) > Klaidų ir techninės priežiū[ros pranešimai](#page-63-0) > Nepavyksta spausdinti arba skenuoti – faksų persiuntimas

### <span id="page-74-0"></span>**Nepavyksta spausdinti arba skenuoti – faksų persiuntimas**

**Susiję modeliai:** MFC-L3740CDW/MFC-L3740CDWE/MFC-L3760CDW/MFC-L8340CDW/MFC-L8390CDW

Jei LCD ekrane rodoma:

- [Cannot Print] ## (Negalima spausdinti ##)
- [Cannot Scan] ## (Negalima skenuoti ##)

Rekomenduojame persiųsti faksus į kitą fakso įrenginį arba į kompiuterį.

Taip pat galite perkelti fakso žurnalo ataskaitą, kad sužinotumėte, ar yra faksų, kuriuos reikia persiųsti.

Jei perdavus faksus LCD ekrane pasirodo klaidos pranešimas, kelioms minutėms atjunkite "Brother" įrenginį nuo maitinimo šaltinio ir vėl jį prijunkite.

#### **Susijusi informacija**

• Klaidų ir techninės priežiū[ros pranešimai](#page-63-0)

- Faksų [perdavimas](#page-75-0) į kitą fakso įrenginį
- Faksų [siuntimas](#page-76-0) į kompiuterį
- Faksų [žurnalo ataskaitos perk](#page-77-0)ėlimas į kitą fakso įrenginį

 [Pradžia](#page-1-0) > Trikčių [šalinimas](#page-62-0) > Klaidų ir techninės priežiū[ros pranešimai](#page-63-0) > [Nepavyksta spausdinti arba](#page-74-0)  [skenuoti – faks](#page-74-0)ų persiuntimas > Faksų perdavimas į kitą fakso įrenginį

### <span id="page-75-0"></span>**Faksų perdavimas į kitą fakso įrenginį**

**Susiję modeliai:** MFC-L3740CDW/MFC-L3740CDWE/MFC-L3760CDW/MFC-L8340CDW/MFC-L8390CDW

Prieš siųsdami faksus į kitą fakso įrenginį, turite nustatyti stoties ID.

- 1. Paspauskite  $\|\cdot\|$  [Settings] (Nuostatos) > [All Settings] (Visos nuostatos) > [Service] (Paslaugos) > [Data Transfer] (Duomenų perdavimas) > [Fax Transfer] (Fakso siuntimas).
- 2. Atlikite vieną iš toliau nurodytų veiksmų:
	- Jei LCD ekrane rodoma [No Data] (Nėra duomenų), įrenginio atmintyje neliko faksų. Paspauskite [Close] (Uždaryti). Paspauskite
	- Įveskite fakso numerį, į kurį bus persiunčiamos faksai.
- 3. Paspauskite [Fax Start] (Paleisti faksą).

#### **Susijusi informacija**

• [Nepavyksta spausdinti arba skenuoti – faks](#page-74-0)ų persiuntimas

**Susiję klausimai:**

[Stoties ID nustatymas](#page-194-0)

 [Pradžia](#page-1-0) > Trikčių [šalinimas](#page-62-0) > Klaidų ir techninės priežiū[ros pranešimai](#page-63-0) > [Nepavyksta spausdinti arba](#page-74-0)  [skenuoti – faks](#page-74-0)ų persiuntimas > Faksų siuntimas į kompiuterį

### <span id="page-76-0"></span>**Faksų siuntimas į kompiuterį**

**Susiję modeliai:** MFC-L3740CDW/MFC-L3740CDWE/MFC-L3760CDW/MFC-L8340CDW/MFC-L8390CDW

- 1. Įsitikinkite, kad įdiegėte tinkamą kompiuterio programinę įrangą ir tvarkykles.
- 2. Paleiskite (**"Brother Utilities"**), tada spustelėkite išskleidžiamąjį sąrašą ir pasirinkite savo modelio pavadinimą (jei dar nepasirinktas). Kairėje naršymo juostoje spustelėkite **PC-FAX**, tada spustelėkite **Receive** (Gauti).

Pasirodo langas **PC-FAX Receive** (Gauti faksą į kompiuterį).

3. Įsitikinkite, kad įrenginyje nustatėte [PC Fax Receive] (Gauti faksą į kompiuterį).

Jei faksas yra įrenginio atmintyje, kai nustatote "PC-Fax Receive" (Gauti faksą į kompiuterį), LCD ekrane rodomas pranešimas [Send Fax to PC?] (Siųsti faksą į kompiuterį?).

- 4. Atlikite vieną iš toliau nurodytų veiksmų:
	- Jeigu norite perkelti visus faksus į kompiuterį, paspauskite [Yes] (Taip).
	- Jei norite išeiti ir palikti faksus atmintyje, paspauskite [No] (Ne).
- 5. Paspauskite .

#### **Susijusi informacija**

• [Nepavyksta spausdinti arba skenuoti – faks](#page-74-0)ų persiuntimas

 [Pradžia](#page-1-0) > Trikčių [šalinimas](#page-62-0) > Klaidų ir techninės priežiū[ros pranešimai](#page-63-0) > [Nepavyksta spausdinti arba](#page-74-0)  [skenuoti – faks](#page-74-0)ų persiuntimas > Faksų žurnalo ataskaitos perkėlimas į kitą fakso įrenginį

## <span id="page-77-0"></span>**Faksų žurnalo ataskaitos perkėlimas į kitą fakso įrenginį**

**Susiję modeliai:** MFC-L3740CDW/MFC-L3740CDWE/MFC-L3760CDW/MFC-L8340CDW/MFC-L8390CDW

Prieš perduodami faksų žurnalo ataskaitą į kitą fakso įrenginį, turite nustatyti savo stoties ID.

- 1. Paspauskite  $\|\cdot\|$  [Settings] (Nuostatos) > [All Settings] (Visos nuostatos) > [Service] (Paslaugos) > [Data Transfer] (Duomenų perdavimas) > [Report Transfer] (Ataskaitos siuntimas).
- 2. Įveskite fakso numerį, į kurį bus persiunčiamos faksų ataskaitos.
- 3. Paspauskite [Fax Start] (Paleisti faksą).

#### **Susijusi informacija**

• [Nepavyksta spausdinti arba skenuoti – faks](#page-74-0)ų persiuntimas

#### **Susiję klausimai:**

• [Stoties ID nustatymas](#page-194-0)

### **Klaidų pranešimai naudojant "Brother Web Connect" funkciją**

**Susiję modeliai:** DCP-L3555CDW/DCP-L3560CDW/MFC-L3740CDW/MFC-L3740CDWE/MFC-L3760CDW/ MFC-L8340CDW/MFC-L8390CDW

Įvykus klaidai, jūsų įrenginys parodo klaidos pranešimą. Dažniausiai pasitaikantys klaidų pranešimai pateikti lentelėje.

Daugumą klaidų galite pašalinti patys. Jei perskaičius šią lentelę vis dar reikia pagalbos, peržiūrėkite naujausius trikčių šalinimo patarimus interneto svetainėje [support.brother.com/faqs.](https://support.brother.com/g/b/midlink.aspx?content=faq)

#### **Ryšio klaida**

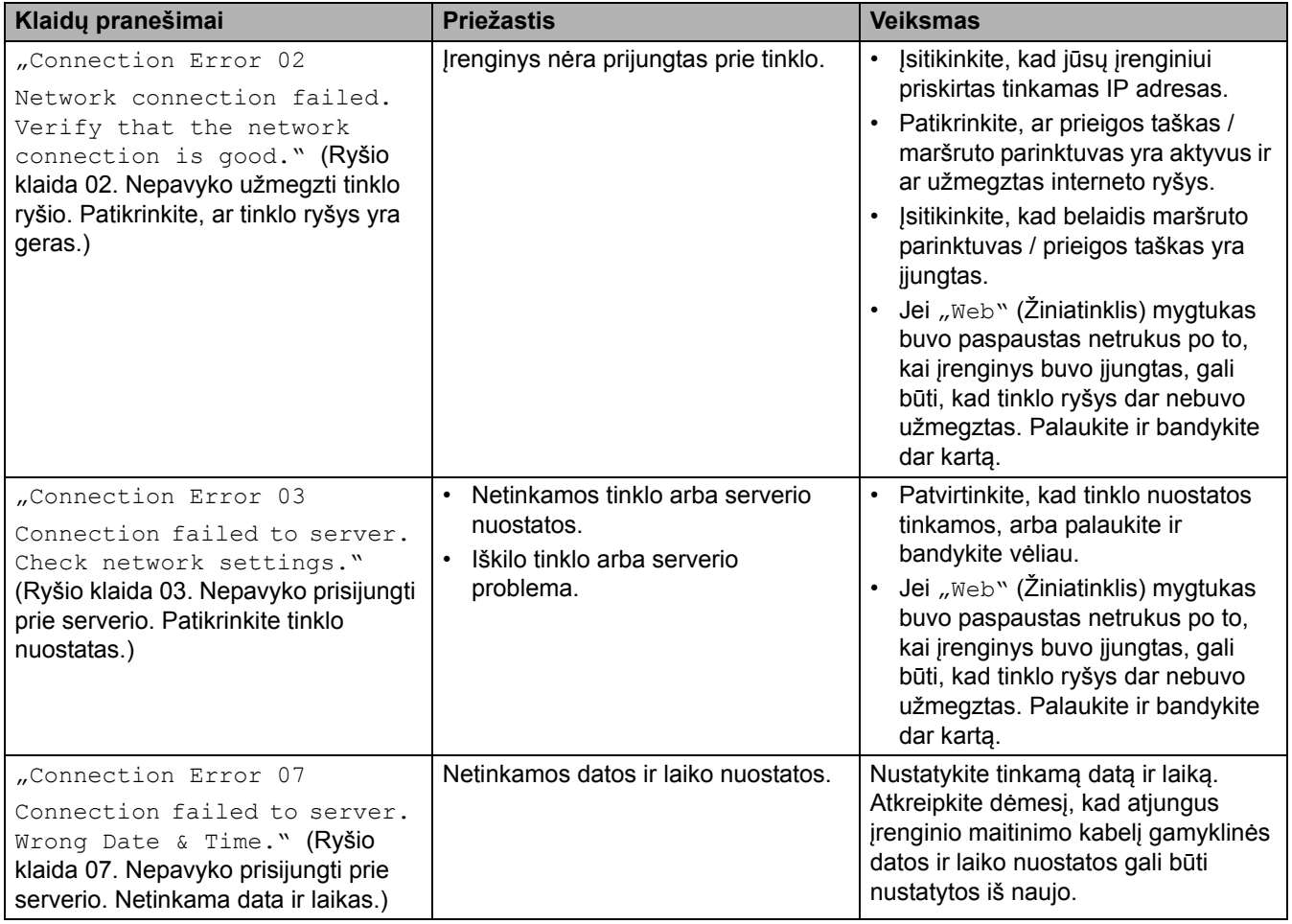

#### **Autentifikavimo klaida**

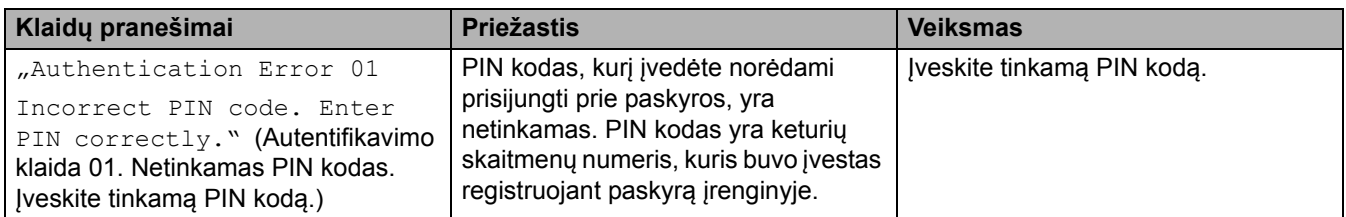

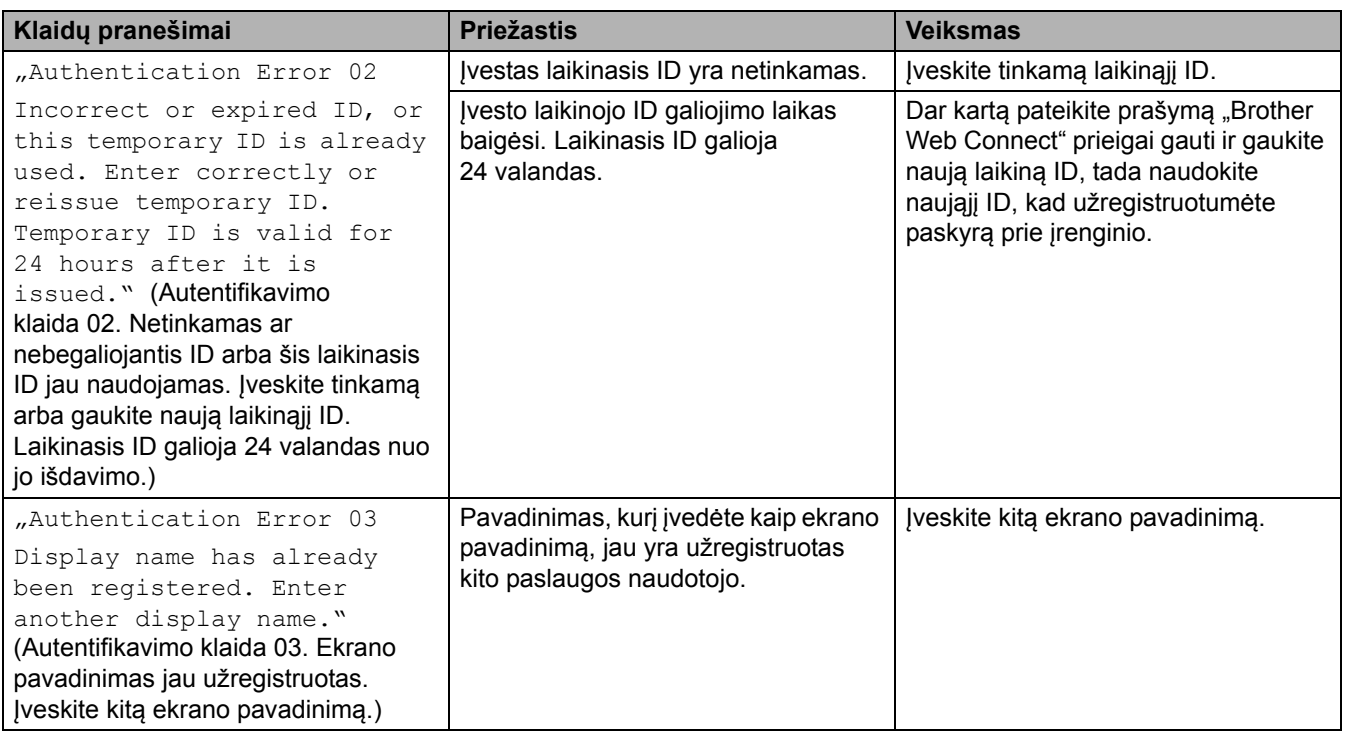

### **Serverio klaida**

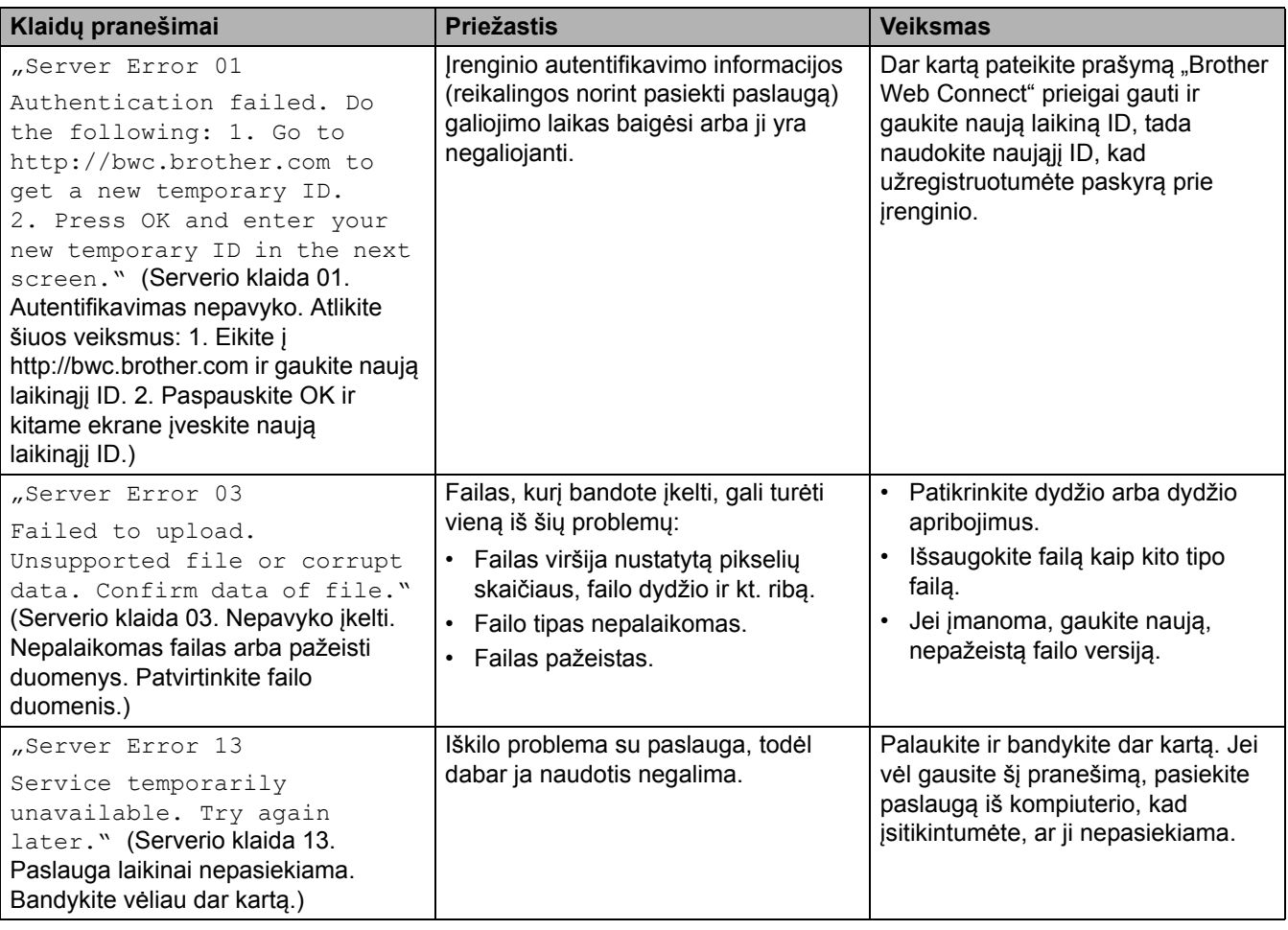

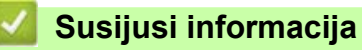

• Trikčių [šalinimas](#page-62-0)

## <span id="page-80-0"></span>**Dokumento įstrigimas**

**Susiję modeliai:** DCP-L3555CDW/DCP-L3560CDW/MFC-L3740CDW/MFC-L3740CDWE/MFC-L3760CDW/ MFC-L8340CDW/MFC-L8390CDW

- Popieriaus į[strigimas ADF bloko viršuje](#page-81-0)
- Popieriaus į[strigimas po dokumento dangteliu](#page-82-0)
- [Pašalinkite mažus popieriaus gabal](#page-83-0)ėlius, įstrigusius ADF

## <span id="page-81-0"></span>**Popieriaus įstrigimas ADF bloko viršuje**

**Susiję modeliai:** DCP-L3555CDW/DCP-L3560CDW/MFC-L3740CDW/MFC-L3740CDWE/MFC-L3760CDW/ MFC-L8340CDW/MFC-L8390CDW

- 1. Išimkite iš ADF neužstrigusį lapą.
- 2. Atidarykite ADF dangtelį.
- 3. Ištraukite įstrigusį dokumentą į kairę. Jei dokumentas suplyšo ar įplyšo, būtinai pašalinkite visus likučius ar atraižas, kad išvengtumėte vėlesnių užstrigimų.

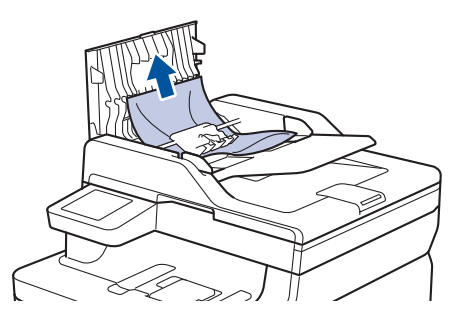

- 4. Uždarykite ADF dangtelį.
- 5. Paspauskite

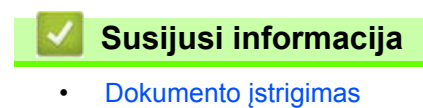

### <span id="page-82-0"></span>**Popieriaus įstrigimas po dokumento dangteliu**

**Susiję modeliai:** DCP-L3555CDW/DCP-L3560CDW/MFC-L3740CDW/MFC-L3740CDWE/MFC-L3760CDW/ MFC-L8340CDW/MFC-L8390CDW

- 1. Išimkite iš ADF neužstrigusį lapą.
- 2. Pakelkite dokumento dangtelį.
- 3. Ištraukite įstrigusį dokumentą į dešinę. Jei dokumentas suplyšo ar įplyšo, būtinai pašalinkite visus likučius ar atraižas, kad išvengtumėte vėlesnių užstrigimų.

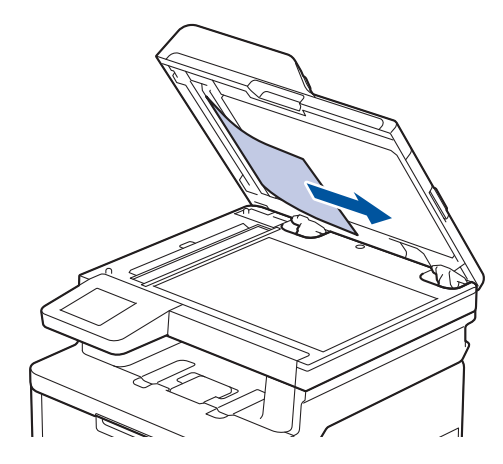

- 4. Uždarykite dokumento dangtelį.
- 5. Paspauskite

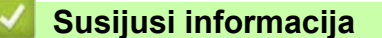

• [Dokumento](#page-80-0) įstrigimas

 [Pradžia](#page-1-0) > Trikčių [šalinimas](#page-62-0) > [Dokumento](#page-80-0) įstrigimas > Pašalinkite mažus popieriaus gabalėlius, įstrigusius ADF

### <span id="page-83-0"></span>**Pašalinkite mažus popieriaus gabalėlius, įstrigusius ADF**

**Susiję modeliai:** DCP-L3555CDW/DCP-L3560CDW/MFC-L3740CDW/MFC-L3740CDWE/MFC-L3760CDW/ MFC-L8340CDW/MFC-L8390CDW

- 1. Pakelkite dokumento dangtelį.
- 2. Įdėkite į ADF kietą popieriaus lapą, pvz., kartoną, kad išstumtumėte smulkias popieriaus atraižas. (DCP-L3555CDW/DCP-L3560CDW/MFC-L3740CDW/MFC-L3740CDWE/MFC-L3760CDW/ MFC-L8340CDW)

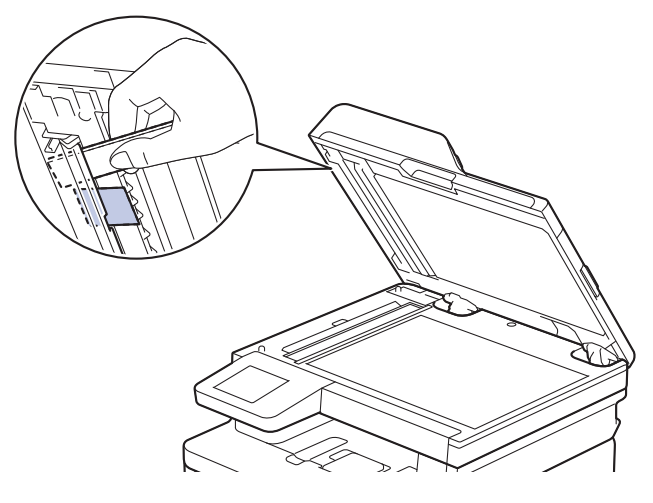

(MFC-L8390CDW)

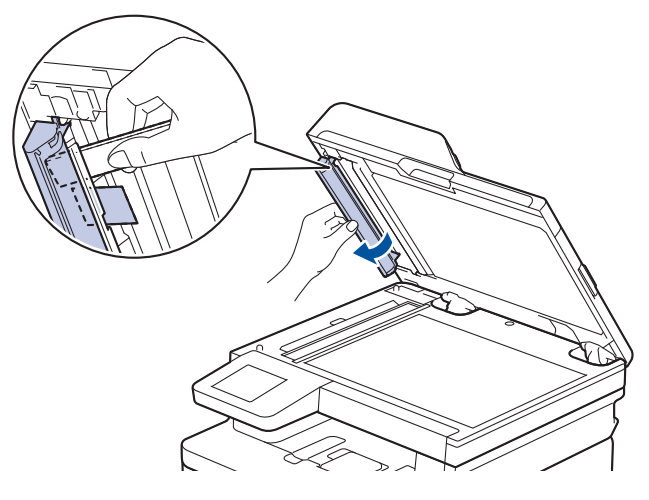

- 3. Uždarykite dokumento dangtelį.
- 4. Paspauskite

**Susijusi informacija** • [Dokumento](#page-80-0) įstrigimas

## <span id="page-84-0"></span>**Popieriaus įstrigimai**

Visada išimkite likusį popierių iš popieriaus dėklo, pasklaidykite ir išlyginkite krūvą, kai dedate naują popierių. Tai padeda išvengti popieriaus įstrigimo.

- [Popieriaus](#page-85-0) įstrigimų šalinimas
- Popieriaus į[strigimas MP d](#page-86-0)ėkle
- Popieriaus į[strigimas rankinio tiekimo lizde](#page-87-0)
- Popieriaus į[strigimas popieriaus d](#page-88-0)ėkle
- Popieriaus į[strigimas išvesties popieriaus d](#page-90-0)ėkle
- Popieriaus įstrigimas į[renginio gale](#page-91-0)
- Popieriaus įstrigimas į[renginio viduje](#page-93-0)
- Popieriaus į[strigimas dvipusiame d](#page-95-0)ėkle

## <span id="page-85-0"></span>**Popieriaus įstrigimų šalinimas**

Jei popierius įstrigo arba dažnai kartu tiekiami keli popieriaus lapai, atlikite toliau nurodytus veiksmus:

• Išvalykite popieriaus paėmimo ritinėlius ir popieriaus dėklų skiriamąjį padėkliuką.

Žr. *Susijusi informacija: popieriaus paėmimo ritinėlių valymas*.

• Tinkamai įdėkite popierių į dėklą.

Žr. *Susijusi informacija: popieriaus įdėjimas*.

• Nustatykite tinkamą popieriaus dydį ir popieriaus tipą įrenginyje.

Žr. *Susijusi informacija: popieriaus nuostatos*.

• Naudokite rekomenduojamą popierių.

Žr. *Susijusi informacija: specialaus popieriaus naudojimas*.

Žr. *Susijusi informacija: rekomenduojamos spausdinimo laikmenos*.

### **Susijusi informacija**

• [Popieriaus](#page-84-0) įstrigimai

**Susiję klausimai:**

- [Popieriaus pa](#page-172-0)ėmimo ritinėlių valymas
- [Popieriaus](#page-28-0) įdėjimas
- [Popieriaus nuostatos](#page-51-0)
- [Specialaus popieriaus naudojimas](#page-61-0)
- [Rekomenduojamos spausdinimo laikmenos](#page-55-0)

**↑ [Pradžia](#page-1-0) > Trikčių [šalinimas](#page-62-0) > [Popieriaus](#page-84-0) įstrigimai > Popieriaus įstrigimas MP dėkle** 

### <span id="page-86-0"></span>**Popieriaus įstrigimas MP dėkle**

**Susiję modeliai:** MFC-L8340CDW/MFC-L8390CDW

Jei įrenginio valdymo skydelyje arba "Status Monitor" rodoma, kad popierius įstrigo įrenginio MP dėkle, atlikite šiuos veiksmus:

- 1. Išimkite popierių iš MP dėklo.
- 2. Išimkite visą įstrigusį popierių iš MP dėklo ir aplink jį.

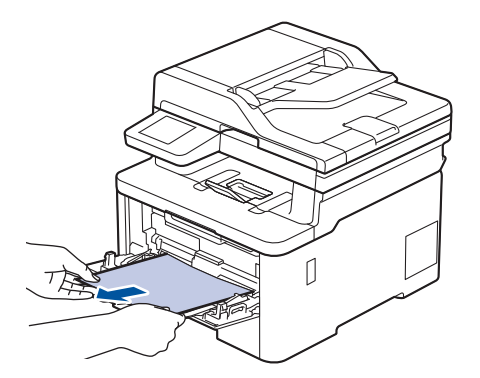

- 3. Pasklaidykite popieriaus krūvą, tada įdėkite ją atgal į MP dėklą.
- 4. Iš naujo įdėkite popierių į MP dėklą ir įsitikinkite, kad popierius abiejose dėklo pusėse neviršija maksimalios popieriaus žymos (1).

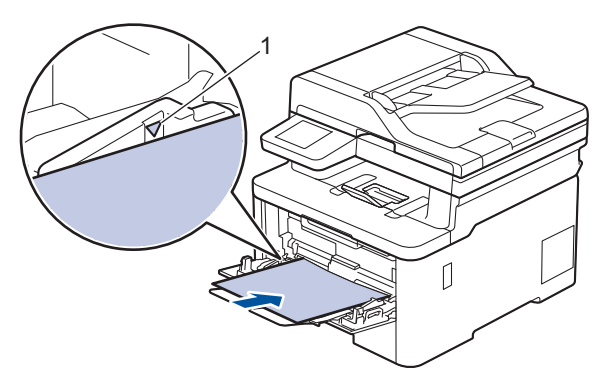

5. Laikykitės įrenginio LCD ekrane pateikiamų instrukcijų.

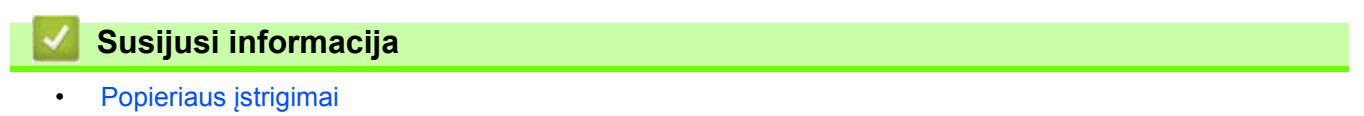

### <span id="page-87-0"></span>**Popieriaus įstrigimas rankinio tiekimo lizde**

**Susiję modeliai:** DCP-L3515CDW/DCP-L3520CDW/DCP-L3520CDWE/DCP-L3527CDW/DCP-L3555CDW/ DCP-L3560CDW/MFC-L3740CDW/MFC-L3740CDWE/MFC-L3760CDW

Jei įrenginio valdymo skydelyje arba "Status Monitor" rodoma, kad popierius įstrigo įrenginio rankinio tiekimo lizde, atlikite šiuos veiksmus:

1. Atsargiai išimkite įstrigusį popierių iš rankinio tiekimo lizdo ir aplink jį.

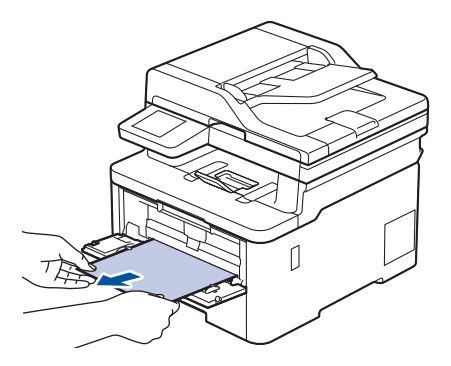

- 2. Iš naujo įdėkite popierių į rankinio tiekimo lizdą.
- 3. Atlikite vieną iš toliau nurodytų veiksmų:
	- DCP-L3515CDW/DCP-L3520CDW/DCP-L3520CDWE/DCP-L3527CDW

Paspauskite **Mono Start** (Nespalvoto spausdinimo paleidimas) arba **Colour Start** (Spalvoto spausdinimo paleidimas), jei norite tęsti spausdinimą.

• DCP-L3555CDW/DCP-L3560CDW/MFC-L3740CDW/MFC-L3740CDWE/MFC-L3760CDW

Paspauskite [Retry] (Pakartoti), jei norite tęsti spausdinimą.

**Susijusi informacija**

• [Popieriaus](#page-84-0) įstrigimai

● [Pradžia](#page-1-0) > Trikčių [šalinimas](#page-62-0) > [Popieriaus](#page-84-0) įstrigimai > Popieriaus įstrigimas popieriaus dėkle

## <span id="page-88-0"></span>**Popieriaus įstrigimas popieriaus dėkle**

Jei įrenginio valdymo skydelyje arba "Status Monitor" rodoma, kad popieriaus dėkle įstrigo popierius, atlikite šiuos veiksmus:

1. Ištraukite popieriaus dėklą iki galo iš įrenginio.

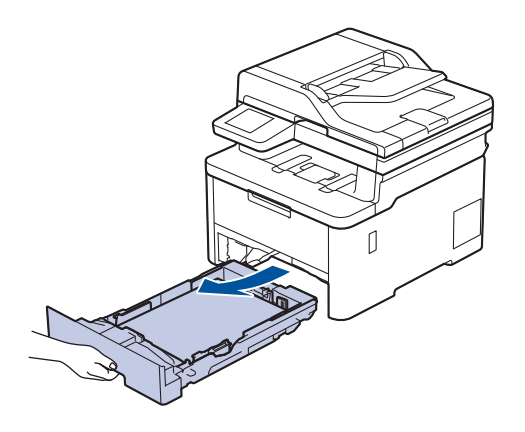

2. Lėtai ištraukite įstrigusį popierių.

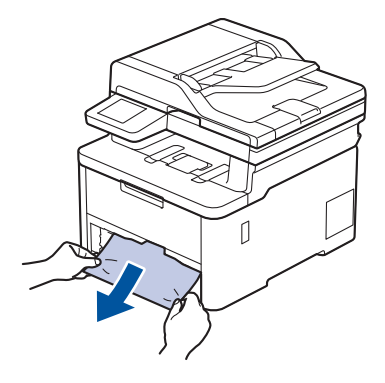

Traukiant įstrigusį popierių žemyn abiem rankomis, popierių galima lengviau išimti.

3. Pasklaidykite popieriaus krūvą, kad ji neužstrigtų, ir pastumkite popieriaus kreipiančiąsias, kad atitiktų popieriaus dydį. Įdėkite popieriaus į popieriaus dėklą.

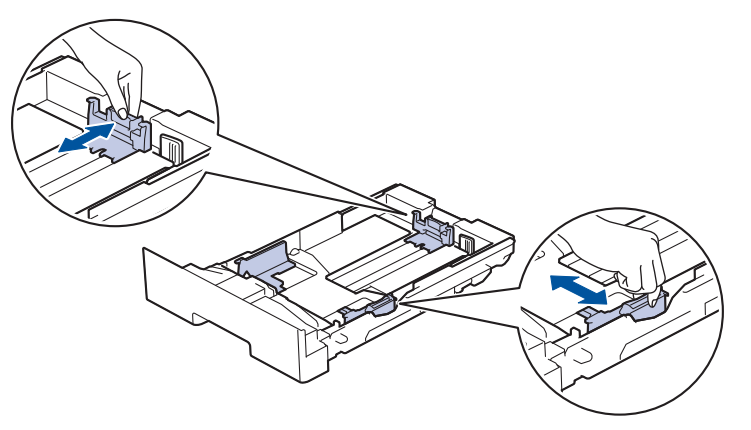

4. Įsitikinkite, kad popierius yra žemiau maksimalios popieriaus žymos  $(\mathbf{v} \cdot \mathbf{v})$ .

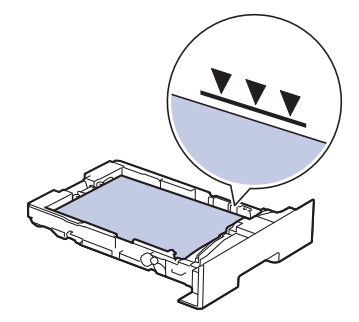

5. Tvirtai įdėkite popieriaus dėklą atgal į įrenginį.

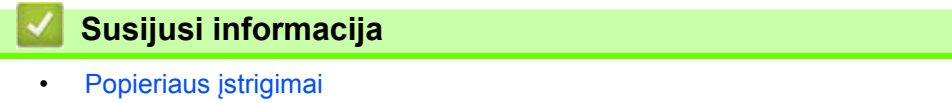

 [Pradžia](#page-1-0) > Trikčių [šalinimas](#page-62-0) > [Popieriaus](#page-84-0) įstrigimai > Popieriaus įstrigimas išvesties popieriaus dėkle

## <span id="page-90-0"></span>**Popieriaus įstrigimas išvesties popieriaus dėkle**

Kai popierius įstrigo išvesties popieriaus dėkle, atlikite šiuos veiksmus:

1. Atidarykite skaitytuvą abiem rankomis.

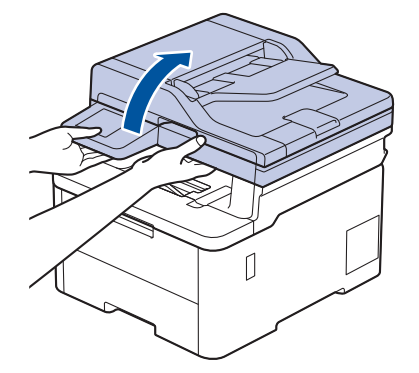

2. Išimkite popierių.

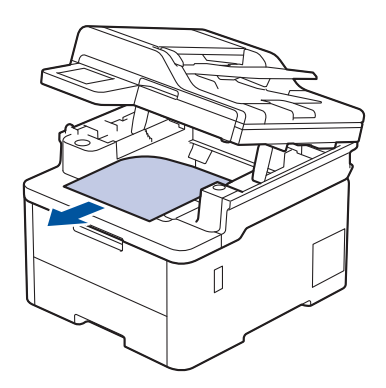

3. Abiem rankomis nuspauskite skaitytuvą žemyn, kad jį uždarytumėte.

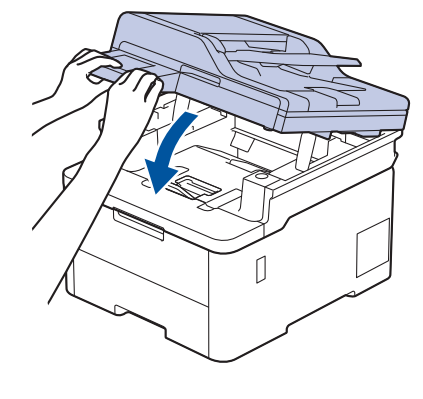

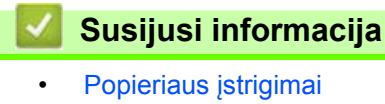

## <span id="page-91-0"></span>**Popieriaus įstrigimas įrenginio gale**

Jei įrenginio valdymo skydelyje arba "Status Monitor" rodoma, kad popierius įstrigo įrenginio gale ("Jam Rear" (Popieriaus įstrigimas gale), atlikite šiuos veiksmus:

- 1. Palikite įrenginį įjungtą 10 minučių, kad vidinis ventiliatorius atvėsintų itin įkaitusias įrenginio viduje esančias dalis.
- 2. Atidarykite galinį dangtelį.

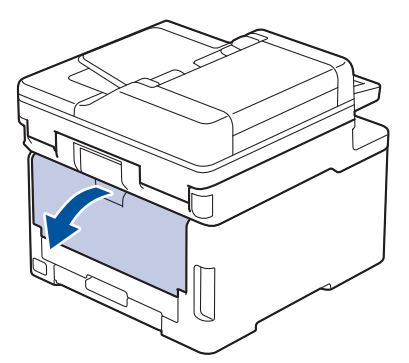

3. Patraukite kairėje ir dešinėje pusėje esančius žalius skirtukus į save, kad atlaisvintumėte keitiklio dangtelį.

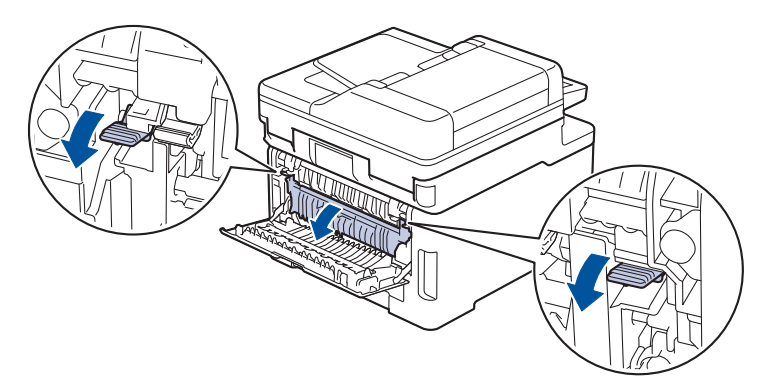

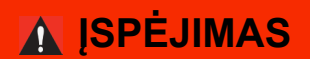

#### KARŠTAS PAVIRŠIUS

Įrenginio vidinės dalys bus labai įkaitusios. Prieš juos liesdami palaukite, kol įrenginys atvės.

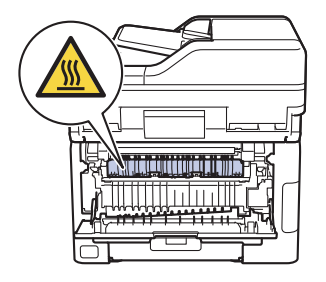

Jei galinio dangtelio viduje esančios pilkos vokų svirtelės yra patrauktos žemyn į vokų padėtį, prieš traukdami žalias svirteles žemyn, pakelkite šias svirtelės į pradinę padėtį.

4. Abiem rankomis atsargiai ištraukite užstrigusį popierių iš keitiklio bloko.

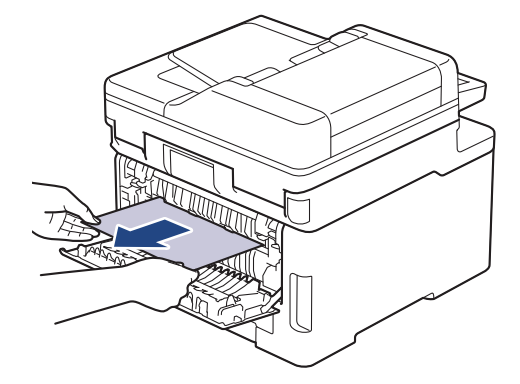

5. Uždarykite keitiklio dangtelį.

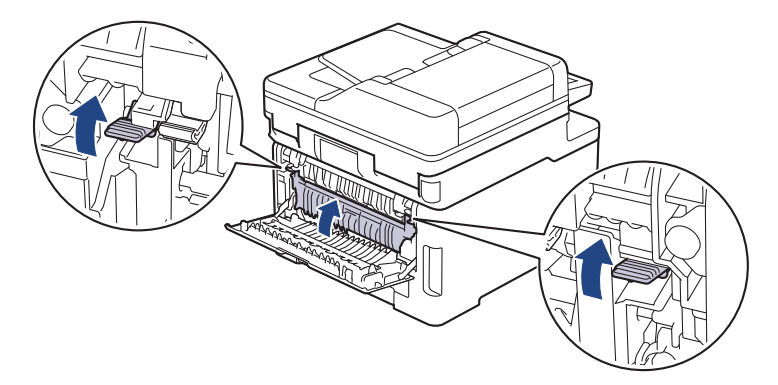

Jei spausdinate ant vokų, prieš spausdindami dar kartą patraukite pilkas vokų svirteles į vokų padėtį.

6. Uždarykite galinį dangtelį, kol jis užsifiksuos uždarytoje padėtyje.

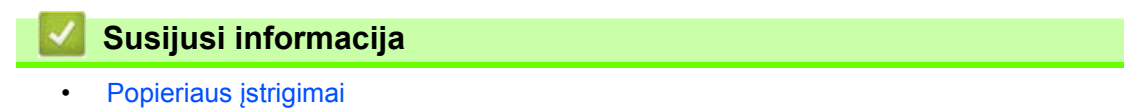

## <span id="page-93-0"></span>**Popieriaus įstrigimas įrenginio viduje**

Jei įrenginio valdymo skydelyje arba "Status Monitor" rodoma, kad popierius įstrigo įrenginio viduje, atlikite šiuos veiksmus:

- 1. Palikite įrenginį įjungtą 10 minučių, kad vidinis ventiliatorius atvėsintų itin įkaitusias įrenginio viduje esančias dalis.
- 2. Atidarykite viršutinį dangtelį, kol jis užsifiksuos atidarytoje padėtyje.

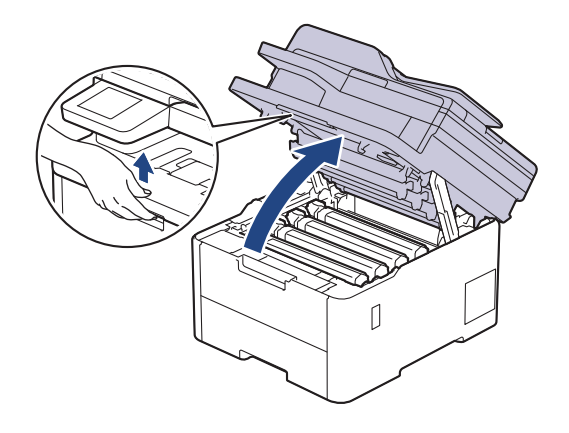

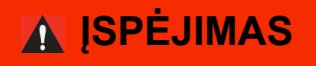

#### KARŠTAS PAVIRŠIUS

Įrenginio vidinės dalys bus labai įkaitusios. Prieš juos liesdami palaukite, kol įrenginys atvės.

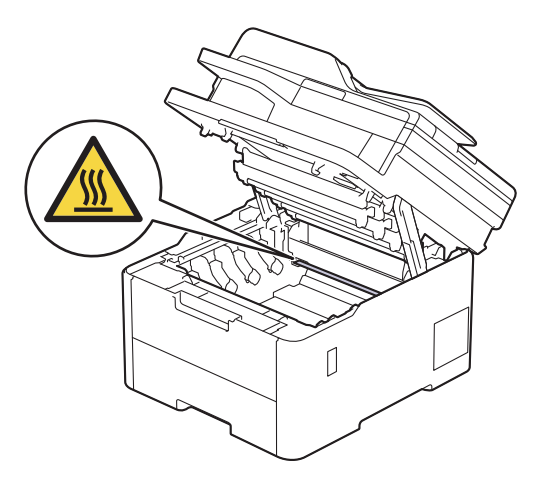

3. Išimkite visus dažų kasetės ir būgno bloko mazgus.

## **PERSPĖJIMAS**

Rekomenduojame dažų kasetės ir būgno bloką padėti ant švaraus, lygaus paviršiaus, po juo padėjus vienkartinį popierių, jei netyčia išsilietų ar išsibarstytų dažai.

### **SVARBU**

Siekiant išvengti įrenginio sugadinimo dėl statinės elektros srovės, NEGALIMA liesti paveikslėlyje pavaizduotų elektrodų.

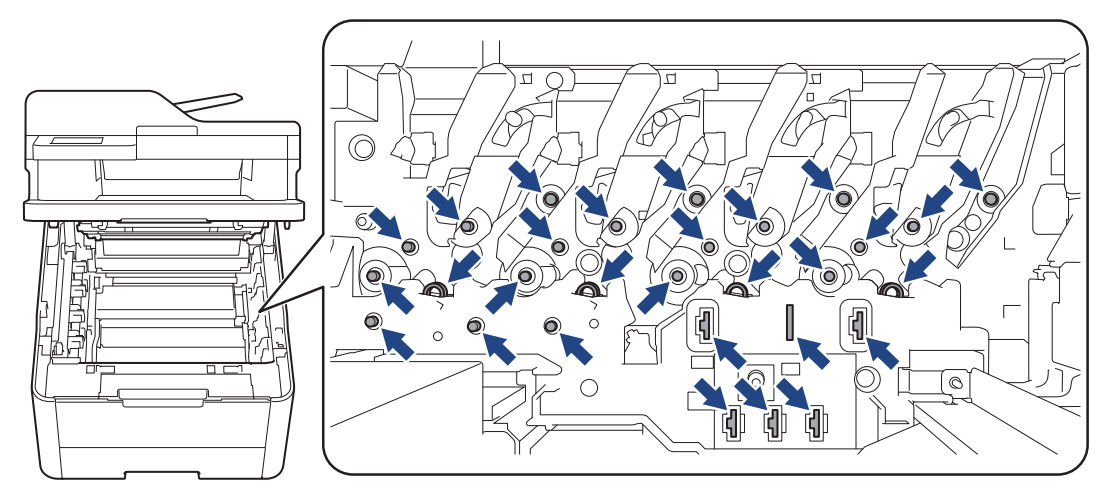

4. Lėtai atsargiai išimkite įstrigusį popierių.

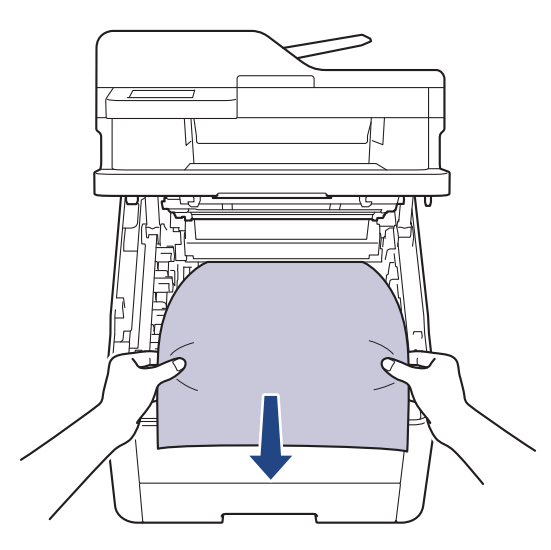

5. Vėl įdėkite kiekvieną dažų kasetę ir būgno bloko mazgą į įrenginį. Įsitikinkite, kad visų keturių dažų kasečių ir būgno bloko mazgų dažų kasetės spalva atitinka tos pačios spalvos etiketę ant įrenginio.

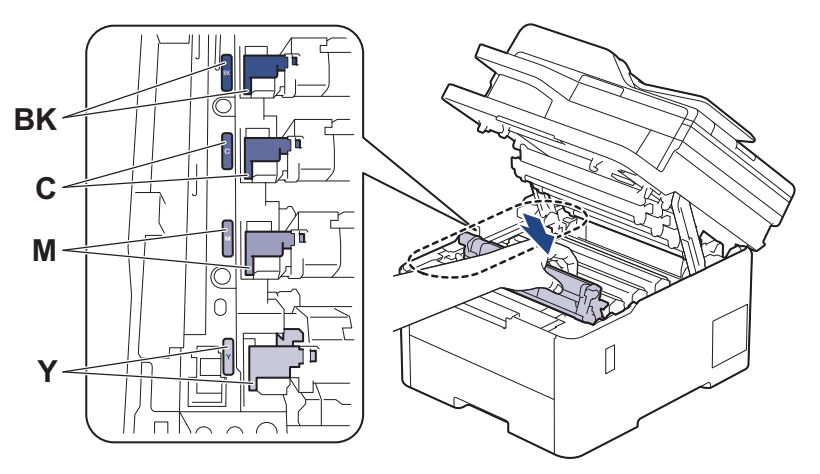

6. Uždarykite įrenginio viršutinį dangtelį.

**Susijusi informacija**

• [Popieriaus](#page-84-0) įstrigimai

## <span id="page-95-0"></span>**Popieriaus įstrigimas dvipusiame dėkle**

Jei įrenginio valdymo skydelyje arba "Status Monitor" rodoma, kad popierius įstrigo dvipusio spausdinimo dėkle, atlikite šiuos veiksmus:

- 1. Palikite įrenginį įjungtą 10 minučių, kad vidinis ventiliatorius atvėsintų itin įkaitusias įrenginio viduje esančias dalis.
- 2. Ištraukite popieriaus dėklą iki galo iš įrenginio.

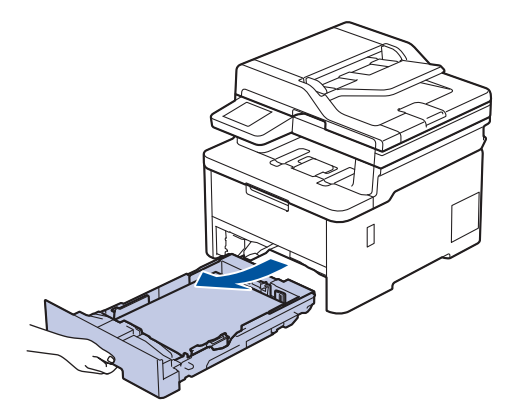

3. Įrenginio gale visiškai ištraukite dvipusį dėklą iš įrenginio.

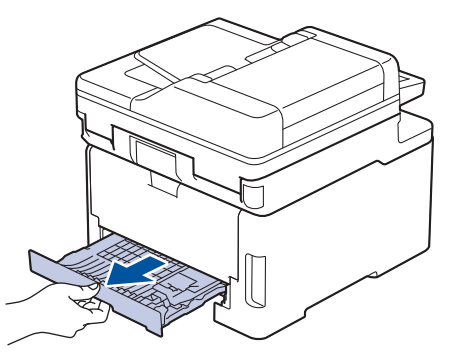

4. Ištraukite įstrigusį popierių iš įrenginio arba iš dvipusio dėklo.

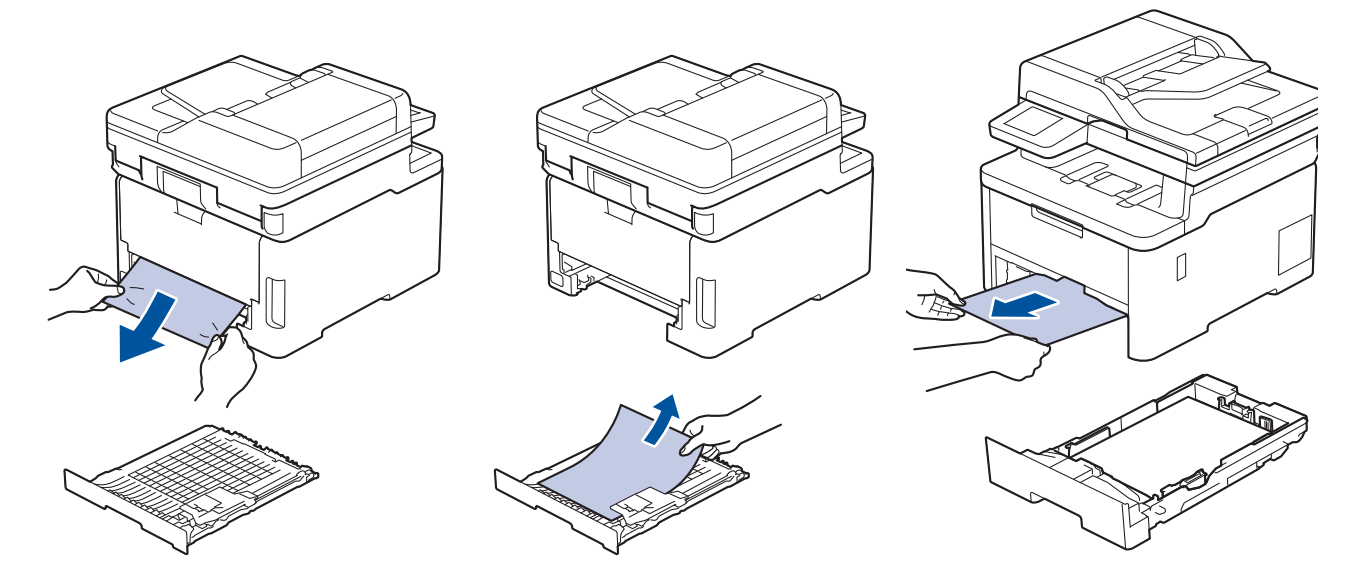

5. Pašalinkite popierių, kuris galėjo įstrigti po įrenginiu dėl statinės elektros srovės.

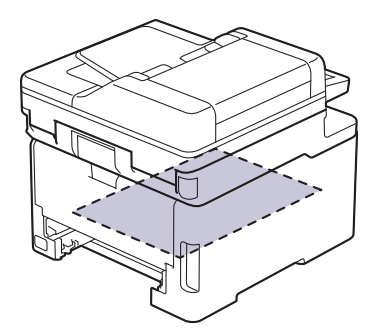

6. Jei dvipusio dėklo viduje popieriaus nėra, atidarykite galinį dangtelį.

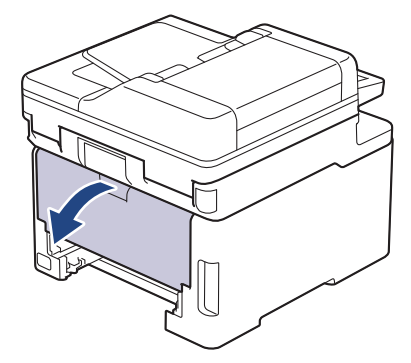

# **ĮSPĖJIMAS**

#### KARŠTAS PAVIRŠIUS

Įrenginio vidinės dalys bus labai įkaitusios. Prieš juos liesdami palaukite, kol įrenginys atvės.

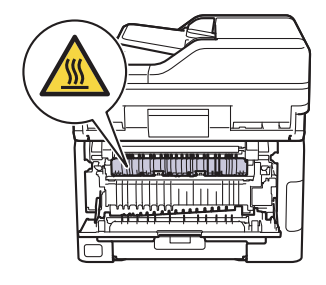

7. Abiem rankomis atsargiai ištraukite užstrigusį popierių iš įrenginio galinės dalies.

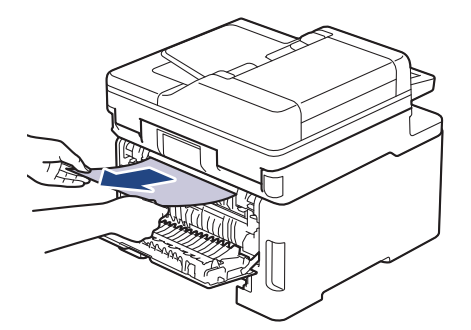

- 8. Uždarykite galinį dangtelį, kol jis užsifiksuos uždarytoje padėtyje.
- 9. Tvirtai įdėkite dvipusį dėklą atgal į įrenginio galinę dalį.
- 10. Tvirtai įstatykite popieriaus dėklą atgal į įrenginio priekinę dalį.

#### **Susijusi informacija**

• [Popieriaus](#page-84-0) įstrigimai

## **Spausdinimo sutrikimai**

Jei perskaičius šią lentelę vis dar reikia pagalbos, peržiūrėkite naujausius trikčių šalinimo patarimus interneto svetainėje [support.brother.com/faqs](https://support.brother.com/g/b/midlink.aspx?content=faq).

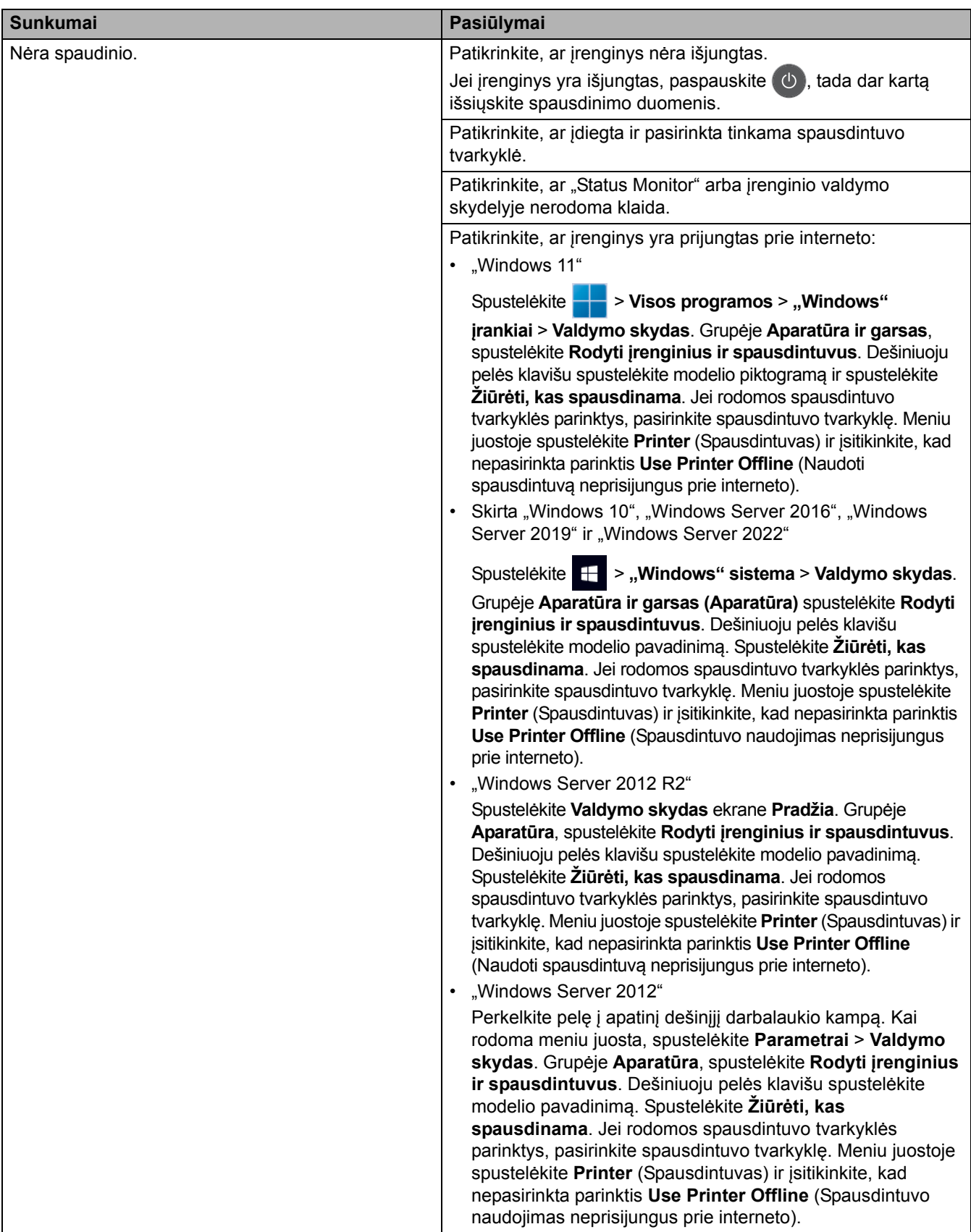

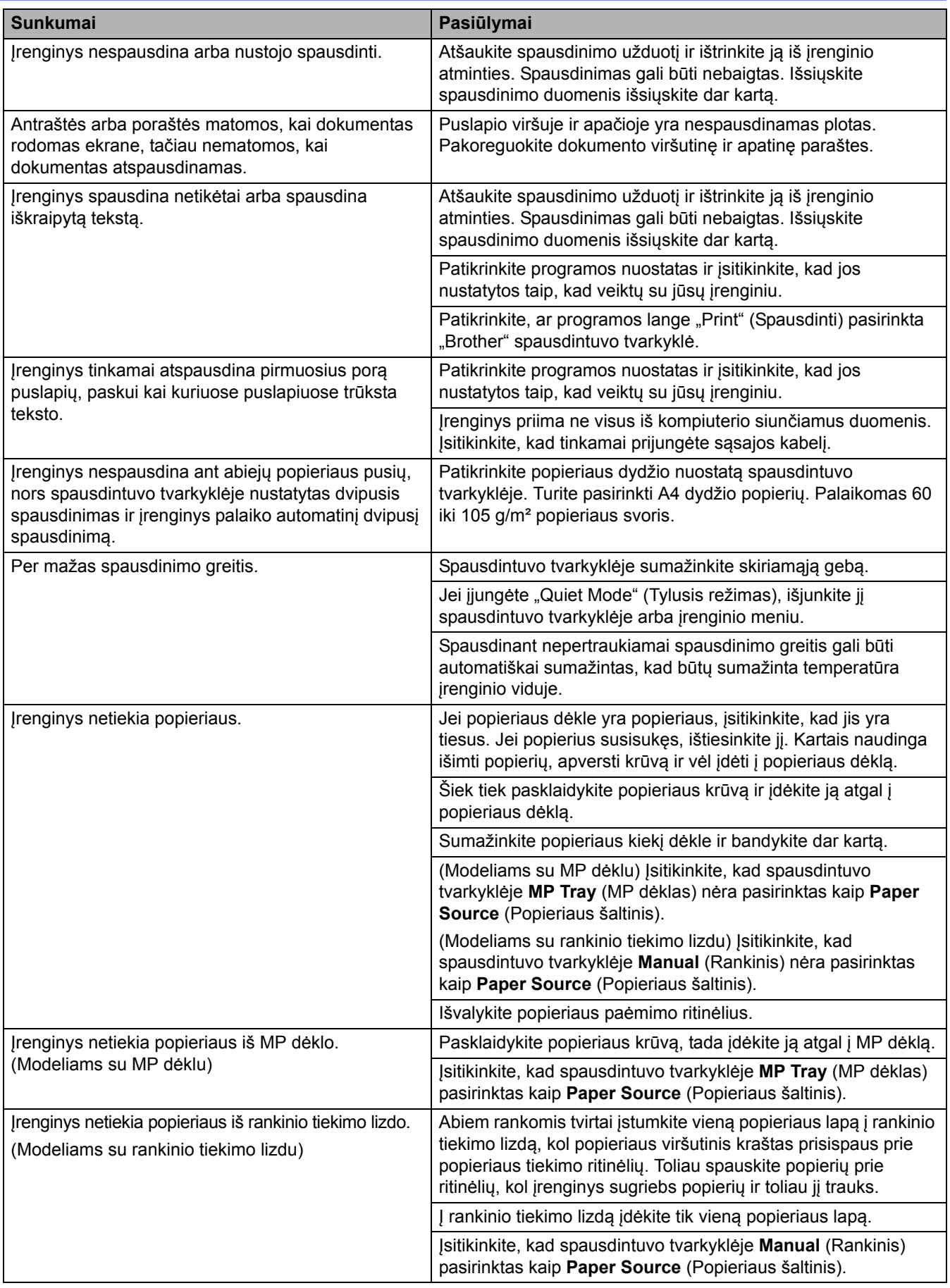

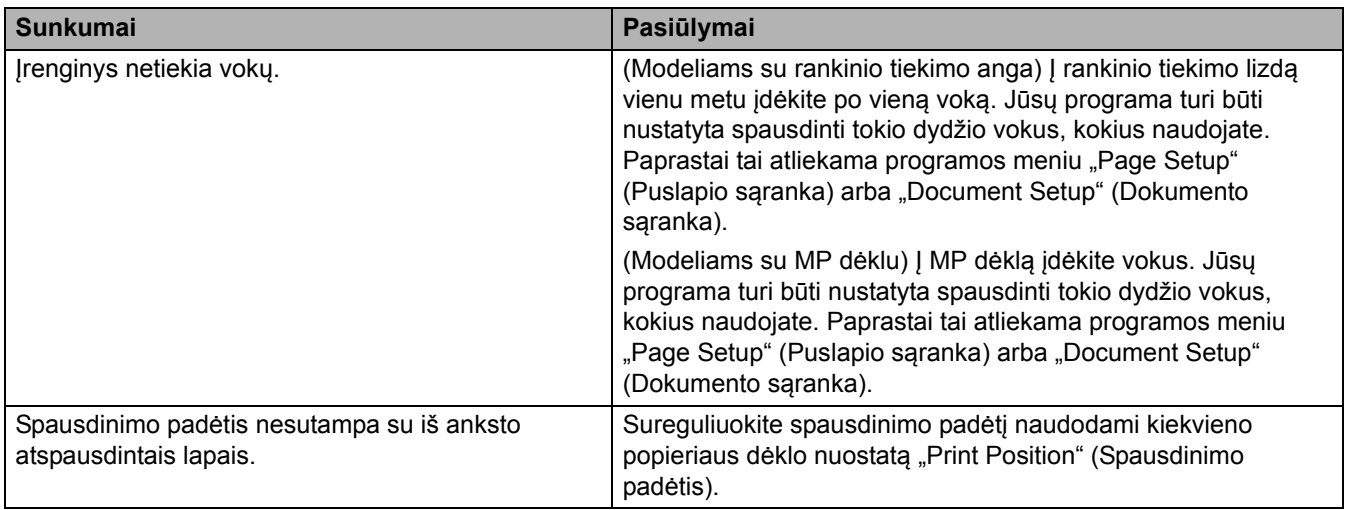

#### **Susijusi informacija** ↵

• Trikčių [šalinimas](#page-62-0)

#### **Susiję klausimai:**

- Įdė[jimas ir spausdinimas naudojant popieriaus d](#page-29-0)ėklą
- [Popieriaus pa](#page-172-0)ėmimo ritinėlių valymas
- Į[krovimas ir spausdinimas naudojant daugiafunkc](#page-34-0)į dėklą (MP dėklą)

## **Spausdinimo kokybės gerinimas**

Jei turite spausdinimo kokybės problemų, pirmiausia atspausdinkite bandomąjį puslapį. Jei atspausdintas puslapis atrodo gerai, problema greičiausiai yra nesusijusi su įrenginiu. Patikrinkite sąsajos kabelių jungtis ir pabandykite spausdinti kitą dokumentą. Jei iš įrenginio atspausdintas spaudinys arba bandomasis puslapis yra atspausdintas nekokybiškai, patikrinkite prastos spausdinimo kokybės pavyzdžius ir vadovaukitės lentelėje pateiktomis rekomendacijomis.

- 1. Kad pasiektumėte geriausią spausdinimo kokybę, siūlome naudoti rekomenduojamas spausdinimo laikmenas. Įsitikinkite, kad naudojate mūsų specifikacijas atitinkantį popierių.
- 2. Patikrinkite, ar tinkamai įdėta dažų kasetė ir būgno blokas.

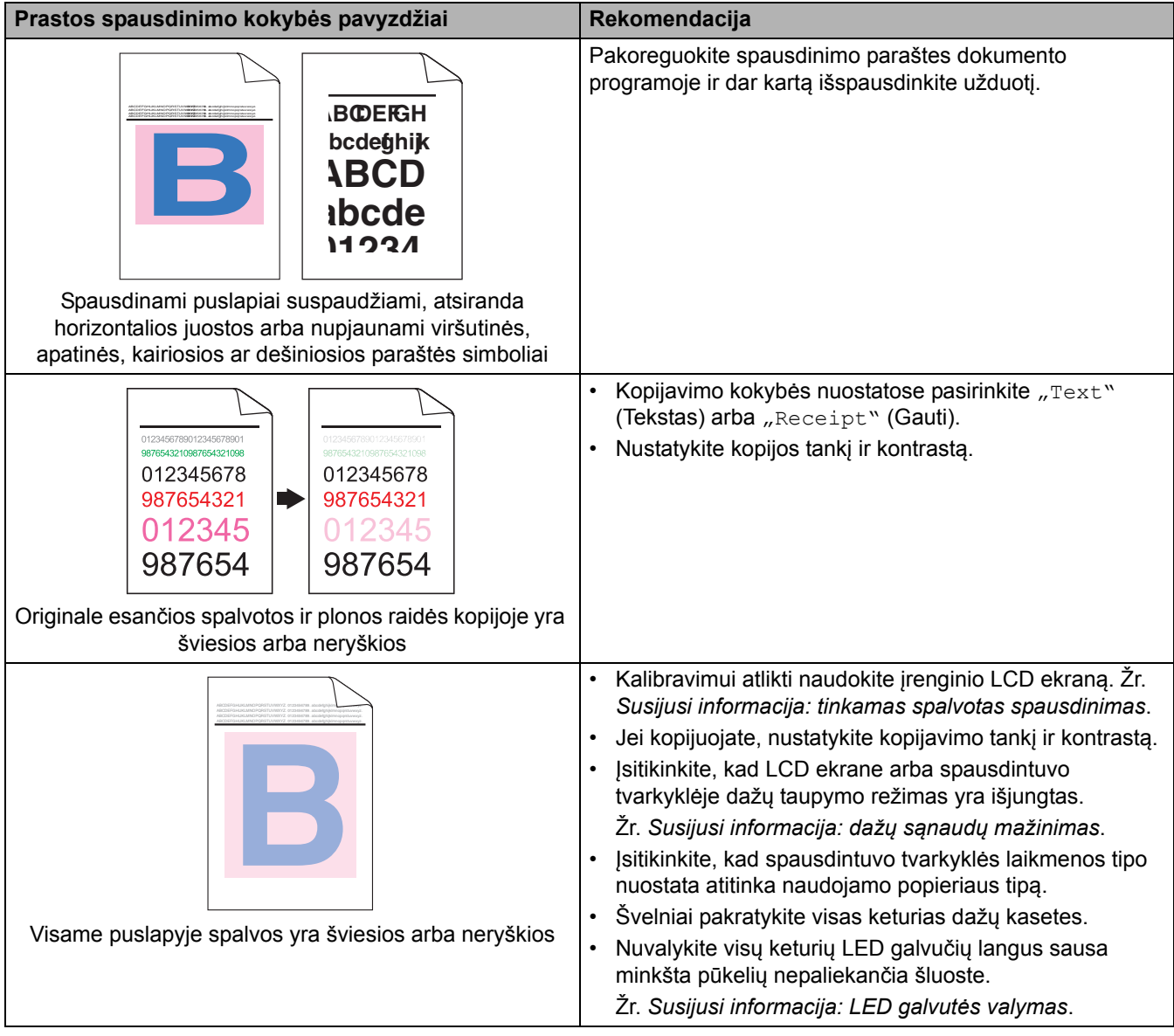

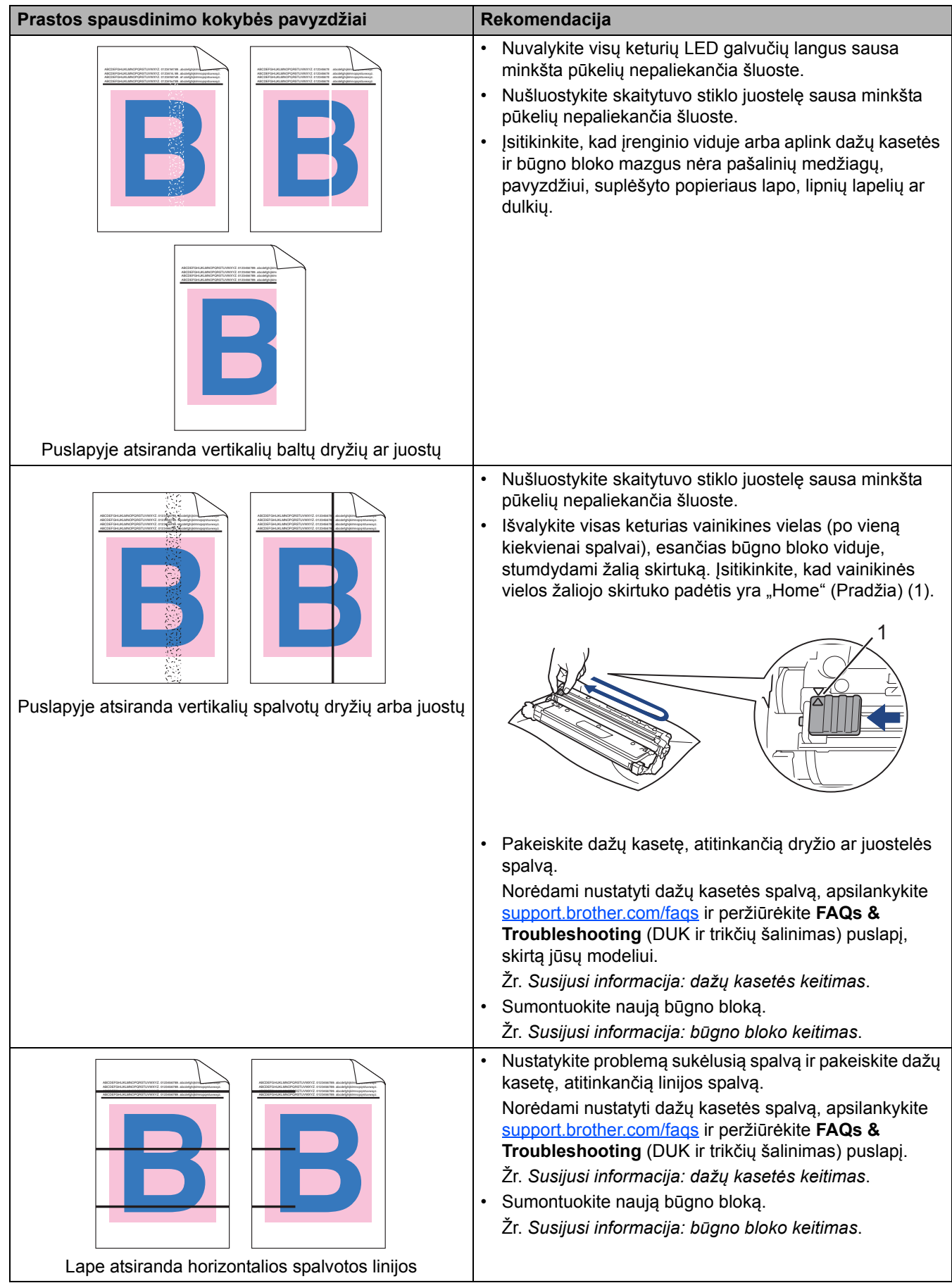

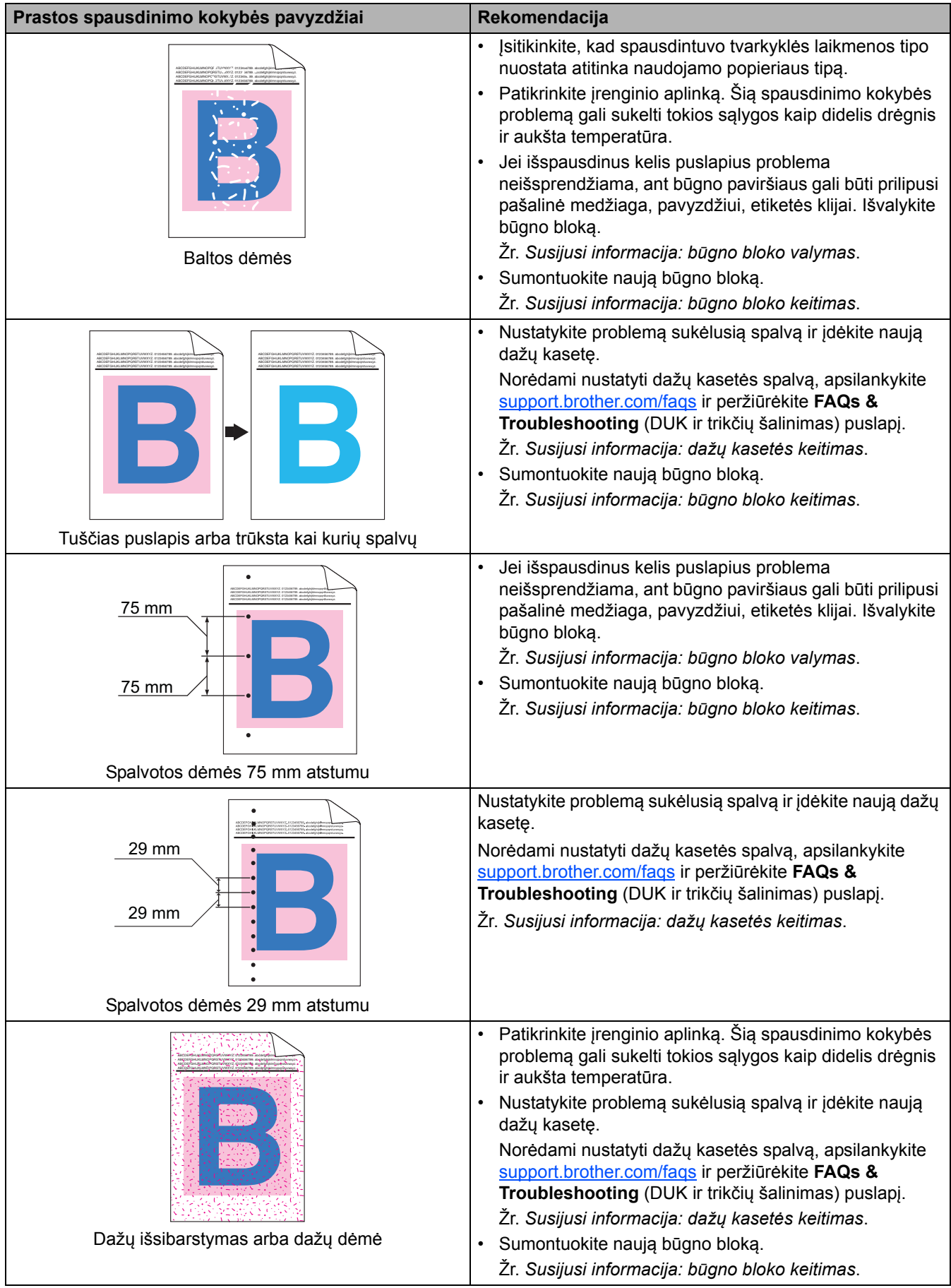

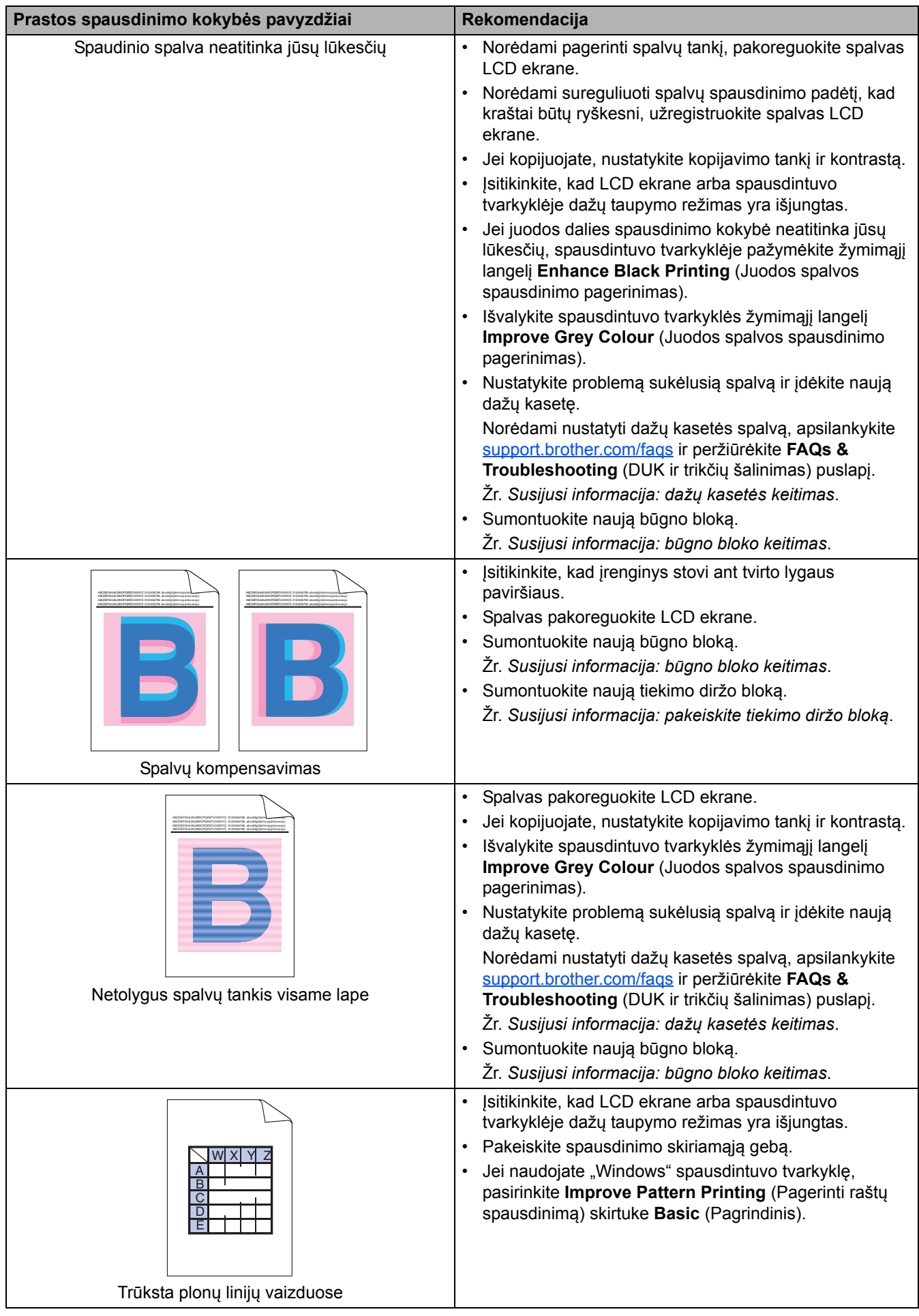

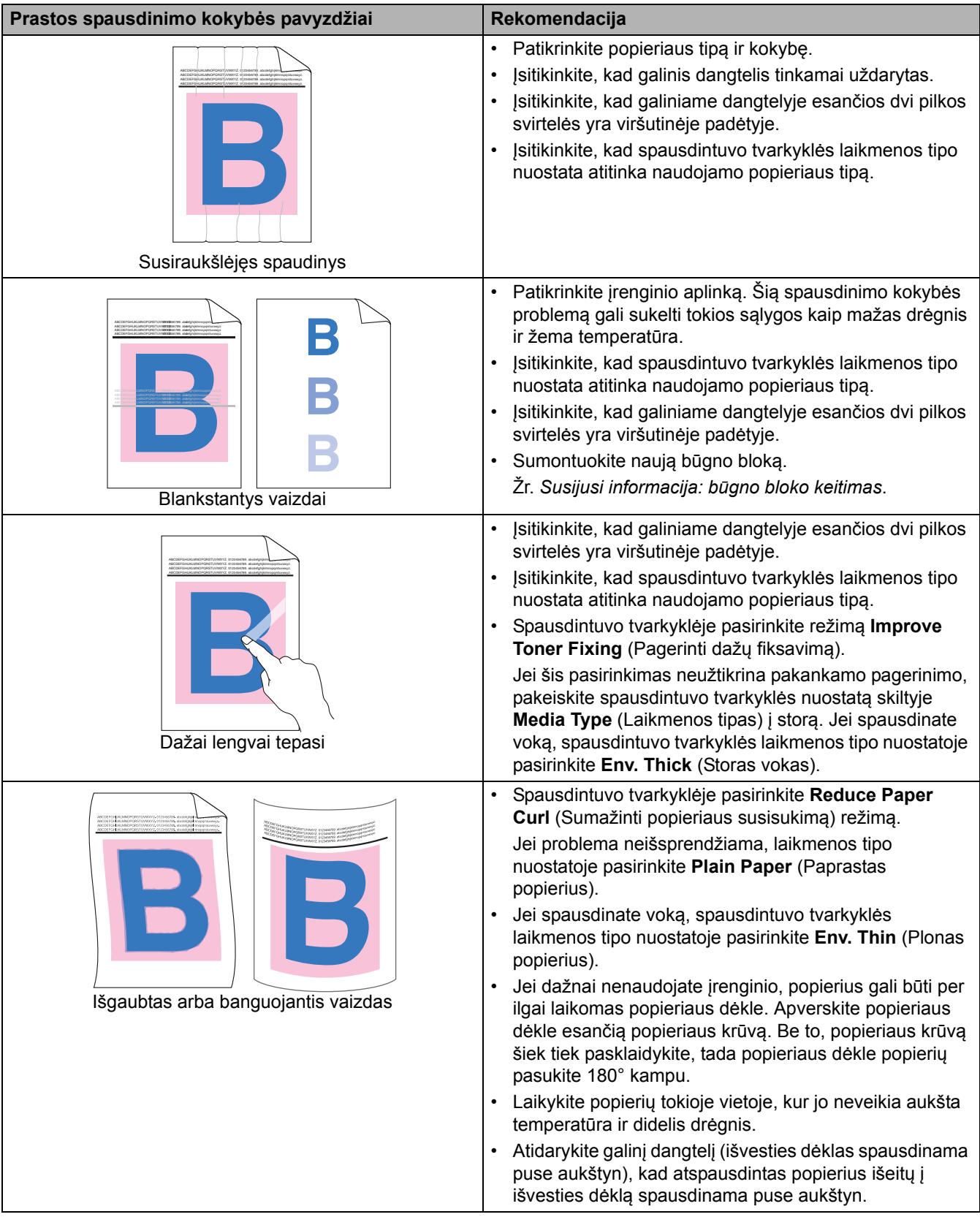

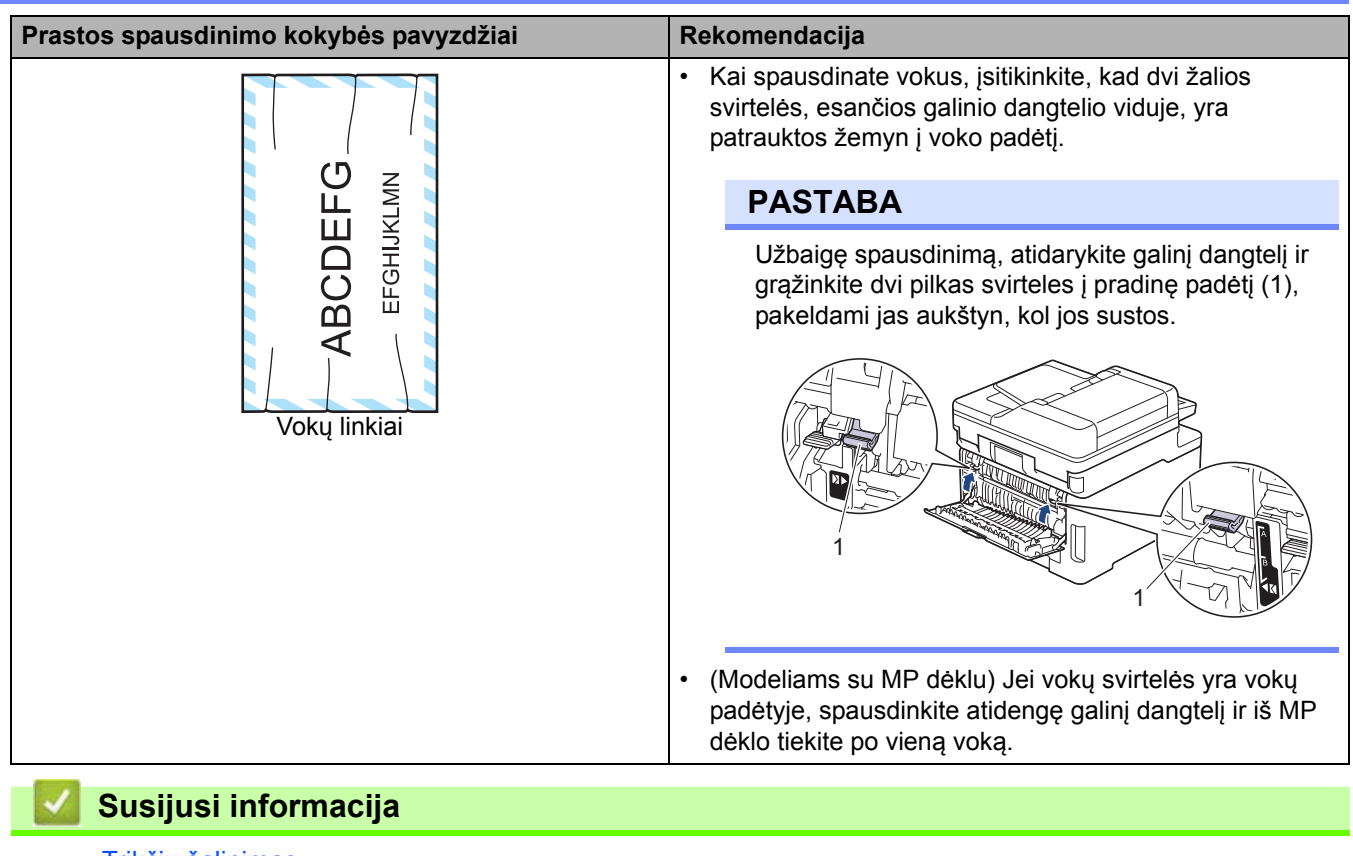

• Trikčių [šalinimas](#page-62-0)

**Susiję klausimai:**

- [Tinkamas spalvotas spausdinimas](#page-174-0)
- Bū[gno bloko valymas](#page-162-0)
- Dažų sąnaudų [mažinimas](#page-196-0)
- Dažų kasetė[s keitimas](#page-135-0)
- Bū[gno bloko keitimas](#page-139-0)
- [Tiekimo diržo bloko keitimas](#page-144-0)
- [Skaitytuvo valymas](#page-155-0)
- [LED galvut](#page-157-0)ės valymas

## **Telefono ir fakso ryšio problemos**

**Susiję modeliai:** MFC-L3740CDW/MFC-L3740CDWE/MFC-L3760CDW/MFC-L8340CDW/MFC-L8390CDW

#### **Telefono linija arba ryšiai**

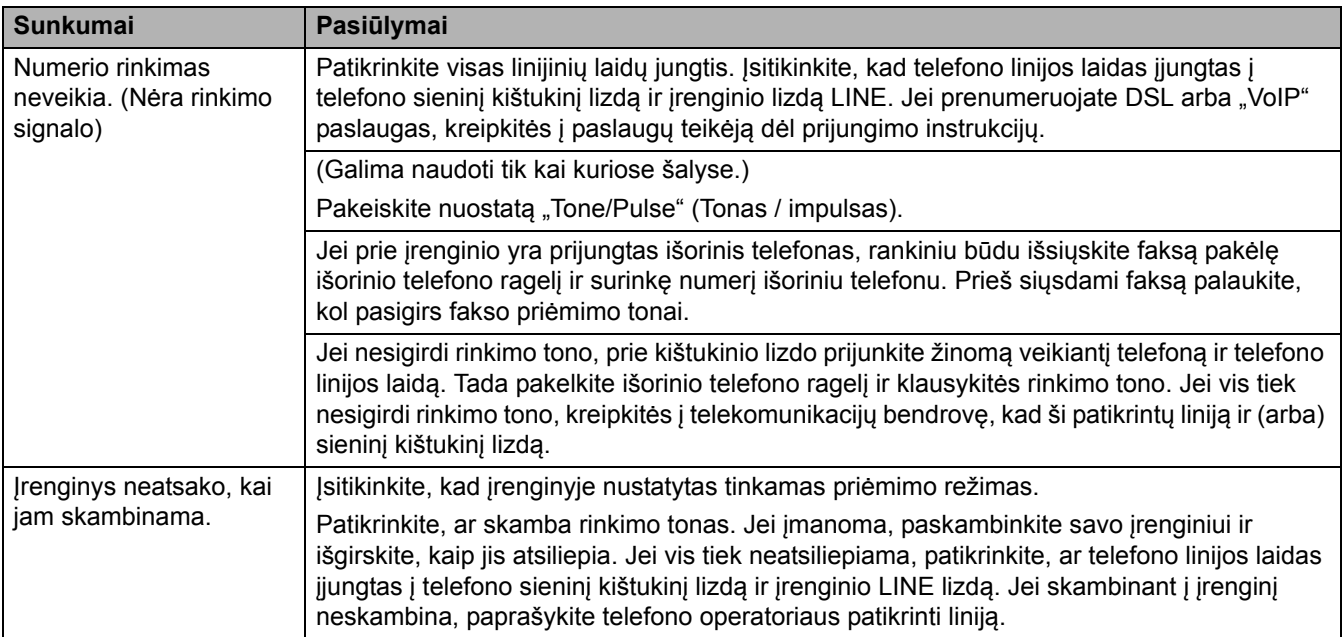

#### **Įeinančių skambučių tvarkymas**

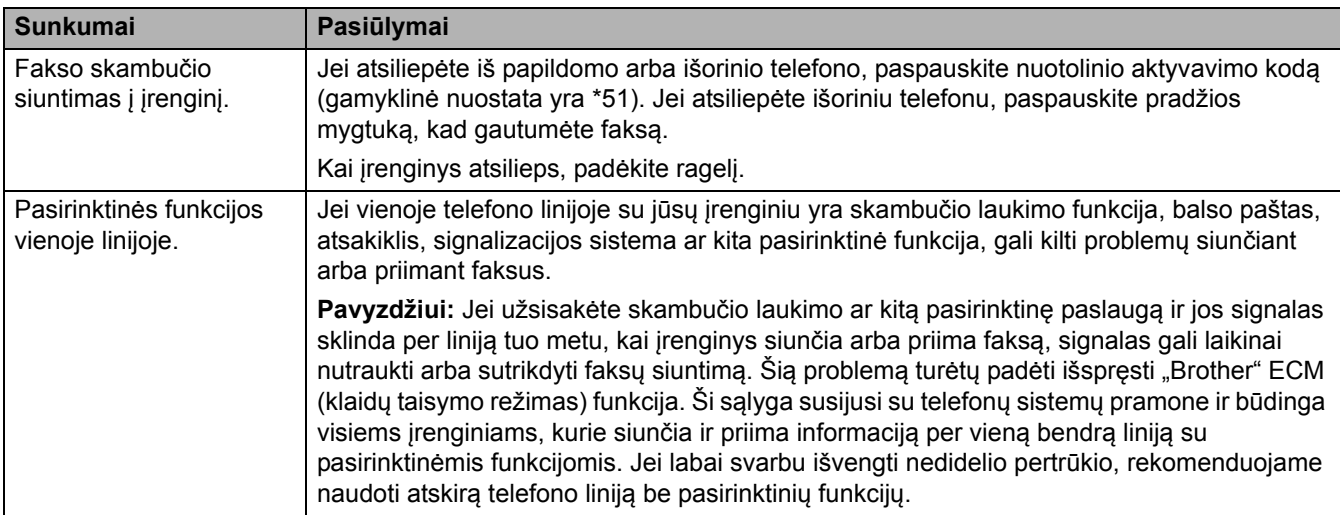

#### **Faksų gavimas**

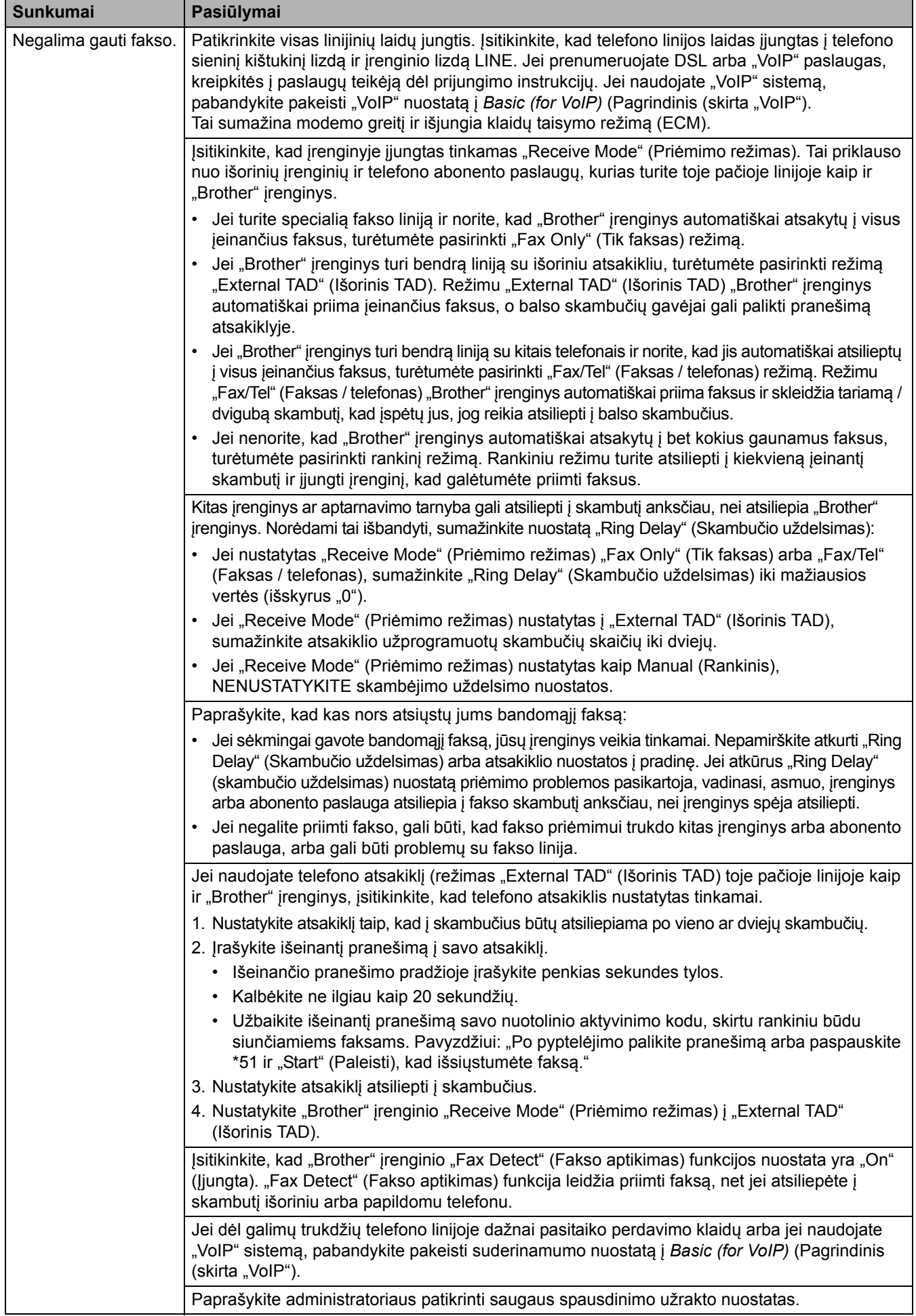
#### **Faksų siuntimas**

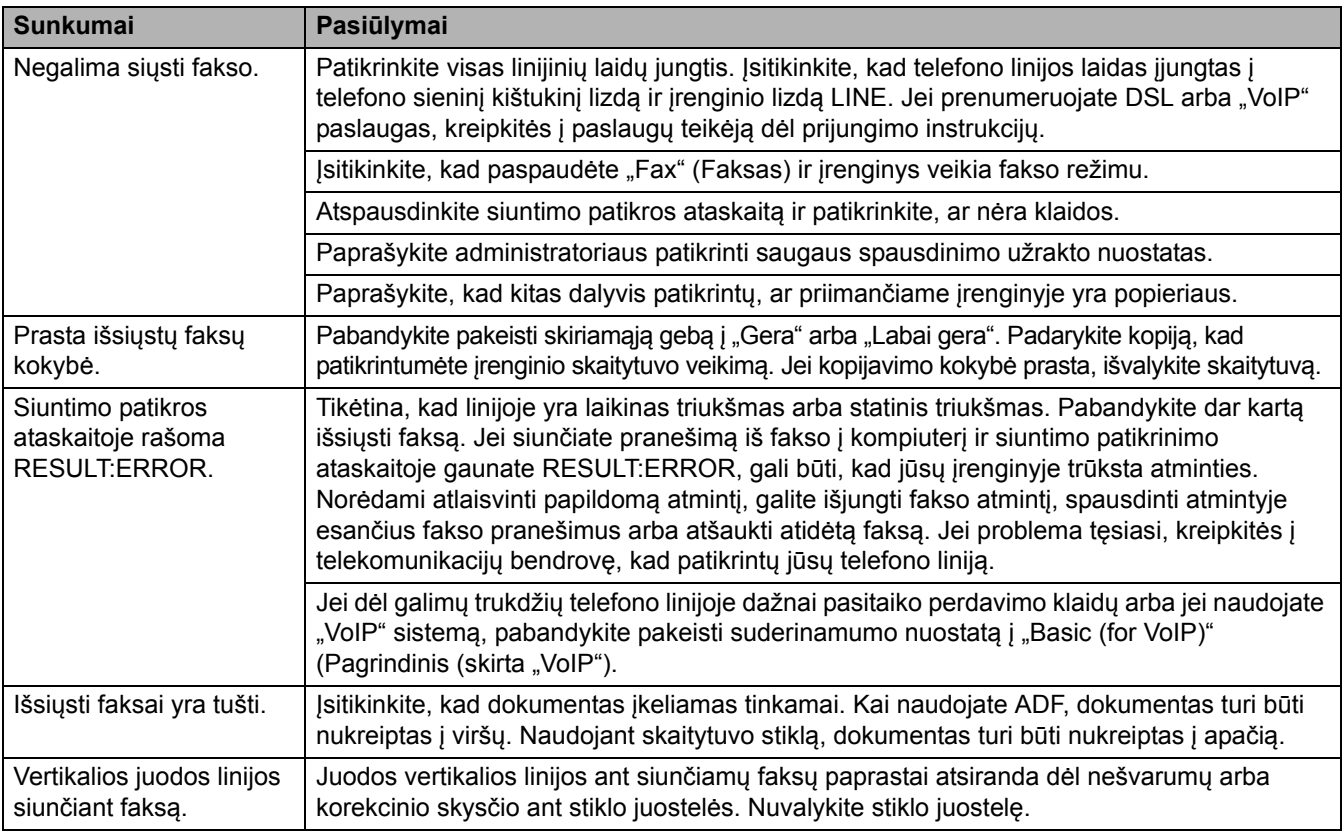

### **Gautų faksų spausdinimas**

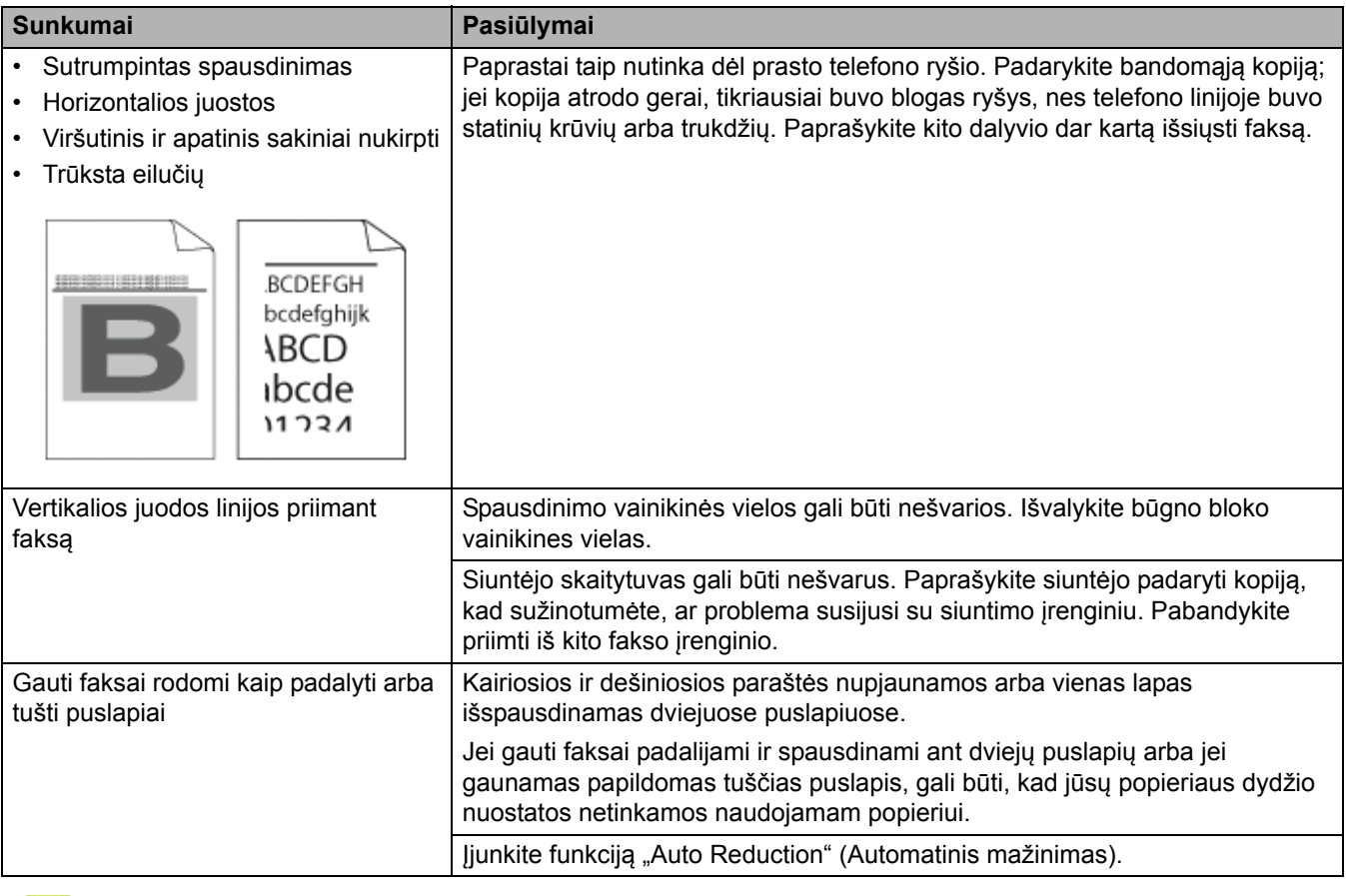

## **Susijusi informacija**

- Trikčių [šalinimas](#page-62-0)
- [Rinkimo signalo aptikimo nustatymas](#page-109-0)
- [Telefono linijos suderinamumo su trukdži](#page-110-0)ų ir "VoIP" sistemomis nustatymas

 [Pradžia](#page-1-0) > Trikčių [šalinimas](#page-62-0) > [Telefono ir fakso ryšio problemos](#page-106-0) > Rinkimo signalo aptikimo nustatymas

## <span id="page-109-0"></span>**Rinkimo signalo aptikimo nustatymas**

**Susiję modeliai:** MFC-L3740CDW/MFC-L3740CDWE/MFC-L3760CDW/MFC-L8340CDW/MFC-L8390CDW

Nustačius rinkimo toną [Detection] (Aptikimas), sutrumpėja rinkimo tono aptikimo pauzė.

- 1. Paspauskite  $\|\cdot\|$  [Settings] (Nuostatos) > [All Settings] (Visos nuostatos) > [Initial Setup] (Pradinė sąranka) > [Dial Tone] (Rinkimo tonas).
- 2. Paspauskite [Detection] (Aptikimas) arba [No Detection] (Jokio aptikimo).
- 3. Paspauskite

**Susijusi informacija**

• [Telefono ir fakso ryšio problemos](#page-106-0)

 [Pradžia](#page-1-0) > Trikčių [šalinimas](#page-62-0) > [Telefono ir fakso ryšio problemos](#page-106-0) > Telefono linijos suderinamumo su trukdžių ir ..VoIP" sistemomis nustatymas

## <span id="page-110-0"></span>**Telefono linijos suderinamumo su trukdžių ir "VoIP" sistemomis nustatymas**

**Susiję modeliai:** MFC-L3740CDW/MFC-L3740CDWE/MFC-L3760CDW/MFC-L8340CDW/MFC-L8390CDW

Dėl galimų trukdžių telefono linijoje kylančias faksų siuntimo ir gavimo problemas galima išspręsti sumažinus modemo greitį, kad būtų kuo mažiau faksų siuntimo klaidų. Jei naudojate balso perdavimo per IP ("VoIP") paslaugą, rekomenduojame pakeisti suderinamumą į "Basic (for VoIP)" (Pagrindinis (skirtas "VoIP").

- "VoIP" tai telefono ryšio sistema, kurioje naudojamas interneto ryšys, o ne tradicinė telefono linija.
- Telefono ryšio paslaugų teikėjai dažnai "VoIP" teikia kartu su interneto ir kabelinės televizijos paslaugomis.
- 1. Paspauskite  $\|\cdot\|$  [Settings] (Nuostatos) > [All Settings] (Visos nuostatos) > [Initial Setup] (Pradinė sąranka) > [Compatibility] (Suderinamumas).
- 2. Pasirinkite norimą parinktį.
	- Pasirinkite [High] (Aukštas), jei norite nustatyti modemo greitį iki 33 600 bps.
	- Pasirinkite [Normal] (Normalus), jei norite nustatyti modemo greiti iki 14 400 bps.
	- Pasirinkite [Basic(for VoIP)] (Pagrindinis (skirtas "VoIP"), jei norite sumažinti modemo greitį iki 9600 bps ir išjungti klaidų taisymo režimą (ECM). Jei telefono linijoje nuolat nekyla trukdžių, šią parinktį verčiau naudoti tik prireikus.
- 3. Paspauskite

#### **Susijusi informacija**

• [Telefono ir fakso ryšio problemos](#page-106-0)

## <span id="page-111-0"></span>**Tinklo problemos**

- Klaidų [pranešimai](#page-112-0)
- ["Network Connection Repair Tool" naudojimas \("Windows"\)](#page-116-0)
- Į[renginio tinklo nuostat](#page-117-0)ų tikrinimas
- [Jei kyla sunkum](#page-118-0)ų su įrenginio tinklu

## <span id="page-112-0"></span>**Klaidų pranešimai**

Dažniausiai pasitaikantys klaidų pranešimai pateikti lentelėje.

```
>> DCP-L3515CDW/DCP-L3520CDW/DCP-L3520CDWE/DCP-L3527CDW
>> DCP-L3555CDW/DCP-L3560CDW/MFC-L3740CDW/MFC-L3740CDWE/MFC-L3760CDW/MFC-L8340CDW/
MFC-L8390CDW
```
#### <span id="page-112-1"></span>**DCP-L3515CDW/DCP-L3520CDW/DCP-L3520CDWE/DCP-L3527CDW**

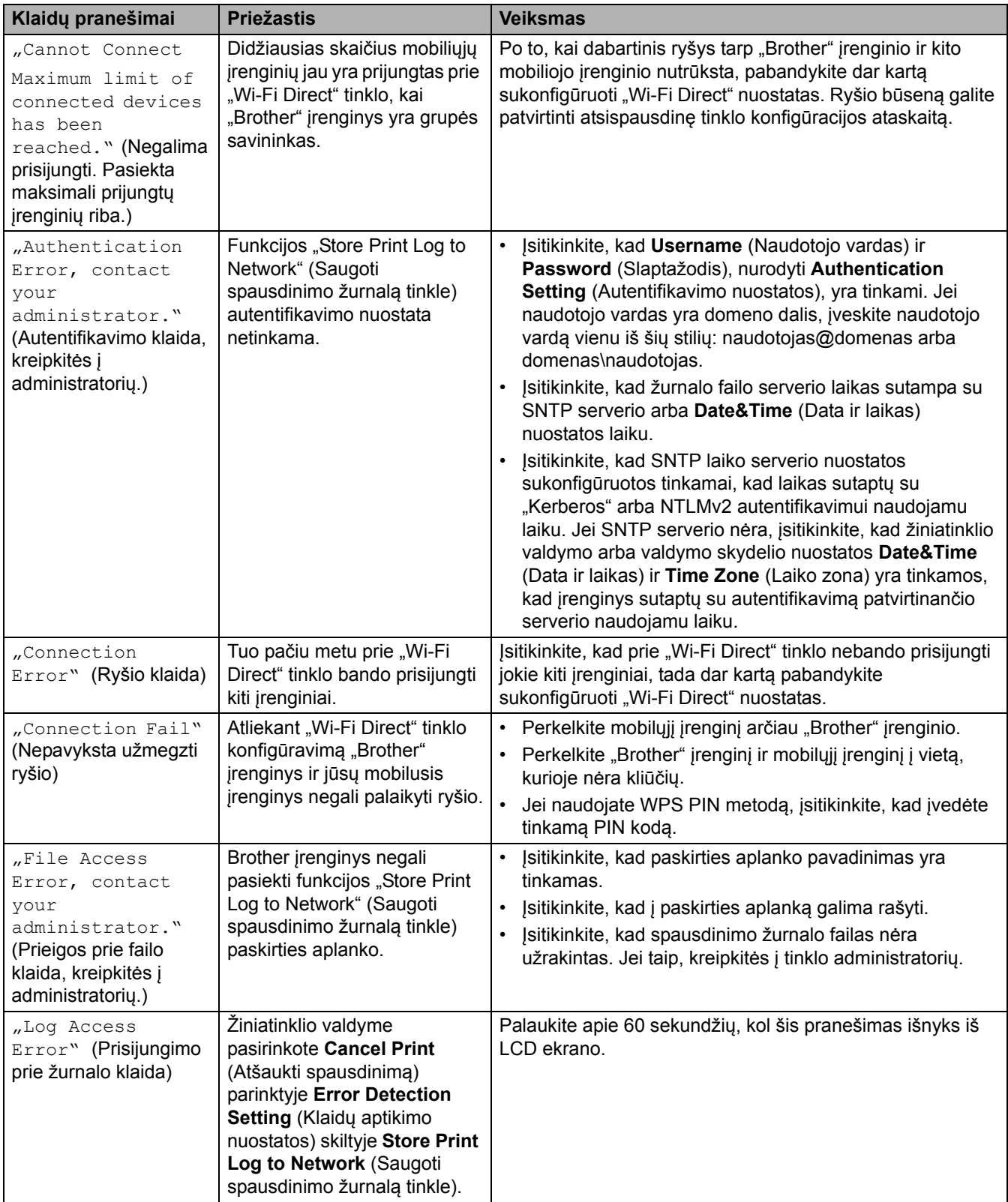

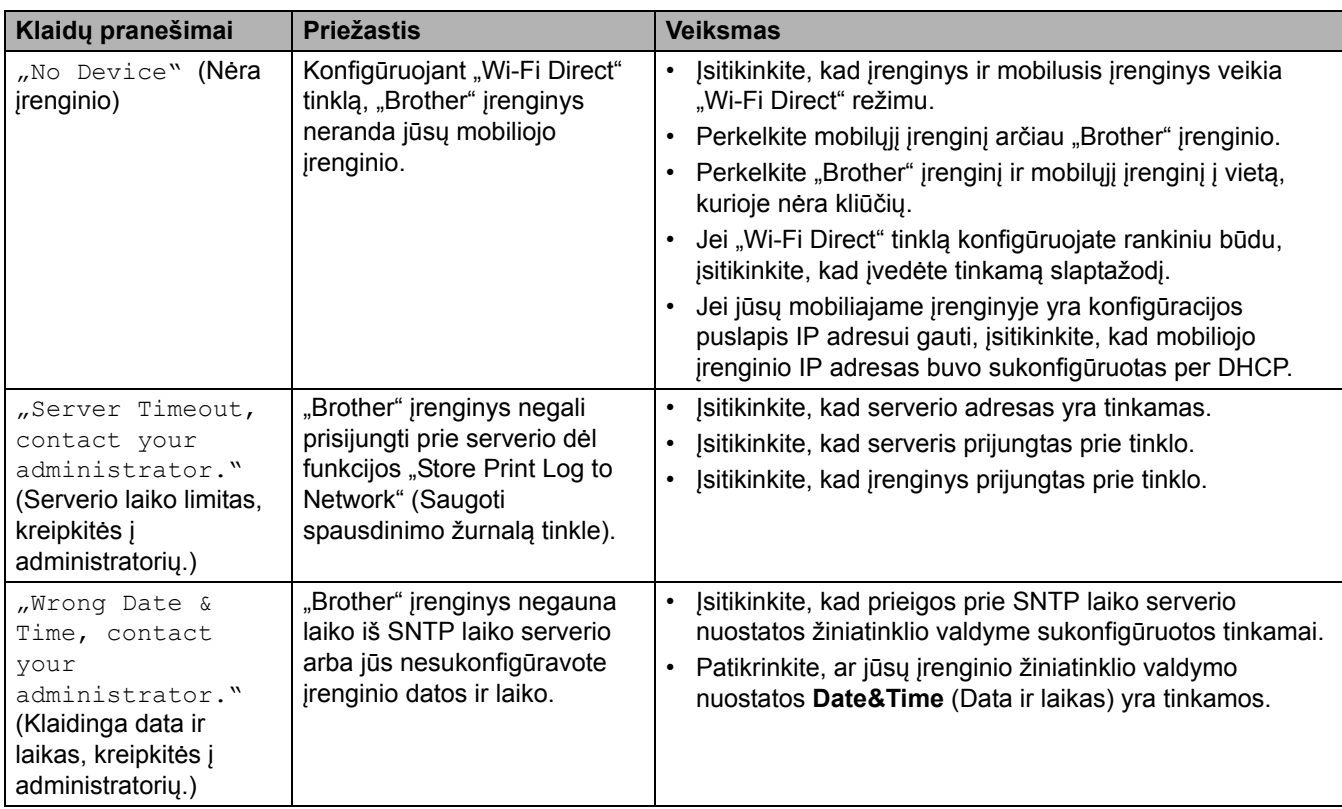

## <span id="page-113-0"></span>**DCP-L3555CDW/DCP-L3560CDW/MFC-L3740CDW/MFC-L3740CDWE/ MFC-L3760CDW/MFC-L8340CDW/MFC-L8390CDW**

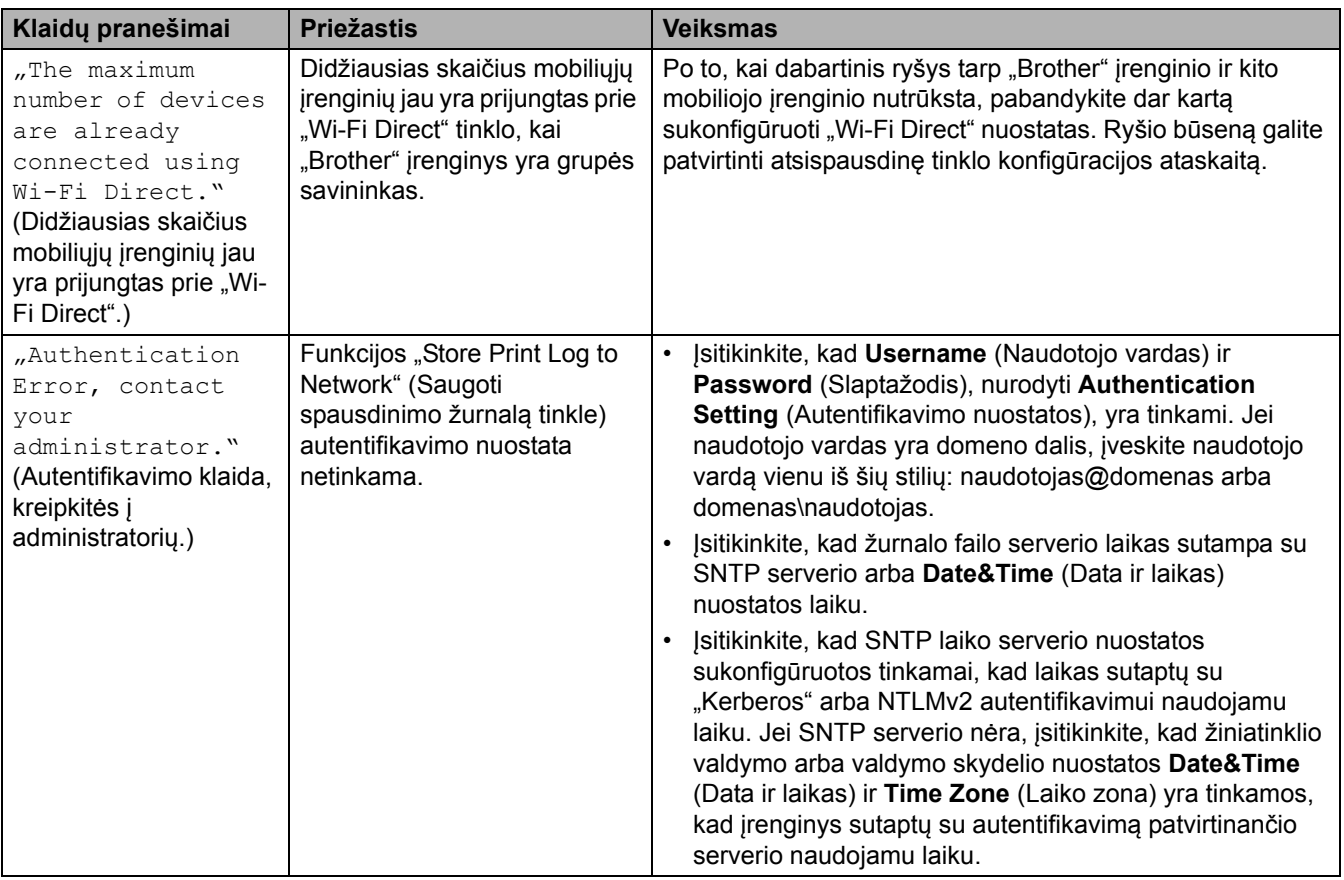

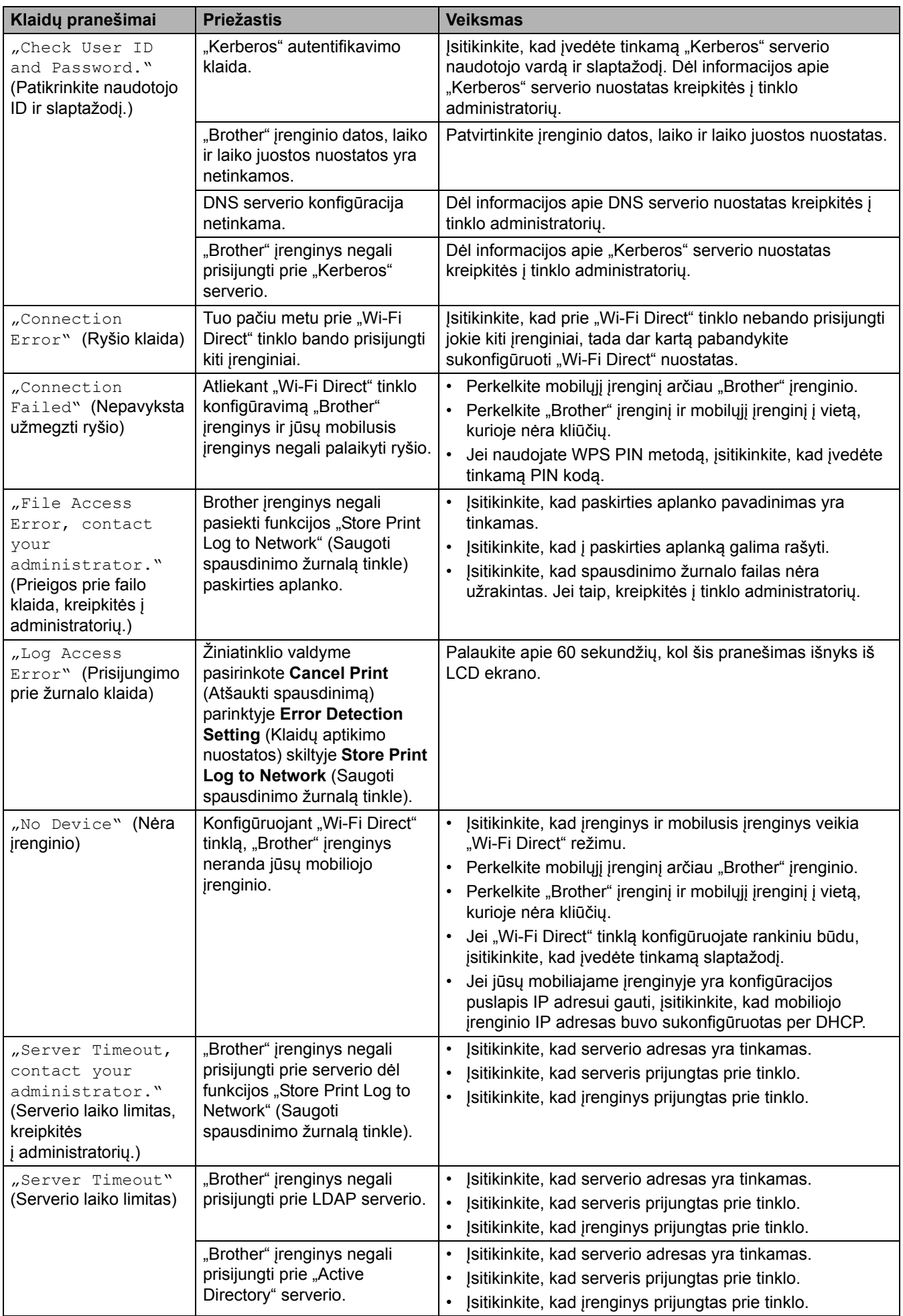

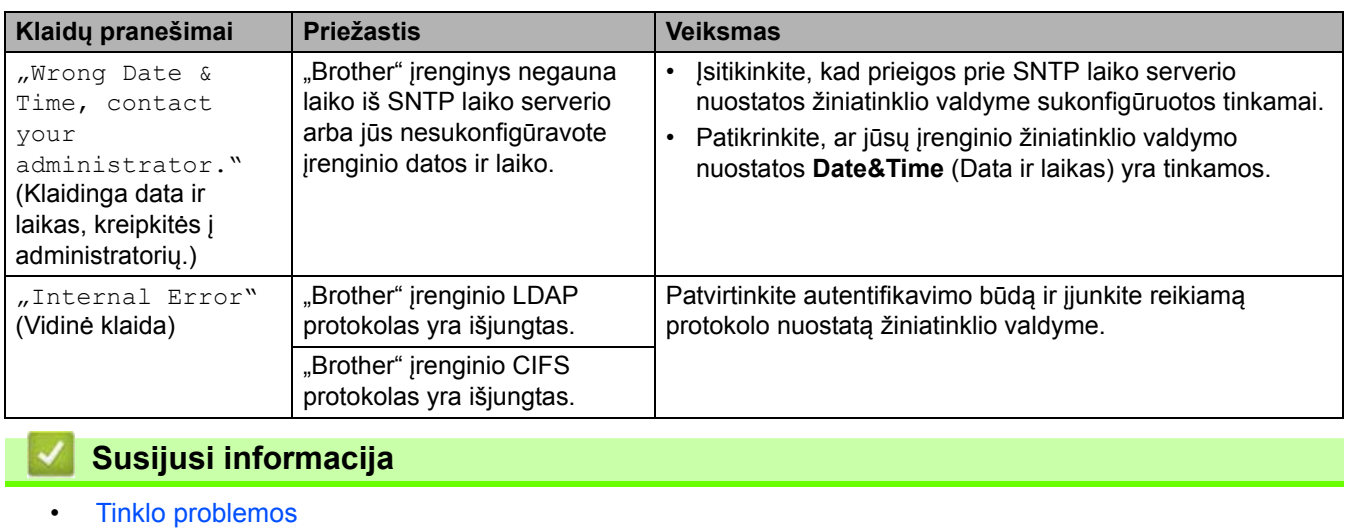

Pradžia > Trikčių [šalinimas](#page-62-0) > [Tinklo problemos](#page-111-0) > "Network Connection Repair Tool" naudojimas ("Windows")

## <span id="page-116-0"></span>"Network Connection Repair Tool" naudojimas ("Windows")

Naudokite "Network Connection Repair Tool", kad pataisytumėte "Brother" įrenginio tinklo nuostatas. Įrankis priskirs tinkamą IP adresą ir potinklio kaukę.

Įsitikinkite, kad įrenginys yra įjungtas ir prijungtas prie to paties tinklo kaip ir kompiuteris.

- 1. Paleiskite (**"Brother Utilities"**), tada spustelėkite išskleidžiamąjį sąrašą ir pasirinkite savo modelio pavadinimą (jei dar nepasirinktas).
- 2. Kairėje naršymo juostoje spustelėkite **Tools** (Įrankiai), tada spustelėkite **Network Connection Repair Tool**.
- 3. Vadovaukitės ekrane pateikiamomis instrukcijomis.
- 4. Patikrinkite diagnozę atspausdindami tinklo konfigūracijos ataskaitą arba spausdintuvo nuostatų puslapį.

"Network Connection Repair Tool" bus paleistas automatiškai, jei "Status Monitor" pasirinksite parinktį **Enable Connection Repair Tool** (Jjungti ryšio taisymo įrankį). Dešiniuoju pelės klavišu spustelėkite "Status Monitor" ekraną, tada spustelėkite **Other Settings** (Kitos nuostatos) > **Enable Connection Repair Tool** (Įjungti ryšio taisymo įrankį). To daryti nerekomenduojama, jei tinklo administratorius yra nustatęs IP adresą kaip nekintamą, nes jis automatiškai pakeis IP adresą.

Jei tinkamas IP adresas ir potinklio kaukė vis dar nepriskirti net ir pasinaudojus "Network Connection Repair Tool", kreipkitės į tinklo administratorių dėl šios informacijos.

### **Susijusi informacija**

- **[Tinklo problemos](#page-111-0)**
- **Susiję klausimai:**
- Mano į[renginiu negalima spausdinti, skenuoti arba naudoti "PC-FAX" \(Fakso siuntimas](#page-121-0) į kompiuterį) priė[mimo per tinkl](#page-121-0)ą funkcijos
- [Noriu patikrinti, ar mano tinklo](#page-123-0) įrenginiai veikia tinkamai

 [Pradžia](#page-1-0) > Trikčių [šalinimas](#page-62-0) > [Tinklo problemos](#page-111-0) > Įrenginio tinklo nuostatų tikrinimas

## <span id="page-117-0"></span>**Įrenginio tinklo nuostatų tikrinimas**

• [Jei kyla sunkum](#page-118-0)ų su įrenginio tinklu

## <span id="page-118-0"></span>**Jei kyla sunkumų su įrenginio tinklu**

Jei manote, kad iškilo problemų dėl jūsų įrenginio tinklo aplinkos, peržiūrėkite toliau nurodytas temas. Daugumą problemų galite pašalinti patys.

Jei reikia papildomos pagalbos, apsilankykite [support.brother.com/faqs](https://support.brother.com/g/b/midlink.aspx?content=faq).

- [Negaliu užbaigti belaidžio tinklo s](#page-119-0)ąrankos konfigūracijos
- Mano į[renginiu negalima spausdinti, skenuoti arba naudoti "PC-FAX" \(Fakso siuntimas](#page-121-0) į kompiuterį) priė[mimo per tinkl](#page-121-0)ą funkcijos
- [Noriu patikrinti, ar mano tinklo](#page-123-0) įrenginiai veikia tinkamai

 [Pradžia](#page-1-0) > Trikčių [šalinimas](#page-62-0) > [Tinklo problemos](#page-111-0) > [Jei kyla sunkum](#page-118-0)ų su įrenginio tinklu > Negaliu užbaigti belaidžio tinklo sąrankos konfigūracijos

## <span id="page-119-0"></span>**Negaliu užbaigti belaidžio tinklo sąrankos konfigūracijos**

Išjunkite ir vėl įjunkite belaidį maršruto parinktuvą. Tada dar kartą pabandykite sukonfigūruoti belaidžio ryšio nuostatas. Jei nepavyksta išspręsti problemos, vadovaukitės toliau pateiktomis instrukcijomis:

Ištirkite problemą naudodami WLAN ataskaitą.

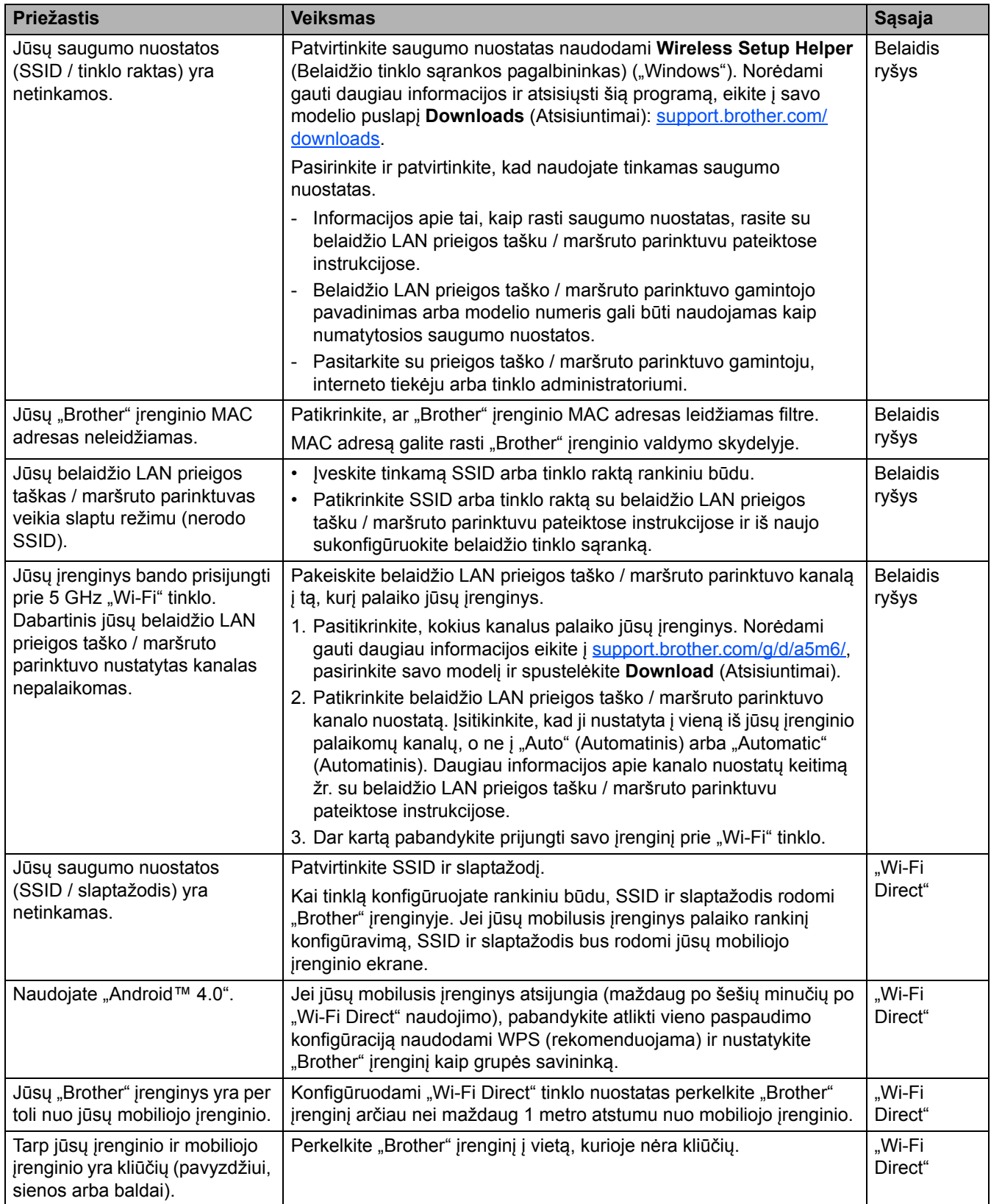

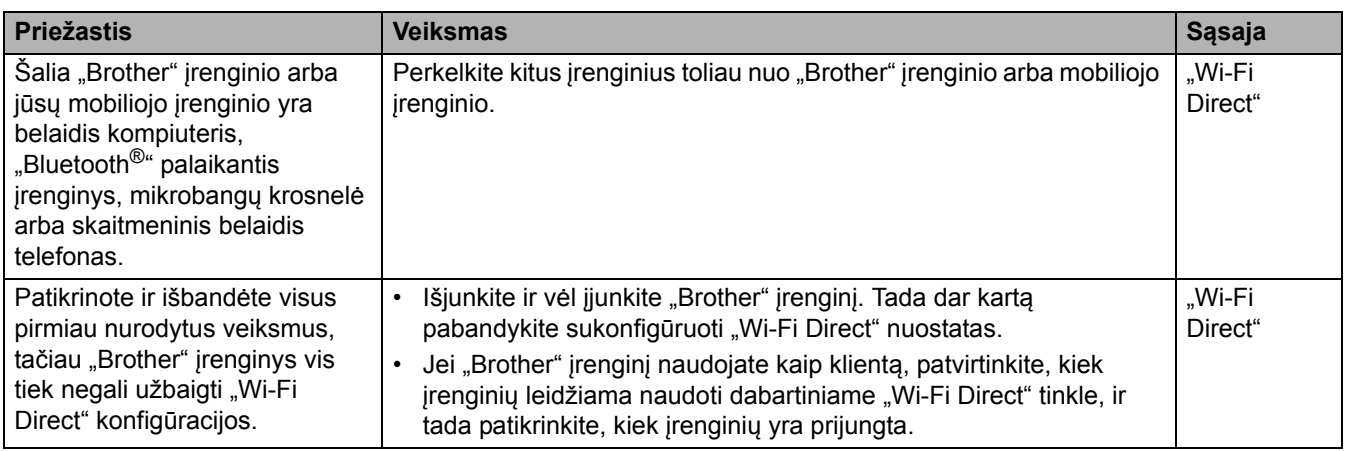

#### **Skirta "Windows"**

Jei belaidis ryšys nutrūko, o jūs patikrinote ir atlikote visus pirmiau išvardytus veiksmus, rekomenduojame naudoti "Network Connection Repair Tool".

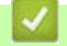

## **Susijusi informacija**

• [Jei kyla sunkum](#page-118-0)ų su įrenginio tinklu

 [Pradžia](#page-1-0) > Trikčių [šalinimas](#page-62-0) > [Tinklo problemos](#page-111-0) > [Jei kyla sunkum](#page-118-0)ų su įrenginio tinklu > Mano įrenginiu negalima spausdinti, skenuoti arba naudoti "PC-FAX" (Fakso siuntimas į kompiuterį) priėmimo per tinklą

## <span id="page-121-0"></span>**Mano įrenginiu negalima spausdinti, skenuoti arba naudoti "PC-FAX" (Fakso siuntimas į kompiuterį) priėmimo per tinklą funkcijos**

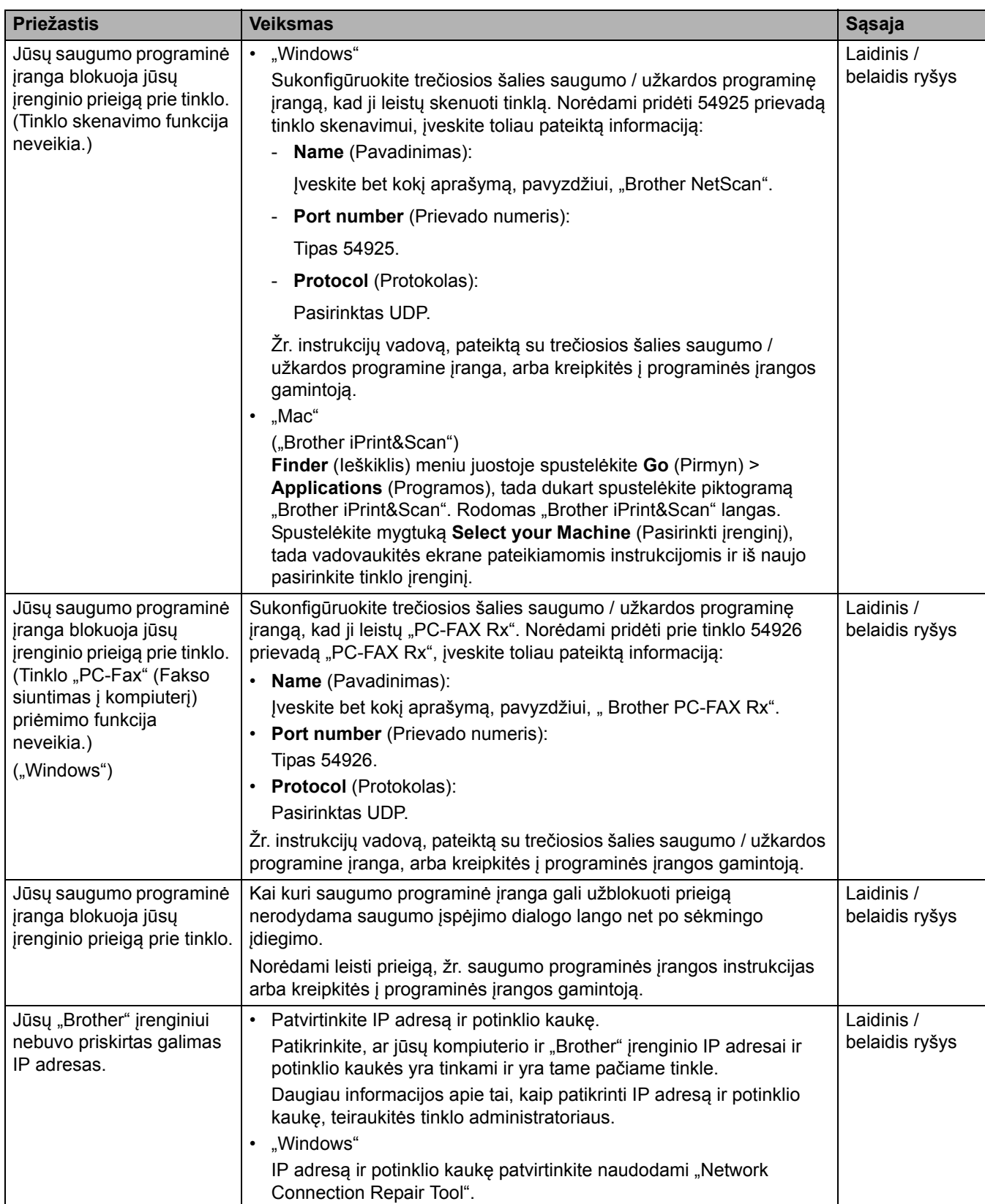

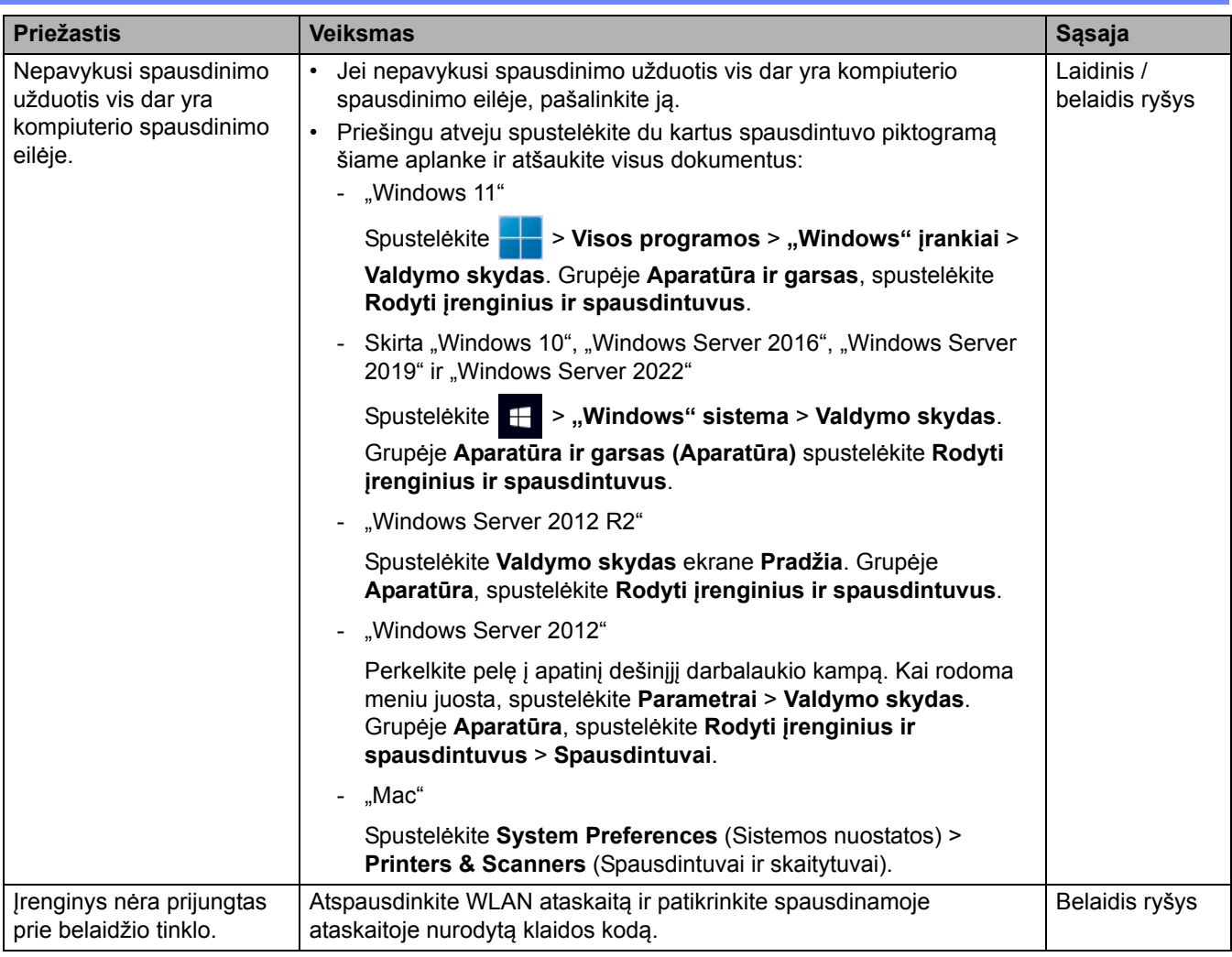

Jei patikrinote ir išbandėte visus pirmiau nurodytus veiksmus, bet vis tiek kyla problemų, pašalinkite tvarkyklę ("Windows") ir programinę įrangą ir iš naujo įdiekite naujausias.

### **Susijusi informacija**

• [Jei kyla sunkum](#page-118-0)ų su įrenginio tinklu

#### **Susiję klausimai:**

 $\sim$ 

- ["Network Connection Repair Tool" naudojimas \("Windows"\)](#page-116-0)
- [Noriu patikrinti, ar mano tinklo](#page-123-0) įrenginiai veikia tinkamai

 [Pradžia](#page-1-0) > Trikčių [šalinimas](#page-62-0) > [Tinklo problemos](#page-111-0) > [Jei kyla sunkum](#page-118-0)ų su įrenginio tinklu > Noriu patikrinti, ar mano tinklo įrenginiai veikia tinkamai

## <span id="page-123-0"></span>**Noriu patikrinti, ar mano tinklo įrenginiai veikia tinkamai**

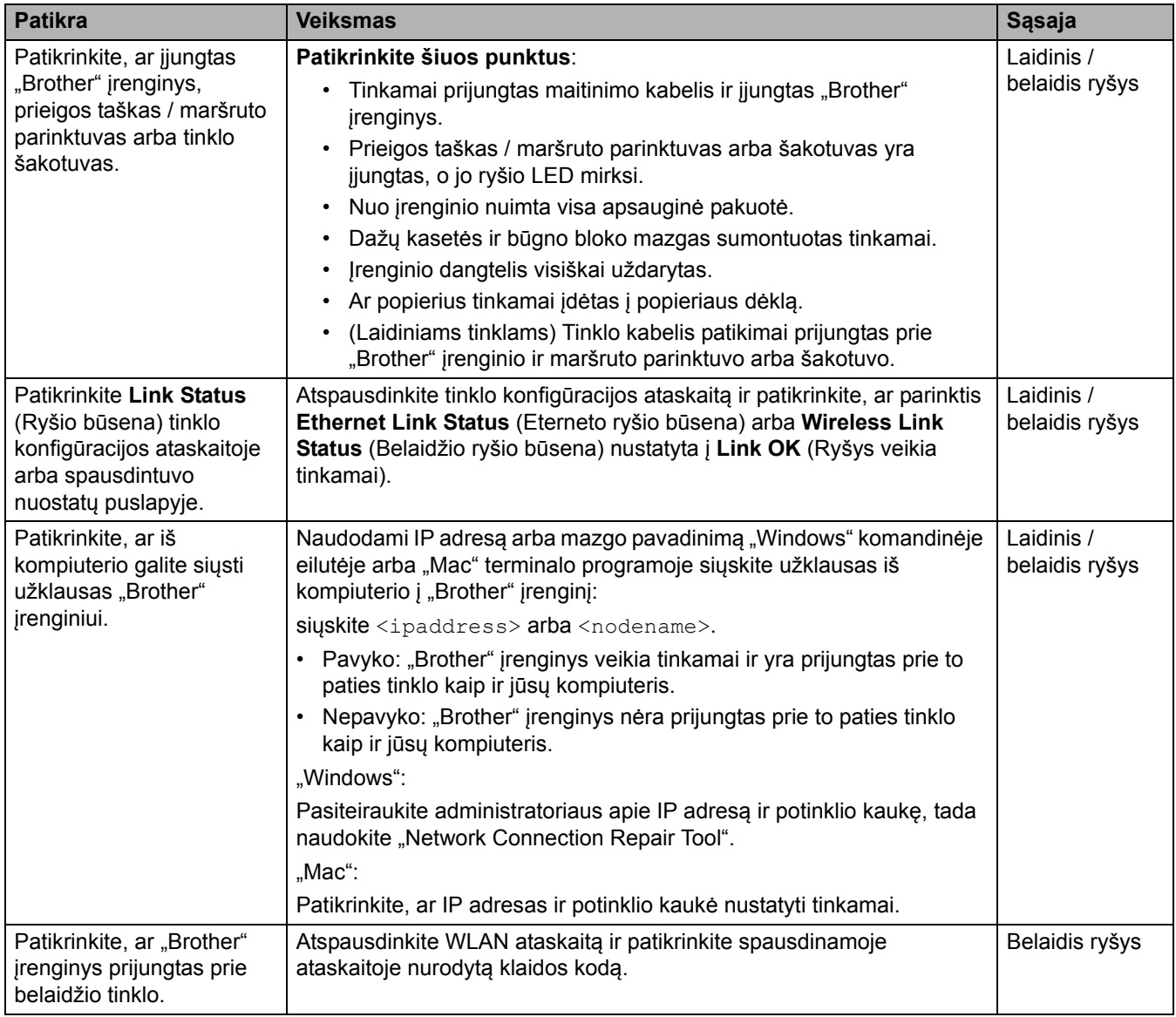

Jei patikrinote ir išbandėte visus pirmiau nurodytus veiksmus, bet vis tiek kyla problemų, žr. su belaidžiu prieigos tašku / maršruto parinktuvu pateiktas instrukcijas, kad surastumėte SSID (tinklo pavadinimą) ir tinklo rakto (slaptažodžio) informaciją ir tinkamai ją nustatytumėte.

### **Susijusi informacija**

• [Jei kyla sunkum](#page-118-0)ų su įrenginio tinklu

#### **Susiję klausimai:**

- ["Network Connection Repair Tool" naudojimas \("Windows"\)](#page-116-0)
- Mano į[renginiu negalima spausdinti, skenuoti arba naudoti "PC-FAX" \(Fakso siuntimas](#page-121-0) į kompiuterį) priė[mimo per tinkl](#page-121-0)ą funkcijos

# **"AirPrint" problemos**

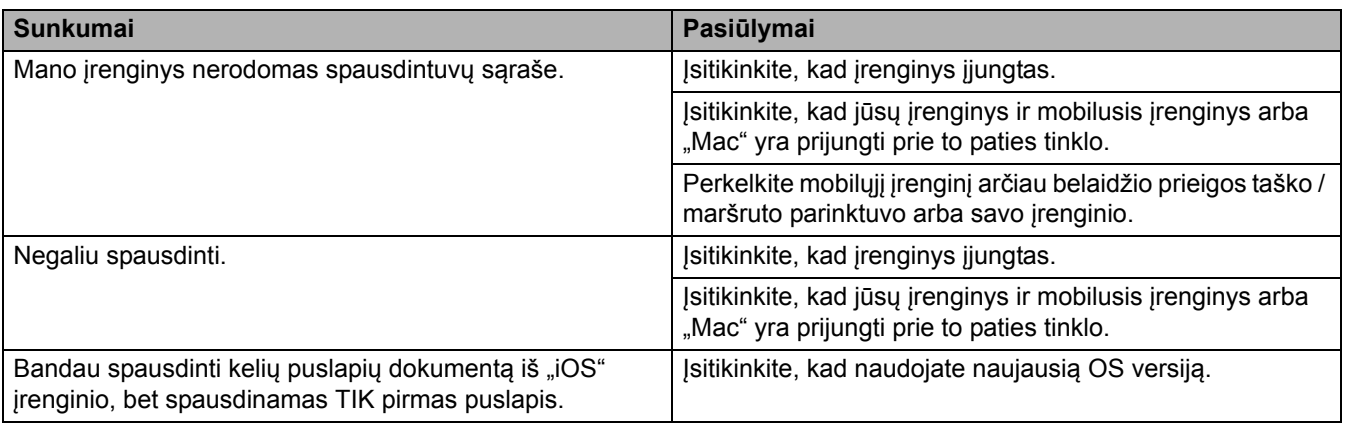

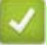

## **Susijusi informacija**

• Trikčių [šalinimas](#page-62-0)

# **Kitos problemos**

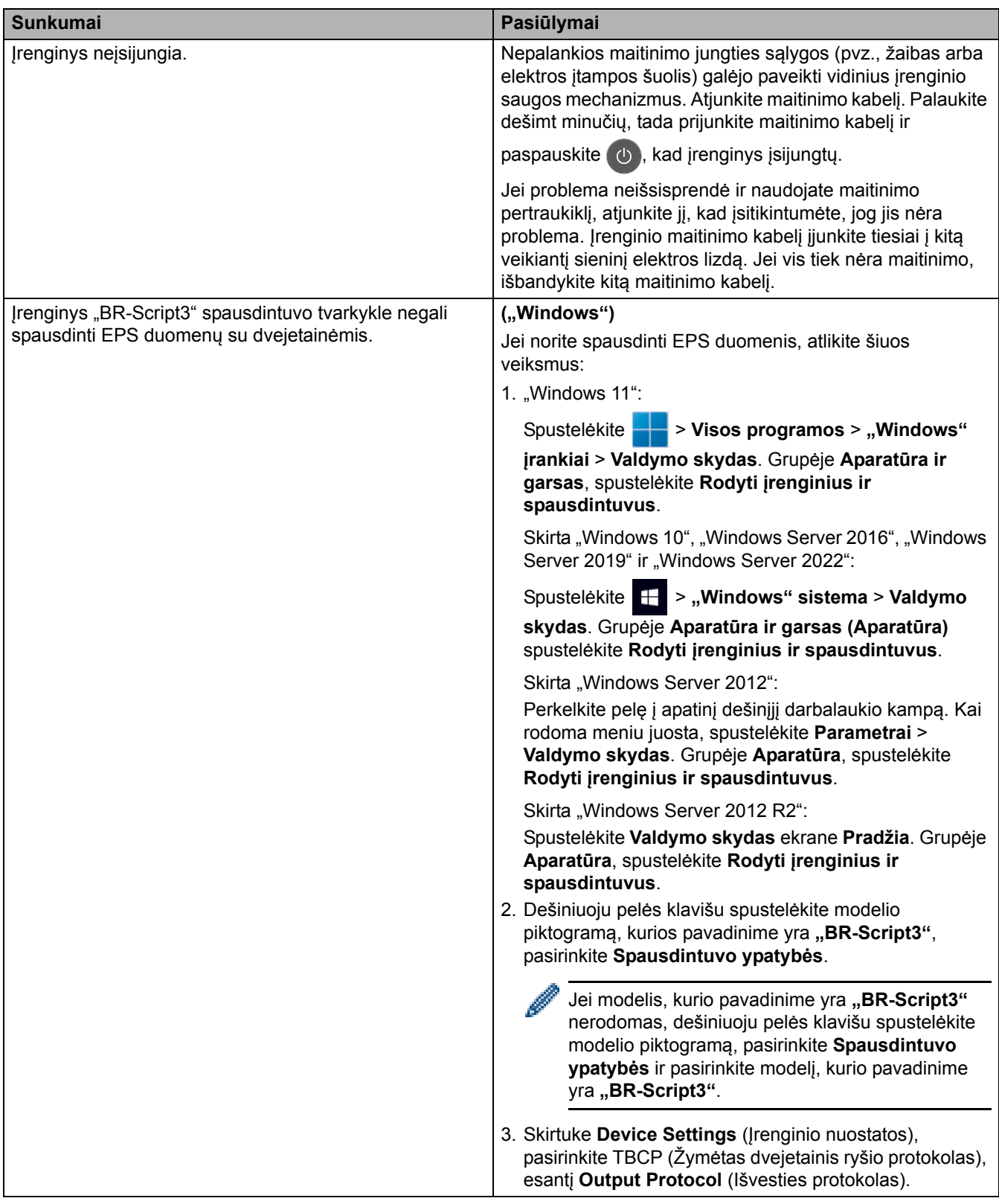

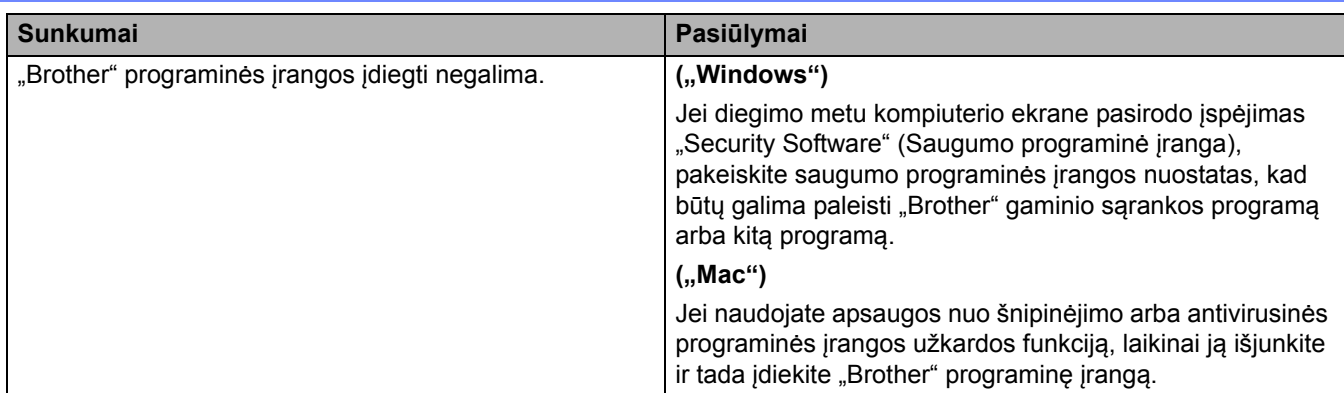

## **Kopijavimo sunkumai**

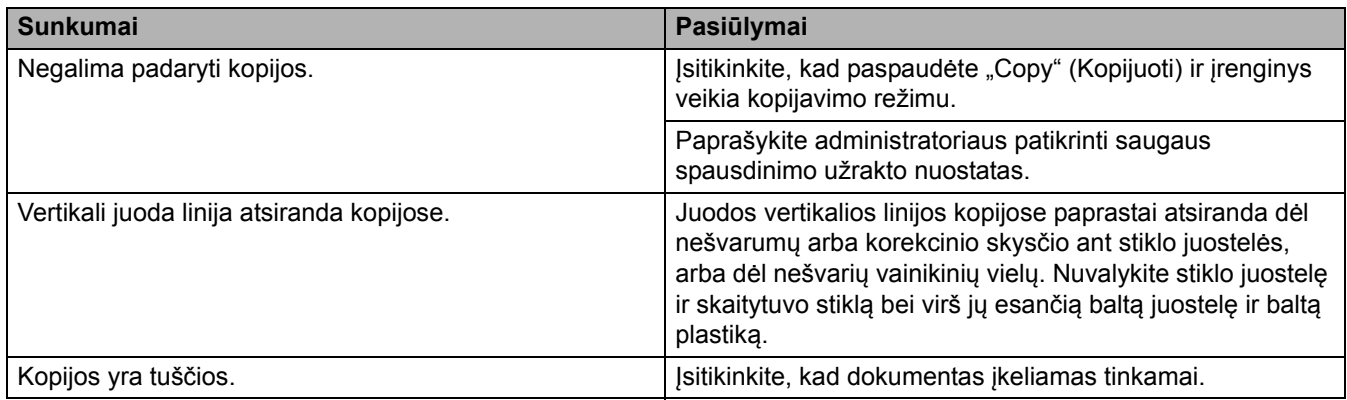

## **Skenavimo sunkumai**

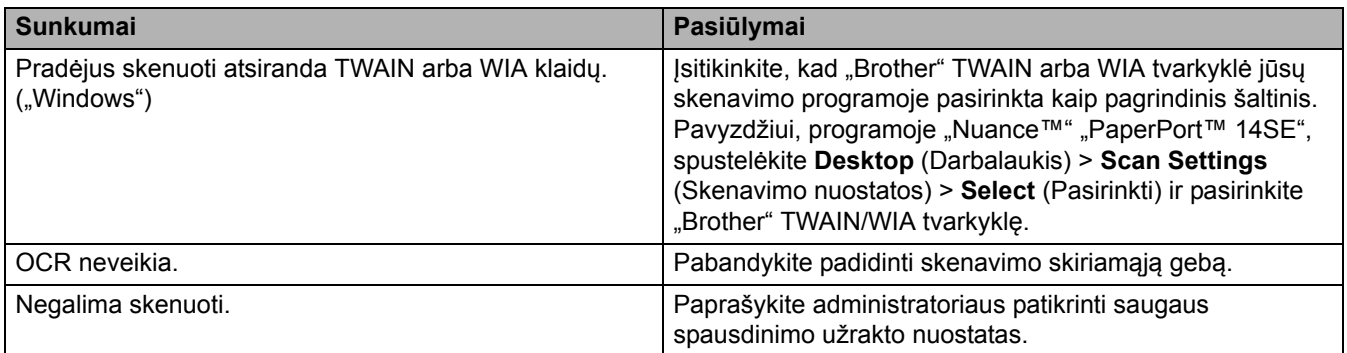

## **Programinės įrangos sunkumai**

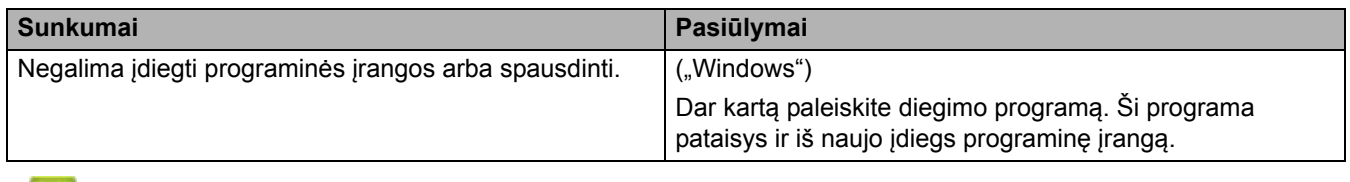

## **Susijusi informacija**

• Trikčių [šalinimas](#page-62-0)

## **Įrenginio informacijos patikrinimas**

Norėdami patikrinti savo įrenginio serijos numerį ir programinės įrangos versiją, vadovaukitės toliau pateiktomis instrukcijomis.

[>> DCP-L3515CDW/DCP-L3520CDW/DCP-L3520CDWE/DCP-L3527CDW](#page-127-0) [>> DCP-L3555CDW/DCP-L3560CDW/MFC-L3740CDW/MFC-L3740CDWE/MFC-L3760CDW/MFC-L8340CDW/](#page-127-1) [MFC-L8390CDW](#page-127-1)

#### <span id="page-127-0"></span>**DCP-L3515CDW/DCP-L3520CDW/DCP-L3520CDWE/DCP-L3527CDW**

- 1. Paspauskite **Menu** (Meniu).
- 2. Paspauskite ▲ arba  $\P$ , jei norite, kad būtų rodoma [Machine Info.] (Įrenginio informacija) ir paspauskite **OK** (Gerai).
- 3. Paspauskite  $\triangle$  arba  $\nabla$ , jei norite pasirinkti:

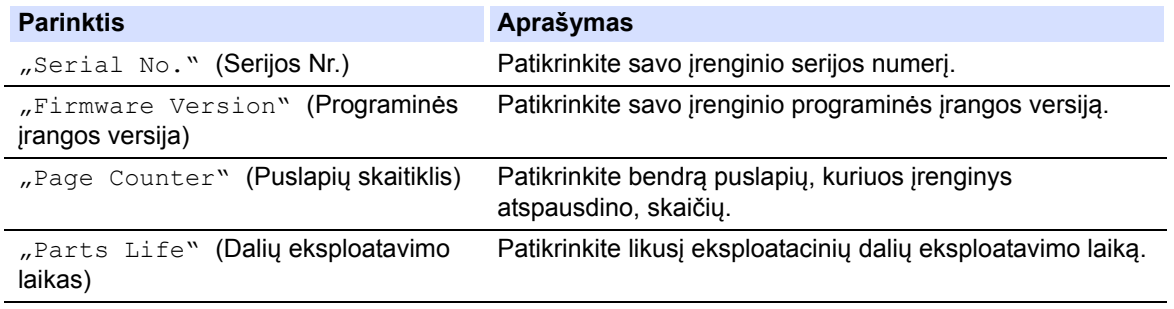

- 4. Paspauskite **OK** (Gerai).
- 5. Paspauskite **Stop/Exit** (Sustabdyti / išeiti).

### <span id="page-127-1"></span>**DCP-L3555CDW/DCP-L3560CDW/MFC-L3740CDW/MFC-L3740CDWE/ MFC-L3760CDW/MFC-L8340CDW/MFC-L8390CDW**

- 1. Paspauskite | | | [Settings] (Nuostatos) > [All Settings] (Visos nuostatos) > [Machine Info.] (Įrenginio informacija).
- 2. Paspauskite vieną iš šių parinkčių:

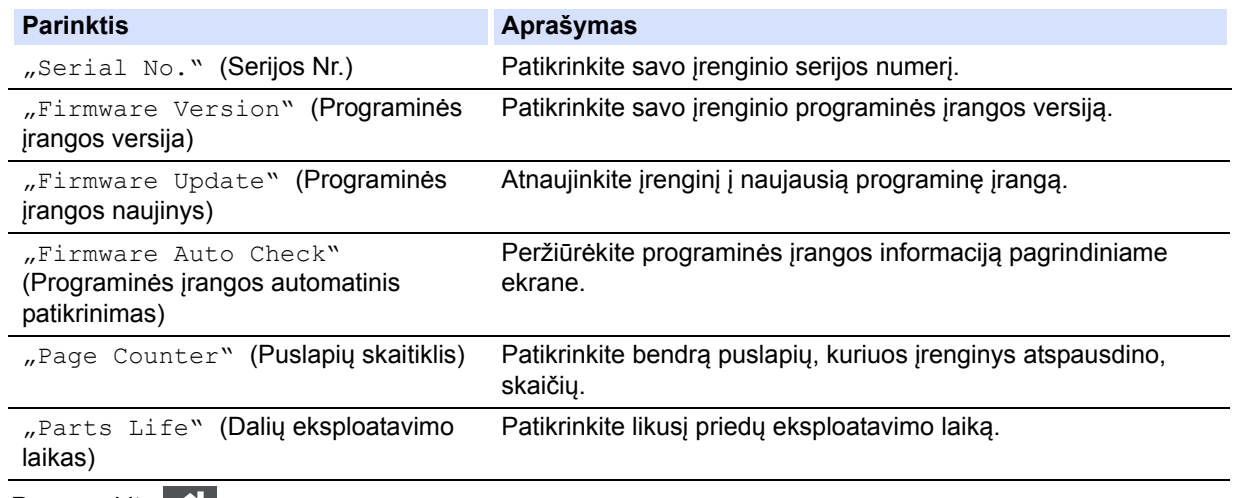

3. Paspauskite $\blacksquare$ 

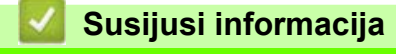

• Trikčių [šalinimas](#page-62-0)

## <span id="page-128-2"></span>**Įrenginio nustatymas iš naujo**

[>> DCP-L3515CDW/DCP-L3520CDW/DCP-L3520CDWE/DCP-L3527CDW](#page-128-0) [>> DCP-L3555CDW/DCP-L3560CDW/MFC-L3740CDW/MFC-L3740CDWE/MFC-L3760CDW/MFC-L8340CDW/](#page-128-1) [MFC-L8390CDW](#page-128-1)

#### <span id="page-128-0"></span>**DCP-L3515CDW/DCP-L3520CDW/DCP-L3520CDWE/DCP-L3527CDW**

- 1. Paspauskite **Menu** (Meniu).
- 2. Paspauskite A arba V, jei norite, kad būtų rodoma parinktis [Initial Setup] (Pradinė sąranka), ir tada paspauskite **OK** (Gerai).
- 3. Paspauskite A arba **V**, jei norite, kad būtų rodoma parinktis [Reset] (Nustatyti iš naujo), ir tada paspauskite **OK** (Gerai).
- 4. Paspauskite a arba b, jei norite pasirinkti norimą iš naujo nustatyti tipą, tada paspauskite **OK** (Gerai).

Kai kuriuose modeliuose nėra dalinio nustatymo iš naujo funkcijų.

5. Paspauskite lentelėje nurodytą parinktį, kad iš naujo nustatytumėte įrenginį arba baigtumėte procesą.

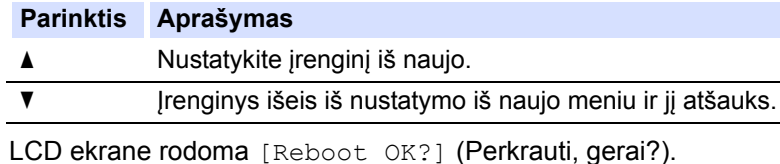

6. Paspauskite lentelėje nurodytą parinktį, kad iš naujo perkrautumėte įrenginį arba baigtumėte procesą.

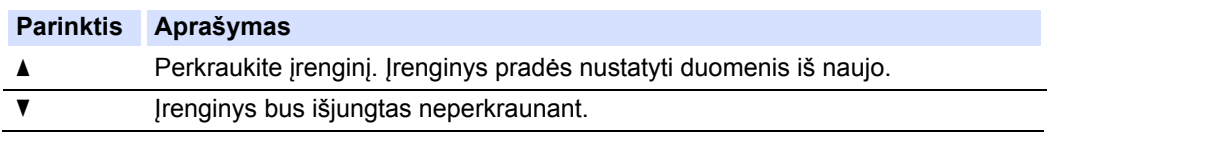

Jei išjungsite neperkraunant, įrenginio duomenys nebus iš naujo nustatyti ir nuostatos išliks nepakitusios.

### <span id="page-128-1"></span>**DCP-L3555CDW/DCP-L3560CDW/MFC-L3740CDW/MFC-L3740CDWE/ MFC-L3760CDW/MFC-L8340CDW/MFC-L8390CDW**

- 1. Paspauskite  $\begin{bmatrix} \bullet & \bullet \\ \bullet & \bullet \end{bmatrix}$  [Settings] (Nuostatos) > [All Settings] (Visos nuostatos) > [Initial Setup] (Pradinė sąranka) > [Reset] (Nustatymas iš naujo).
- 2. Paspauskite norimą naudoti nustatymo iš naujo funkciją.
	- Tinklo nuostatos, saugumo nuostatos ir adresų knygelės duomenys nebus iš naujo nustatyti naudojant [Machine Reset] (Irenginio nustatymas iš naujo).
	- Jei šalinate arba utilizuojate įrenginį, rekomenduojame atlikti [Factory Reset] (Gamyklinių nuostatų nustatymas iš naujo), kad būtų ištrinti įrenginyje esantys asmeniniai duomenys.
- 3. Bus rodoma [Machine will reboot after resetting. Press [OK] for 2 seconds to confirm. ] (Atlikus nustatymą iš naujo, įrenginys bus paleistas iš naujo. Paspauskite [OK] (Gerai) ir palaikykite 2 sekundes.). Paspauskite [OK] (Gerai) ir palaikykite 2 sekundes.

Taip pat galite iš naujo nustatyti tinklo nuostatas paspausdami  $\left| \right|$  [Settings] (Nuostatos) > [All Settings] (Visos nuostatos) > [Network] (Tinklas) > [Network Reset] (Tinklo nustatymas iš naujo).

Įrenginys bus paleistas iš naujo.

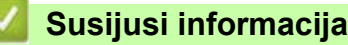

- Trikčių [šalinimas](#page-62-0)
	- Funkcijų [nustatymo iš naujo apžvalga](#page-130-0)

 [Pradžia](#page-1-0) > Trikčių [šalinimas](#page-62-0) > Į[renginio nustatymas iš naujo](#page-128-2) > Funkcijų nustatymo iš naujo apžvalga

## <span id="page-130-0"></span>**Funkcijų nustatymo iš naujo apžvalga**

Galimos šios nustatymo iš naujo funkcijos:

Prieš pasirinkdami tinklo nuostatų nustatymo iš naujo funkciją, visų nuostatų nustatymo iš naujo funkciją arba gamyklinių nuostatų nustatymo iš naujo funkciją, atjunkite sąsajos kabelį.

[>> DCP-L3515CDW/DCP-L3520CDW/DCP-L3520CDWE/DCP-L3527CDW](#page-130-1) [>> DCP-L3555CDW/DCP-L3560CDW/MFC-L3740CDW/MFC-L3740CDWE/MFC-L3760CDW/MFC-L8340CDW/](#page-131-0) [MFC-L8390CDW](#page-131-0)

#### <span id="page-130-1"></span>**DCP-L3515CDW/DCP-L3520CDW/DCP-L3520CDWE/DCP-L3527CDW**

Kai kuriuose modeliuose nėra dalinio nustatymo iš naujo funkcijų.

#### 1. Įrenginio nustatymas iš naujo

Ši funkcija iš naujo nustato šias nuostatas:

- Užprogramuotos fakso užduotys atmintyje (MFC modeliams)
- (Uždelstas faksas, paketinis TX)
- Titulinio puslapio pranešimas (MFC modeliams)
- Nuotolinio fakso parinktys (MFC modeliams)

(Nuotolinės prieigos kodas, fakso atmintis, fakso persiuntimas, fakso siuntimas į kompiuterį ir fakso siuntimo kompiuterį priėmimas (tik "Windows")

- Nuostatų užraktas (MFC modeliams)
- Kalbų nuostatos
- 2. Tinklo nuostatų nustatymas iš naujo (tinklo modeliams)

Nustatykite iš naujo spausdinimo serverio gamyklines nuostatas (įskaitant slaptažodžio ir IP adreso informaciją).

3. Adresų knygelės ir fakso nuostatų nustatymas iš naujo (MFC modeliams)

Ši funkcija iš naujo nustato šias nuostatas:

• Adresų knygelė

(Vieno prisilietimo rinkimas / greitasis rinkimas / sąrankos grupės)

- Užprogramuotos fakso užduotys atmintyje
- Stoties ID

(Pavadinimas ir numeris)

- Titulinio puslapio pranešimas
- Nuotolinio fakso parinktys

(Nuotolinės prieigos kodas, fakso atmintis, fakso persiuntimas ir fakso siuntimo į kompiuterį priėmimas (tik ..Windows")

• Ataskaita

(Siuntimo patikrinimo ataskaita / telefonų indeksų sąrašas / faksų žurnalas)

- Nuostatos užrakinimo slaptažodis
- 4. Visų nuostatų nustatymas iš naujo

Galite nustatyti iš naujo visas įrenginio nuostatas atgal į gamyklines nuostatas.

Visų nuostatų nustatymas iš naujo užtrunka trumpiau nei gamyklinių nuostatų nustatymas iš naujo.

5. Gamyklinių nuostatų nustatymas iš naujo

Naudodami funkciją "Settings Reset" (Nuostatų nustatymas iš naujo) galite iš naujo nustatyti visas įrenginio nuostatas, kurios buvo nustatytos gamykloje.

Gamyklinių nuostatų nustatymas iš naujo užtrunka ilgiau nei visų nuostatų nustatymas iš naujo.

Rekomenduojame šią operaciją atlikti, kai šalinate įrenginį.

### <span id="page-131-0"></span>**DCP-L3555CDW/DCP-L3560CDW/MFC-L3740CDW/MFC-L3740CDWE/ MFC-L3760CDW/MFC-L8340CDW/MFC-L8390CDW**

1. Įrenginio nustatymas iš naujo

Iš naujo nustatykite visas pakeistas įrenginio nuostatas, pvz., "Date" (Data) ir "Time" (Laikas) bei "Ring Delay" (Skambučio uždelsimas).

Adresų knygelė, fakso ataskaitos ir skambučių istorija išliks. (Modeliams su faksimilinio ryšio funkcija)

2. Tinklo nuostatų nustatymas iš naujo (tinklo modeliams)

Nustatykite iš naujo spausdinimo serverio gamyklines nuostatas (įskaitant slaptažodžio ir IP adreso informaciją).

3. Adresų knygelės ir fakso nuostatų nustatymas iš naujo

Ši funkcija iš naujo nustato šias nuostatas:

Toliau nurodytos nuostatos, išskyrus adresų knygelės ir užrakto slaptažodžio nustatymo nuostatas, taikomos modeliams su faksimilinio ryšio funkcija.

• Adresų knygelė

(Adresai ir grupės)

- Užprogramuotos fakso užduotys atmintyje (Atidėtas faksas)
- Stoties ID

(Pavadinimas ir numeris)

- Titulinio puslapio pranešimas
- Fakso gavimo nuostatos

(Nuotolinės prieigos kodas, fakso atmintis, fakso persiuntimas ir fakso siuntimo į kompiuterį priėmimas (tik "Windows")

**Ataskaita** 

(Siuntimo patikrinimo ataskaita / telefonų indeksų sąrašas / faksų žurnalas)

- Nuostatos užrakinimo slaptažodis
- 4. Visų nuostatų nustatymas iš naujo

Galite nustatyti iš naujo visas įrenginio nuostatas atgal į gamyklines nuostatas.

Visų nuostatų nustatymas iš naujo užtrunka trumpiau nei gamyklinių nuostatų nustatymas iš naujo.

5. Gamyklinių nuostatų nustatymas iš naujo

Naudodami funkciją "Settings Reset" (Nuostatų nustatymas iš naujo) galite iš naujo nustatyti visas įrenginio nuostatas, kurios buvo nustatytos gamykloje.

Gamyklinių nuostatų nustatymas iš naujo užtrunka ilgiau nei visų nuostatų nustatymas iš naujo.

Rekomenduojame šią operaciją atlikti, kai šalinate įrenginį.

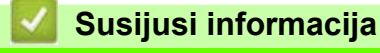

• Į[renginio nustatymas iš naujo](#page-128-2)

## <span id="page-132-0"></span>**Įprastinė techninė priežiūra**

- [Eksploatacini](#page-133-0)ų medžiagų keitimas
- Į[renginio valymas](#page-153-0)
- [Tinkamas spalvotas spausdinimas](#page-174-0)
- Likusio dalių [eksploatavimo laiko patikra](#page-177-0)
- Į[renginio supakavimas ir išsiuntimas](#page-178-0)
- Periodinė[s technin](#page-180-0)ės priežiūros dalių keitimas

**• [Pradžia](#page-1-0) > Iprastinė [technin](#page-132-0)ė priežiūra > Eksploatacinių medžiagų keitimas** 

## <span id="page-133-0"></span>**Eksploatacinių medžiagų keitimas**

Turite pakeisti eksploatacines medžiagas, kai įrenginys rodo, kad eksploatavimo laikas baigėsi.

Dažų kasetė ir būgno blokas yra du atskiri eksploataciniai reikmenys. Įsitikinkite, kad abu yra sumontuoti kaip mazgas. Priklausomai nuo šalies, eksploatacinių medžiagų gaminio kodas gali skirtis.

### **SVARBU**

Kad išvengtumėte spausdinimo kokybės problemų, NELIESKITE paveikslėliuose parodytų tamsesnių dalių.

#### **Dažų kasetė**

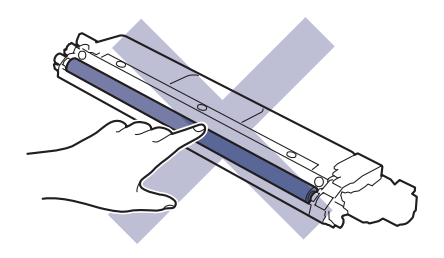

#### **Būgno blokas**

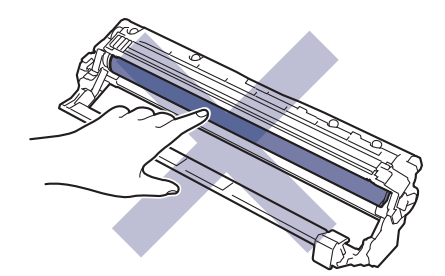

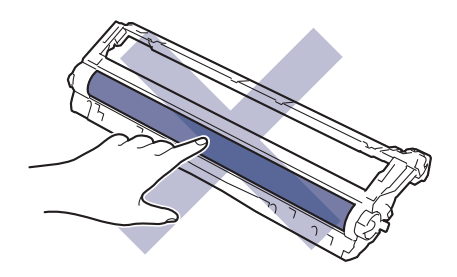

#### **Tiekimo diržo blokas**

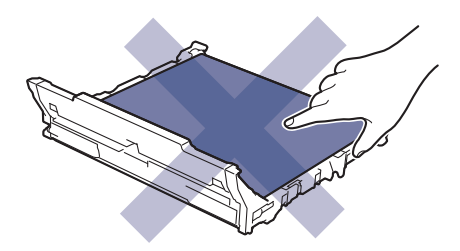

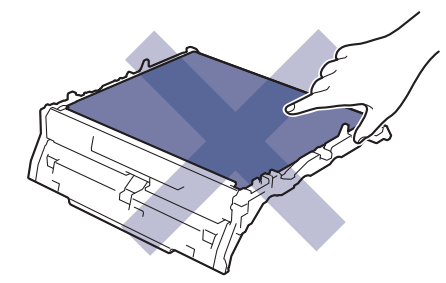

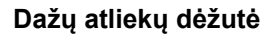

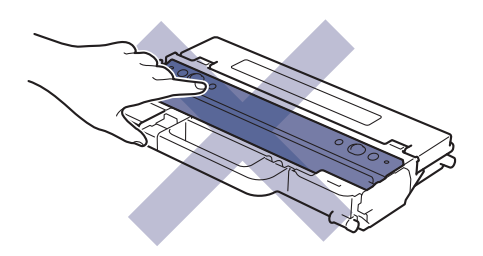

#### **PASTABA**

- Panaudotas eksploatacines medžiagas būtinai sandariai uždarykite į maišelį, kad iš kasetės neišsipiltų dažų milteliai.
- Apsilankykite interneto svetainėje [www.brother.com/original,](http://www.brother.com/original/index.htm) kurioje rasite instrukcijas, kaip grąžinti panaudotas eksploatacines medžiagas į "Brother" surinkimo ir perdirbimo programą. Jei jūsų vietiniame "Brother" biure dar nėra surinkimo programos arba nusprendėte negrąžinti panaudotų atsargų, panaudotas atsargas išmeskite pagal vietines taisykles, laikydami jas atskirai nuo buitinių atliekų. Jei turite klausimų, kreipkitės į vietinį atliekų šalinimo biurą.
- Rekomenduojame tiek naujus, tiek panaudotus eksploatacinius reikmenis dėti ant popieriaus lapo, kad netyčia neišsilietų ar neišsibarstytų turinys.
- Naudojant popierių, kuris nėra tiesioginis rekomenduojamos spausdinimo laikmenos atitikmuo, gali sutrumpėti eksploatavimo reikmenų ir įrenginio dalių eksploatavimo laikas.
- Prognozuojamas kiekvienos dažų kasetės eksploatavimo laikas pagrįstas ISO/IEC 19798. Keitimo dažnis priklausys nuo spausdinimo apimties, padengimo procento, naudojamų laikmenų tipų ir įrenginio įjungimo / išjungimo.
- Eksploatacinių medžiagų, išskyrus dažų kasetes, keitimo dažnis priklausys nuo spausdinimo apimties, naudojamų laikmenų tipų ir įrenginio įjungimo / išjungimo.
- Su dažų kasete elkitės atsargiai. Jei dažų kasetės turinys išsibarsto ant rankų ar drabužių, nedelsdami jį nuvalykite arba nuplaukite šaltu vandeniu.

#### **Susijusi informacija**

- Įprastinė [technin](#page-132-0)ė priežiūra
	- Dažų kasetė[s keitimas](#page-135-0)
	- Bū[gno bloko keitimas](#page-139-0)
	- [Tiekimo diržo bloko keitimas](#page-144-0)
	- Dažų atliekų dėžutė[s keitimas](#page-148-0)

#### **Susiję klausimai:**

• Klaidų ir techninės priežiū[ros pranešimai](#page-63-0)

**● [Pradžia](#page-1-0) > Įprastinė [technin](#page-132-0)ė priežiūra > [Eksploatacini](#page-133-0)ų medžiagų keitimas > Dažų kasetės keitimas** 

## <span id="page-135-0"></span>**Dažų kasetės keitimas**

Prieš pradėdami keitimo procedūrą, žr. *Susijusi informacija: eksploatacinių medžiagų keitimas*.

- 1. Įsitikinkite, kad įrenginys įjungtas.
- 2. Atidarykite viršutinį dangtelį, kol jis užsifiksuos atidarytoje padėtyje.

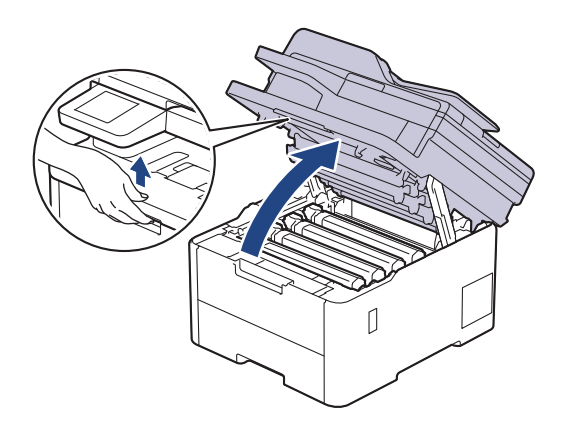

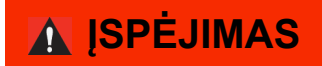

#### KARŠTAS PAVIRŠIUS

Įrenginio vidinės dalys bus labai įkaitusios. Prieš juos liesdami palaukite, kol įrenginys atvės.

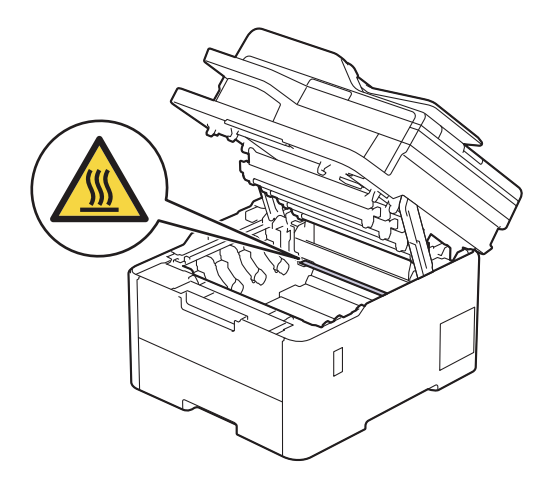

3. Išimkite LCD ekrane rodomos spalvos dažų kasetę ir būgno bloką.

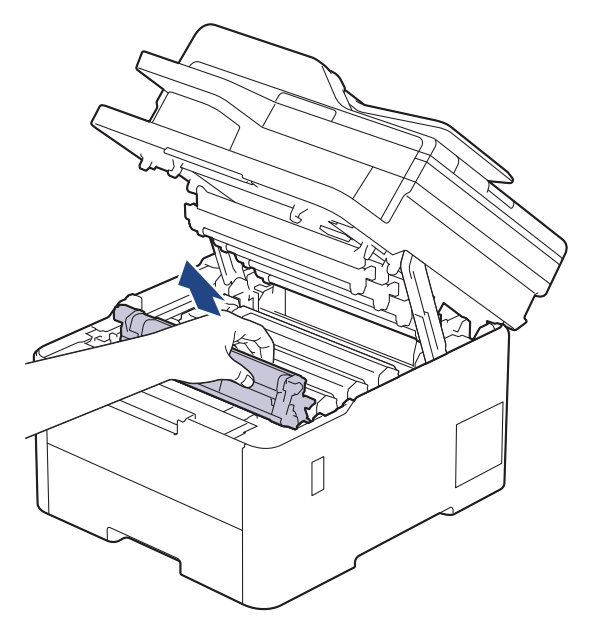

# **PERSPĖJIMAS**

Rekomenduojame dažų kasetės ir būgno bloką padėti ant švaraus, lygaus paviršiaus, po juo padėjus vienkartinį popierių, jei netyčia išsilietų ar išsibarstytų dažai.

### **SVARBU**

Siekiant išvengti įrenginio sugadinimo dėl statinės elektros srovės, NEGALIMA liesti paveikslėlyje pavaizduotų elektrodų.

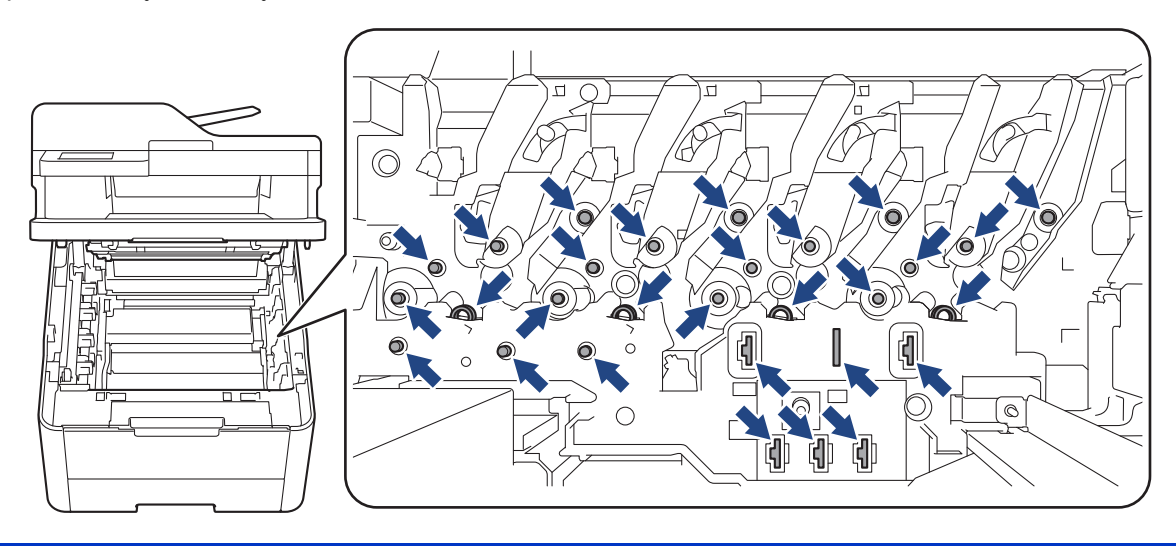

4. Nuspauskite žemyn žalią fiksavimo svirtelę ir išimkite dažų kasetę iš būgno bloko.

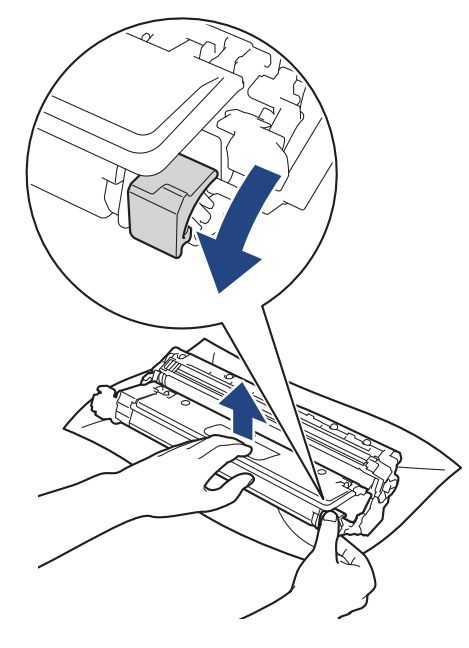

- 5. Išpakuokite naują dažų kasetę.
- 6. Nuimkite apsauginį dangtelį.

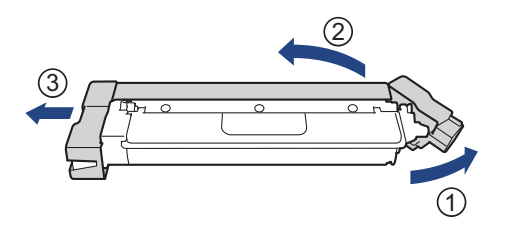

Dažų kasetės forma skiriasi priklausomai nuo jūsų šalies ir regiono.

7. Vėl tvirtai įstatykite dažų kasetę į būgno bloką, kol išgirsite, kaip ji užsifiksuoja.

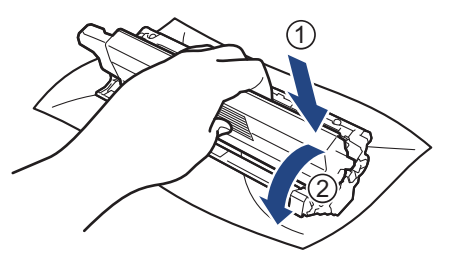

Įsitikinkite, kad dažų kasetę įdėjote tinkamai, nes kitaip ji gali atsiskirti nuo būgno bloko.

8. Išvalykite būgno bloko viduje esančią vainikinę vielą, kelis kartus atsargiai stumdydami žalią skirtuką iš kairės į dešinę ir iš dešinės į kairę.

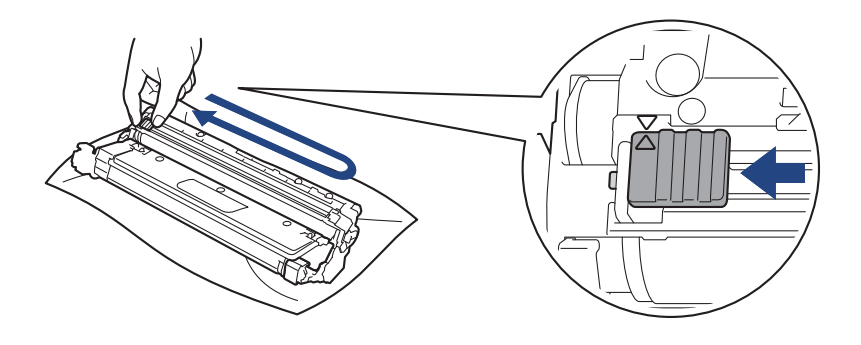

Būtinai grąžinkite žalią skirtuką į pradinę padėtį (A). Ant skirtuko esanti rodyklė turi sutapti su rodykle ant būgno bloko. Jei taip nėra, ant atspausdintų puslapių gali būti vertikali juostelė.

9. Vėl įdėkite dažų kasetės ir būgno bloko mazgą atgal į įrenginį. Įsitikinkite, kad dažų kasetės spalva atitinka tos pačios spalvos etiketę ant įrenginio.

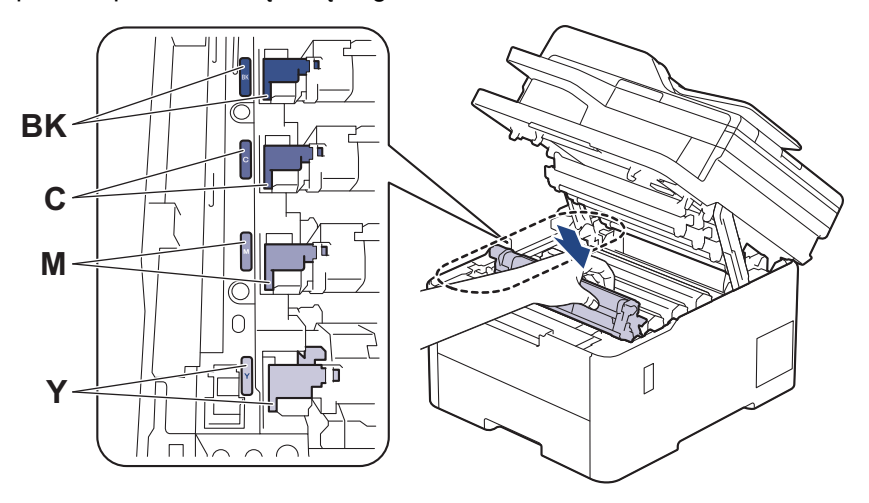

- 10. Uždarykite įrenginio viršutinį dangtelį.
	- Pakeitę dažų kasetę NEIŠJUNKITE įrenginio ir neatidarykite viršutinio dangtelio, kol įrenginio ekrane vėl pasirodys parengties režimas.
	- Dažų kasetė, tiekiama su "Brother" įrenginiu, yra su įrenginiu gauta dažų kasetė.
	- Rekomenduojame laikyti paruoštą naudoti naują dažų kasetę, kai pamatysite pranešimą "Toner Low" (Trūksta dažų).
	- Neišpakuokite naujos dažų kasetės, kol nebūsite pasiruošę jos įdėti.
	- Jei dažų kasetė ilgai paliekama neišpakuota, sutrumpėja dažų kasetės eksploatavimo laikas.
	- Rekomenduojame naudoti originalias "Brother" eksploatacines medžiagas, kad būtų užtikrinta stabili spausdinimo kokybė ir našumas. Nors ne visos neoriginalios eksploatacinės medžiagos gali sukelti kokybės problemų, kai kurios gali neigiamai paveikti spausdinimo kokybę arba sutrikdyti įrenginio veikimą. Jei bus įrodyta, kad neoriginalios eksploatacinės medžiagos sukėlė žalą, "Brother" gali taikyti mokestį už įrenginio remontą, net jei įrenginiui vis dar taikoma garantija.

#### **Susijusi informacija**

- [Eksploatacini](#page-133-0)ų medžiagų keitimas
- **Susiję klausimai:**
- Klaidų ir techninės priežiū[ros pranešimai](#page-63-0)
- [Spausdinimo kokyb](#page-100-0)ės gerinimas

 [Pradžia](#page-1-0) > Įprastinė [technin](#page-132-0)ė priežiūra > [Eksploatacini](#page-133-0)ų medžiagų keitimas > Būgno bloko keitimas

## <span id="page-139-0"></span>**Būgno bloko keitimas**

Prieš pradėdami keitimo procedūrą, žr. *Susijusi informacija: eksploatacinių medžiagų keitimas*.

>> Bū[gno bloko keitimas](#page-139-1) >> Būgnų skaič[iaus nustatymas iš naujo \(DCP-L3515CDW/DCP-L3520CDW/DCP-L3520CDWE/](#page-143-0) [DCP-L3527CDW\)](#page-143-0) >> Bū[gno skaitiklio nustatymas iš naujo \(DCP-L3555CDW/DCP-L3560CDW/MFC-L3740CDW/](#page-143-1) [MFC-L3740CDWE/MFC-L3760CDW/MFC-L8340CDW/MFC-L8390CDW\)](#page-143-1)

### <span id="page-139-1"></span>**Būgno bloko keitimas**

- 1. Įsitikinkite, kad įrenginys įjungtas.
- 2. Atidarykite viršutinį dangtelį, kol jis užsifiksuos atidarytoje padėtyje.

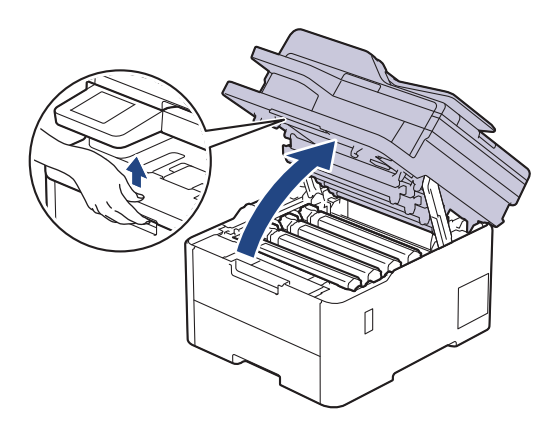

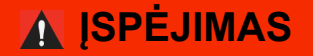

#### KARŠTAS PAVIRŠIUS

Įrenginio vidinės dalys bus labai įkaitusios. Prieš juos liesdami palaukite, kol įrenginys atvės.

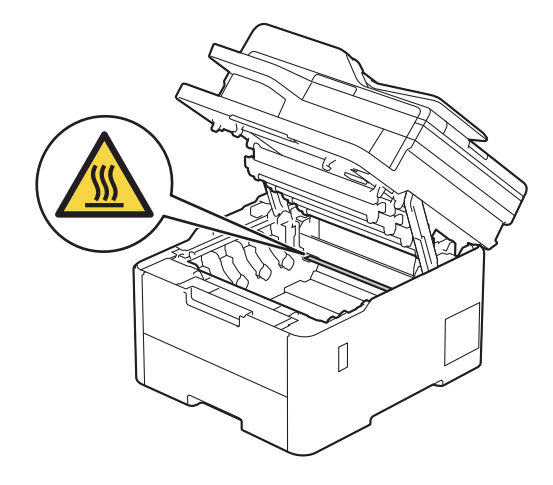

3. Išimkite LCD ekrane rodomos spalvos dažų kasetę ir būgno bloką.

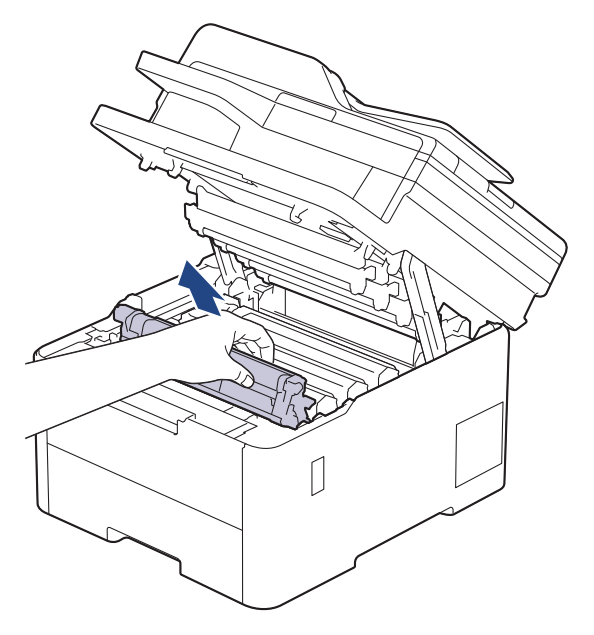

# **PERSPĖJIMAS**

Rekomenduojame dažų kasetės ir būgno bloką padėti ant švaraus, lygaus paviršiaus, po juo padėjus vienkartinį popierių, jei netyčia išsilietų ar išsibarstytų dažai.

### **SVARBU**

Siekiant išvengti įrenginio sugadinimo dėl statinės elektros srovės, NEGALIMA liesti paveikslėlyje pavaizduotų elektrodų.

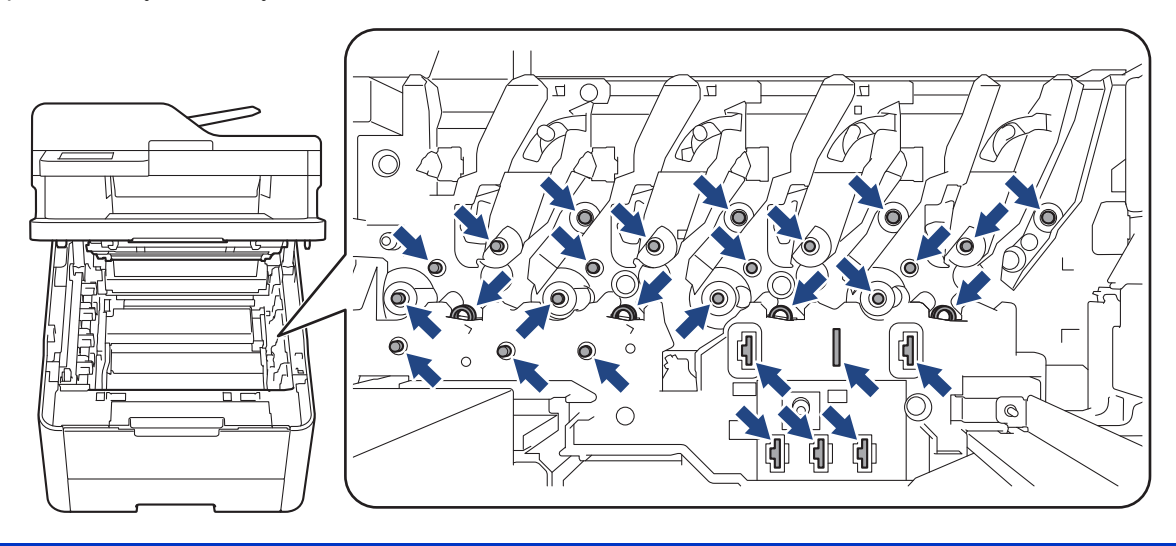

4. Nuspauskite žemyn žalią fiksavimo svirtelę ir išimkite dažų kasetę iš būgno bloko.

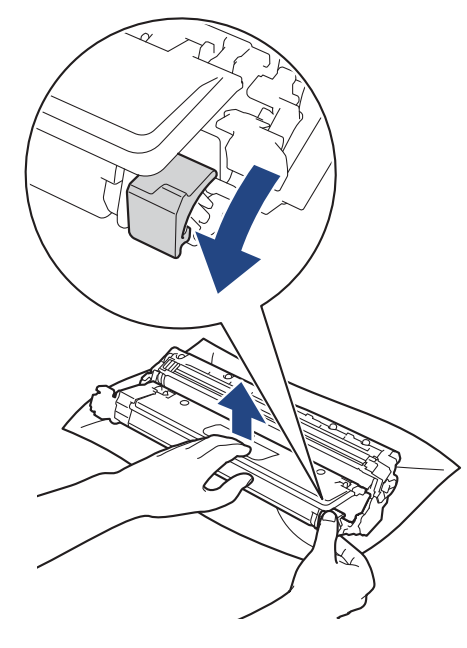

- 5. Išpakuokite naują būgno bloką.
- 6. Nuimkite apsauginį dangtelį.

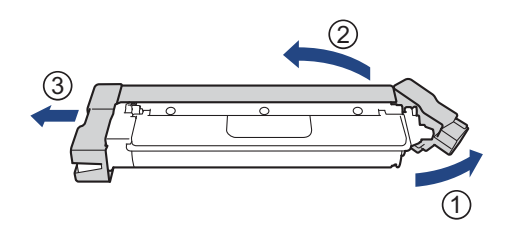

7. Vėl tvirtai įstatykite dažų kasetę į naują būgno bloką, kol išgirsite, kaip ji užsifiksuoja.

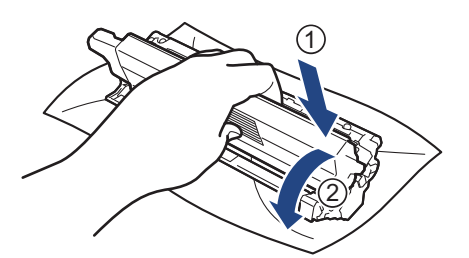

Įsitikinkite, kad dažų kasetę įdėjote tinkamai, nes kitaip ji gali atsiskirti nuo būgno bloko.

8. Išvalykite būgno bloko viduje esančią vainikinę vielą, kelis kartus atsargiai stumdydami žalią skirtuką iš kairės į dešinę ir iš dešinės į kairę.

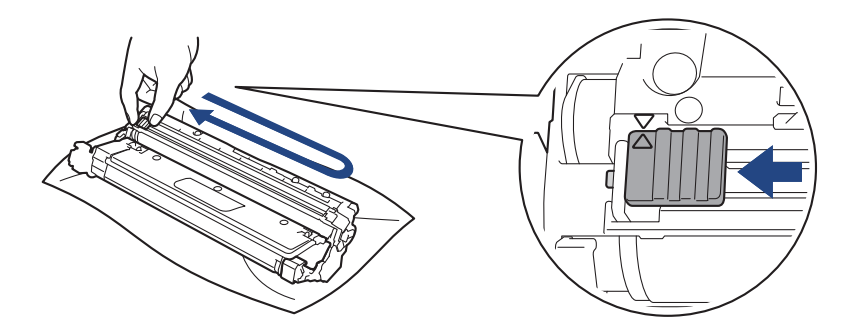

Būtinai grąžinkite žalią skirtuką į pradinę padėtį (A). Ant skirtuko esanti rodyklė turi sutapti su rodykle ant būgno bloko. Jei taip nėra, ant atspausdintų puslapių gali būti vertikali juostelė.

9. Vėl įdėkite dažų kasetės ir būgno bloko mazgą atgal į įrenginį. Įsitikinkite, kad dažų kasetės spalva atitinka tos pačios spalvos etiketę ant įrenginio.

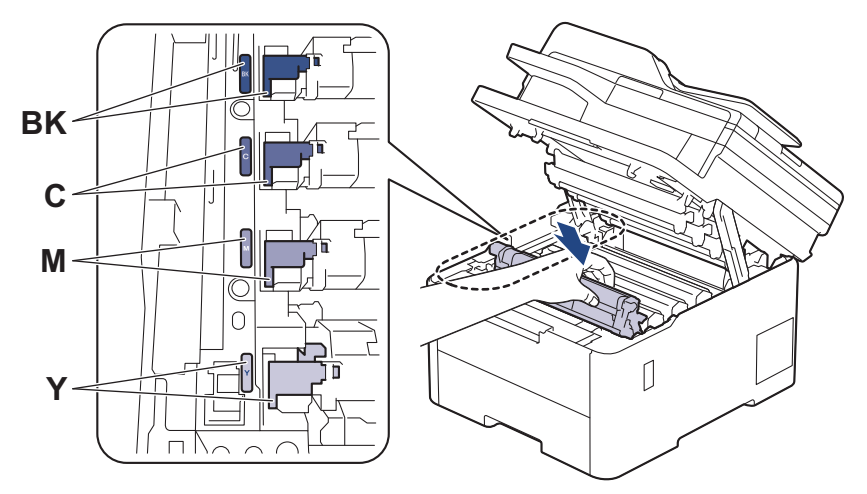

- 10. Uždarykite įrenginio viršutinį dangtelį.
- 11. Atkurkite būgnų skaitiklį vadovaudamiesi kitu skyriumi.

#### **PASTABA**

- Būgnas nusidėvi dėl naudojimo ir sukimosi bei sąveikos su popieriumi, dažais ir kitomis medžiagomis, patenkančiomis į popieriaus tiekimo kanalą. Kai būgnas pasiekia gamykloje nustatytą būgno sukimosi ribinę vertę, atitinkančią nominalųjį puslapių skaičių, gaminio LCD ekrane rodomas pranešimas, kad reikia pakeisti būgną. Produktas ir toliau veiks, tačiau spausdinimo kokybė gali būti prastesnė.
- Jei išpakuotas būgno blokas ilgą laiką paliekamas tiesioginėje saulės (arba kambario) šviesoje, jis gali būti pažeistas.
- Faktinį būgno veikimo laiką lemia daug veiksnių, pavyzdžiui, temperatūra, drėgnis, popieriaus tipas, naudojamų dažų tipas ir pan. Esant idealioms sąlygoms, vidutinis būgno tarnavimo laikas yra maždaug 20 000 puslapių, remiantis vieno puslapio užduotimi (A4 / laiško dydžio vienpusiai puslapiai). Puslapių skaičius gali priklausyti nuo įvairių veiksnių, įskaitant, bet neapsiribojant, laikmenos tipą ir dydį. Kadangi negalime kontroliuoti daugelio veiksnių, lemiančių faktinį būgno tarnavimo laiką, negalime garantuoti mažiausio puslapių, kuriuos atspausdins jūsų būgnas, skaičiaus.
- Įrenginį reikia naudoti tik švarioje, nedulkėtoje aplinkoje, kuri tinkamai vėdinama.
- Rekomenduojame naudoti originalias "Brother" eksploatacines medžiagas, kad būtų užtikrinta stabili spausdinimo kokybė ir našumas. Nors ne visos neoriginalios eksploatacinės medžiagos gali sukelti kokybės problemų, kai kurios gali neigiamai paveikti spausdinimo kokybę arba sutrikdyti įrenginio veikimą. Jei bus įrodyta, kad neoriginalios eksploatacinės medžiagos sukėlė žalą, "Brother" gali taikyti mokestį už įrenginio remontą, net jei įrenginiui vis dar taikoma garantija.

### **SVARBU**

- Siekiant išvengti spausdinimo kokybės sutrikimų ar įrenginio sugadinimo, NEGALIMA nustatyti būgno skaitiklio iš naujo, nebent keičiate būgno bloką.
- Jei iš naujo nustatysite būgno skaitiklį nepakeitę būgno bloko, įrenginys negalės apskaičiuoti tinkamo likusio būgno veikimo laiko.

### <span id="page-143-0"></span>**Būgnų skaičiaus nustatymas iš naujo (DCP-L3515CDW/DCP-L3520CDW/ DCP-L3520CDWE/DCP-L3527CDW)**

- 1. Įsitikinkite, kad įrenginys įjungtas.
- 2. Įsitikinkite, kad įrenginio dangtelis uždarytas.
- 3. Laikykite nuspaudę **OK** (Gerai), kai spaudžiate a.
- 4. Paspauskite OK (Gerai) ir pasirinkite [Drum] (Būgnas).
- 5. Paspauskite a arba b, kad būtų rodoma ką tik pakeisto būgno bloko dažų spalva, tada paspauskite **OK** (Gerai).
- 6. Spauskite a, kad iš naujo nustatytumėte būgno skaitiklį.

### <span id="page-143-1"></span>**Būgno skaitiklio nustatymas iš naujo (DCP-L3555CDW/DCP-L3560CDW/ MFC-L3740CDW/MFC-L3740CDWE/MFC-L3760CDW/MFC-L8340CDW/ MFC-L8390CDW)**

- 1. Įsitikinkite, kad įrenginys įjungtas.
- 2. Paspauskite ir palaikykite  $\left| \rule{0pt}{10pt} \right| \left| \rule{0pt}{10pt} \right|$  maždaug penkias sekundes.
- 3. Paspauskite [Drum] (Būgnas).
- 4. Pasirinkite ką tik pakeisto būgno bloko dažų spalvą.
- 5. Paspauskite [Yes] (Taip).

#### **Susijusi informacija**

- [Eksploatacini](#page-133-0)ų medžiagų keitimas
- **Susiję klausimai:**
- Klaidų ir techninės priežiū[ros pranešimai](#page-63-0)
- [Spausdinimo kokyb](#page-100-0)ės gerinimas
**A** [Pradžia](#page-1-0) > Įprastinė [technin](#page-132-0)ė priežiūra > [Eksploatacini](#page-133-0)ų medžiagų keitimas > Tiekimo diržo bloko keitimas

## **Tiekimo diržo bloko keitimas**

Prieš pradėdami keitimo procedūrą, žr. *Susijusi informacija: eksploatacinių medžiagų keitimas*.

[>> Tiekimo diržo bloko keitimas](#page-144-0) [>> Tiekimo diržo bloko skaitiklio nustatymas iš naujo \(DCP-L3515CDW/DCP-L3520CDW/DCP-L3520CDWE/](#page-147-0) [DCP-L3527CDW\)](#page-147-0) [>> Tiekimo diržo bloko skaitiklio nustatymas iš naujo \(DCP-L3555CDW/DCP-L3560CDW/MFC-L3740CDW/](#page-147-1)

[MFC-L3740CDWE/MFC-L3760CDW/MFC-L8340CDW/MFC-L8390CDW\)](#page-147-1)

## <span id="page-144-0"></span>**Tiekimo diržo bloko keitimas**

- 1. Įsitikinkite, kad įrenginys įjungtas.
- 2. Atidarykite viršutinį dangtelį, kol jis užsifiksuos atidarytoje padėtyje.

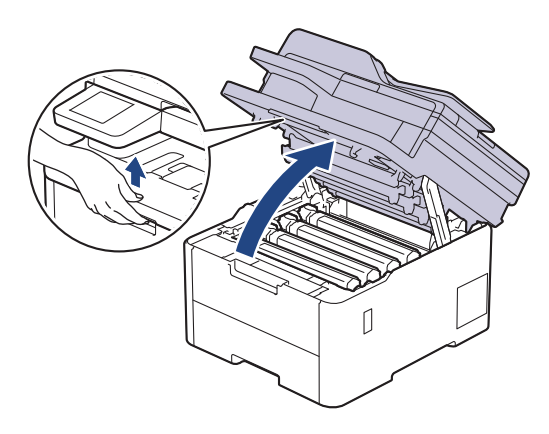

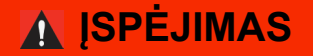

### KARŠTAS PAVIRŠIUS

Įrenginio vidinės dalys bus labai įkaitusios. Prieš juos liesdami palaukite, kol įrenginys atvės.

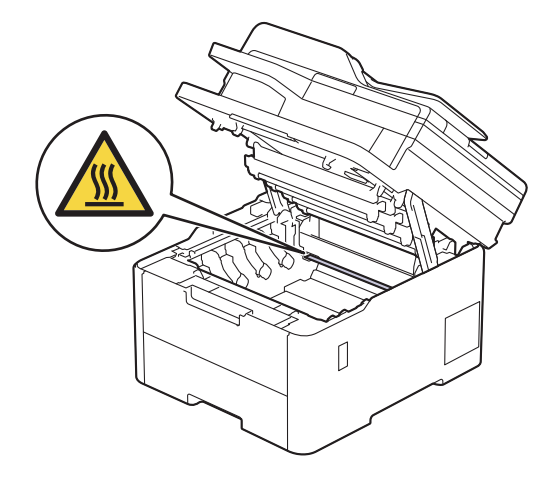

3. Išimkite visus dažų kasetės ir būgno bloko mazgus.

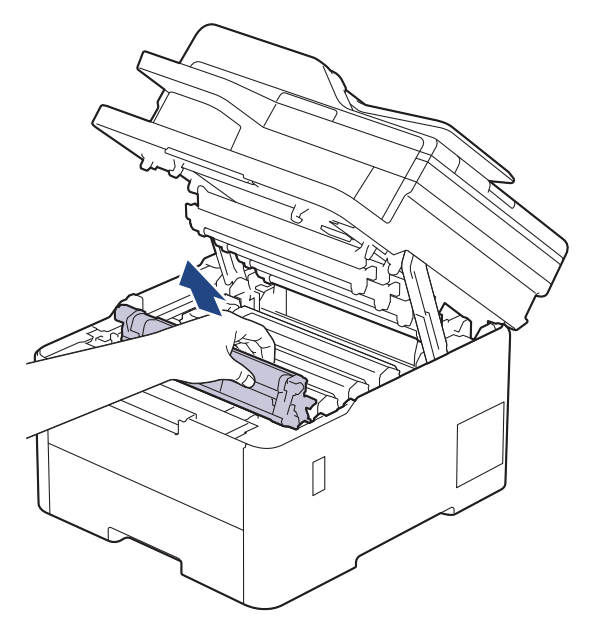

# **PERSPĖJIMAS**

Rekomenduojame dažų kasetės ir būgno bloką padėti ant švaraus, lygaus paviršiaus, po juo padėjus vienkartinį popierių, jei netyčia išsilietų ar išsibarstytų dažai.

## **SVARBU**

Siekiant išvengti įrenginio sugadinimo dėl statinės elektros srovės, NEGALIMA liesti paveikslėlyje pavaizduotų elektrodų.

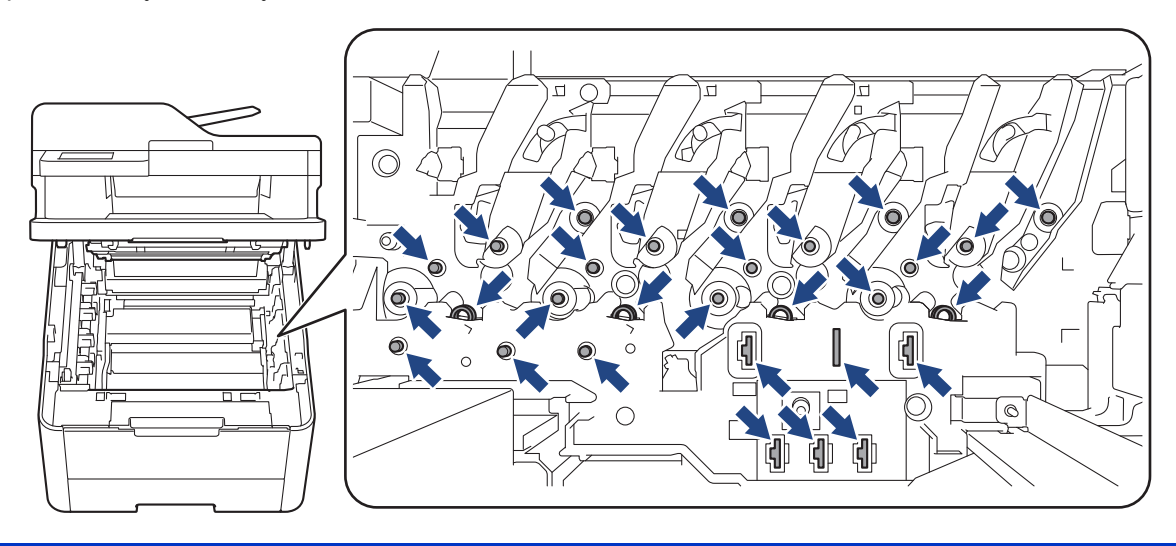

4. Laikydami žalią tiekimo diržo bloko rankeną pakelkite tiekimo diržo bloką aukštyn ir ištraukite jį, neleisdami paliesti įrenginio.

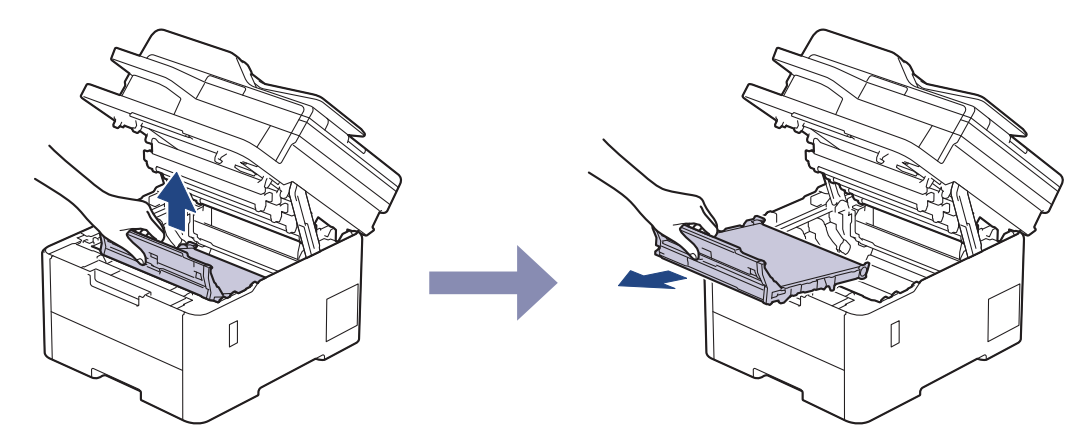

5. Išpakuokite naują tiekimo diržo bloką ir įdėkite jį į įrenginį.

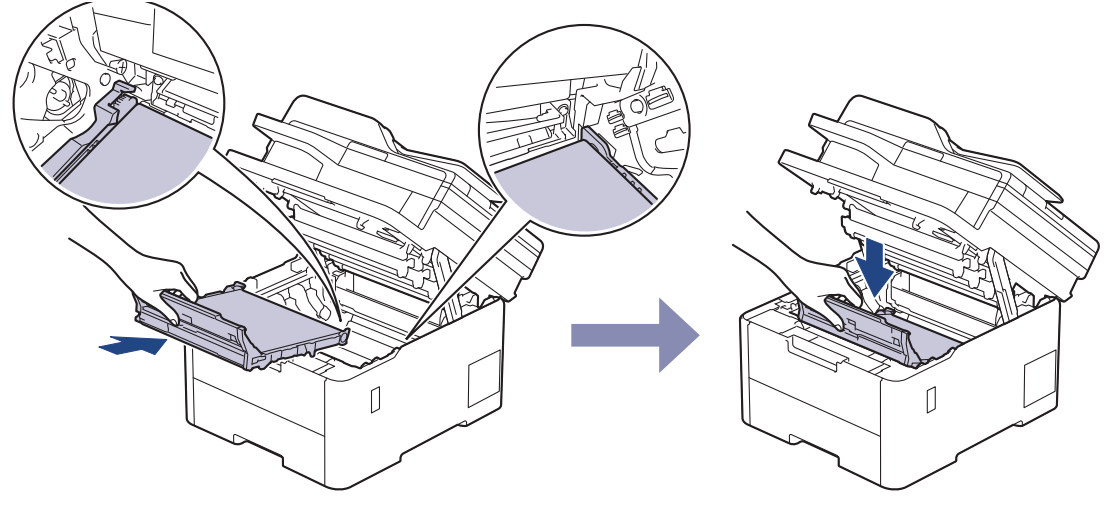

## **PASTABA**

Kad išvengtumėte spausdinimo kokybės problemų, NELIESKITE paveikslėliuose parodytų tamsesnių dalių.

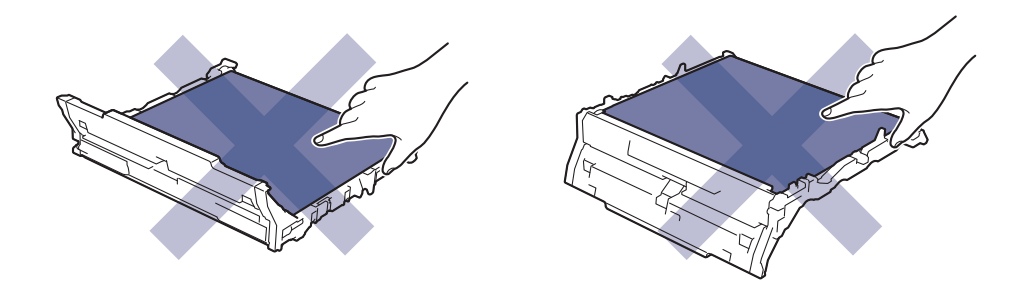

6. Vėl įdėkite kiekvieną dažų kasetę ir būgno bloko mazgą į įrenginį. Įsitikinkite, kad visų keturių dažų kasečių ir būgno bloko mazgų dažų kasetės spalva atitinka tos pačios spalvos etiketę ant įrenginio.

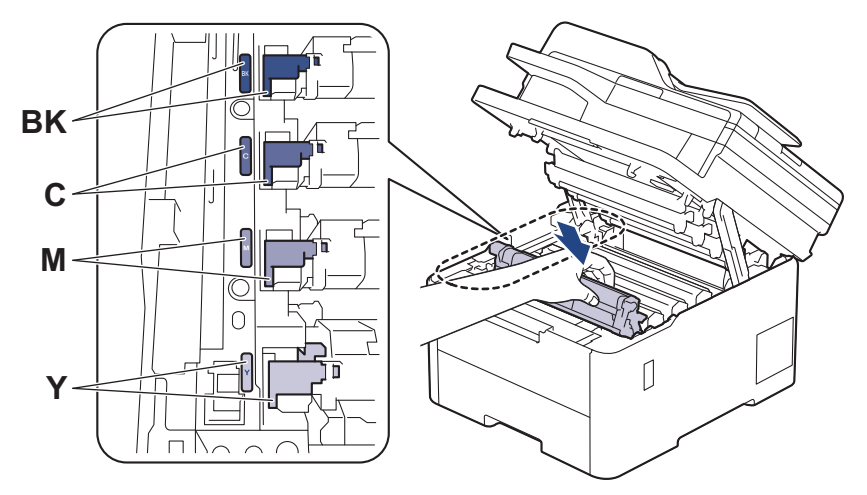

- 7. Uždarykite įrenginio viršutinį dangtelį.
- 8. Nustatykite iš naujo tiekimo diržo skaitiklį vadovaudamiesi kito skyriaus informacija.

### **SVARBU**

Siekiant išvengti spausdinimo kokybės sutrikimų ar įrenginio sugadinimo, NEGALIMA nustatyti tiekimo diržo bloko skaitiklio iš naujo, nebent keičiate tiekimo diržo bloką.

### <span id="page-147-0"></span>**Tiekimo diržo bloko skaitiklio nustatymas iš naujo (DCP-L3515CDW/ DCP-L3520CDW/DCP-L3520CDWE/DCP-L3527CDW)**

- 1. Įsitikinkite, kad įrenginys įjungtas.
- 2. Įsitikinkite, kad įrenginio dangtelis uždarytas.
- 3. Laikykite nuspaudę **OK** (Gerai), kai spaudžiate a.
- 4. Paspauskite ▲ arba **V**, jei norite, kad būtų rodoma parinktis [Belt] (Diržas), ir tada paspauskite OK (Gerai).
- 5. Paspauskite ▲, kad iš naujo nustatytumėte būgno skaitiklį.

### <span id="page-147-1"></span>**Tiekimo diržo bloko skaitiklio nustatymas iš naujo (DCP-L3555CDW/ DCP-L3560CDW/MFC-L3740CDW/MFC-L3740CDWE/MFC-L3760CDW/ MFC-L8340CDW/MFC-L8390CDW)**

- 1. Įsitikinkite, kad įrenginys įjungtas.
- 2. Paspauskite ir palaikykite  $\left| \rule{0.3cm}{.0cm} \right| \left| \rule{0.3cm}{.0cm} \right|$  maždaug penkias sekundes.
- 3. Paspauskite [Belt] (Tiekimo diržas).
- 4. Paspauskite [Yes] (Taip).

### **Susijusi informacija**

• [Eksploatacini](#page-133-0)ų medžiagų keitimas

#### **Susiję klausimai:**

- Klaidų ir techninės priežiū[ros pranešimai](#page-63-0)
- [Spausdinimo kokyb](#page-100-0)ės gerinimas

● [Pradžia](#page-1-0) > Įprastinė [technin](#page-132-0)ė priežiūra > [Eksploatacini](#page-133-0)ų medžiagų keitimas > Dažų atliekų dėžutės keitimas

## **Dažų atliekų dėžutės keitimas**

Prieš pradėdami keitimo procedūrą, žr. *Susijusi informacija: eksploatacinių medžiagų keitimas*.

- 1. Įsitikinkite, kad įrenginys įjungtas.
- 2. Atidarykite viršutinį dangtelį, kol jis užsifiksuos atidarytoje padėtyje.

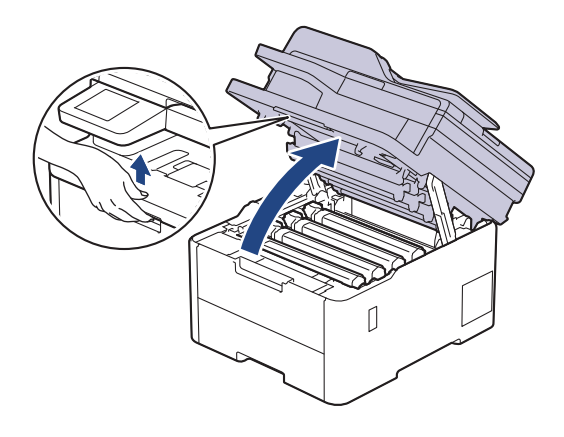

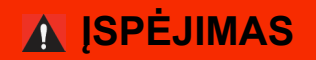

### KARŠTAS PAVIRŠIUS

Įrenginio vidinės dalys bus labai įkaitusios. Prieš juos liesdami palaukite, kol įrenginys atvės.

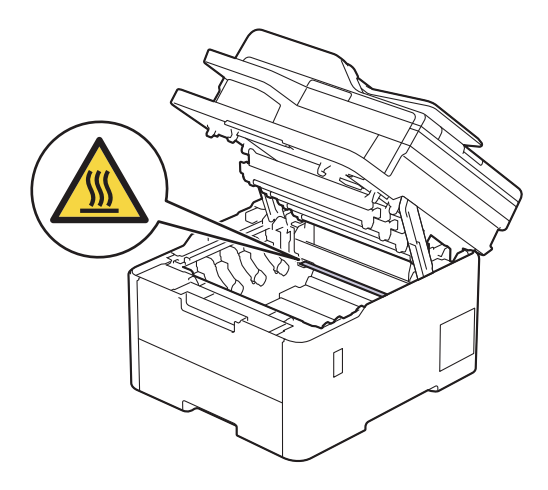

3. Išimkite visus dažų kasetės ir būgno bloko mazgus.

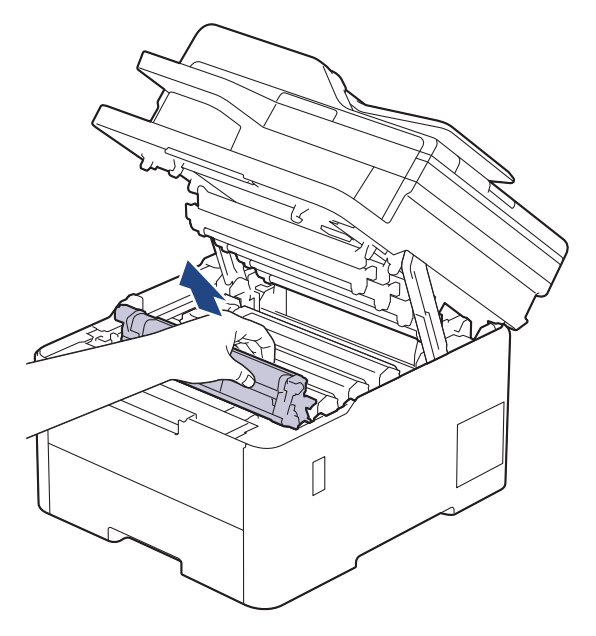

# **PERSPĖJIMAS**

Rekomenduojame dažų kasetės ir būgno bloką padėti ant švaraus, lygaus paviršiaus, po juo padėjus vienkartinį popierių, jei netyčia išsilietų ar išsibarstytų dažai.

## **SVARBU**

Siekiant išvengti įrenginio sugadinimo dėl statinės elektros srovės, NEGALIMA liesti paveikslėlyje pavaizduotų elektrodų.

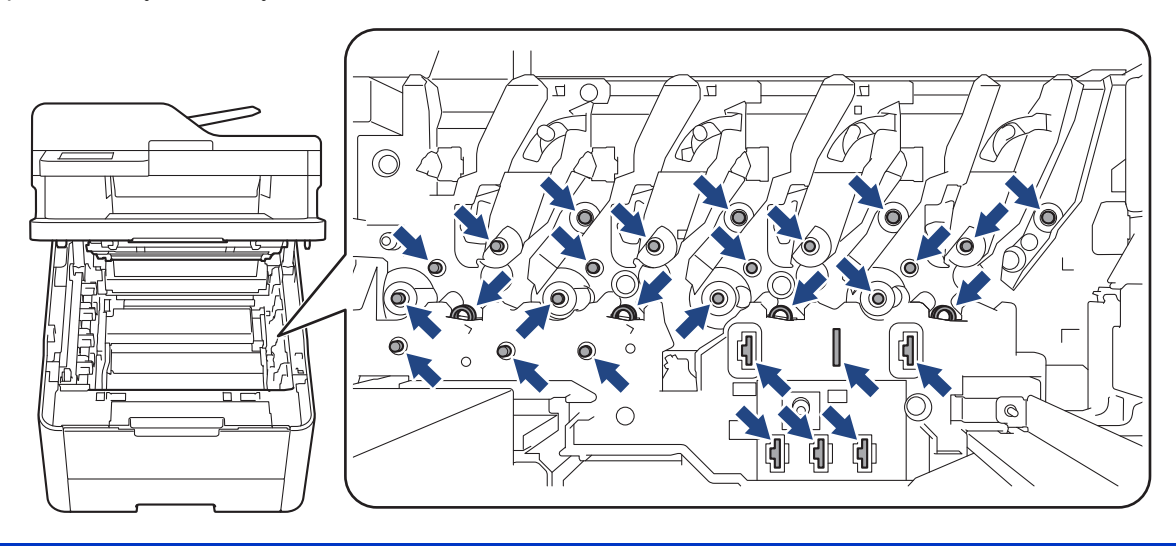

4. Laikydami žalią tiekimo diržo bloko rankeną pakelkite tiekimo diržo bloką aukštyn ir ištraukite jį, neleisdami paliesti įrenginio.

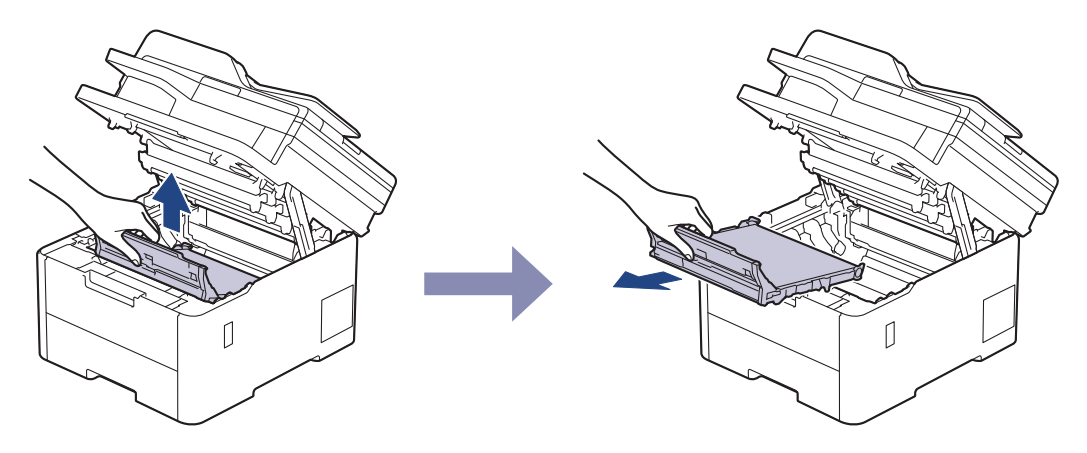

## **PASTABA**

Kad išvengtumėte spausdinimo kokybės problemų, NELIESKITE paveikslėliuose parodytų tamsesnių dalių.

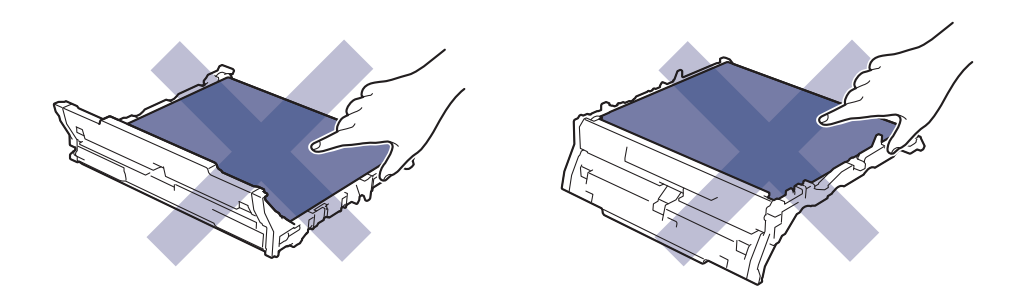

5. Nuimkite oranžinę pakavimo medžiagą ir ją išmeskite.

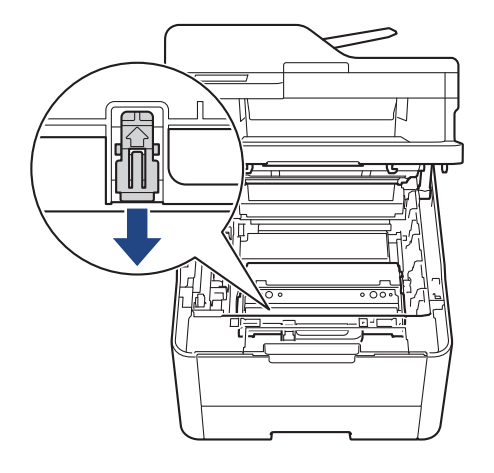

Šis veiksmas reikalingas tik tada, kai dažų atliekų dėžutę keičiate pirmą kartą, o keičiant dažų atliekų dėžutę jo atlikti nereikia. Oranžinės pakuotės dalys sumontuotos gamykloje, kad apsaugotų įrenginį transportavimo metu.

6. Laikykite žalią dažų atliekų dėžutės rankeną ir išimkite dažų atliekų dėžutę iš įrenginio.

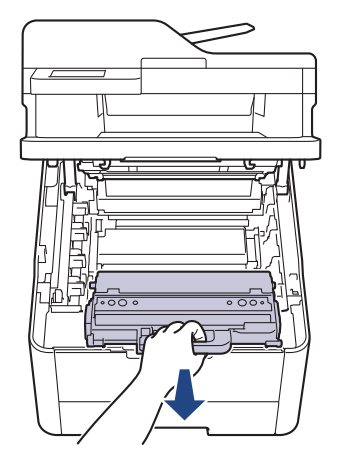

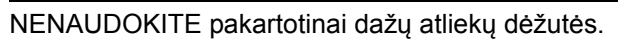

7. Išpakuokite naują dažų atliekų dėžutę ir įdėkite naują dažų atliekų dėžutę į įrenginį. Įsitikinkite, kad dažų atliekų dėžutė yra lygi ir tvirtai pritvirtinta.

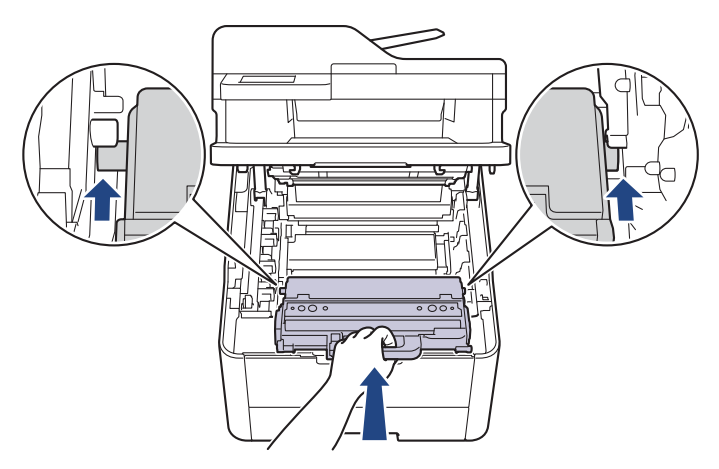

## **PASTABA**

Kad išvengtumėte spausdinimo kokybės problemų, NELIESKITE paveikslėliuose parodytų tamsesnių dalių.

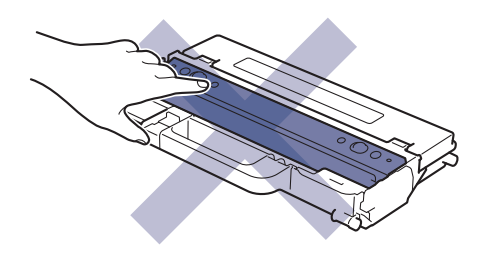

8. Vėl įstatykite tiekimo diržo bloką į įrenginį.

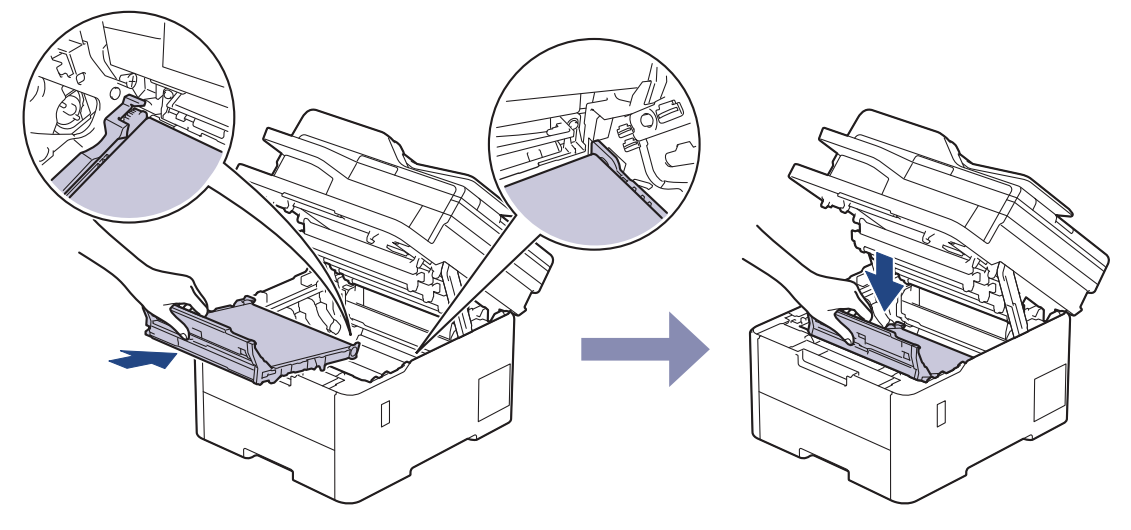

9. Vėl įdėkite kiekvieną dažų kasetę ir būgno bloko mazgą į įrenginį. Įsitikinkite, kad visų keturių dažų kasečių ir būgno bloko mazgų dažų kasetės spalva atitinka tos pačios spalvos etiketę ant įrenginio.

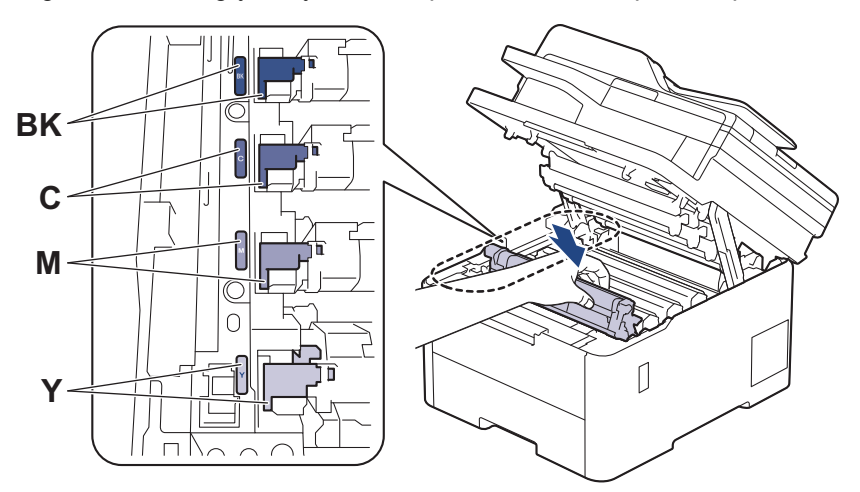

10. Uždarykite įrenginio viršutinį dangtelį.

## **Susijusi informacija**

• [Eksploatacini](#page-133-0)ų medžiagų keitimas

#### **Susiję klausimai:**

• Klaidų ir techninės priežiū[ros pranešimai](#page-63-0)

## <span id="page-153-0"></span>**Įrenginio valymas**

Reguliariai valykite įrenginio išorę ir vidų sausa pūkelių nepaliekančia šluoste.

Kai keičiate dažų kasetę arba būgno bloką, būtinai išvalykite įrenginio vidų. Jei atspausdinti puslapiai sutepti dažais, išvalykite įrenginio vidų sausa pūkelių nepaliekančia šluoste.

# **ĮSPĖJIMAS**

NENAUDOKITE degių medžiagų, bet kokio tipo purškiklių ar organinių tirpiklių (skysčių), kurių sudėtyje yra alkoholio ar amoniako, gaminio vidui ar išorei valyti. Galite sukelti gaisrą. Vietoj to naudokite tik sausą pūkelių nepaliekančią šluostę.

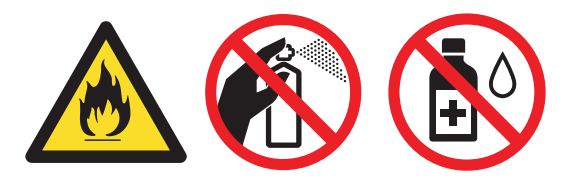

## **SVARBU**

- NENAUDOKITE izopropilo alkoholio nešvarumams nuo valdymo skydelio pašalinti. Dėl jo gali įtrūkti skydelis.
- Kad išvengtumėte spausdinimo kokybės problemų, NELIESKITE paveikslėliuose parodytų tamsesnių dalių.

### **Dažų kasetė**

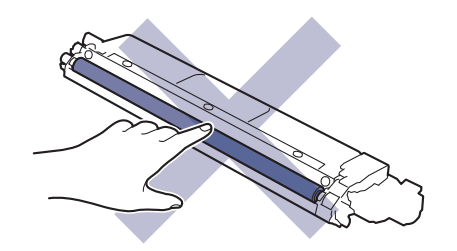

### **Būgno blokas**

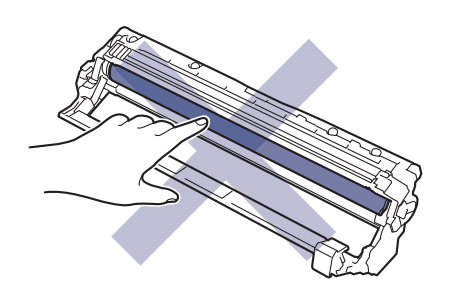

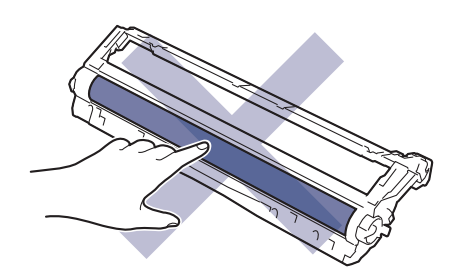

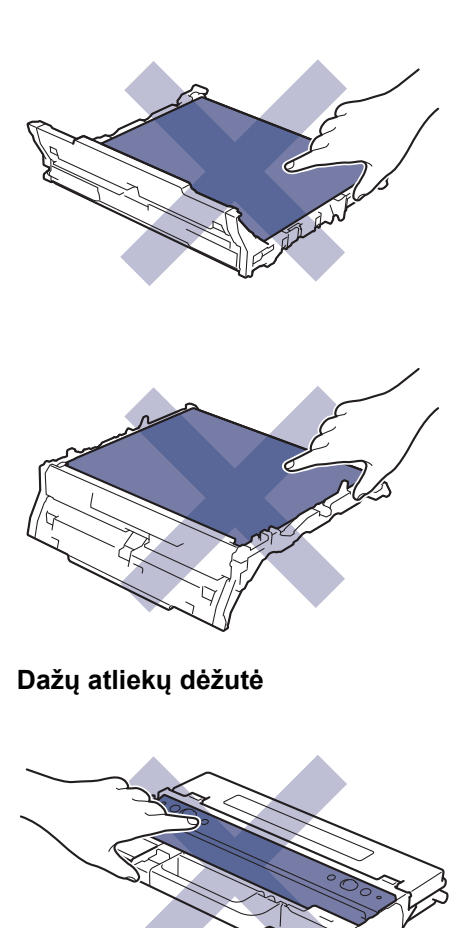

**Tiekimo diržo blokas**

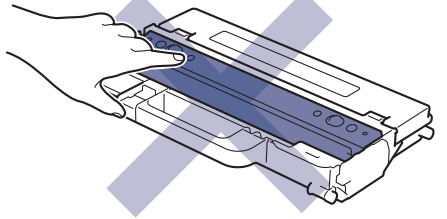

NEGALIMA apversti dažų atliekų dėžutės dugnu į viršų, kitaip gali išbyrėti dažai.

## **Susijusi informacija**

- Įprastinė [technin](#page-132-0)ė priežiūra
	- [Skaitytuvo valymas](#page-155-0)
	- [LED galvut](#page-157-0)ės valymas
	- [Jutiklinio LCD ekrano valymas](#page-158-0)
	- Vainikinių vielų [valymas](#page-159-0)
	- Bū[gno bloko valymas](#page-162-0)
	- [Popieriaus pa](#page-172-0)ėmimo ritinėlių valymas

## <span id="page-155-0"></span>**Skaitytuvo valymas**

Prieš pradėdami valymo procedūrą, žr. *Susijusi informacija: įrenginio valymas*.

- 1. Paspauskite ir laikykite nuspaudę (1), jei norite išjungti įrenginį.
- 2. Pakelkite dokumento dangtelį (1). Baltą plastikinį paviršių (2) ir po juo esantį skaitytuvo stiklą (3) nuvalykite minkšta pūkelių nepaliekančia šluoste, sudrėkinta vandeniu.

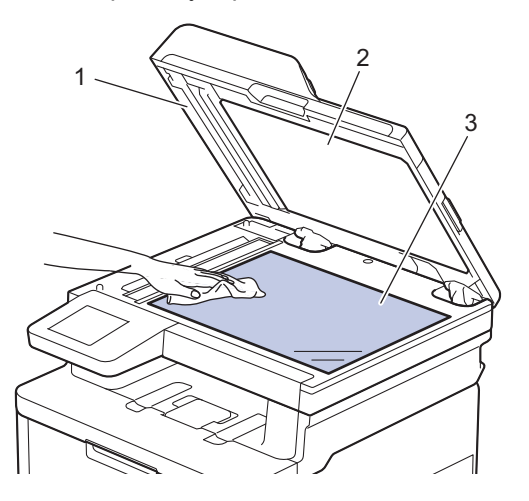

3. ADF bloke nuvalykite baltą juostelę (1) ir po ja esančią skaitytuvo stiklo juostelę (2) minkšta pūkelių nepaliekančia šluoste, sudrėkinta vandeniu.

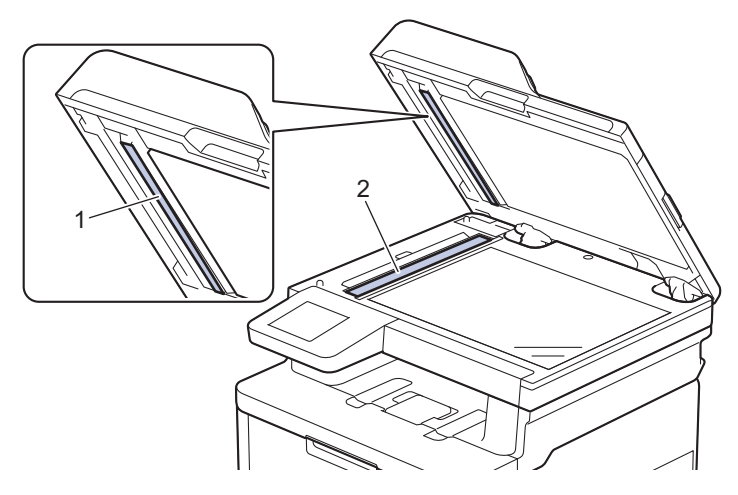

4. Atidarykite skaitytuvo stiklo dangtelį (1), tada nuvalykite kitą baltą juostelę (2) ir skaitytuvo stiklo juostelę (3) (tik palaikomi modeliai).

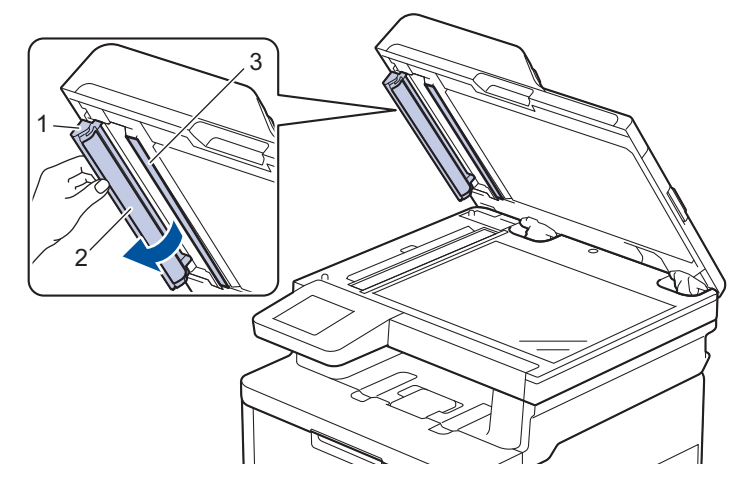

5. Uždarykite dokumento dangtelį.

6. Paspauskite  $\bigcirc$ , kad jjungtumėte įrenginį.

## **Susijusi informacija**

• Į[renginio valymas](#page-153-0)

## **Susiję klausimai:**

• [Spausdinimo kokyb](#page-100-0)ės gerinimas

## <span id="page-157-0"></span>**LED galvutės valymas**

Prieš pradėdami valymo procedūrą, žr. *Susijusi informacija: įrenginio valymas*.

Jei atsiranda spausdinimo kokybės problemų, pavyzdžiui, šviesios ar išblukusios spalvos, balti dryžiai arba per visą lapą besidriekiančios juostos, išvalykite LED galvutes toliau nurodytais būdais:

- 1. Paspauskite ir laikykite nuspaudę (d), jei norite išjungti įrenginį.
- 2. Atidarykite viršutinį dangtelį, kol jis užsifiksuos atidarytoje padėtyje.

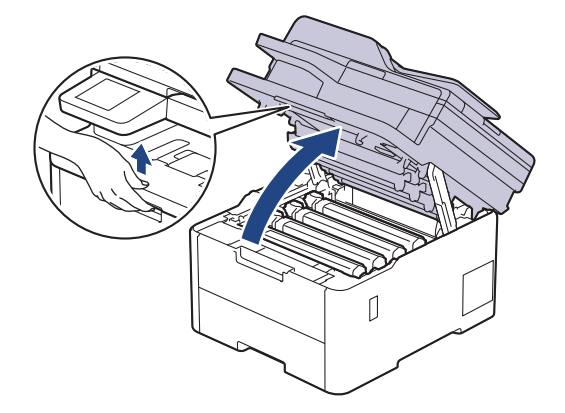

3. Kiekvieną LED galvutės langelį (1) nuvalykite sausa minkšta pūkelių nepaliekančia šluoste. Nelieskite langų pirštais.

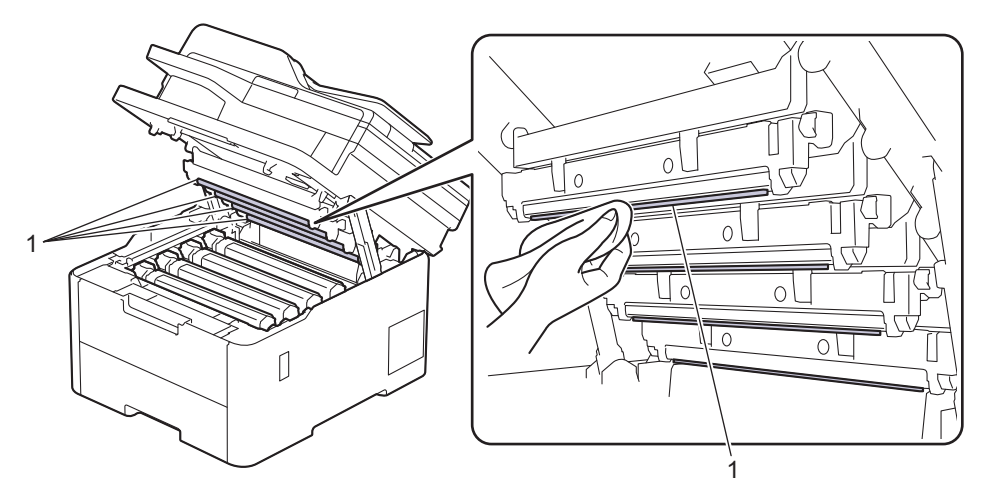

- 4. Uždarykite įrenginio viršutinį dangtelį.
- 5. Paspauskite (d), kad įjungtumėte įrenginį.

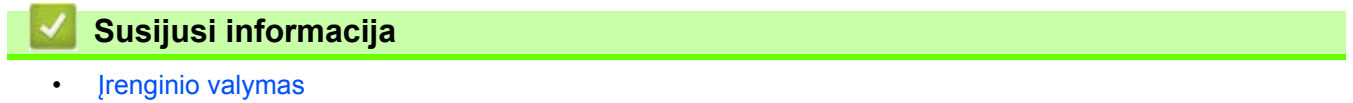

## <span id="page-158-0"></span>**Jutiklinio LCD ekrano valymas**

**Susiję modeliai:** DCP-L3555CDW/DCP-L3560CDW/MFC-L3740CDW/MFC-L3740CDWE/MFC-L3760CDW/ MFC-L8340CDW/MFC-L8390CDW

Prieš pradėdami valymo procedūrą, žr. *Susijusi informacija: įrenginio valymas*.

### **SVARBU**

NENAUDOKITE jokių skystų valiklių (įskaitant etanolį).

- 1. Paspauskite ir laikykite nuspaudę (d), jei norite išjungti įrenginį.
- 2. Jutiklinį ekraną valykite sausa minkšta pūkelių nepaliekančia šluoste.

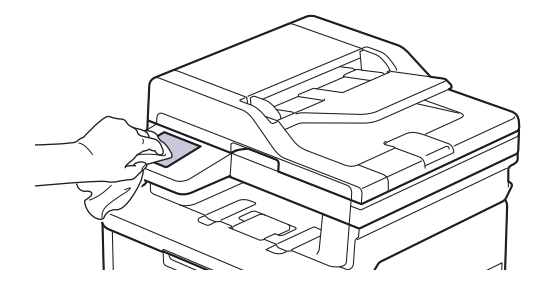

3. Paspauskite (b), kad įjungtumėte įrenginį.

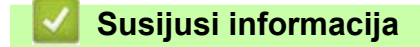

• Į[renginio valymas](#page-153-0)

 [Pradžia](#page-1-0) > Įprastinė [technin](#page-132-0)ė priežiūra > Į[renginio valymas](#page-153-0) > Vainikinių vielų valymas

## <span id="page-159-0"></span>**Vainikinių vielų valymas**

Prieš pradėdami keitimo procedūrą, žr. *Susijusi informacija: įrenginio valymas*.

1. Atidarykite viršutinį dangtelį, kol jis užsifiksuos atidarytoje padėtyje.

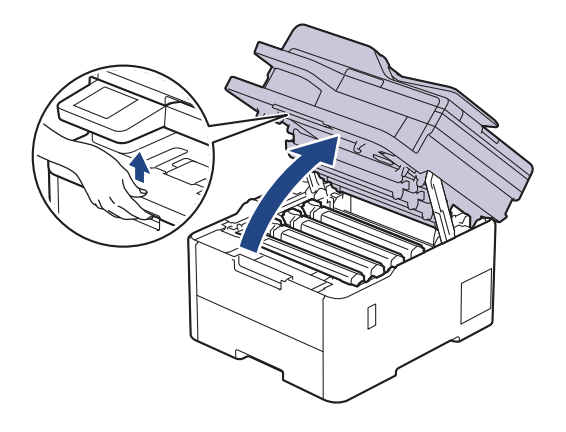

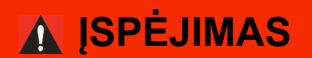

### KARŠTAS PAVIRŠIUS

Įrenginio vidinės dalys bus labai įkaitusios. Prieš juos liesdami palaukite, kol įrenginys atvės.

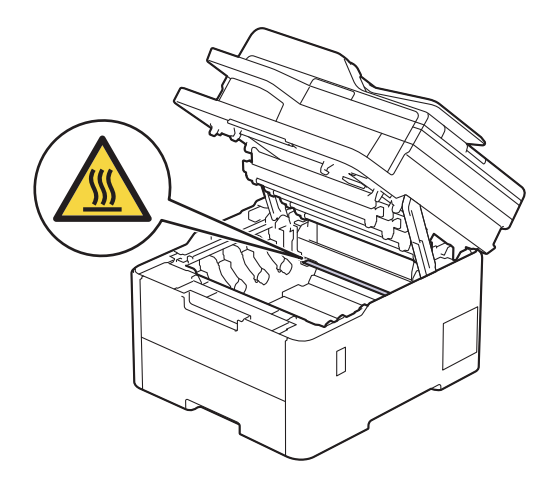

2. Išimkite dažų kasetę ir būgno bloko mazgą.

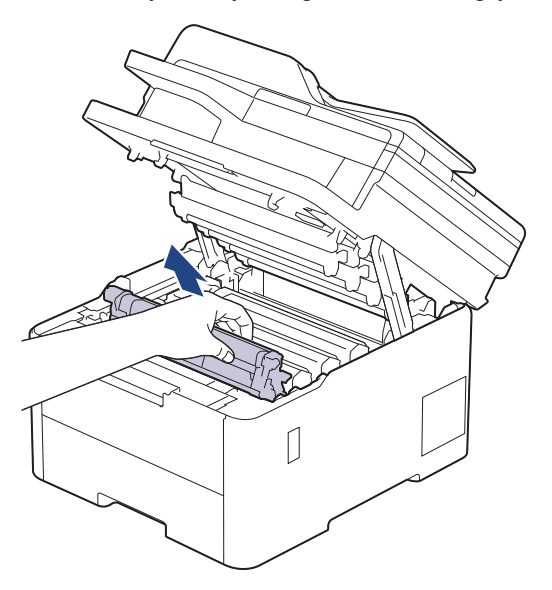

# **PERSPĖJIMAS**

Rekomenduojame dažų kasetės ir būgno bloką padėti ant švaraus, lygaus paviršiaus, po juo padėjus vienkartinį popierių, jei netyčia išsilietų ar išsibarstytų dažai.

### **SVARBU**

Siekiant išvengti įrenginio sugadinimo dėl statinės elektros srovės, NEGALIMA liesti paveikslėlyje pavaizduotų elektrodų.

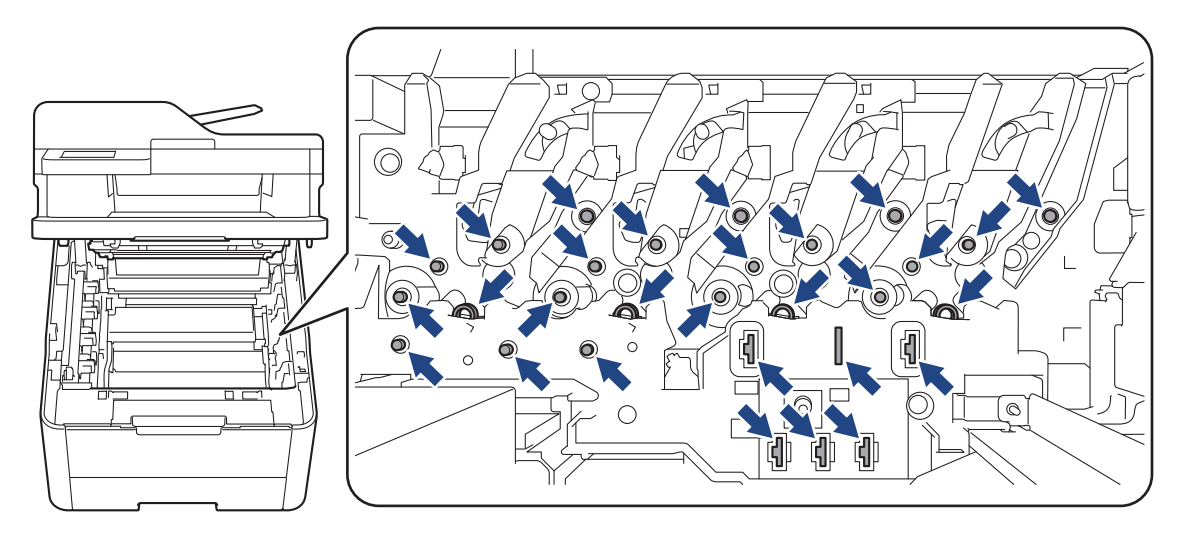

3. Išvalykite būgno bloko viduje esančią vainikinę vielą, kelis kartus atsargiai stumdydami žalią skirtuką iš kairės į dešinę ir iš dešinės į kairę.

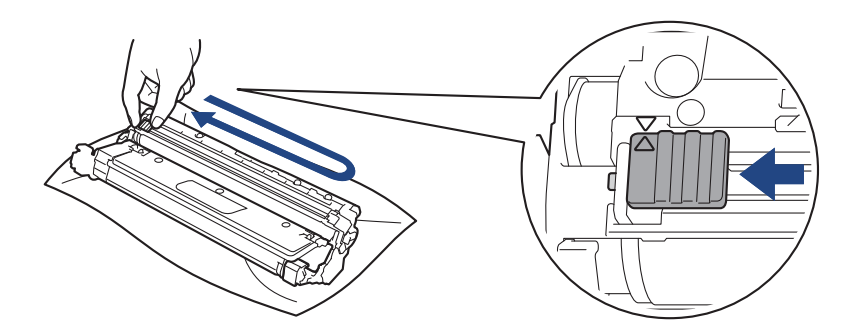

Būtinai grąžinkite žalią skirtuką į pradinę padėtį (A). Ant skirtuko esanti rodyklė turi sutapti su rodykle ant būgno bloko. Jei taip nėra, ant atspausdintų puslapių gali būti vertikali juostelė.

4. Vėl įdėkite dažų kasetės ir būgno bloko mazgą atgal į įrenginį. Įsitikinkite, kad dažų kasetės spalva atitinka tos pačios spalvos etiketę ant įrenginio.

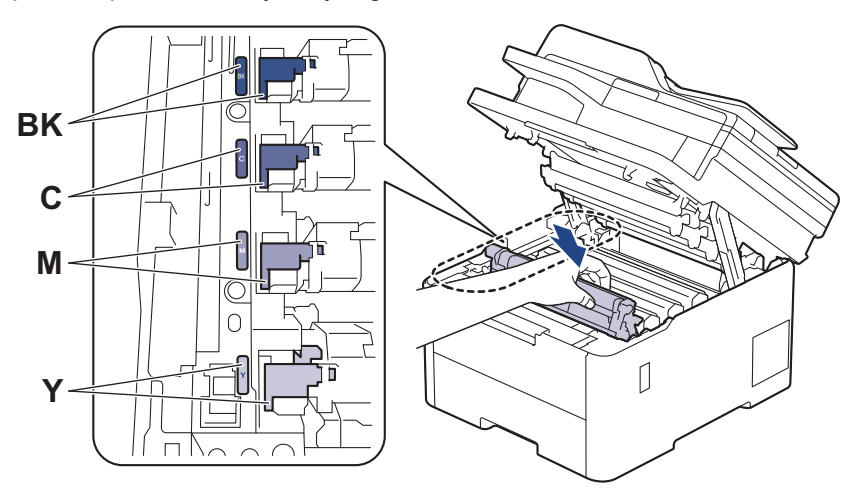

5. Uždarykite įrenginio viršutinį dangtelį.

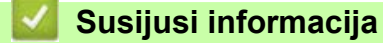

- Į[renginio valymas](#page-153-0)
- **Susiję klausimai:**
- Klaidų ir techninės priežiū[ros pranešimai](#page-63-0)

## <span id="page-162-0"></span>**Būgno bloko valymas**

- Jei spaudinyje kas 75 mm yra juodų ar baltų taškų arba kitų pasikartojančių žymių, ant būgno paviršiaus gali būti prilipusių pašalinių medžiagų, pavyzdžiui, etiketės klijų.
- Prieš pradėdami valymo procedūrą, žr. *Susijusi informacija: įrenginio valymas*.

[>> DCP-L3515CDW/DCP-L3520CDW/DCP-L3520CDWE/DCP-L3527CDW](#page-162-1) [>> DCP-L3555CDW/DCP-L3560CDW/MFC-L3740CDW/MFC-L3740CDWE/MFC-L3760CDW/MFC-L8340CDW/](#page-166-0) [MFC-L8390CDW](#page-166-0)

### <span id="page-162-1"></span>**DCP-L3515CDW/DCP-L3520CDW/DCP-L3520CDWE/DCP-L3527CDW**

- 1. Įsitikinkite, kad įrenginys veikia parengties režimu.
- 2. Paspauskite **Menu** (Meniu).
- 3. Paspauskite  $\blacktriangle$  arba  $\nabla$  ir:
	- a. Pasirinkite [Print Reports] (Spausdinimo ataskaitos). Paspauskite **OK** (Gerai).
	- b. Pasirinkite [Drum Dot Print] (Būgno taškų spausdinimas). Paspauskite **OK** (Gerai).

Įrenginys atspausdina būgno taškų patikros lapą.

- 4. Paspauskite ir laikykite nuspaudę (b), jei norite išjungti įrenginį.
- 5. Atidarykite viršutinį dangtelį, kol jis užsifiksuos atidarytoje padėtyje.

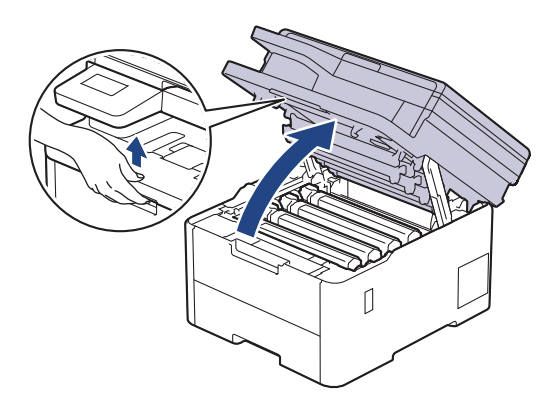

# **ĮSPĖJIMAS**

#### KARŠTAS PAVIRŠIUS

Įrenginio vidinės dalys bus labai įkaitusios. Prieš juos liesdami palaukite, kol įrenginys atvės.

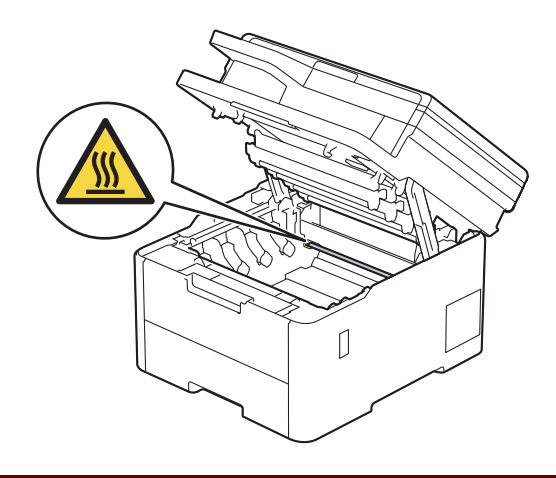

6. Būgno taškų patikros lape išspausdintų taškų spalva yra būgno, kurį reikia išvalyti, spalva. Išimkite dažų kasetę ir būgno bloko mazgą, atitinkantį problemą sukėlusią spalvą.

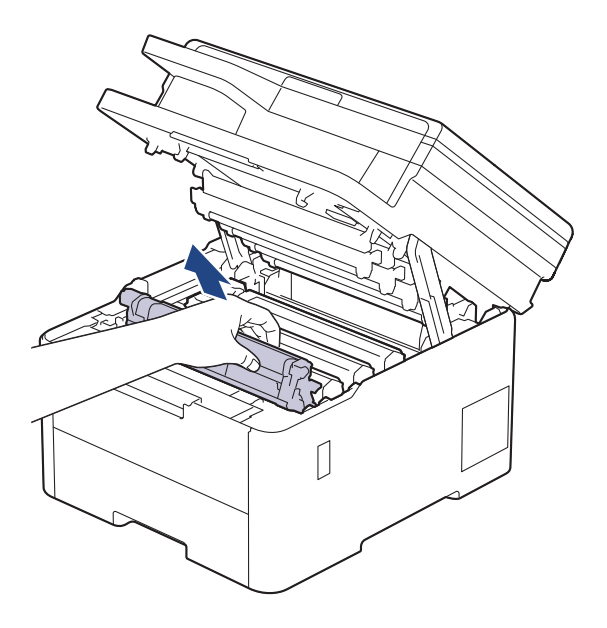

# **PERSPĖJIMAS**

Rekomenduojame dažų kasetės ir būgno bloką padėti ant švaraus, lygaus paviršiaus, po juo padėjus vienkartinį popierių, jei netyčia išsilietų ar išsibarstytų dažai.

## **SVARBU**

Siekiant išvengti įrenginio sugadinimo dėl statinės elektros srovės, NEGALIMA liesti paveikslėlyje pavaizduotų elektrodų.

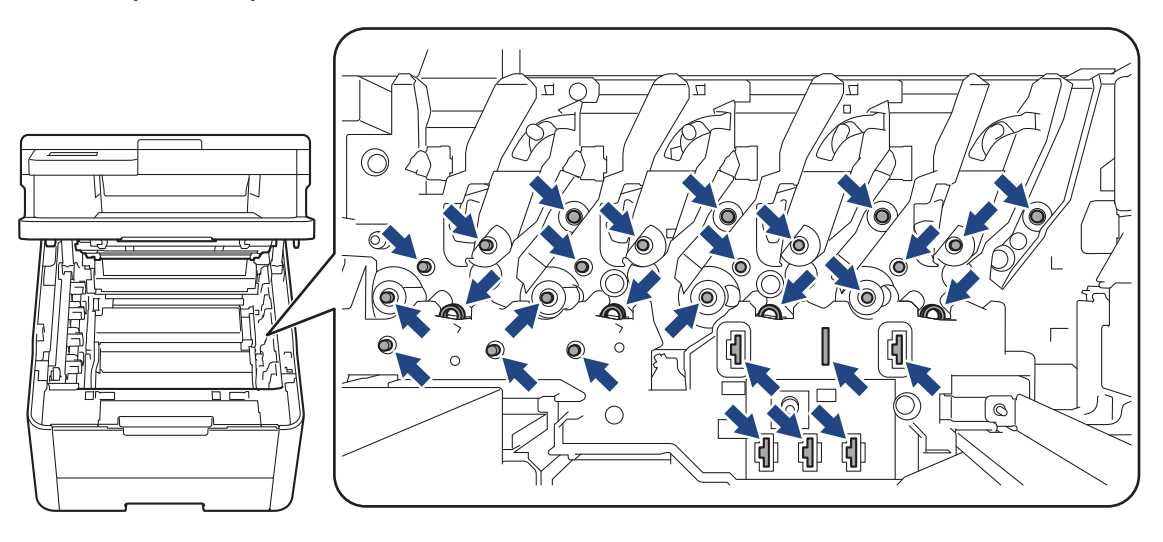

7. Nuspauskite žemyn žalią fiksavimo svirtelę ir išimkite dažų kasetę iš būgno bloko.

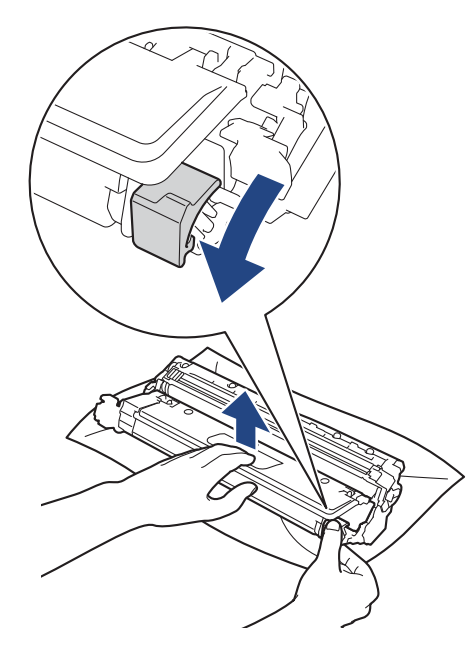

Kad išvengtumėte spausdinimo kokybės problemų, NELIESKITE jokio būgno bloko paviršiaus, išskyrus būgno bloko pavarą.

8. Pakelkite būgno bloko rėmą už rankenos ir pasukite jį prieš laikrodžio rodyklę, kaip pavaizduota paveikslėlyje.

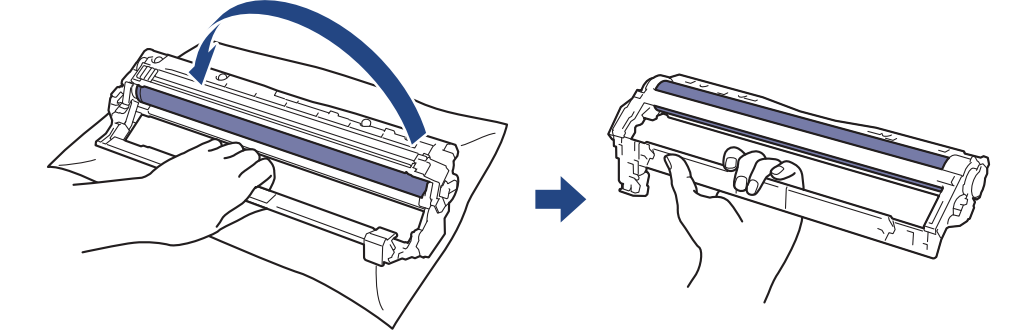

9. Atlaisvinkite rankeną, kad rėmas nusileistų į priekį, tada dešine ranka suraskite būgno bloko pavarą dešinėje rėmo pusėje.

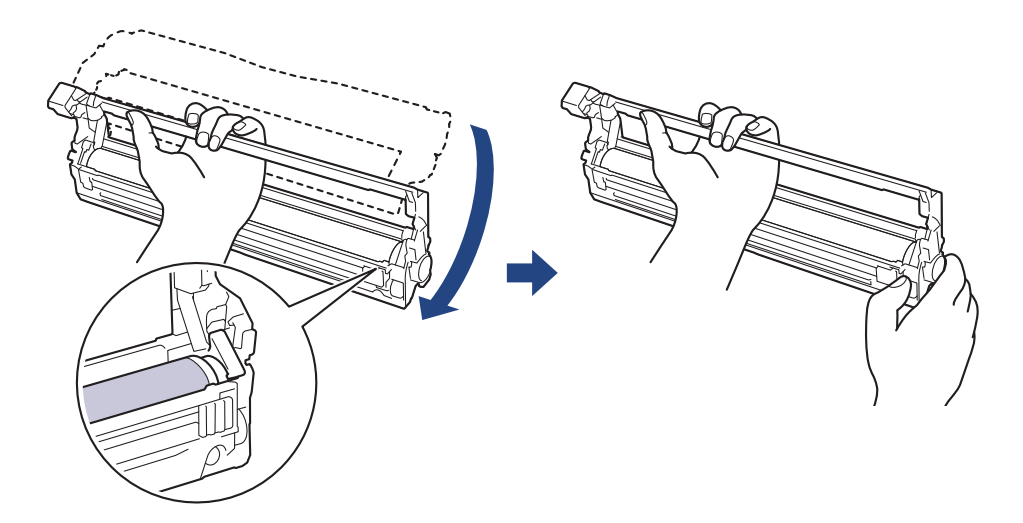

Kad išvengtumėte spausdinimo kokybės problemų, NELIESKITE jokio būgno bloko paviršiaus, išskyrus būgno bloko pavarą.

10. Pakreipę kairę ranką į viršų pakelkite rėmą, kad matytųsi sunumeruotas tinklelis, kaip pavaizduota paveikslėlyje. Dešine ranka sukite būgną, kol ieškosite žymių ar šiukšlių ant būgno paviršiaus.

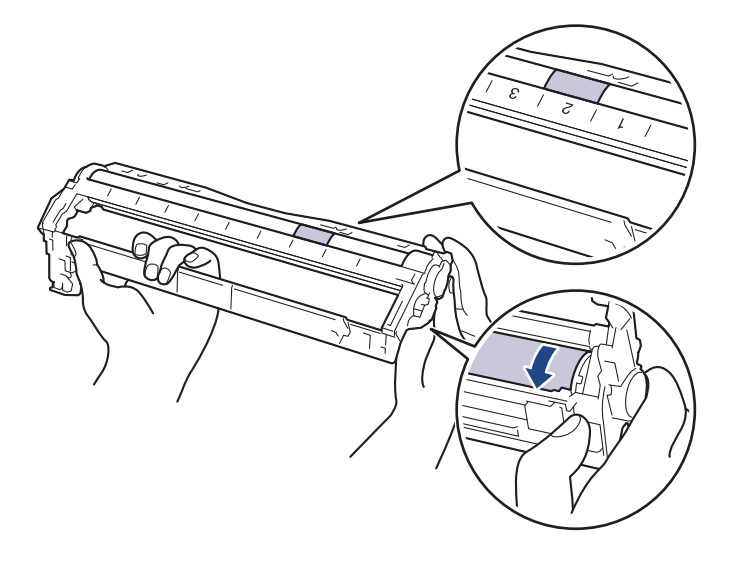

Naudodamiesi šalia būgno ritinėlio esančiais sunumeruotais žymekliais raskite būgno ženklą. Pavyzdžiui, taškas būgno taškų patikros lapo 2 stulpelyje reiškia, kad būgno srityje "2" yra žymė.

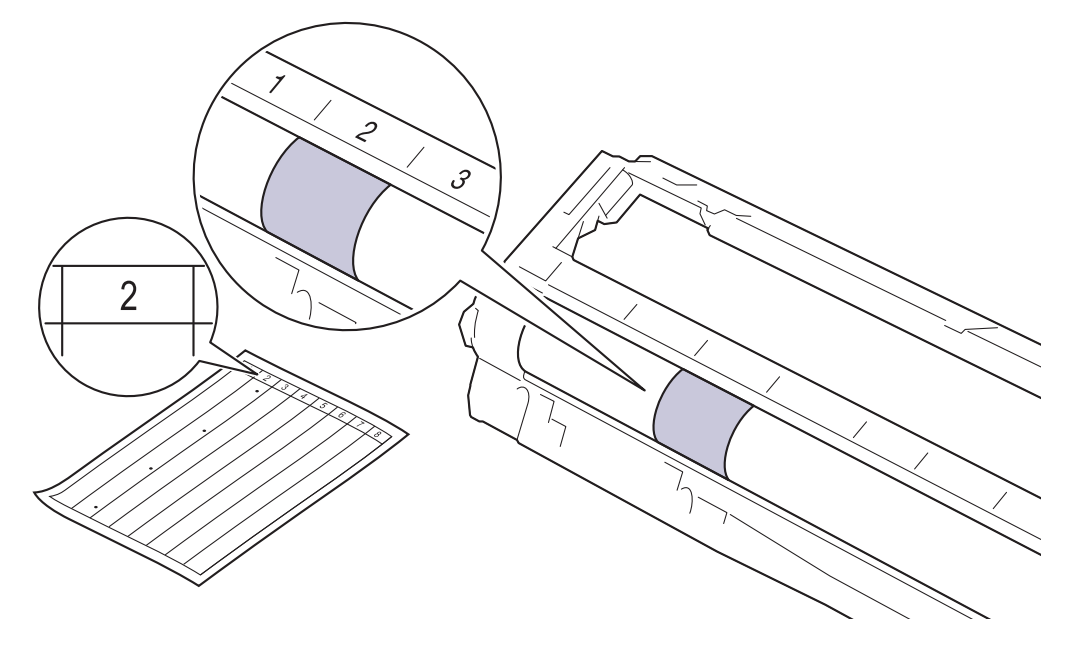

11. Atsargiai nuvalykite būgno paviršių sausu medvilniniu tamponu, kol žymė ant paviršiaus išnyks.

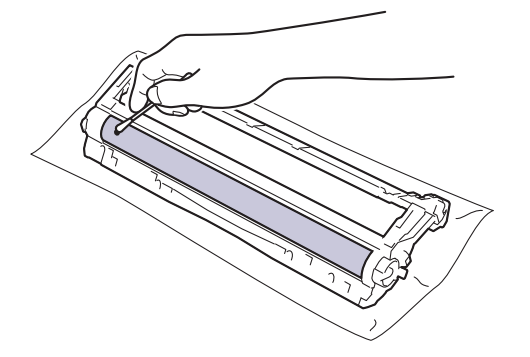

### **PASTABA**

NEVALYKITE šviesai jautraus būgno paviršiaus aštriu daiktu ar bet kokiais skysčiais.

12. Vėl tvirtai įstatykite dažų kasetę į būgno bloką, kol išgirsite, kaip ji užsifiksuoja.

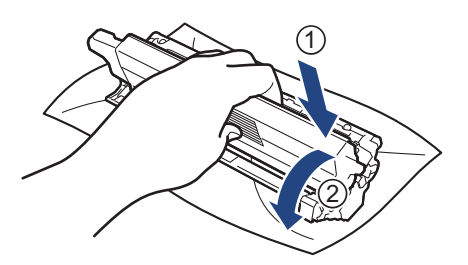

Įsitikinkite, kad dažų kasetę įdėjote tinkamai, nes kitaip ji gali atsiskirti nuo būgno bloko.

13. Vėl įdėkite dažų kasetės ir būgno bloko mazgą atgal į įrenginį. Įsitikinkite, kad dažų kasetės spalva atitinka tos pačios spalvos etiketę ant įrenginio.

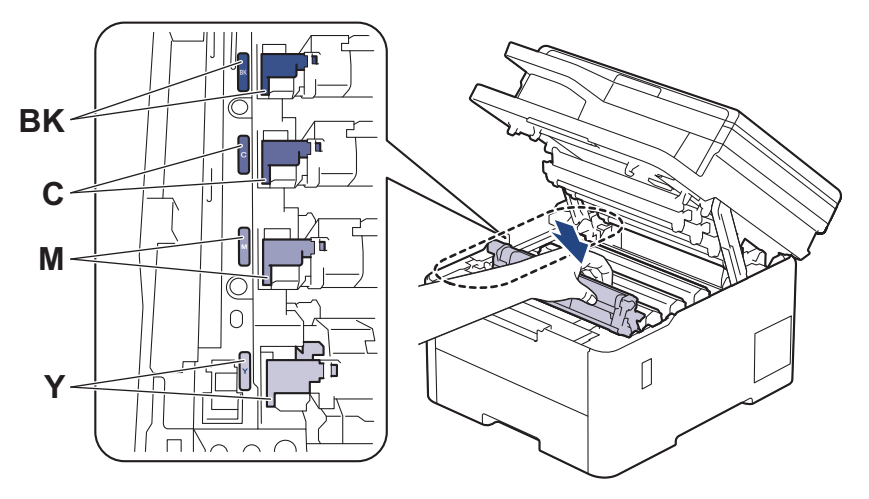

- 14. Uždarykite įrenginio viršutinį dangtelį.
- 15. Paspauskite ( $\upphi$ ), kad išjungtumėte įrenginį.

### <span id="page-166-0"></span>**DCP-L3555CDW/DCP-L3560CDW/MFC-L3740CDW/MFC-L3740CDWE/ MFC-L3760CDW/MFC-L8340CDW/MFC-L8390CDW**

- 1. Įsitikinkite, kad įrenginys veikia parengties režimu.
- 2. Paspauskite  $\|\cdot\|$  [Settings] (Nuostatos) > [All Settings] (Visos nuostatos) > [Print Reports] (Spausdinimo ataskaitos) > [Drum Dot Print] (Būgno taškų spausdinimas).
- 3. Paspauskite [Yes] (Taip).

Įrenginys atspausdina būgno taškų patikros lapą.

- 4. Paspauskite ir laikykite nuspaudę (+), jei norite išjungti įrenginį.
- 5. Atidarykite viršutinį dangtelį, kol jis užsifiksuos atidarytoje padėtyje.

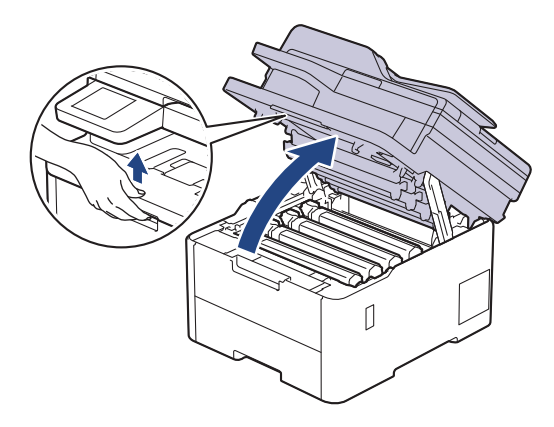

# **ĮSPĖJIMAS**

### KARŠTAS PAVIRŠIUS

Įrenginio vidinės dalys bus labai įkaitusios. Prieš juos liesdami palaukite, kol įrenginys atvės.

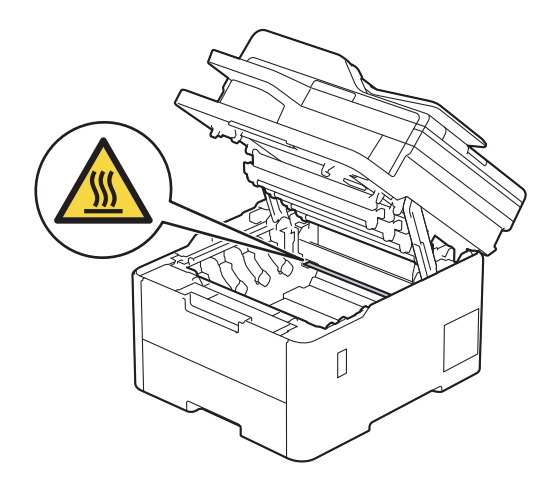

6. Būgno taškų patikros lape išspausdintų taškų spalva yra būgno, kurį reikia išvalyti, spalva. Išimkite dažų kasetę ir būgno bloko mazgą, atitinkantį problemą sukėlusią spalvą.

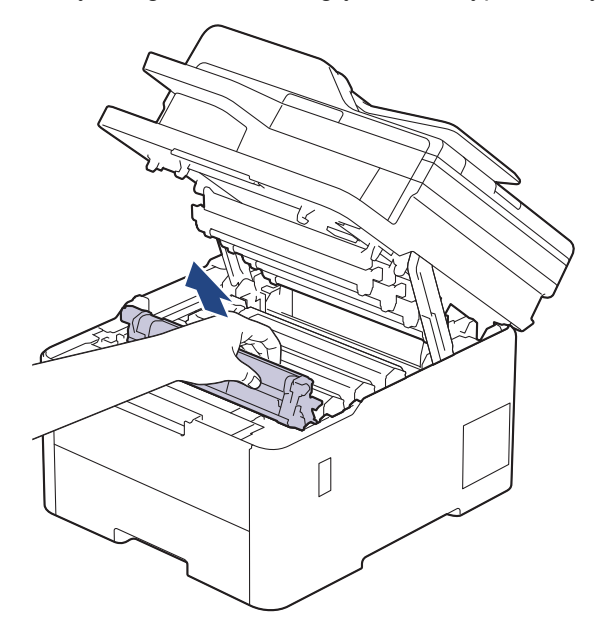

# **PERSPĖJIMAS**

Rekomenduojame dažų kasetės ir būgno bloką padėti ant švaraus, lygaus paviršiaus, po juo padėjus vienkartinį popierių, jei netyčia išsilietų ar išsibarstytų dažai.

## **SVARBU**

Siekiant išvengti įrenginio sugadinimo dėl statinės elektros srovės, NEGALIMA liesti paveikslėlyje pavaizduotų elektrodų.

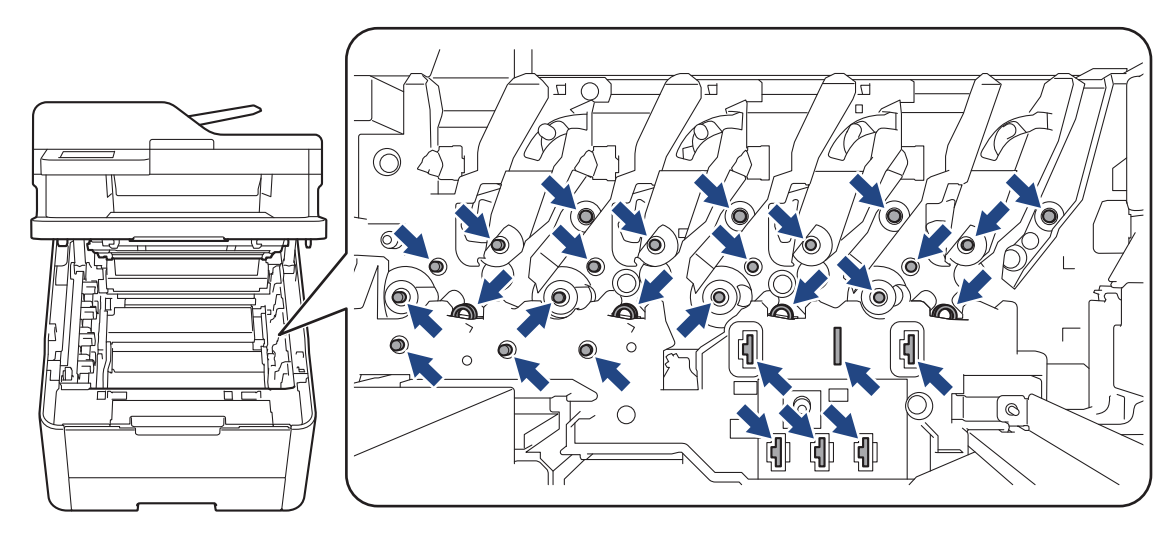

7. Nuspauskite žemyn žalią fiksavimo svirtelę ir išimkite dažų kasetę iš būgno bloko.

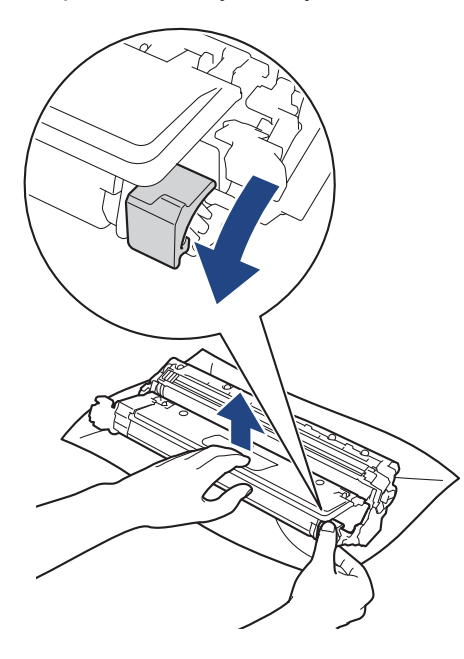

Kad išvengtumėte spausdinimo kokybės problemų, NELIESKITE jokio būgno bloko paviršiaus, išskyrus būgno bloko pavarą.

8. Pakelkite būgno bloko rėmą už rankenos ir pasukite jį prieš laikrodžio rodyklę, kaip pavaizduota paveikslėlyje.

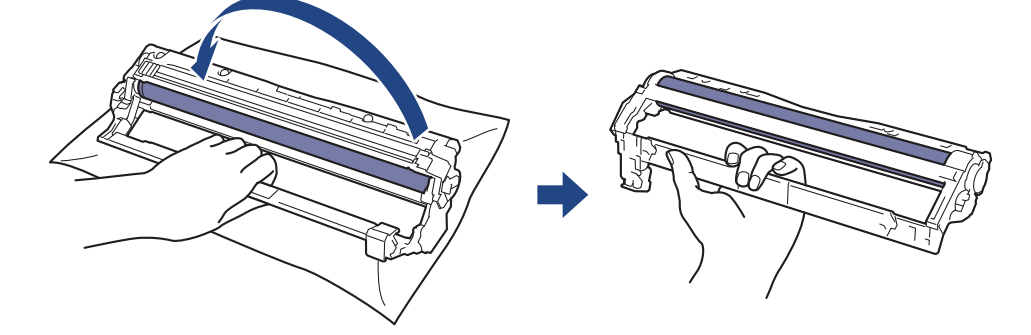

9. Atlaisvinkite rankeną, kad rėmas nusileistų į priekį, tada dešine ranka suraskite būgno bloko pavarą dešinėje rėmo pusėje.

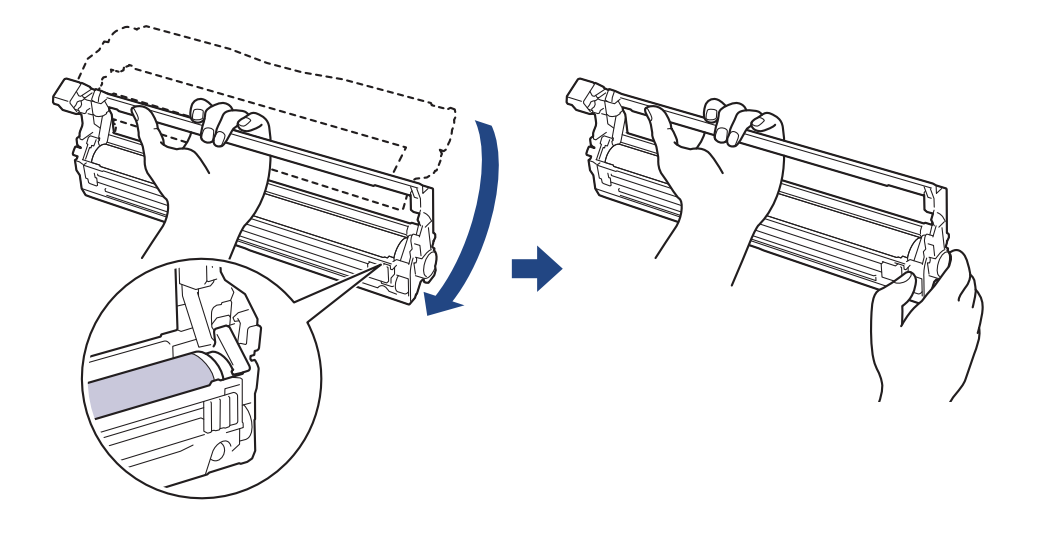

Kad išvengtumėte spausdinimo kokybės problemų, NELIESKITE jokio būgno bloko paviršiaus, išskyrus būgno bloko pavarą.

10. Pakreipę kairę ranką į viršų pakelkite rėmą, kad matytųsi sunumeruotas tinklelis, kaip pavaizduota paveikslėlyje. Dešine ranka sukite būgną, kol ieškosite žymių ar šiukšlių ant būgno paviršiaus.

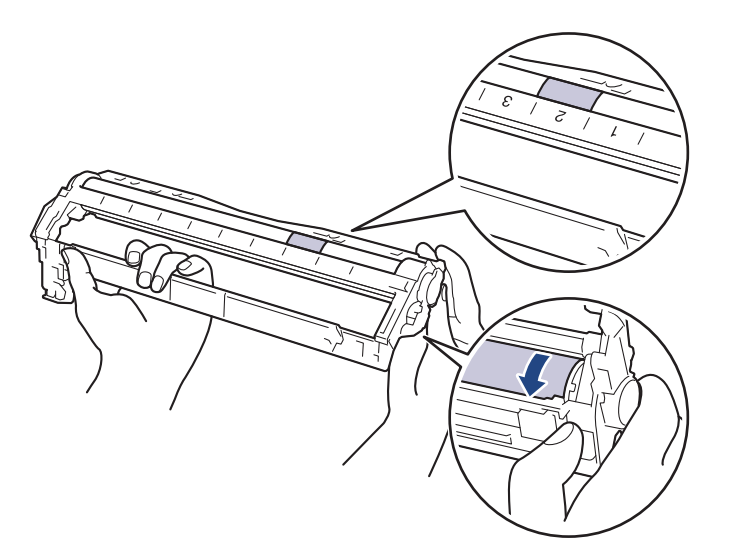

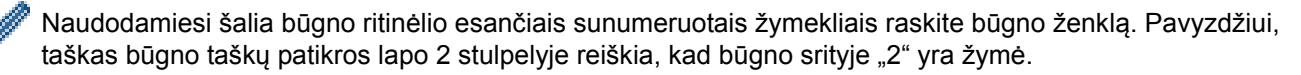

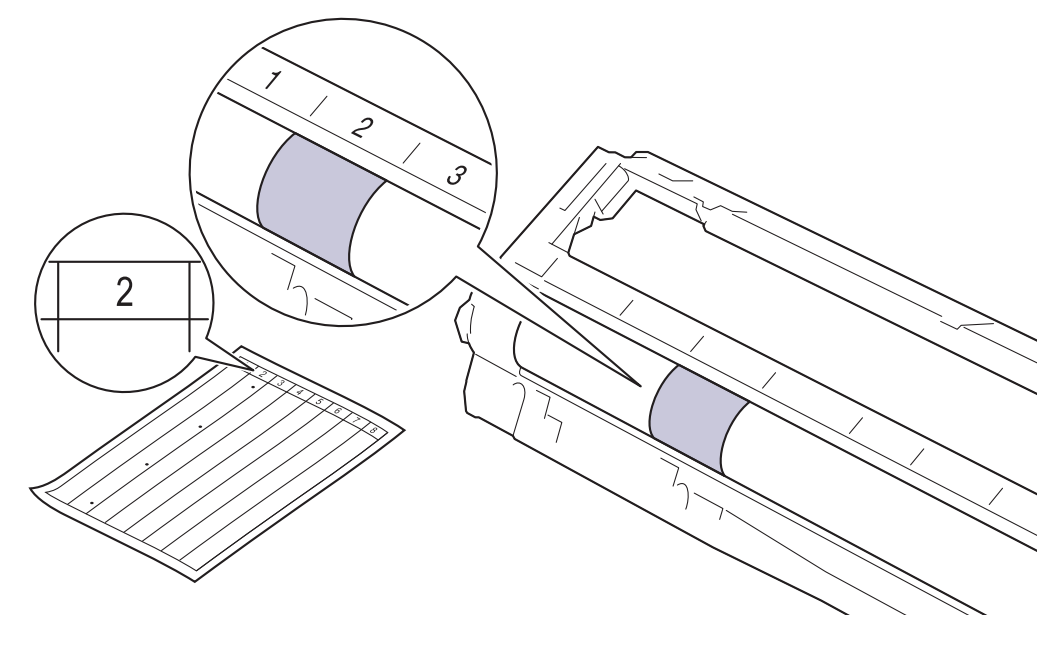

11. Atsargiai nuvalykite būgno paviršių sausu medvilniniu tamponu, kol žymė ant paviršiaus išnyks.

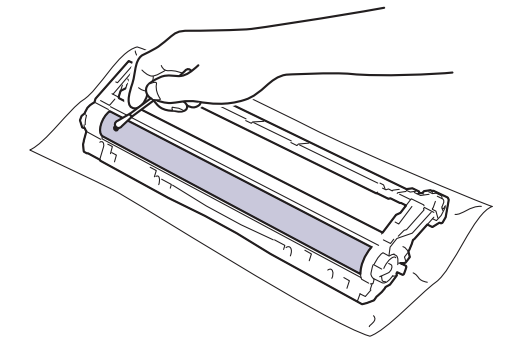

### **PASTABA**

NEVALYKITE šviesai jautraus būgno paviršiaus aštriu daiktu ar bet kokiais skysčiais.

12. Vėl tvirtai įstatykite dažų kasetę į būgno bloką, kol išgirsite, kaip ji užsifiksuoja.

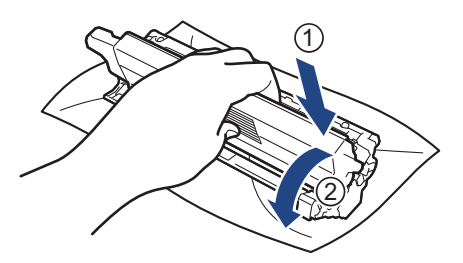

Įsitikinkite, kad dažų kasetę įdėjote tinkamai, nes kitaip ji gali atsiskirti nuo būgno bloko.

13. Vėl įdėkite dažų kasetės ir būgno bloko mazgą atgal į įrenginį. Įsitikinkite, kad dažų kasetės spalva atitinka tos pačios spalvos etiketę ant įrenginio.

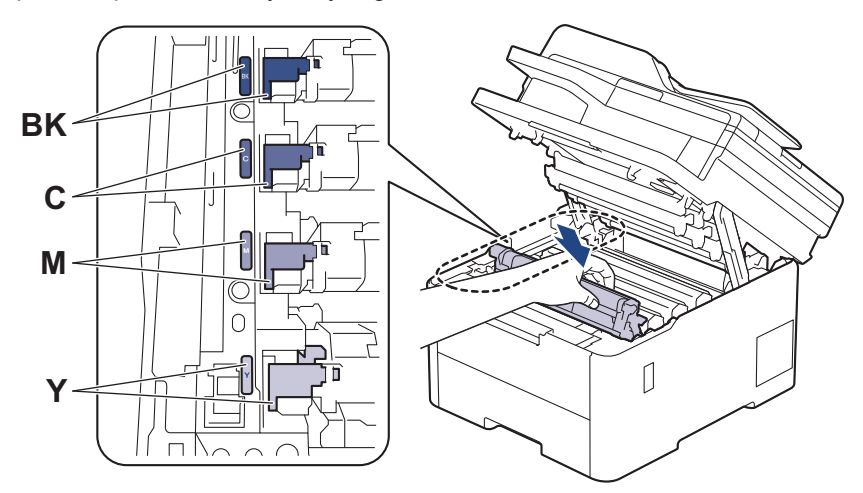

- 14. Uždarykite įrenginio viršutinį dangtelį.
- 15. Paspauskite ( $\upphi$ ), kad įjungtumėte įrenginį.

**Susijusi informacija**

• J[renginio valymas](#page-153-0)

**Susiję klausimai:**

• [Spausdinimo kokyb](#page-100-0)ės gerinimas

 [Pradžia](#page-1-0) > Įprastinė [technin](#page-132-0)ė priežiūra > Į[renginio valymas](#page-153-0) > Popieriaus paėmimo ritinėlių valymas

## <span id="page-172-0"></span>**Popieriaus paėmimo ritinėlių valymas**

Periodiškai valydami popieriaus paėmimo ritinėlius galite išvengti popieriaus įstrigimo, nes užtikrinsite, kad popierius būtų tinkamai tiekiamas.

Prieš pradėdami valymo procedūrą, žr. *Susijusi informacija: įrenginio valymas*.

Jei kyla popieriaus tiekimo problemų, išvalykite paėmimo ritinėlius kaip nurodyta toliau:

- 1. Paspauskite ir laikykite nuspaudę (1), jei norite išjungti įrenginį.
- 2. Ištraukite popieriaus dėklą iki galo iš įrenginio.

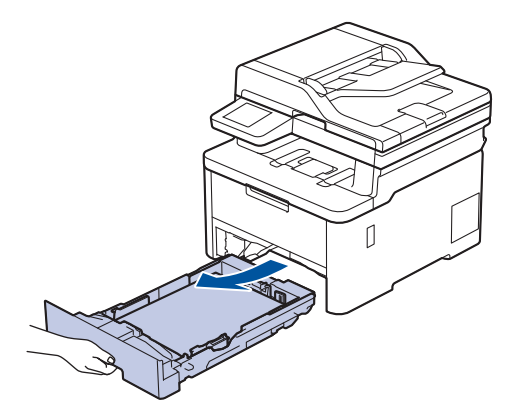

- 3. Jei popieriaus dėkle įdėta popieriaus arba viduje kažkas įstrigo, pašalinkite tai.
- 4. Stipriai išgręžkite drungname vandenyje pamirkytą pūkelių nepaliekančią šluostę, tada nuvalykite popieriaus dėklo skiriamąjį padėkliuką, kad pašalintumėte dulkes.

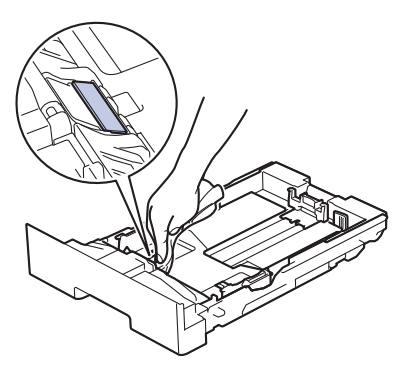

5. Nuvalykite du paėmimo ritinėlius įrenginio viduje, kad pašalintumėte dulkes.

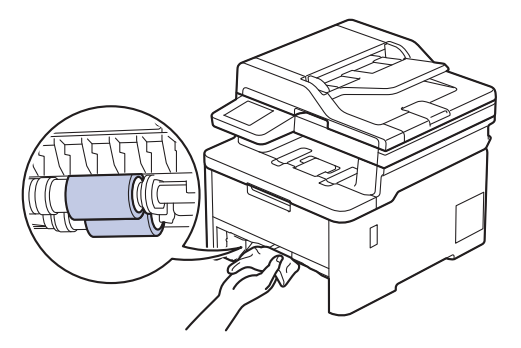

- 6. Vėl įdėkite popieriaus ir tvirtai įstatykite popieriaus dėklą atgal į įrenginį.
- 7. Paspauskite (b), kad jiungtumėte įrenginį.

#### **Susijusi informacija** ↵

- Į[renginio valymas](#page-153-0)
- **Susiję klausimai:**
- [Spausdinimo sutrikimai](#page-97-0)

## <span id="page-174-2"></span>**Tinkamas spalvotas spausdinimas**

Jei spalvoto spausdinimo kokybė prasta, sukalibruokite kiekvienos spalvos išvesties tankį ir atlikite spalvų derinimą.

[>> DCP-L3515CDW/DCP-L3520CDW/DCP-L3520CDWE/DCP-L3527CDW](#page-174-0) [>> DCP-L3555CDW/DCP-L3560CDW/MFC-L3740CDW/MFC-L3740CDWE/MFC-L3760CDW/MFC-L8340CDW/](#page-174-1) [MFC-L8390CDW](#page-174-1)

### <span id="page-174-0"></span>**DCP-L3515CDW/DCP-L3520CDW/DCP-L3520CDWE/DCP-L3527CDW**

- 1. Paspauskite **Menu** (Meniu).
- 2. Paspauskite A arba **V**, jei norite, kad būtų rodoma parinktis [Printer] (Spausdintuvas), ir tada paspauskite **OK** (Gerai).
- 3. Paspauskite A arba  $\nabla$ , jei norite pasirinkti parinkti [ClrCorrection] (Spalvu koregavimas), ir tada paspauskite **OK** (Gerai).
- 4. Paspauskite A arba **V**, jei norite pasirinkti parinkti [Correction] (Koregavimas), ir tada paspauskite OK (Gerai).
- 5. Paspauskite A, jei norite pasirinkti [Yes] (Taip).

Spalvų koregavimas pradedamas automatiškai ir trunka kelias minutes.

6. Paspauskite **Stop/Exit** (Sustabdyti / išeiti).

### <span id="page-174-1"></span>**DCP-L3555CDW/DCP-L3560CDW/MFC-L3740CDW/MFC-L3740CDWE/ MFC-L3760CDW/MFC-L8340CDW/MFC-L8390CDW**

Norėdami iš eilės atlikti kiekvienos spalvos išvesties tankio ir spalvų suderinimo kalibravimą, nustatykite automatinio koregavimo funkciją į "Įjungta".

1. Paspauskite  $\|\cdot\|$  [Settings] (Nuostatos) > [All Settings] (Visos nuostatos) > [Printer] (Spausdintuvas) > [Colour Correction] (Spalvų koregavimas) > [Correction Start] (Koregavimo pradžia).

Jei jūsų įrenginio pagrindiniame ekrane rodomas meniu [All Settings] (Visos nuostatos), praleiskite

meniu [Settings] (Nuostatos).

2. Paspauskite [Yes] (Taip).

Spalvų koregavimas pradedamas automatiškai ir trunka kelias minutes.

3. Paspauskite

### **Susijusi informacija**

- Įprastinė [technin](#page-132-0)ė priežiūra
	- [Automatinio koregavimo funkcijos nuostata](#page-175-0)
	- Įrenginio spalvų koregavimo nuostatų [nustatymas iš naujo](#page-176-0)

#### **Susiję klausimai:**

• [Spausdinimo kokyb](#page-100-0)ės gerinimas

 [Pradžia](#page-1-0) > Įprastinė [technin](#page-132-0)ė priežiūra > [Tinkamas spalvotas spausdinimas](#page-174-2) > Automatinio koregavimo funkcijos nuostata

## <span id="page-175-0"></span>**Automatinio koregavimo funkcijos nuostata**

Jei norite, kad atlikus spalvų kalibravimą įrenginys automatiškai suderintų spalvas, įjunkite automatinio koregavimo funkciją.

[>> DCP-L3515CDW/DCP-L3520CDW/DCP-L3520CDWE/DCP-L3527CDW](#page-175-1) [>> DCP-L3555CDW/DCP-L3560CDW/MFC-L3740CDW/MFC-L3740CDWE/MFC-L3760CDW/MFC-L8340CDW/](#page-175-2) [MFC-L8390CDW](#page-175-2)

### <span id="page-175-1"></span>**DCP-L3515CDW/DCP-L3520CDW/DCP-L3520CDWE/DCP-L3527CDW**

- 1. Paspauskite **Menu** (Meniu).
- 2. Paspauskite A arba  $\blacktriangledown$ , jei norite, kad būtų rodoma parinktis [Printer] (Spausdintuvas), ir tada paspauskite **OK** (Gerai).
- 3. Paspauskite A arba  $\nabla$ , jei norite pasirinkti parinkti [ClrCorrection] (Spalvų koregavimas), ir tada paspauskite **OK** (Gerai).
- 4. Paspauskite A arba **V**, jei norite pasirinkti parinkti [Auto Correct] (Automatinis koregavimas), tada paspauskite **OK** (Gerai).
- 5. Paspauskite a arba parinktį [On] (Įjungti) ir tada paspauskite **OK** (Gerai).
- 6. Paspauskite **Stop/Exit** (Sustabdyti / išeiti).

### <span id="page-175-2"></span>**DCP-L3555CDW/DCP-L3560CDW/MFC-L3740CDW/MFC-L3740CDWE/ MFC-L3760CDW/MFC-L8340CDW/MFC-L8390CDW**

1. Paspauskite  $\|\cdot\|$  [Settings] (Nuostatos) > [All Settings] (Visos nuostatos) > [Printer] (Spausdintuvas) > [Colour Correction] (Spalvų koregavimas) > [Auto Correction] (Automatinis koregavimas) > [On] (Jjungti).

Jei jūsų įrenginio pagrindiniame ekrane rodomas meniu [All Settings] (Visos nuostatos), praleiskite meniu [Settings] (Nuostatos).

2. Paspauskite

**Susijusi informacija**

• [Tinkamas spalvotas spausdinimas](#page-174-2)

 [Pradžia](#page-1-0) > Įprastinė [technin](#page-132-0)ė priežiūra > [Tinkamas spalvotas spausdinimas](#page-174-2) > Įrenginio spalvų koregavimo nuostatų nustatymas iš naujo

## <span id="page-176-0"></span>**Įrenginio spalvų koregavimo nuostatų nustatymas iš naujo**

Jei išvesties spalva skiriasi nuo tos, kurią matote ekrane, pabandykite iš naujo nustatyti įrenginio spalvų koregavimo nuostatas.

[>> DCP-L3515CDW/DCP-L3520CDW/DCP-L3520CDWE/DCP-L3527CDW](#page-176-1) [>> DCP-L3555CDW/DCP-L3560CDW/MFC-L3740CDW/MFC-L3740CDWE/MFC-L3760CDW/MFC-L8340CDW/](#page-176-2) [MFC-L8390CDW](#page-176-2)

### <span id="page-176-1"></span>**DCP-L3515CDW/DCP-L3520CDW/DCP-L3520CDWE/DCP-L3527CDW**

- 1. Paspauskite **Menu** (Meniu).
- 2. Paspauskite A arba **V**, jei norite, kad būtų rodoma parinktis [Printer] (Spausdintuvas), ir tada paspauskite **OK** (Gerai).
- 3. Paspauskite A arba  $\nabla$ , jei norite pasirinkti parinkti [ClrCorrection] (Spalvu koregavimas), ir tada paspauskite **OK** (Gerai).
- 4. Paspauskite A arba **V**, jei norite pasirinkti parinktį [Reset] (Nustatyti iš naujo), ir tada paspauskite **OK** (Gerai).
- 5. Paspauskite A, kad pasirinktumėte [Reset] (Nustatyti iš naujo).
- 6. Paspauskite **Stop/Exit** (Sustabdyti / išeiti).

### <span id="page-176-2"></span>**DCP-L3555CDW/DCP-L3560CDW/MFC-L3740CDW/MFC-L3740CDWE/ MFC-L3760CDW/MFC-L8340CDW/MFC-L8390CDW**

1. Paspauskite  $\|\cdot\|$  [Settings] (Nuostatos) > [All Settings] (Visos nuostatos) > [Printer] (Spausdintuvas) > [Colour Correction] (Spalvų koregavimas) > [Reset] (Nustatyti iš naujo).

Jei jūsų įrenginio pagrindiniame ekrane rodomas meniu [All Settings] (Visos nuostatos), praleiskite meniu [Settings] (Nuostatos).

- 2. Paspauskite [Yes] (Taip).
- 3. Paspauskite

### **Susijusi informacija**

• [Tinkamas spalvotas spausdinimas](#page-174-2)

## **Likusio dalių eksploatavimo laiko patikra**

[>> DCP-L3515CDW/DCP-L3520CDW/DCP-L3520CDWE/DCP-L3527CDW](#page-177-0) [>> DCP-L3555CDW/DCP-L3560CDW/MFC-L3740CDW/MFC-L3740CDWE/MFC-L3760CDW/MFC-L8340CDW/](#page-177-1) [MFC-L8390CDW](#page-177-1)

### <span id="page-177-0"></span>**DCP-L3515CDW/DCP-L3520CDW/DCP-L3520CDWE/DCP-L3527CDW**

- 1. Paspauskite **Menu** (Meniu).
- 2. Paspauskite  $\triangle$  arba  $\nabla$  ir:
	- a. Pasirinkite [Machine Info.] (Įrenginio informacija). Paspauskite **OK** (Gerai).
	- b. Pasirinkite [Parts Life] (Dalių eksploatavimo laikas). Paspauskite **OK** (Gerai).
- 3. Paspauskite ▲ arba ▼, jei norite, kad būtų rodomas norima patikrinti įrenginio dalis, tada paspauskite **OK** (Gerai).

LCD ekrane rodomas apytikslis likusios dalies eksploatavimo laikas.

4. Paspauskite **Stop/Exit** (Sustabdyti / išeiti).

### <span id="page-177-1"></span>**DCP-L3555CDW/DCP-L3560CDW/MFC-L3740CDW/MFC-L3740CDWE/ MFC-L3760CDW/MFC-L8340CDW/MFC-L8390CDW**

- 1. Paspauskite  $\begin{bmatrix} \bullet & \bullet \\ \bullet & \bullet \end{bmatrix}$  [Settings] (Nuostatos) > [All Settings] (Visos nuostatos) > [Machine Info.] (Įrenginio informacija) > [Parts Life] (Dalių eksploatavimo laikas).
- 2. Paspauskite norimą patikrinti įrenginio dalį.

LCD ekrane rodomas apytikslis likusios dalies eksploatavimo laikas.

3. Paspauskite

Norėdami parodyti apytikslę likusią dažų kasečių naudojimo trukmę paspauskite  $\prod_{n=1}^{\infty}$  LCD ekrane.

### **Susijusi informacija**

• Įprastinė [technin](#page-132-0)ė priežiūra

## **Įrenginio supakavimas ir išsiuntimas**

# **ĮSPĖJIMAS**

• Kad išvengtumėte galimų sužalojimų, gaminį turi kelti bent du žmonės, laikydami jį iš priekio ir galo.

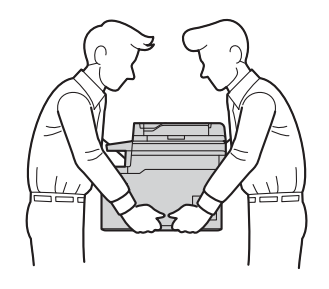

- Jei įrenginyje sumontuotas (-i) papildomas (-i) dėklas (-ai), išimkite papildomą (-us) dėklą (-us) PRIEŠ perkeldami įrenginį. Bandydami perkelti įrenginį neišėmę papildomo (-ų) dėklo (-ų), galite susižeisti arba sugadinti įrenginį.
- Supakuokite papildomą (-us) dėklą (-us) atskirai į originalią dėžutę su originalia pakavimo medžiaga.
- Jei dėl kokių nors priežasčių turite siųsti įrenginį, atsargiai perpakuokite jį į originalią pakuotę, kad būtų išvengta pažeidimų transportavimo metu. Įrenginys turėtų būti tinkamai draudžiamas krovinio vežėjo.
- Priklausomai nuo šalies, kurioje gyvenate, dėžėje esantys komponentai gali skirtis.
- 1. Paspauskite ir laikykite nuspaudę ( $\bigcirc$ ), jei norite išjungti įrenginį. Palikite įrenginį išjungtą bent 10 minučių, kad atvėstų.
- 2. Atjunkite visus kabelius, tada ištraukite maitinimo kabelį iš elektros lizdo.
- 3. Įdėkite įrenginį į maišelį, kuriame jis buvo iš pradžių.

4. Supakuokite įrenginį, spausdintą medžiagą ir kintamosios srovės maitinimo laidą (jei taikoma) į originalią dėžutę su originalia pakavimo medžiaga, kaip parodyta paveikslėlyje. (Originali pakavimo medžiaga gali skirtis priklausomai nuo jūsų šalies.)

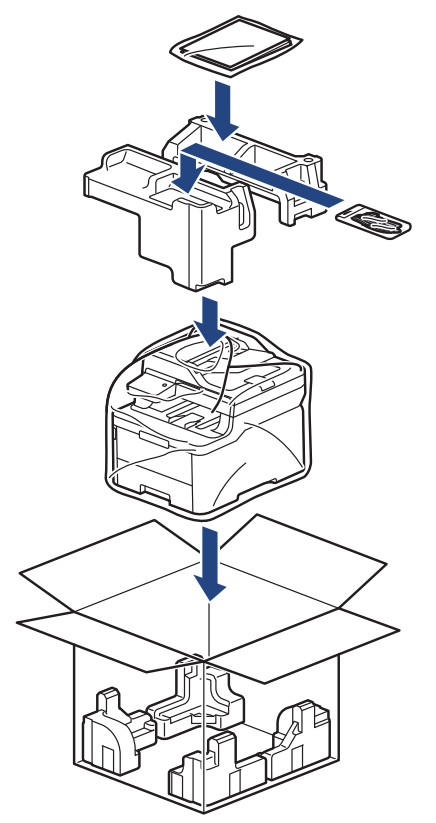

- 5. Uždarykite dėžutę ir užklijuokite ją lipnia juosta.
- 6. Jei naudojate apatinį dėklą, perpakuokite jį taip, kaip pavaizduota.

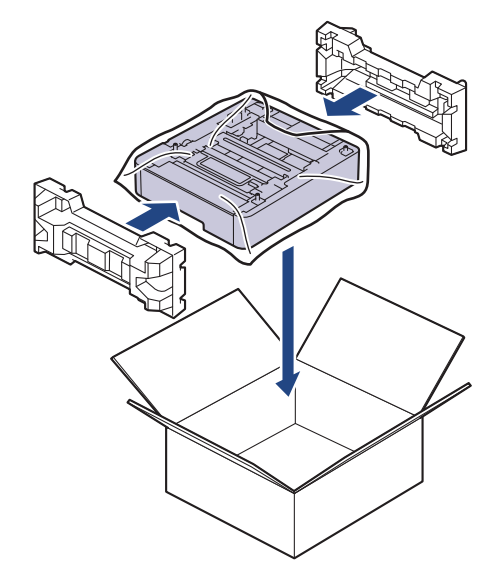

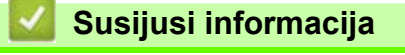

• Įprastinė [technin](#page-132-0)ė priežiūra
**A** [Pradžia](#page-1-0) > *Iprastinė [technin](#page-132-0)ė priežiūra* > Periodinės techninės priežiūros dalių keitimas

## **Periodinės techninės priežiūros dalių keitimas**

Siekiant išlaikyti spausdinimo kokybę, reguliariai keiskite šias dalis. Toliau išvardytos dalys turi būti pakeistos išspausdinus apytiksliai 50 000 lapų<sup>[1](#page-180-3)</sup>, skaičiuojant po du lapus vienai užduočiai, ir 100 000 lapų<sup>12</sup>, skaičiuojant po penkis lapus vienai užduočiai, jei tai yra keitiklio blokas, ir apytiksliai 50 000 lapų<sup>1[3](#page-180-1)</sup>, jei tai yra PF rinkinys MP. Kreipkitės į "Brother" klientų aptarnavimo tarnybą arba vietinį "Brother" atstovą, kai LCD ekrane pasirodo šie pranešimai:

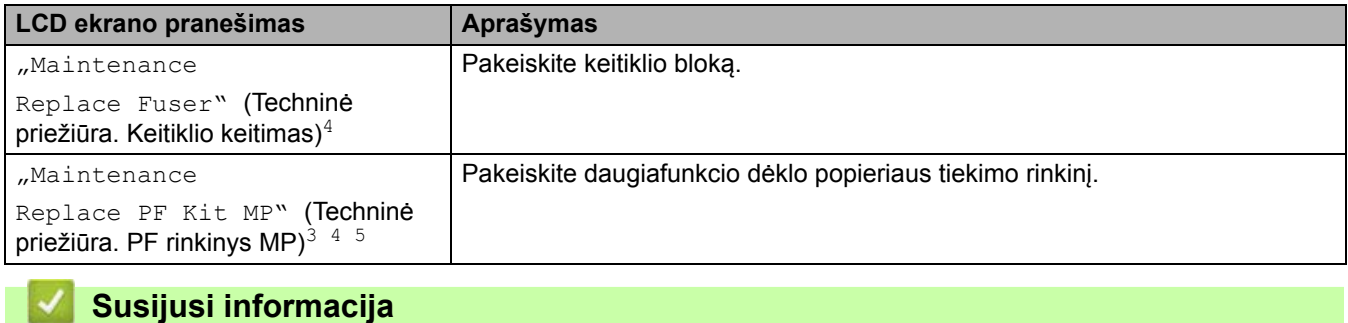

• Įprastinė [technin](#page-132-0)ė priežiūra

<span id="page-180-3"></span><sup>1</sup> Laiško arba A4 dydžio vienpusiai lapai

<span id="page-180-4"></span><sup>2</sup> MFC-L8340CDW/MFC-L8390CDW

<span id="page-180-1"></span><sup>3</sup> MFC-L8340CDW/MFC-L8390CDW

<span id="page-180-0"></span><sup>4</sup> Keitimo dažnumas priklauso nuo išspausdintų lapų sudėtingumo, padengimo procento ir naudojamos laikmenos tipo.

<span id="page-180-2"></span><sup>5</sup> Į rinkinį įeina ritinėlio laikiklio sąranka, skiriamasis kilimėlis ir skiriamojo kilimėlio spyruoklė, skirta MP dėklui.

**Pradžia > Įrenginio nuostatos** 

# <span id="page-181-0"></span>**Įrenginio nuostatos**

Pritaikykite nuostatas ir funkcijas, kad įrenginys taptų efektyvesniu darbo įrankiu.

- Įrenginio nuostatų [keitimas iš valdymo skydelio](#page-182-0)
- Įrenginio nuostatų [keitimas naudojant žiniatinklio valdym](#page-263-0)ą

# <span id="page-182-0"></span>**Įrenginio nuostatų keitimas iš valdymo skydelio**

- Nutrū[kus elektros energijos tiekimui \(atminties saugykla\)](#page-183-0)
- [Bendrosios nuostatos](#page-184-0)
- Mėgstamiausių nuostatų [išsaugojimas kaip spartieji mygtukai](#page-200-0)
- [Spausdinimo ataskaitos](#page-204-0)
- Nuostatų [ir funkcij](#page-207-0)ų lentelės

 [Pradžia](#page-1-0) > Į[renginio nuostatos](#page-181-0) > Įrenginio nuostatų [keitimas iš valdymo skydelio](#page-182-0) > Nutrūkus elektros energijos tiekimui (atminties saugykla)

# <span id="page-183-0"></span>**Nutrūkus elektros energijos tiekimui (atminties saugykla)**

Jūsų meniu nuostatos išsaugomos visam laikui, todėl nutrūkus elektros energijos tiekimui jos nebus prarastos. Laikinosios nuostatos (pvz., kontrastas, užsienio režimas) prarandamos.

Nutrūkus elektros energijos tiekimui, įrenginys išsaugo datą ir laiką bei užprogramuotas fakso laikmačio užduotis (pvz., atidėtas faksas) maždaug 55 valandas. Kitos fakso užduotys, esančios įrenginio atmintyje, nebus prarastos.

## **Susijusi informacija**

• Įrenginio nuostatų [keitimas iš valdymo skydelio](#page-182-0)

<span id="page-184-0"></span> [Pradžia](#page-1-0) > Į[renginio nuostatos](#page-181-0) > Įrenginio nuostatų [keitimas iš valdymo skydelio](#page-182-0) > Bendrosios nuostatos

- Į[renginio garsumo nustatymas](#page-185-0)
- [Automatinis vasaros laiko keitimas](#page-186-0)
- [Miego režimo atgalinio skai](#page-187-0)čiavimo nustatymas
- [Apie gilaus miego režim](#page-188-0)ą
- [Automatinio išjungimo režimo nustatymas](#page-189-0)
- [Datos ir laiko nustatymas](#page-190-0)
- [Laiko juostos nustatymas](#page-191-0)
- [LCD ekrano apšvietimo ryškumo reguliavimas](#page-192-0)
- [LCD ekrano foninio apšvietimo](#page-193-0) įjungimo trukmės keitimas
- [Stoties ID nustatymas](#page-194-0)
- [Tono arba impulso rinkimo režimo nustatymas](#page-195-0)
- Dažų sąnaudų [mažinimas](#page-196-0)
- [Apsauga nuo klaidingo numerio rinkimo \(rinkimo apribojimas\)](#page-197-0)
- [Spausdinimo triukšmo mažinimas](#page-198-0)
- [LCD ekrano kalbos keitimas](#page-199-0)

 [Pradžia](#page-1-0) > Į[renginio nuostatos](#page-181-0) > Įrenginio nuostatų [keitimas iš valdymo skydelio](#page-182-0) > [Bendrosios nuostatos](#page-184-0) > Įrenginio garsumo nustatymas

## <span id="page-185-0"></span>**Įrenginio garsumo nustatymas**

[>> DCP-L3515CDW/DCP-L3520CDW/DCP-L3520CDWE/DCP-L3527CDW](#page-185-1) [>> DCP-L3555CDW/DCP-L3560CDW/MFC-L3740CDW/MFC-L3740CDWE/MFC-L3760CDW/MFC-L8340CDW/](#page-185-2) [MFC-L8390CDW](#page-185-2)

#### <span id="page-185-1"></span>**DCP-L3515CDW/DCP-L3520CDW/DCP-L3520CDWE/DCP-L3527CDW**

- 1. Paspauskite **Menu** (Meniu).
- 2. Paspauskite *A* arba  $\P$  ir:
	- a. Pasirinkite [General Setup] (Bendroji sąranka). Paspauskite **OK** (Gerai).
	- b. Pasirinkite [Beep] (Pyptelėjimas). Paspauskite **OK** (Gerai).
- 3. Paspauskite  $\blacktriangle$  arba  $\blacktriangledown$ , jei norite, kad būtų rodoma parinktis [High] (Aukštas), [Med] (Vidutinis), [Low] (Žemas) arba [Off] (Išjungti), ir tada paspauskite **OK** (Gerai).

#### <span id="page-185-2"></span>**DCP-L3555CDW/DCP-L3560CDW/MFC-L3740CDW/MFC-L3740CDWE/ MFC-L3760CDW/MFC-L8340CDW/MFC-L8390CDW**

- 1. Atlikite vieną iš toliau nurodytų veiksmų:
	- MFC ekrano modeliuose:

```
Paspauskite \|\cdot\| [Settings] (Nuostatos) > [All Settings] (Visos nuostatos) > [General
Setup] (Bendroji saranka) > [Volume] (Garsas).
```
• DCP ekrano modeliuose:

```
Paspauskite \|\cdot\| [Settings] (Nuostatos) > [All Settings] (Visos nuostatos) > [General
Setup] (Bendroji sąranka) > [Volume] (Garsas) > [Beep] (Pyptelėjimas).
```
2. Paspauskite vieną iš šių parinkčių (MFC modeliai):

(Parinktys skiriasi atsižvelgiant į įrenginį)

• [Ring] (Skambėjimas)

Nustatykite skambėjimo garsą.

• [Beep] (Pyptelėjimas)

Sureguliuokite pyptelėjimo garsą, kurį girdite paspaudę mygtuką, padarę klaidą arba išsiuntę ar gavę faksą.

[Speaker] (Garsiakalbis)

Nustatykite garsiakalbio garsą.

- 3. Pasirinkite [Off] (Išjungti), [Low] (Žemas), [Med] (Vidutinis) arba [High] (Aukštas) ir tada paspauskite norimą parinktį.
- 4. Paspauskite

**Susijusi informacija**

 [Pradžia](#page-1-0) > Į[renginio nuostatos](#page-181-0) > Įrenginio nuostatų [keitimas iš valdymo skydelio](#page-182-0) > [Bendrosios nuostatos](#page-184-0) > Automatinis vasaros laiko keitimas

## <span id="page-186-0"></span>**Automatinis vasaros laiko keitimas**

Galite užprogramuoti, kad įrenginys automatiškai persijungtų į vasaros laiką.

Pavasarį jis persijungs viena valanda į priekį, o rudenį – viena valanda atgal. Įsitikinkite, kad nuostatose "Date & Time" (Data ir laikas) nustatėte tinkamą datą ir laiką.

Ši funkcija kai kuriose šalyse negalima.

[>> DCP-L3515CDW/DCP-L3520CDW/DCP-L3520CDWE/DCP-L3527CDW](#page-186-1) [>> DCP-L3555CDW/DCP-L3560CDW/MFC-L3740CDW/MFC-L3740CDWE/MFC-L3760CDW/MFC-L8340CDW/](#page-186-2) [MFC-L8390CDW](#page-186-2)

#### <span id="page-186-1"></span>**DCP-L3515CDW/DCP-L3520CDW/DCP-L3520CDWE/DCP-L3527CDW**

- 1. Paspauskite **Menu** (Meniu).
- 2. Paspauskite  $\blacktriangle$  arba  $\nabla$  ir:
	- a. Pasirinkite [Initial Setup] (Pradinė sąranka). Paspauskite **OK** (Gerai).
	- b. Pasirinkite [Date & Time] (Data ir laikas). Paspauskite **OK** (Gerai).
	- c. Pasirinkite [Auto Daylight] (Automatinis vasaros laiko režimas). Paspauskite **OK** (Gerai).
- 3. Paspauskite A arba V, jei norite, kad būtų rodoma parinktis [On] (Įjungti) arba [Off] (Išjungti), tada paspauskite **OK** (Gerai).
- 4. Paspauskite **Stop/Exit** (Sustabdyti / išeiti).

#### <span id="page-186-2"></span>**DCP-L3555CDW/DCP-L3560CDW/MFC-L3740CDW/MFC-L3740CDWE/ MFC-L3760CDW/MFC-L8340CDW/MFC-L8390CDW**

- 1. Paspauskite | Bettings] (Nuostatos) > [All Settings] (Visos nuostatos) > [Initial Setup] (Pradinė sąranka) > [Date & Time] (Data ir laikas) > [Auto Daylight] (Automatinis vasaros laiko režimas).
- 2. Paspauskite [On] (Jjungti) arba [Off] (Išjungti).
- 3. Paspauskite

**Susijusi informacija**

 [Pradžia](#page-1-0) > Į[renginio nuostatos](#page-181-0) > Įrenginio nuostatų [keitimas iš valdymo skydelio](#page-182-0) > [Bendrosios nuostatos](#page-184-0) > Miego režimo atgalinio skaičiavimo nustatymas

## <span id="page-187-0"></span>**Miego režimo atgalinio skaičiavimo nustatymas**

Miego (arba energijos taupymo) režimo nuostata gali sumažinti energijos sąnaudas. Kai įrenginys veikia miego režimu, jis veikia taip, tarsi būtų išjungtas. Įrenginys įsijungia ir pradeda spausdinti, kai gauna spausdinimo užduotį. Naudodamiesi šiomis instrukcijomis nustatykite delsos laiką (atgalinį skaičiavimą) prieš įrenginiui pereinant į miego režimą.

- Pasirinkite, kiek laiko įrenginys turi būti nenaudojamas, kad pereitų į miego režimą.
- Laikmatis bus paleistas iš naujo, jei su įrenginiu bus atlikta kokia nors operacija, pvz., priimta spausdinimo užduotis.

[>> DCP-L3515CDW/DCP-L3520CDW/DCP-L3520CDWE/DCP-L3527CDW](#page-187-1) [>> DCP-L3555CDW/DCP-L3560CDW/MFC-L3740CDW/MFC-L3740CDWE/MFC-L3760CDW/MFC-L8340CDW/](#page-187-2) [MFC-L8390CDW](#page-187-2)

### <span id="page-187-1"></span>**DCP-L3515CDW/DCP-L3520CDW/DCP-L3520CDWE/DCP-L3527CDW**

- 1. Paspauskite **Menu** (Meniu).
- 2. Paspauskite A arba **V**, jei norite, kad būtų rodoma parinktis [General Setup] (Bendroji saranka), ir tada paspauskite **OK** (Gerai).
- 3. Paspauskite a arba b, jei norite, kad būtų rodoma parinktis [Ecology] (Ekologija), ir tada paspauskite **OK** (Gerai).
- 4. Paspauskite A arba **V**, jei norite, kad būtų rodoma parinktis [Sleep Time] (Miego laikas), ir tada paspauskite **OK** (Gerai).
- 5. Įveskite, kiek laiko (ne ilgiau kaip 50 minučių) įrenginys bus nenaudojamas prieš pereinant į miego režimą, tada paspauskite **OK** (Gerai).
- 6. Paspauskite **Stop/Exit** (Sustabdyti / išeiti).

## <span id="page-187-2"></span>**DCP-L3555CDW/DCP-L3560CDW/MFC-L3740CDW/MFC-L3740CDWE/ MFC-L3760CDW/MFC-L8340CDW/MFC-L8390CDW**

- 1. Paspauskite  $\|\cdot\|$  [Settings] (Nuostatos) > [All Settings] (Visos nuostatos) > [General Setup] (Bendroji sąranka) > [Ecology] (Ekologija) > [Sleep Time] (Miego laikas).
- 2. Įveskite, kiek laiko (ne ilgiau kaip 50 minučių) įrenginys bus nenaudojamas prieš pereinant į miego režimą, tada paspauskite [OK] (Gerai).
- 3. Paspauskite

#### **Susijusi informacija**

 [Pradžia](#page-1-0) > Į[renginio nuostatos](#page-181-0) > Įrenginio nuostatų [keitimas iš valdymo skydelio](#page-182-0) > [Bendrosios nuostatos](#page-184-0) > Apie gilaus miego režimą

# <span id="page-188-0"></span>**Apie gilaus miego režimą**

Jei įrenginys veikia miego režimu ir tam tikrą laiką negauna jokių užduočių, jis automatiškai pereina į gilaus miego režimą. Laiko trukmė priklauso nuo konkretaus modelio ir nuostatų.

Gilaus miego režimas naudoja mažiau energijos nei miego režimas.

Gilaus miego režimo nuostata negali būti išjungta dėl aplinkos sąlygų.

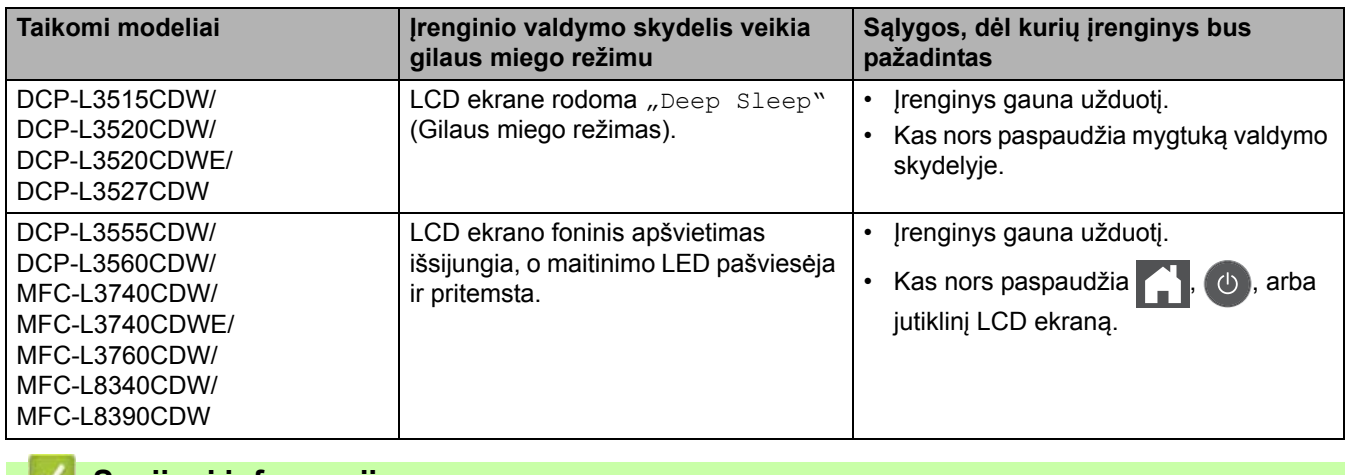

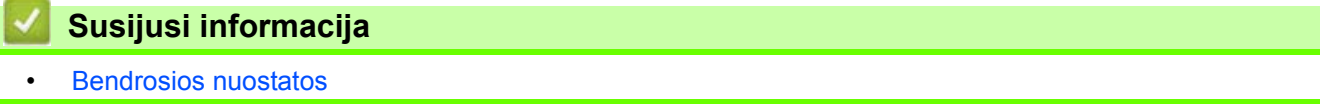

 [Pradžia](#page-1-0) > Į[renginio nuostatos](#page-181-0) > Įrenginio nuostatų [keitimas iš valdymo skydelio](#page-182-0) > [Bendrosios nuostatos](#page-184-0) > Automatinio išjungimo režimo nustatymas

## <span id="page-189-0"></span>**Automatinio išjungimo režimo nustatymas**

Jei įrenginys tam tikrą laiką, atsižvelgiant į jūsų modelį ir nuostatas, veikia gilaus miego režimu, jis automatiškai pereis į išjungimo režimą. Įrenginys nepereina į išjungimo režimą, kai yra prijungtas prie tinklo ar telefono linijos arba kai atmintyje yra saugių spausdinimo duomenų (galima tam tikruose modeliuose).

Norėdami pradėti spausdinti paspauskite ( $\Diamond$ ) valdymo skydelyje, tada išsiųskite spausdinimo užduotį.

[>> DCP-L3515CDW/DCP-L3520CDW/DCP-L3520CDWE/DCP-L3527CDW](#page-189-1) [>> DCP-L3555CDW/DCP-L3560CDW/MFC-L3740CDW/MFC-L3740CDWE/MFC-L3760CDW/MFC-L8340CDW/](#page-189-2) [MFC-L8390CDW](#page-189-2)

## <span id="page-189-1"></span>**DCP-L3515CDW/DCP-L3520CDW/DCP-L3520CDWE/DCP-L3527CDW**

- 1. Paspauskite **Menu** (Meniu).
- 2. Paspauskite A arba **V**, jei norite, kad būtų rodoma parinktis [General Setup] (Bendroji sąranka), ir tada paspauskite **OK** (Gerai).
- 3. Paspauskite a arba b, jei norite, kad būtų rodoma parinktis [Ecology] (Ekologija), ir tada paspauskite **OK** (Gerai).
- 4. Paspauskite A arba  $\nabla$ , jei norite, kad būtų rodoma parinktis [Auto Power Off] (Automatinis maitinimo išjungimas), ir tada paspauskite **OK** (Gerai).
- 5. Paspauskite  $\blacktriangle$  arba  $\blacktriangledown$ , jei norite, kad būtų rodoma parinktis [8 hours] (8 valandos), [4 hours] (4 valandos), [2 hours] (2 valandos), [1 hours] (1 valanda), arba [Off] (Išjungti), ir tada paspauskite **OK** (Gerai).
- 6. Paspauskite **Stop/Exit** (Sustabdyti / išeiti).

### <span id="page-189-2"></span>**DCP-L3555CDW/DCP-L3560CDW/MFC-L3740CDW/MFC-L3740CDWE/ MFC-L3760CDW/MFC-L8340CDW/MFC-L8390CDW**

- 1. Paspauskite  $\begin{bmatrix} \bullet & \bullet \\ \bullet & \bullet \end{bmatrix}$  [Settings] (Nuostatos) > [All Settings] (Visos nuostatos) > [General Setup] (Bendroji sąranka) > [Ecology] (Ekologija) > [Auto Power Off] (Automatinis išjungimas).
- 2. Paspauskite [Off] (Išjungti), [1 hour] (1 valanda) [2 hours] (2 valandos), [4 hours] (4 valandos) arba [8 hours] (8 valandos).
- 3. Paspauskite

**Susijusi informacija**

 [Pradžia](#page-1-0) > Į[renginio nuostatos](#page-181-0) > Įrenginio nuostatų [keitimas iš valdymo skydelio](#page-182-0) > [Bendrosios nuostatos](#page-184-0) > Datos ir laiko nustatymas

## <span id="page-190-0"></span>**Datos ir laiko nustatymas**

[>> DCP-L3515CDW/DCP-L3520CDW/DCP-L3520CDWE/DCP-L3527CDW](#page-190-1) [>> DCP-L3555CDW/DCP-L3560CDW/MFC-L3740CDW/MFC-L3740CDWE/MFC-L3760CDW/MFC-L8340CDW/](#page-190-2) [MFC-L8390CDW](#page-190-2)

#### <span id="page-190-1"></span>**DCP-L3515CDW/DCP-L3520CDW/DCP-L3520CDWE/DCP-L3527CDW**

- 1. Paspauskite **Menu** (Meniu).
- 2. Paspauskite  $\triangle$  arba  $\nabla$  ir:
	- a. Pasirinkite [Initial Setup] (Pradinė sąranka). Paspauskite **OK** (Gerai).
	- b. Pasirinkite [Date & Time] (Data ir laikas). Paspauskite **OK** (Gerai).
	- c. Pasirinkite [Date & Time] (Data ir laikas). Paspauskite **OK** (Gerai).
- 3. Paspauskite a arba b, jei norite nustatyti paskutinius du metų skaitmenis. Paspauskite **OK** (Gerai). Šiuos veiksmus pakartokite nustatydami mėnesį ir dieną.
- 4. Paspauskite A arba  $\blacktriangledown$ , jei norite, kad būtų rodoma parinktis [12h Clock] (12 val. laikrodis) arba [24h Clock] (24 val. laikrodis), ir tada paspauskite **OK** (Gerai).
- 5. Atlikite vieną iš toliau nurodytų veiksmų:
	- Jei pasirinkote [12h Clock] (12 val. laikrodžio) formatą nuostatoje [Date & Time] (Data ir laikas), paspauskite a arba b, jei norite nustatyti valandą. Paspauskite **OK** (Gerai). Šiuos veiksmus pakartokite nustatydami minutes.

Paspauskite  $\blacktriangle$  arba  $\blacktriangledown$ , jei norite, kad būtų rodoma parinktis [AM] (Iki pietų) arba [PM] (Po pietų), tada paspauskite **OK** (Gerai).

Jei pasirinkote [24h Clock] (24 val. laikrodžio) formatą nuostatoje [Date & Time] (Data ir laikas), paspauskite ▲ arba ▼, jei norite nustatyti valanda. Paspauskite **OK** (Gerai). Šiuos veiksmus pakartokite nustatydami minutes.

(Pavyzdžiui: vietoj 19:45 val. įveskite 7:45 val.)

6. Paspauskite **Stop/Exit** (Sustabdyti / išeiti).

### <span id="page-190-2"></span>**DCP-L3555CDW/DCP-L3560CDW/MFC-L3740CDW/MFC-L3740CDWE/ MFC-L3760CDW/MFC-L8340CDW/MFC-L8390CDW**

- 1. Paspauskite  $\|\cdot\|$  [Settings] (Nuostatos) > [All Settings] (Visos nuostatos) > [Initial Setup] (Pradinė sąranka) > [Date & Time] (Data ir laikas) > [Date] (Data).
- 2. Naudodami LCD ekraną įveskite du paskutinius metų skaitmenis ir paspauskite [OK] (Gerai).
- 3. Naudodami LCD ekraną įveskite du paskutinius mėnesio skaitmenis ir paspauskite [OK] (Gerai).
- 4. Naudodami LCD ekraną įveskite du paskutinius dienos skaitmenis ir paspauskite [OK] (Gerai).
- 5. Paspauskite [Time] (Laikas).
- 6. Naudodami LCD ekraną įveskite laiką (24 valandų formatu) ir paspauskite [OK] (Gerai). (Pavyzdžiui: vietoj 19:45 val. įveskite 7:45 val.)
- 7. Paspauskite

#### **Susijusi informacija**

 [Pradžia](#page-1-0) > Į[renginio nuostatos](#page-181-0) > Įrenginio nuostatų [keitimas iš valdymo skydelio](#page-182-0) > [Bendrosios nuostatos](#page-184-0) > Laiko juostos nustatymas

## <span id="page-191-0"></span>**Laiko juostos nustatymas**

Įrenginyje nustatykite savo buvimo vietos laiko juostą.

[>> DCP-L3515CDW/DCP-L3520CDW/DCP-L3520CDWE/DCP-L3527CDW](#page-191-1) [>> DCP-L3555CDW/DCP-L3560CDW/MFC-L3740CDW/MFC-L3740CDWE/MFC-L3760CDW/MFC-L8340CDW/](#page-191-2) [MFC-L8390CDW](#page-191-2)

### <span id="page-191-1"></span>**DCP-L3515CDW/DCP-L3520CDW/DCP-L3520CDWE/DCP-L3527CDW**

- 1. Paspauskite **Menu** (Meniu).
- 2. Paspauskite  $\blacktriangle$  arba  $\nabla$  ir:
	- a. Pasirinkite [Initial Setup] (Pradinė sąranka). Paspauskite **OK** (Gerai).
	- b. Pasirinkite [Date & Time] (Data ir laikas). Paspauskite **OK** (Gerai).
	- c. Pasirinkite [Time Zone] (Laiko zona). Paspauskite **OK** (Gerai).
- 3. Paspauskite ▲ arba ▼, jei norite pasirinkti laiko zoną. Paspauskite OK (Gerai).
- 4. Paspauskite **Stop/Exit** (Sustabdyti / išeiti).

### <span id="page-191-2"></span>**DCP-L3555CDW/DCP-L3560CDW/MFC-L3740CDW/MFC-L3740CDWE/ MFC-L3760CDW/MFC-L8340CDW/MFC-L8390CDW**

- 1. Paspauskite  $\|\cdot\|$  [Settings] (Nuostatos) > [All Settings] (Visos nuostatos) > [Initial Setup] (Pradinė sąranka) > [Date & Time] (Data ir laikas) > [Time Zone] (Laiko zona).
- 2. Nustatykite laiko zoną.
- 3. Paspauskite [OK] (Gerai).
- 4. Paspauskite
	- **Susijusi informacija**
	- [Bendrosios nuostatos](#page-184-0)

 [Pradžia](#page-1-0) > Į[renginio nuostatos](#page-181-0) > Įrenginio nuostatų [keitimas iš valdymo skydelio](#page-182-0) > [Bendrosios nuostatos](#page-184-0) > LCD ekrano apšvietimo ryškumo reguliavimas

## <span id="page-192-0"></span>**LCD ekrano apšvietimo ryškumo reguliavimas**

**Susiję modeliai:** DCP-L3555CDW/DCP-L3560CDW/MFC-L3740CDW/MFC-L3740CDWE/MFC-L3760CDW/ MFC-L8340CDW/MFC-L8390CDW

Jei sunkiai nuskaitote LCD ekraną, gali padėti ryškumo nuostatų keitimas.

- 1. Paspauskite  $\|\cdot\|$  [Settings] (Nuostatos) > [All Settings] (Visos nuostatos) > [General Setup] (Bendroji sąranka) > [LCD Settings] (LCD ekrano nuostatos) > [Backlight] (Foninis apšvietimas).
- 2. Paspauskite [Light] (Šviesa), [Med] (Vidutinė) arba [Dark] (Tamsi).
- 3. Paspauskite

## **Susijusi informacija**

 [Pradžia](#page-1-0) > Į[renginio nuostatos](#page-181-0) > Įrenginio nuostatų [keitimas iš valdymo skydelio](#page-182-0) > [Bendrosios nuostatos](#page-184-0) > LCD ekrano foninio apšvietimo įjungimo trukmės keitimas

## <span id="page-193-0"></span>**LCD ekrano foninio apšvietimo įjungimo trukmės keitimas**

**Susiję modeliai:** DCP-L3555CDW/DCP-L3560CDW/MFC-L3740CDW/MFC-L3740CDWE/MFC-L3760CDW/ MFC-L8340CDW/MFC-L8390CDW

Nustatykite, kiek laiko lieka įjungtas LCD ekrano foninis apšvietimas.

- 1. Paspauskite  $\|\cdot\|$  [Settings] (Nuostatos) > [All Settings] (Visos nuostatos) > [General Setup] (Bendroji sąranka) > [LCD Settings] (LCD ekrano nuostatos) > [Dim Timer] (Pritemdymo laikmatis).
- 2. Pasirinkite norimą parinktį:
	- [10 Secs] (10 sek.)
	- [20 Secs] (20 sek.)
	- [30 Secs] (30 sek.)
- 3. Paspauskite
	- **Susijusi informacija**
	- [Bendrosios nuostatos](#page-184-0)

 [Pradžia](#page-1-0) > Į[renginio nuostatos](#page-181-0) > Įrenginio nuostatų [keitimas iš valdymo skydelio](#page-182-0) > [Bendrosios nuostatos](#page-184-0) > Stoties ID nustatymas

## <span id="page-194-0"></span>**Stoties ID nustatymas**

**Susiję modeliai:** MFC-L3740CDW/MFC-L3740CDWE/MFC-L3760CDW/MFC-L8340CDW/MFC-L8390CDW

Nustatykite įrenginį taip, kad kiekvieno siunčiamo fakso viršuje būtų spausdinamas jūsų stoties ID ir fakso data bei laikas.

- 1. Paspauskite  $\|\cdot\|$  [Settings] (Nuostatos) > [All Settings] (Visos nuostatos) > [Initial Setup] (Pradinė sąranka) > [Station ID] (Stoties ID) > [Fax] (Faksas).
- 2. LCD ekrane įveskite fakso numerį (iki 20 skaitmenų) ir tada paspauskite [OK] (Gerai).
- 3. Paspauskite [Tel] (Telefonas).
- 4. LCD ekrane įveskite telefono numerį (iki 20 skaitmenų) ir tada paspauskite [OK] (Gerai).
- 5. Paspauskite [Name] (Pavadinimas).
- 6. LCD ekrane įveskite pavadinimą (iki 20 simbolių) ir tada paspauskite [OK] (Gerai).
	- Paspauskite  $A_1 \otimes$ , jei norite keisti raides, skaičius ir specialiuosius simbolius. (Galimi simboliai gali skirtis priklausomai nuo jūsų šalies.)
	- Jei įvedėte netinkamą simbolį, paspauskite ◀ arba ▶, kad perkeltumėte žymeklį į netinkamą simbolį, ir paspauskite  $\mathbf{X}$ . Įveskite tinkamą simbolį.
	- Jei norite įvesti tarpą, paspauskite  $[Space]$  (Tarpas) arba  $\blacktriangleright$ .
	- Daugiau informacijos rasite skyriuje *Susijusi informacija*.
- 7. Paspauskite  $\Box$ 
	- **Susijusi informacija**
	- [Bendrosios nuostatos](#page-184-0)

**Susiję klausimai:**

• Kaip į[vesti tekst](#page-21-0)ą įrenginyje

 [Pradžia](#page-1-0) > Į[renginio nuostatos](#page-181-0) > Įrenginio nuostatų [keitimas iš valdymo skydelio](#page-182-0) > [Bendrosios nuostatos](#page-184-0) > Tono arba impulso rinkimo režimo nustatymas

## <span id="page-195-0"></span>**Tono arba impulso rinkimo režimo nustatymas**

**Susiję modeliai:** MFC-L3740CDW/MFC-L3740CDWE/MFC-L3760CDW/MFC-L8340CDW/MFC-L8390CDW

Jūsų įrenginys nustatytas tonų rinkimo paslaugai. Jei naudojate pulsinio (rotacinio) rinkimo paslaugą, turite pakeisti rinkimo režimą.

Ši funkcija kai kuriose šalyse negalima.

- 1. Paspauskite  $\|\cdot\|$  [Settings] (Nuostatos) > [All Settings] (Visos nuostatos) > [Initial Setup] (Pradinė sąranka) > [Tone/Pulse] (Tonas / impulsas).
- 2. Paspauskite [Tone] (Tonas) arba [Pulse] (Impulsas).
- 3. Paspauskite

### **Susijusi informacija**

 [Pradžia](#page-1-0) > Į[renginio nuostatos](#page-181-0) > Įrenginio nuostatų [keitimas iš valdymo skydelio](#page-182-0) > [Bendrosios nuostatos](#page-184-0) > Dažų sąnaudų mažinimas

## <span id="page-196-0"></span>**Dažų sąnaudų mažinimas**

Dažų taupymo funkcijos naudojimas gali sumažinti dažų sąnaudas. Kai funkcija "Toner Save" (Dažų taupymas) įjungta, dokumentai spausdinami šviesiau.

NEREKOMENDUOJAME naudoti dažų taupymo funkcijos spausdinant nuotraukas arba pilkos spalvos vaizdus.

[>> DCP-L3515CDW/DCP-L3520CDW/DCP-L3520CDWE/DCP-L3527CDW](#page-196-1) [>> DCP-L3555CDW/DCP-L3560CDW/MFC-L3740CDW/MFC-L3740CDWE/MFC-L3760CDW/MFC-L8340CDW/](#page-196-2) [MFC-L8390CDW](#page-196-2)

#### <span id="page-196-1"></span>**DCP-L3515CDW/DCP-L3520CDW/DCP-L3520CDWE/DCP-L3527CDW**

- 1. Paspauskite **Menu** (Meniu).
- 2. Paspauskite A arba V, jei norite, kad būtų rodoma parinktis [General Setup] (Bendroji sąranka), ir tada paspauskite **OK** (Gerai).
- 3. Paspauskite a arba b, jei norite, kad būtų rodoma parinktis [Ecology] (Ekologija), ir tada paspauskite **OK** (Gerai).
- 4. Paspauskite A arba **V**, jei norite, kad būtų rodoma parinktis [Toner Save] (Dažų taupymas), ir tada paspauskite **OK** (Gerai).
- 5. Paspauskite ▲ arba v, jei norite, kad būtų rodoma parinktis [On] (Jjungti) arba [Off] (Išjungti), tada paspauskite **OK** (Gerai).
- 6. Paspauskite **Stop/Exit** (Sustabdyti / išeiti).

### <span id="page-196-2"></span>**DCP-L3555CDW/DCP-L3560CDW/MFC-L3740CDW/MFC-L3740CDWE/ MFC-L3760CDW/MFC-L8340CDW/MFC-L8390CDW**

- 1. Paspauskite  $\|\cdot\|$  [Settings] (Nuostatos) > [All Settings] (Visos nuostatos) > [General Setup] (Bendroji sąranka) > [Ecology] (Ekologija) > [Toner Save] (Dažų taupymas).
- 2. Paspauskite [On] (Jjungti) arba [Off] (Išjungti).
- 3. Paspauskite

#### **Susijusi informacija**

- [Bendrosios nuostatos](#page-184-0)
- **Susiję klausimai:**
- [Spausdinimo kokyb](#page-100-0)ės gerinimas

 [Pradžia](#page-1-0) > Į[renginio nuostatos](#page-181-0) > Įrenginio nuostatų [keitimas iš valdymo skydelio](#page-182-0) > [Bendrosios nuostatos](#page-184-0) > Apsauga nuo klaidingo numerio rinkimo (rinkimo apribojimas)

## <span id="page-197-0"></span>**Apsauga nuo klaidingo numerio rinkimo (rinkimo apribojimas)**

**Susiję modeliai:** MFC-L3740CDW/MFC-L3740CDWE/MFC-L3760CDW/MFC-L8340CDW/MFC-L8390CDW

Ši funkcija neleidžia naudotojams per klaidą išsiųsti fakso arba paskambinti netinkamu numeriu. Galite nustatyti, kad įrenginys ribotų rinkimą, kai naudojate rinkimo bloknotą, adresų knygelę, sparčiuosius klavišus ir LDAP paiešką.

- 1. Paspauskite  $\|\cdot\|$  [Settings] (Nuostatos) > [All Settings] (Visos nuostatos) > [Fax] (Faksas) > [Dial Restriction] (Rinkimo apribojimas).
- 2. Paspauskite vieną iš šių parinkčių:
	- [Dial Pad] (Numerio rinkimo skydelis)
	- [Address Book] (Adresy knygelė)

Jei rinkdami numerius derinsite adresų knygelės numerius, šie numeriai bus atpažįstami kaip rinkimo klaviatūros įvestis ir nebus ribojami.

- [Shortcuts] (Spartieji mygtukai)
- [LDAP Server] (LDAP serveris)
- 3. Paspauskite vieną iš šių parinkčių:

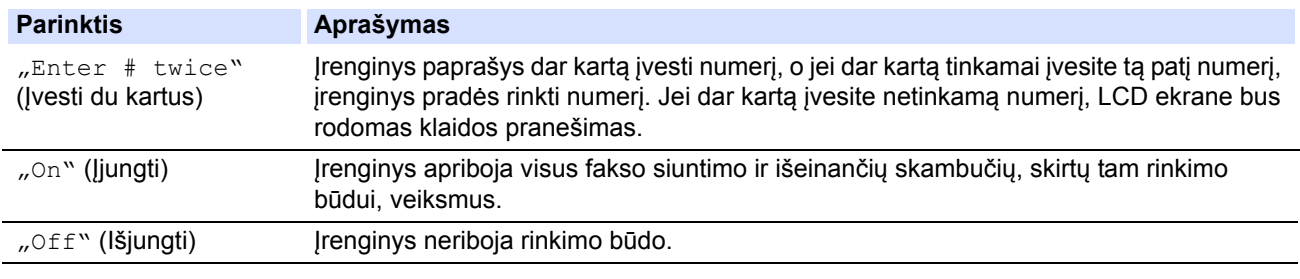

- Nuostata [Enter # twice] (Įvesti du kartus) neveiks, jei prieš įvesdami numerį naudosite išorinį telefoną. Jūsų nebus prašoma iš naujo įvesti numerio.
- Jei pasirinksite [On] (Įjungti) arba [Enter # twice] (Įvesti du kartus), negalite naudoti transliacijos funkcijos.

Paspauskite

#### **Susijusi informacija**

 [Pradžia](#page-1-0) > Į[renginio nuostatos](#page-181-0) > Įrenginio nuostatų [keitimas iš valdymo skydelio](#page-182-0) > [Bendrosios nuostatos](#page-184-0) > Spausdinimo triukšmo mažinimas

## <span id="page-198-0"></span>**Spausdinimo triukšmo mažinimas**

Nuostata "Quiet Mode" (Tylusis režimas) gali sumažinti spausdinimo triukšmą. Kai įjungta "Quiet Mode" (Tylusis režimas), spausdinimo greitis tampa mažesnis. Gamyklinės nuostatos yra išjungtos.

[>> DCP-L3515CDW/DCP-L3520CDW/DCP-L3520CDWE/DCP-L3527CDW](#page-198-1) [>> DCP-L3555CDW/DCP-L3560CDW/MFC-L3740CDW/MFC-L3740CDWE/MFC-L3760CDW/MFC-L8340CDW/](#page-198-2) [MFC-L8390CDW](#page-198-2)

### <span id="page-198-1"></span>**DCP-L3515CDW/DCP-L3520CDW/DCP-L3520CDWE/DCP-L3527CDW**

- 1. Paspauskite **Menu** (Meniu).
- 2. Paspauskite A arba **V**, jei norite, kad būtų rodoma parinktis [General Setup] (Bendroji sąranka), ir tada paspauskite **OK** (Gerai).
- 3. Paspauskite a arba b, jei norite, kad būtų rodoma parinktis [Ecology] (Ekologija), ir tada paspauskite **OK** (Gerai).
- 4. Paspauskite A arba **V**, jei norite, kad būtų rodoma parinktis [Quiet Mode] (Tylusis režimas), ir tada paspauskite **OK** (Gerai).
- 5. Paspauskite ▲ arba V, jei norite, kad būtų rodoma parinktis [On] (Jjungti) arba [Off] (Išjungti), tada paspauskite **OK** (Gerai).
- 6. Paspauskite **Stop/Exit** (Sustabdyti / išeiti).

### <span id="page-198-2"></span>**DCP-L3555CDW/DCP-L3560CDW/MFC-L3740CDW/MFC-L3740CDWE/ MFC-L3760CDW/MFC-L8340CDW/MFC-L8390CDW**

- 1. Paspauskite  $\|\cdot\|$  [Settings] (Nuostatos) > [All Settings] (Visos nuostatos) > [General Setup] (Bendroji sąranka) > [Ecology] (Ekologija) > [Quiet Mode] (Tylusis režimas).
- 2. Paspauskite [On] (Jjungti) arba [Off] (Išjungti).
- 3. Paspauskite
	- **Susijusi informacija**
	- [Bendrosios nuostatos](#page-184-0)

 [Pradžia](#page-1-0) > Į[renginio nuostatos](#page-181-0) > Įrenginio nuostatų [keitimas iš valdymo skydelio](#page-182-0) > [Bendrosios nuostatos](#page-184-0) > LCD ekrano kalbos keitimas

## <span id="page-199-0"></span>**LCD ekrano kalbos keitimas**

Jei reikia, pakeiskite LCD ekrano kalbą.

Ši funkcija kai kuriose šalyse negalima.

[>> DCP-L3515CDW/DCP-L3520CDW/DCP-L3520CDWE/DCP-L3527CDW](#page-199-1) [>> DCP-L3555CDW/DCP-L3560CDW/MFC-L3740CDW/MFC-L3740CDWE/MFC-L3760CDW/MFC-L8340CDW/](#page-199-2) [MFC-L8390CDW](#page-199-2)

### <span id="page-199-1"></span>**DCP-L3515CDW/DCP-L3520CDW/DCP-L3520CDWE/DCP-L3527CDW**

- 1. Paspauskite **Menu** (Meniu).
- 2. Paspauskite A arba  $\nabla$ , jei norite, kad būtų rodoma parinktis [Initial Setup] (Pradinė sąranka), ir tada paspauskite **OK** (Gerai).
- 3. Paspauskite A arba  $\blacktriangledown$ , jei norite, kad būtų rodoma parinktis [Local Language] (Vietinė kalba), ir tada paspauskite **OK** (Gerai).
- 4. Paspauskite a arba b, jei norite, kad būtų rodoma kalba, ir tada paspauskite **OK** (Gerai).
- 5. Paspauskite **Stop/Exit** (Sustabdyti / išeiti).

### <span id="page-199-2"></span>**DCP-L3555CDW/DCP-L3560CDW/MFC-L3740CDW/MFC-L3740CDWE/ MFC-L3760CDW/MFC-L8340CDW/MFC-L8390CDW**

- 1. Paspauskite  $\|\cdot\|$  [Settings] (Nuostatos) > [All Settings] (Visos nuostatos) > [Initial Setup] (Pradinė sąranka) > [Local Language] (Vietinė kalba).
- 2. Paspauskite savo kalbą.
- 3. Paspauskite
	- **Susijusi informacija**
		- [Bendrosios nuostatos](#page-184-0)

 [Pradžia](#page-1-0) > Į[renginio nuostatos](#page-181-0) > Įrenginio nuostatų [keitimas iš valdymo skydelio](#page-182-0) > Mėgstamiausių nuostatų išsaugojimas kaip spartieji mygtukai

## <span id="page-200-0"></span>**Mėgstamiausių nuostatų išsaugojimas kaip spartieji mygtukai**

**Susiję modeliai:** DCP-L3555CDW/DCP-L3560CDW/MFC-L3740CDW/MFC-L3740CDWE/MFC-L3760CDW/ MFC-L8340CDW/MFC-L8390CDW

- Sparčiųjų [mygtuk](#page-201-0)ų pridėjimas
- Sparčiųjų mygtukų [pakeitimas arba ištrynimas](#page-202-0)
- Sparč[iojo mygtuko priskyrimas ID kortelei](#page-203-0)

 [Pradžia](#page-1-0) > Į[renginio nuostatos](#page-181-0) > Įrenginio nuostatų [keitimas iš valdymo skydelio](#page-182-0) > Mė[gstamiausi](#page-200-0)ų nuostatų [išsaugojimas kaip spartieji mygtukai](#page-200-0) > Sparčiųjų mygtukų pridėjimas

# <span id="page-201-0"></span>**Sparčiųjų mygtukų pridėjimas**

**Susiję modeliai:** DCP-L3555CDW/DCP-L3560CDW/MFC-L3740CDW/MFC-L3740CDWE/MFC-L3760CDW/ MFC-L8340CDW/MFC-L8390CDW

Dažniausiai naudojamas fakso, kopijavimo, skenavimo, "Web Connect" ir programų nuostatas galite pridėti išsaugodami jas kaip sparčiuosius mygtukus. Vėliau galite paspausti spartųjį mygtuką, kad pritaikytumėte šias nuostatas, užuot įvedę jas iš naujo rankiniu būdu.

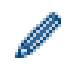

Priklausomai nuo modelio, kai kurie spartieji mygtukai nepasiekiami.

Šiose instrukcijose aprašyta, kaip pridėti kopijavimo spartųjį mygtuką. Fakso, skenavimo, "Web Connect" arba programų sparčiųjų mygtukų pridėjimo veiksmai yra labai panašūs.

- 1. Paspauskite [Shortcuts] (Spartieji mygtukai). (Jei rodoma [Shortcuts] (Spartieji mygtukai).)
- 2. Paspauskite skirtuką.
- 3. Paspauskite bet kurį +, jei norite pridėti naują spartųjį mygtuką.
- 4. Paspauskite [Copy] (Kopijuoti).
- 5. Paspauskite norimą kopijavimo išankstinę nuostatą.
- 6. Paspauskite [Options] (Parinktys).
- 7. Braukite aukštyn arba žemyn arba paspauskite ▲ arba ▼, jei norite, kad būtų rodomos galimos nuostatos, tada paspauskite nuostatą, kurią norite pakeisti.
- 8. Braukite aukštyn arba žemyn arba paspauskite A arba  $\P$ , jei norite, kad būtų rodomos galimos nuostatų parinktys, tada paspauskite norimą parinktį.

Kartokite šiuos du veiksmus, kol pasirinksite visus norimas nuostatas ir parinktis.

- 9. Baigę keisti nuostatas, paspauskite [OK] (Gerai). (Jei rodomas mygtukas [OK] (Gerai).)
- 10. Paspauskite [OK] (Gerai).
- 11. Perskaitykite ir patvirtinkite rodomą pasirinktų nuostatų sąrašą, tada paspauskite [OK] (Gerai).
- 12. Naudodami LCD ekraną įveskite nuorodos pavadinimą, tada paspauskite [OK] (Gerai).

### **Susijusi informacija**

• Mėgstamiausių nuostatų [išsaugojimas kaip spartieji mygtukai](#page-200-0)

 [Pradžia](#page-1-0) > Į[renginio nuostatos](#page-181-0) > Įrenginio nuostatų [keitimas iš valdymo skydelio](#page-182-0) > Mė[gstamiausi](#page-200-0)ų nuostatų [išsaugojimas kaip spartieji mygtukai](#page-200-0) > Sparčiųjų mygtukų pakeitimas arba ištrynimas

## <span id="page-202-0"></span>**Sparčiųjų mygtukų pakeitimas arba ištrynimas**

**Susiję modeliai:** DCP-L3555CDW/DCP-L3560CDW/MFC-L3740CDW/MFC-L3740CDWE/MFC-L3760CDW/ MFC-L8340CDW/MFC-L8390CDW

Negalite keisti "Web Connect" sparčiųjų mygtukų arba programų sparčiųjų mygtukų. Jei norite juos pakeisti, ištrinkite juos ir pridėkite naują spartųjį mygtuką.

- 1. Paspauskite + [Shortcuts] (Spartieji mygtukai). (Jei rodoma + [Shortcuts] (Spartieji mygtukai).)
- 2. Paspauskite skirtuką, jei norite rodyti norimą pakeisti spartųjį mygtuką.
- 3. Paspauskite spartųjį klavišą, kurį norite pakeisti.

Rodomos pasirinkto sparčiojo mygtuko nuostatos.

Norėdami ištrinti spartųjį mygtuką arba redaguoti pavadinimą, paspauskite ir palaikykite spartųjį mygtuką, kol pasirodys parinktys, tada vadovaukitės ekrane rodomais meniu.

- 4. Paspauskite [Options] (Parinktys).
- 5. Jei reikia, pakeiskite sparčiųjų mygtukų nuostatas.
- 6. Paspauskite [OK] (Gerai) (jei reikia).
- 7. Užbaigę, paspauskite [Save as Shortcut] (Išsaugoti kaip spartųjį mygtuką).
- 8. Perskaitykite ir patvirtinkite rodomą pasirinktų nuostatų sąrašą, tada paspauskite [OK] (Gerai).
- 9. Atlikite vieną iš toliau nurodytų veiksmų:
	- Jei perrašysite spartųjį mygtuką, paspauskite [Yes] (Gerai).
	- Jei nenorite perrašyti sparčiojo mygtuko, paspauskite [No] (Ne) ir įveskite naują sparčiojo mygtuko pavadinimą.

Paspauskite bet kurį  $\leftarrow$ , jei norite pridėti naują spartųjį mygtuką.

Naudodami LCD ekraną įveskite naują pavadinimą ir tada paspauskite  $[OK]$  (Gerai).

Jei norite redaguoti pavadinimą, palaikykite nuspaudę  $\boldsymbol{\times}$ , jei norite ištrinti esamą pavadinimą.

### **Susijusi informacija**

• Mėgstamiausių nuostatų [išsaugojimas kaip spartieji mygtukai](#page-200-0)

 [Pradžia](#page-1-0) > Į[renginio nuostatos](#page-181-0) > Įrenginio nuostatų [keitimas iš valdymo skydelio](#page-182-0) > Mė[gstamiausi](#page-200-0)ų nuostatų [išsaugojimas kaip spartieji mygtukai](#page-200-0) > Sparčiojo mygtuko priskyrimas ID kortelei

## <span id="page-203-0"></span>**Sparčiojo mygtuko priskyrimas ID kortelei**

**Susiję modeliai:** MFC-L8390CDW

ID kortelei galite priskirti vieną įrenginio spartųjį mygtuką. Palietus ID kortelę prie įrenginio NFC simbolio, jutikliniame ekrane automatiškai pasirodys jūsų asmeninis spartusis mygtukas.

- Negalite naudoti tos pačios ID kortelės skirtingoms sparčiųjų mygtukų parinktims.
- Norėdami naudoti ID kortelę su kitu sparčiuoju mygtuku, pirmiausia išregistruokite kortelę, o tada užregistruokite ją naujuoju sparčiuoju mygtuku.
- 1. Jei rodomas pagrindinis ekranas, paspauskite + [Shortcuts] (Spartieji mygtukai).
- 2. Paspauskite skirtuką, kuriame yra spartusis mygtukas, kurį norite priskirti savo ID kortelei.
- 3. Paspauskite ir palaikykite spartųjį mygtuką, kol pasirodys parinktys.
- 4. Paspauskite A arba  $\P$ , jei norite, kad būtų rodoma parinktis [Register Card/NFC] (Registravimo kortelė / NFC), ir tada paspauskite jį.
- 5. Palieskite ID kortelę prie NFC simbolio.
- 6. Paspauskite [Register] (Registruoti).

Spartusis mygtukas priskiriamas ID kortelei.

## **Susijusi informacija**

• Mėgstamiausių nuostatų [išsaugojimas kaip spartieji mygtukai](#page-200-0)

 [Pradžia](#page-1-0) > Į[renginio nuostatos](#page-181-0) > Įrenginio nuostatų [keitimas iš valdymo skydelio](#page-182-0) > Spausdinimo ataskaitos

# <span id="page-204-0"></span>**Spausdinimo ataskaitos**

- [Ataskaitos](#page-205-0)
- [Ataskaitos spausdinimas](#page-206-0)

 [Pradžia](#page-1-0) > Į[renginio nuostatos](#page-181-0) > Įrenginio nuostatų [keitimas iš valdymo skydelio](#page-182-0) > [Spausdinimo ataskaitos](#page-204-0) > Ataskaitos

## <span id="page-205-0"></span>**Ataskaitos**

Pateikiamos šios ataskaitos:

#### **"XMIT Verify" (XMIT patvirtinimas) (Modeliams su faksimilinio ryšio funkcija)**

XMIT patvirtinimo ataskaita atspausdina paskutinio siuntimo patvirtinimo ataskaitą.

#### **"Address Book" (Adresų knygelė) (Modeliams su faksimilinio ryšio funkcija)**

Adresų knygelės ataskaita spausdina adresų knygelės atmintyje išsaugotų vardų ir numerių sąrašą.

#### **"Fax Journal" (Fakso žurnalas) (Modeliams su faksimilinio ryšio funkcija)**

Fakso žurnalas atspausdina informacijos sąrašą apie paskutinius 200 įeinančių ir išeinančių faksų. ("TX" reiškia perdavimą, "RX" reiškia gavimą.)

#### **"User Settings" (Naudotojo nuostatos)**

Naudotojo nuostatų ataskaitoje spausdinamas esamų nuostatų sąrašas.

#### **"Printer Settings" (Spausdintuvo nuostatos)**

Spausdintuvo nuostatų ataskaitoje spausdinamas esamų spausdintuvo nuostatų sąrašas.

#### **"Network Configuration" (Tinklo konfigūracija) (Modeliams su tinklo funkcija)**

Tinklo konfigūracijos ataskaitoje spausdinamas esamų spausdintuvo tinklo nuostatų sąrašas.

#### **"Print File List" (Spausdinti failų sąrašą)**

Spausdinimo failų sąrašas atspausdina įrenginyje saugomų šriftų ir spausdinimo makrokomandų / srauto nuostatų sąrašą.

#### **"Drum Dot Print" (Būgno taškų spausdinimas)**

Būgno taškų spausdinimas spausdina būgno taškų lapą, kuris padeda, kai reikia išvalyti būgno bloką.

#### **"WLAN Report" (WLAN ataskaita) (Modeliams su belaidžio tinklo funkcija)**

WLAN ataskaita atspausdina belaidžio LAN ryšio diagnozę.

**Susijusi informacija**

• [Spausdinimo ataskaitos](#page-204-0)

 [Pradžia](#page-1-0) > Į[renginio nuostatos](#page-181-0) > Įrenginio nuostatų [keitimas iš valdymo skydelio](#page-182-0) > [Spausdinimo ataskaitos](#page-204-0) > Ataskaitos spausdinimas

## <span id="page-206-0"></span>**Ataskaitos spausdinimas**

[>> DCP-L3515CDW/DCP-L3520CDW/DCP-L3520CDWE/DCP-L3527CDW](#page-206-1) [>> DCP-L3555CDW/DCP-L3560CDW/MFC-L3740CDW/MFC-L3740CDWE/MFC-L3760CDW/MFC-L8340CDW/](#page-206-2) [MFC-L8390CDW](#page-206-2)

#### <span id="page-206-1"></span>**DCP-L3515CDW/DCP-L3520CDW/DCP-L3520CDWE/DCP-L3527CDW**

- 1. Paspauskite **Menu** (Meniu).
- 2. Paspauskite A arba  $\overline{v}$ , jei norite, kad būtų rodoma parinktis [Print Reports] (Spausdinimo ataskaitos), ir tada paspauskite **OK** (Gerai).
- 3. Paspauskite a arba b, jei norite, kad būtų rodoma ataskaita, kurią norite atspausdinti, tada paspauskite **OK** (Gerai).
- 4. Paspauskite **Mono Start** (Nespalvoto spausdinimo paleidimas) arba **Colour Start** (Spalvoto spausdinimo paleidimas).
- 5. Paspauskite **Stop/Exit** (Sustabdyti / išeiti).

### <span id="page-206-2"></span>**DCP-L3555CDW/DCP-L3560CDW/MFC-L3740CDW/MFC-L3740CDWE/ MFC-L3760CDW/MFC-L8340CDW/MFC-L8390CDW**

- 1. Paspauskite  $\begin{bmatrix} \bullet & \bullet \\ \bullet & \bullet \end{bmatrix}$  [Settings] (Nuostatos) > [All Settings] (Visos nuostatos) > [Print Reports] (Spausdinimo ataskaita).
- 2. Braukite aukštyn arba žemyn arba paspauskite ▲ arba ▼, jei norite, kad būtų rodoma ataskaita, kurią norite atspausdinti, tada paspauskite ir tada paspauskite ją.
- 3. Atlikite vieną iš toliau nurodytų veiksmų:
	- Jei pasirinksite [XMIT Verify] (XMIT patvirtinimas), atlikite vieną iš nurodytų veiksmų:
		- Jei norite peržiūrėti perdavimo patvirtinimo ataskaitą, paspauskite [View on LCD] (Peržiūrėti LCD ekrane).
		- Jei norite peržiūrėti perdavimo patvirtinimo ataskaitą, paspauskite [Print Report] (Spausdinimo ataskaita).
	- Jei pasirinkote kitas ataskaitas, pereikite prie kito veiksmo.
- 4. Paspauskite [Yes] (Taip).
- 5. Paspauskite

### **Susijusi informacija**

• [Spausdinimo ataskaitos](#page-204-0)

## <span id="page-207-0"></span>**Nuostatų ir funkcijų lentelės**

Nuostatų lentelės padės jums suprasti meniu pasirinkimus ir parinktis, esančias įrenginio programose.

- Nuostatų lentelė[s \(DCP-L3515CDW/DCP-L3520CDW/DCP-L3520CDWE/](#page-208-0) [DCP-L3527CDW\)](#page-208-0)
- Nuostatų lentelė[s \(MFC-L3740CDW/MFC-L3740CDWE/MFC-L3760CDW/](#page-216-0) [MFC-L8340CDW/MFC-L8390CDW\)](#page-216-0)
- Nuostatų lentelė[s \(DCP-L3555CDW/DCP-L3560CDW\)](#page-234-0)
- Funkcijų lentelė[s \(MFC-L3740CDW/MFC-L3740CDWE/MFC-L3760CDW/](#page-245-0) [MFC-L8340CDW/MFC-L8390CDW\)](#page-245-0)
- Funkcijų lentelė[s \(DCP-L3555CDW/DCP-L3560CDW\)](#page-257-0)

 [Pradžia](#page-1-0) > Į[renginio nuostatos](#page-181-0) > Įrenginio nuostatų [keitimas iš valdymo skydelio](#page-182-0) > Nuostatų [ir funkcij](#page-207-0)ų [lentel](#page-207-0)ės > Nuostatų lentelės (DCP-L3515CDW/DCP-L3520CDW/DCP-L3520CDWE/DCP-L3527CDW)

## <span id="page-208-0"></span>**Nuostatų lentelės (DCP-L3515CDW/DCP-L3520CDW/DCP-L3520CDWE/ DCP-L3527CDW)**

**Susiję modeliai:** DCP-L3515CDW/DCP-L3520CDW/DCP-L3520CDWE/DCP-L3527CDW

- >> [\[General Setup\]](#page-208-1) (Bendroji sąranka)
- >> [Copy] [\(Kopijavimas\)](#page-209-1)
- >> [Printer] [\(Spausdintuvas\)](#page-209-2)
- >> [\[Network\]](#page-212-0) (Tinklas)
- >> [Print Reports] [\(Spausdinimo ataskaitos\)](#page-214-0)
- >> [\[Machine Info.\]](#page-214-1) (Įrenginio informacija)
- >> [Secure Print] [\(Saugus spausdinimas\)](#page-215-0)
- >> [\[Initial Setup\]](#page-215-1) (Pradinė sąranka)

#### <span id="page-208-1"></span>**[General Setup] (Bendroji sąranka)**

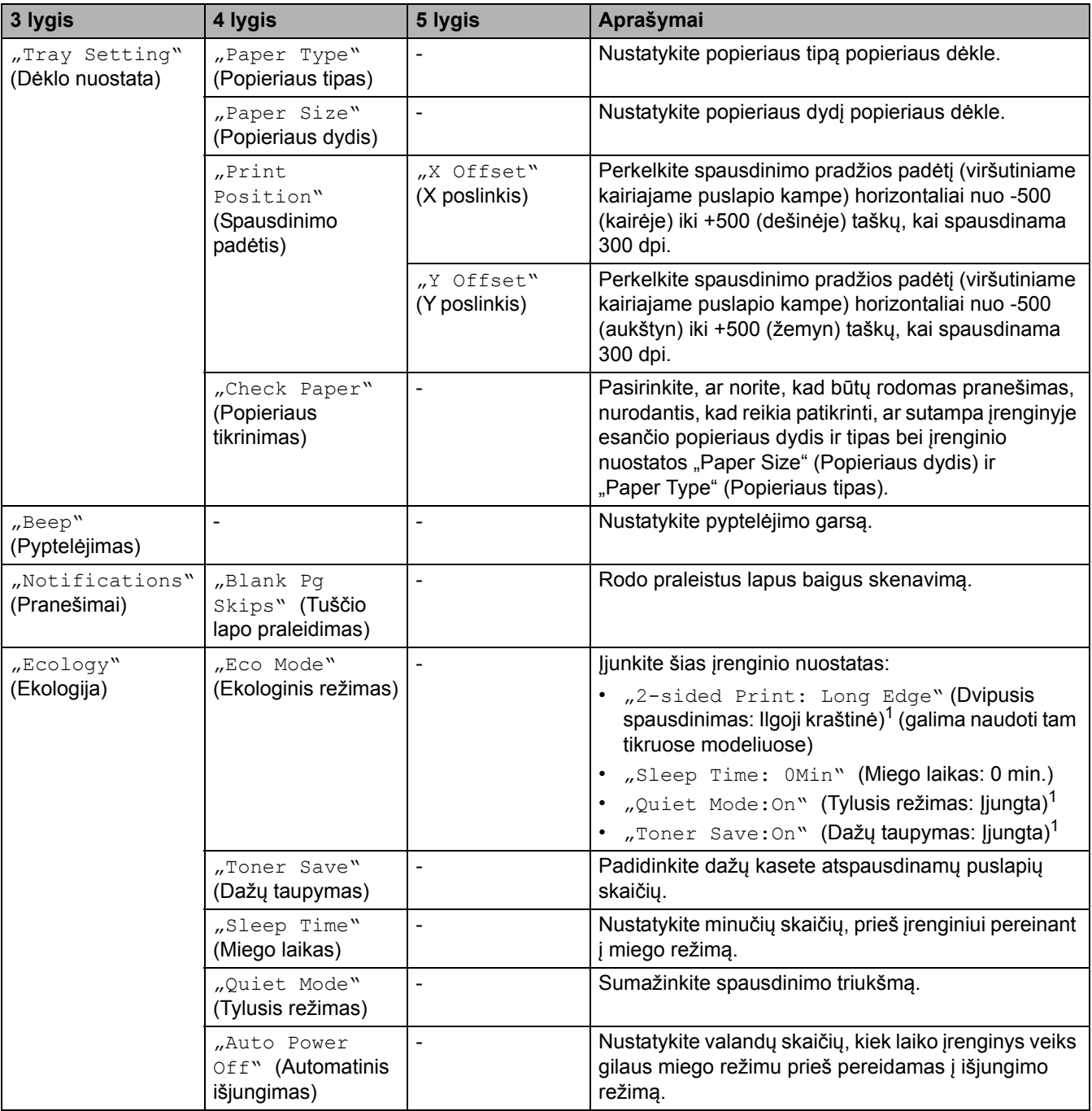

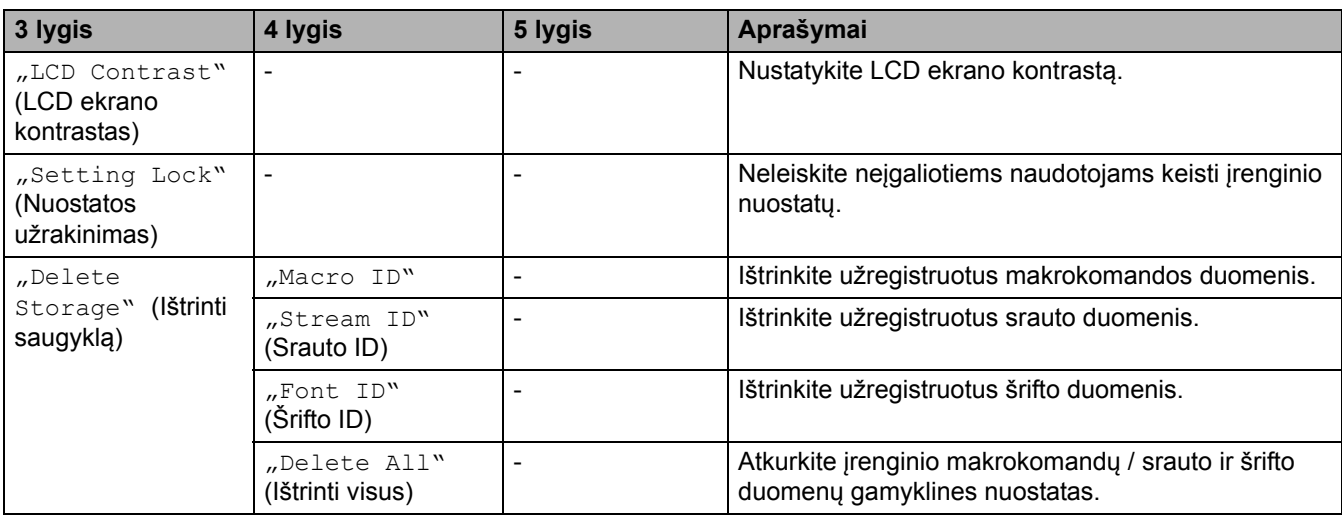

<span id="page-209-0"></span><sup>1</sup> Šią nuostatą galima keisti tik pakeitus tam tikras įrenginio nuostatas žiniatinklio valdyme.

# <span id="page-209-1"></span>**[Copy] (Kopijavimas)**

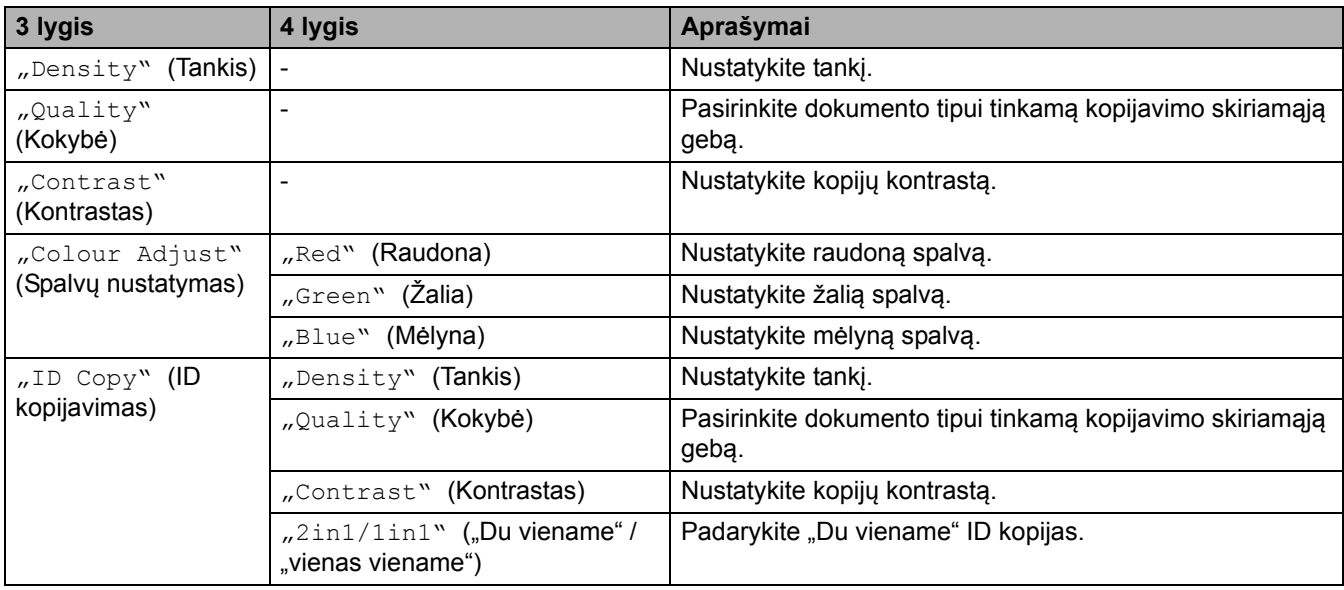

# <span id="page-209-2"></span>**[Printer] (Spausdintuvas)**

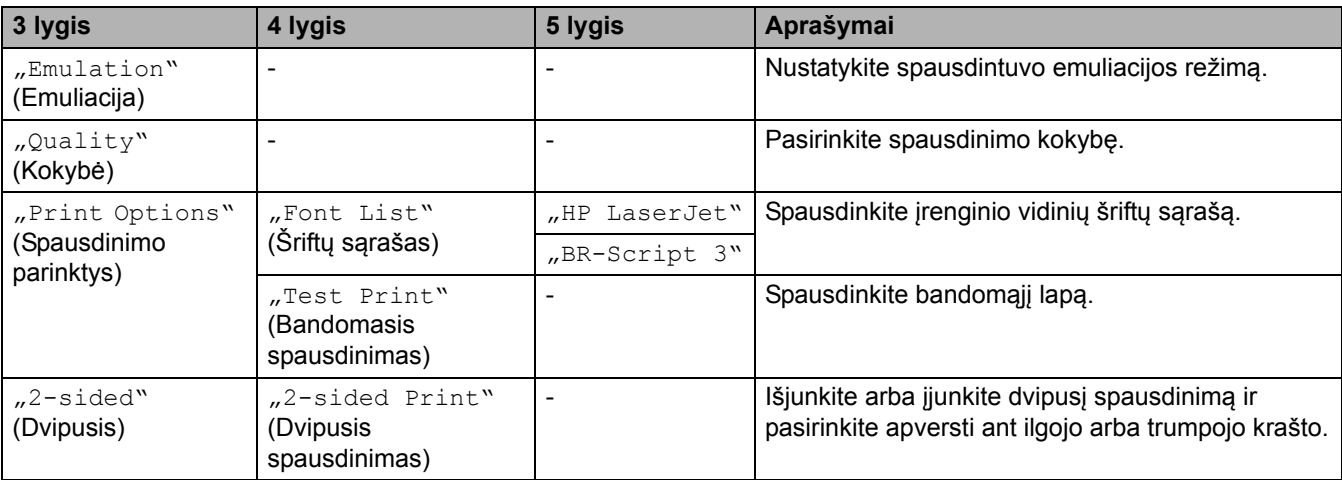

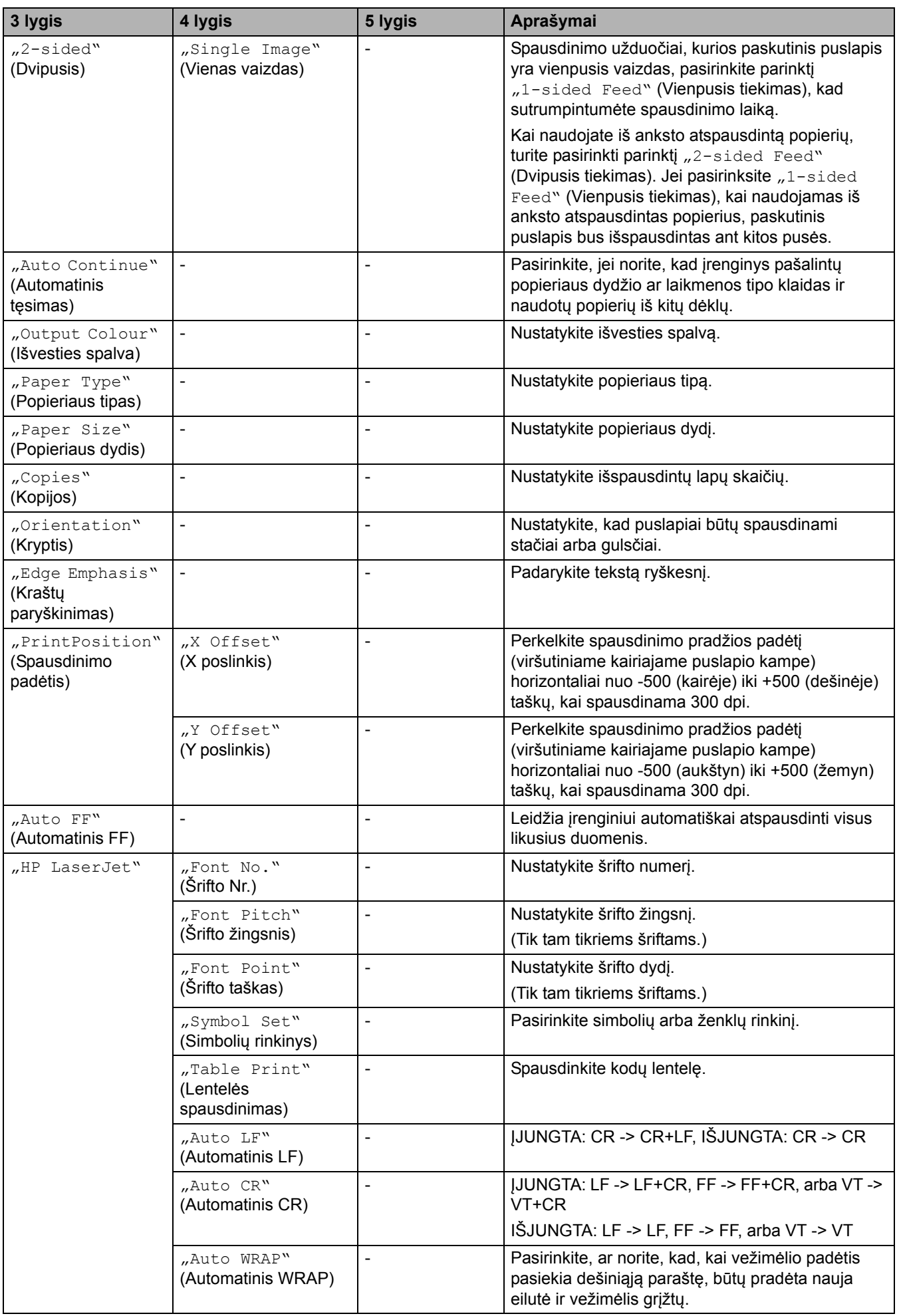

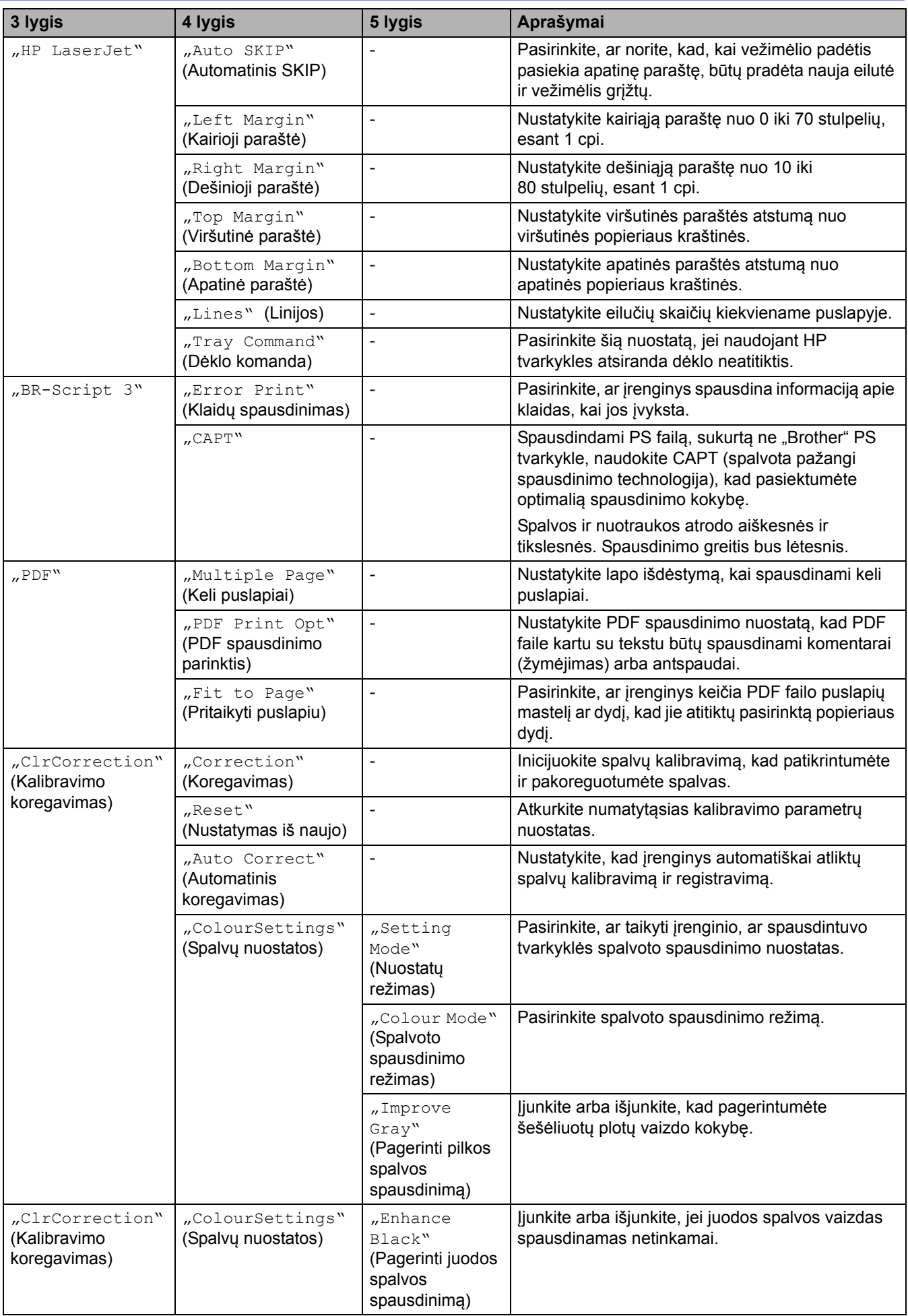

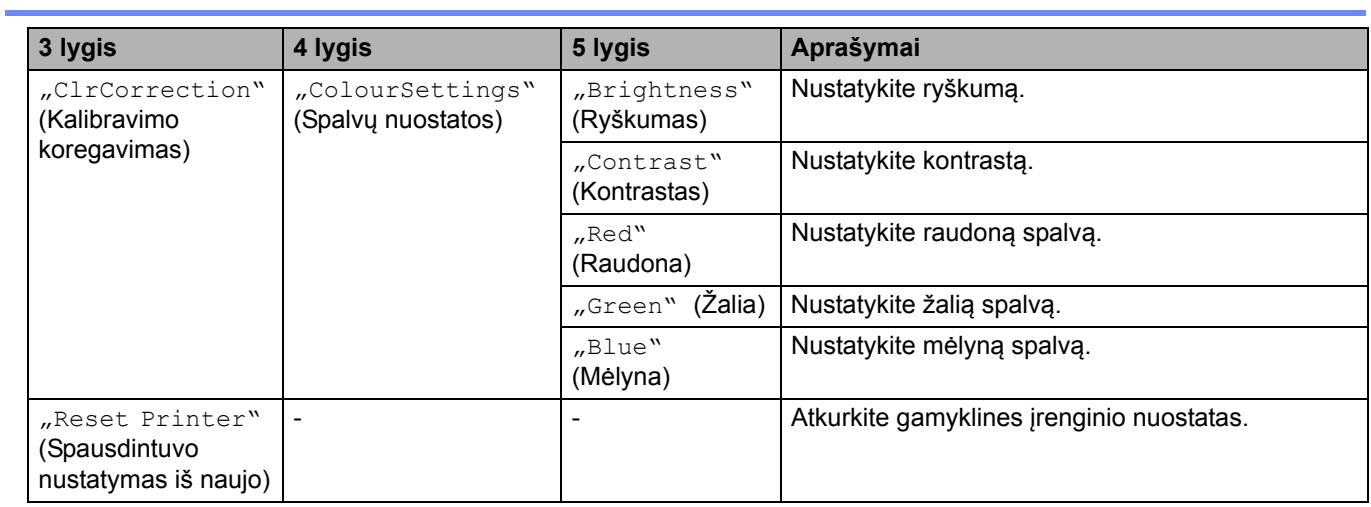

# <span id="page-212-0"></span>**[Network] (Tinklas)**

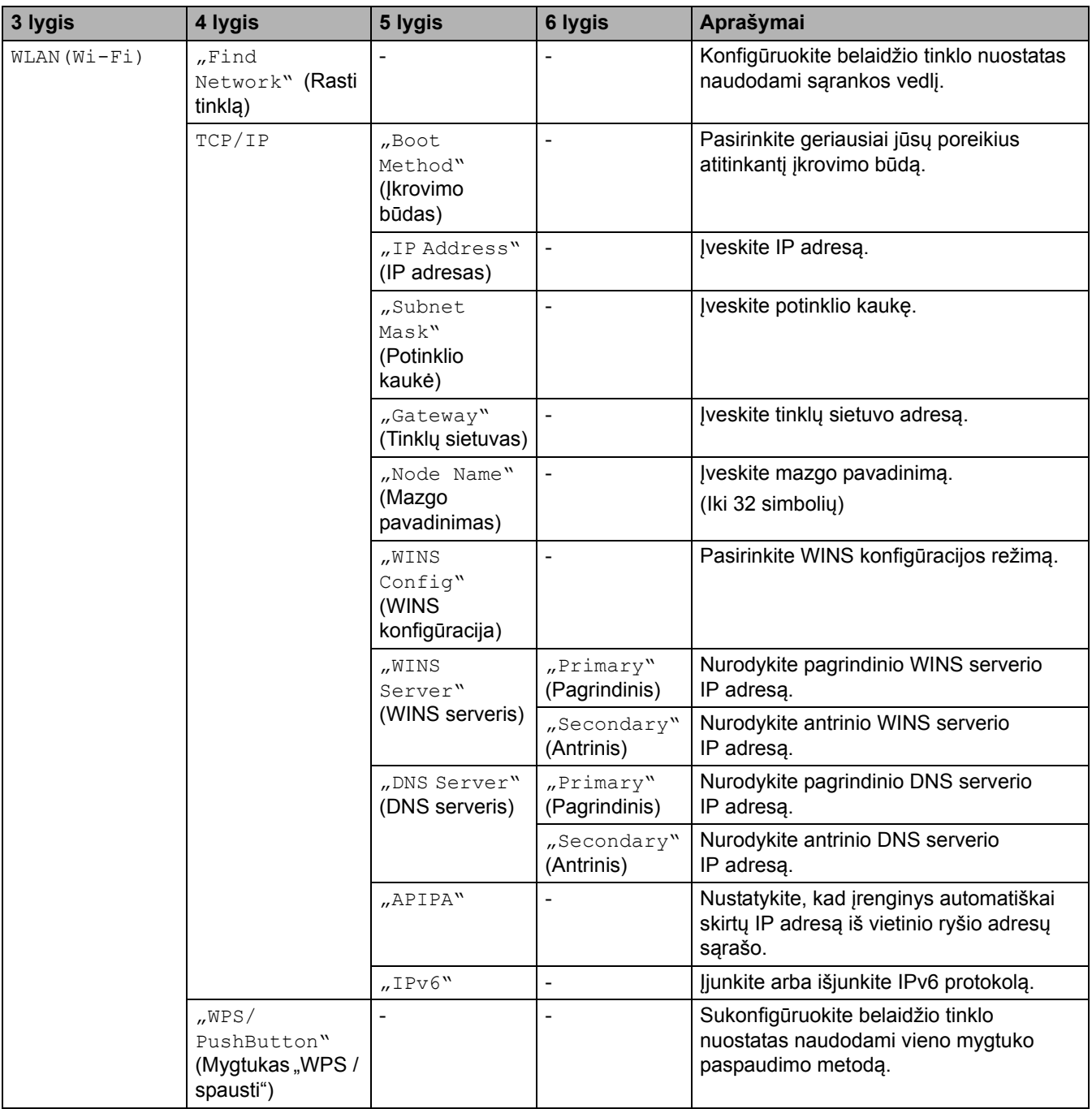

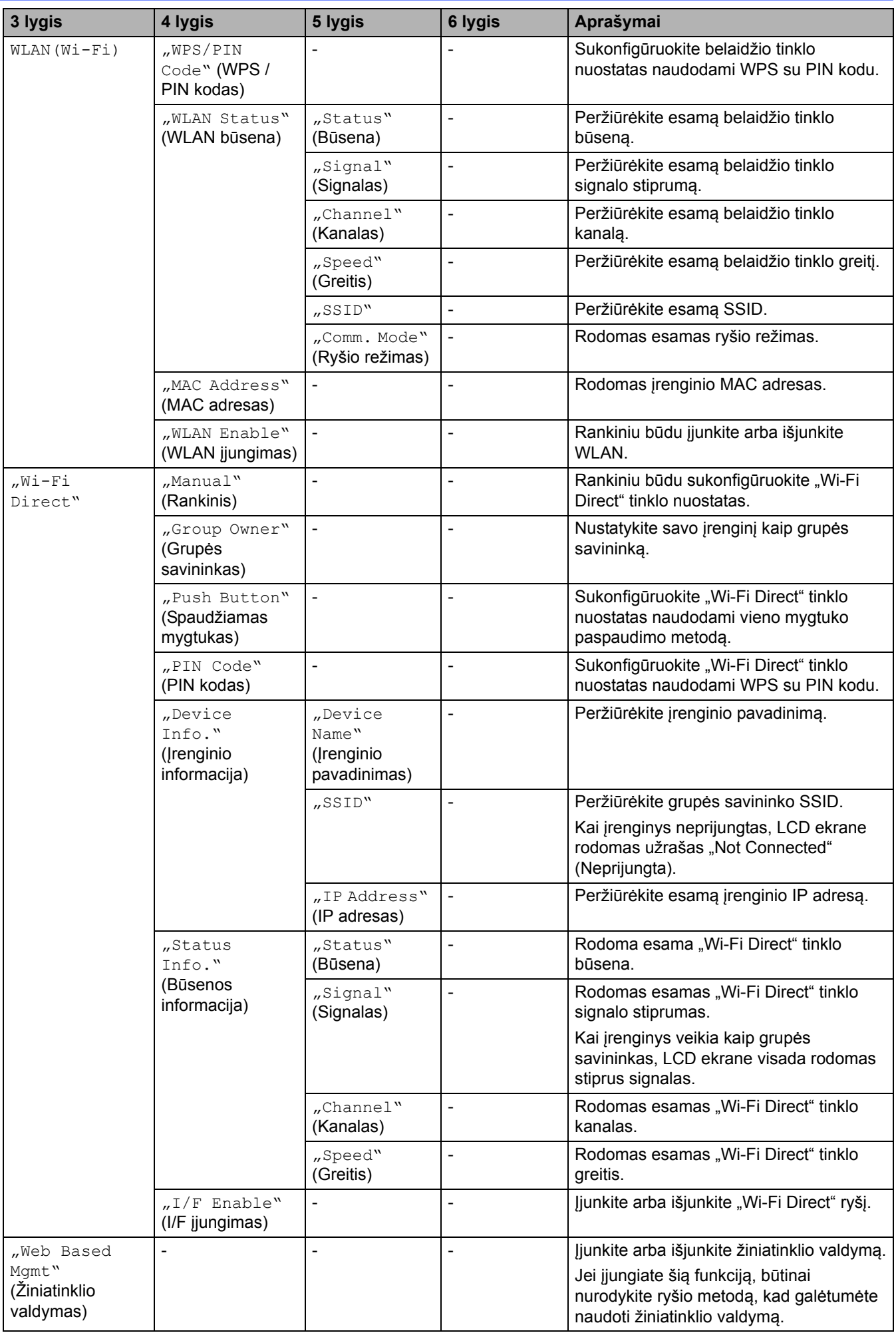

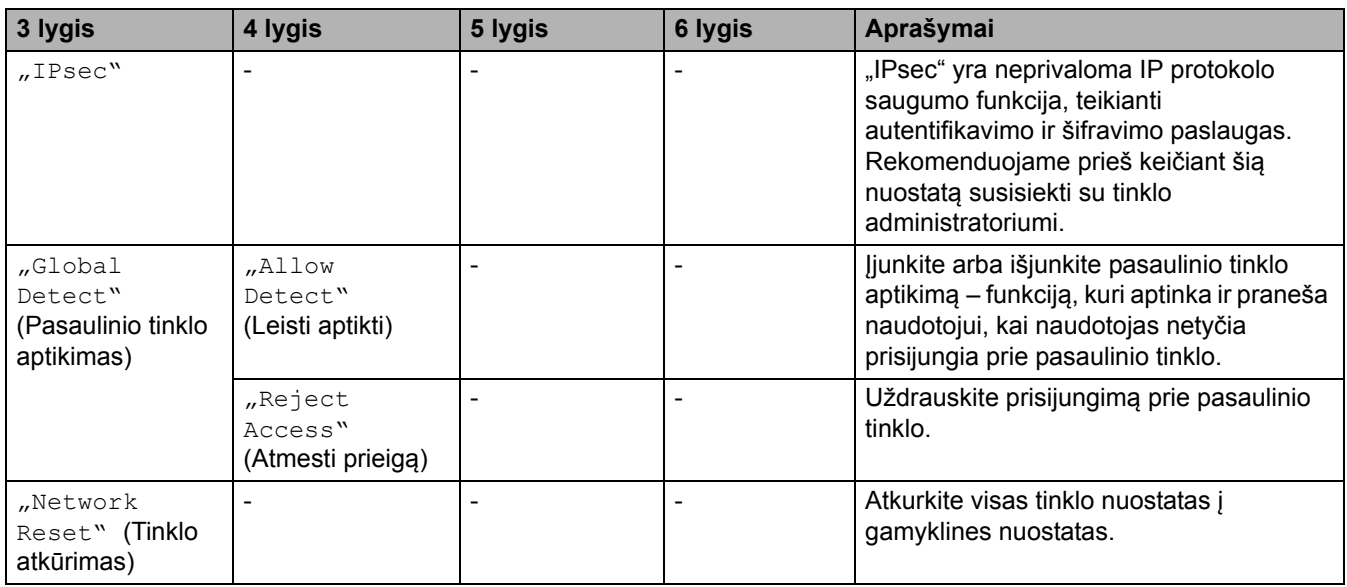

# <span id="page-214-0"></span>**[Print Reports] (Spausdinimo ataskaitos)**

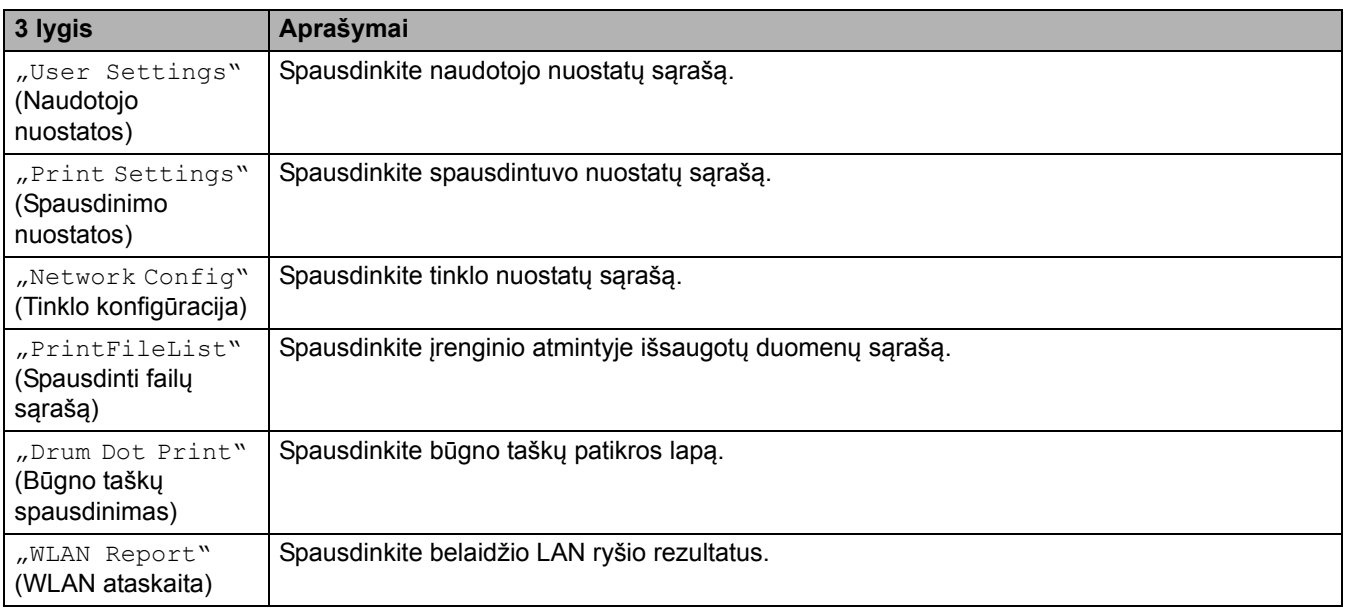

## <span id="page-214-1"></span>**[Machine Info.] (Įrenginio informacija)**

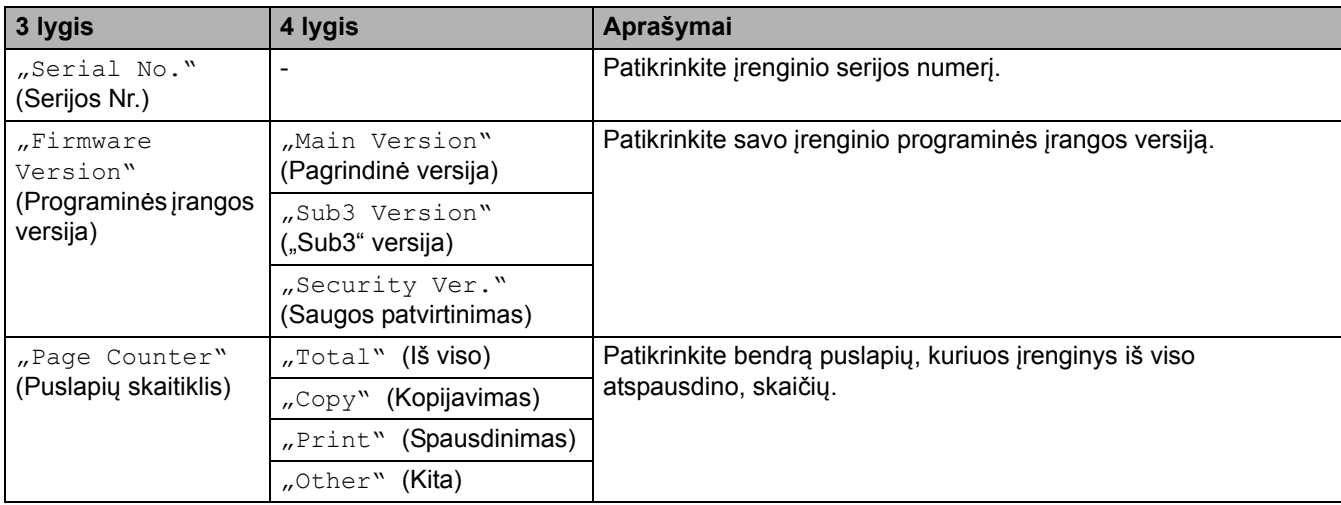

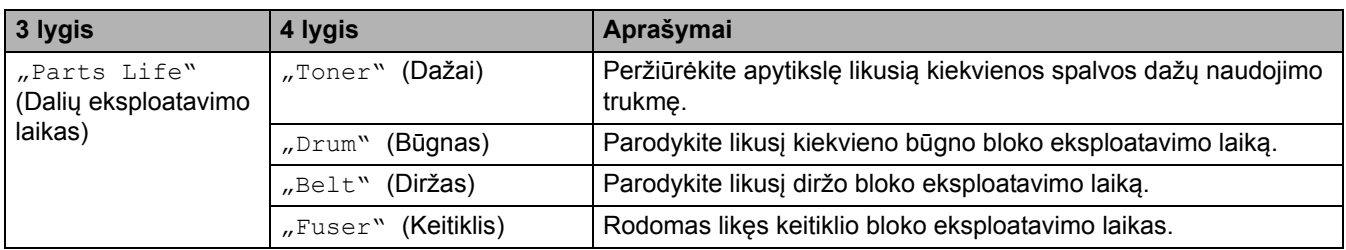

## <span id="page-215-0"></span>**[Secure Print] (Saugus spausdinimas)**

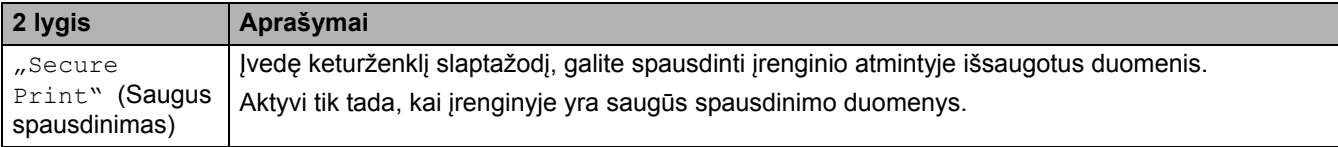

## <span id="page-215-1"></span>**[Initial Setup] (Pradinė sąranka)**

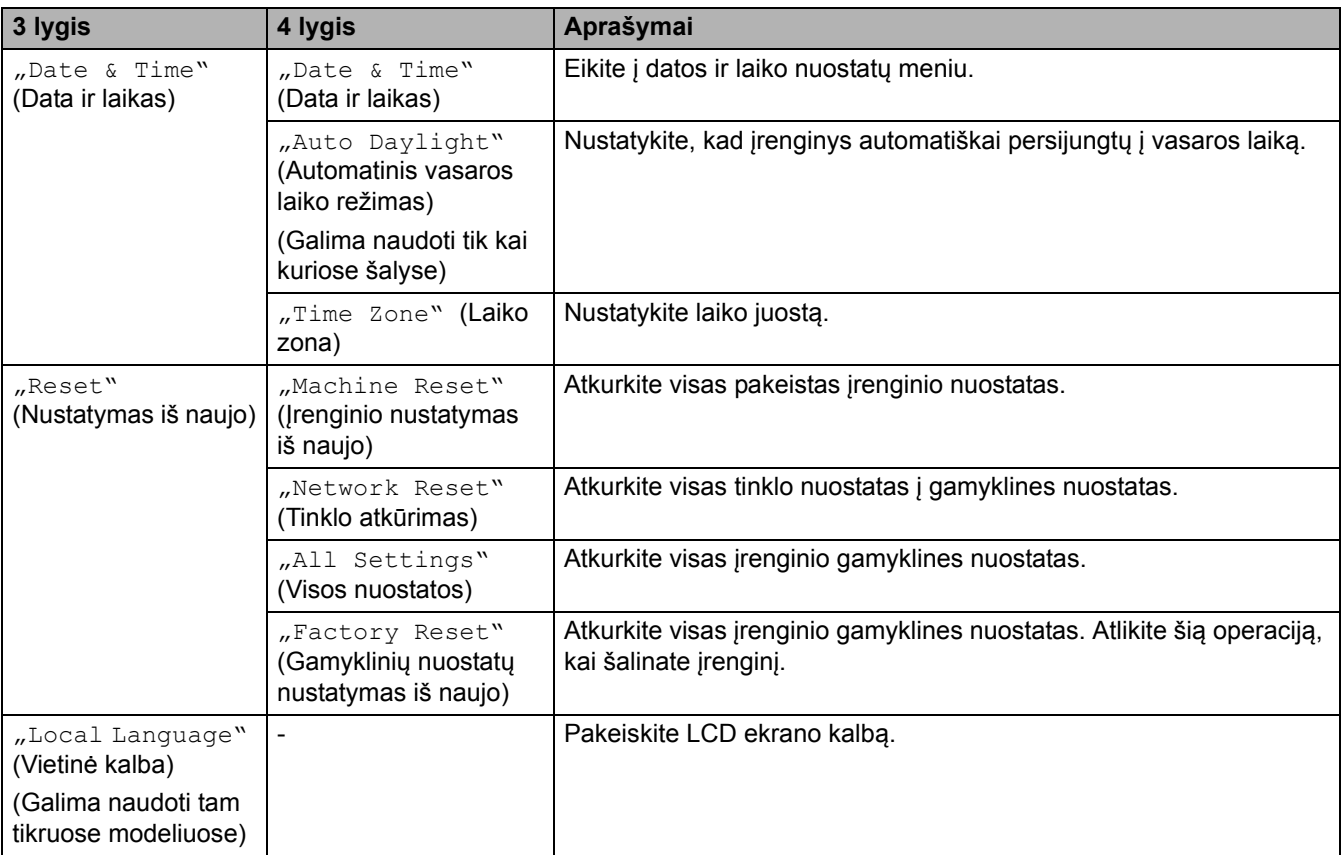

## **Susijusi informacija**

• Nuostatų [ir funkcij](#page-207-0)ų lentelės
[Pradžia](#page-1-0) > Į[renginio nuostatos](#page-181-0) > Įrenginio nuostatų [keitimas iš valdymo skydelio](#page-182-0) > Nuostatų [ir funkcij](#page-207-0)ų [lentel](#page-207-0)ės > Nuostatų lentelės (MFC-L3740CDW/MFC-L3740CDWE/MFC-L3760CDW/MFC-L8340CDW/ MFC-L8390CDW)

## **Nuostatų lentelės (MFC-L3740CDW/MFC-L3740CDWE/MFC-L3760CDW/ MFC-L8340CDW/MFC-L8390CDW)**

**Susiję modeliai:** MFC-L3740CDW/MFC-L3740CDWE/MFC-L3760CDW/MFC-L8340CDW/MFC-L8390CDW

>> [\[Settings\]](#page-216-0) (Nuostatos)

>> [\[General Setup\]](#page-217-0) (Bendroji sąranka)

>> [\[Shortcut Settings\]](#page-220-0) (Sparčiųjų mygtukų nuostatos)

>> [Fax] [\(Faksas\)](#page-220-1)

>> [Printer] [\(Spausdintuvas\)](#page-222-0)

>> [\[Network\]](#page-225-0) (Tinklas)

>> [Print Reports] [\(Spausdinimo ataskaitos\)](#page-230-0)

>> [\[Machine Info.\]](#page-231-0) (Įrenginio informacija)

>> [\[Initial Setup\]](#page-232-0) (Pradinė sąranka)

#### <span id="page-216-0"></span>**[Settings] (Nuostatos)**

### **[Settings] (Nuostatos)**

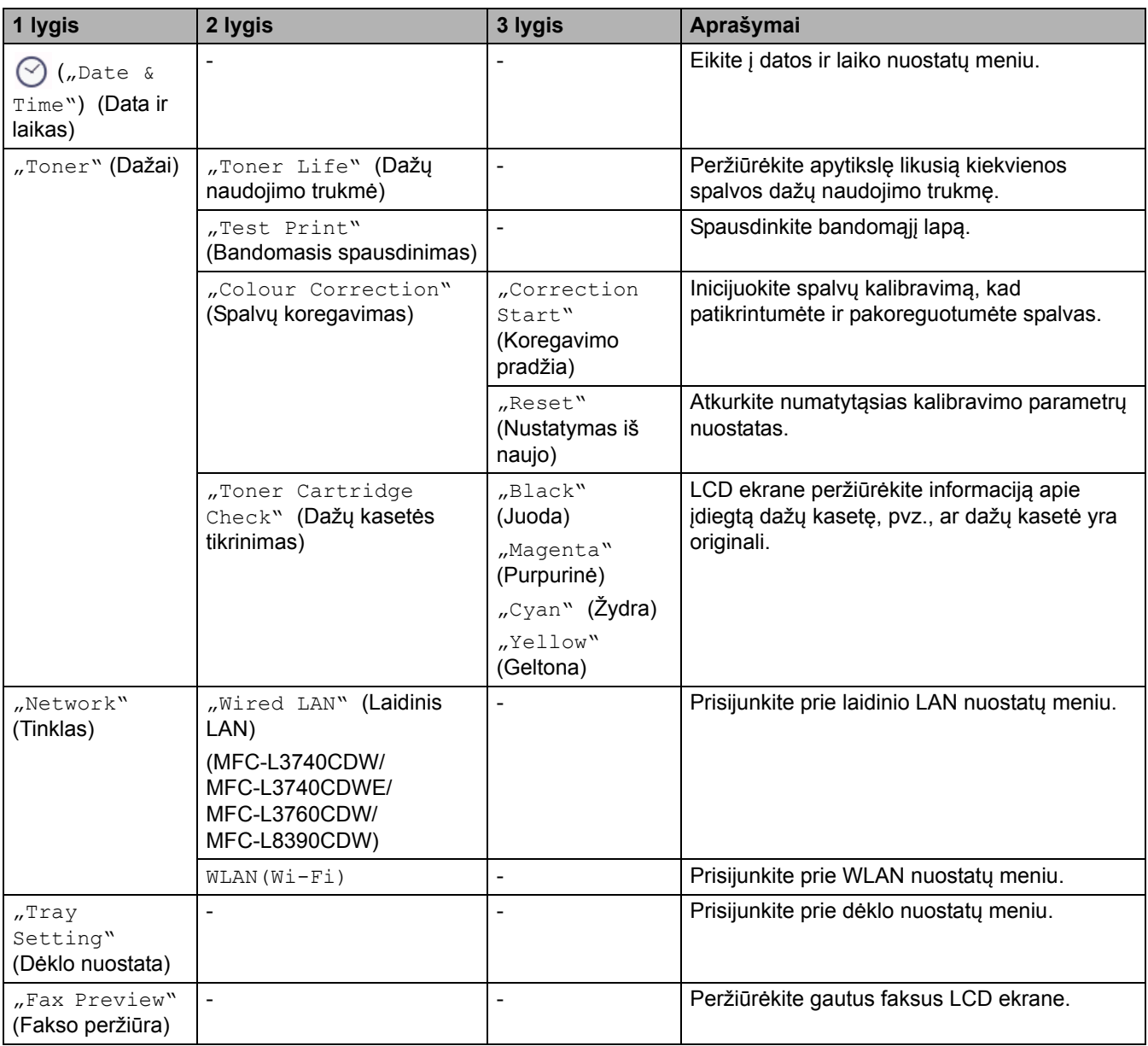

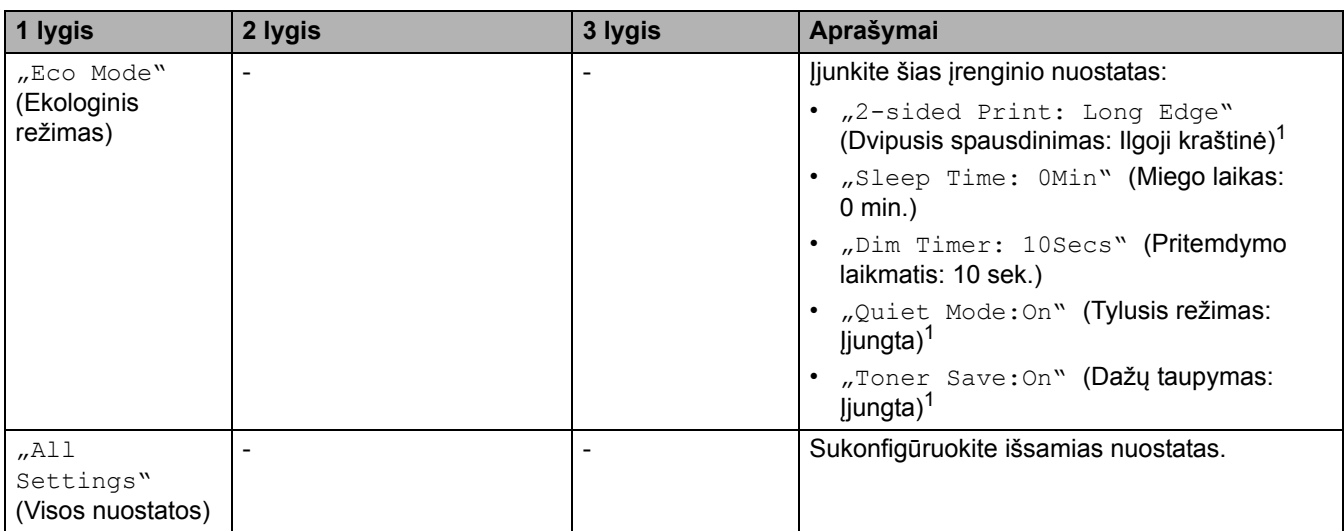

<span id="page-217-1"></span><sup>1</sup> Šią nuostatą galima keisti tik pakeitus tam tikras įrenginio nuostatas žiniatinklio valdyme.

#### <span id="page-217-0"></span>**[General Setup] (Bendroji sąranka)**

## **[All Settings] (Visos nuostatos) > [General Setup] (Bendroji sąranka)**

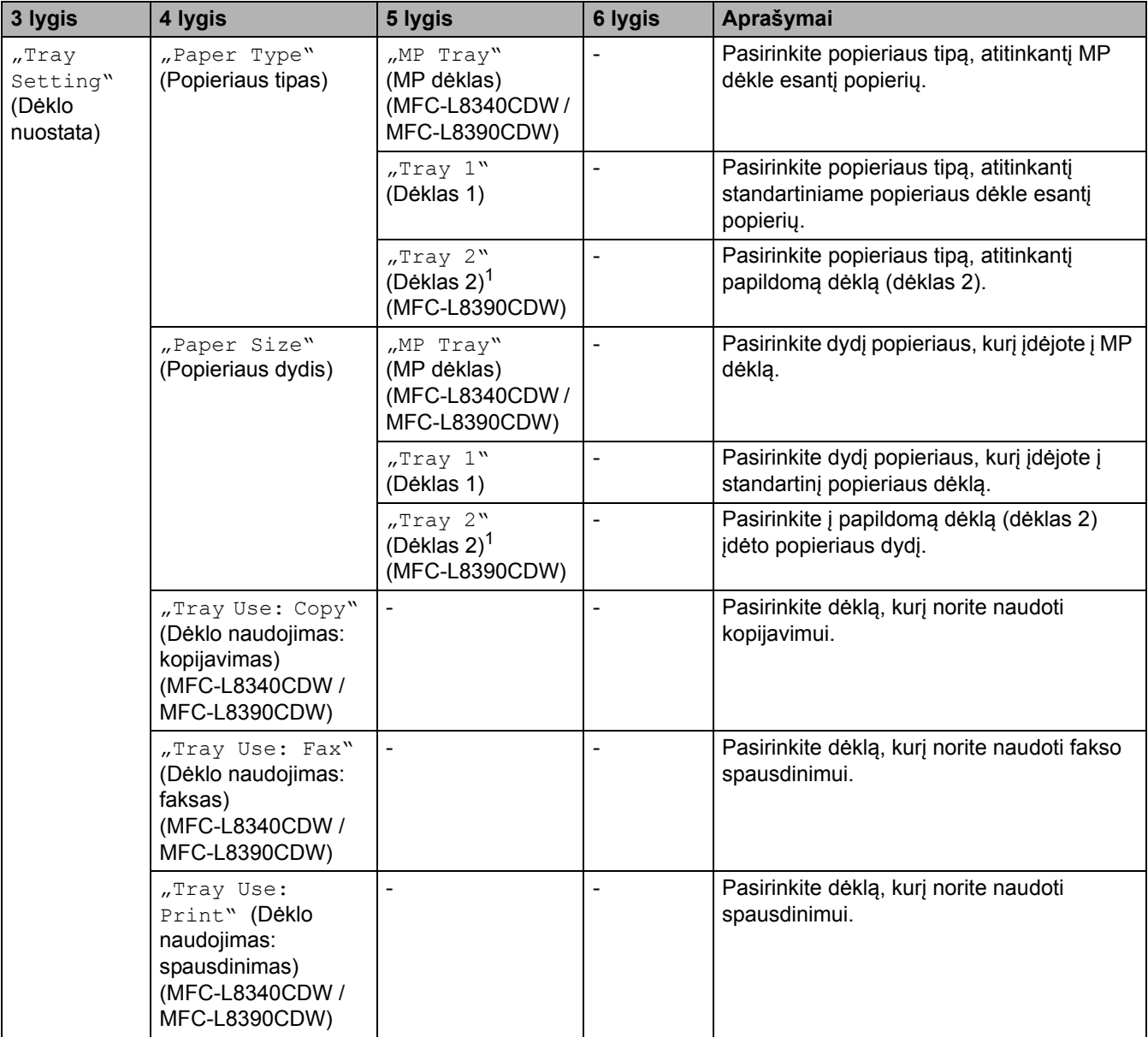

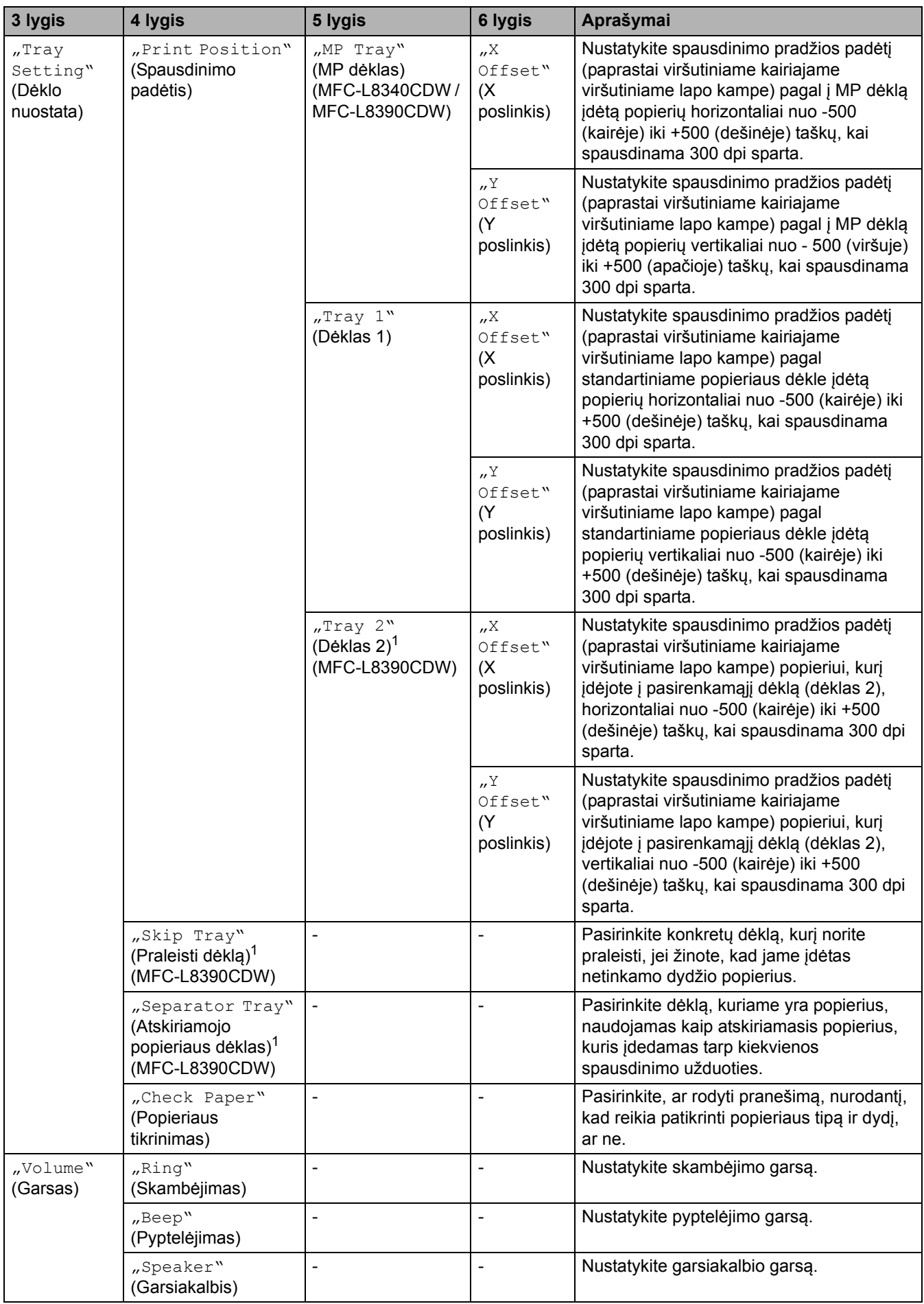

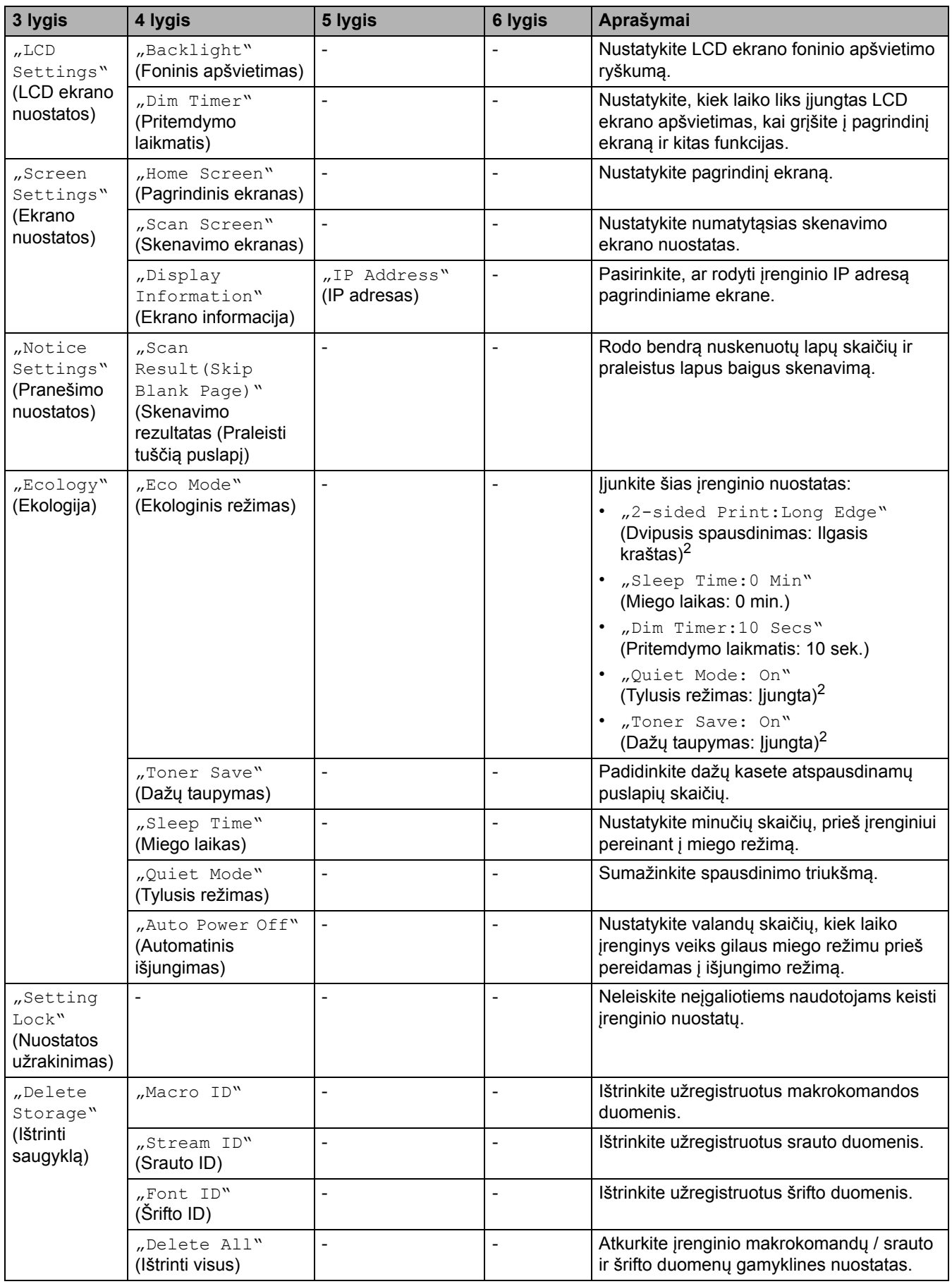

<span id="page-219-0"></span><sup>1</sup> Galima, jei yra papildomas dėklas.

<span id="page-219-1"></span><sup>2</sup> Šią nuostatą galima keisti tik pakeitus tam tikras įrenginio nuostatas žiniatinklio valdyme.

#### <span id="page-220-0"></span>**[All Settings] (Visos nuostatos) > [Shortcut Settings] (Sparčiųjų mygtukų nuostatos)**

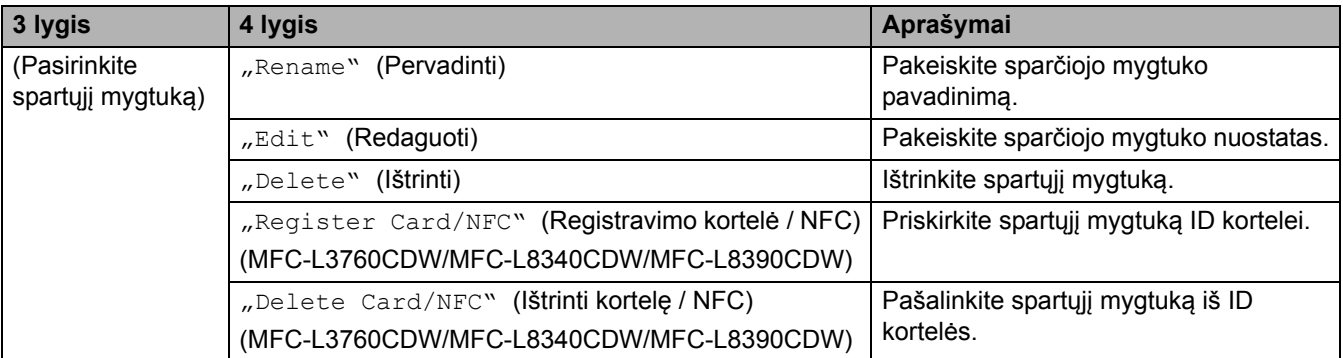

### <span id="page-220-1"></span>**[Fax] (Faksas)**

### **[All Settings] (Visos nuostatos) > [Fax] (Faksas)**

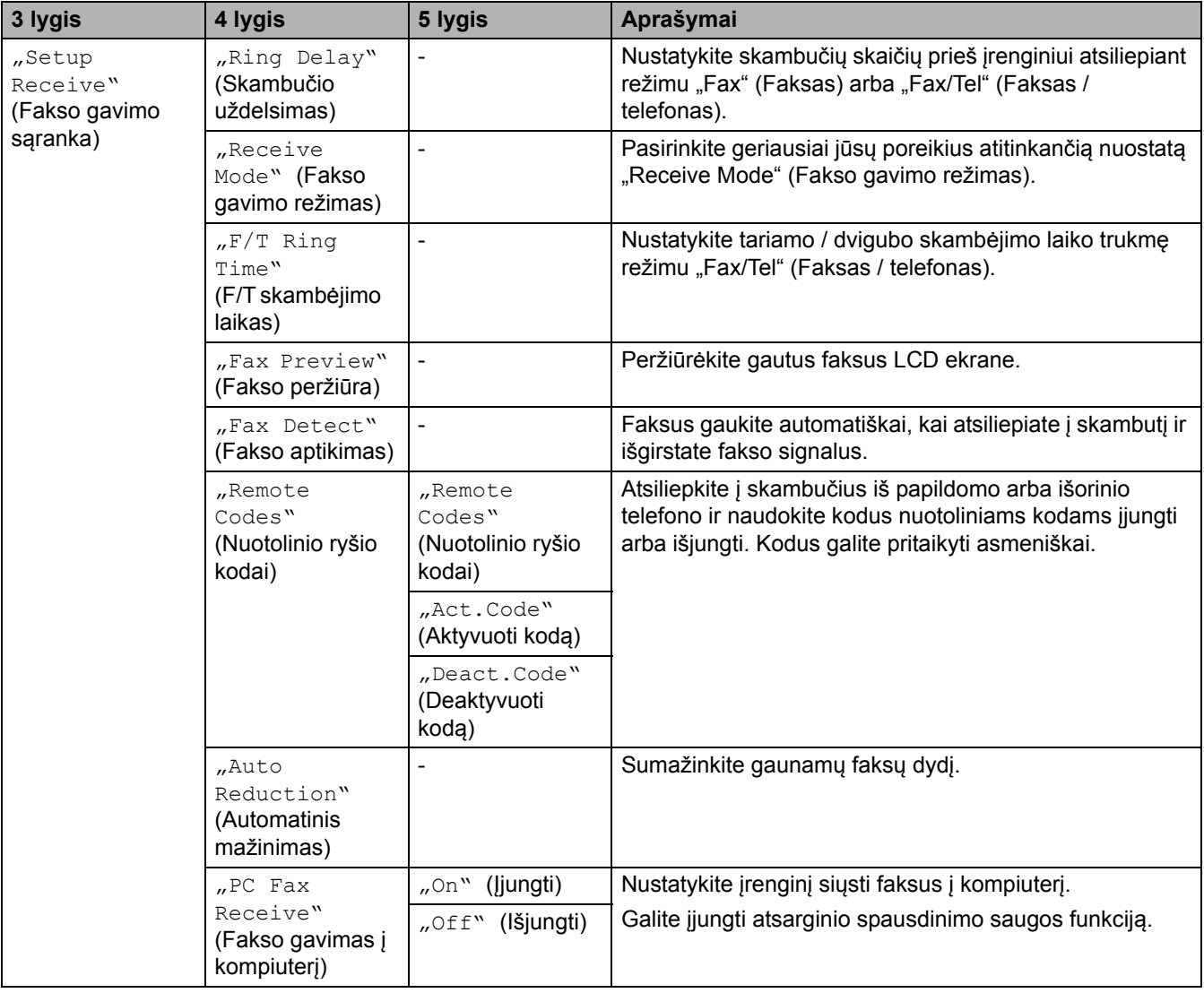

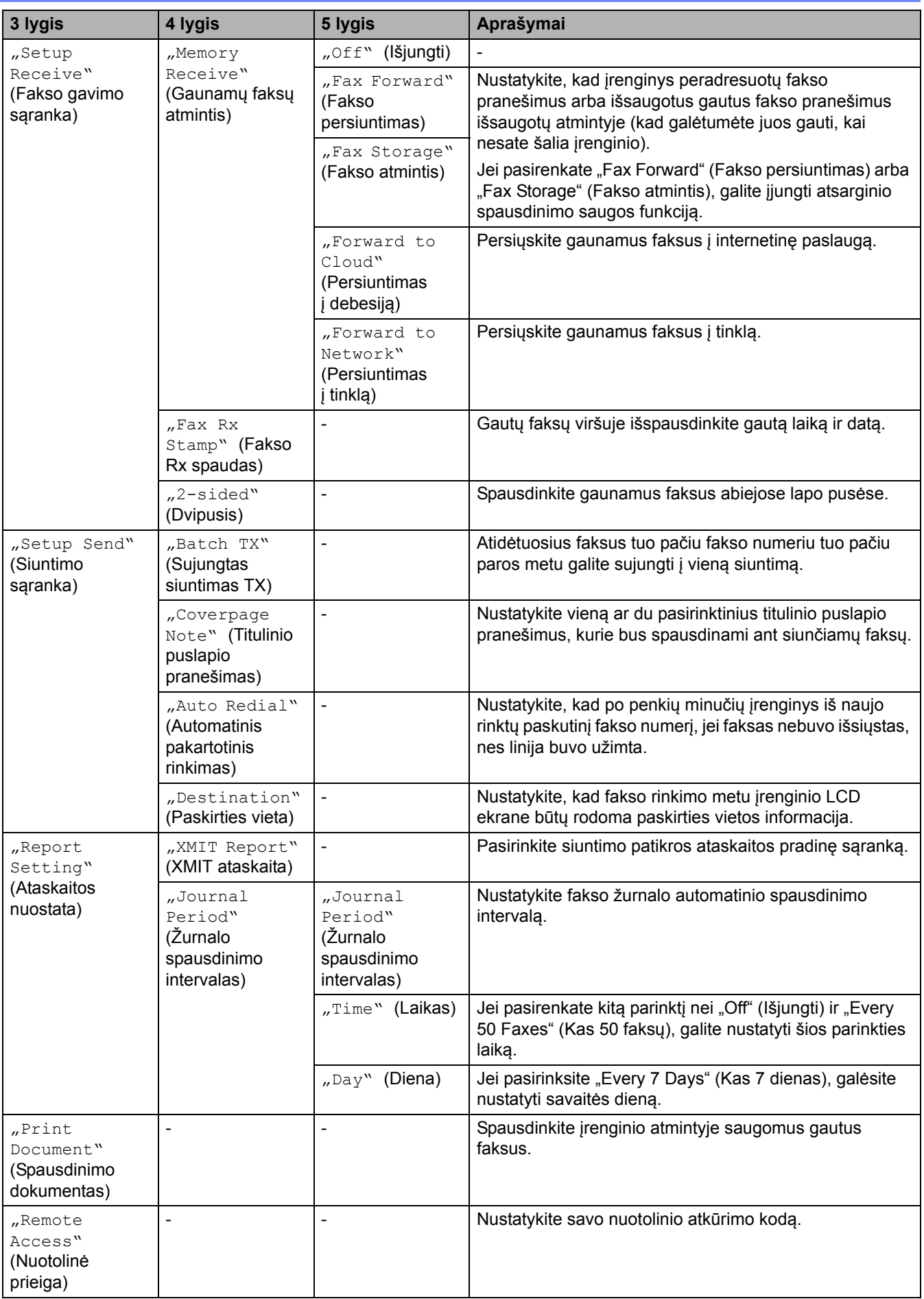

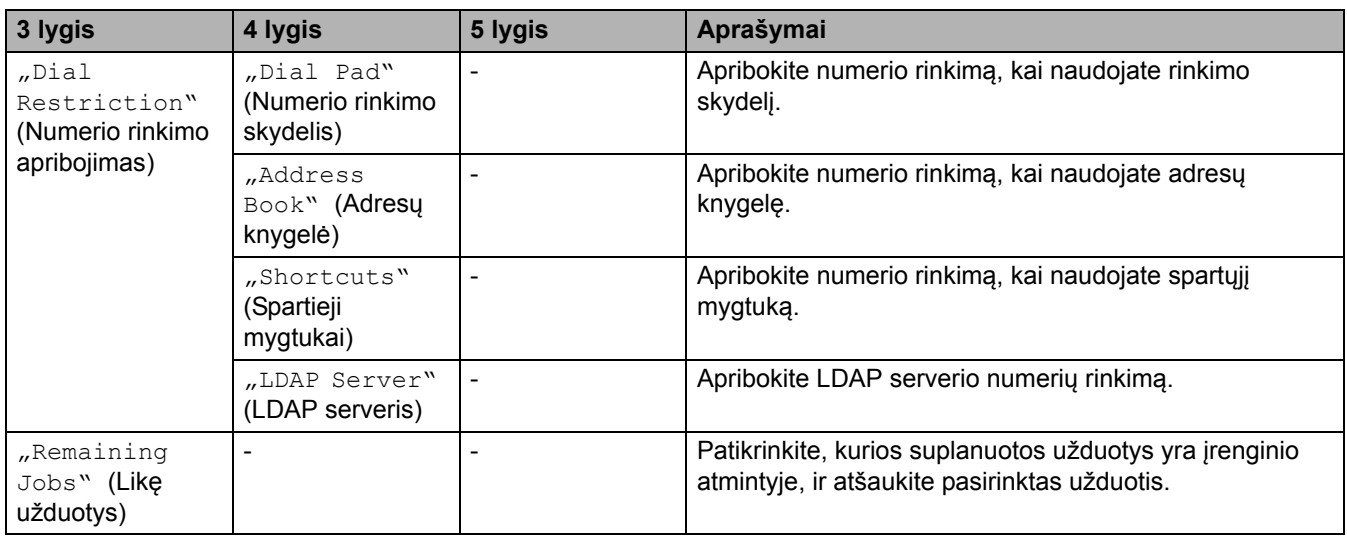

## <span id="page-222-0"></span>**[Printer] (Spausdintuvas)**

#### **[All Settings] (Visos nuostatos) > [Printer] (Spausdintuvas)**

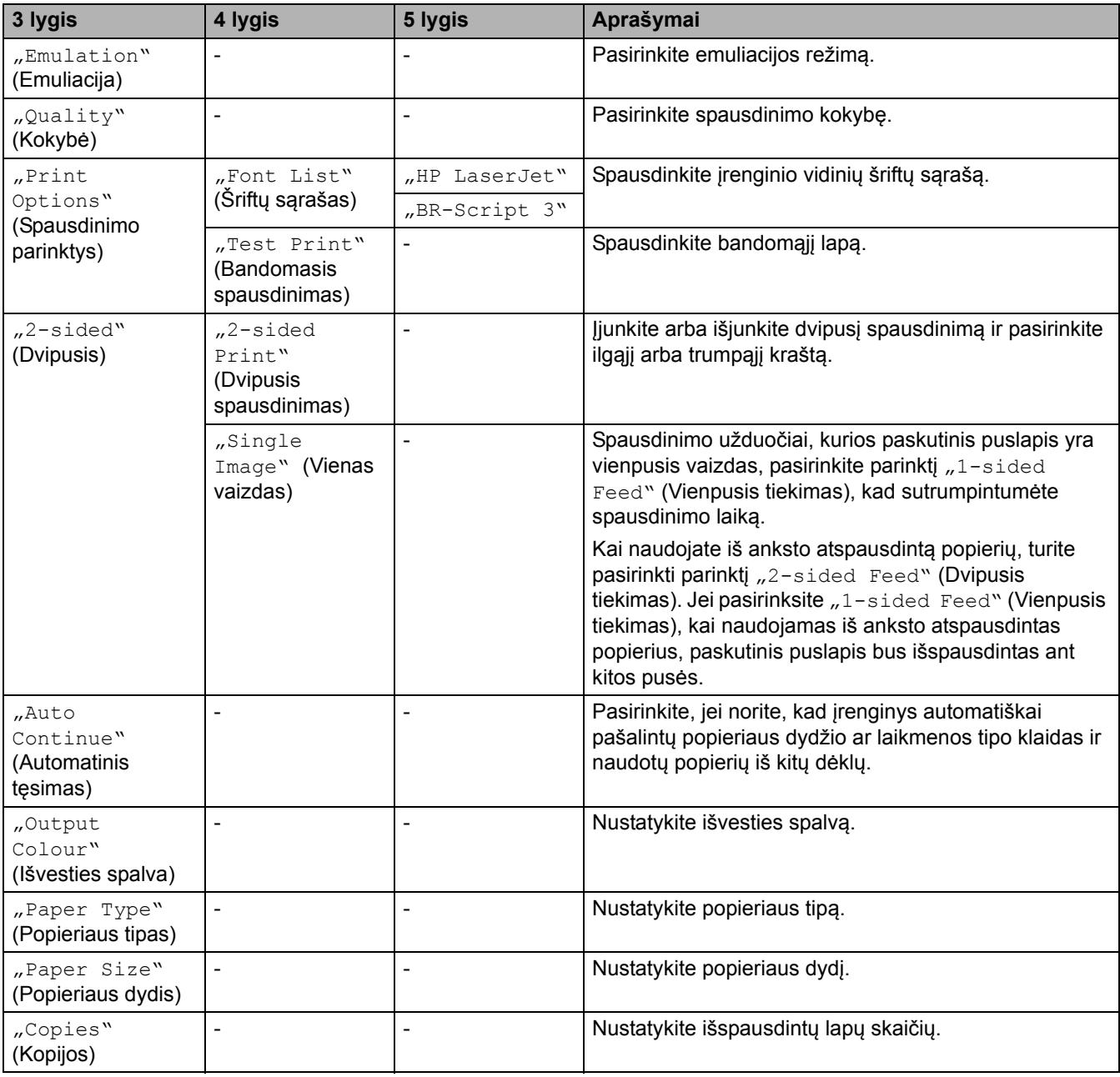

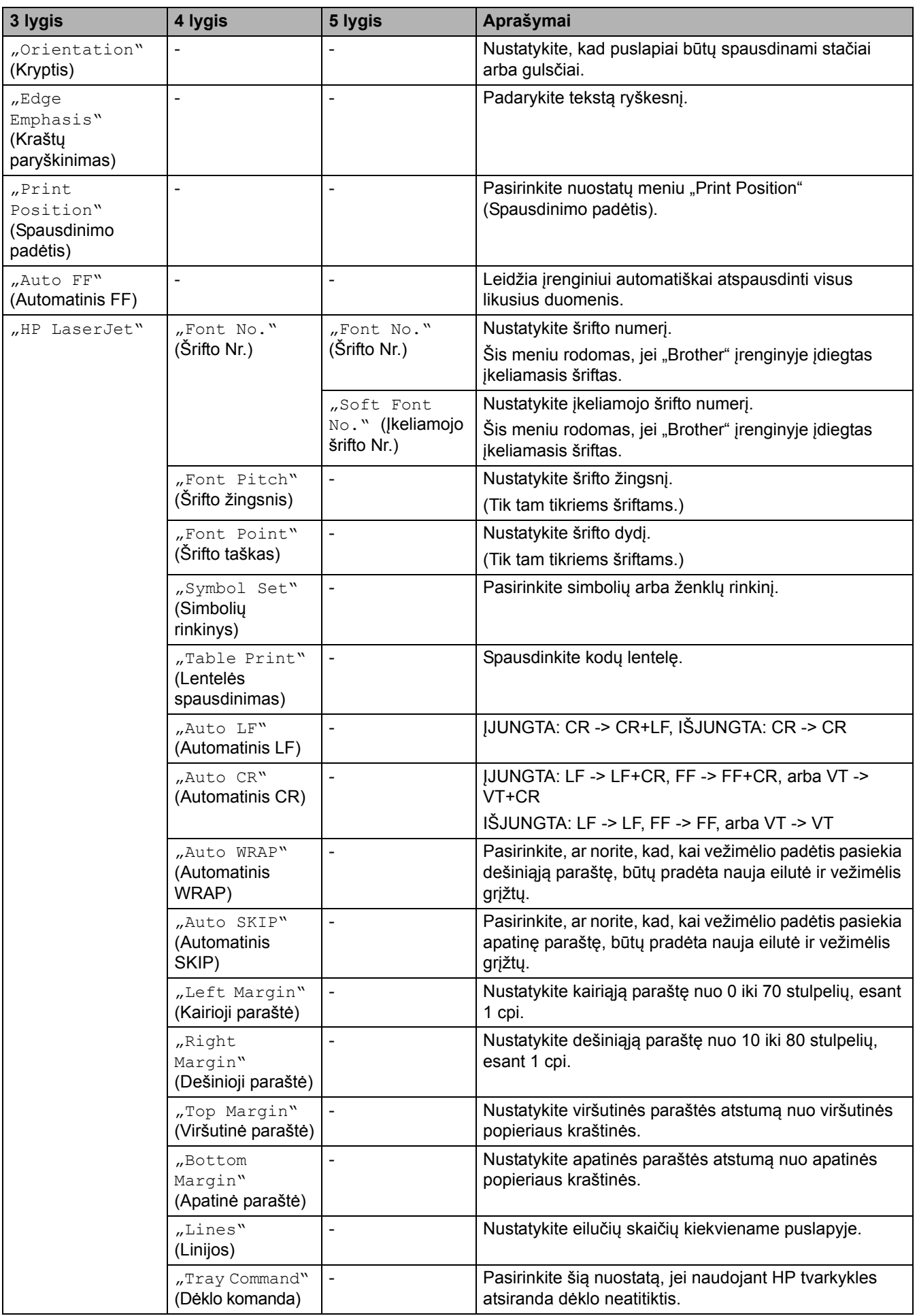

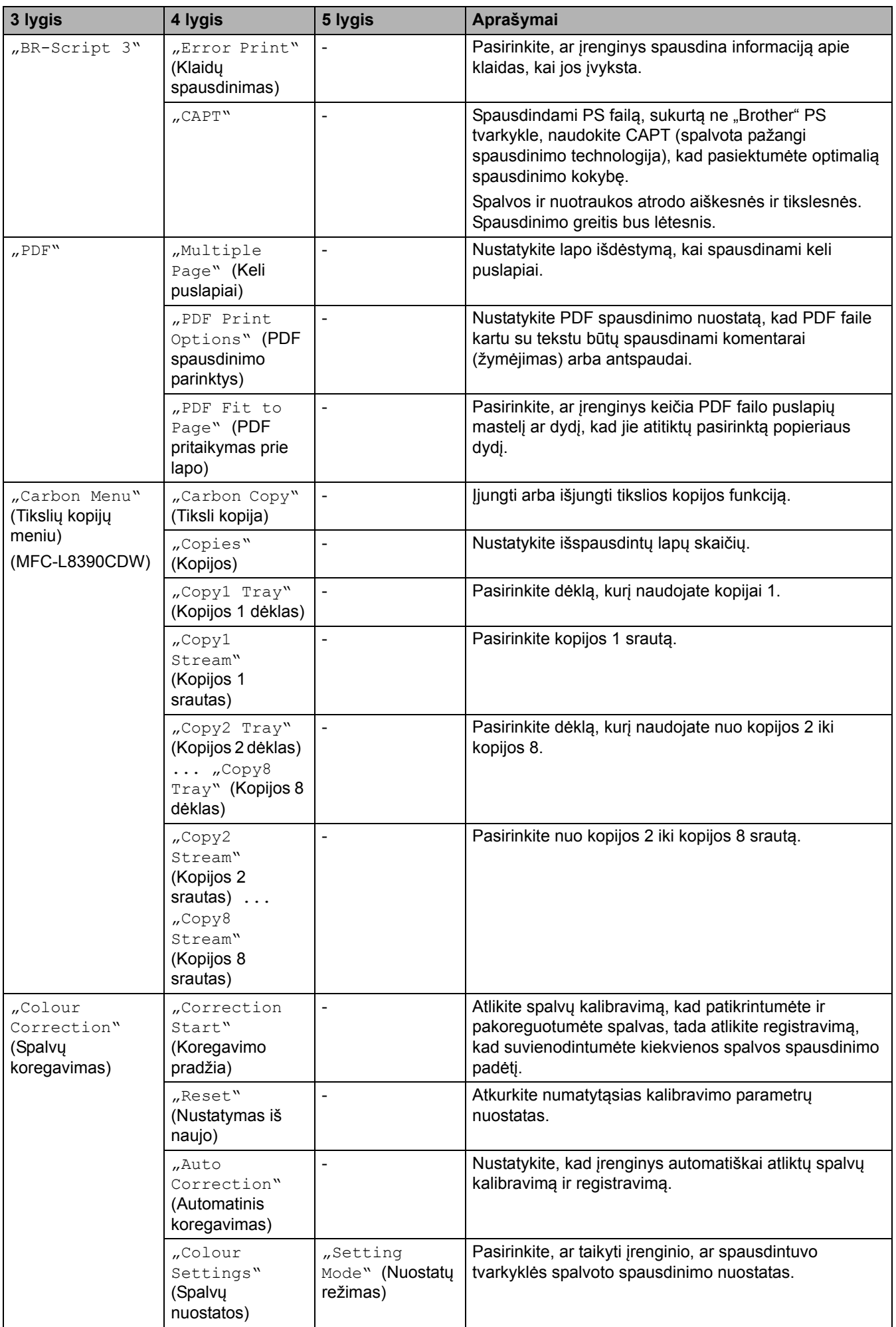

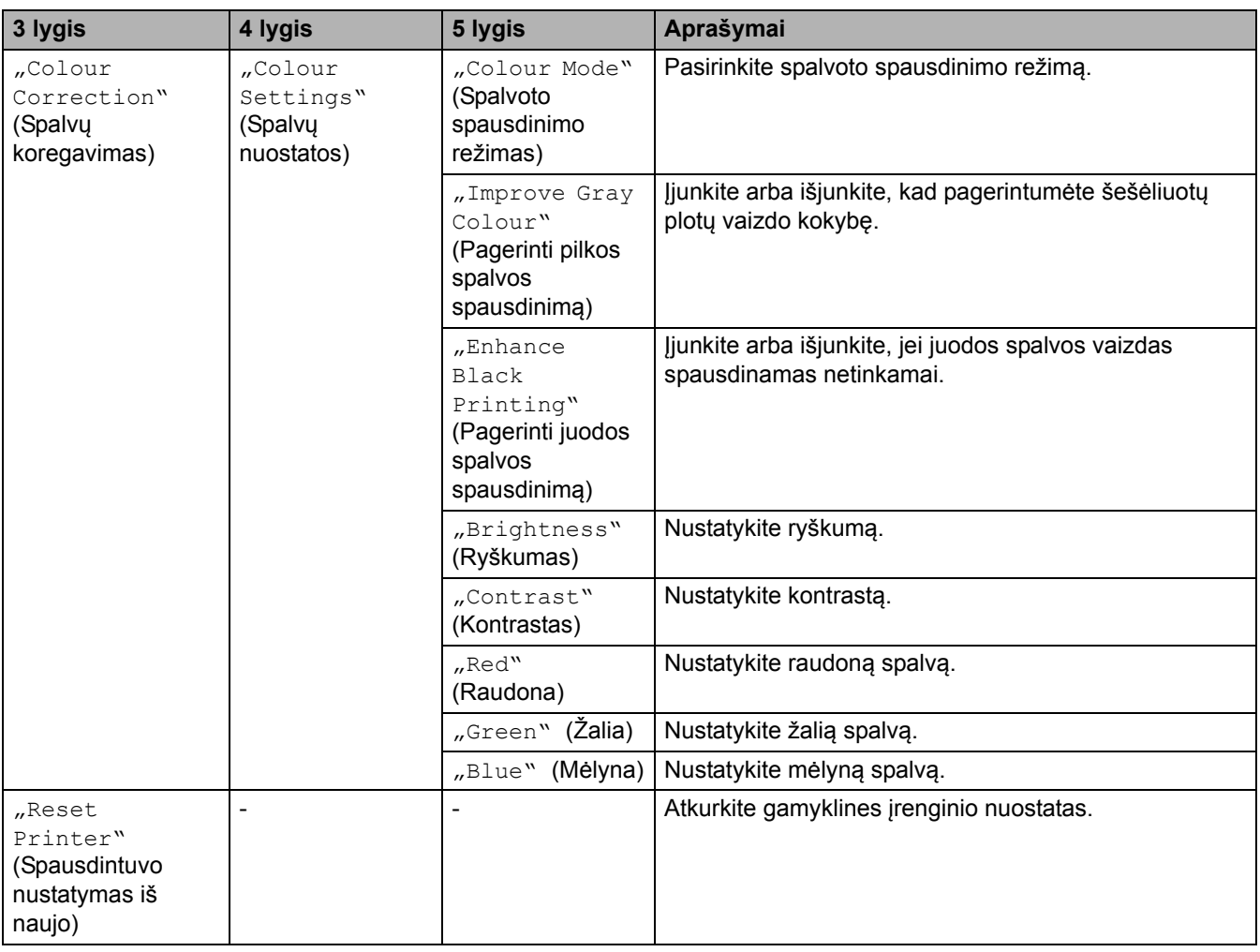

#### <span id="page-225-0"></span>**[Network] (Tinklas)**

## **[All Settings] (Visos nuostatos) > [Network] (Tinklas)**

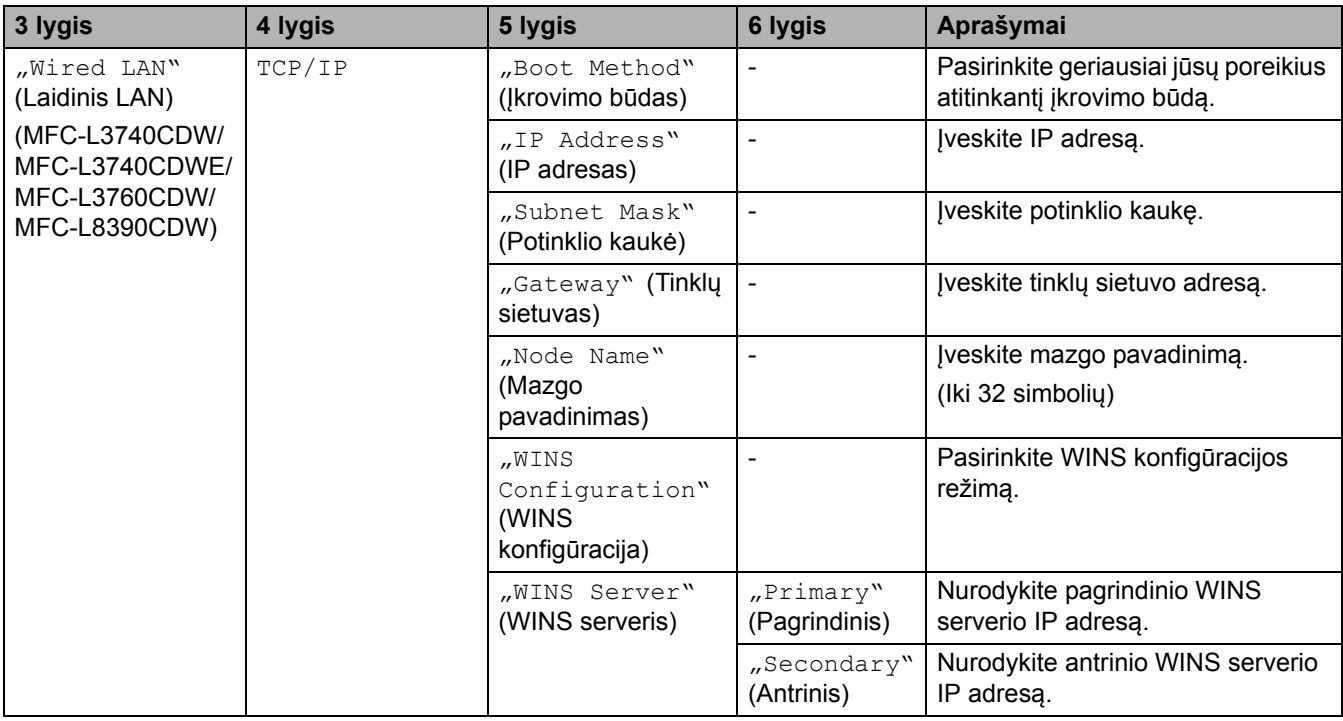

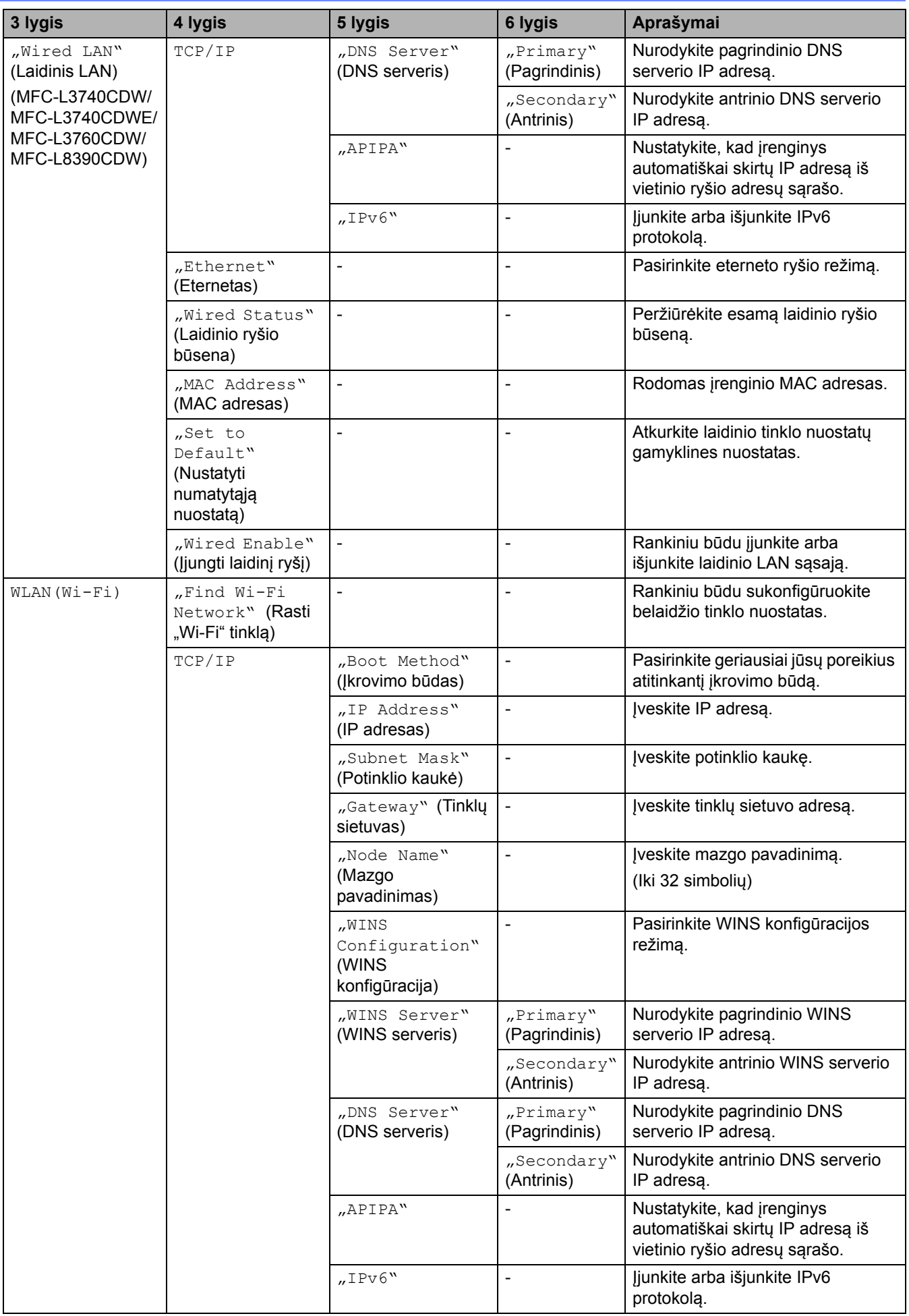

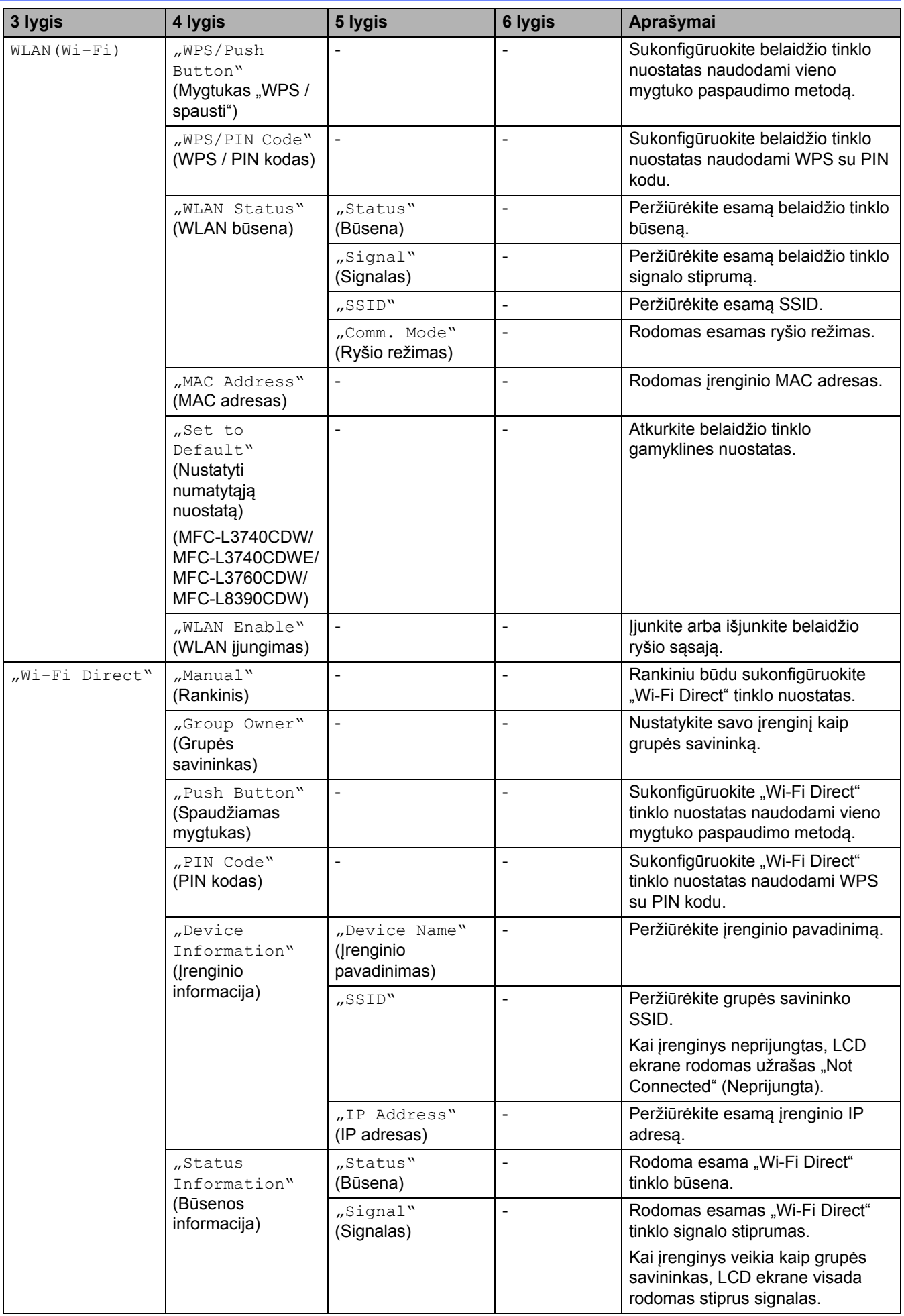

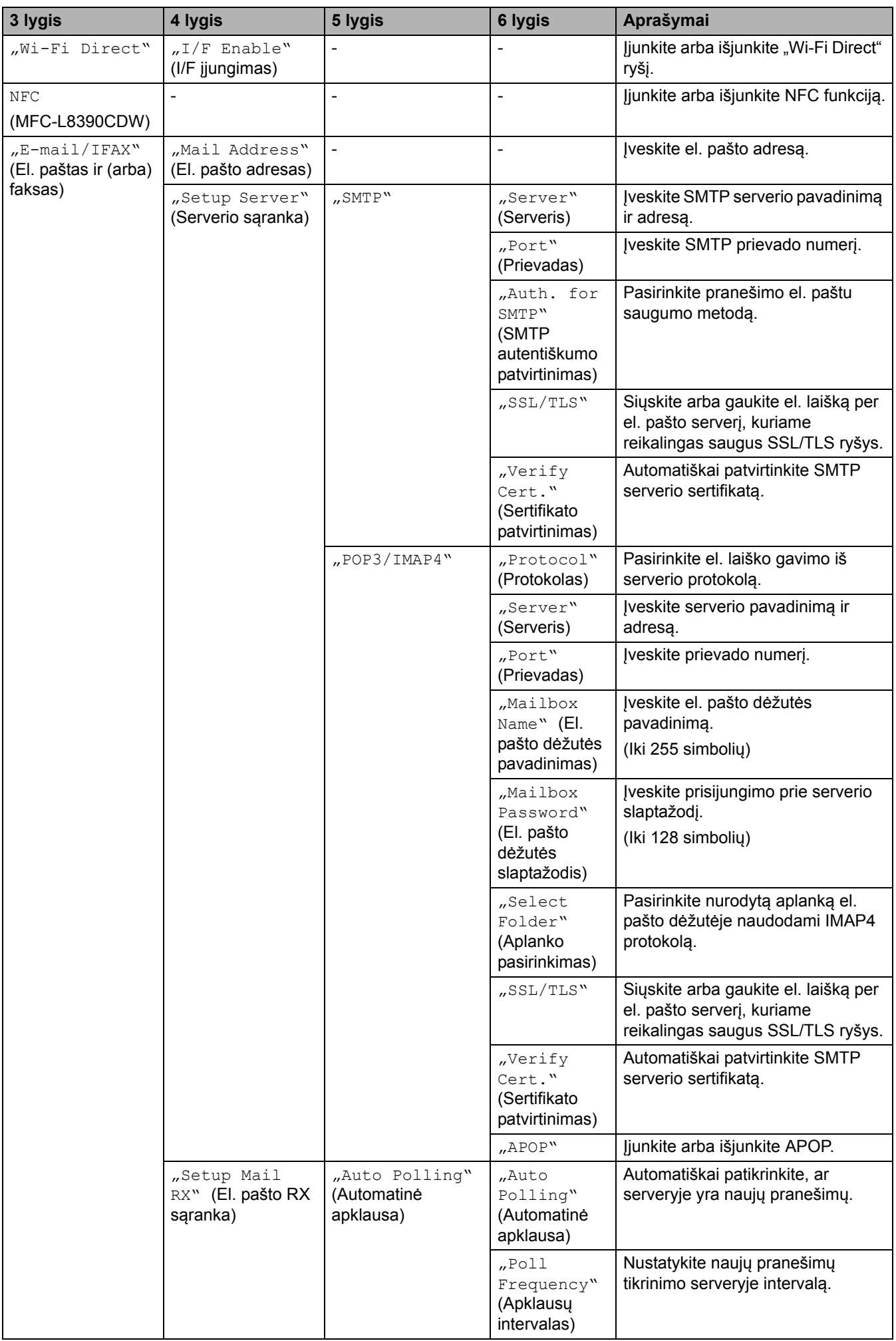

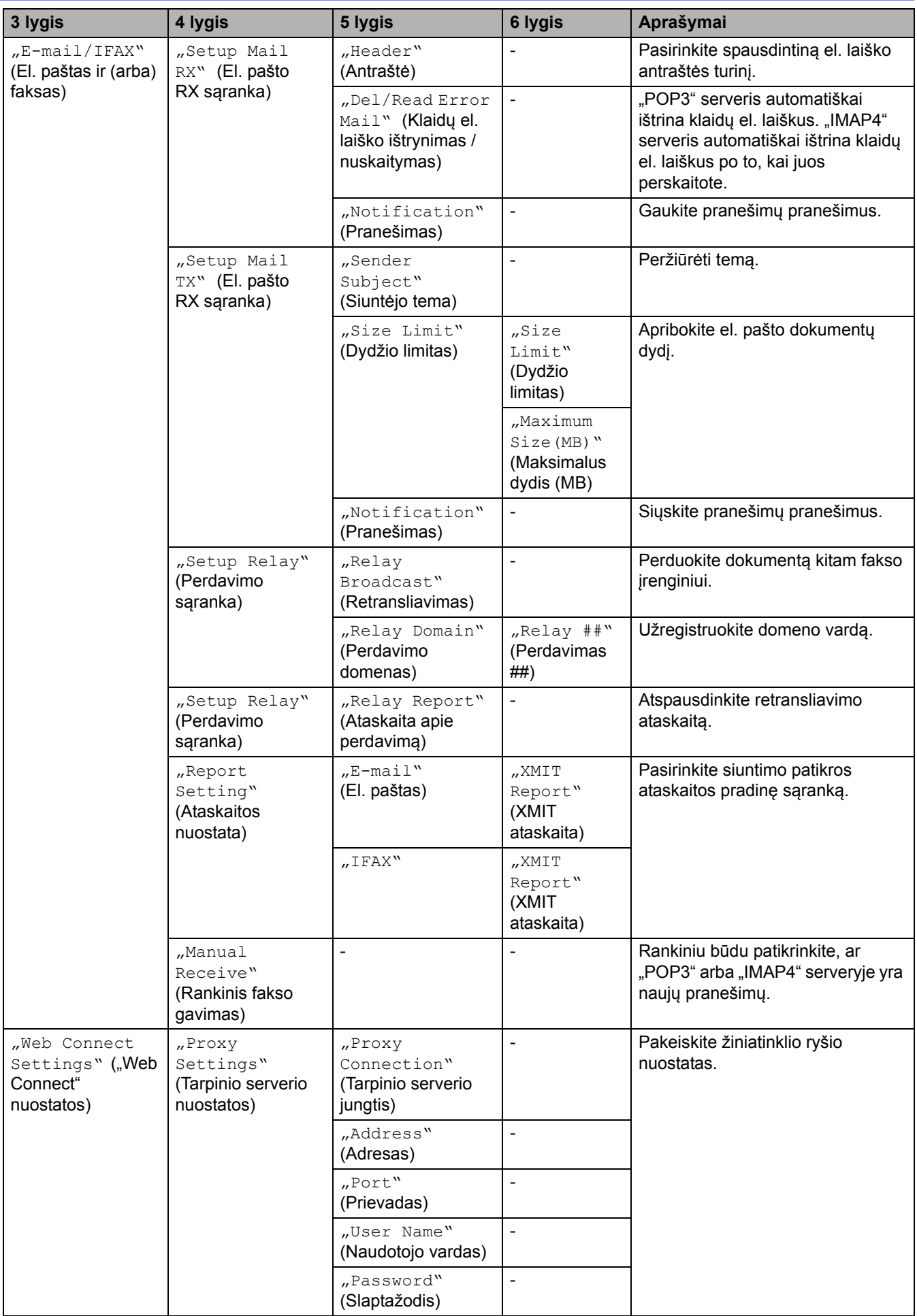

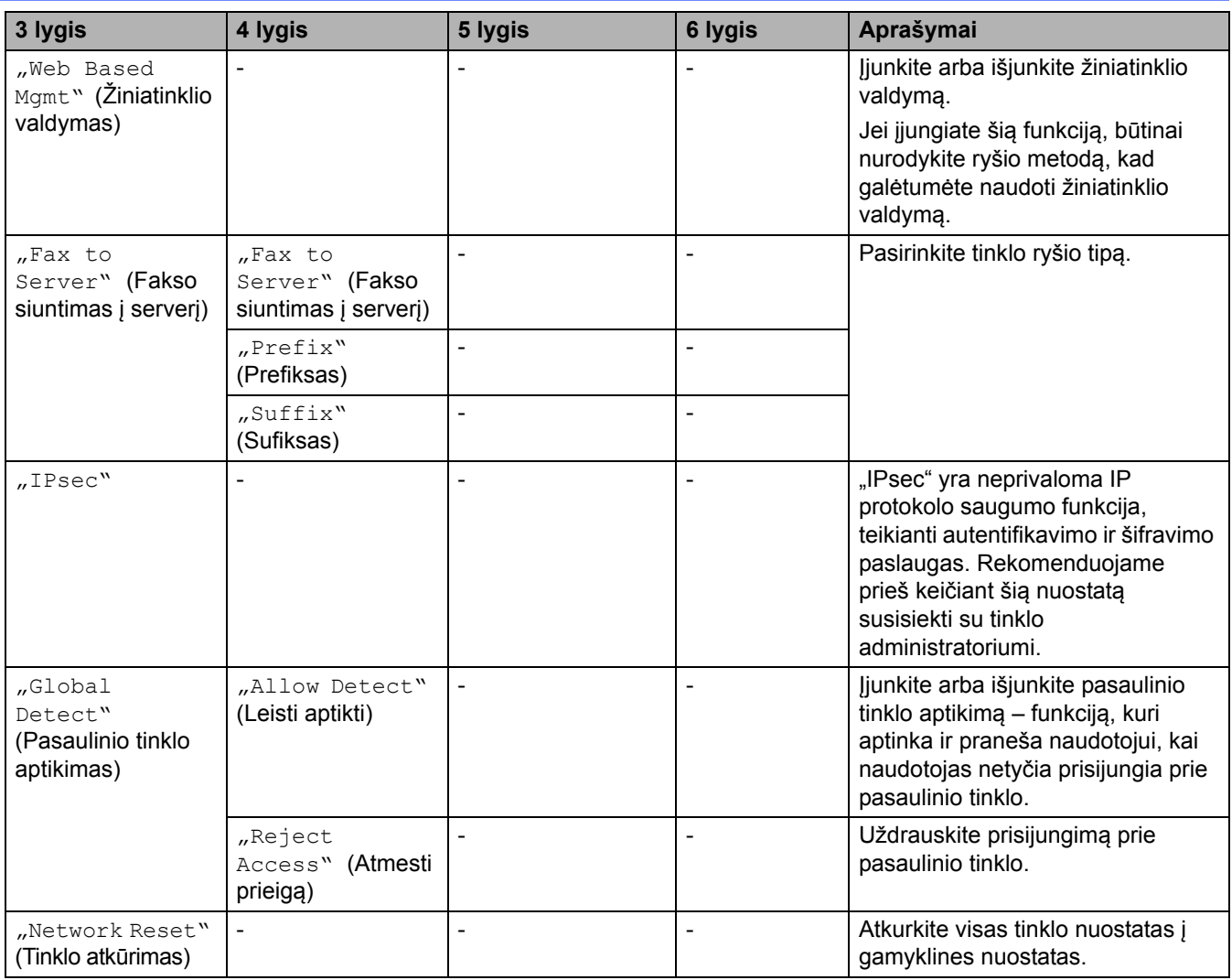

#### <span id="page-230-0"></span>**[Print Reports] (Spausdinimo ataskaitos)**

#### **[All Settings] (Visos nuostatos) > [Print Reports] (Spausdinimo ataskaitos)**

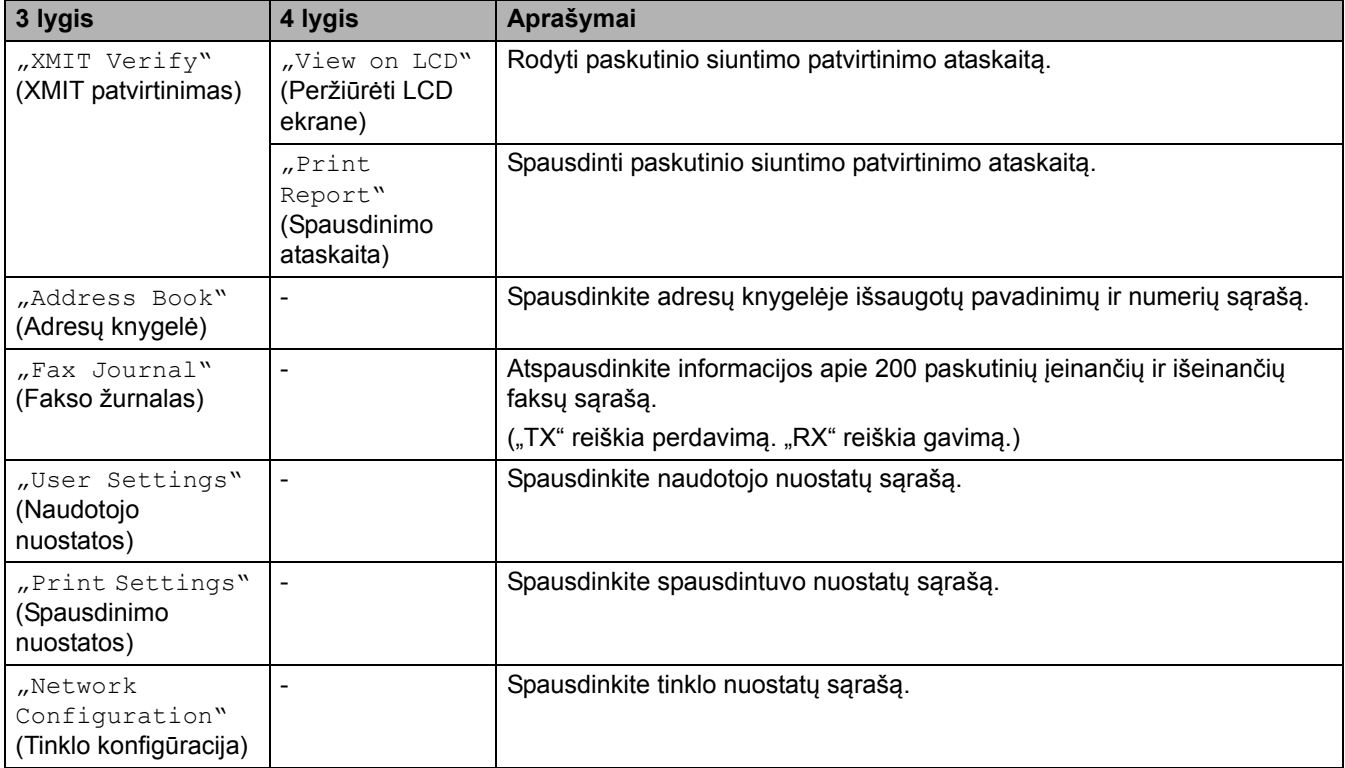

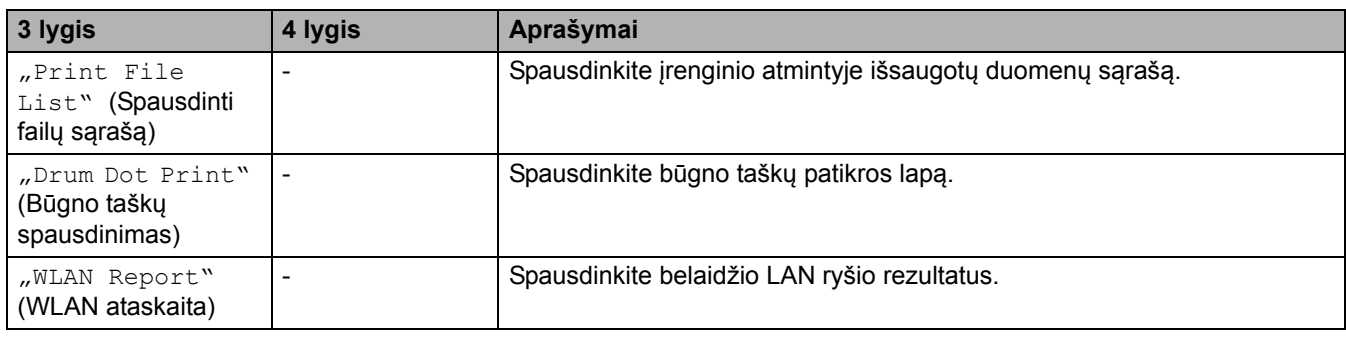

## <span id="page-231-0"></span>**[Machine Info.] (Įrenginio informacija)**

## **[All Settings] (Visos nuostatos) > [Machine Info.] (Įrenginio informacija)**

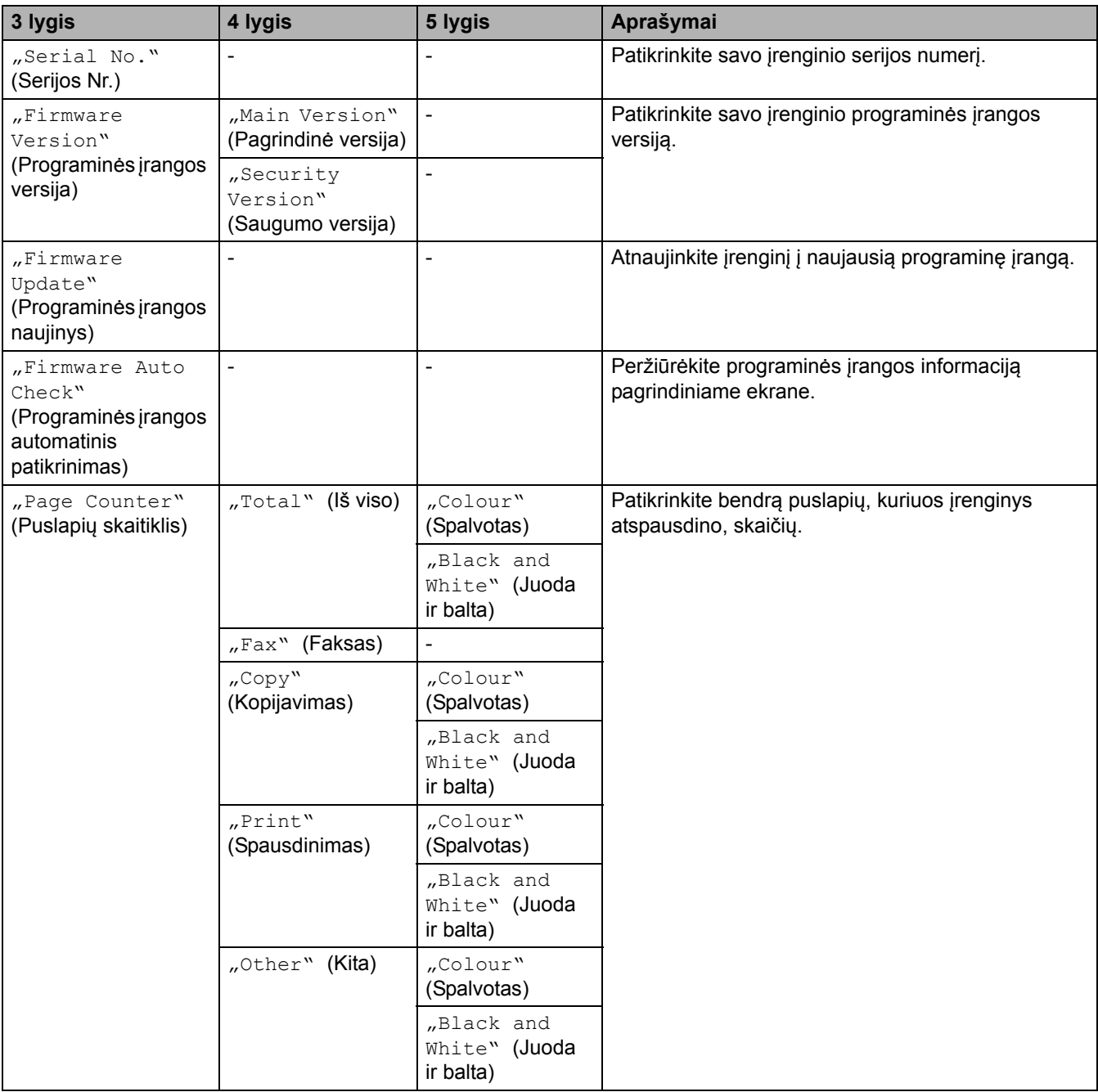

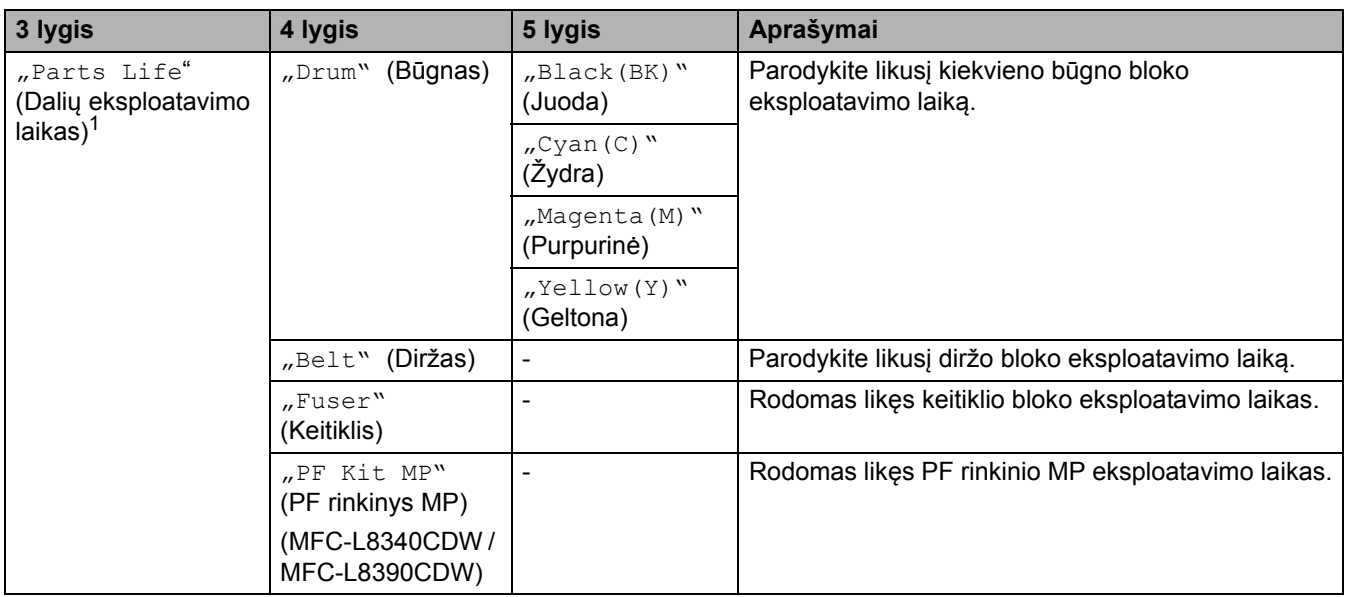

<span id="page-232-1"></span> $1$ Dalių eksploatavimo laikas yra apytikslis ir gali skirtis priklausomai nuo naudojimo būdo.

## <span id="page-232-0"></span>**[Initial Setup] (Pradinė sąranka)**

## **[All Settings] (Visos nuostatos) > [Initial Setup] (Pradinė sąranka)**

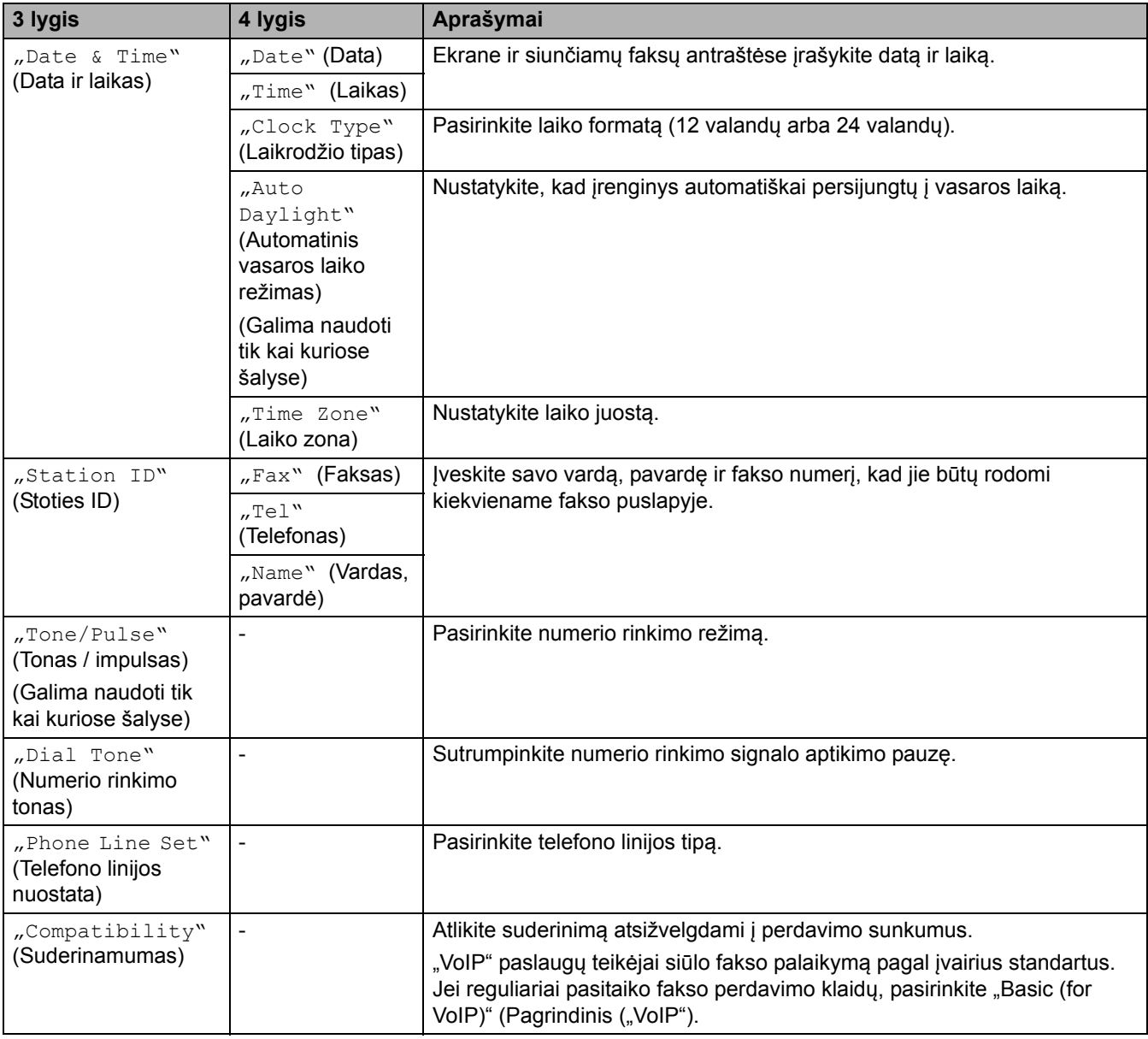

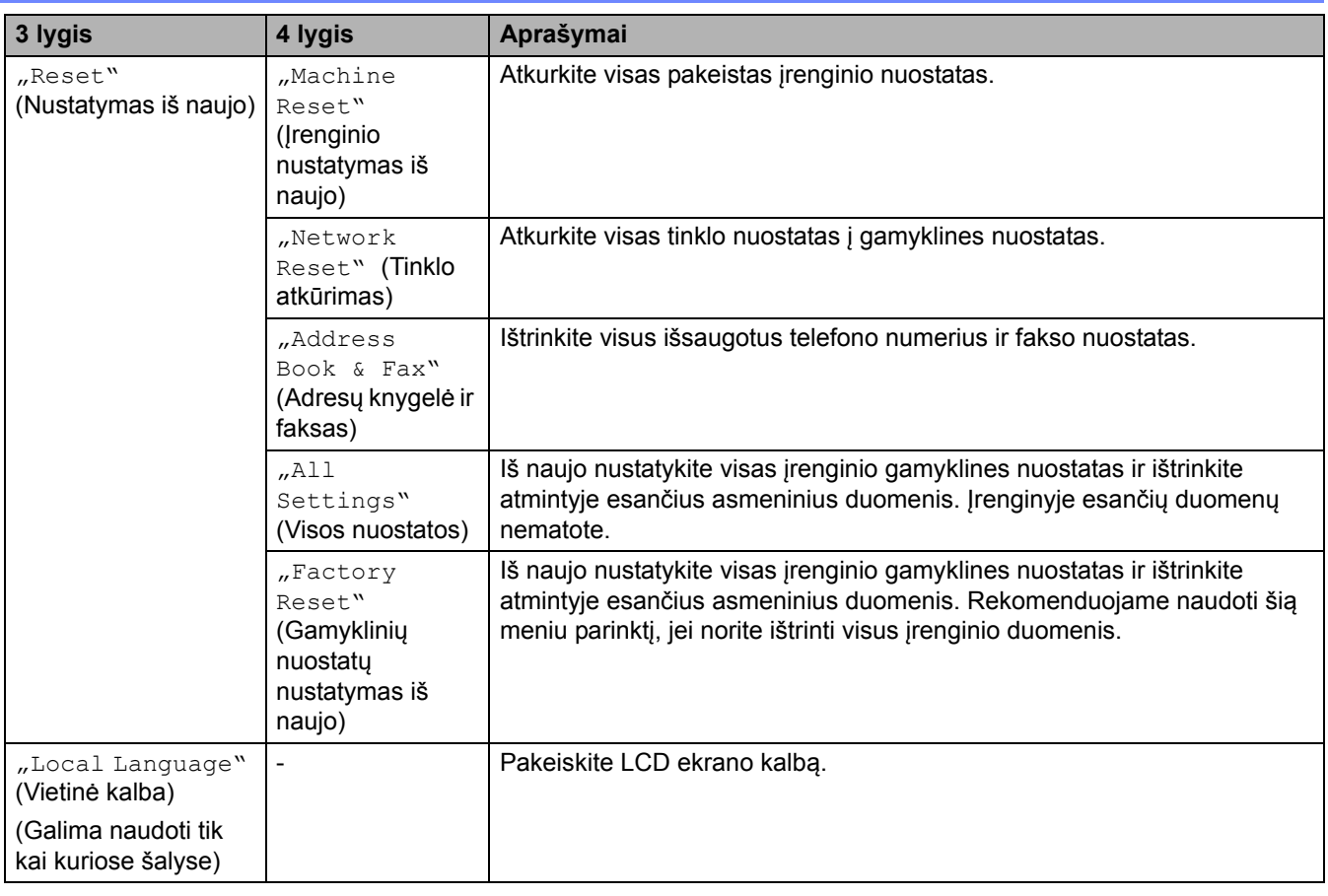

#### **Susijusi informacija**

• Nuostatų [ir funkcij](#page-207-0)ų lentelės

 [Pradžia](#page-1-0) > Į[renginio nuostatos](#page-181-0) > Įrenginio nuostatų [keitimas iš valdymo skydelio](#page-182-0) > Nuostatų [ir funkcij](#page-207-0)ų [lentel](#page-207-0)ės > Nuostatų lentelės (DCP-L3555CDW/DCP-L3560CDW)

### **Nuostatų lentelės (DCP-L3555CDW/DCP-L3560CDW)**

**Susiję modeliai:** DCP-L3555CDW/DCP-L3560CDW

- >> [\[Settings\]](#page-234-0) (Nuostatos)
- >> [\[General Setup\]](#page-235-0) (Bendroji sąranka)
- >> [\[Shortcut Settings\]](#page-236-0) (Sparčiųjų mygtukų nuostatos)
- >> [Printer] [\(Spausdintuvas\)](#page-236-1)
- >> [\[Network\]](#page-239-0) (Tinklas)
- >> [Print Reports] [\(Spausdinimo ataskaitos\)](#page-242-0)
- >> [\[Machine Info.\]](#page-243-0) (Įrenginio informacija)
- >> [\[Initial Setup\]](#page-244-0) (Pradinė sąranka)

#### <span id="page-234-0"></span>**[Settings] (Nuostatos)**

#### **[Settings] (Nuostatos)**

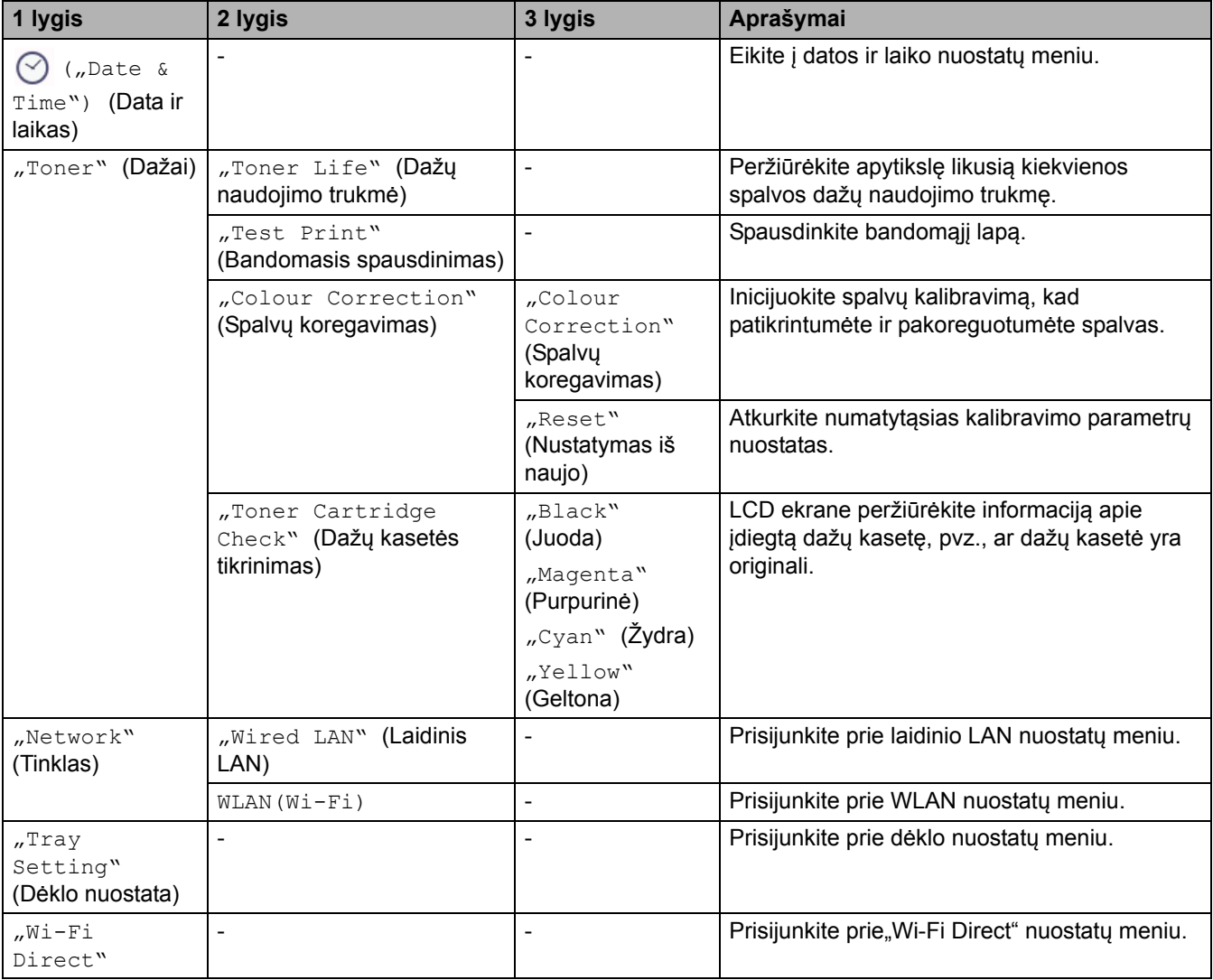

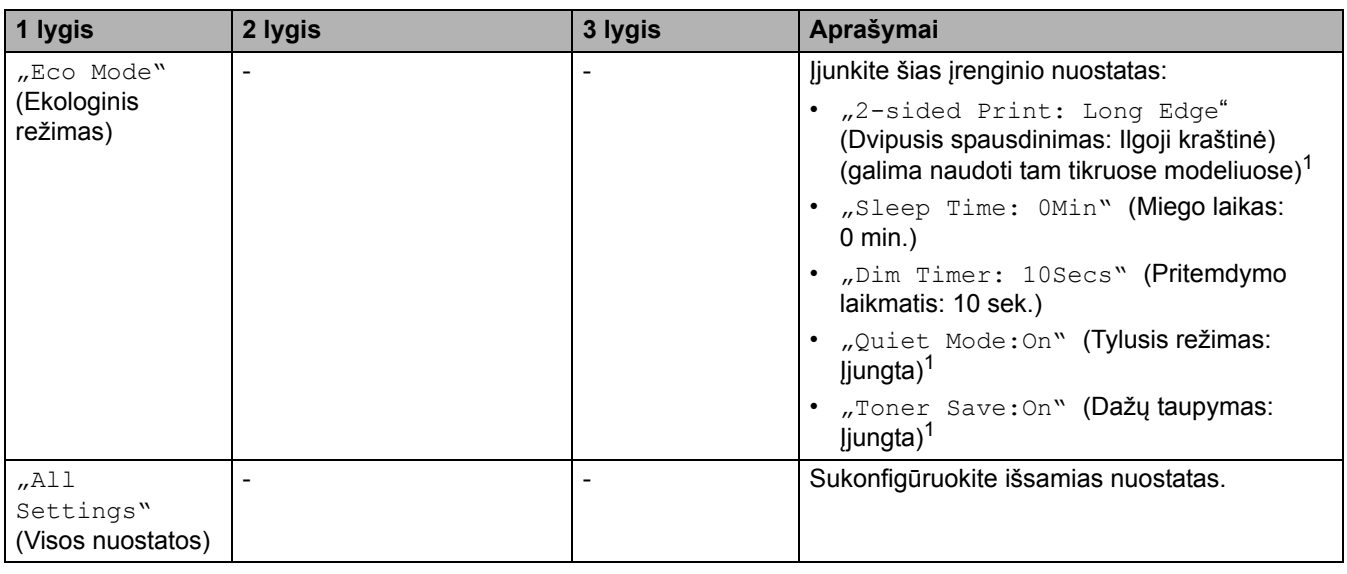

<span id="page-235-1"></span><sup>1</sup> Šią nuostatą galima keisti tik pakeitus tam tikras įrenginio nuostatas žiniatinklio valdyme.

#### <span id="page-235-0"></span>**[General Setup] (Bendroji sąranka)**

## **[All Settings] (Visos nuostatos) > [General Setup] (Bendroji sąranka)**

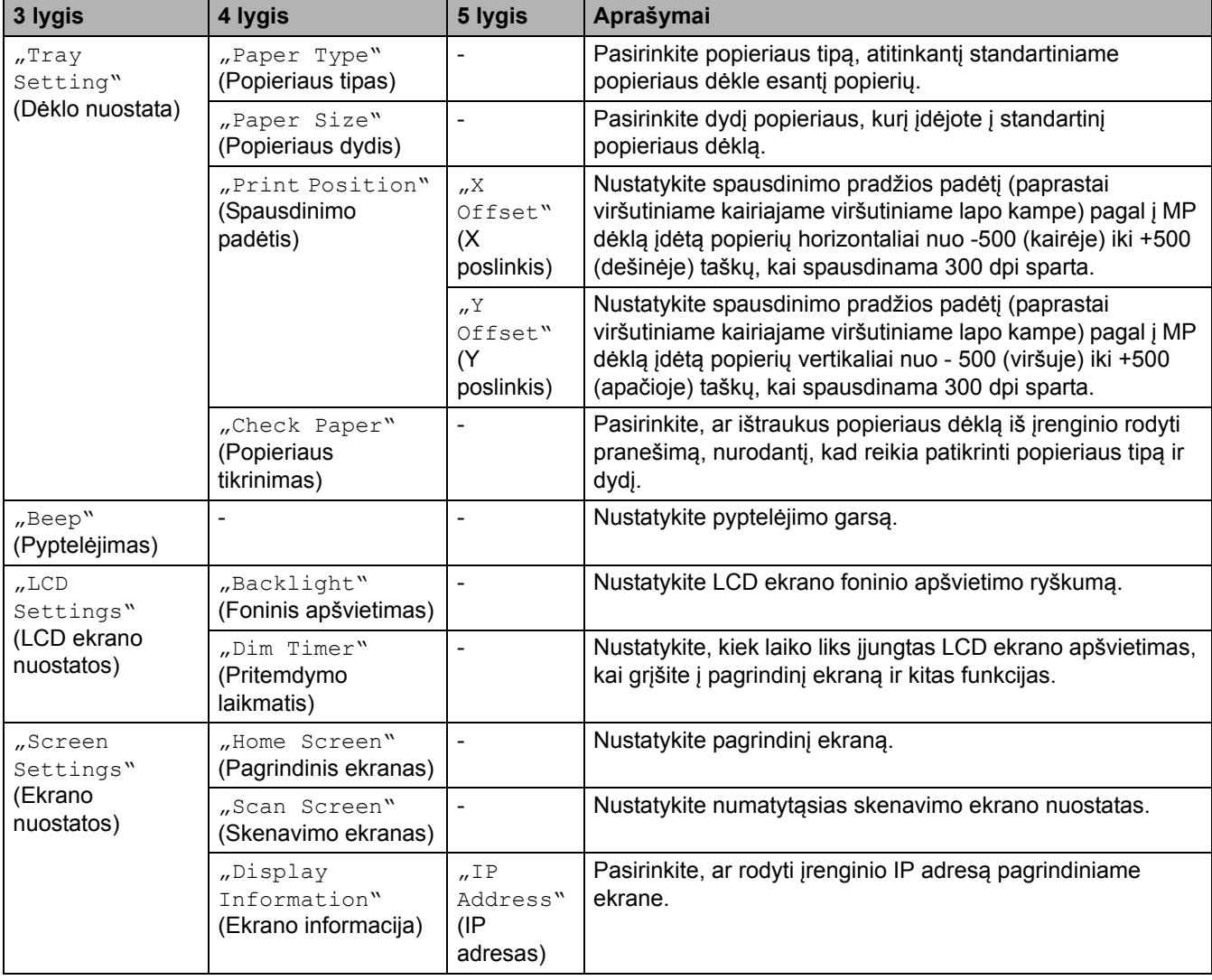

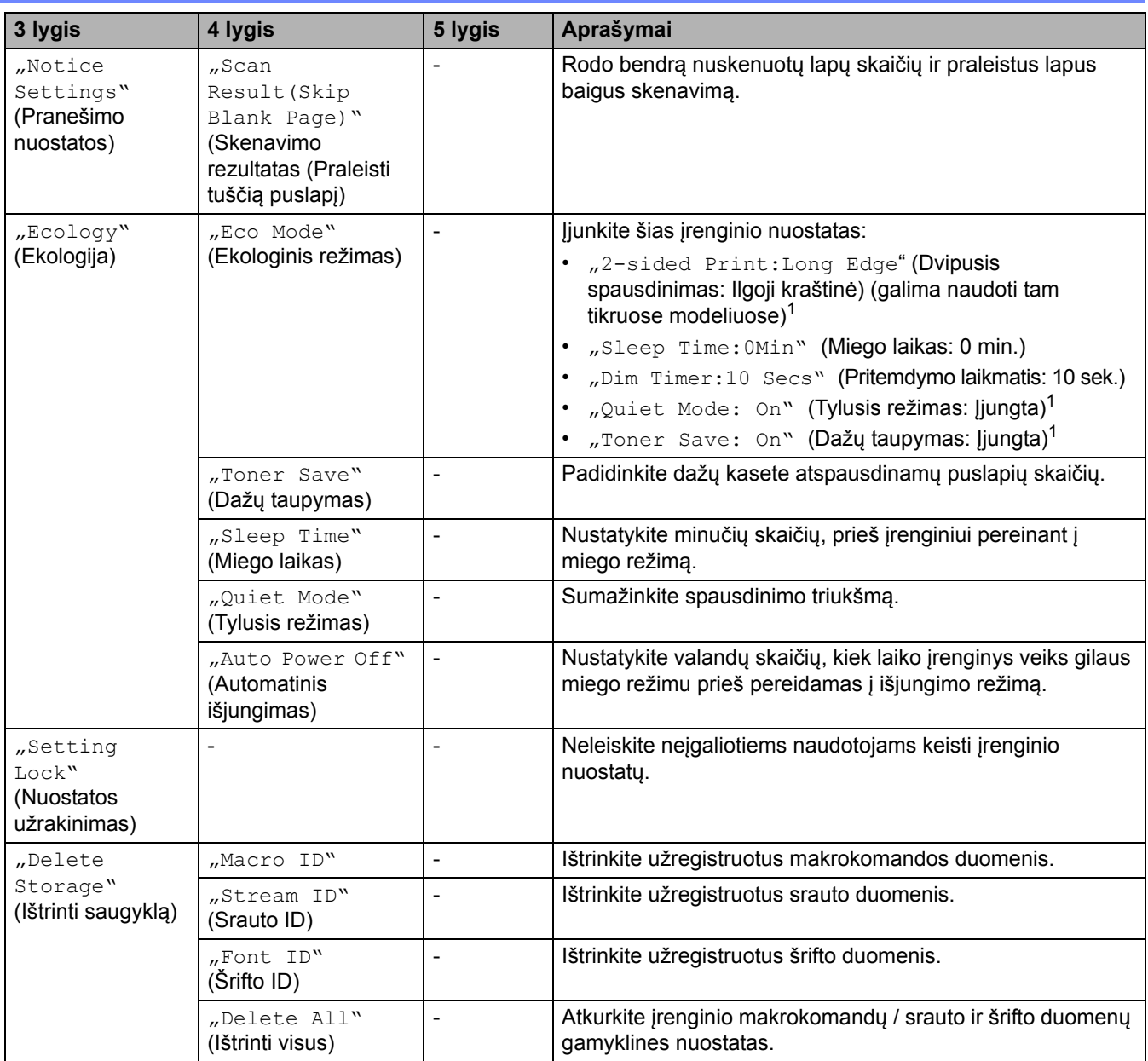

<span id="page-236-2"></span>1 Šią nuostatą galima keisti tik pakeitus tam tikras įrenginio nuostatas žiniatinklio valdyme.

### <span id="page-236-0"></span>**[Shortcut Settings] (Sparčiųjų mygtukų nuostatos)**

#### **[All Settings] (Visos nuostatos) > [Shortcut Settings] (Sparčiųjų mygtukų nuostatos)**

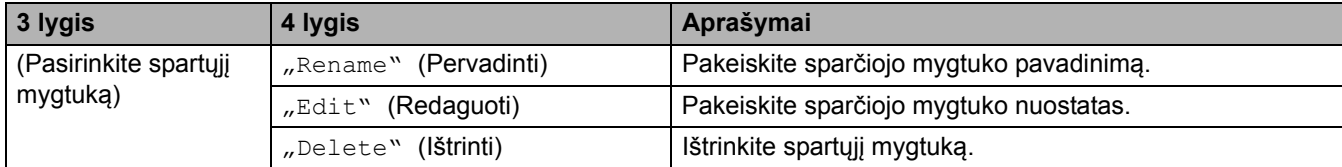

#### <span id="page-236-1"></span>**[Printer] (Spausdintuvas)**

#### **[All Settings] (Visos nuostatos) > [Printer] (Spausdintuvas)**

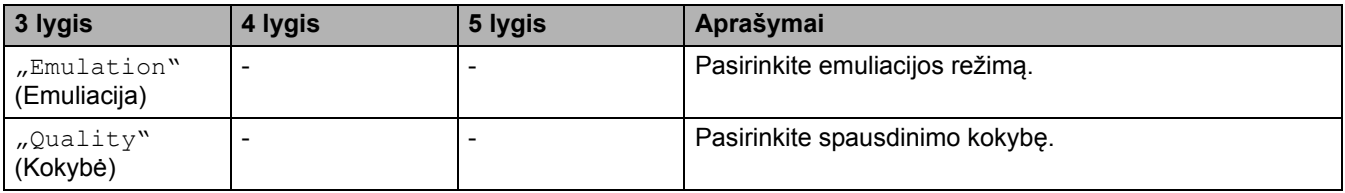

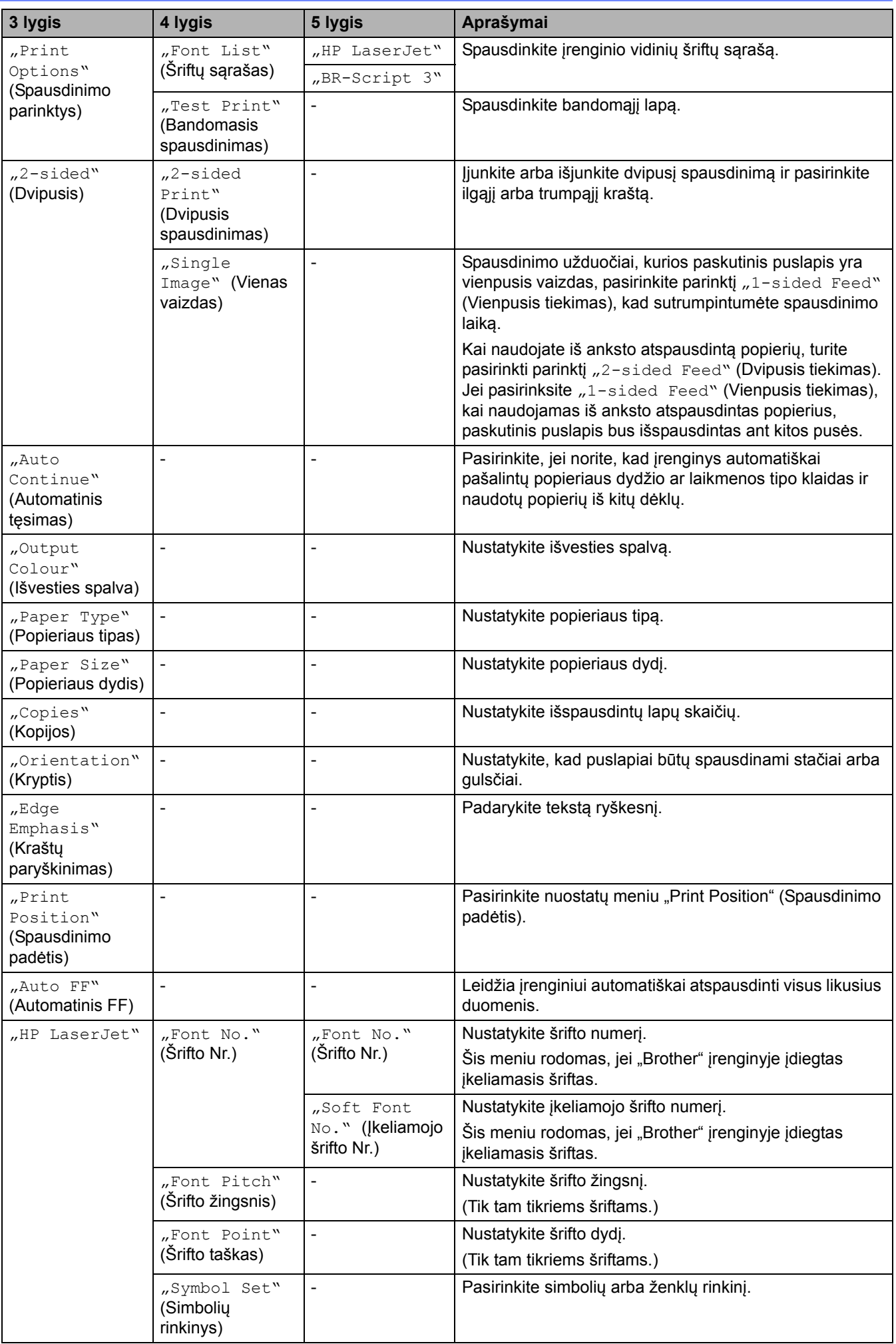

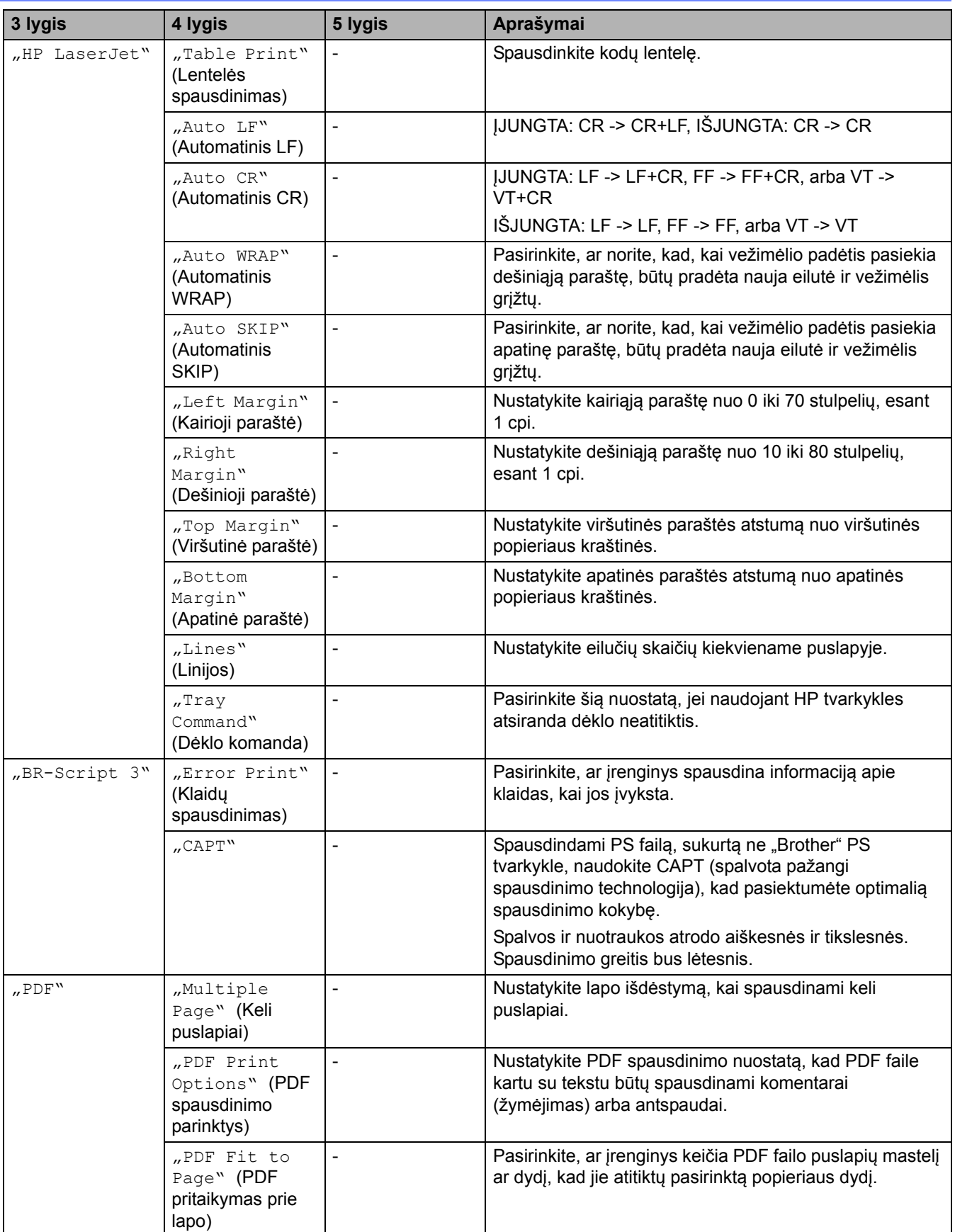

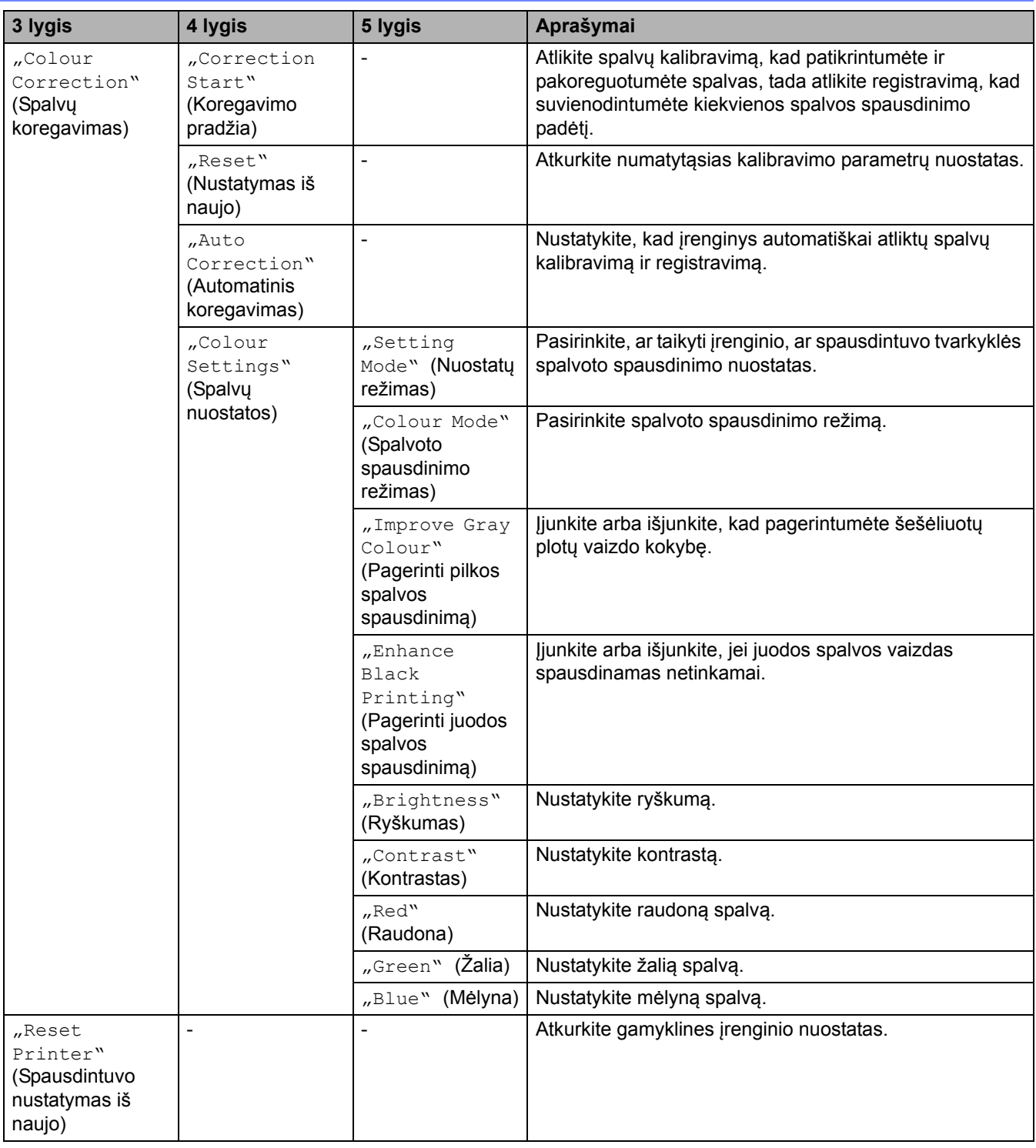

## <span id="page-239-0"></span>**[Network] (Tinklas)**

## **[All Settings] (Visos nuostatos) > [Network] (Tinklas)**

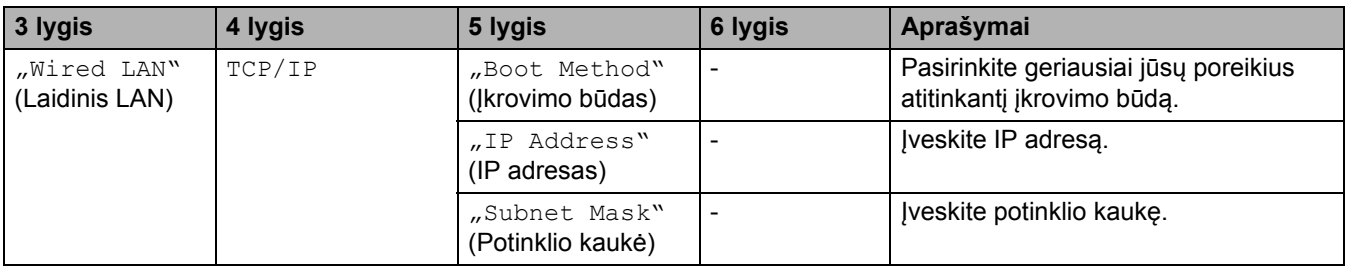

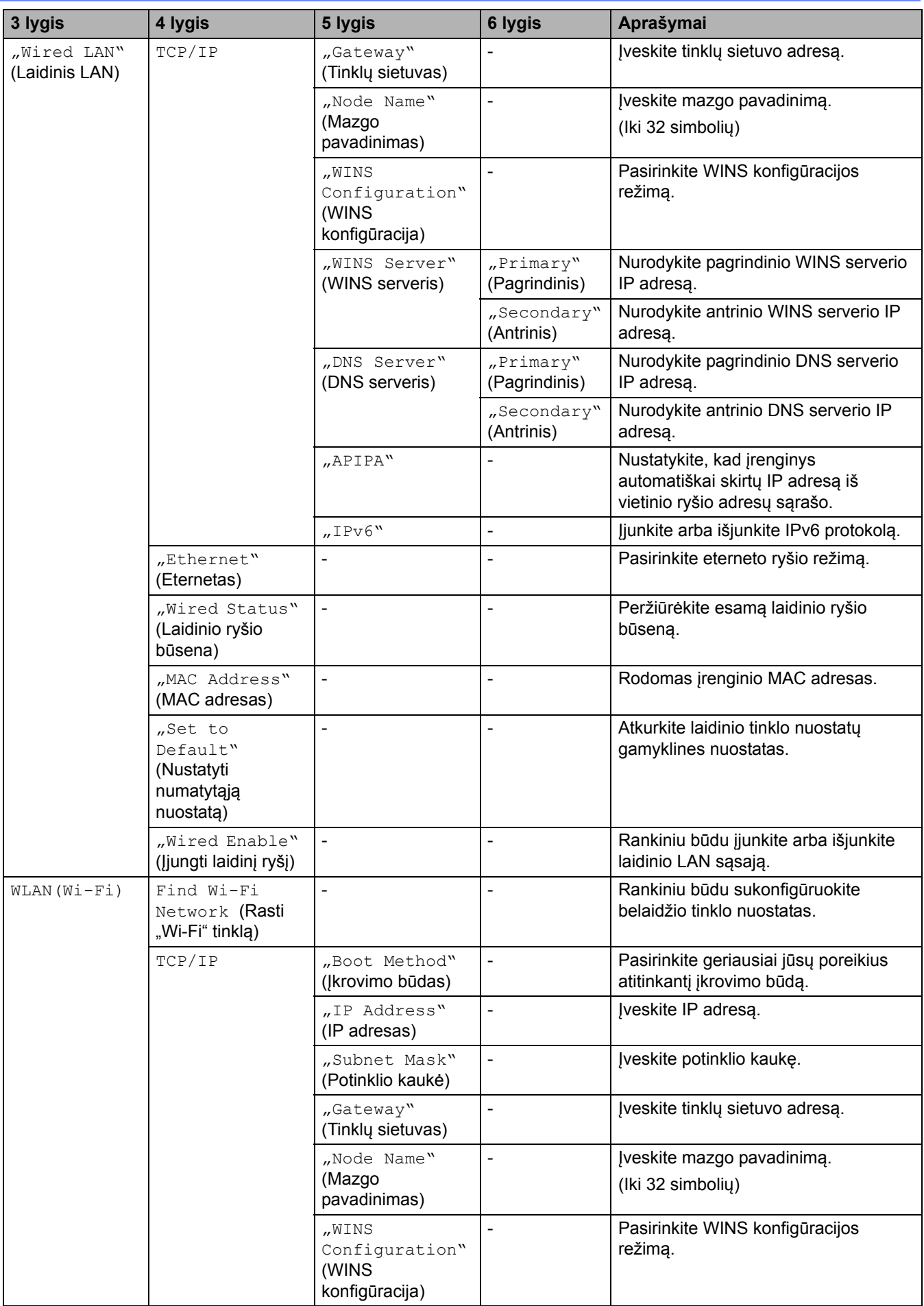

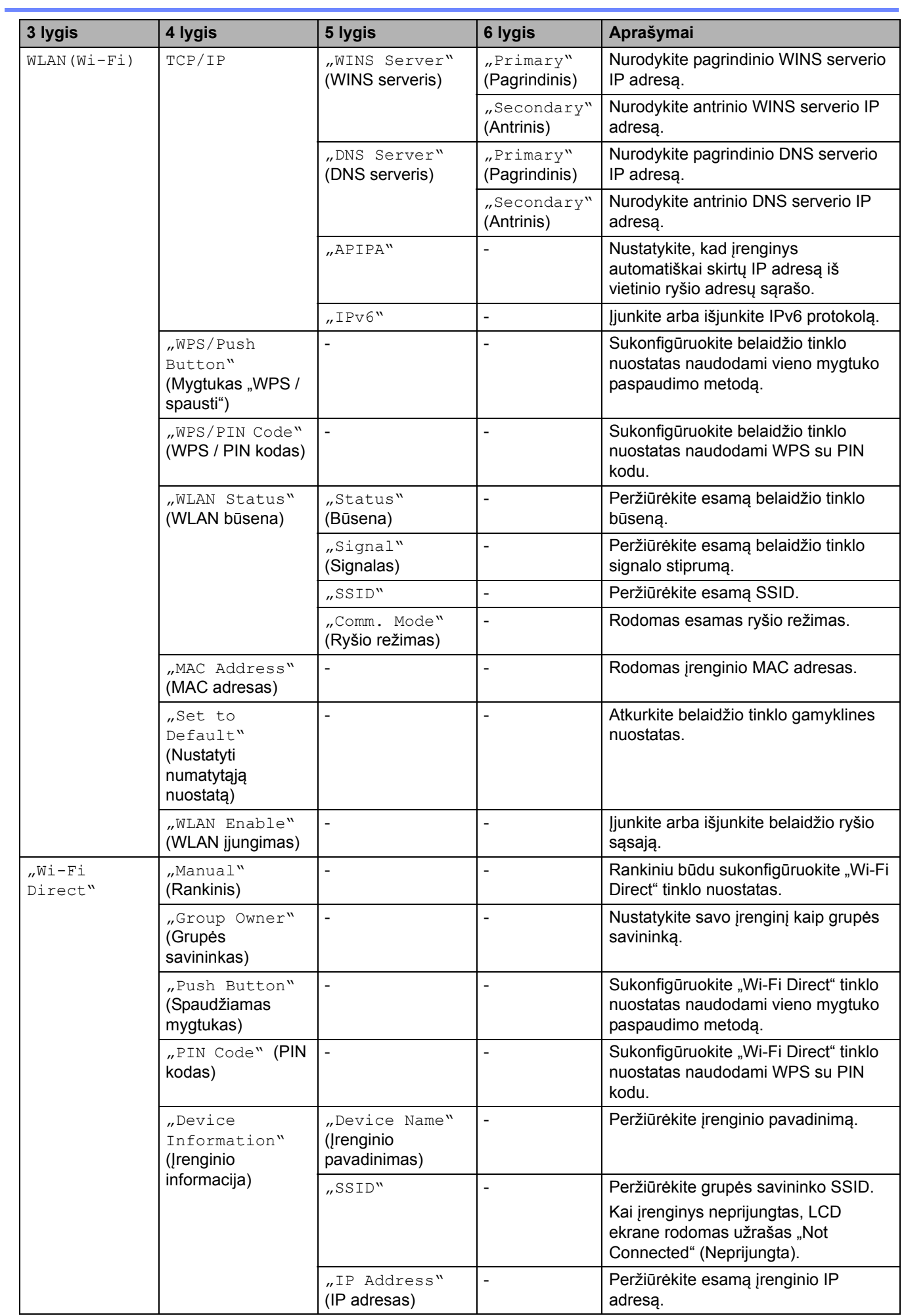

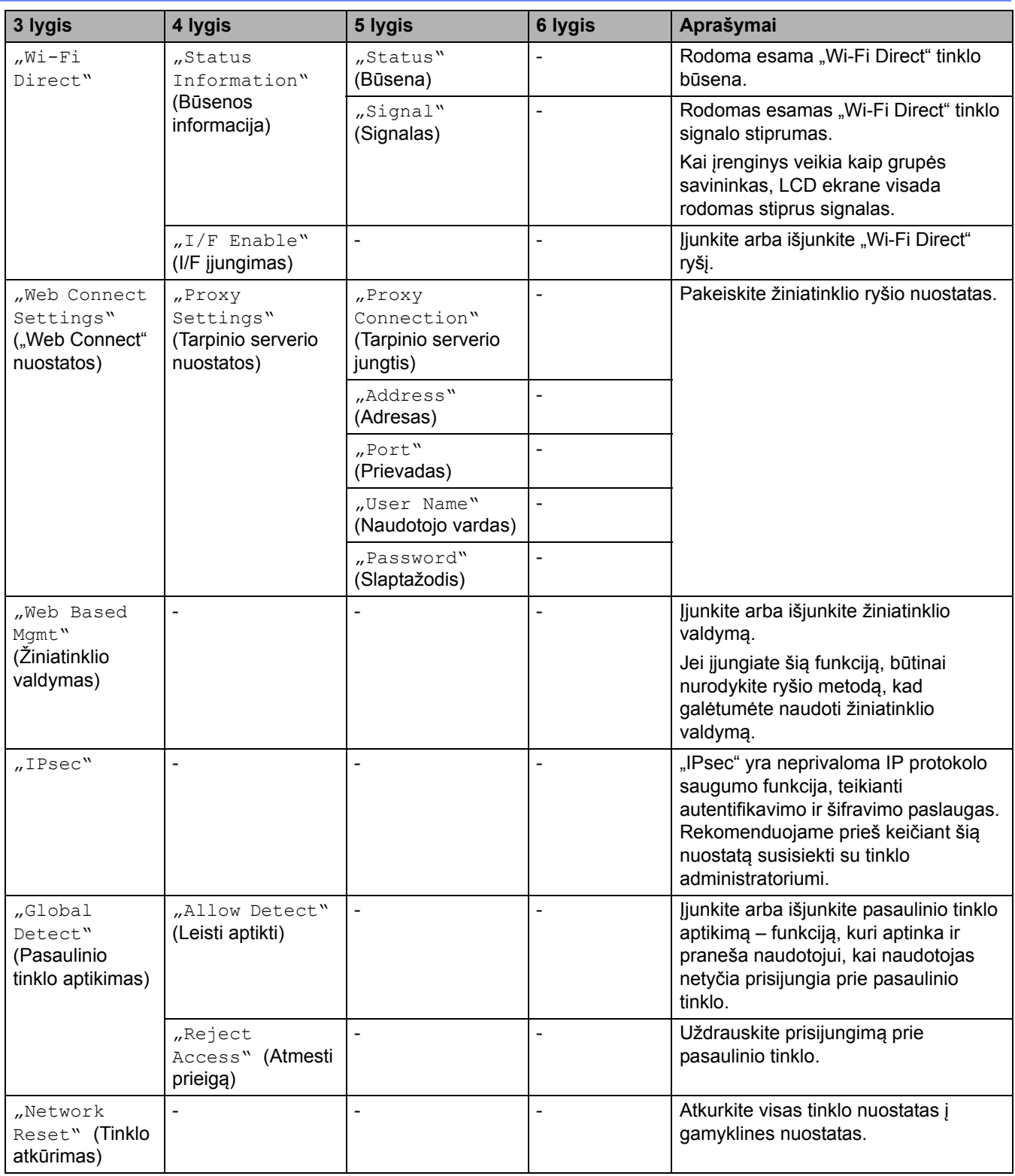

## <span id="page-242-0"></span>**[Print Reports] (Spausdinimo ataskaitos)**

## **[All Settings] (Visos nuostatos) > [Print Reports] (Spausdinimo ataskaitos)**

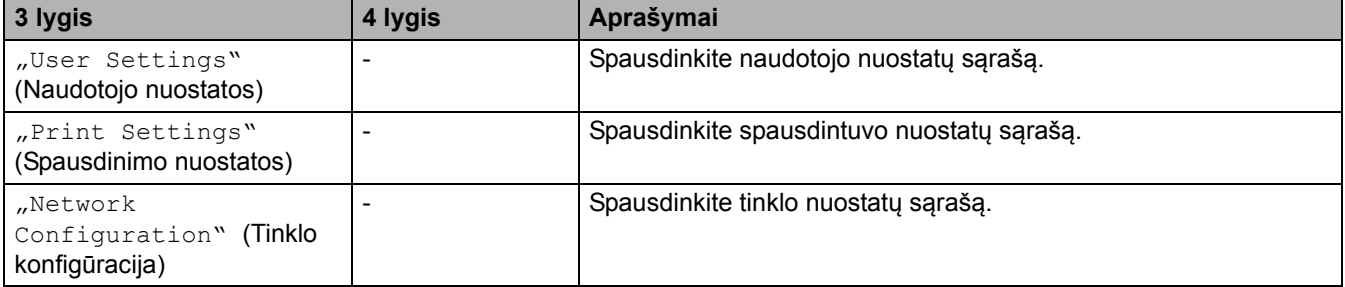

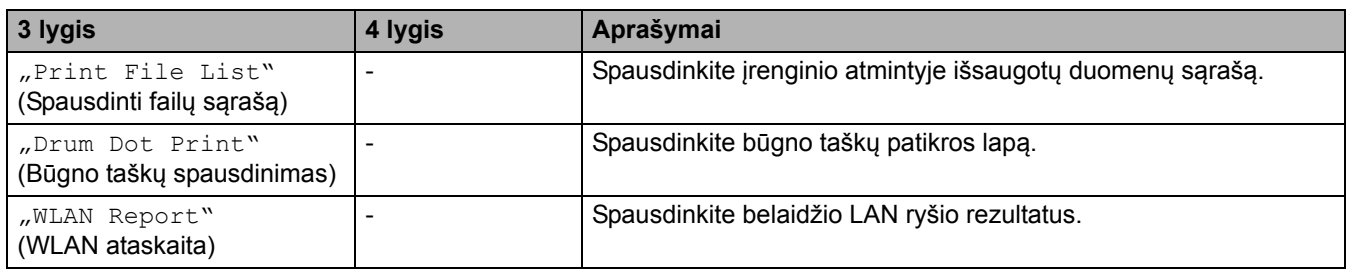

## <span id="page-243-0"></span>**[Machine Info.] (Įrenginio informacija)**

## **[All Settings] (Visos nuostatos) > [Machine Info.] (Įrenginio informacija)**

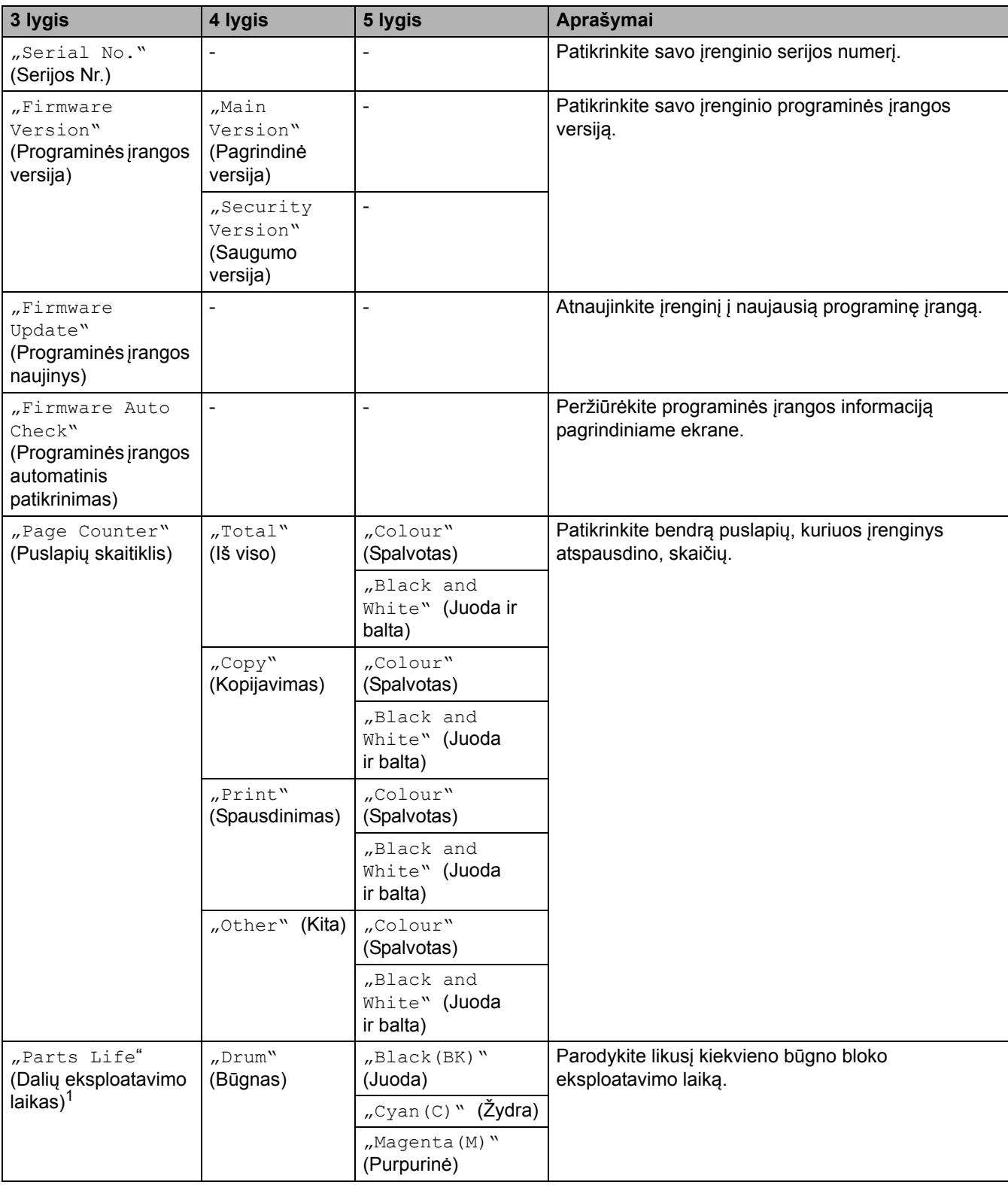

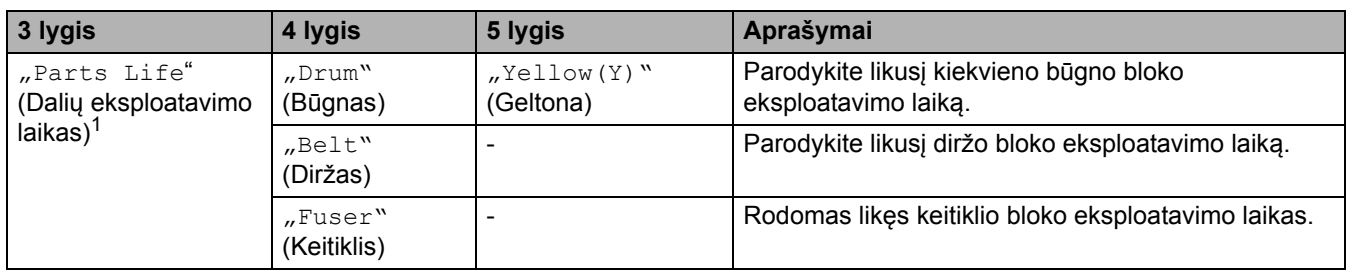

<span id="page-244-1"></span><sup>1</sup> Dalių eksploatavimo laikas yra apytikslis ir gali skirtis priklausomai nuo naudojimo būdo.

#### <span id="page-244-0"></span>**[Initial Setup] (Pradinė sąranka)**

### **[All Settings] (Visos nuostatos) > [Initial Setup] (Pradinė sąranka)**

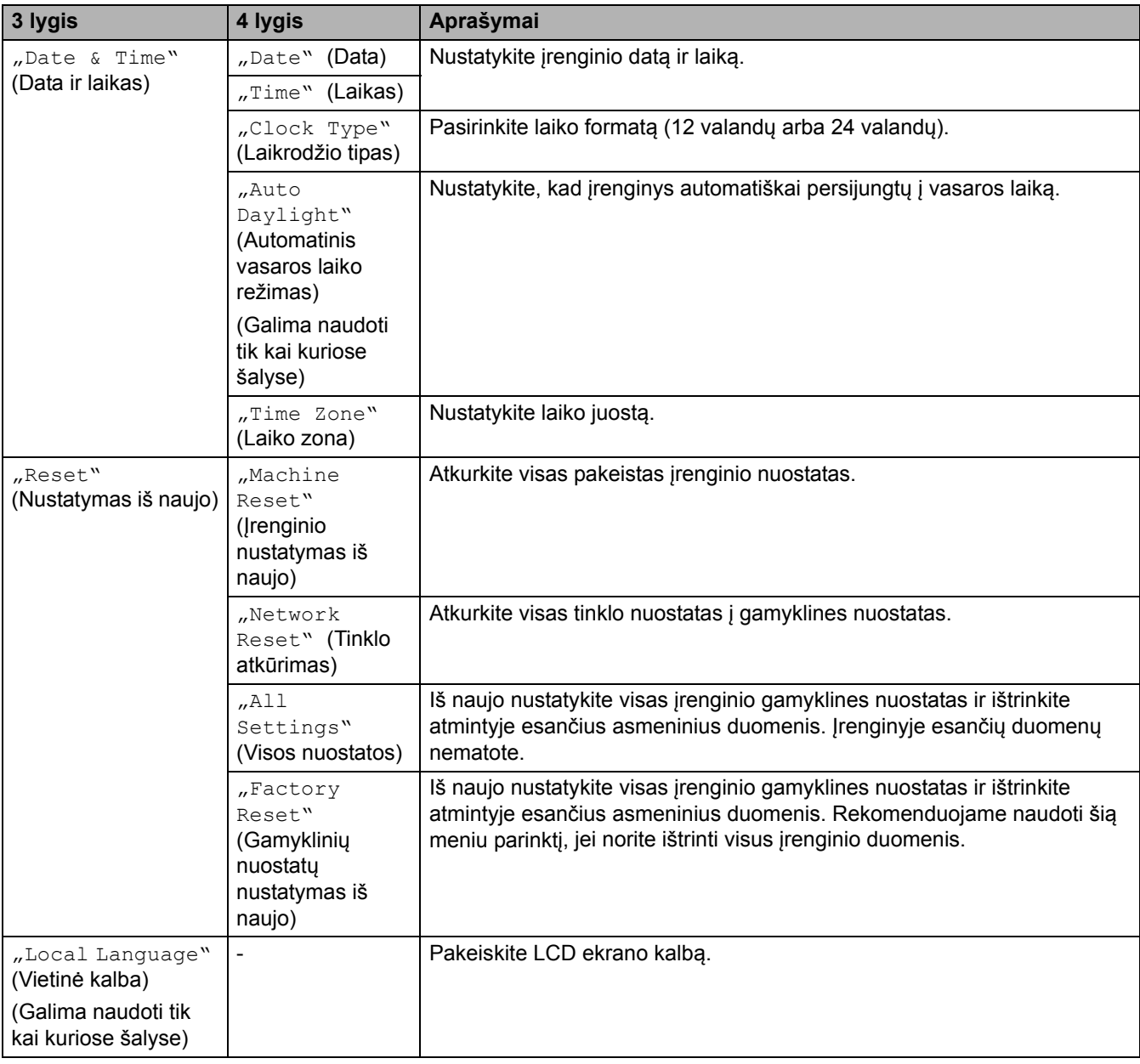

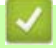

### **Susijusi informacija**

• Nuostatų [ir funkcij](#page-207-0)ų lentelės

 [Pradžia](#page-1-0) > Į[renginio nuostatos](#page-181-0) > Įrenginio nuostatų [keitimas iš valdymo skydelio](#page-182-0) > Nuostatų [ir funkcij](#page-207-0)ų [lentel](#page-207-0)ės > Funkcijų lentelės (MFC-L3740CDW/MFC-L3740CDWE/MFC-L3760CDW/MFC-L8340CDW/ MFC-L8390CDW)

## **Funkcijų lentelės (MFC-L3740CDW/MFC-L3740CDWE/MFC-L3760CDW/ MFC-L8340CDW/MFC-L8390CDW)**

**Susiję modeliai:** MFC-L3740CDW/MFC-L3740CDWE/MFC-L3760CDW/MFC-L8340CDW/MFC-L8390CDW

[>> "Wi-Fi" s](#page-245-1)aranka

- >> [\[Toner\]](#page-245-2) (Dažai)
- >> [Fax] [\(Faksas\) \(Kai fakso perži](#page-246-0)ūra išjungta)
- >> [Fax] [\(Faksas\) \(Kai fakso perži](#page-248-0)ūra įjungta)
- >> [Copy] [\(Kopijavimas\)](#page-249-0)
- >> [Scan] [\(Skenavimas\)](#page-250-0)
- >> [Shortcuts] [\(Spartieji mygtukai\)](#page-254-0)
- >> [Secure Print] [\(Saugus spausdinimas\)](#page-255-0)
- >> [Web] [\(Žiniatinklis\)](#page-255-1)
- >> [Apps] [\(Programos\)](#page-256-0)
- >> [USB] [\(USB atmintukas\)](#page-256-1)
- $\gg$  [2 in 1 ID Copy] [\("Du viename" ID kopijavimas\)](#page-256-2)

#### <span id="page-245-1"></span>**"Wi-Fi" sąranka**

#### **("Wi-Fi" sąranka)**

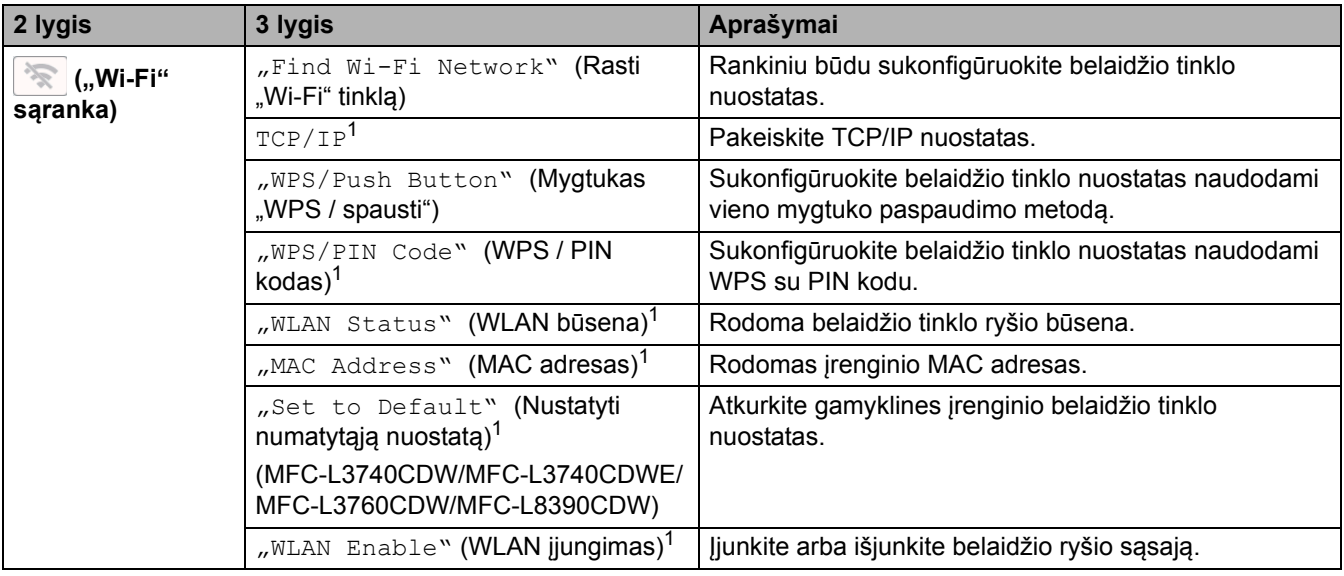

<span id="page-245-0"></span>1 Galima naudoti sukonfigūravus "Wi-Fi®" ryšį.

#### <span id="page-245-2"></span>**[Toner] (Dažai)**

#### **[Toner] (Dažai)**

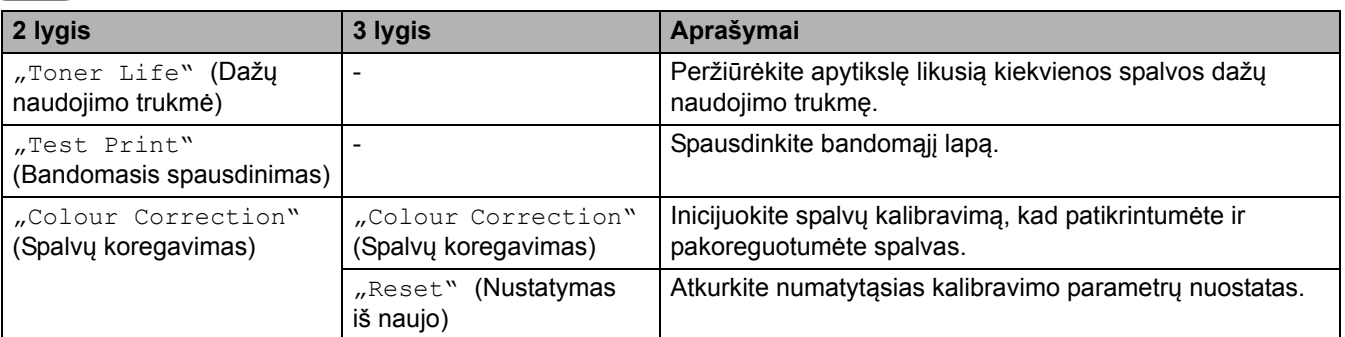

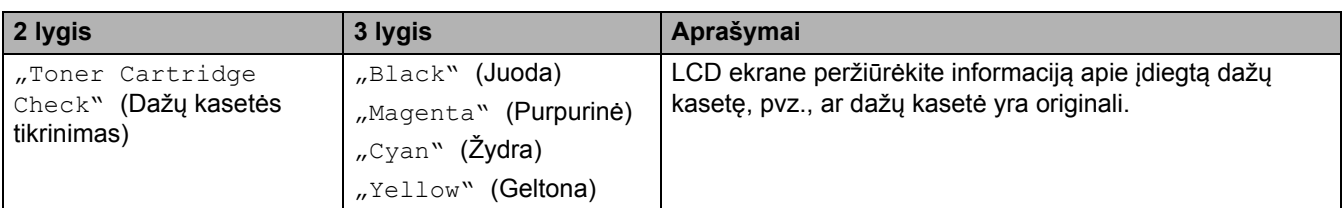

## <span id="page-246-0"></span>**[Fax] (Faksas) (Kai fakso peržiūra išjungta)**

## **[Fax] (Faksas) (Kai fakso peržiūra išjungta)**

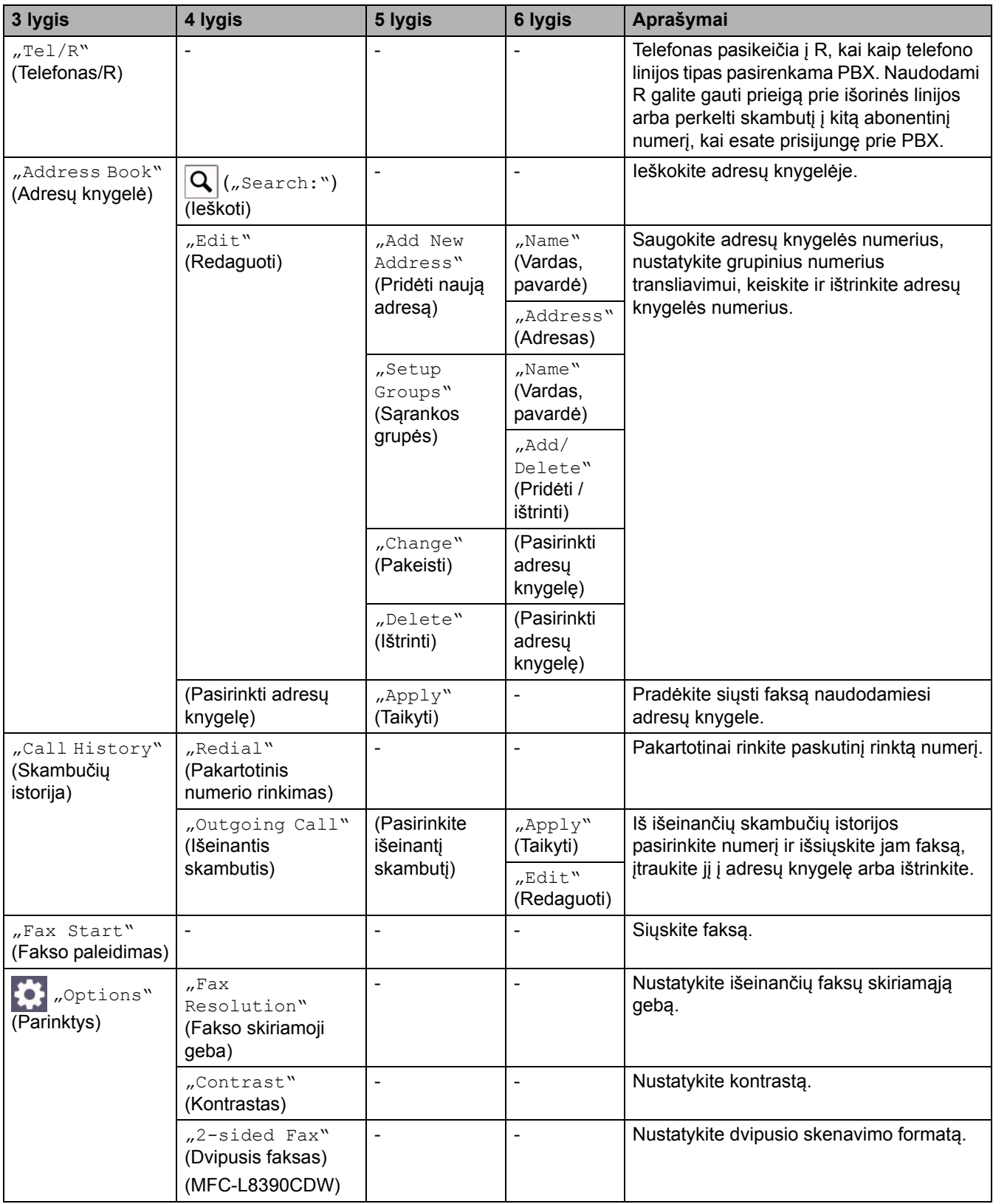

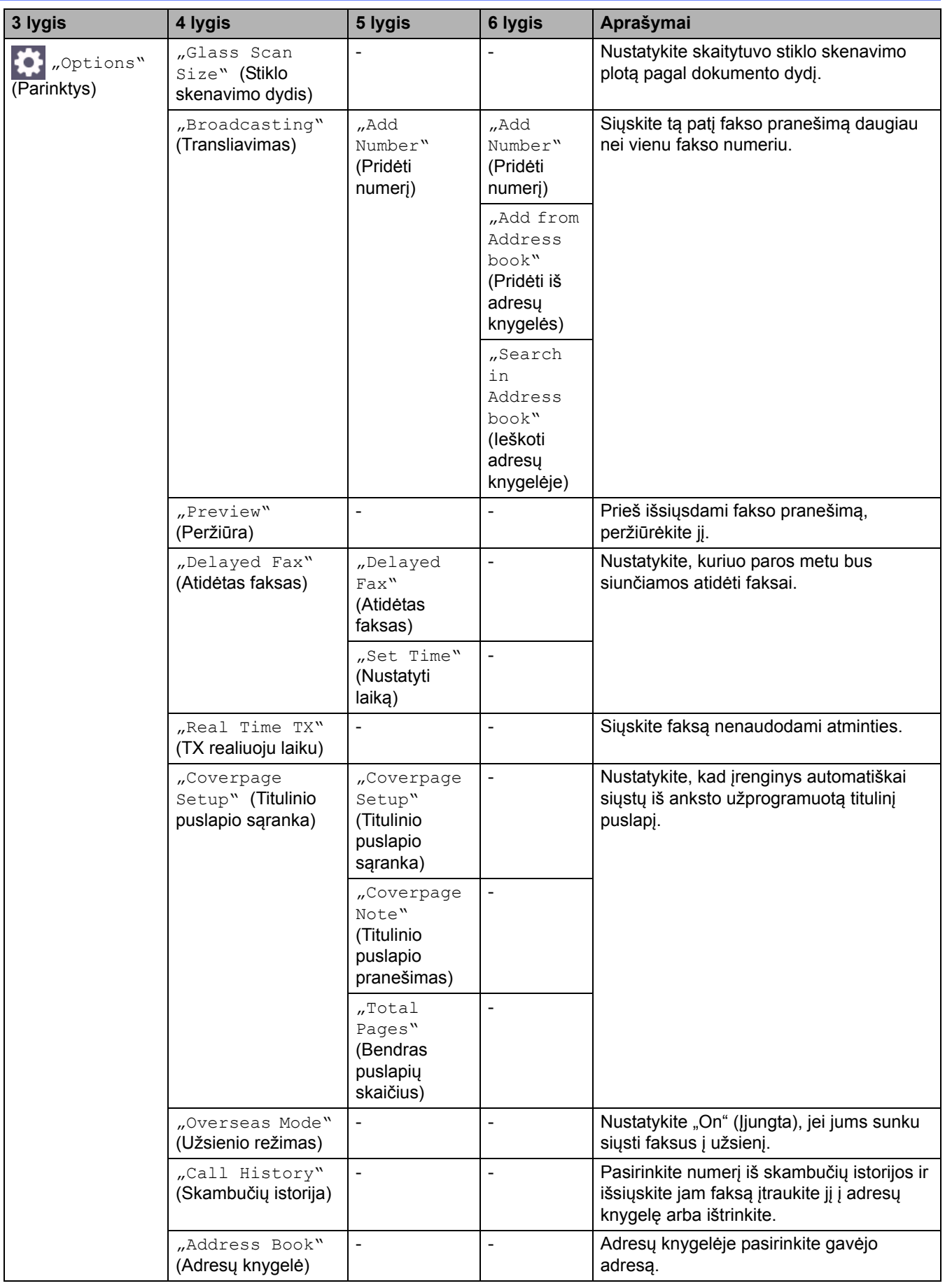

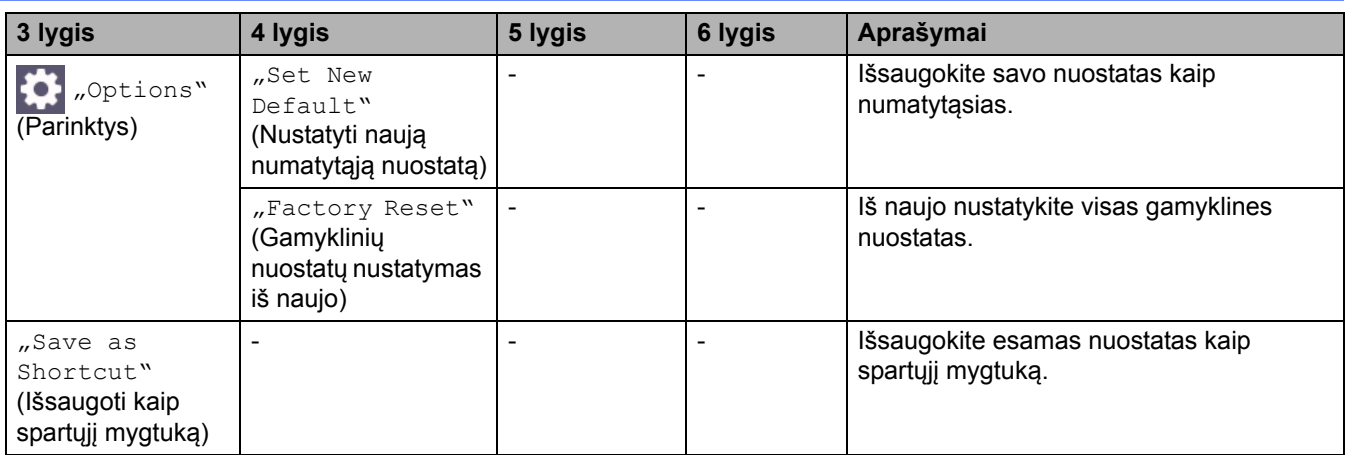

## <span id="page-248-0"></span>**[Fax] (Faksas) (Kai fakso peržiūra įjungta)**

# **[Fax] (Faksas) (Kai fakso peržiūra įjungta)**

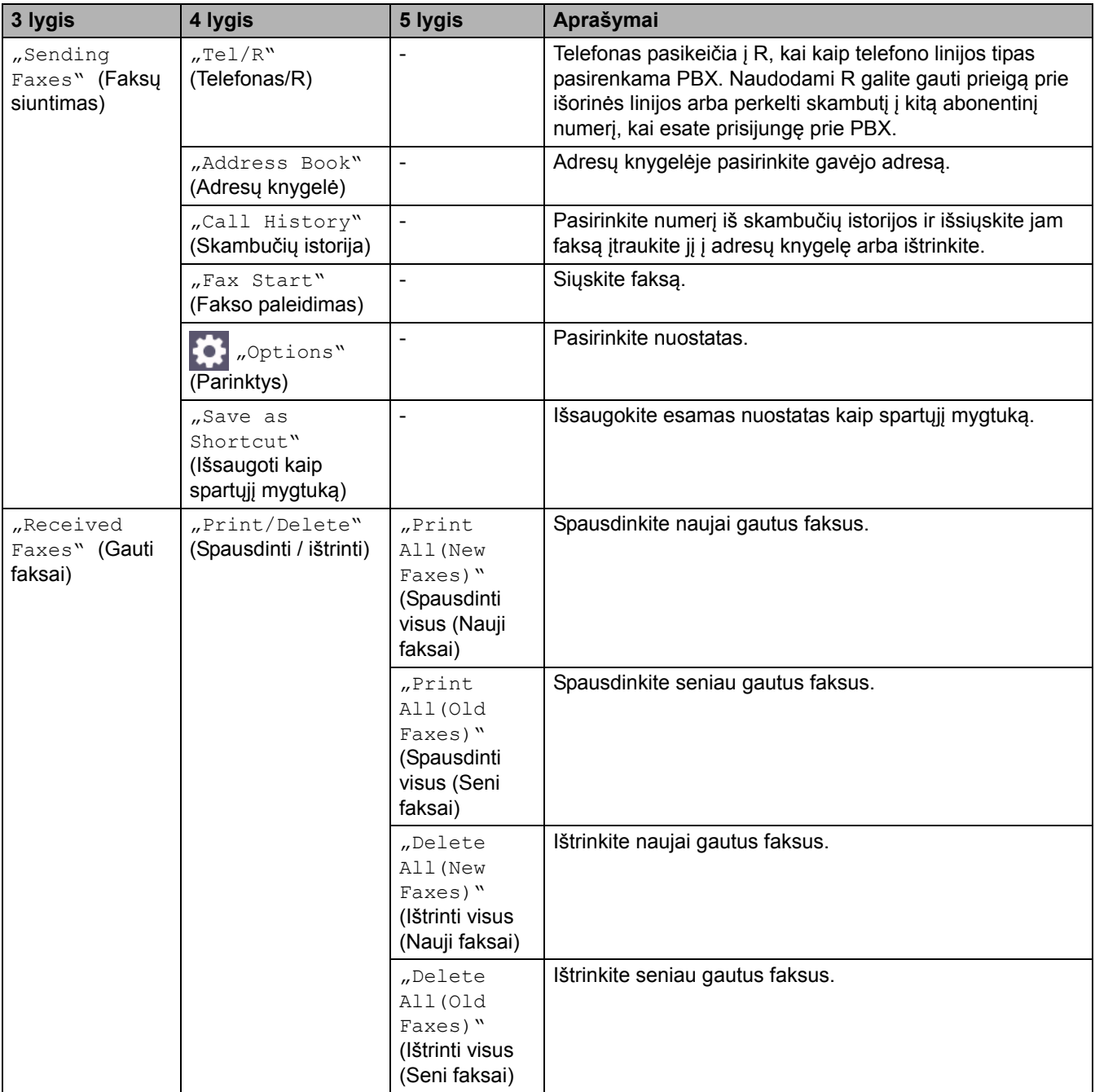

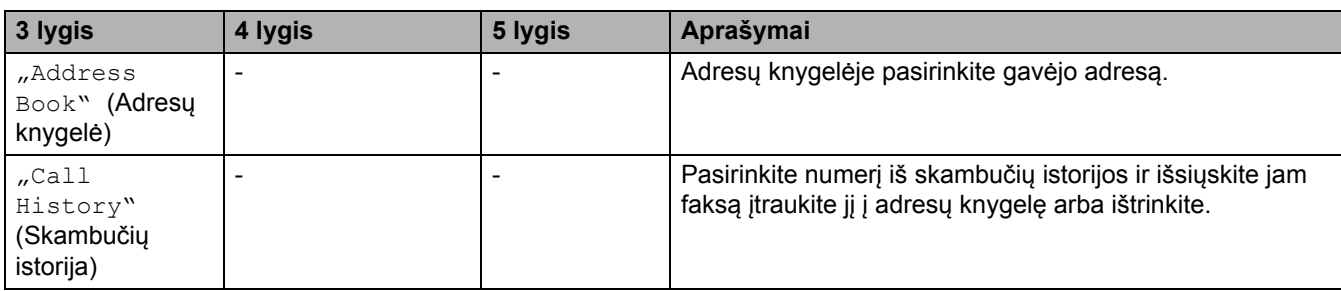

## <span id="page-249-0"></span>**[Copy] (Kopijavimas)**

# **[Copy] (Kopijavimas)**

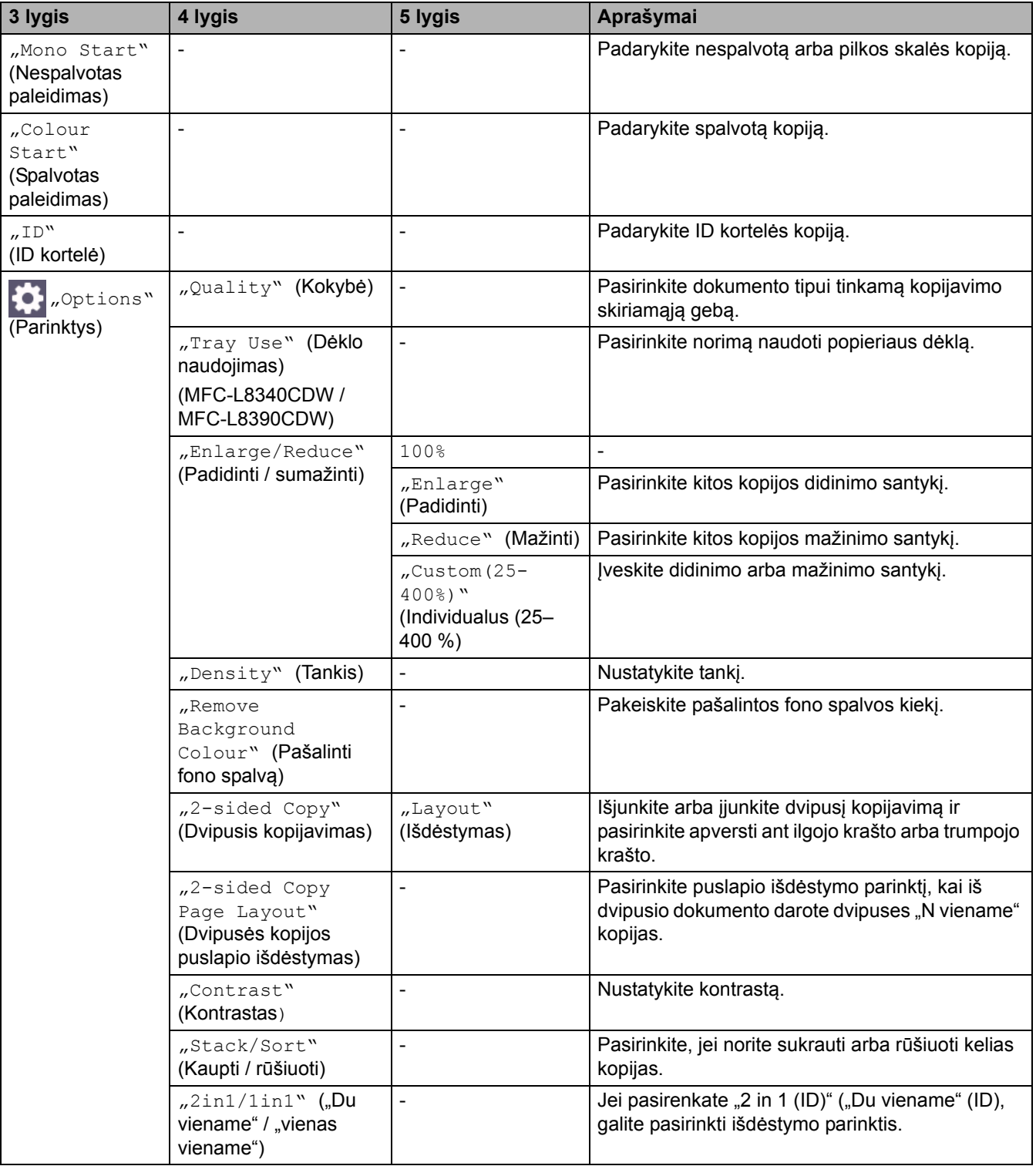

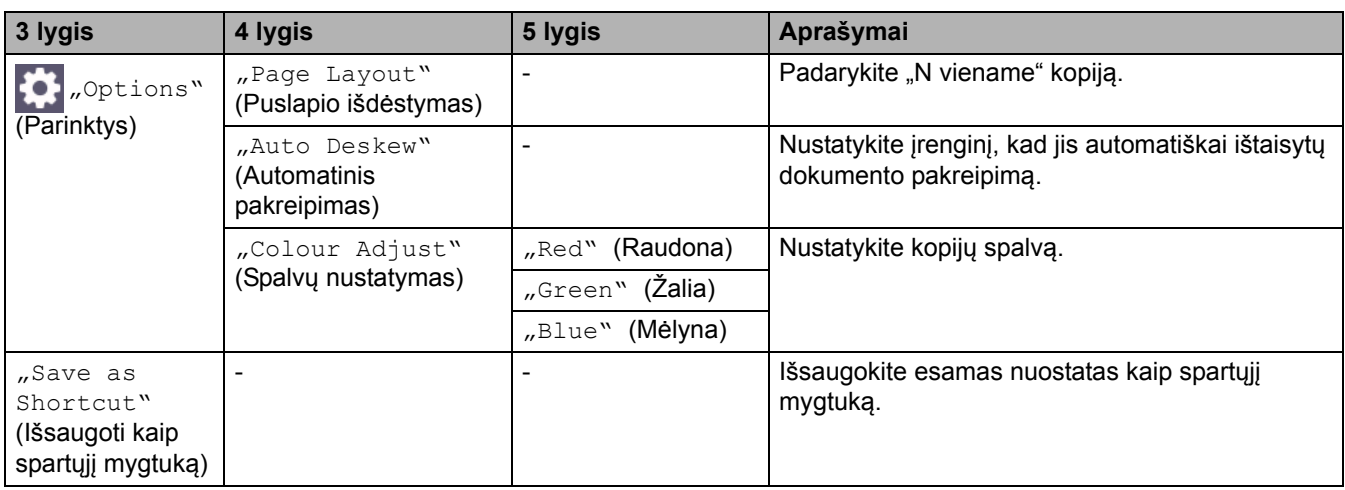

## <span id="page-250-0"></span>**[Scan] (Skenavimas)**

## **[Scan] (Skenavimas)**

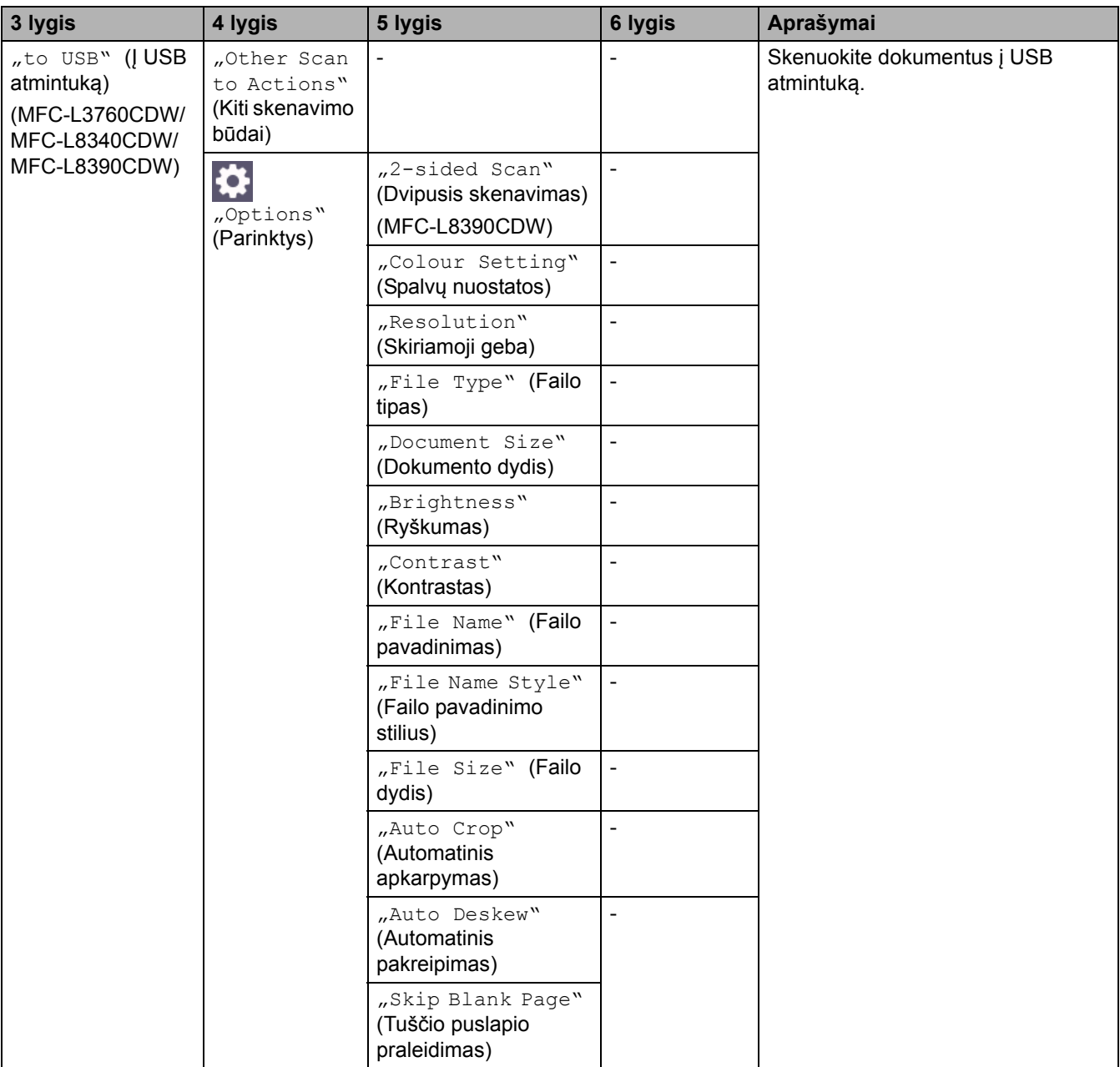

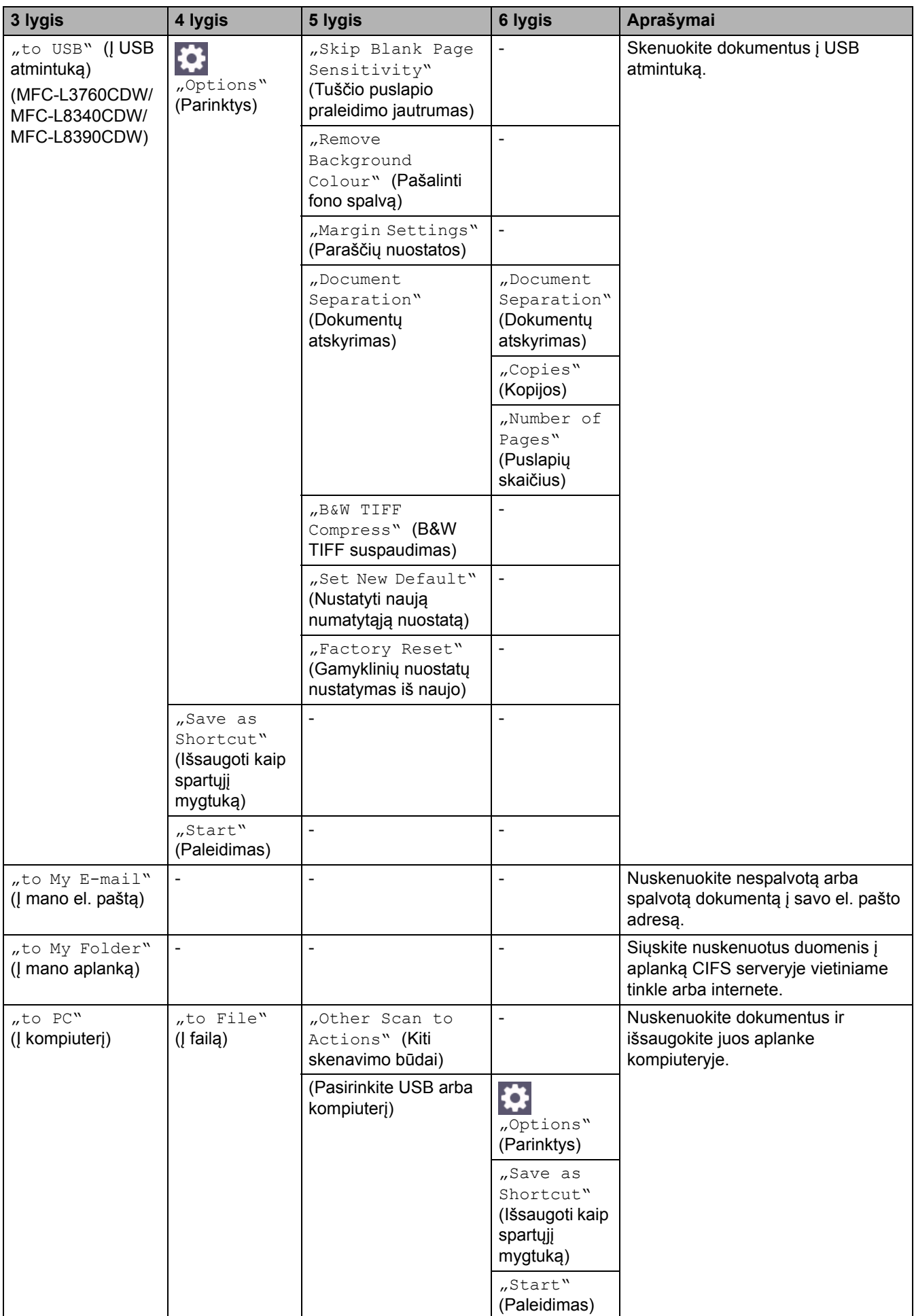
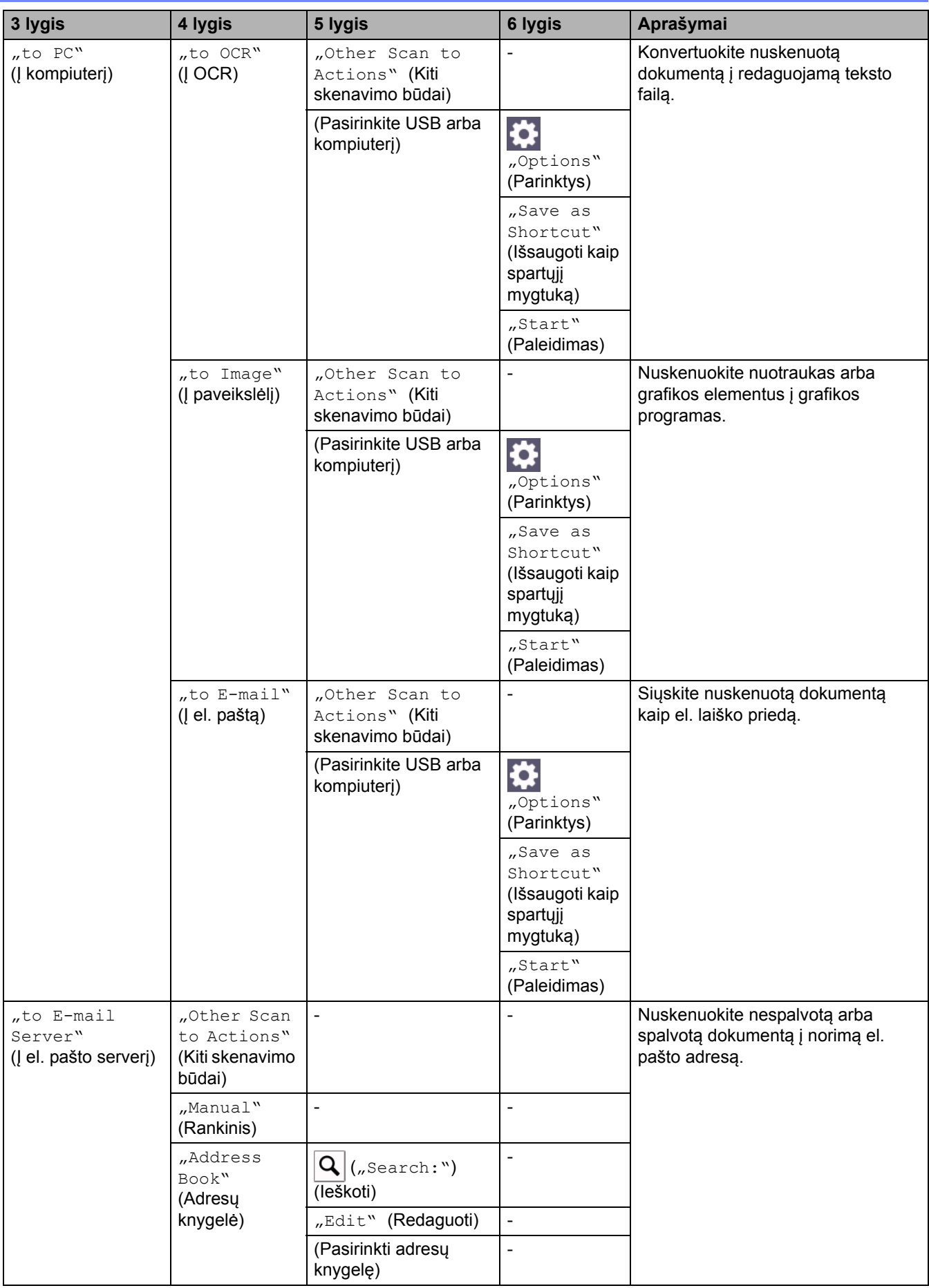

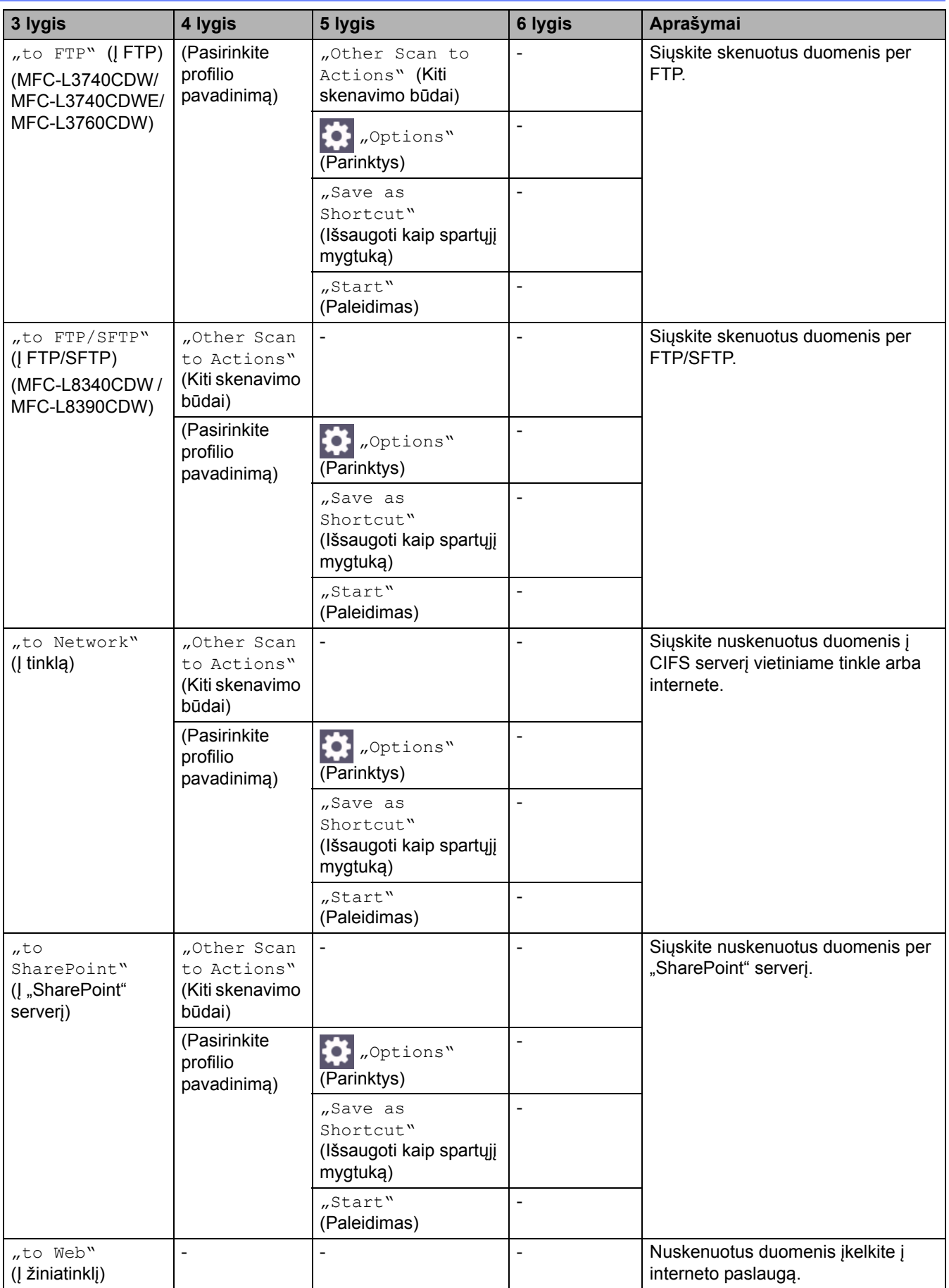

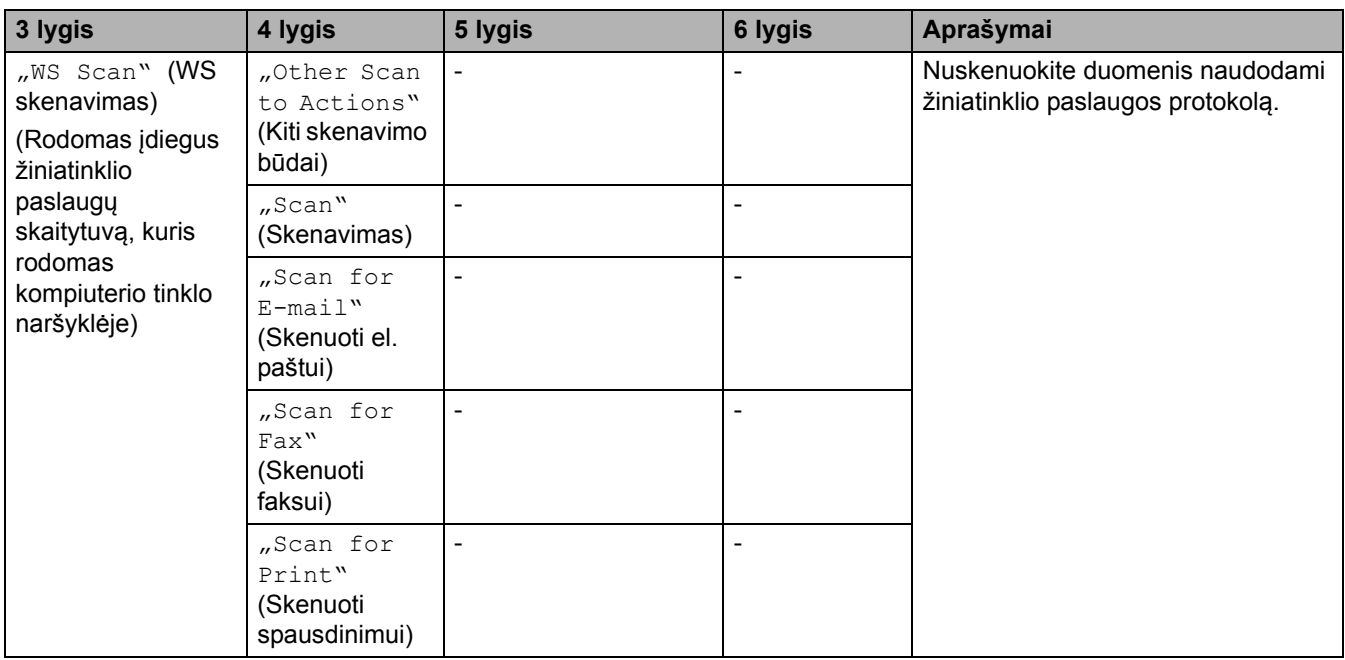

# **[Shortcuts] (Spartieji mygtukai)**

# **[Shortcuts] (Spartieji mygtukai)**

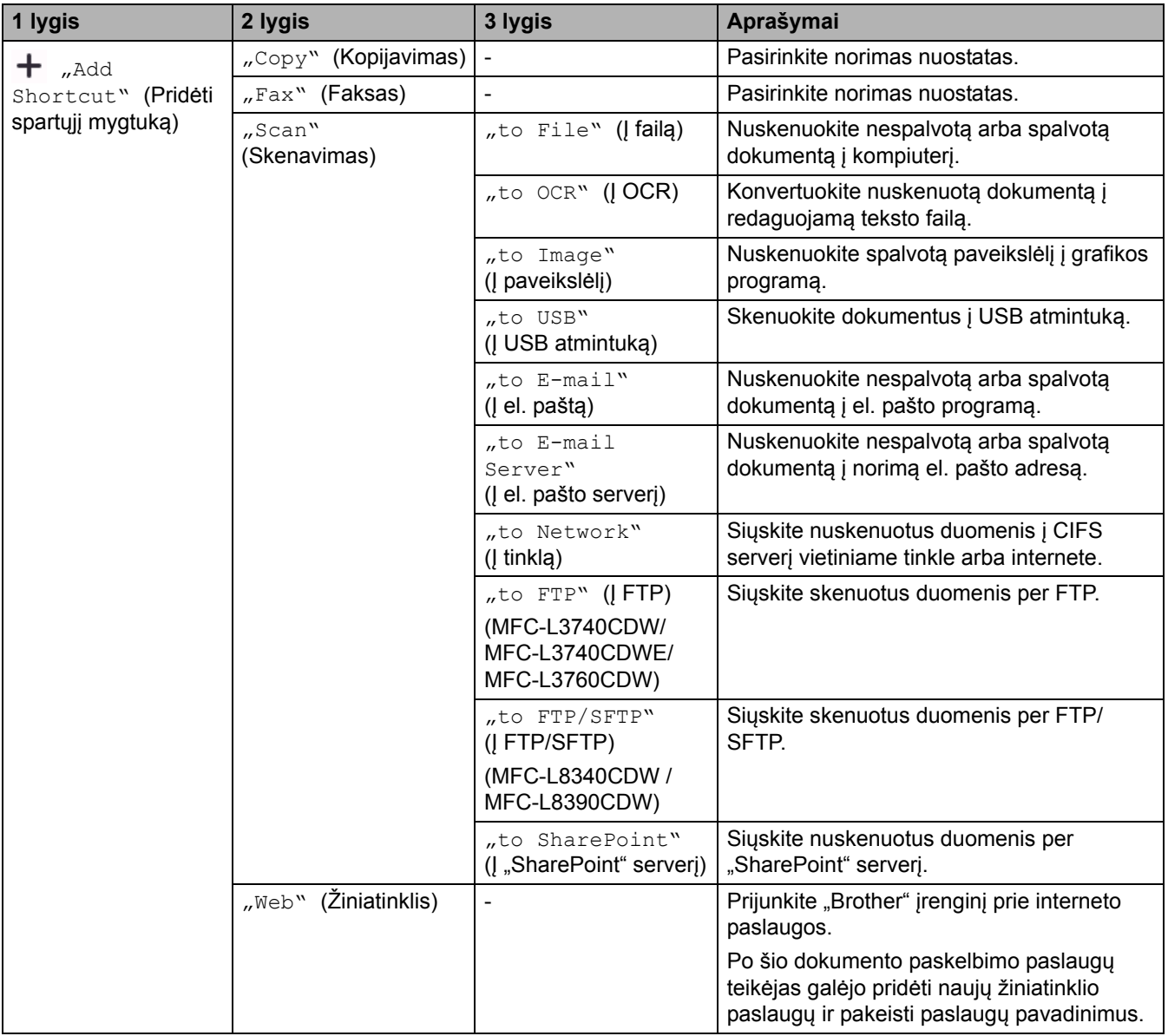

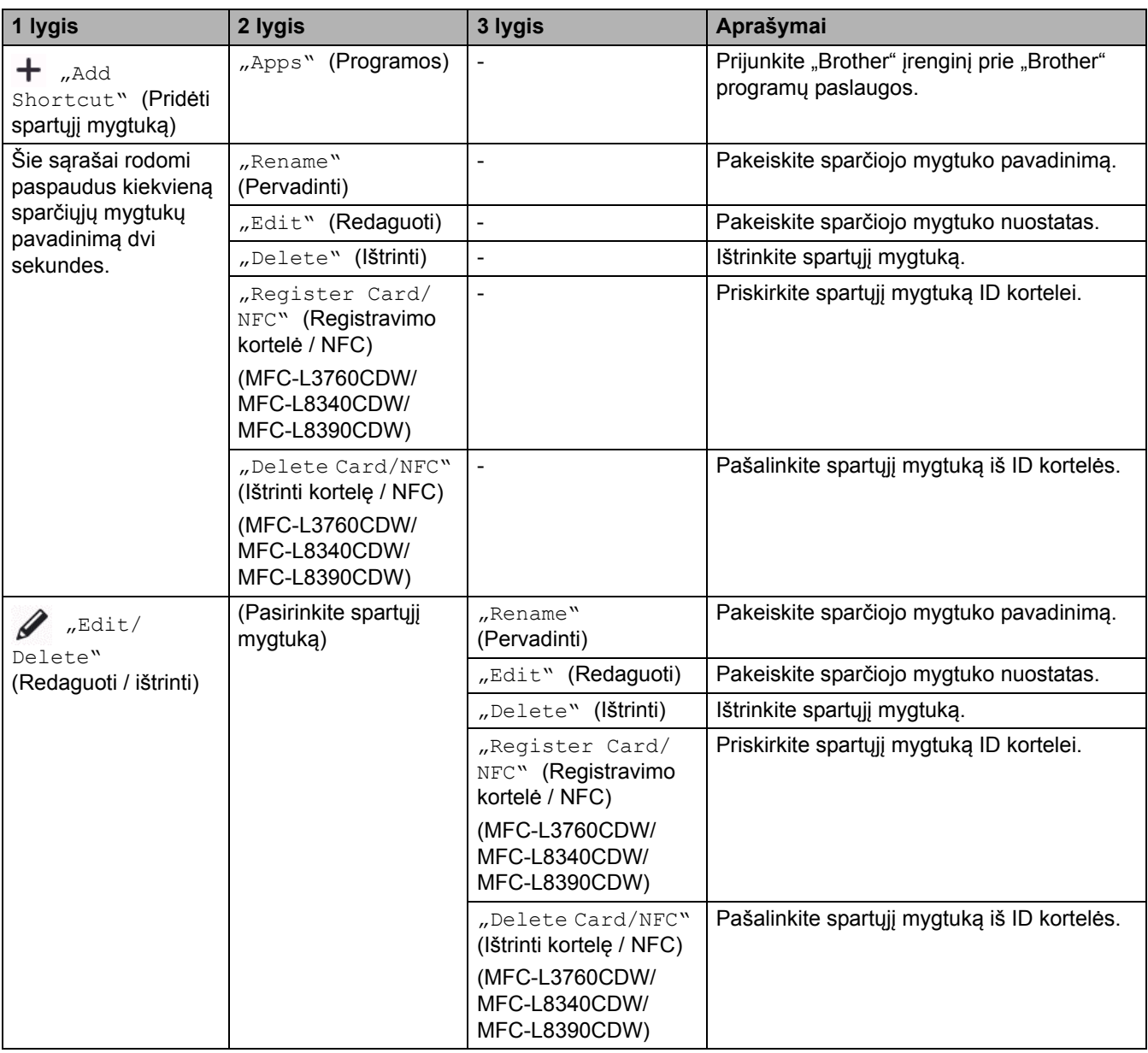

# **[Secure Print] (Saugus spausdinimas)**

# **[Secure Print] (Saugus spausdinimas)**

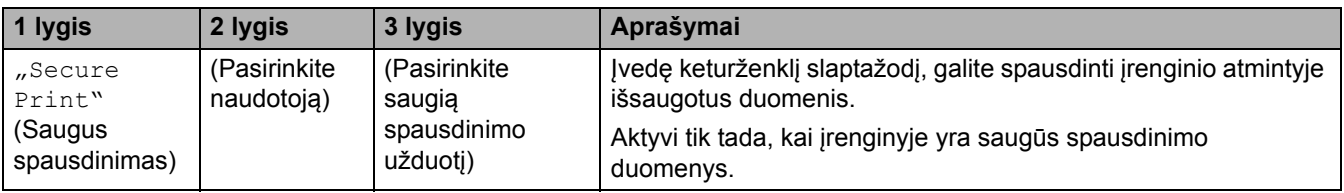

# **[Web] (Žiniatinklis)**

# **[Web] (Žiniatinklis)**

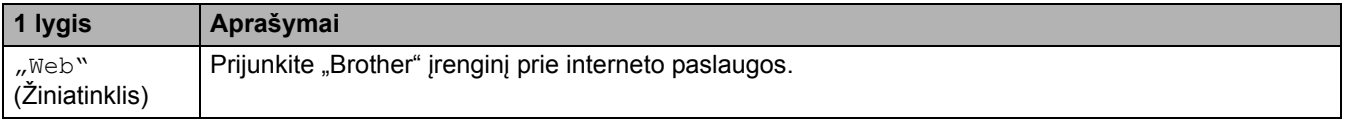

## **[Apps] (Programos)**

## **[Apps] (Programos)**

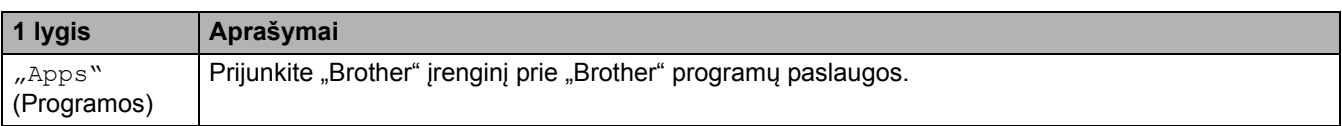

## **[USB] (USB atmintukas)**

## **[USB] (USB atmintukas) (MFC-L3760CDW/MFC-L8340CDW/MFC-L8390CDW)**

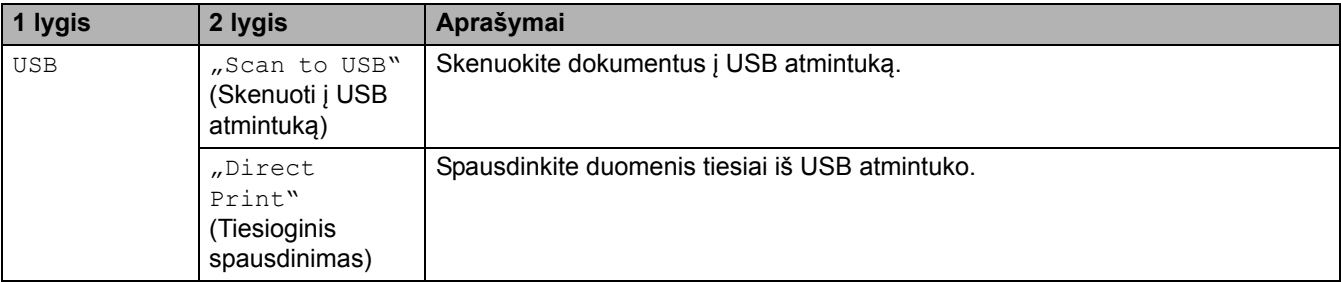

## [2 in 1 ID Copy] ("Du viename" ID kopijavimas)

### **ED**<sup>[2]</sup> [2 in 1 ID Copy] ("Du viename" ID kopijavimas)

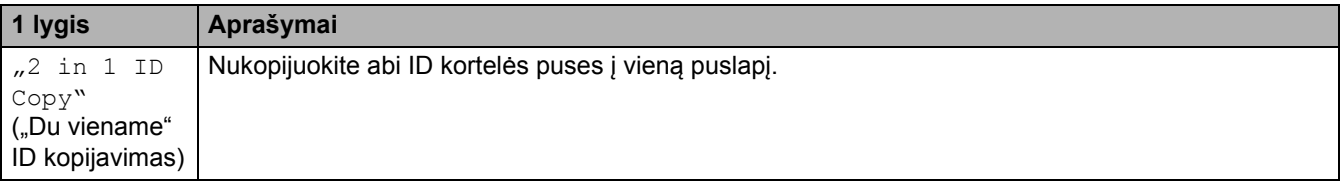

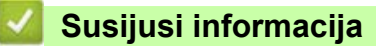

• Nuostatų [ir funkcij](#page-207-0)ų lentelės

 [Pradžia](#page-1-0) > Į[renginio nuostatos](#page-181-0) > Įrenginio nuostatų [keitimas iš valdymo skydelio](#page-182-0) > Nuostatų [ir funkcij](#page-207-0)ų [lentel](#page-207-0)ės > Funkcijų lentelės (DCP-L3555CDW/DCP-L3560CDW)

# **Funkcijų lentelės (DCP-L3555CDW/DCP-L3560CDW)**

**Susiję modeliai:** DCP-L3555CDW/DCP-L3560CDW

[>> "Wi-Fi" s](#page-257-1)aranka >> [\[Toner\]](#page-257-2) (Dažai) >> [Copy] [\(Kopijavimas\)](#page-258-0) >> [Scan] [\(Skenavimas\)](#page-259-0) >> [Shortcuts] [\(Spartieji mygtukai\)](#page-261-0) >> [Secure Print] [\(Saugus spausdinimas\)](#page-262-0) >> [Web] [\(Žiniatinklis\)](#page-262-1) >> [Apps] [\(Programos\)](#page-262-2)

 $\gg$  [2 in 1 ID Copy] [\("Du viename" ID kopijavimas\)](#page-262-3)

### <span id="page-257-1"></span>**"Wi-Fi" sąranka**

#### **("Wi-Fi" sąranka)**

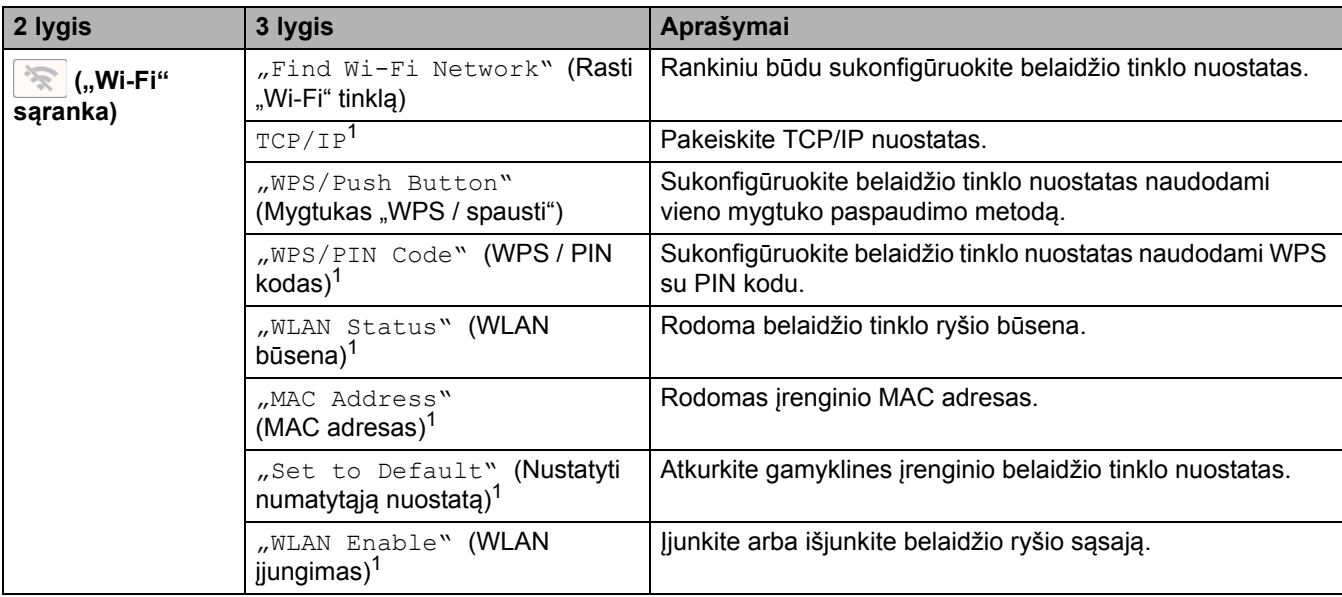

<span id="page-257-0"></span><sup>1</sup> Galima naudoti sukonfigūravus "Wi-Fi®" ryšį.

### <span id="page-257-2"></span>**[Toner] (Dažai)**

### **[Toner] (Dažai)**

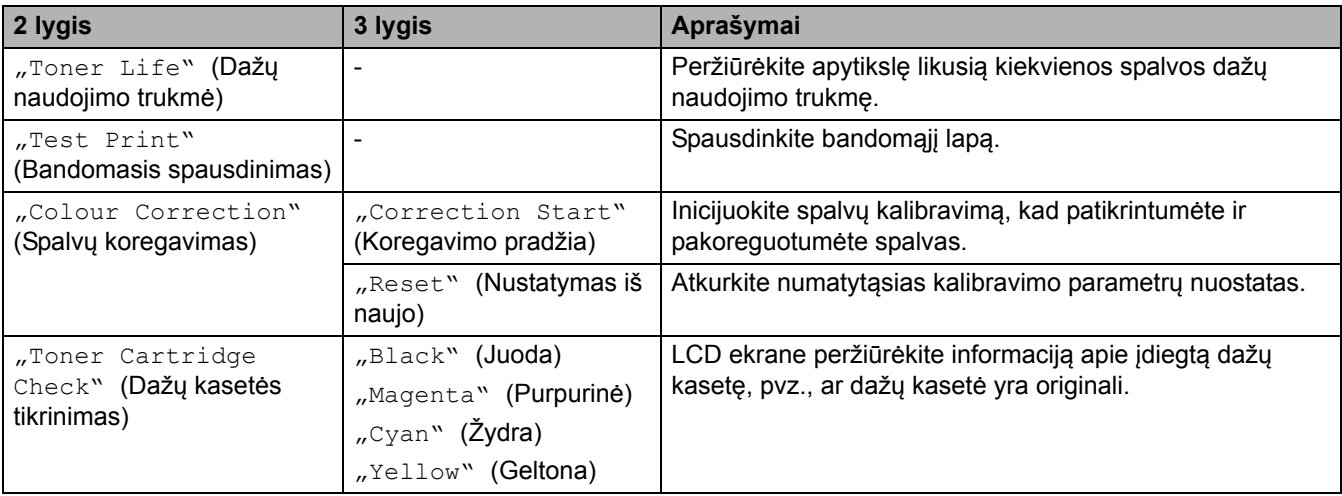

# <span id="page-258-0"></span>**[Copy] (Kopijavimas)**

# **[Copy] (Kopijavimas)**

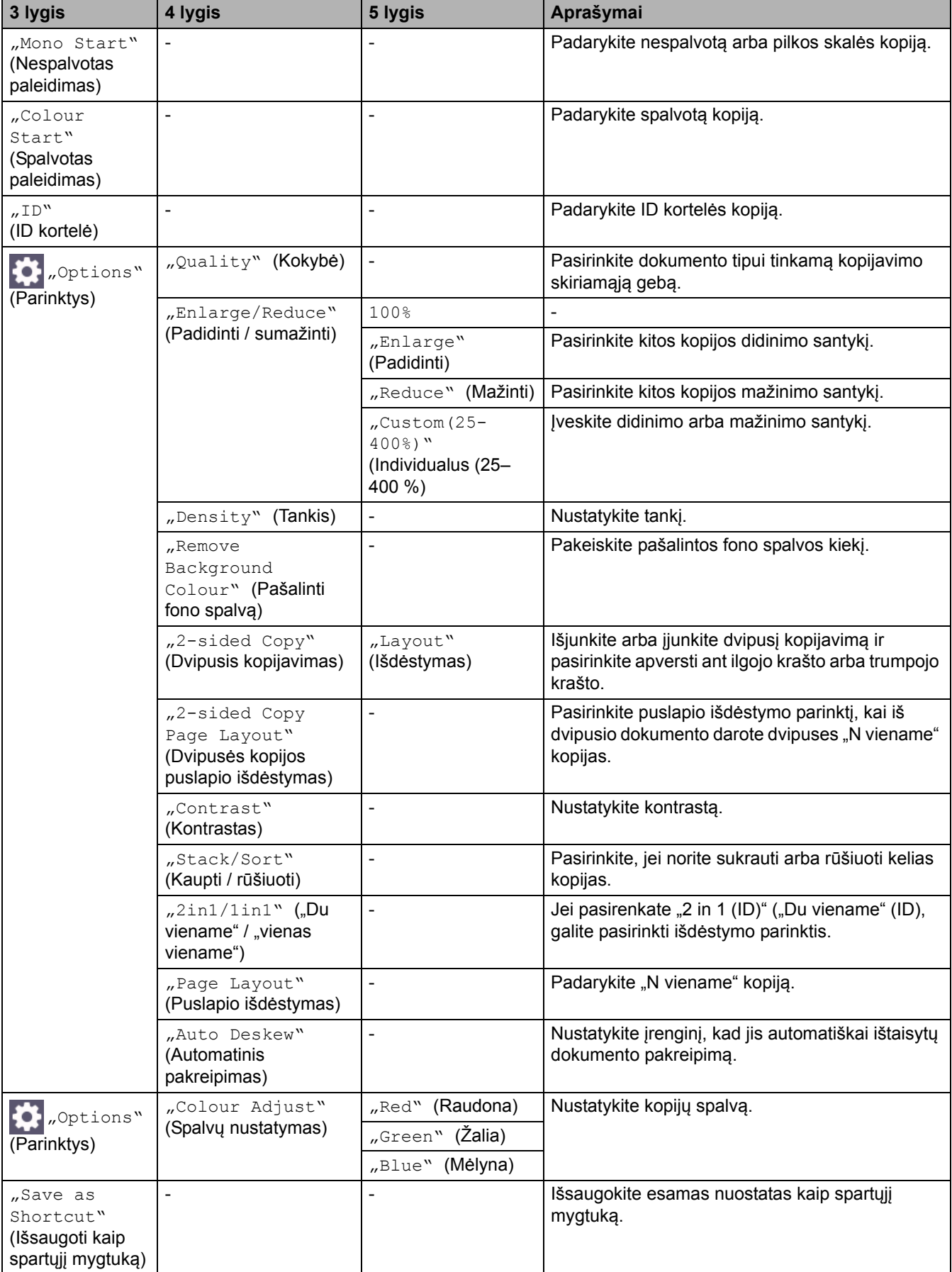

# <span id="page-259-0"></span>**[Scan] (Skenavimas)**

# **[Scan] (Skenavimas)**

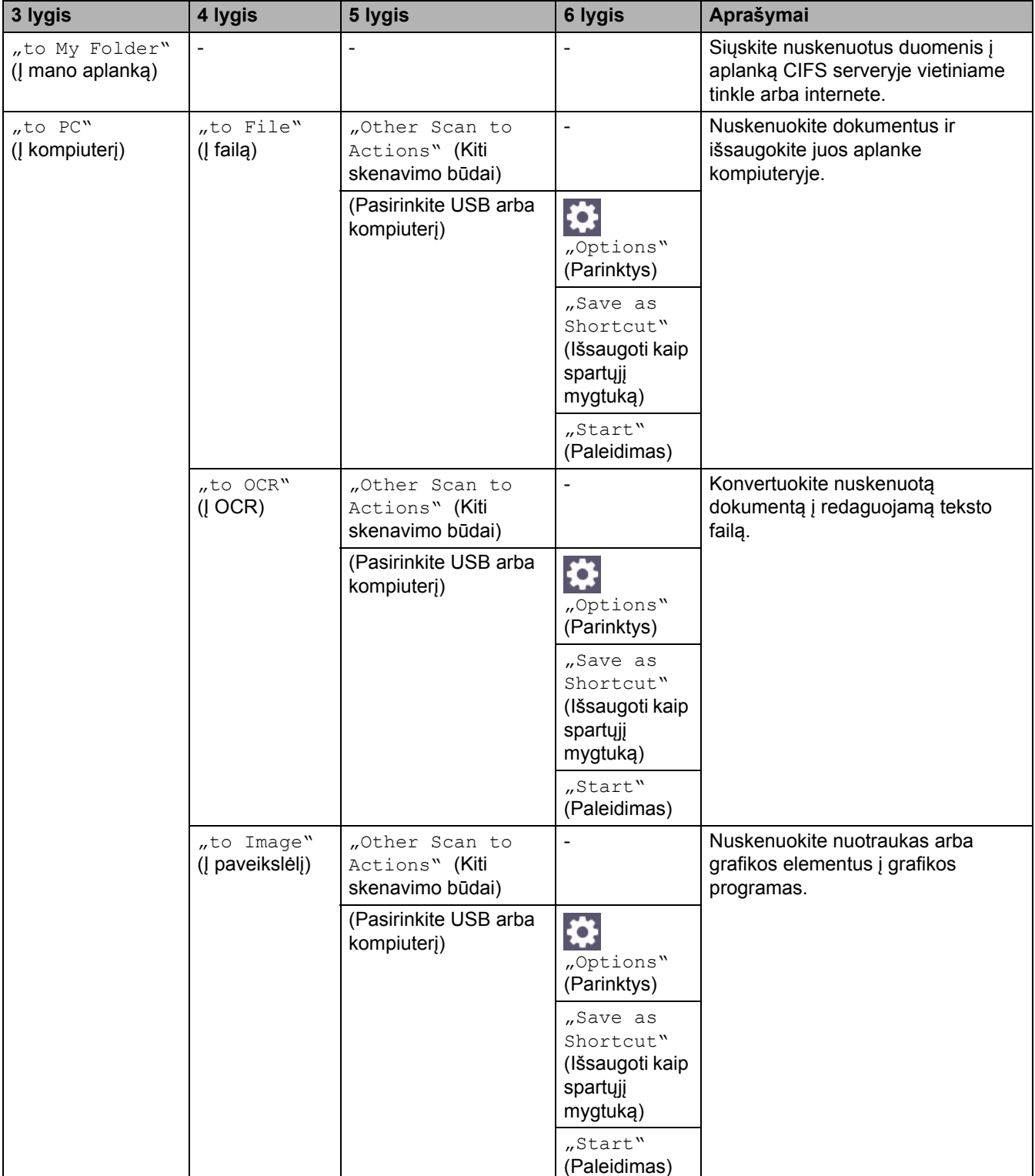

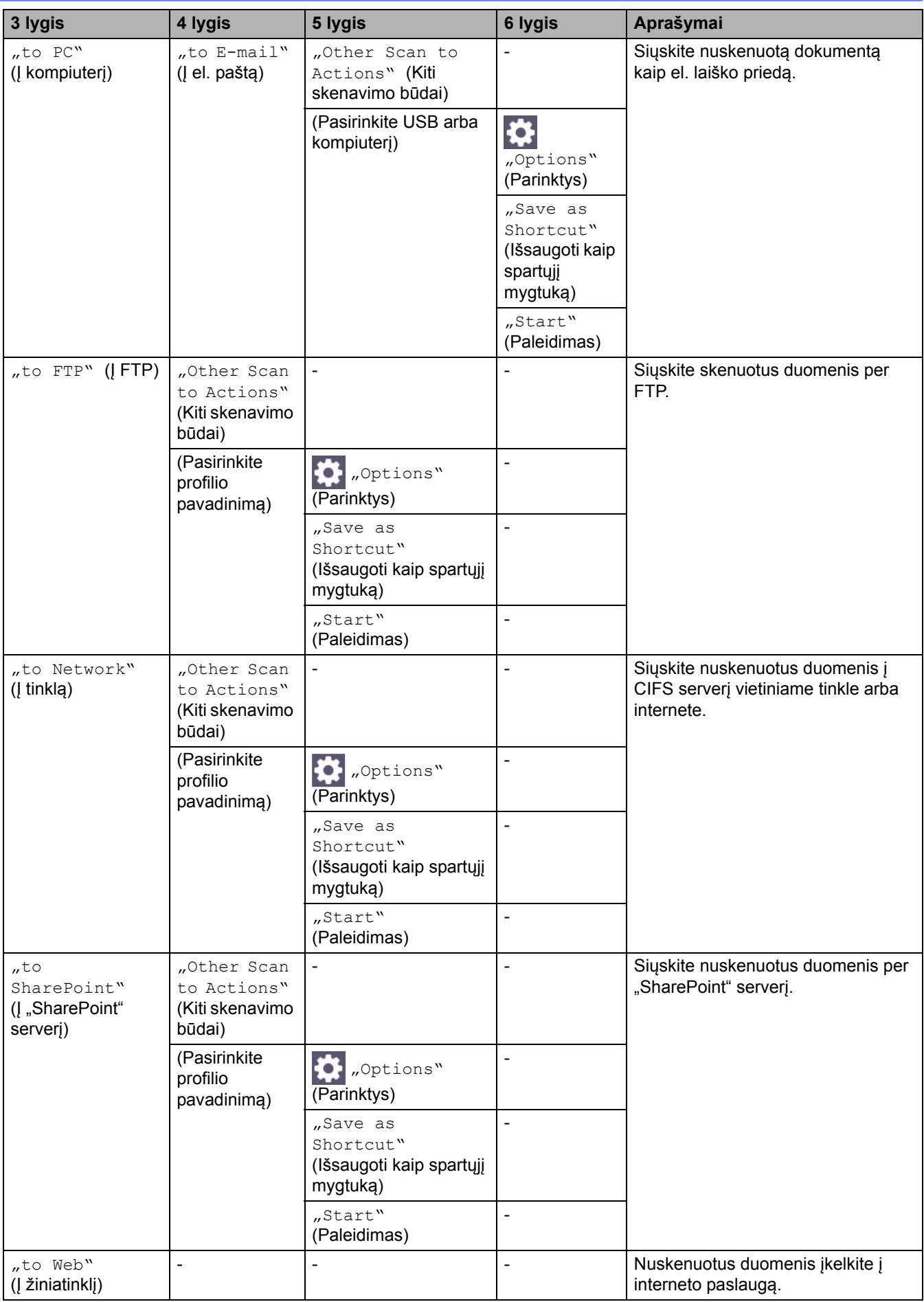

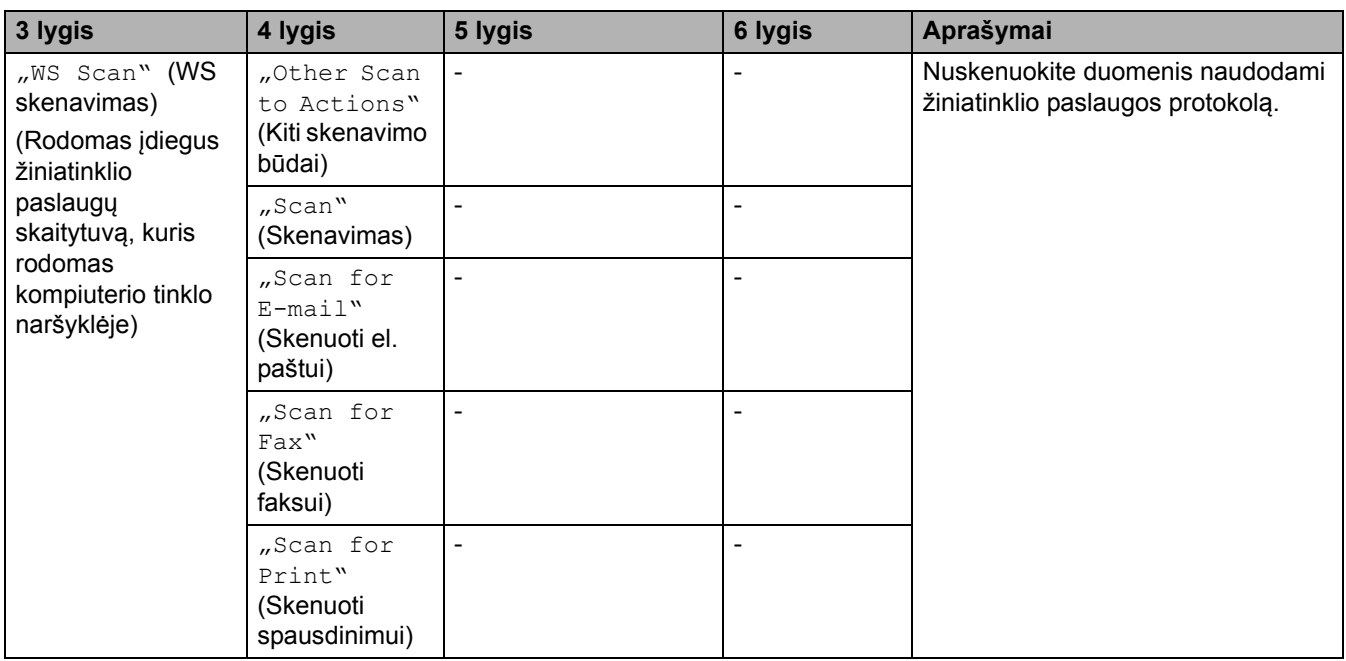

# <span id="page-261-0"></span>**[Shortcuts] (Spartieji mygtukai)**

# **[Shortcuts] (Spartieji mygtukai)**

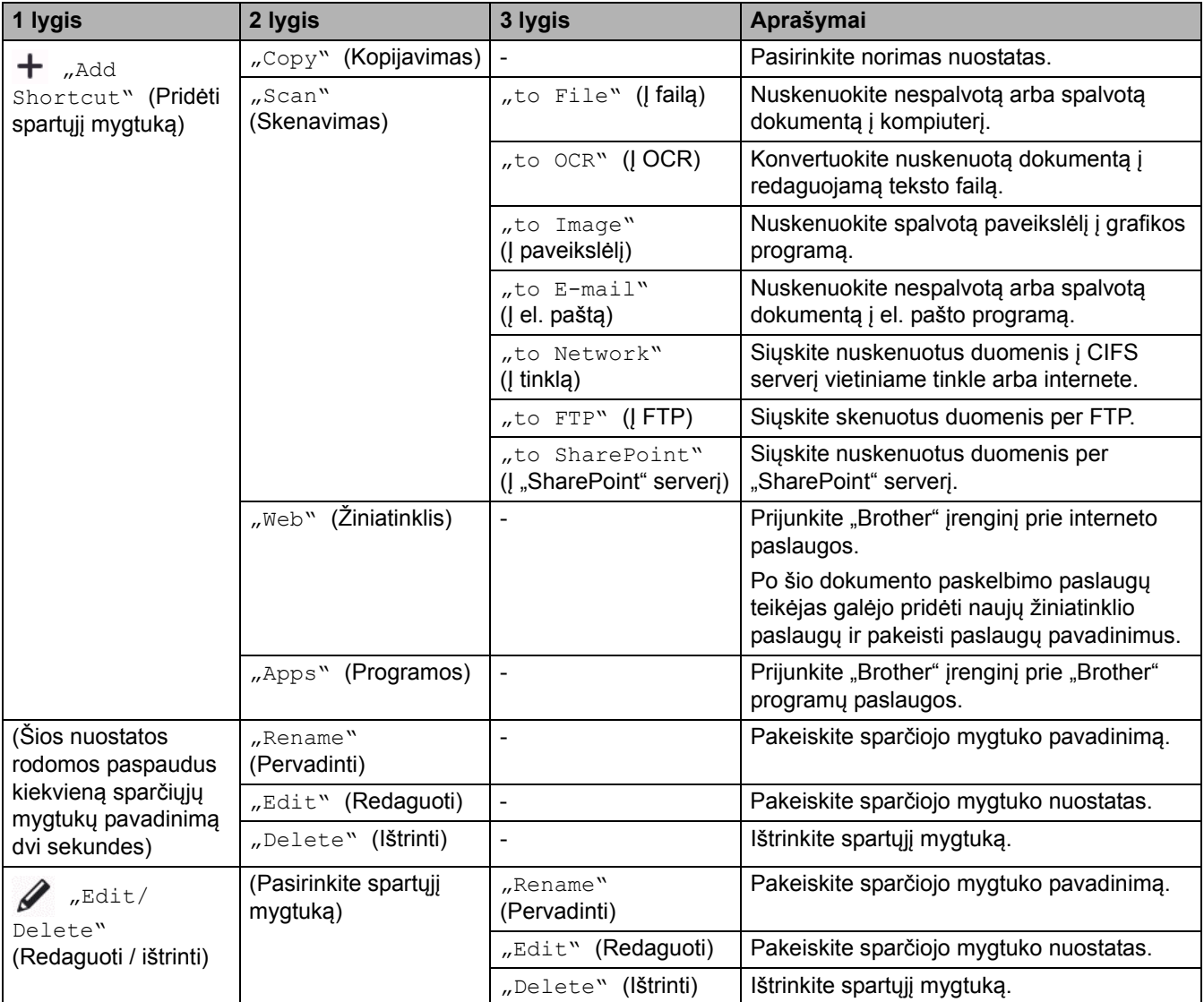

## <span id="page-262-0"></span>**[Secure Print] (Saugus spausdinimas)**

### **[Secure Print] (Saugus spausdinimas)**

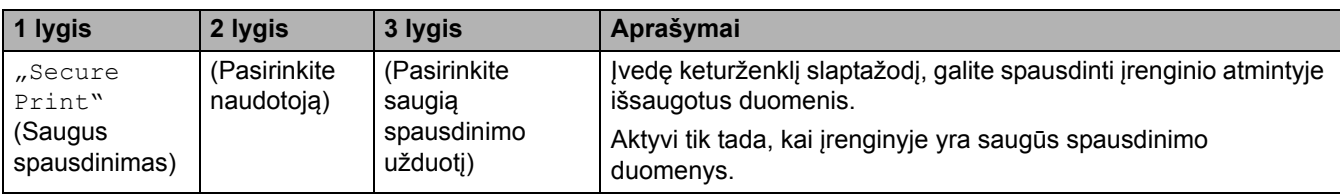

## <span id="page-262-1"></span>**[Web] (Žiniatinklis)**

## **[Web] (Žiniatinklis)**

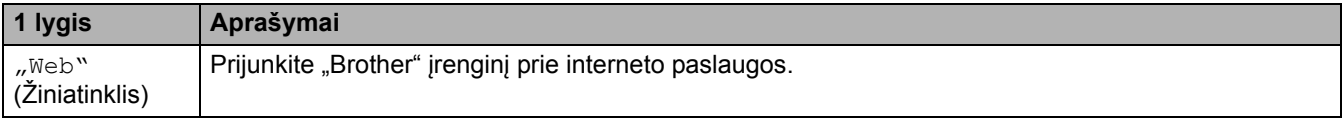

## <span id="page-262-2"></span>**[Apps] (Programos)**

## **[Apps] (Programos)**

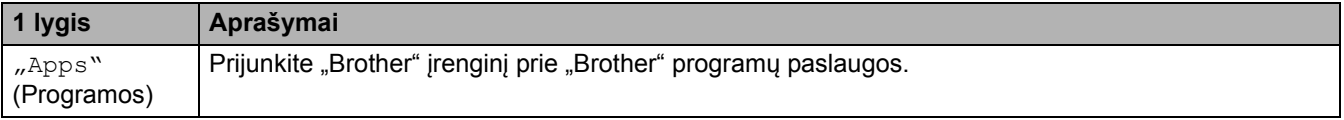

### <span id="page-262-3"></span>[2 in 1 ID Copy] ("Du viename" ID kopijavimas)

## **ED**<sup>[2]</sup> [2 in 1 ID Copy] ("Du viename" ID kopijavimas)

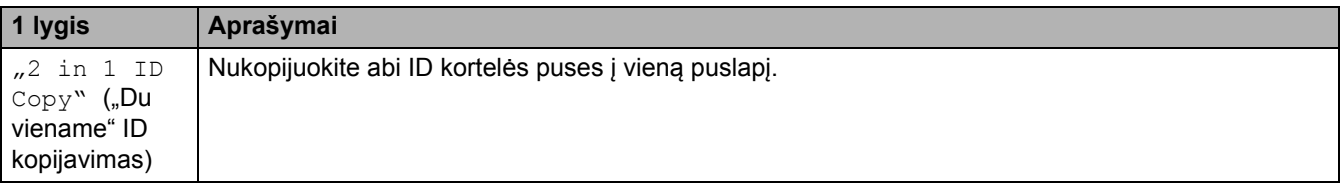

## **Susijusi informacija**

• Nuostatų [ir funkcij](#page-207-0)ų lentelės

# <span id="page-263-0"></span>**Įrenginio nuostatų keitimas naudojant žiniatinklio valdymą**

"Web Based Management" (Žiniatinklio valdymas) – tai programa, kuri naudoja standartinę interneto naršyklę, kad galėtumėte valdyti įrenginį naudodami "Hyper Text Transfer Protocol" (HTTP) arba "Hyper Text Transfer Protocol over Secure Socket Layer" (HTTPS) protokolą.

- [Kas yra žiniatinklio valdymas?](#page-264-0)
- [Prieiga prie žiniatinklio valdymo](#page-265-0)
- [Prisijungimo prie žiniatinklio valdymo slaptažodžio nustatymas arba keitimas](#page-267-0)
- Įrenginio adresų knygelė[s nustatymas naudojant žiniatinklio valdym](#page-268-0)ą

 [Pradžia](#page-1-0) > Į[renginio nuostatos](#page-181-0) > Įrenginio nuostatų [keitimas naudojant žiniatinklio valdym](#page-263-0)ą > Kas yra žiniatinklio valdymas?

# <span id="page-264-0"></span>**Kas yra žiniatinklio valdymas?**

"Web Based Management" (Žiniatinklio valdymas) – tai programa, kuri naudoja standartinę interneto naršyklę, kad galėtumėte valdyti įrenginį naudodami "Hyper Text Transfer Protocol" (HTTP) arba "Hyper Text Transfer Protocol over Secure Socket Layer" (HTTPS) protokolą.

- Rekomenduojame naudoti naujausias šių interneto naršyklių versijas:
	- "Windows" "Microsoft Edge", "Firefox" ir "Google Chrome™"
	- "Mac" "Safari", "Firefox" ir "Google Chrome™"
	- "Android™" "Google Chrome™"
	- "iOS" "Safari" ir "Google Chrome™"
- Užtikrinkite, kad "JavaScript" ir slapukai visada būtų jjungti, nepriklausomai nuo to, kokią naršyklę naudojate.
- Įsitikinkite, kad įrenginys yra įjungtas ir prijungtas prie to paties tinklo kaip ir jūsų kompiuteris ir kad jūsų tinklas palaiko TCP/IP protokolą.

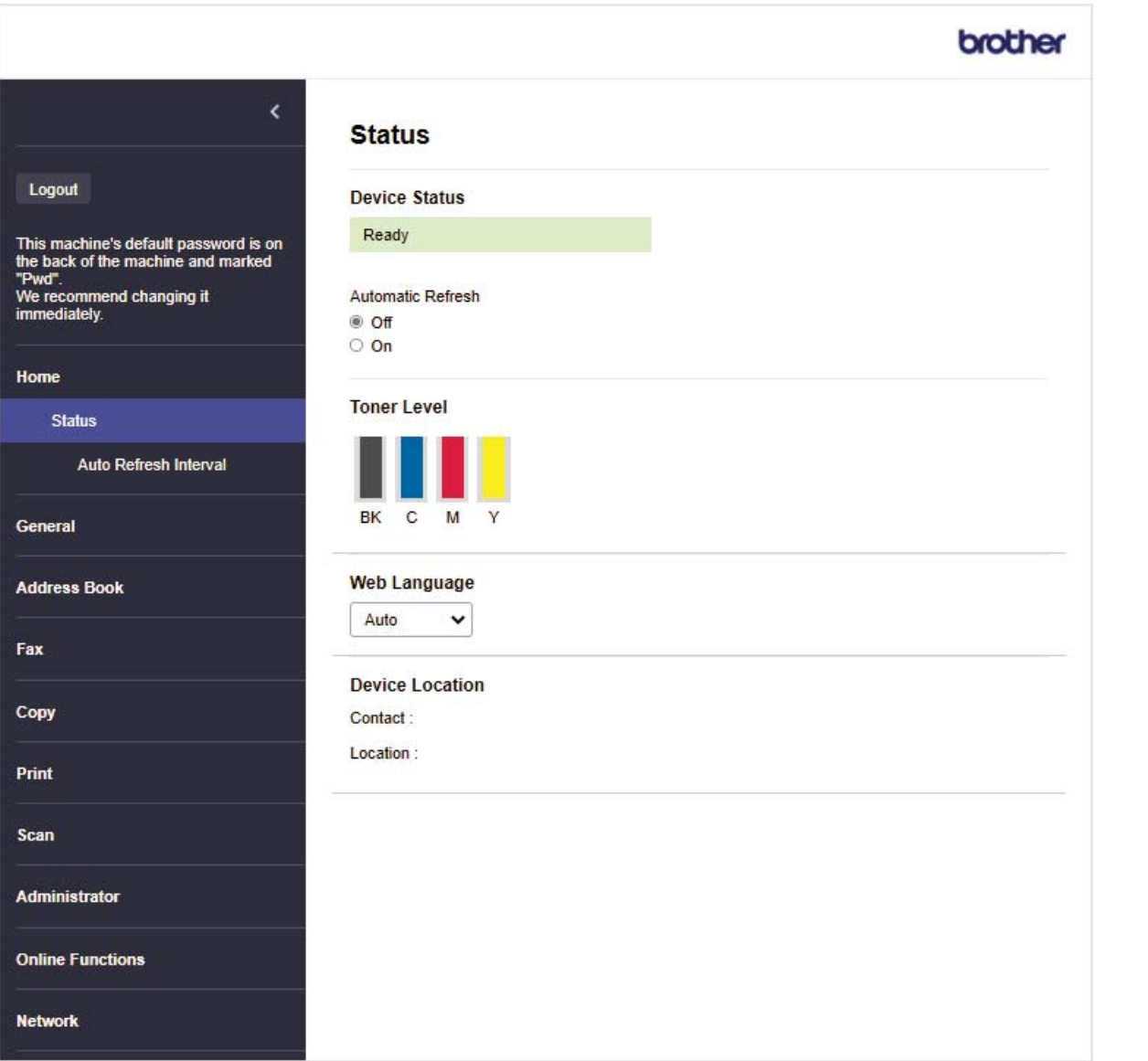

Tikrasis ekranas gali skirtis nuo pirmiau parodyto.

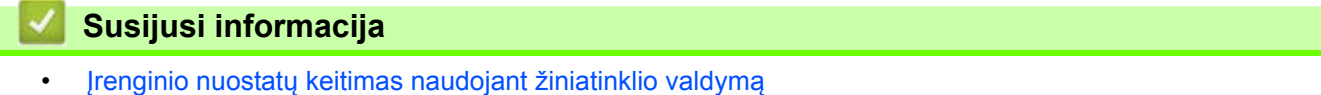

 [Pradžia](#page-1-0) > Į[renginio nuostatos](#page-181-0) > Įrenginio nuostatų [keitimas naudojant žiniatinklio valdym](#page-263-0)ą > Prieiga prie žiniatinklio valdymo

# <span id="page-265-0"></span>**Prieiga prie žiniatinklio valdymo**

- Rekomenduojame naudoti naujausias šių interneto naršyklių versijas:
	- "Windows" "Microsoft Edge", "Firefox" ir "Google Chrome™"
	- "Mac" "Safari", "Firefox" ir "Google Chrome™"
	- . Android™" . Google Chrome™"
	- "iOS" "Safari" ir "Google Chrome™"
- Užtikrinkite, kad "JavaScript" ir slapukai visada būtų įjungti, nepriklausomai nuo to, kokią naršyklę naudojate.
- Rekomenduojame naudoti HTTPS saugumo protokolą, kai nuostatas konfigūruojate naudodami žiniatinklio valdymą.
- Kai konfigūruodami per žiniatinklio valdymą naudojate HTTPS, naršyklėje bus rodomas įspėjamasis dialogo langas. Jei norite išvengti įspėjamojo dialogo lango rodymo, galite įdiegti savarankiškai pasirašytą sertifikatą ir naudoti SSL/TLS ryšį.
- Numatytasis slaptažodis įrenginio nuostatoms tvarkyti yra įrenginio galinėje pusėje, pažymėtas "Pwd". Rekomenduojame nedelsiant pakeisti numatytąjį slaptažodį, kad apsaugotumėte įrenginį nuo neteisėtos prieigos.

[>> Prieiga prie žiniatinklio valdymo iš interneto naršykl](#page-265-1)ės [>> Prieiga prie žiniatinklio valdymo iš "Brother iPrint&Scan" \("Windows" / "Mac"\)](#page-266-0) [>> Prieiga prie žiniatinklio valdymo iš "Brother Utilities" \("Windows"\)](#page-266-1)

## <span id="page-265-1"></span>**Prieiga prie žiniatinklio valdymo iš interneto naršyklės**

- 1. Įjunkite interneto naršyklę.
- 2. Naršyklės adreso juostoje įveskite "https://machine's IP address" (kai "machine's IP address" yra jūsų įrenginio IP adresas).

Pavyzdžiui:

https://192.168.1.2

Jei naudojate domeno vardų sistemą arba jjungiate "NetBIOS" vardą, vietoj IP adreso galite įvesti kitą pavadinimą, pavyzdžiui, "SharedPrinter".

Pavyzdžiui: https://SharedPrinter

• Jei jjungiate "NetBIOS" vardą, taip pat galite naudoti mazgo pavadinimą.

Pavyzdžiui: https://brn123456abcdef

- "NetBIOS" vardą galima rasti tinklo konfigūracijos ataskaitoje.
- 3. Jei reikia, įveskite slaptažodį laukelyje **Login** (Prisijungti) ir spustelėkite **Login** (Prisijungti).

Numatytasis slaptažodis įrenginio nuostatoms tvarkyti yra įrenginio galinėje pusėje, pažymėtas "Pwd".

4. Jei norite prisegti naršymo juostą kairėje ekrano pusėje, spustelėkite  $\equiv$ , tada spustelėkite  $\star$ . Dabar galite keisti įrenginio nuostatas.

## <span id="page-266-0"></span>Prieiga prie žiniatinklio valdymo iš "Brother iPrint&Scan" ("Windows" / "Mac")

- 1. Paleiskite "Brother iPrint&Scan".
	- "Windows"

Paleiskite (**"Brother iPrint&Scan"**).

• "Mac"

**Finder** (Ieškiklis) meniu juostoje spustelėkite **Go** (Pirmyn) > **Applications** (Programos), tada dukart spustelėkite piktogramą "iPrint&Scan".

Rodomas "Brother iPrint&Scan" ekranas.

- 2. Jei jūsų "Brother" įrenginys nėra pasirinktas, spustelėkite mygtuką **Select your Machine** (Pasirinkite savo įrenginį), tada sąraše pasirinkite savo modelio pavadinimą. Spustelėkite **OK** (Gerai).
- 3. Spustelėkite (**Machine Settings**) (Įrenginio nuostatos).
- 4. Spustelėkite **All Settings** (Visos nuostatos).

Pasirodo žiniatinklio valdymo puslapis.

5. Jei reikia, įveskite slaptažodį laukelyje **Login** (Prisijungti) ir spustelėkite **Login** (Prisijungti).

Numatytasis slaptažodis įrenginio nuostatoms tvarkyti yra įrenginio galinėje pusėje, pažymėtas "Pwd".

6. Jei norite prisegti naršymo juostą kairėje ekrano pusėje, spustelėkite  $\equiv$ , tada spustelėkite  $\blacktriangleright$ . Dabar galite keisti įrenginio nuostatas.

Taip pat galite pasiekti žiniatinklio valdymą iš "Brother Mobile Connect", skirto mobiliesiems įrenginiams.

## <span id="page-266-1"></span>Prieiga prie žiniatinklio valdymo iš "Brother Utilities" ("Windows")

- 1. Paleiskite (**"Brother Utilities"**), tada spustelėkite išskleidžiamąjį sąrašą ir pasirinkite savo modelio pavadinimą (jei dar nepasirinktas).
- 2. Kairėje naršymo juostoje spustelėkite **Tools** (Įrankiai), tada spustelėkite **Machine Settings** (Įrenginio nuostatos).

Pasirodo žiniatinklio valdymo puslapis.

3. Jei reikia, įveskite slaptažodį laukelyje **Login** (Prisijungti) ir spustelėkite **Login** (Prisijungti).

Numatvtasis slaptažodis įrenginio nuostatoms tvarkyti yra įrenginio galinėje pusėje, pažymėtas "Pwd".

4. Jei norite prisegti naršymo juostą kairėje ekrano pusėje, spustelėkite  $\equiv$ , tada spustelėkite  $\blacktriangleright$ .

Dabar galite keisti įrenginio nuostatas.

Jei pakeisite protokolo nuostatas, spustelėję **Submit** (Pateikti) turėsite iš naujo paleisti įrenginį, kad konfigūracija būtų aktyvuota.

Sukonfigūravę nuostatas, spustelėkite **Logout** (Atsijungti).

### **Susijusi informacija**

• Įrenginio nuostatų [keitimas naudojant žiniatinklio valdym](#page-263-0)ą

 [Pradžia](#page-1-0) > Į[renginio nuostatos](#page-181-0) > Įrenginio nuostatų [keitimas naudojant žiniatinklio valdym](#page-263-0)ą > Prisijungimo prie žiniatinklio valdymo slaptažodžio nustatymas arba keitimas

## <span id="page-267-0"></span>**Prisijungimo prie žiniatinklio valdymo slaptažodžio nustatymas arba keitimas**

Numatytasis slaptažodis įrenginio nuostatoms tvarkyti yra įrenginio galinėje pusėje, pažymėtas "Pwd". Rekomenduojame nedelsiant pakeisti numatytąjį slaptažodį, kad apsaugotumėte įrenginį nuo neteisėtos prieigos.

- 1. Įjunkite interneto naršyklę.
- 2. Naršyklės adreso juostoje įveskite "https://machine's IP address" (kai "machine's IP address" yra jūsų įrenginio IP adresas).

Pavyzdžiui:

https://192.168.1.2

Jei naudojate domeno vardų sistemą arba įjungiate "NetBIOS" vardą, vietoj IP adreso galite įvesti kitą pavadinimą, pavyzdžiui, "SharedPrinter".

Pavyzdžiui: https://SharedPrinter

• Jei jiungiate "NetBIOS" vardą, taip pat galite naudoti mazgo pavadinimą.

Pavyzdžiui: https://brn123456abcdef

• "NetBIOS" vardą galima rasti tinklo konfigūracijos ataskaitoje.

3. Atlikite vieną iš toliau nurodytų veiksmų:

- Jei anksčiau nustatėte slaptažodį, įveskite jį ir spustelėkite **Login** (Prisijungti).
- Jei anksčiau nenustatėte slaptažodžio, įveskite numatytąjį prisijungimo slaptažodį ir spustelėkite **Login** (Prisijungti).
- 4. Kairėje naršymo juostoje spustelėkite **Administrator** (Administratorius) > **Login Password** (Prisijungimo slaptažodis).

Numatytasis slaptažodis įrenginio nuostatoms tvarkyti yra įrenginio galinėje pusėje, pažymėtas "Pwd". Jei kairioji naršymo juosta nematoma, naršymą pradėkite nuo  $\equiv$ .

- 5. Jei norite pakeisti slaptažodį, į laukelį **Enter Old Password** (Įvesti senąjį slaptažodį) įveskite dabartinį slaptažodį.
- 6. Laikydamiesi ekrane rodomų **Login Password** (Prisijungimo slaptažodis) nurodymų įveskite naują slaptažodį į laukelį **Enter New Password** (Įveskite naują slaptažodį).
- 7. Dar kartą įveskite naują slaptažodį laukelyje **Confirm New Password** (Patvirtinkite naują slaptažodį).
- 8. Spustelėkite **Submit** (Pateikti).

Taip pat galite pakeisti blokavimo nuostatas meniu **Login Password** (Prisijungimo slaptažodis).

### **Susijusi informacija**

• Įrenginio nuostatų [keitimas naudojant žiniatinklio valdym](#page-263-0)ą

#### **Susiję klausimai:**

• [Prieiga prie žiniatinklio valdymo](#page-265-0)

**A** [Pradžia](#page-1-0) > I[renginio nuostatos](#page-181-0) > Irenginio nuostatų [keitimas naudojant žiniatinklio valdym](#page-263-0)ą > Irenginio adresų knygelės nustatymas naudojant žiniatinklio valdymą

# <span id="page-268-0"></span>**Įrenginio adresų knygelės nustatymas naudojant žiniatinklio valdymą**

**Susiję modeliai:** MFC-L3740CDW/MFC-L3740CDWE/MFC-L3760CDW/MFC-L8340CDW/MFC-L8390CDW

- Rekomenduojame naudoti HTTPS saugumo protokolą, kai nuostatas konfigūruojate naudodami žiniatinklio valdymą.
- Kai konfigūruodami per žiniatinklio valdymą naudojate HTTPS, naršyklėje bus rodomas įspėjamasis dialogo langas.
- 1. Įjunkite interneto naršyklę.
- 2. Naršyklės adreso juostoje įveskite "https://machine's IP address" (kai "machine's IP address" yra jūsų įrenginio IP adresas).

Pavyzdžiui:

https://192.168.1.2

- Jei naudojate domeno vardų sistemą arba įjungiate "NetBIOS" vardą, vietoj IP adreso galite įvesti kitą pavadinimą, pavyzdžiui, "SharedPrinter".
	- Pavyzdžiui: https://SharedPrinter
- Jei jiungiate "NetBIOS" vardą, taip pat galite naudoti mazgo pavadinimą.
- Pavyzdžiui: https://brn123456abcdef
- "NetBIOS" vardą galima rasti tinklo konfigūracijos ataskaitoje.
- 3. Jei reikia, įveskite slaptažodį laukelyje **Login** (Prisijungti) ir spustelėkite **Login** (Prisijungti).

Numatytasis slaptažodis įrenginio nuostatoms tvarkyti yra įrenginio galinėje pusėje, pažymėtas "Pwd".

4. Eikite į naršymo meniu ir spustelėkite **Address Book** (Adresų knygelė).

Pradėkite nuo  $\equiv$ , jei naršymo meniu nerodomas kairėje ekrano pusėje.

- 5. Spustelėkite tikslinių adresų numerius, tada prireikus pridėkite arba atnaujinkite adresų knygelės informaciją.
- 6. Spustelėkite **Submit** (Pateikti).

### **Susijusi informacija**

• Įrenginio nuostatų [keitimas naudojant žiniatinklio valdym](#page-263-0)ą

# <span id="page-269-0"></span>**Priedas**

- [Specifikacijos](#page-270-0)
- [Priedai](#page-284-0)
- [Svarbi informacija apie daž](#page-286-0)ų kasetės naudojimo trukmę
- [Informacija apie aplinkosaug](#page-287-0)ą ir atitiktį
- [Priedai](#page-290-0)
- ["Brother" pagalbos ir klient](#page-291-0)ų aptarnavimo tarnyba

# <span id="page-270-0"></span>**Specifikacijos**

- [>> Bendrosios specifikacijos](#page-270-1)
- [>> Dokumento dydžio specifikacija](#page-275-2)
- [>> Spausdinimo laikmenos specifikacijos](#page-276-0)
- [>> Fakso specifikacijos](#page-277-0)
- [>> Kopijavimo specifikacija](#page-277-1)
- [>> Skaitytuvo specifikacijos](#page-278-0)
- [>> Spausdintuvo specifikacijos](#page-279-0)
- >> Są[sajos specifikacijos](#page-280-0)
- [>> Tiesioginio spausdinimo funkcijos specifikacijos](#page-281-0)
- [>> Palaikomi protokolai ir saugos funkcijos](#page-281-1)
- [>> Kompiuterio reikalavim](#page-282-0)ų specifikacijos

#### <span id="page-270-1"></span>**Bendrosios specifikacijos**

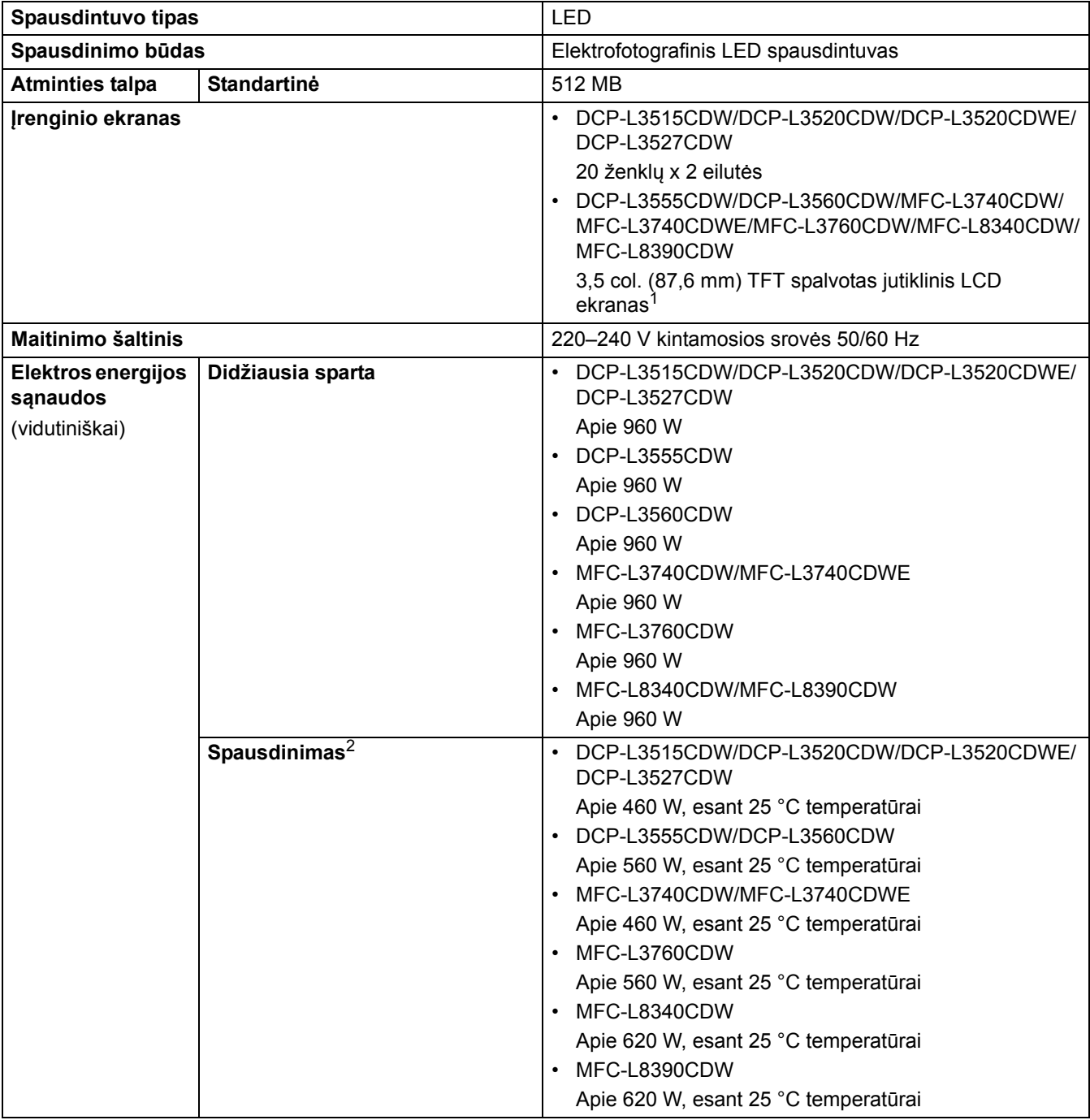

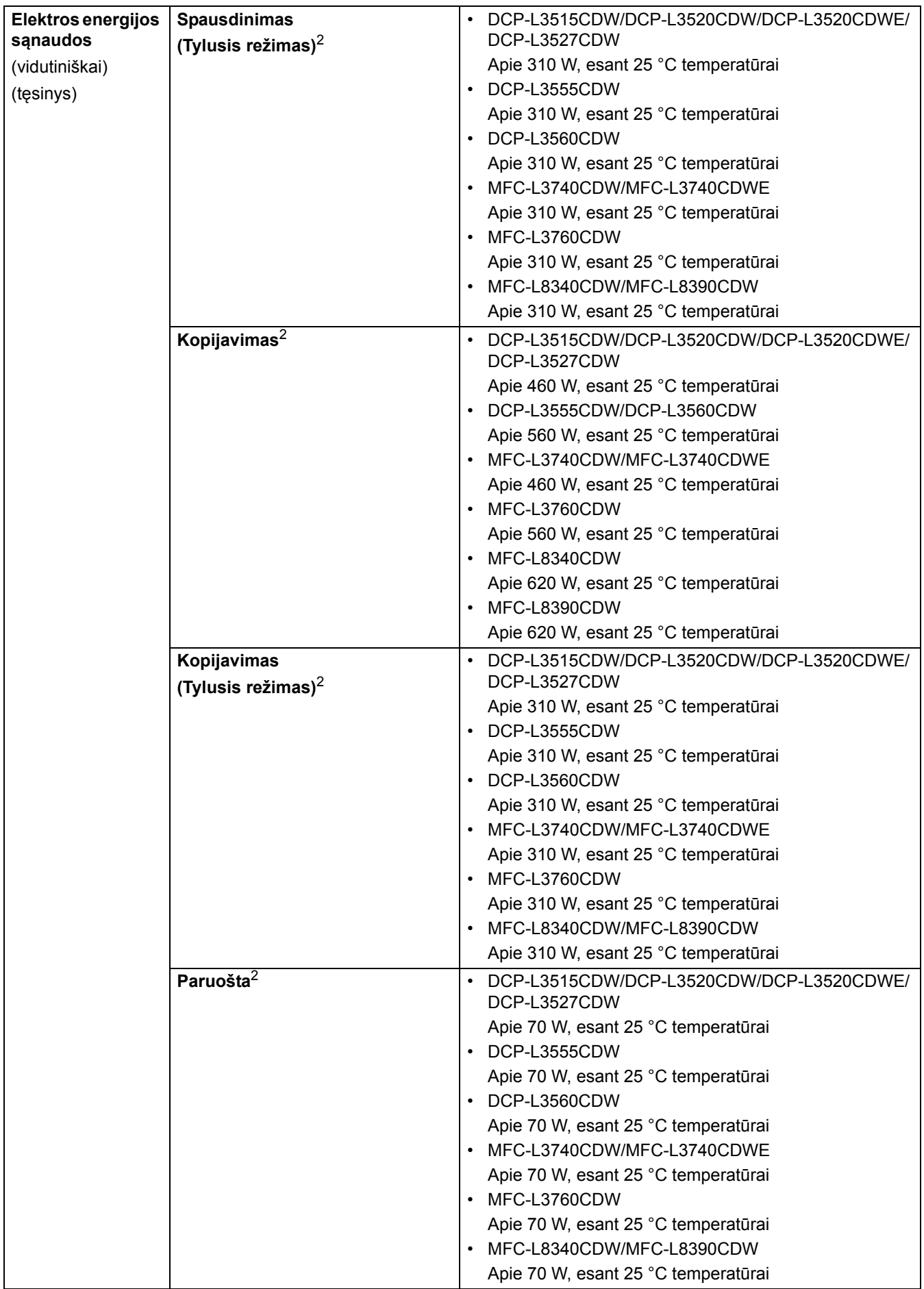

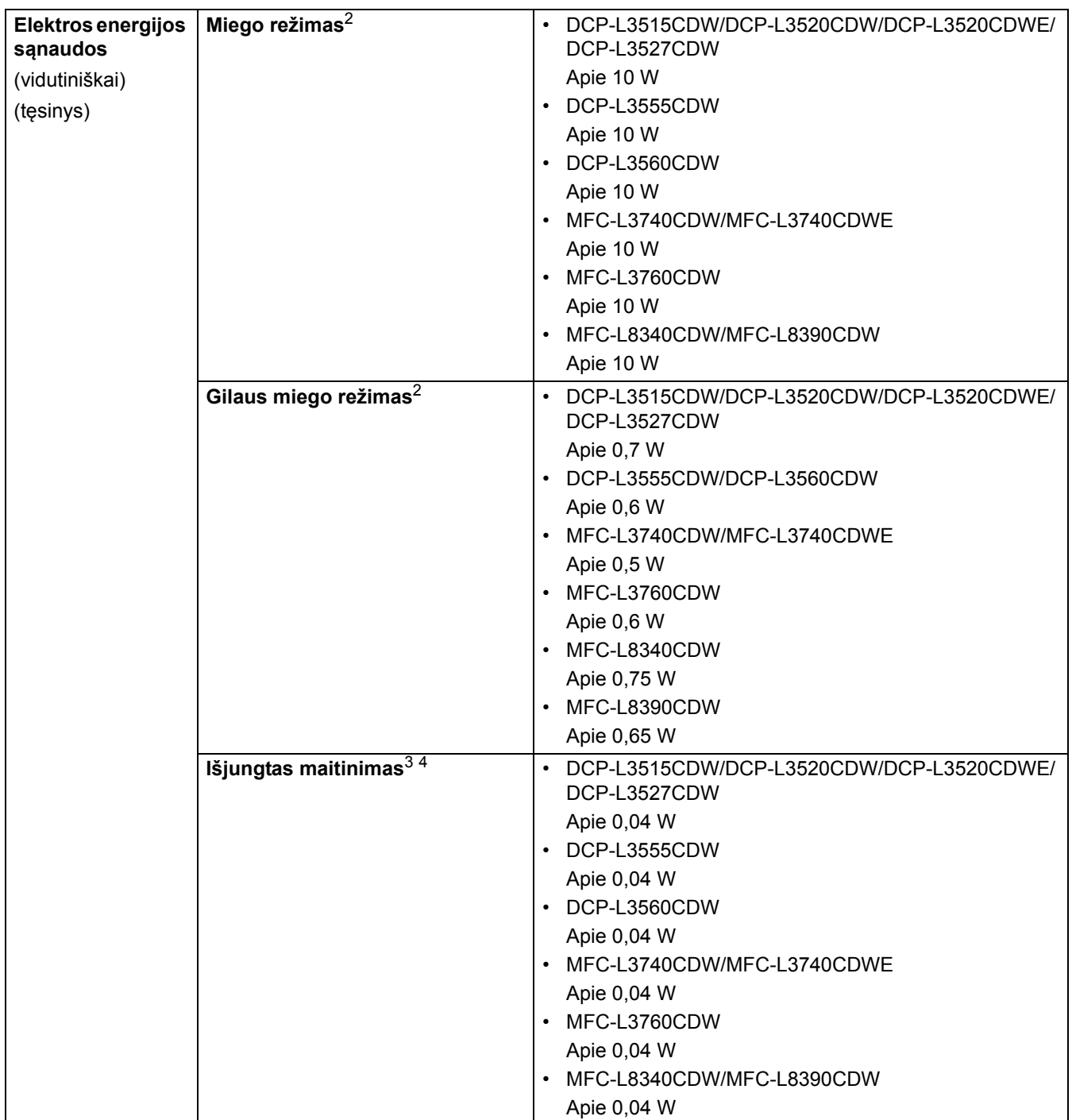

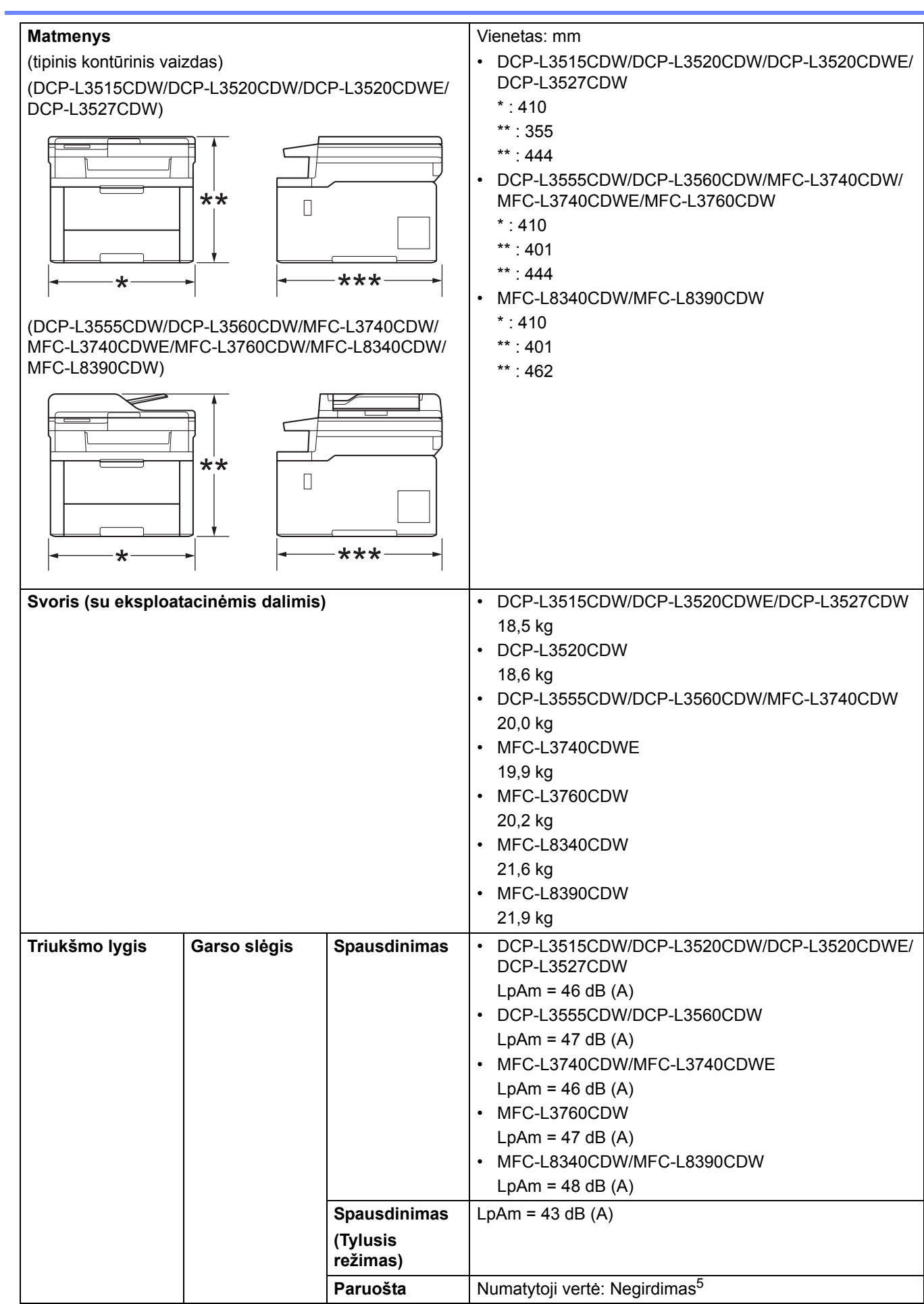

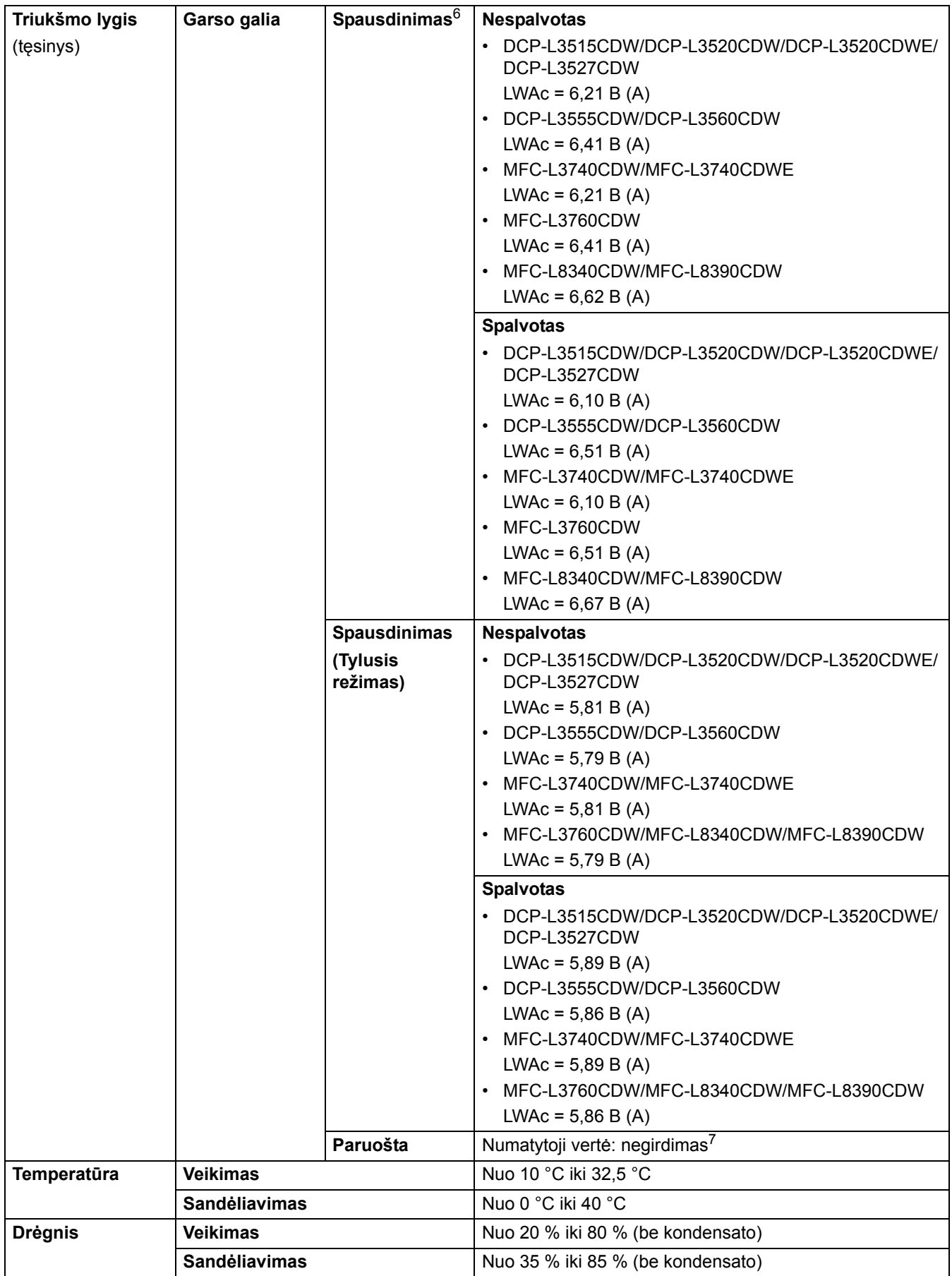

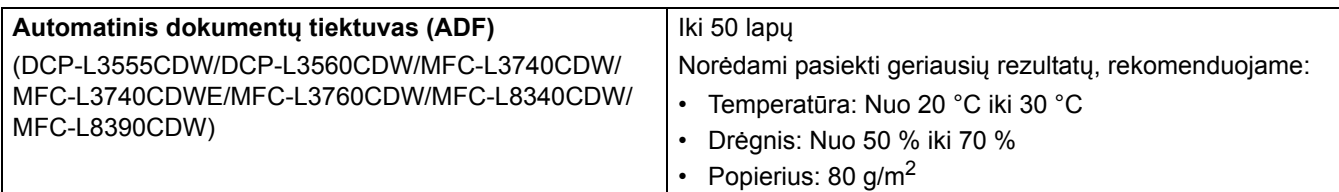

<span id="page-275-0"></span><sup>1</sup> Matuojama įstrižai.

 $\overline{\phantom{a}}$ 

- <span id="page-275-1"></span><sup>2</sup> Matuojama, kai įrenginys prijungtas naudojant tą patį tinklo ryšį, kaip ir taikant ENERGY STAR 3.1 versijos bandymo metodą.
- <span id="page-275-3"></span><sup>3</sup> Matuojama pagal IEC 62301 2.0 leidimą.
- <span id="page-275-4"></span><sup>4</sup> Energijos sąnaudos gali šiek tiek skirtis priklausomai nuo naudojimo aplinkos.
- <span id="page-275-5"></span> $5$  Jei veikia ventiliatoriaus variklis: LpAm = 40 dB (A).
- <span id="page-275-6"></span><sup>6</sup> Matuojama pagal DE-UZ 219 aprašytą metodą.
- <span id="page-275-7"></span><sup>7</sup> - DCP-L3515CDW/DCP-L3520CDW/DCP-L3520CDWE/DCP-L3527CDW Jei veikia ventiliatoriaus variklis: LWAc = 4,41 B (A)
	- DCP-L3555CDW/DCP-L3560CDW
	- Jei veikia ventiliatoriaus variklis: LWAc = 3,16 B (A)
	- MFC-L3740CDW/MFC-L3740CDWE Jei veikia ventiliatoriaus variklis: LWAc = 4,41 B (A)
	- MFC-L3760CDW
		- Jei veikia ventiliatoriaus variklis: LWAc = 3,16 B (A)
	- MFC-L8340CDW/MFC-L8390CDW
	- Jei veikia ventiliatoriaus variklis: LWAc = 3,17 B (A)

## <span id="page-275-2"></span>**Dokumento dydžio specifikacija**

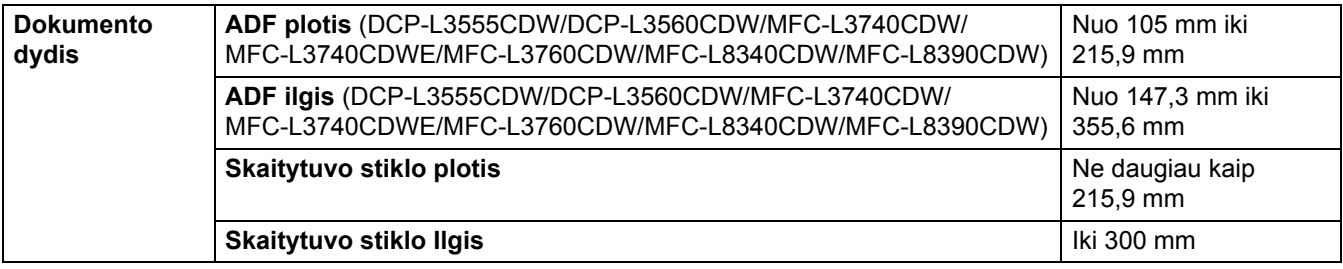

# <span id="page-276-0"></span>**Spausdinimo laikmenos specifikacijos**

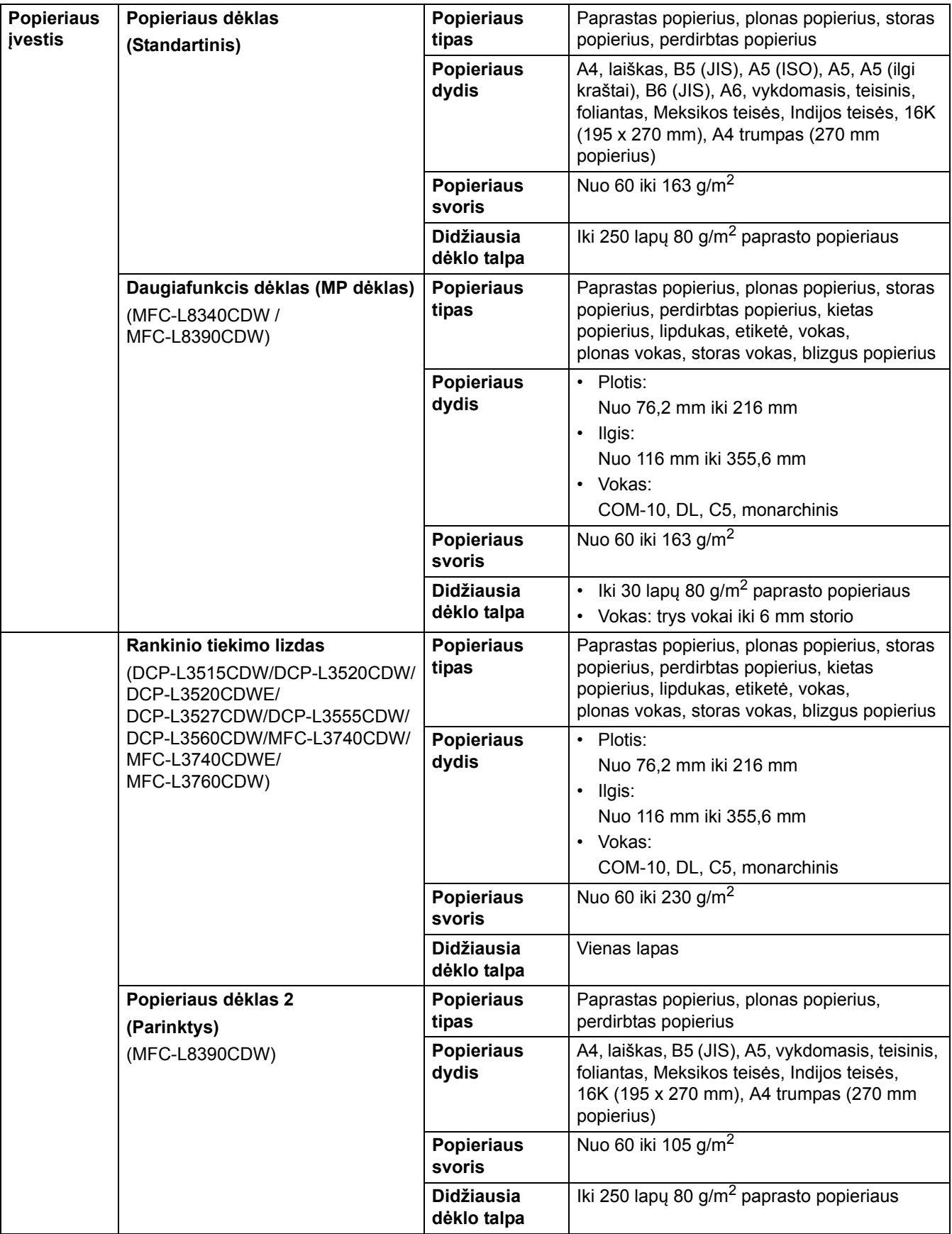

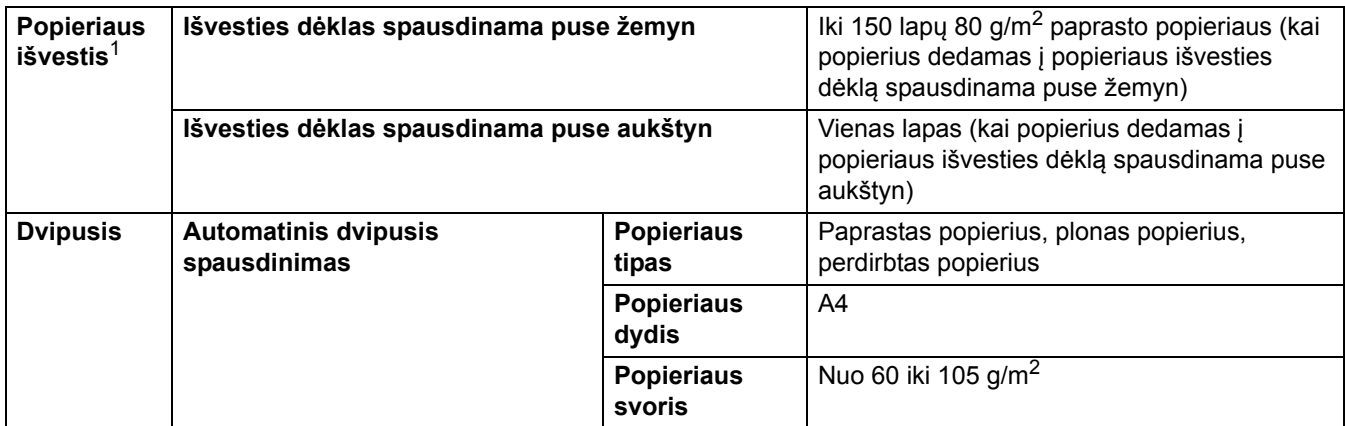

<span id="page-277-2"></span><sup>1</sup> Jei tai etiketės, rekomenduojame išspausdintus lapus išimti iš popieriaus išvesties dėklo iš karto po to, kai jie išleidžiami iš įrenginio, siekiant išvengti sutepimo rizikos.

## <span id="page-277-0"></span>**Fakso specifikacijos**

## **PASTABA**

Ši funkcija prieinama MFC modeliams.

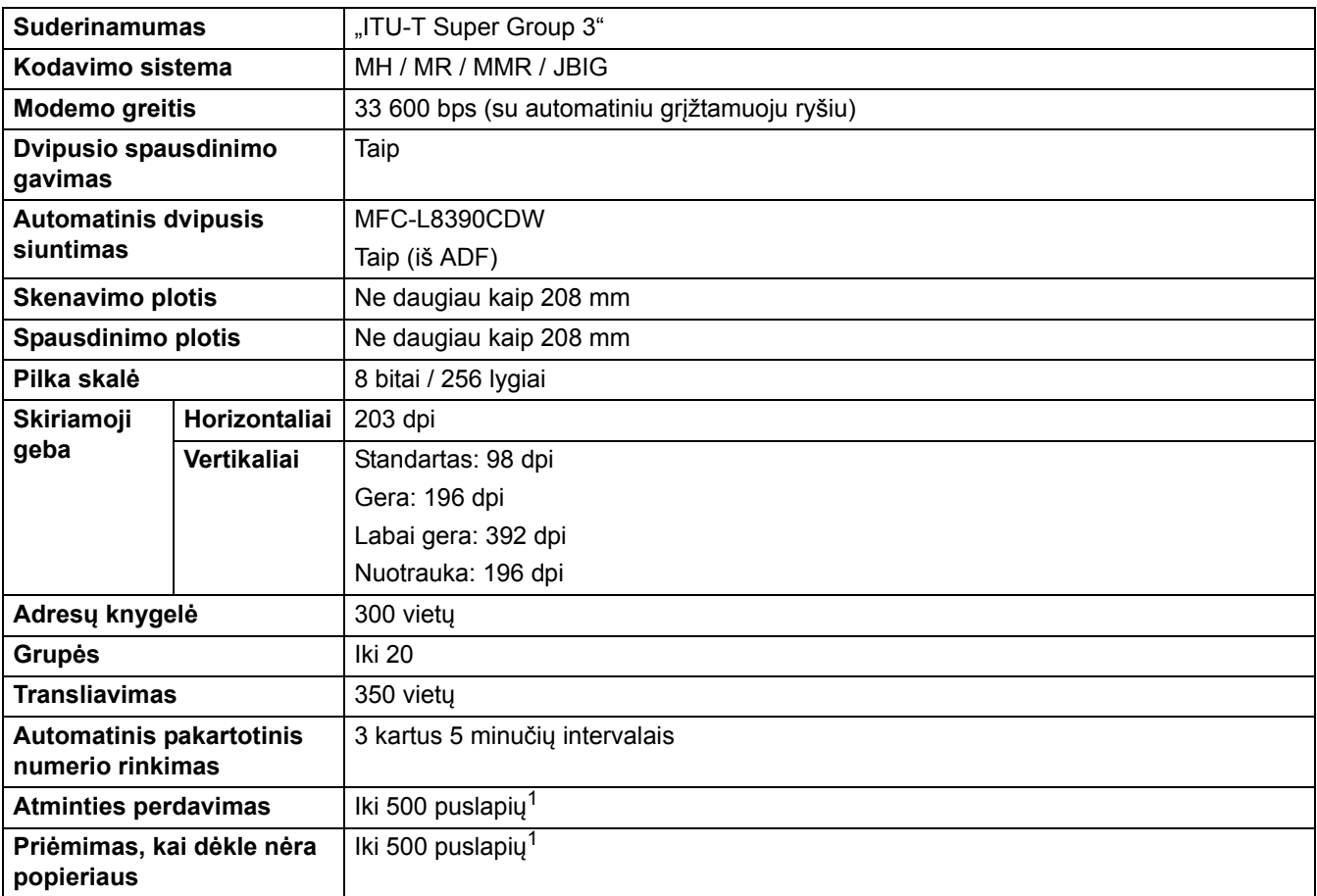

<span id="page-277-3"></span><sup>1</sup> "Puslapiai" reiškia "ITU-T TestChart" dokumentą Nr. 1 (tipiškas verslo laiškas, standartinė skiriamoji geba, JBIG kodas).

# <span id="page-277-1"></span>**Kopijavimo specifikacija**

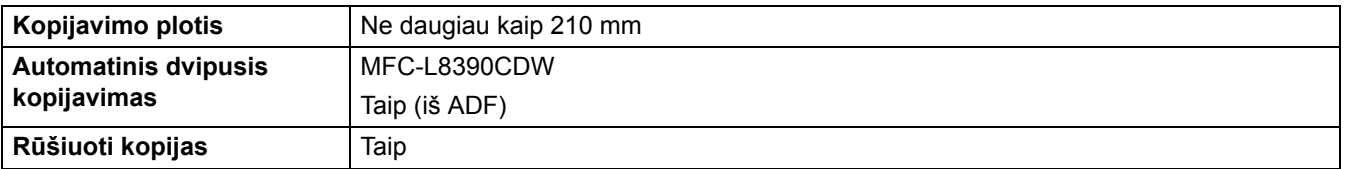

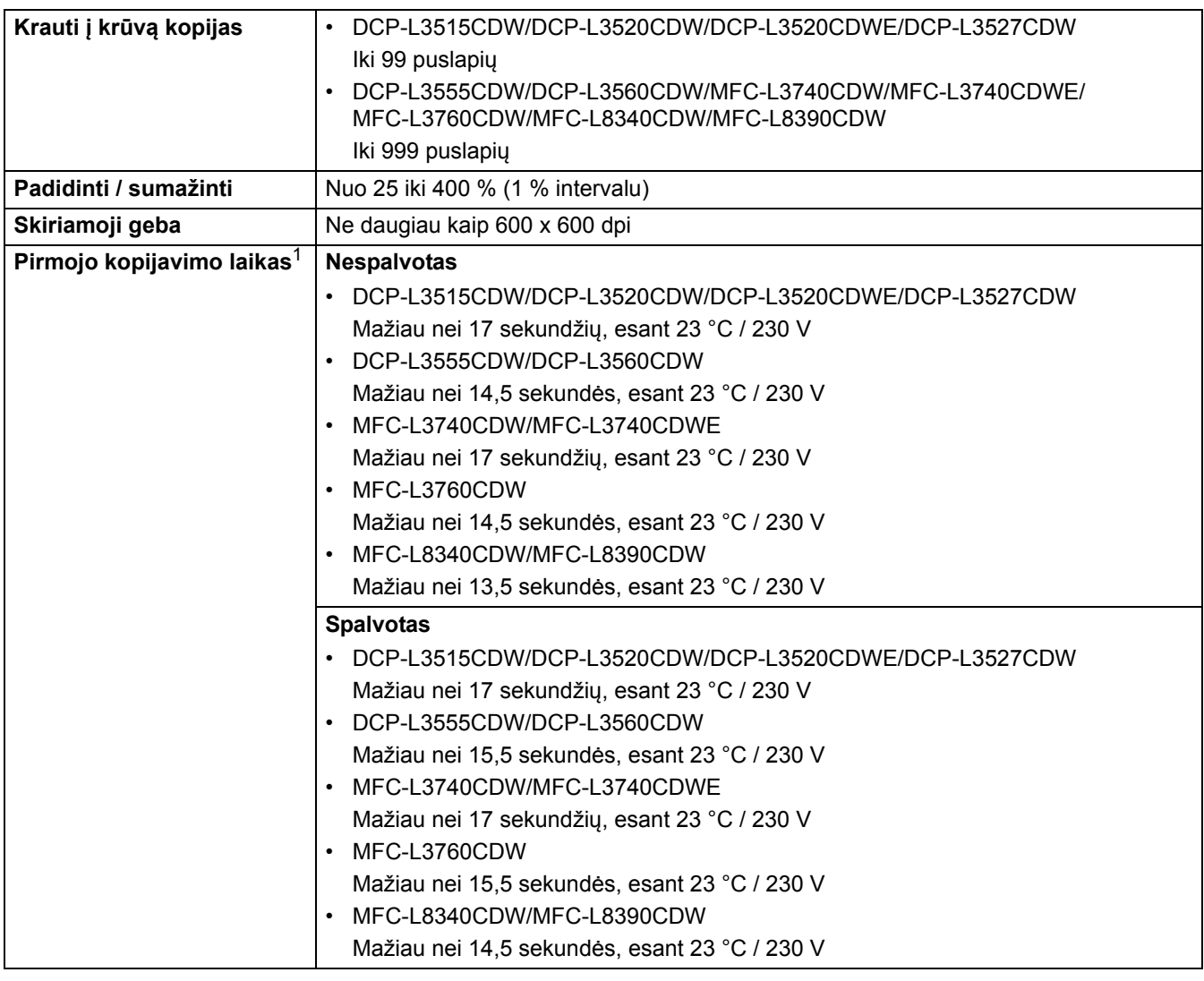

<span id="page-278-1"></span><sup>1</sup> Iš parengties režimo ir standartinio dėklo.

# <span id="page-278-0"></span>**Skaitytuvo specifikacijos**

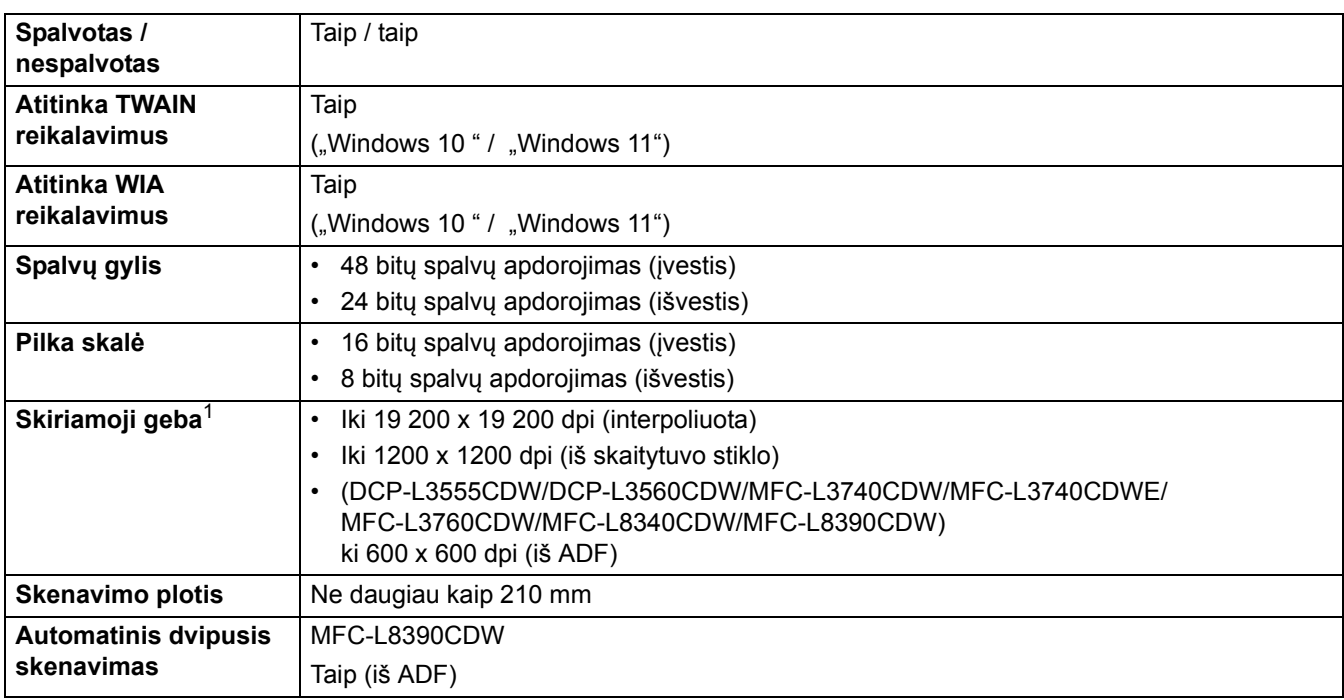

<span id="page-278-2"></span><sup>1</sup> Didžiausias 600 x 600 dpi skenavimas naudojant WIA tvarkyklę "Windows 10" ir "Windows 11" operacinėse sistemose (iki 19 200 x 19 200 dpi skiriamąją gebą galima pasirinkti naudojant skaitytuvo programą).

# <span id="page-279-0"></span>**Spausdintuvo specifikacijos**

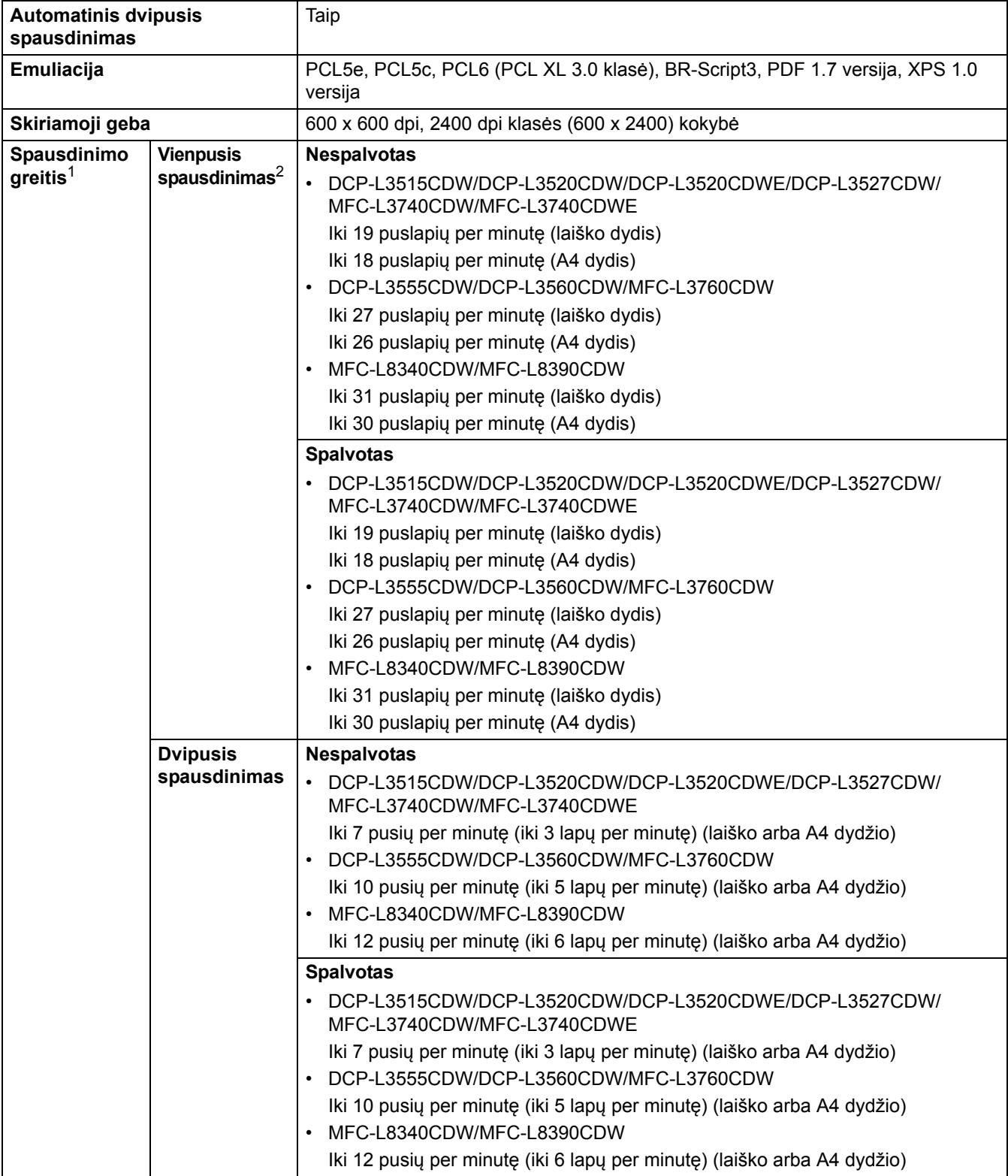

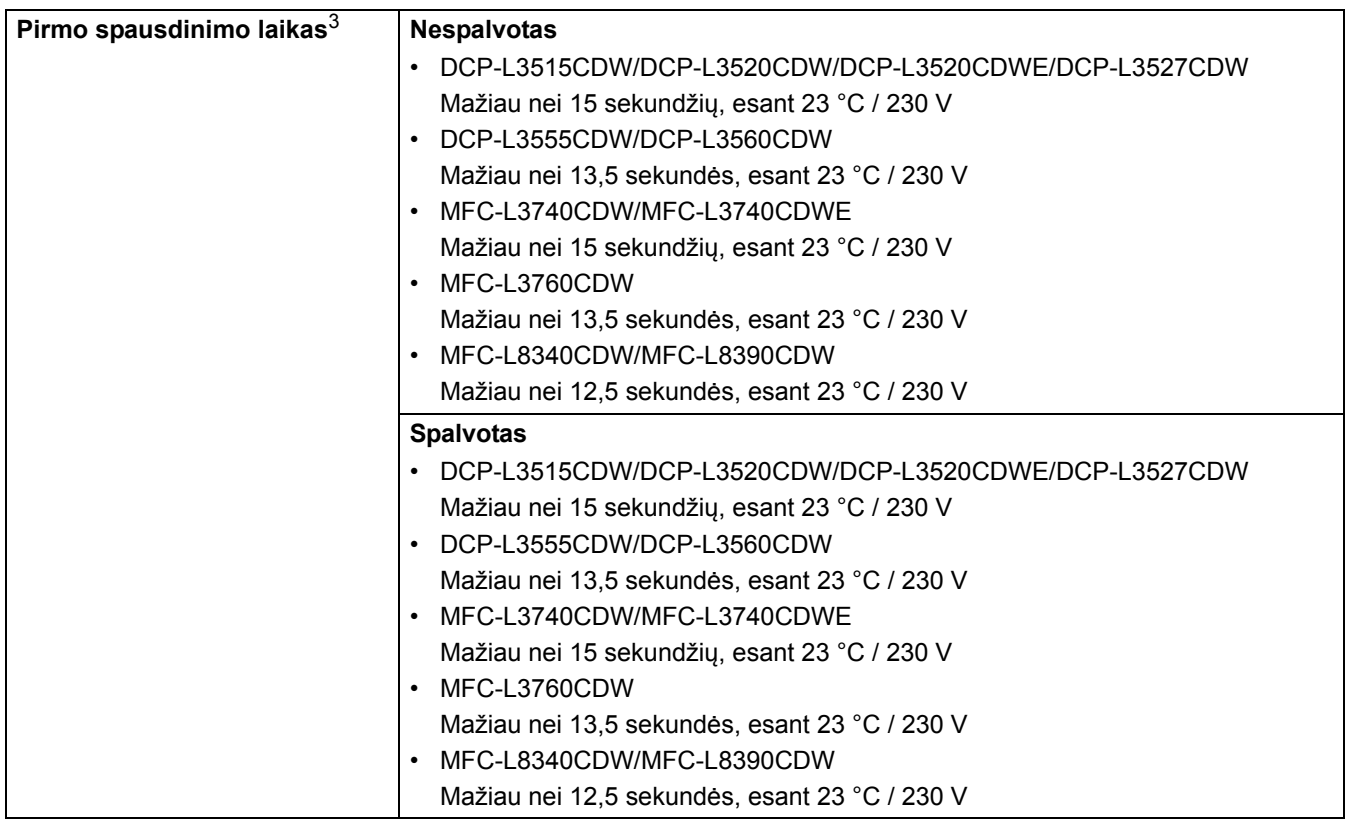

<span id="page-280-1"></span><sup>1</sup> Spausdinimo greitis gali būti mažesnis, kai įrenginys prijungtas prie belaidžio LAN.

<span id="page-280-2"></span><sup>2</sup> Šis spausdinimo greitis taikomas vienpusiam spausdinimui ir nustatytas pagal ISO/IEC 24734 standartą.

<span id="page-280-3"></span><sup>3</sup> Spausdinimas parengties režimu ir standartiniu dėklu.

## <span id="page-280-0"></span>**Sąsajos specifikacijos**

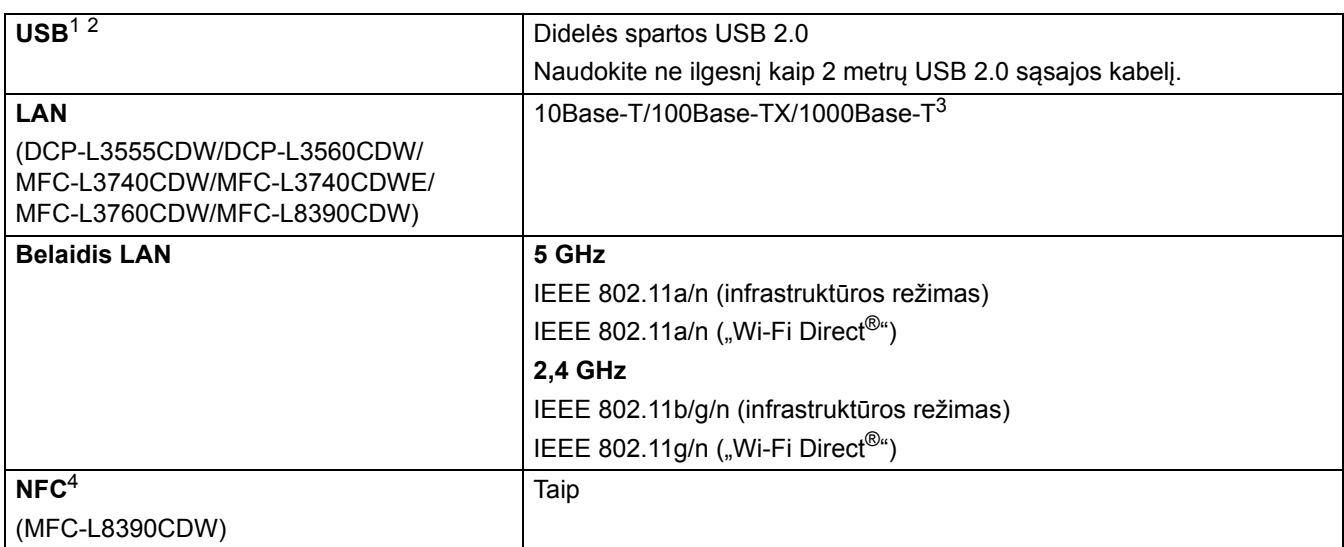

<span id="page-280-4"></span><sup>1</sup> Jūsų įrenginyje yra USB 2.0 didelės spartos sąsaja. Įrenginį taip pat galima prijungti prie kompiuterio, turinčio USB 1.1 sąsają.

<span id="page-280-5"></span><sup>2</sup> Nepalaikomi trečiųjų šalių USB šakotuvo įrenginiai.

<span id="page-280-6"></span><sup>3</sup> Naudokite 5e kategorijos (arba aukštesnės) tinklo kabelį.

<span id="page-280-7"></span><sup>4</sup> Kai prijungiate išorinį IC kortelių skaitytuvą, naudokite HID klasės tvarkyklės palaikomą įrenginį.

## <span id="page-281-0"></span>**Tiesioginio spausdinimo funkcijos specifikacijos**

### **PASTABA**

Ši funkcija prieinama MFC-L3760CDW/MFC-L8340CDW/MFC-L8390CDW.

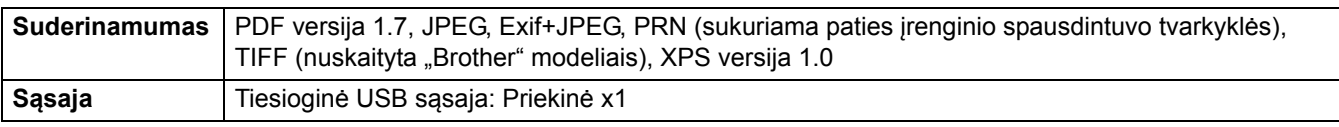

#### <span id="page-281-1"></span>**Palaikomi protokolai ir saugos funkcijos**

#### **Eternetas (DCP-L3555CDW/DCP-L3560CDW/MFC-L3740CDW/MFC-L3740CDWE/MFC-L3760CDW/ MFC-L8390CDW)**

10Base-T/100Base-TX/1000Base-T

#### **Belaidis LAN (5 GHz)**

IEEE 802.11a/n (infrastruktūros režimas), IEEE 802.11a/n ("Wi-Fi Direct")

#### **Belaidis LAN (2,4 GHz)**

IEEE 802.11b/g/n (infrastruktūros režimas), IEEE 802.11g/n ("Wi-Fi Direct")

#### **Protokolai (IPv4)**

• DCP-L3515CDW/DCP-L3520CDW/DCP-L3520CDWE/DCP-L3527CDW

ARP, RARP, BOOTP, DHCP, APIPA (automatinis IP), WINS/"NetBIOS" vardu skiriamoji geba, DNS skirstytuvas, mDNS, LLMNR atsakiklis, LPR/LPD, pasirinktinis neapdorotas prievadas / prievadas 9100, SMTP klientas, IPP/IPPS, FTP klientas ir serveris, CIFS klientas, TELNET serveris, SNMPv1/v2c/v3, HTTP/HTTPS serveris, TFTP klientas ir serveris, ICMP, žiniatinklio paslaugos (spausdinimas / skenavimas), SNTP klientas, "Syslog" serveris

• DCP-L3555CDW/DCP-L3560CDW/MFC-L3740CDW/MFC-L3740CDWE/MFC-L3760CDW/ MFC-L8340CDW/MFC-L8390CDW

ARP, RARP, BOOTP, DHCP, APIPA (automatinis IP), WINS/"NetBIOS" vardu skiriamoji geba, DNS skirstytuvas, mDNS, LLMNR atsakiklis, LPR/LPD, pasirinktinis neapdorotas prievadas / prievadas 9100, POP3, SMTP klientas, IPP/IPPS, FTP klientas ir serveris, CIFS klientas, TELNET serveris, SNMPv1/v2c/ v3, HTTP/HTTPS serveris, TFTP klientas ir serveris, ICMP, žiniatinklio paslaugos (spausdinimas / skenavimas), SNTP klientas, LDAP, IMAP4, "Syslog" serveris

#### **Protokolai (IPv6)**

• DCP-L3515CDW/DCP-L3520CDW/DCP-L3520CDWE/DCP-L3527CDW

NDP, RA, DNS atsakiklis, mDNS, LLMNR atsakiklis, LPR/LPD, pasirinktinis neapdorotas prievadas / prievadas 9100, IPP/IPPS, SMTP klientas, FTP klientas ir serveris, CIFS klientas, TELNET serveris, SNMPv1/v2c/v3, HTTP/HTTPS serveris, TFTP klientas ir serveris, ICMPv6, SNTP klientas, žiniatinklio paslaugos (spausdinimas / skenavimas), "Syslog"

• DCP-L3555CDW/DCP-L3560CDW/MFC-L3740CDW/MFC-L3740CDWE/MFC-L3760CDW/ MFC-L8340CDW/MFC-L8390CDW

NDP, RA, DNS atsakiklis, mDNS, LLMNR atsakiklis, LPR/LPD, pasirinktinis neapdorotas prievadas / prievadas 9100, IPP/IPPS, POP3, SMTP klientas, FTP klientas ir serveris, CIFS klientas, TELNET serveris, SNMPv1/v2c/v3, HTTP/HTTPS serveris, TFTP klientas ir serveris, ICMPv6, SNTP klientas, LDAP, žiniatinklio paslaugos (spausdinimas / skenavimas), IMAP4, "Syslog"

#### **Tinklo sauga (laidinė) (DCP-L3555CDW/DCP-L3560CDW/MFC-L3740CDW/MFC-L3740CDWE/ MFC-L3760CDW/MFC-L8390CDW)**

APOP, SMTP-AUTH, SSL/TLS (IPP, HTTP, SMTP, POP3, IMAP4, FTP), SNMP v3, 802.1x (EAP-MD5, EAP-FAST, PEAP, EAP-TLS, EAP-TTLS), "Kerberos", "IPsec"

#### **Tinklo sauga (belaidė)**

APOP, SMTP-AUTH, SSL/TLS (IPP, HTTP, SMTP, POP3, IMAP4, FTP), SNMP v3, 802.1x (EAP-FAST, PEAP, EAP-TLS, EAP-TTLS), "Kerberos", "IPsec"

#### **Belaidžio tinklo sauga**

WEP 64/128 bitų, WPA-PSK (TKIP/AES), WPA2-PSK (TKIP/AES), WPA3-SAE (AES) ("Wi-Fi Direct" palaiko tik WPA2-PSK (AES)

#### **Belaidžio ryšio sertifikavimas**

"Wi-Fi" sertifikavimo ženklo licencija (WPA3™ – jmonių, privačių asmenų), "Wi-Fi Protected Setup™" (WPS) atpažinimo ženklo licencija, "Wi-Fi CERTIFIED™" "Wi-Fi Direct"

#### <span id="page-282-0"></span>**Kompiuterio reikalavimų specifikacijos**

Palaikomos operacinės sistemos ir programinės įrangos funkcijos

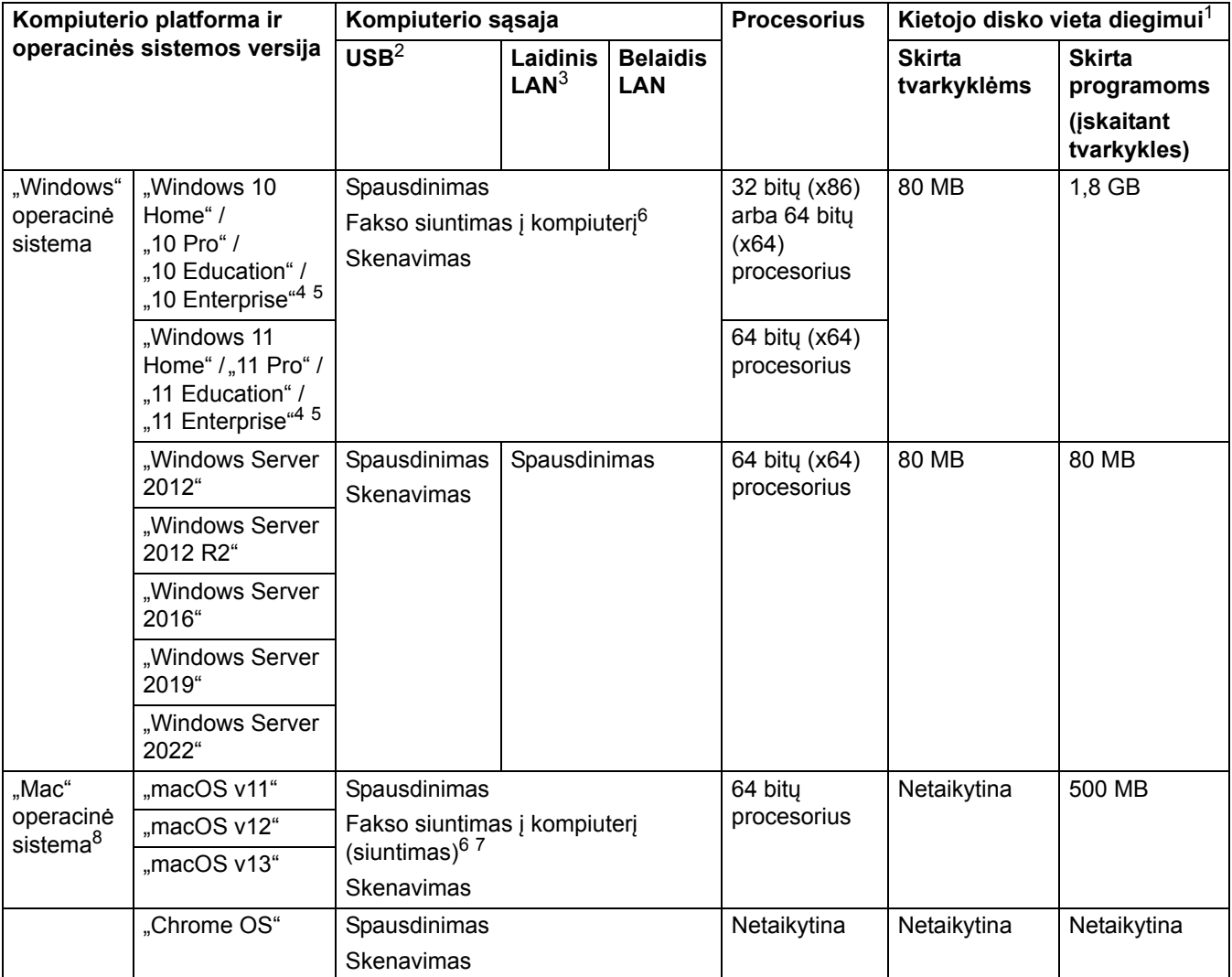

<span id="page-282-1"></span> $1$  Jei nepateikiamas įdiegimo diskas, programinei įrangai įdiegti reikalingas interneto ryšys.

<span id="page-282-2"></span><sup>2</sup> Nepalaikomi trečiųjų šalių USB prievadai.

<span id="page-282-3"></span><sup>3</sup> DCP-L3555CDW/DCP-L3560CDW/MFC-L3740CDW/MFC-L3740CDWE/MFC-L3760CDW/MFC-L8390CDW

<span id="page-282-4"></span>4 Skirta "WIA", 1200 x 1200 skiriamoji geba. "Brother" skaitytuvo programa leidžia naudoti iki 19 200 x 19 200 dpi skiriamąją gebą.

<span id="page-282-5"></span> $5$  "PaperPort™ 14SE" palaiko "Windows 10" ir "Windows 11".

- <span id="page-282-6"></span><sup>6</sup> Fakso siuntimas į kompiuterį palaiko tik juodai baltą spalvą.
- <span id="page-282-8"></span> $7$  Tik "AirPrint".

<span id="page-282-7"></span>8 "macOS" reikalinga "AirPrint" funkcija: Spausdinant arba skenuojant iš "macOS" reikia naudoti "AirPrint". "Mac" tvarkyklės nėra tiekiamos šiam įrenginiui.

Naujausių tvarkyklių naujinimų ieškokite atitinkamo modelio puslapyje **Downloads** (Atsisiuntimai) adresu: [support.brother.com/downloads](https://support.brother.com/g/b/midlink.aspx?content=dl)

Naujausių palaikomų operacinių sistemų ieškokite savo modelio **Supported OS** (Palaikomos OS) adresu: [support.brother.com/os](https://support.brother.com/g/b/midlink.aspx?content=os).

Visi prekių ženklai, prekių ženklų ir produktų pavadinimai yra atitinkamų bendrovių nuosavybė.

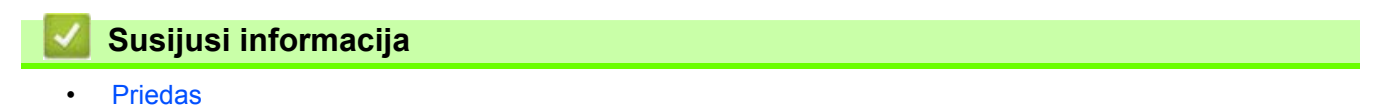

## <span id="page-284-0"></span>**Priedai**

Prireikus pakeisti priedus, pvz., dažų kasetę arba būgno bloką, įrenginio valdymo skydelyje arba "Status Monitor" pasirodys klaidos pranešimas. Daugiau informacijos apie įrenginio priedus rasite interneto svetainėje [www.brother.com/original](http://www.brother.com/original/index.htm) arba kreipkitės į vietinį "Brother" atstovą.

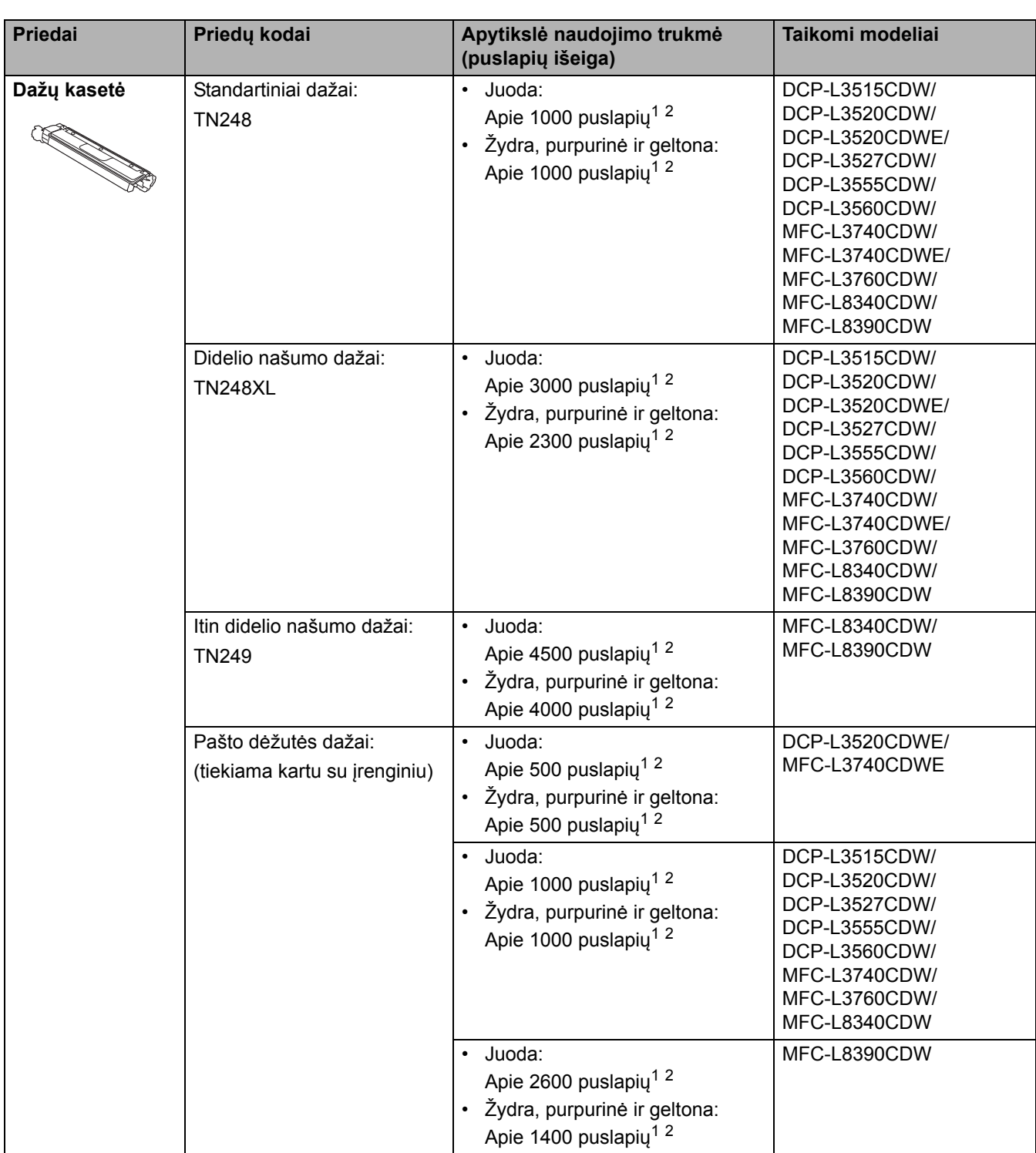

Tiekiamų priedų kodai skiriasi priklausomai nuo šalies ir regiono.

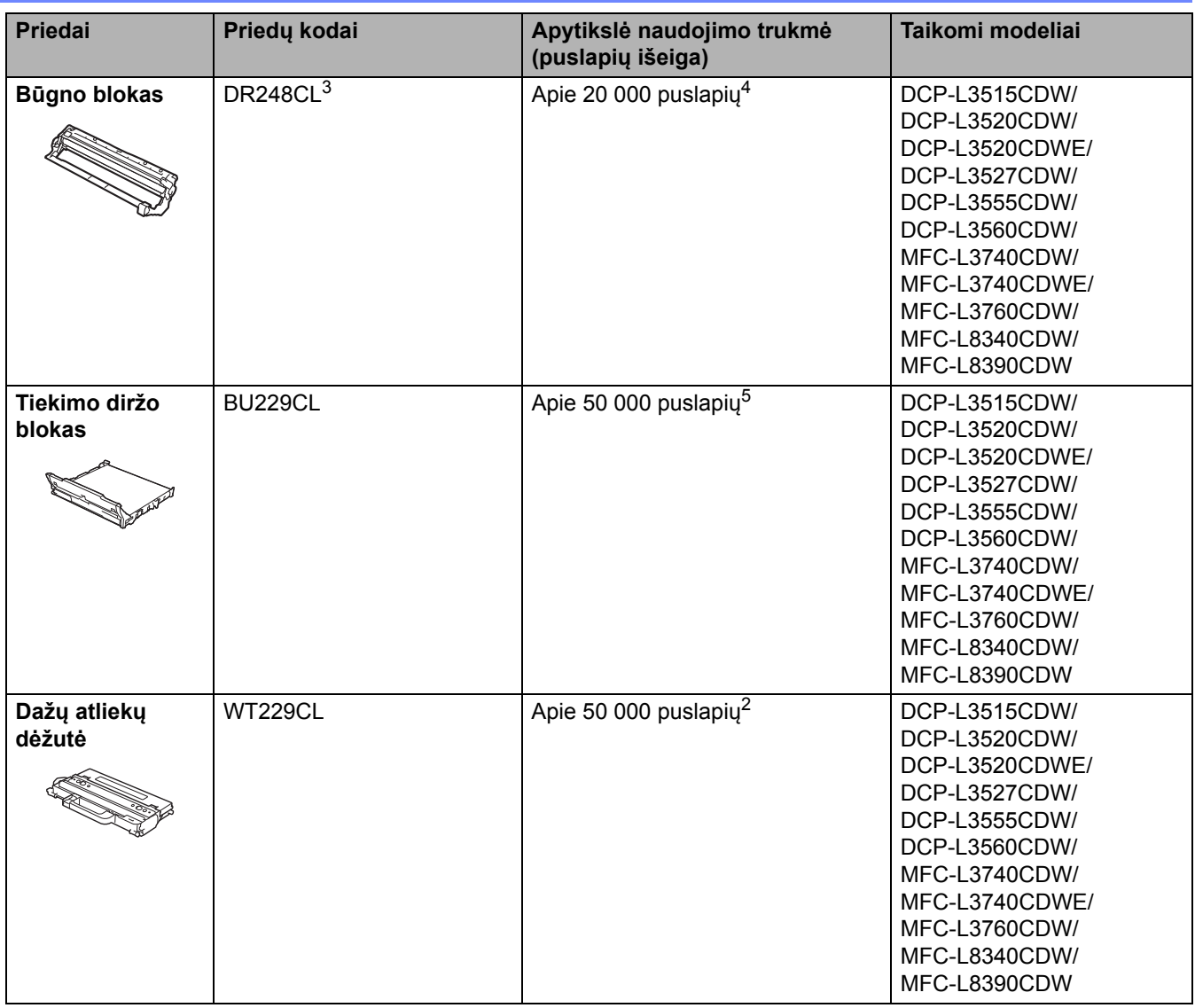

<span id="page-285-0"></span><sup>1</sup> Apytikslė kasetės talpa nurodoma pagal ISO/IEC 19798.

<span id="page-285-1"></span><sup>2</sup> A4 arba laiško dydžio vienpusiai puslapiai.

<span id="page-285-2"></span><sup>3</sup> Yra keturi būgno blokai: vienas juodas ir trys spalvoti.

<span id="page-285-3"></span><sup>4</sup> Maždaug 20 000 puslapių, skaičiuojant po vieną puslapį vienai užduočiai, ir 30 000 puslapių, skaičiuojant po tris puslapius vienai užduočiai (A4 / laiško vienpusiai puslapiai). Puslapių skaičius gali priklausyti nuo įvairių veiksnių, įskaitant, bet neapsiribojant, laikmenos tipą ir dydį.

<span id="page-285-4"></span><sup>5</sup> Maždaug 50 000 puslapių, skaičiuojant po du puslapius vienai užduočiai, ir 60 000 puslapių, skaičiuojant po tris puslapius vienai užduočiai (A4 / laiško vienpusiai puslapiai). Puslapių skaičius gali priklausyti nuo įvairių veiksnių, įskaitant, bet neapsiribojant, laikmenos tipą ir dydį.

### **Susijusi informacija**

• [Priedas](#page-269-0)

# <span id="page-286-0"></span>**Svarbi informacija apie dažų kasetės naudojimo trukmę**

### **Dažų kasetės naudojimo trukmė**

Šis gaminys nustato dažų kasečių naudojimo trukmę dviem toliau nurodytais būdais:

- Nustatymas skaičiuojant kiekvienos spalvos taškus, reikalingus vaizdui sukurti
- Nustatymas skaičiuojant ritinėlio apsisukimus

Spausdinimo operacija bus sustabdyta, kai bus pasiekta bet kuri iš minėtų aukščiausių ribų. Aukščiausia riba viršija taškų arba apsisukimų skaičių, kurio reikia, kad kasetė veiktų taip, kaip nurodyta jos puslapių išeigos specifikacijoje. Šios funkcijos paskirtis – sumažinti prastos spausdinimo kokybės ir įrenginio sugadinimo riziką.

Kai nepakanka dažų arba juos reikia pakeisti, rodomi du pranešimai: "Toner Low" (Mažas dažų kiekis) ir "Replace Toner" (Dažų kasetės keitimas).

"Toner Low" (Mažas dažų kiekis) rodomas LCD ekrane, kai taškų arba ritinėlio apsisukimų skaičius artėja prie maksimalaus skaičiaus. "Replace Toner" (Dažų kasetės keitimas) rodomas LCD ekrane, kai taškų arba ritinėlio apsisukimų skaičius pasiekia maksimalų skaičių.

#### **Spalvų koregavimas**

Ritinėlio apsisukimų skaičius gali būti nustatytas ne tik įprastoms operacijoms, pvz., spausdinimui ir kopijavimui, bet ir įrenginio nuostatoms, pvz., spalvų kalibravimui ir spalvų registravimui.

#### **Spalvų kalibravimas (spalvų tankio reguliavimas)**

Norint pasiekti stabilią spausdinimo kokybę, kiekvienos dažų kasetės tankis turi būti nustatytas fiksuota verte. Jei nepavyksta užtikrinti spalvų tankio pusiausvyros, spalva atkuriama netolygiai, o tikslus spalvų atkūrimas tampa neįmanomas. Dažų tankis gali pakisti dėl cheminių dažų pokyčių, kurie neigiamai veikia jo elektros krūvį, ryškinimo bloko gedimo, temperatūros ir drėgnio lygio įrenginyje. Kalibravimo metu ant perdavimo diržo bloko atspausdinami tankio lygio reguliavimo bandymų modeliai.

Kalibravimas dažniausiai atliekamas toliau nurodytais atvejais:

- Kai iš valdymo skydelio arba spausdintuvo tvarkyklės paleidžiate spalvų koregavimą, kad pagerintumėte spalvų tankį.
- Kai naudotą dažų kasetę arba būgno bloką pakeičiate nauju.
- Kai įrenginys nustato, kad pasikeitė aplinkos temperatūra ir drėgnis.
- Kai pasiekiamas nurodytas išspausdintų puslapių skaičius.

#### **Spalvų registravimas (spalvos padėties koregavimas)**

Šio įrenginio būgno blokas ir ryškinimo blokas yra paruošti atitinkamai juodai (K), geltonai (Y), purpurinei (M) ir žydrai (C) spalvai. Keturi spalvų vaizdai sujungiami į vieną vaizdą, todėl gali atsirasti spalvų registravimo klaidų (pavyzdžiui, kaip suderinti keturių spalvų vaizdai). Atsiradus registravimo klaidų, ant perdavimo diržo bloko spausdinami registravimo koregavimo bandymų šablonai.

Registracija dažniausiai atliekama toliau nurodytais atvejais:

- Kai pradedate spalvų korekciją, kad išvalytumėte spalvų registravimo klaidą.
- Kai pasiekiamas nurodytas išspausdintų puslapių skaičius.

### **Susijusi informacija**

**[Priedas](#page-269-0)** 

# <span id="page-287-0"></span>**Informacija apie aplinkosaugą ir atitiktį**

- [Informacija apie perdirbt](#page-288-0)ą popierių
- Cheminė[s medžiagos \(ES REACH\) reglamentas](#page-289-0)
#### **Informacija apie perdirbtą popierių**

- Perdirbtas popierius yra tokios pat kokybės kaip ir popierius, pagamintas iš pirminių medienos žaliavų. Standartai, taikomi dabar naudojamam perdirbtam popieriui, užtikrina, kad jis atitiktų aukščiausius kokybės reikalavimus, taikomus įvairiems spausdinimo procesams. "Brother" tiekiama spausdinimo įranga tinkama naudoti su perdirbtu popieriumi, atitinkančiu EN 12281:2002 standartą.
- Renkantis perdirbtą popierių taupomi gamtos ištekliai ir skatinama žiedinė ekonomika. Popierius gaminamas iš medienos celiuliozės pluošto. Popieriaus surinkimas ir perdirbimas prailgina pluošto gyvavimo ciklą, todėl ištekliai panaudojami kuo efektyviau.
- Perdirbto popieriaus gamybos procesas yra trumpesnis. Kadangi pluoštas jau buvo apdorotas, naudojama mažiau vandens ir energijos bei mažiau cheminių medžiagų.
- Popieriaus perdirbimas padeda taupyti anglies dioksidą, nes popieriaus gaminiai nėra šalinami alternatyviais būdais, tokiais kaip sąvartynai ir deginimas. Iš sąvartynų atliekų išsiskiria metano dujos, kurios turi stiprų šiltnamio efektą sukeliantį poveikį.

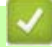

#### **Susijusi informacija**

• [Informacija apie aplinkosaug](#page-287-0)ą ir atitiktį

 [Pradžia](#page-1-0) > [Priedas](#page-269-0) > [Informacija apie aplinkosaug](#page-287-0)ą ir atitiktį > Cheminės medžiagos (ES REACH) reglamentas

## **Cheminės medžiagos (ES REACH) reglamentas**

Informaciją apie mūsų gaminiuose esančias chemines medžiagas, kurių reikalaujama pagal REACH reglamentą, galite rasti adresu [www.brother.eu/reach](https://www.brother.eu/reach).

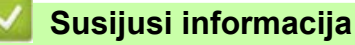

• [Informacija apie aplinkosaug](#page-287-0)ą ir atitiktį

# **Priedai**

Galimybė įsigyti priedų gali skirtis priklausomai nuo jūsų šalies ar regiono. Daugiau informacijos apie įrenginio priedus rasite svetainėje [www.brother.com/original](http://www.brother.com/original/index.htm) arba kreipkitės į "Brother" atstovą ar "Brother" klientų aptarnavimo tarnybą.

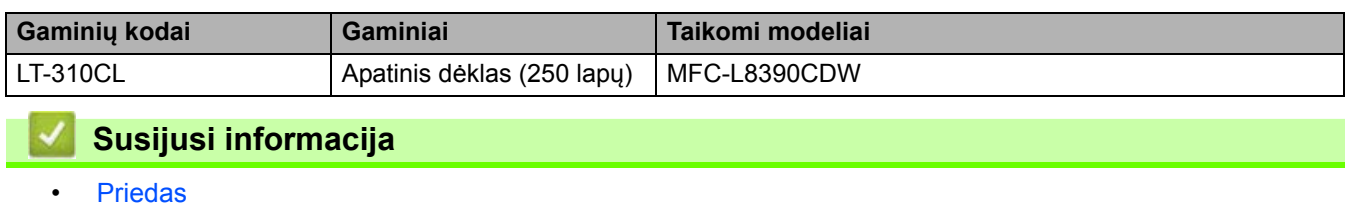

### **"Brother" pagalbos ir klientų aptarnavimo tarnyba**

Jei reikia pagalbos dėl naudojimosi "Brother" gaminiu, apsilankykite [support.brother.com](https://support.brother.com/g/b/midlink.aspx) kur rasite DUK ir trikčių šalinimo patarimų. Taip pat galite atsisiųsti naujausią programinę įrangą, tvarkykles ir mikroprograminę įrangą, kad pagerintumėte įrenginio veikimą, ir naudotojo dokumentaciją, kad sužinotumėte, kaip maksimaliai išnaudoti "Brother" gaminio galimybes.

Daugiau informacijos apie gaminį ir techninę pagalbą rasite vietinio "Brother" biuro interneto svetainėje. Apsilankykite interneto svetainėje [www.brother.com,](https://global.brother/en/gateway) kurioje galite rasti vietinio "Brother" biuro kontaktinę informaciją ir užregistruoti naują gaminį.

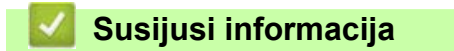

**[Priedas](#page-269-0)** 

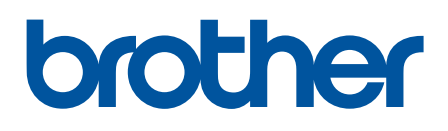

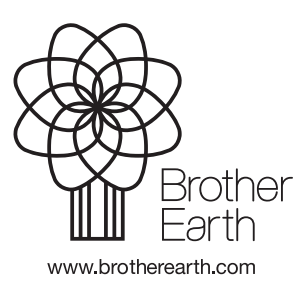

LIT 0 versija